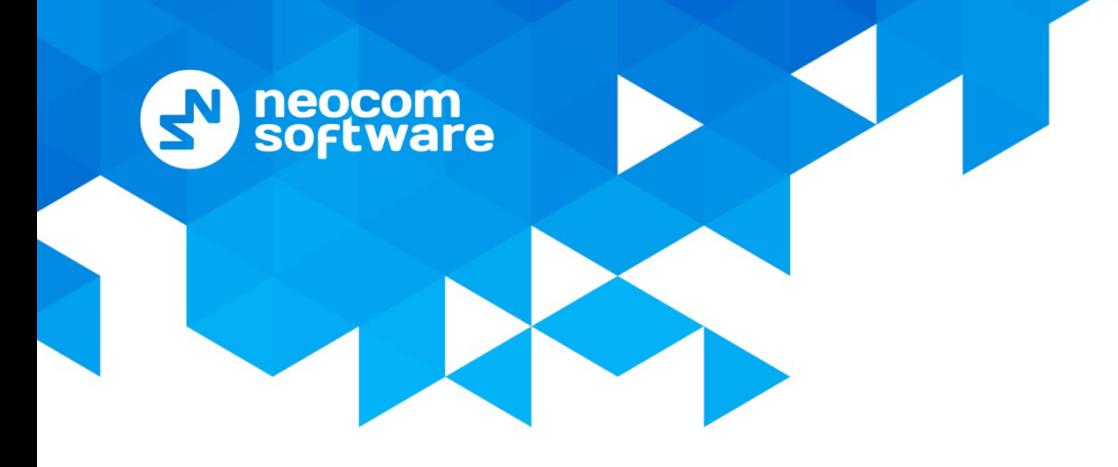

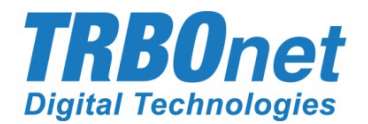

# **TRBOnet Enterprise** Manual de Usuario

Versión 5.1

World HQ

Neocom Software 8th Line 29, Vasilyevsky Island St. Petersburg, 199004, Russia US Office Neocom Software 15200 Jog Road, Suite 202 Delray Beach, FL 33446, USA

Email: info@trbonet.com **WWW.TRBONET.COM**

Internet

**Telephone** EMEA: +44 203 608 0598 Americas: +1 872 222 8726 APAC: +61 28 6078325

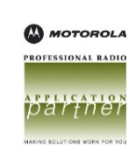

## **Noticias**

Este documento es sólo para propósito informativo. Neocom Software no ofrece garantías, expresas o implícitas, en este documento

Neocom y el logotipo Neocom, TRBOnet y el logotipo de TRBOnet son marcas registradas o marcas comerciales de Neocom Software, Ltd.

MOTOROLA, MOTO, MOTOROLA SOLUTIONS y el logotipo de estilizada M son marcas comerciales o marcas comerciales registradas de Motorola Trademark Holdings, LLC

Los derechos de propiedad intelectual protegen la tecnología de codificación de voz incorporada en este producto, incluyendo derechos de patente, derechos de autor y secretos comerciales de Digital Voice Systems, Inc. Esta tecnología de codificación de voz tiene licencia exclusiva para su uso dentro de este equipo de comunicaciones. U.S Pat. Nº 6,199,037, 5,870,405, 5,754,974, 5,664,051, 5,630,011, 5,517,511, 5,491,772, 5,247,579, 5,226,108, 5,226,084, 5,216,747 y 5,081,681.

Microsoft, Windows, SQL Server y el logotipo .NET son marcas registradas o marcas comerciales de Microsoft Corporation en los Estados Unidos y / o en otras jurisdicciones

Otros nombres de productos o empresas mencionados en este documento pueden ser marcas comerciales de sus respectivos propietarios.

© 2017 por Neocom Software, Ltd. Todos los derechos reservados.

Última revisión el 13-abr.-17.

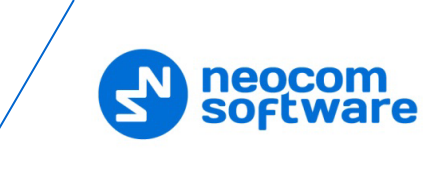

# **Contenido**

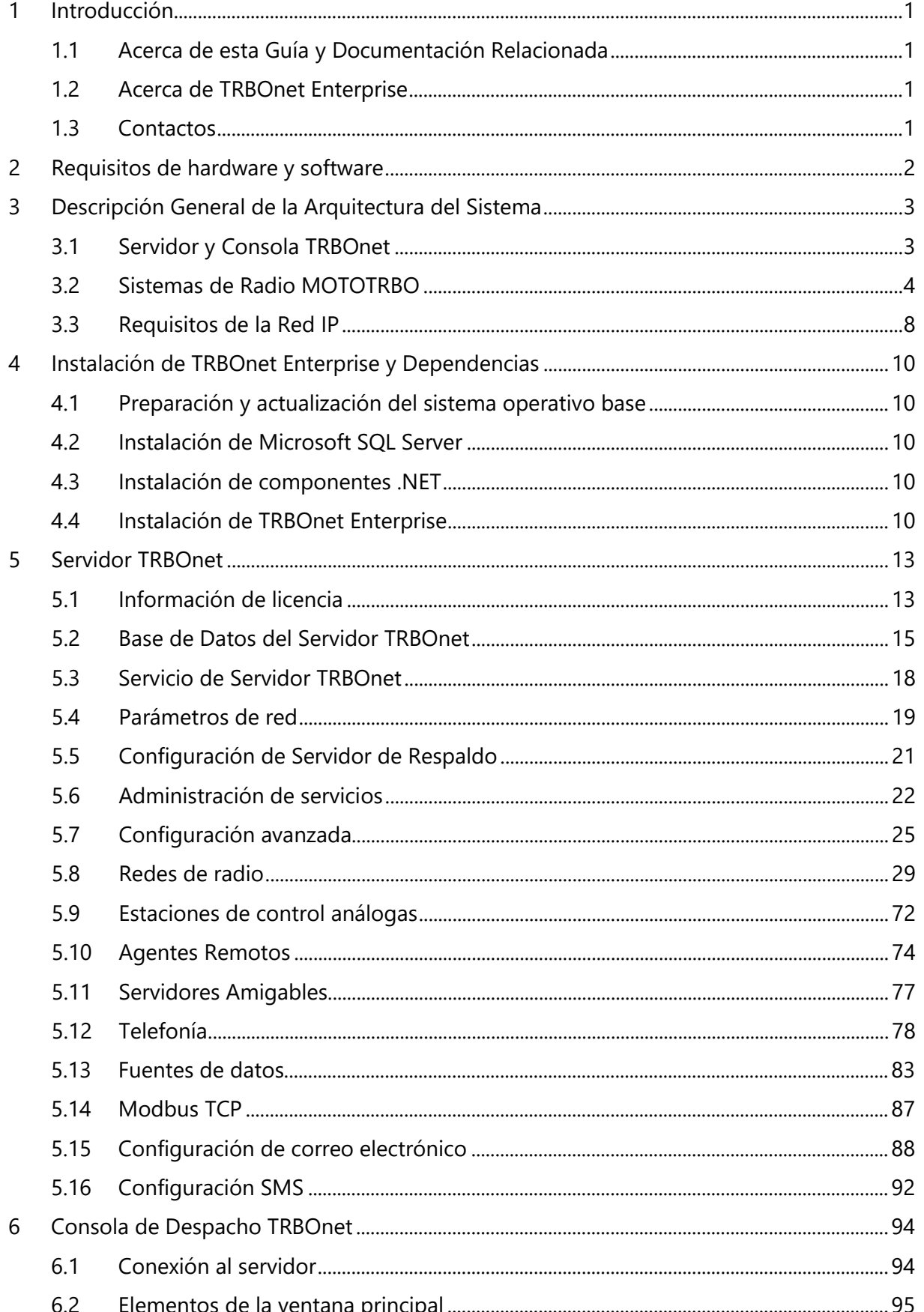

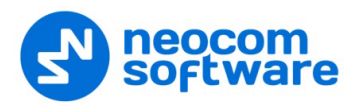

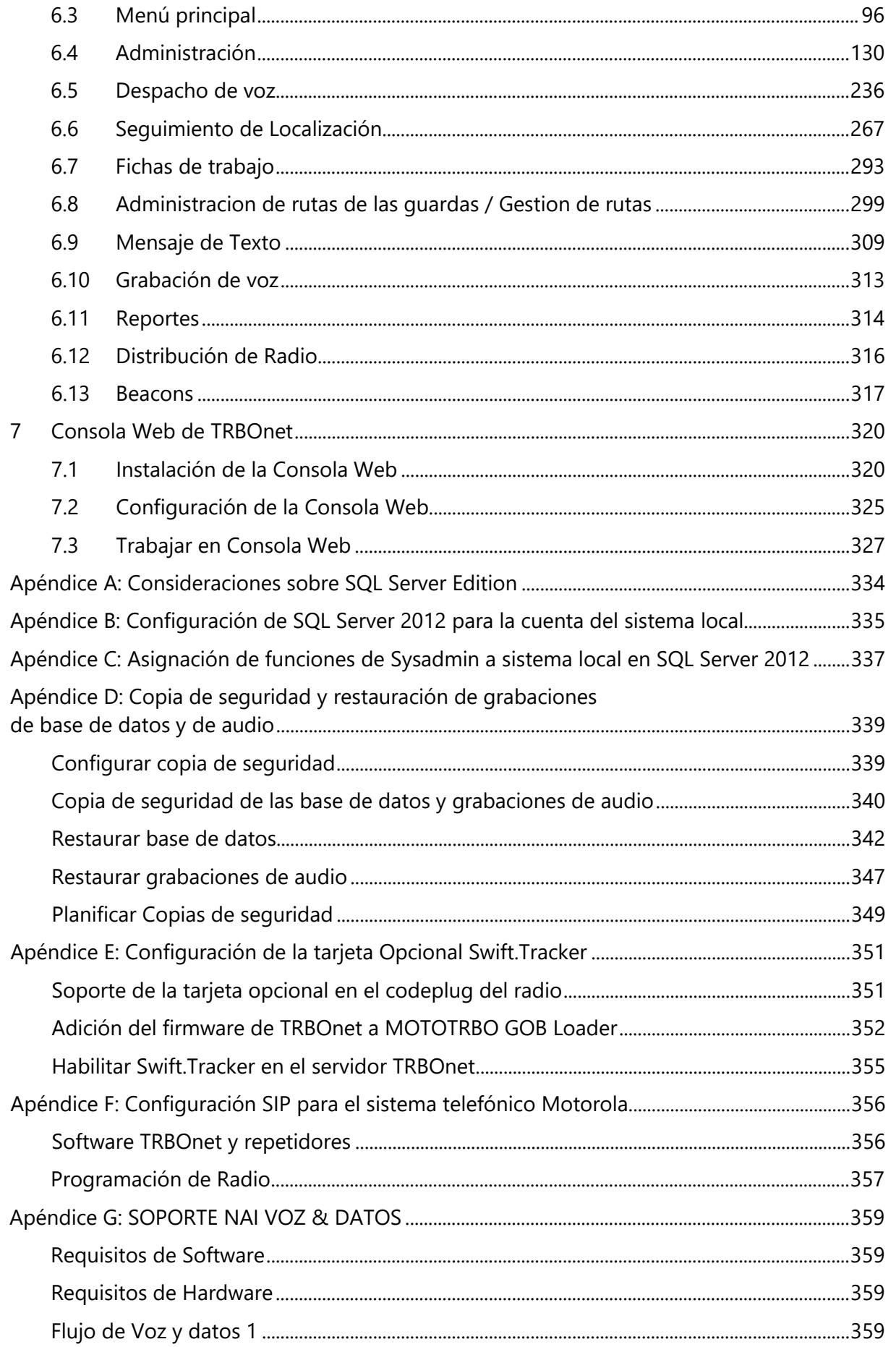

## Contenido

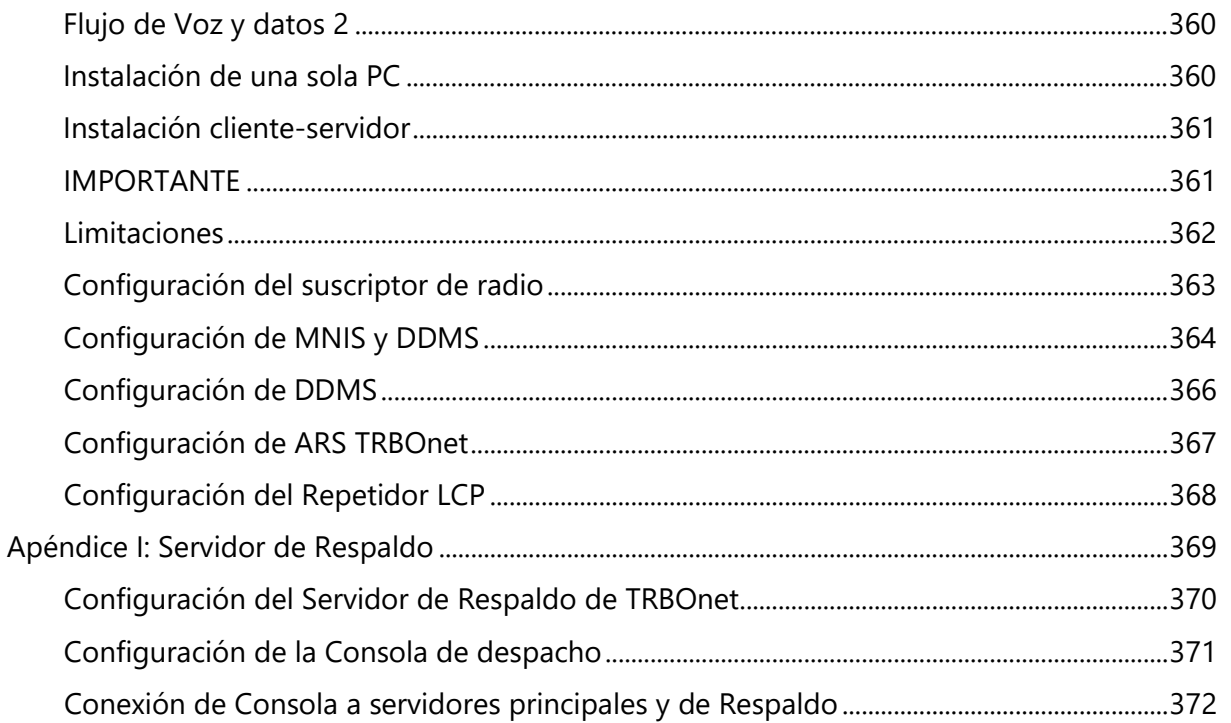

eocom

**software** 

 $\blacktriangledown$ 

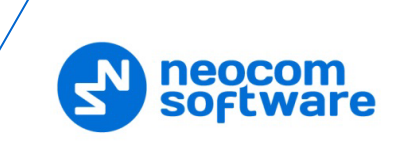

# <span id="page-7-0"></span>**1 Introducción**

## <span id="page-7-1"></span>**1.1 Acerca de esta Guía y Documentación Relacionada**

Este documento está destinado a los administradores de la red de radio MOTOTRBO responsables de las operaciones de Despacho. Proporciona orientación sobre la instalación, configuración y mantenimiento de las aplicaciones de **Servidor TRBOnet** y **Consola de Despacho.**

## <span id="page-7-2"></span>**1.2 Acerca de TRBOnet Enterprise**

TRBOnet es un conjunto de aplicaciones profesionales para las redes digitales bidireccionales de radio MOTOTRBO. TRBOnet gestiona las rutas de comunicaciones de voz y datos a través de los puntos finales de red y proporciona una interfaz de Banco de Trabajo gráfico unificado para todo el conjunto de tareas de orquestación de mensajería y trabajo

## <span id="page-7-3"></span>**1.3 Contactos**

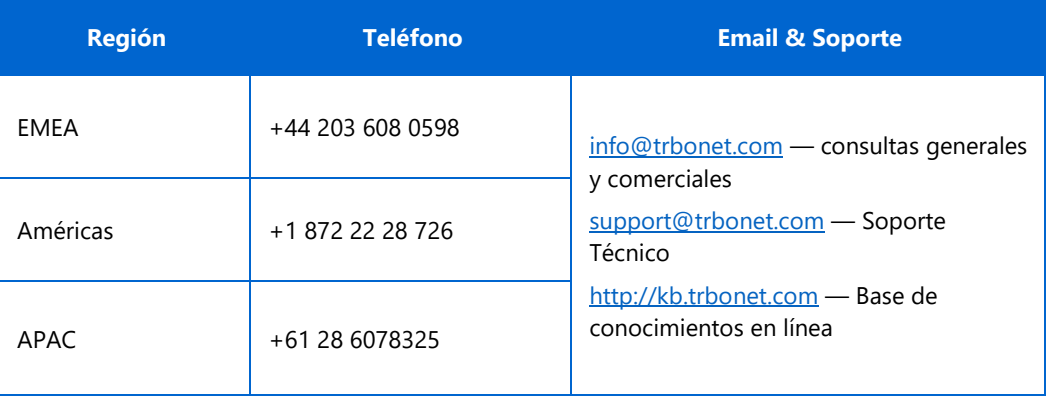

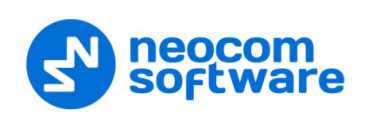

# <span id="page-8-0"></span>**2 Requisitos de hardware y software**

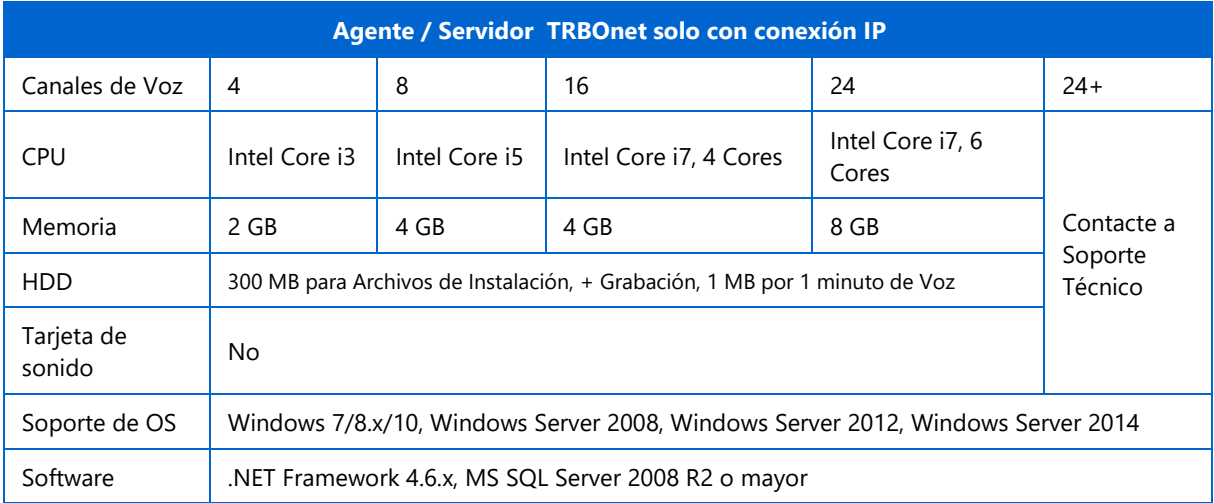

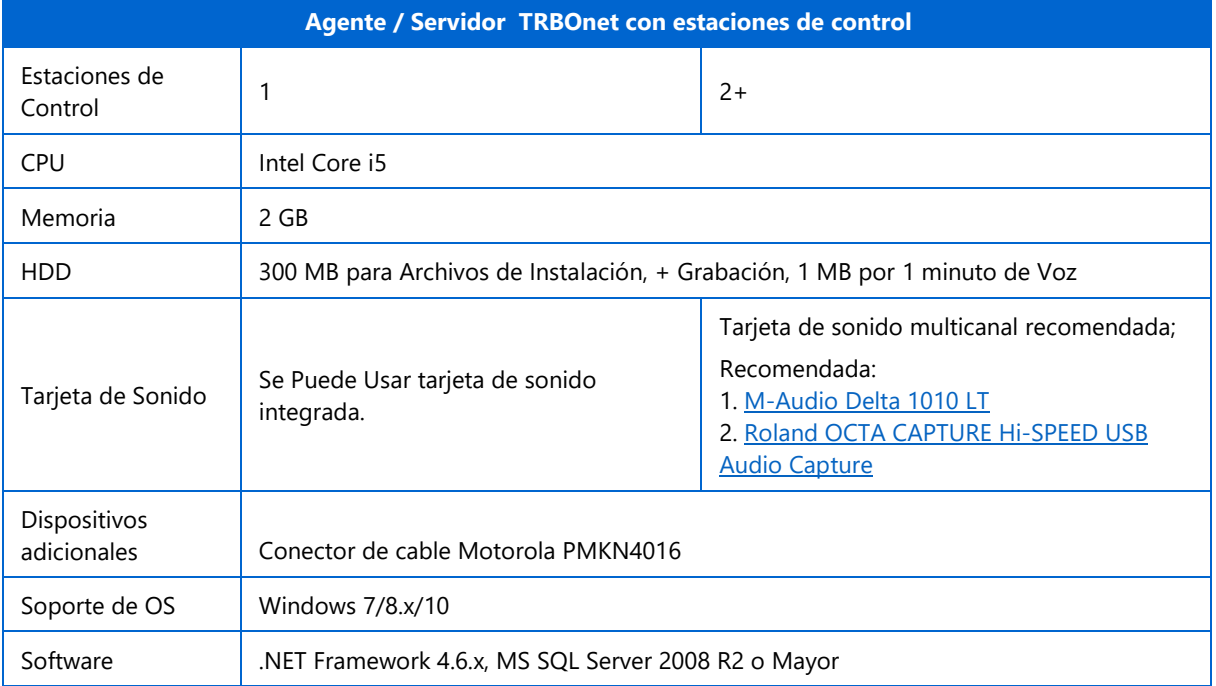

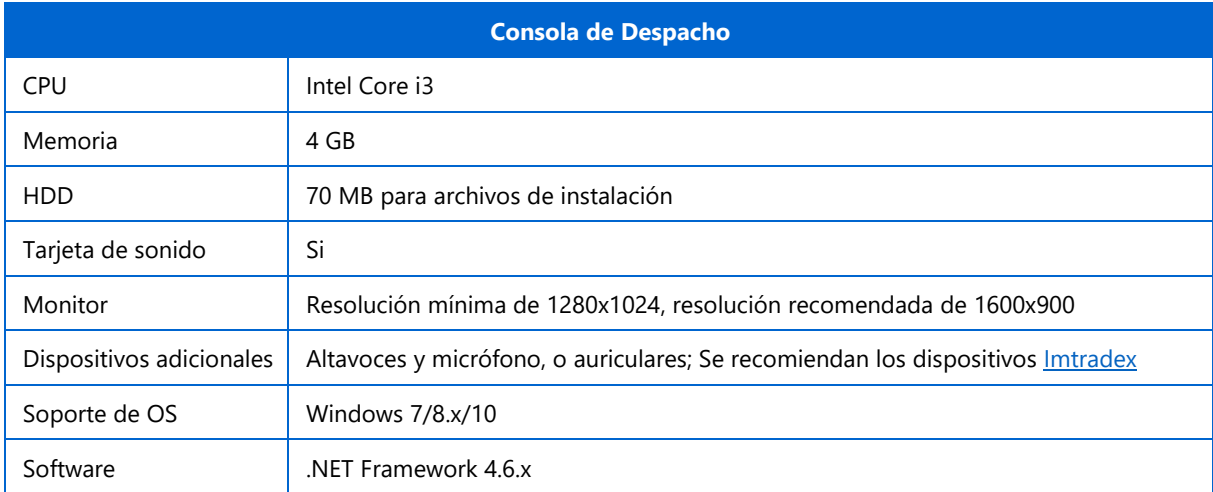

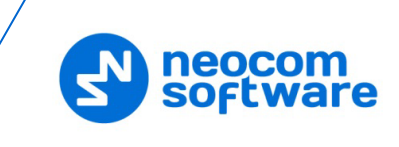

# <span id="page-9-0"></span>**3 Descripción General de la Arquitectura del Sistema**

## <span id="page-9-1"></span>**3.1 Servidor y Consola TRBOnet**

La Consola de Despacho TRBOnet es una aplicación de Despacho de Voz y datos basada en PC para sistemas de radio bidireccionales digitales profesionales MOTOTRBO ™.

El software tiene una arquitectura cliente-servidor: El servidor TRBOnet se ejecuta como un servicio de Windows en la máquina servidor, almacena datos en una base de datos MS SQL y permite conexiones de cliente desde la Consola Web y la Consola de Despacho. Además, se pueden conectar software remoto y / o agentes de hardware para proporcionar voz y datos desde y hacia sitios remotos.

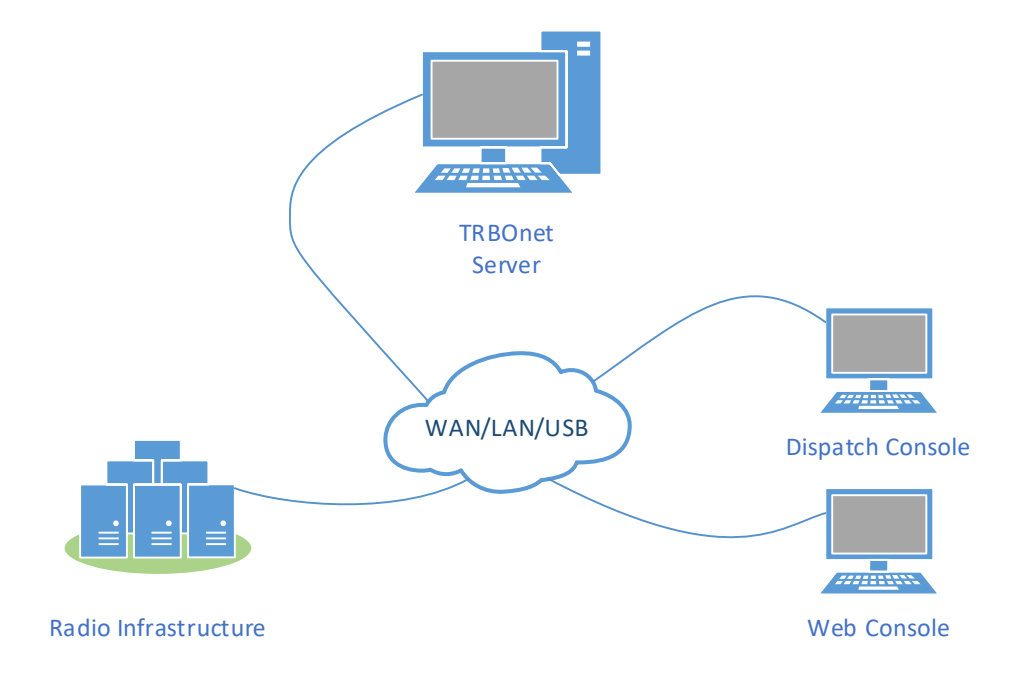

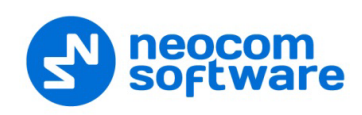

## <span id="page-10-0"></span>**3.2 Sistemas de Radio MOTOTRBO**

## **3.2.1 Sistema Convencional de Sitio Único**

Un sistema convencional de sitio único es un sistema digital convencional de dos vías MOTOTRBO que incluye un repetidor digital y le permite transmitir voz y datos a través de dos canales convencionales. Los grupos de radio y las unidades de radio se asignan a los canales de radio.

#### **3.2.2 Conexión del sitio IP**

Un sistema de Conexión del Sitio IP (IPSC) es un sistema digital convencional de dos vías MOTOTRBO que le permite aumentar el área de cobertura de RF de sus comunicaciones, proporcionando dos canales de área amplia. Es posible conectar hasta 15 repetidores (cada Localización geográfica de un repetidor se denomina "sitio") en un sistema mediante conexión IP, lo que permite aumentar el área de cobertura para transmisiones de voz y datos. El principal objetivo de los sistemas IPSC es proporcionar una conexión estable entre las unidades de radio y los centros de control independientemente de la distancia.

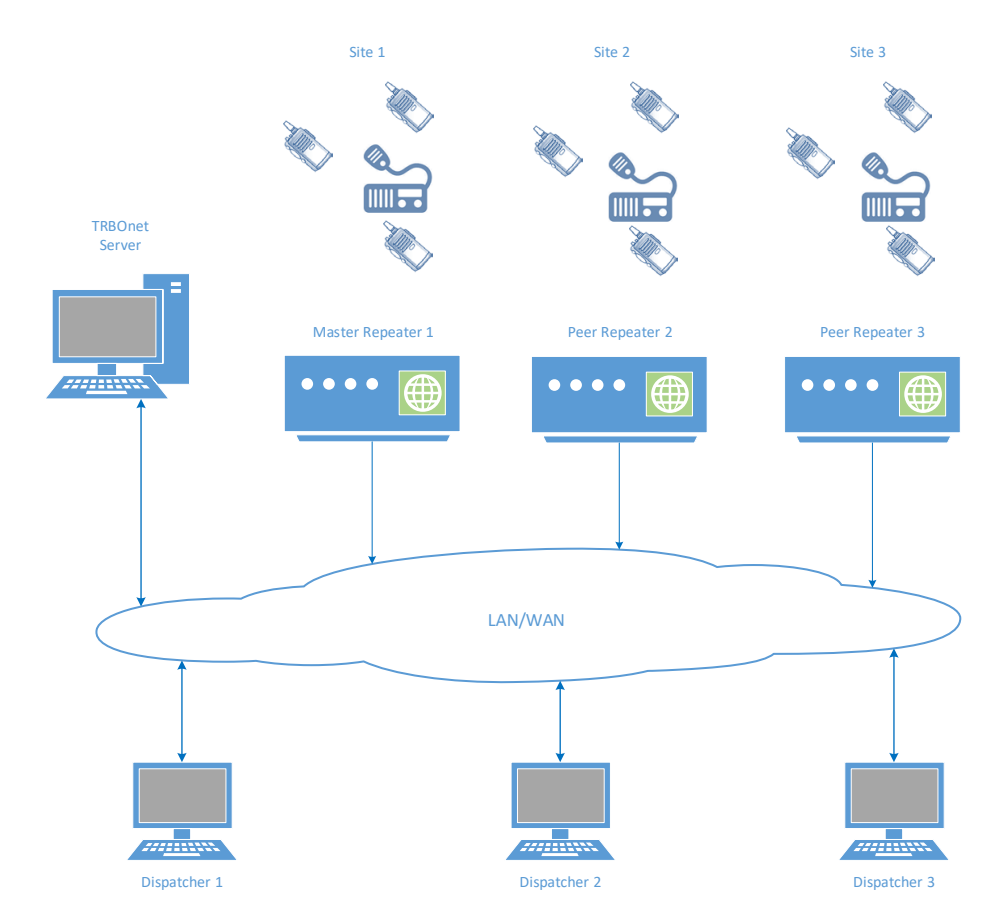

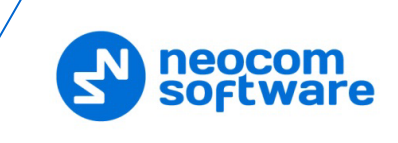

## **3.2.3 Capacity Plus**

Capacity Plus (también conocido como Capacity Plus Mono Sitio) es un sistema MOTOTRBO bidireccional de doble vía que le permite acomodar una comunicación de alto volumen. Está diseñado para proporcionar una conexión estable entre algunos grupos dentro de un edificio o un conjunto de edificios. Este tipo de sistema le permite aumentar el número de canales de transmisión de voz y datos entre las unidades de radio y los centros de control. Las unidades de radio siempre se envían automáticamente a un canal libre. El principal objetivo de Capacity Plus es soportar más transmisiones de voz y datos simultáneas dentro de un amplio sistema.

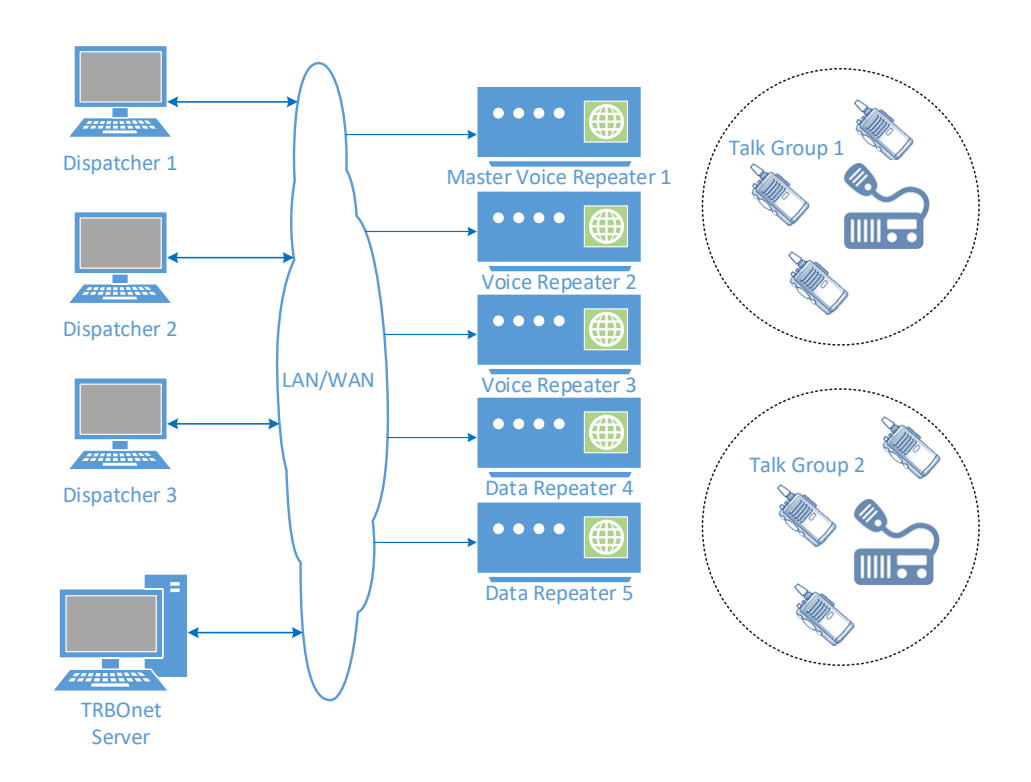

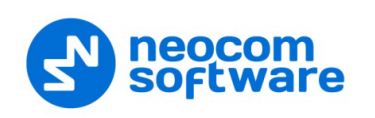

## **3.2.4 Linked Capacity Plus (LCP)**

Linked Capacity Plus (también conocido como Capacity Plus Multi Sitios) es un sistema MOTOTRBO bidireccional multisitio de doble vía que le permite acomodar la comunicación de gran volumen y de área amplia que es necesaria para su negocio, permitiéndole conectar a través de IP hasta 15 Capacidad Plus mono sitio ubicados en un lugar o en territorios separados. Este tipo de sistema le permite aumentar el área de cobertura de RF y el número de canales de transmisión de voz y datos entre las unidades de radio y los centros de control. El objetivo principal de Linked Capacity Plus es soportar más transmisiones de voz y datos simultáneamente, independientemente de la distancia.

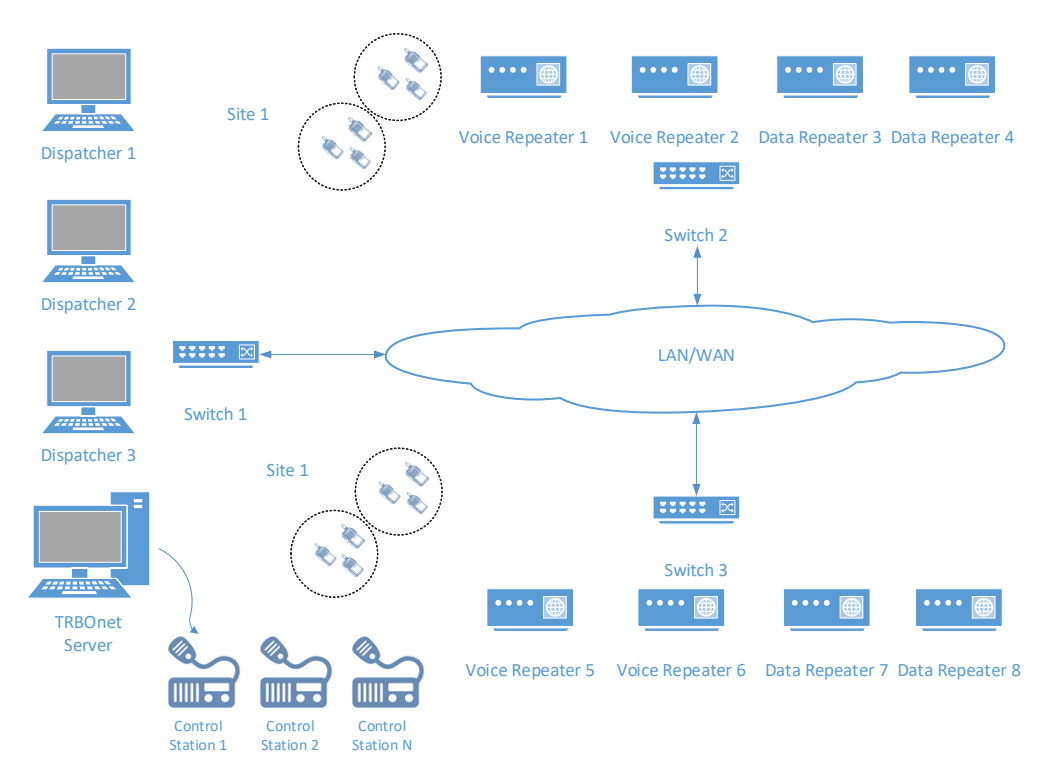

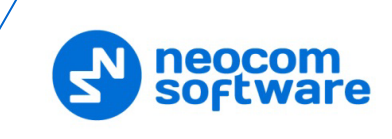

## **3.2.5 Connect Plus**

Connect Plus es un sistema MOTOTRBO bidireccional multisitio digital de múltiples vías que le permite acomodar la comunicación de gran volumen y amplia área que es necesaria para su negocio, permitiéndole conectarse a través de múltiples sitios IP ubicados en un lugar o en territorios separados. Este tipo de sistema le permite aumentar el área de cobertura de RF y el número de canales de transmisión de voz y datos entre las unidades de radio y los centros de control. Las unidades de radio siempre se envían automáticamente al canal de control. El objetivo principal de Connect Plus es soportar más transmisiones de voz y datos simultáneamente independientemente de la distancia, así como proporcionar un direccionamiento más estructural de las transmisiones proporcionadas por los controladores XRC y XRT.

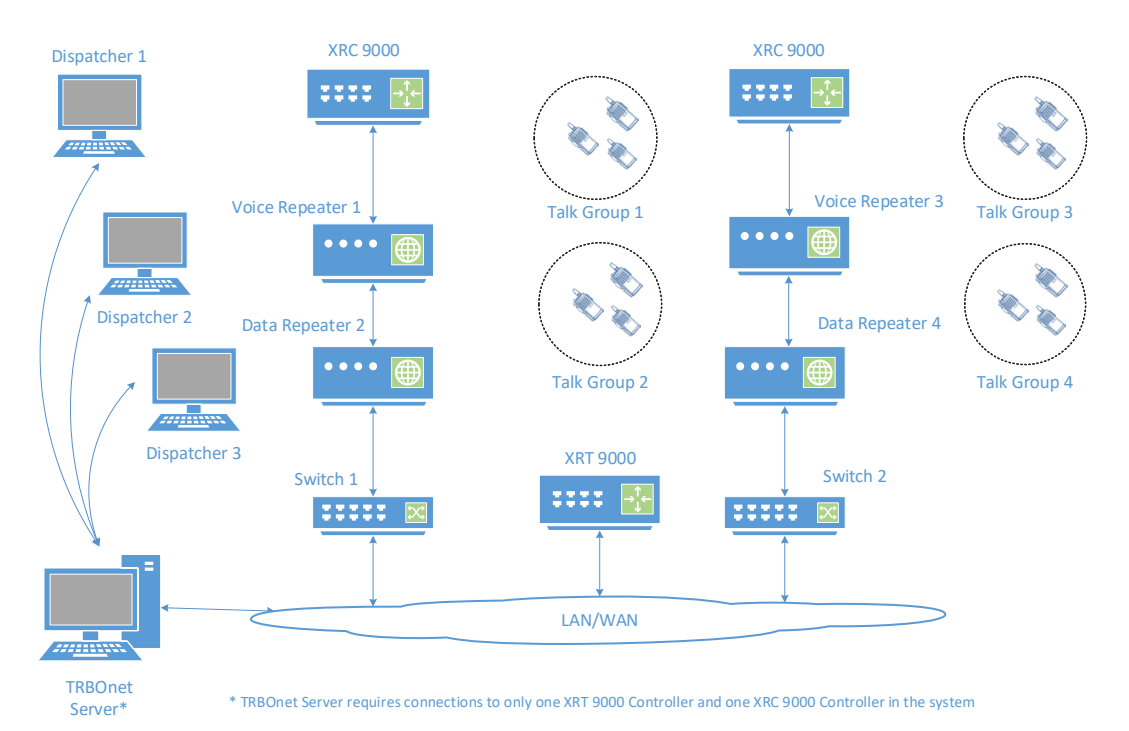

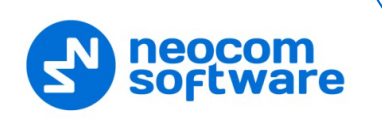

## **3.2.6 Capacity Max**

Capacity Max es la solución de troncales de próxima generación de MOTOTRBO. Construido sobre el modo de operación DMR Tier III, ofrece escalabilidad suave, bajo costo de propiedad y operación confiable.

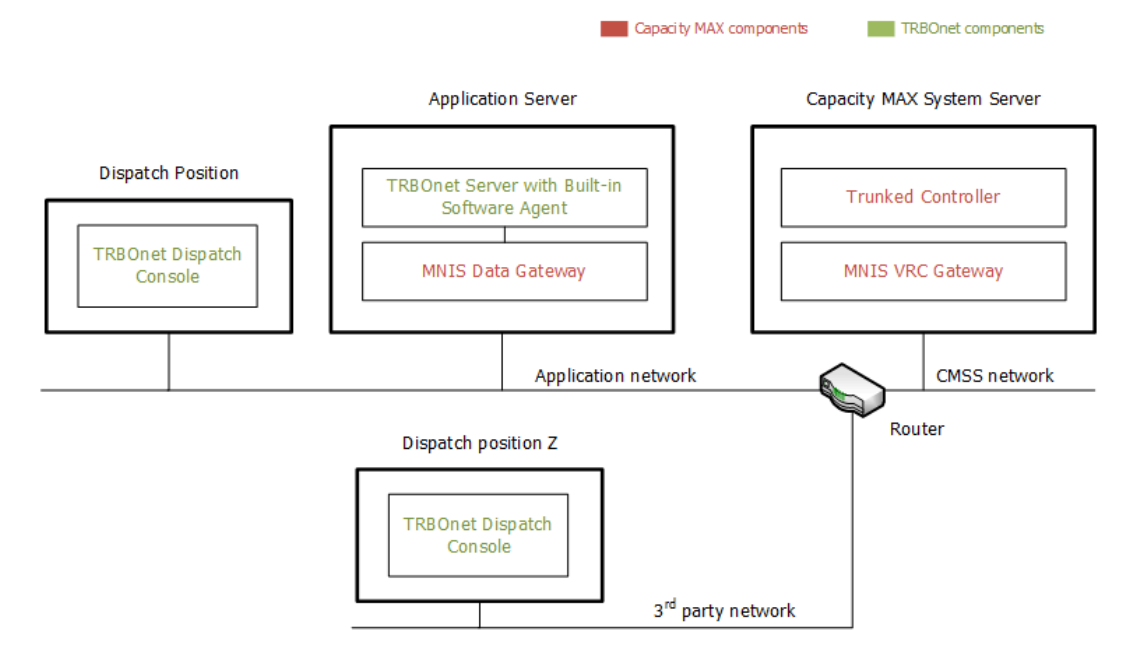

## <span id="page-14-0"></span>**3.3 Requisitos de la Red IP**

Antes de planificar cualquiera de los sistemas MOTOTRBO conectados vía IP, consulte el Planificador del sistema (capítulo 4.6.3.2 Características de la red principal).

• **Retraso/Latencia**

La cantidad de tiempo que tarda la voz en salir del repetidor de origen y llegar al repetidor de destino. El retardo debe ser inferior a 60 ms. Puede ser de hasta 90 ms, pero requiere cambios en CPS tanto para las unidades de radio como para los repetidores.

- **Jitter**. La variación del tiempo de inter-llegada de paquetes. Debe ser inferior a 60 ms
- **Paquetes perdidos**. En el caso de la voz, la llamada en curso termina si seis paquetes consecutivos no llegan dentro de los 60 ms de su hora de llegada prevista. En el caso de los datos, el repetidor espera el número esperado de paquetes (según el encabezado de datos) antes de terminar la llamada.
- **Ancho de banda**. Consulte Planificador de sistema para los cálculos de ancho de banda, pero aproximadamente, requiere 96 kbps para cada conexión de repetidor y debe resumirse para todos los repetidores

Si la red backend IP no satisface los requisitos de MOTOTRBO, degradará significativamente la calidad de audio, incluyendo llamadas de voz perdidas

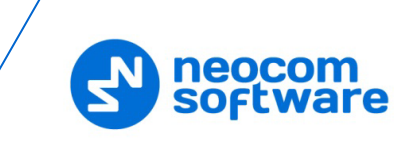

## **3.3.1 Requisitos Específicos de Linked Capacity Plus**

## • **Direcciones y Puertos**

Una dirección IP estática y un puerto UDP para el repetidor maestro deben estar disponibles para todos los dispositivos compañeros (peers) en el sistema Linked Capacity Plus

 Cuando un dispositivo compañero se registra con el repetidor maestro, la red suministra la dirección IP de retorno y el puerto UDP del dispositivo igual al repetidor maestro. La dirección IP y el puerto UDP deben estar disponibles para todos los demás dispositivos LCP MOTOTRBO ™ en el sistema

# <span id="page-16-0"></span>**4 Instalación de TRBOnet Enterprise y Dependencias**

## <span id="page-16-1"></span>**4.1 Preparación y actualización del sistema operativo base**

TRBOnet funciona en Windows 7/8/10. En el caso de Windows 7, asegúrese de que está instalado el Service Pack más reciente.

Para la tabla de compatibilidad de TRBOnet Enterprise, consulte <http://kb.trbonet.com/public.pl?Action=PublicFAQZoom;ItemID=73>

## <span id="page-16-2"></span>**4.2 Instalación de Microsoft SQL Server**

software

Descargue e instale Microsoft SQL Server 2008 R2 o superior.

Puede descargar e instalar una versión completa de MS SQL Server o una edición Express de MS SQL Server. La edición Express de MS SQL Server es gratuita, sin embargo, tiene algunas restricciones técnicas (tamaño máximo de la base de datos de 10 GB, uso de RAM y otras restricciones).

Por ejemplo, Microsoft SQL Server 2008 R2 SP2 - Express Edition (que es gratuito) está disponible en:

<http://www.microsoft.com/en-us/download/details.aspx?id=30438>

Nota: Le recomendamos que descargue una versión de SQL Server con Herramientas.

Seleccione la versión de 32 o 64 bits dependiendo del sistema operativo. Acepte los valores Por Defectos para la configuración.

Vea también la sección [5.2.1.1,](#page-23-0) [Autenticación de Windows](#page-23-0) en la página [17.](#page-23-0)

## <span id="page-16-3"></span>**4.3 Instalación de componentes .NET**

Windows 8 y posterior, así como Windows Server 2012 y posteriores, incluyen los componentes necesarios de .NET 4.6 como parte del sistema operativo.

Los redistribuibles de .NET Framework están disponibles en el sitio Microsoft: <https://www.microsoft.com/en-us/download/search.aspx?q=.net%20framework>

## <span id="page-16-4"></span>**4.4 Instalación de TRBOnet Enterprise**

- Póngase en contacto con **Neocom Software** para obtener el paquete de instalación más reciente del software TRBOnet Enterprise, descomprima y ejecute el archivo de instalación como administrador local.
- Cuando aparezca el asistente de **configuración de TRBOnet Enterprise,** haga clic en **Siguiente.**
- En la página **Contrato de licencia de usuario final**, acepte los términos de la licencia y haga clic en **Siguiente.**

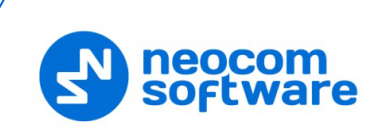

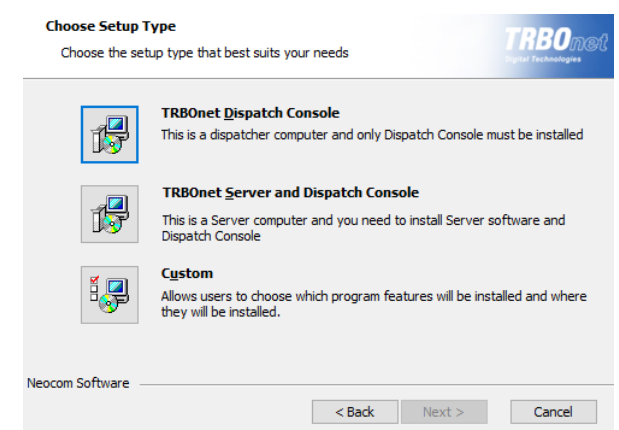

- En la página **Elegir tipo de instalación**, haga clic en una de las siguientes opciones:
	- **Consola de Despacho TRBOnet**

Seleccione esta opción para instalar sólo la Consola de Despacho TRBOnet en su computadora.

#### **Servidor y Consola de Despacho TRBOnet**

Elija esta opción para instalar Servidor TRBOnet y Consola de Despacho TRBOnet a la vez en su computadora.

#### **Personalizado**

Seleccione esta opción para seleccionar de la lista uno o más componentes que se van a instalar.

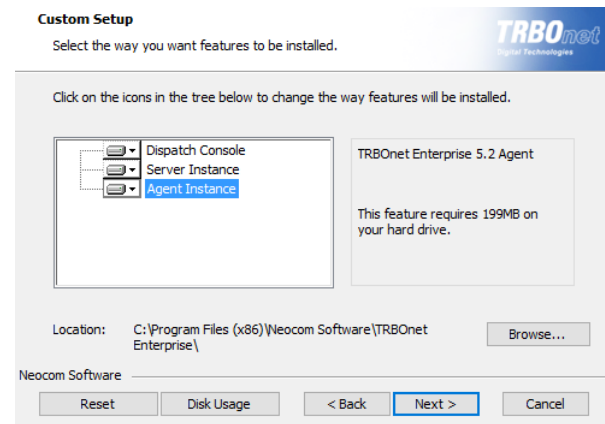

Por ejemplo, puede instalar sólo instancia de servidor TRBOnet:

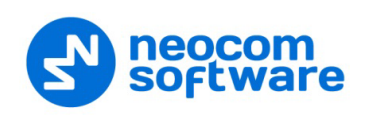

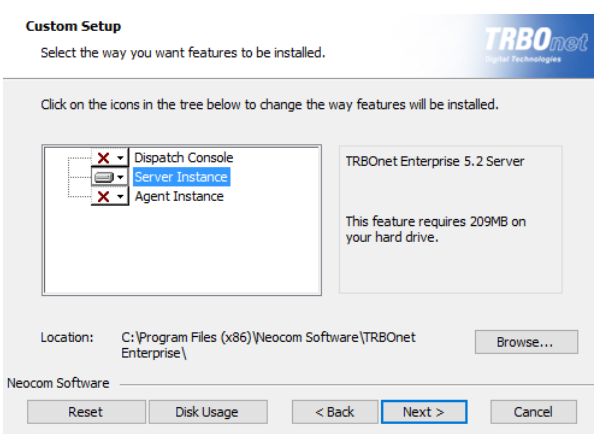

• Acepte los valores por defecto para el resto de la configuración y complete la instalación.

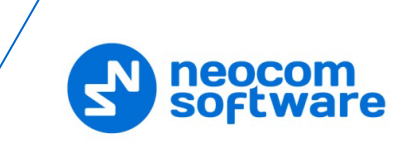

# <span id="page-19-0"></span>**5 Servidor TRBOnet**

Para iniciar Servidor TRBOnet, haga clic en el acceso directo correspondiente en el escritorio, O haga clic en **Inicio> Todos los programas> Neocom Software> EL Servidor TRBOnet x.x**

## <span id="page-19-1"></span>**5.1 Información de licencia**

El software TRBOnet requiere una licencia válida para operar. Dependiendo del tipo de licencia (ver siguiente sección), la licencia se puede obtener a través del sitio web de TRBOnet o de un representante de **Neocom**.

#### **5.1.1 Tipos de Licencia**

**Tipo de Licencia Demo Probar Comercial** Validez 60 días Por Solicitud Permanente ( No expira) Cantidad de estaciones de control y unidades de radio Hasta 2 estaciones de control o 1 repetidor IP 10 unidades de radio Por Solicitud Según pedido del cliente Característica s Funcionalidad limitada | Por Solicitud | Según pedido del Cliente Como obtener Se puede descargar desde la página web Asignado al ID de hardware del servidor. Para obtener más información sobre el ID de hardware, consulte El artículo en [http://kb.trbonet.com/](http://kb.trbonet.com/public.pl?Action=PublicFAQZoom;ItemID=31) [public.pl?Action=Public](http://kb.trbonet.com/public.pl?Action=PublicFAQZoom;ItemID=31) [FAQZoom;ItemID=31.](http://kb.trbonet.com/public.pl?Action=PublicFAQZoom;ItemID=31) Asignado a los números de serial de repetidores maestros y estaciones de control. Para obtener los números de serial, utilice CodePlug de la Estación de Control (no confíe en un número de serial impreso en la etiqueta del dispositivo).

Hay tres tipos de licencias disponibles para TRBOnet Enterprise:

Para obtener más información sobre la licencia y las renovaciones, póngase en contacto con nuestro soporte técnico en [info@trbonet.com](mailto:info@trbonet.com)

Para ver el ID de hardware y las estaciones de control y / o repetidores asignados en su licencia, abra el archivo INFO entregado con el archivo de licencia (por ejemplo, en el Bloc de notas):

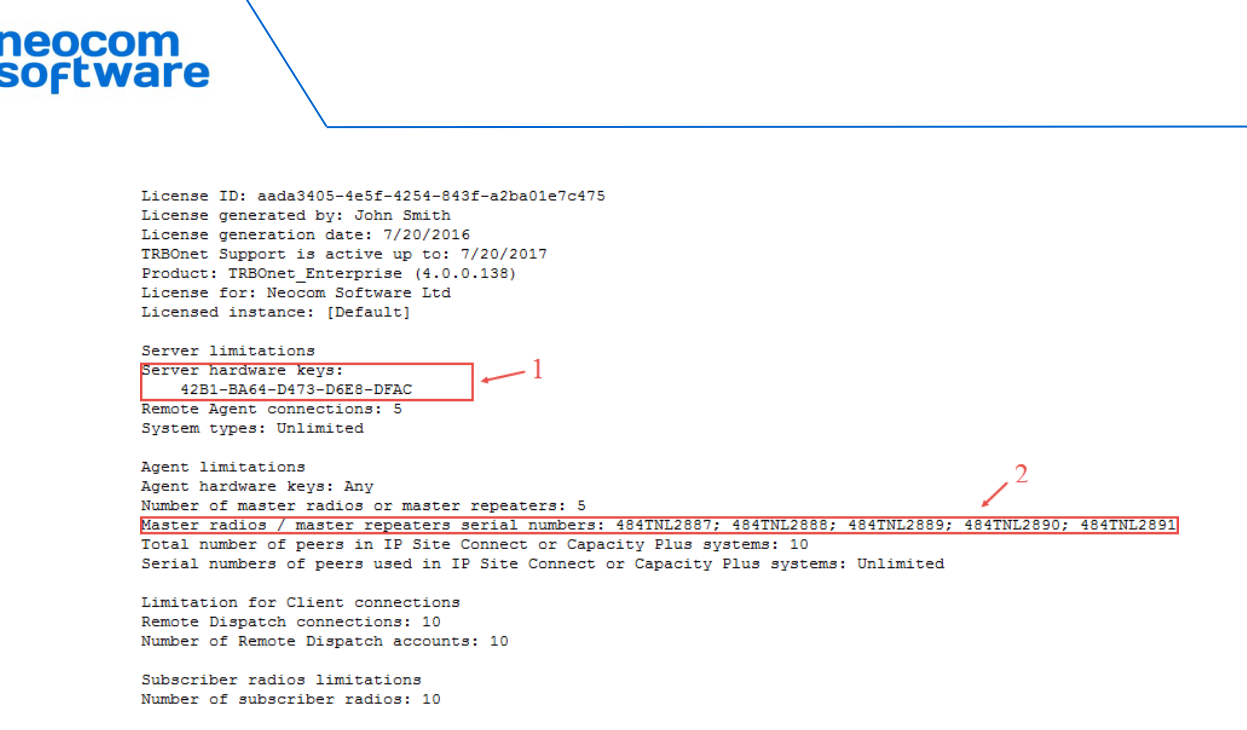

- 1. Su licencia se asigna al ID de hardware.
- 2. Su licencia está asignada a los números de serial de los repetidores maestros y estaciones de control.

#### **5.1.2 Trasladar el servidor TRBOnet a un PC Servidor Diferente**

Si existe la necesidad de Usar EL Servidor TRBOnet en otro PC servidor, póngase en contacto con su representante de ventas de **Neocom** para obtener más instrucciones.

#### **5.1.3 Uso de Repetidores de Repuesto**

Si el plan es Usar repetidores de repuesto, por ejemplo, como reemplazo para los dañados, comunique la cantidad total de repetidores al pedir una licencia.

Por ejemplo, 3 repetidores se Usarán activamente con el servidor TRBOnet y 1 repetidor de repuesto. Comunique la siguiente limitación de repetidores: 3 Activas 1 De repuesto y proporcione los números de serial de los 4 repetidores al realizar un pedido (también incluya el número de serial del repetidor de repuesto).

#### **5.1.4 Administrador de licencias**

- En el panel **Configuración** en la izquierda, seleccione **Licencia.**
- En el panel derecho, puede ver el texto de su licencia actual.

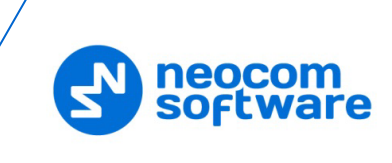

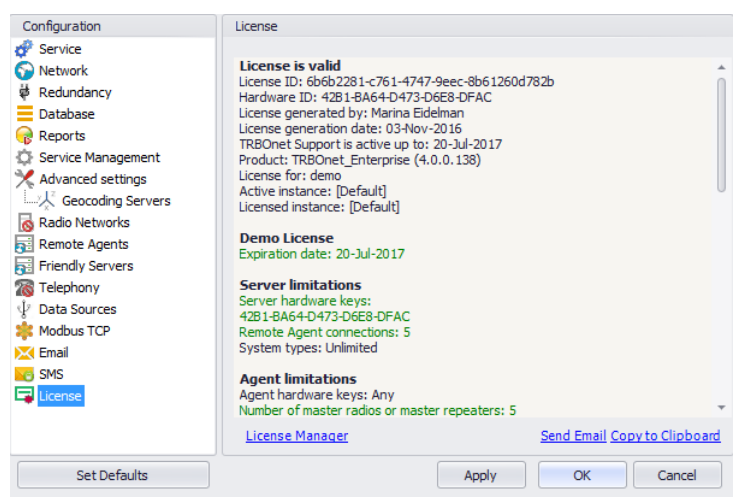

#### **Para aplicar la nueva licencia:**

- 1. Haga clic en el enlace **Administrador de licencias** en el panel derecho. Aparecerá el asistente del **Administrador de Licencias.**
- 2. Haga clic en **Siguiente**
- 3. Haga clic en... el lado derecho del cuadro Archivo de licencia. Aparecerá el cuadro de diálogo **Abrir**.
- 4. Busque el archivo de licencia que recibió de nuestro soporte técnico y haga clic en **Abrir.** La ruta completa del archivo de licencia aparece en el cuadro **Archivo de licencia**
- 5. Haga clic en **Siguiente**
- 6. Haga clic en **Finalizar** para cerrar el asistente.
- 7. Haga clic en **Aplicar** y, a continuación, confirme para reiniciar el servidor TRBOnet.
	- Nota: Para Usar una sola licencia para varias instancias de software TRBOnet, necesita **TRBOnet License Server**. Para obtener instrucciones detalladas sobre cómo Usar TRBOnet License Server, consulte la Guía de configuración del servidor de licencias TRBOnet.

## <span id="page-21-0"></span>**5.2 Base de Datos del Servidor TRBOnet**

• En el panel **Configuración**, seleccione **Base de datos.**

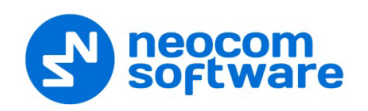

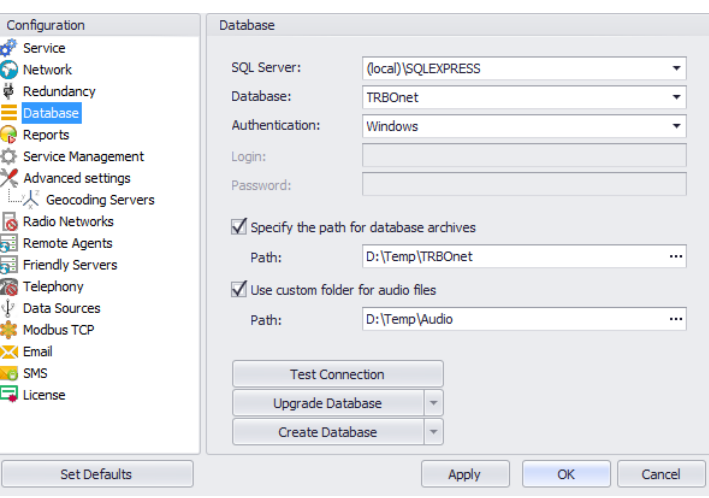

- En el panel **Base de datos**, especifique las siguientes opciones relacionadas con la base de datos:
	- **SQL Server**

Introduzca la ubicación del nombre y la instancia de Microsoft SQL Server. Por ejemplo, en la captura de pantalla anterior, se muestra el nombre de instancia Por Defecto de Microsoft SQL Server Express instalado en el equipo local.

**Base de Datos**

Introduzca el nombre preferido de la base de datos TRBOnet.

**Autenticación**

Seleccione el método de autenticación para la base de datos TRBOnet. El método Por Defecto es Autenticación de Windows. Véase también la sección [5.2.1, Métodos de Autenticación de Base de Datos](#page-23-1) (página [17\)](#page-23-1).

#### **Inicio de Sesión** y **Contraseña**

Introduzca un nombre de usuario y una contraseña de SQL Server [Autenticación de SQL Server](#page-23-2) seleccionado para la base de datos.

 **Especificar la ruta de acceso a los archivos de base de datos** Seleccione esta opción, y en el cuadro **Ruta** correspondiente, introduzca la ruta completa de la carpeta personalizada para las copias de seguridad de la base de datos.

**Usar carpeta personalizada para archivos de audio**

Seleccione esta opción, y en el cuadro Ruta correspondiente, introduzca la ruta completa de la carpeta personalizada para las grabaciones de audio de las llamadas voz / sesiones.

Nota: Si no especifica rutas de carpeta para los archivos de base de datos y archivos de audio, EL Servidor TRBOnet Usará las siguientes rutas predeterminadas: **%ProgramData%\Neocom Software\TRBOnet Enterprise\Backups**  para archivos de base de datos. **% ProgramData%\Neocom Software\TRBOnet Enterprise\Audio** para audio.

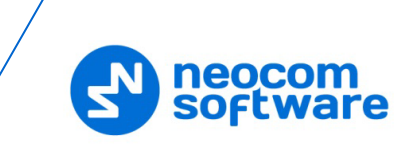

- Cuando termine de configurar los parámetros de base de datos necesarios, haga clic en **Crear base de datos.**
- Después de crear o actualizar una base de datos, haga clic en **Aplicar** y, a continuación, confirme para reiniciar el servidor TRBOnet.

## <span id="page-23-1"></span>**5.2.1 Métodos de Autenticación de Base de Datos**

#### <span id="page-23-0"></span>**5.2.1.1 Autenticación de Windows**

• En la lista desplegable **Autenticación**, seleccione **Windows**.

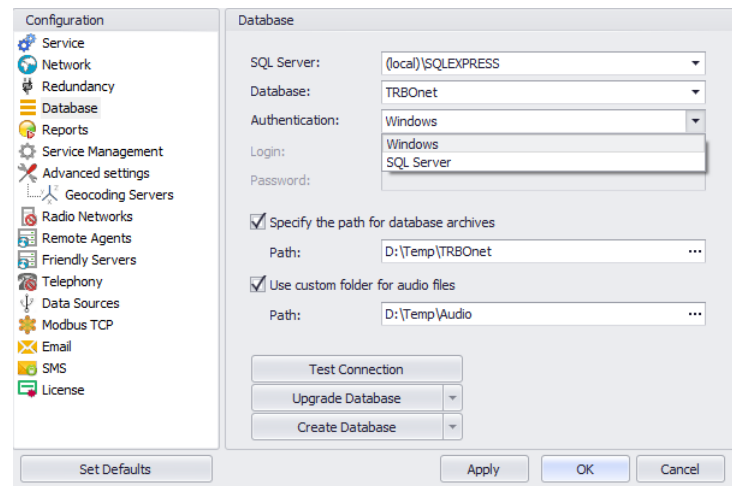

Para proporcionar permisos de acceso para que el servidor TRBOnet se conecte a SQL Server, cree una cuenta con privilegios **sysadmin**.

Durante el proceso de instalación, MS SQL Server 2008 concede automáticamente privilegios sysadmin a la cuenta **NT Authority\SYSTEM**.

En el caso de MS SQL Server 2012 y versiones superiores, agregue la cuenta **NT Authority\SYSTEM** al grupo Administradores durante el proceso de instalación. Si los privilegios del propietario de la base de datos están obligados a trabajar con la base de datos TRBOnet, debe asignar la función **sysadmin** a la cuenta del sistema local. Para obtener instrucciones sobre cómo instalar y configurar MS SQL Server 2012, consulte<http://kb.trbonet.com/public.pl?Action=PublicFAQZoom;ItemID=72>

#### <span id="page-23-2"></span>**5.2.1.2 Autenticación de SQL Server**

• En la lista desplegable **Autenticación**, seleccione **SQL Server**.

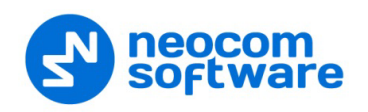

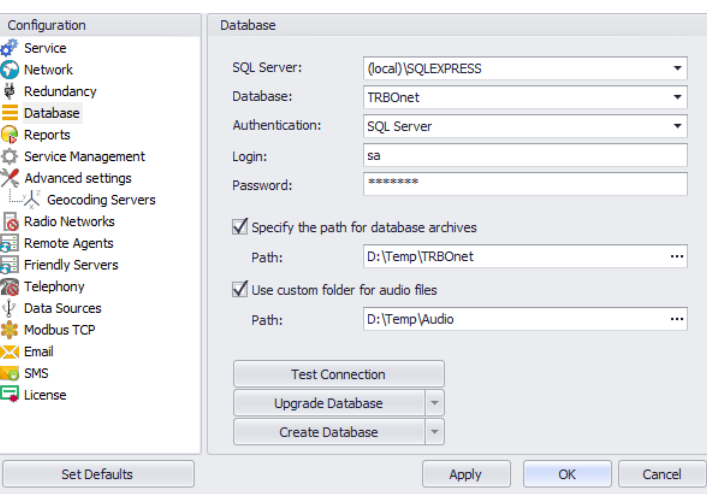

Para conectarse a SQL Server mediante la **autenticación de SQL Server**, cree un inicio de sesión de SQL con privilegios **sysadmin** en el SQL Server en uso. Para obtener instrucciones detalladas sobre cómo crear un inicio de sesión de SQL, consulte

<http://technet.microsoft.com/en-us/library/aa337562.aspx>

## <span id="page-24-0"></span>**5.3 Servicio de Servidor TRBOnet**

• En el panel **Configuración**, seleccione **Servicio**.

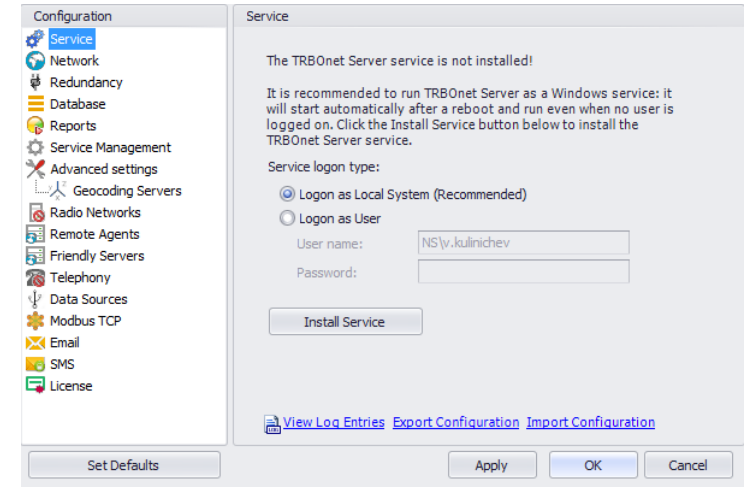

- En el panel **Servicio**, especifique los siguientes parámetros relacionados con el servicio:
	- Elija el tipo de inicio de sesión necesario:

#### **Inicio de sesión como sistema local**

Elija esta opción para usar una cuenta con privilegios de administrador local del sistema para ejecutar el servicio como un servicio de Windows (Recomendado);

#### **Iniciar sesión Como Usuario**

Elija esta opción para Usar una cuenta diferente para ejecutar el servicio como un servicio de Windows. Esta cuenta debe permitir al usuario ejecutar

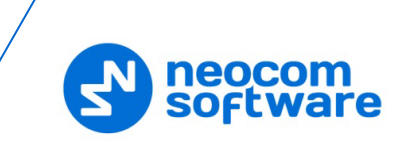

servicios en Windows, tener acceso de lectura y escritura a la carpeta **Neocom Software** y subcarpetas en "**%ProgramFiles%**" (o "**%ProgramFiles(x86)%**" para sistemas operativos de 64 bits) "**%ProgramData%**". Por ejemplo, puede ser necesario Usar una cuenta de este tipo en los siguientes casos:

- 1. Si utiliza una red de dominio de Active Directory, el usuario actual de Windows no está autorizado a Usar una cuenta de **Sistema Local** para iniciar servicios en la PC local debido a restricciones de política de dominio.
- 2. MS SQL Server está instalado en un PC remoto y se ha seleccionado **Autenticación de Windows** (vea la sección [5.2.1.1,](#page-23-0) página [17\)](#page-23-0) para conectarse a la base de datos.
- **Haga clic en Instalar servicio.**
- Haga clic en el enlace **Iniciar servicio** que aparece en el panel derecho.

## <span id="page-25-0"></span>**5.4 Parámetros de red**

• En el panel **Configuración,** seleccione **Red**.

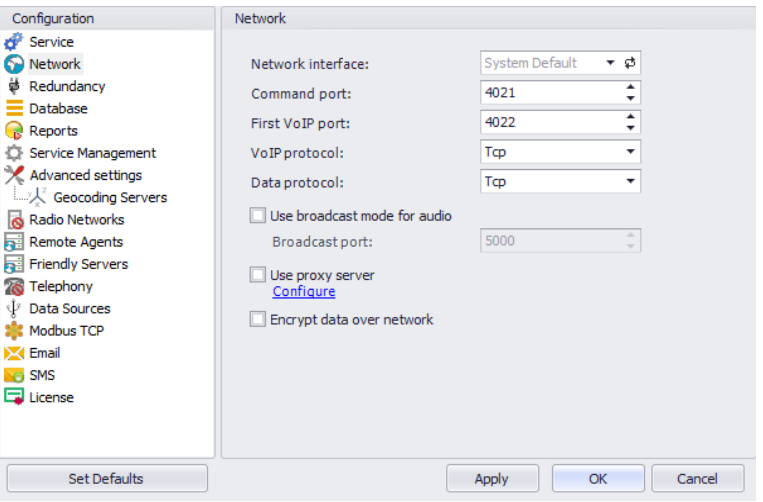

• En el panel **Red**, especifique los siguientes parámetros relacionados con la red:

#### **Interfaz de red**

En la lista desplegable, seleccione la interfaz de red que se Usará para comunicarse entre el servidor y las Consolas de despacho. Haga clic  $\frac{1}{2}$  para

actualizar la lista de interfaces de red disponibles en su PC.

#### **Puerto de comando**

Introduzca el número de puerto que Usará La Consola de Despacho para conectarse al servidor (4021, Por Defecto).

#### **Primer puerto VoIP**

Introduzca el número del primer puerto VoIP para las comunicaciones de audio entre el servidor y las Consolas de despacho (4022, Por Defecto). Cada Consola de Despacho adicional establecerá una conexión en el siguiente número de puerto disponible.

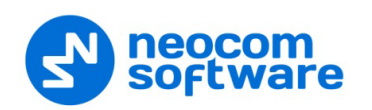

#### **Protocolo VoIP**

En la lista desplegable, seleccione el tipo de protocolo VoIP para las comunicaciones entre el servidor y las Consolas de despacho:

- **Todo** se Usará primero UDP; Si no está disponible, se Usará TCP;
- **TCP**  más lento pero más fiable (establecido Por Defecto);
- **UDP** más rápido pero los paquetes de datos se pueden perder; Algunos enrutadores pueden dejar paquetes UDP.

#### **Protocolo de datos**

En la lista desplegable, seleccione el protocolo para intercambiar datos distintos a la voz entre el servidor y las Consolas de despacho (TCP, Por Defecto).

#### **Usar el modo de difusión para audio**

Seleccione esta opción para optimizar la carga de la red y minimizar los retrasos en la transmisión. Tenga en cuenta que cuando se establece el modo de difusión la Consola TRBOnet ya no puede ejecutarse en la misma máquina que el servidor TRBOnet, y aparecerá un mensaje de advertencia cuando seleccione esta opción.

#### • **Puerto de difusión**

Introduzca el número de puerto que se Usará para difusión de audio (5000, Por Defecto).

#### **Usar servidor proxy**

Seleccione esta opción para habilitar un servidor proxy alternativo y el Software de Despacho TRBOnet pueda acceda a Internet.

• Haga clic en el enlace **Configurar** para especificar la configuración alternativa del servidor:

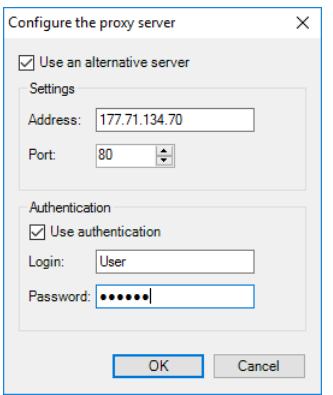

#### • **Usar un servidor alternativo**

Seleccione esta opción para activar un servidor proxy alternativo.

**Dirección**

Introduzca la dirección IP del servidor proxy.

**Puerto**

Introduzca el número de puerto del servidor proxy.

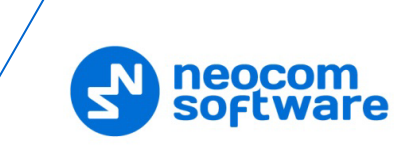

#### • **Usar autenticación**

Seleccione esta opción para Usar la autenticación para conectarse al servidor proxy alternativo.

**Ingresar**

Introduzca el nombre de usuario para la autenticación, si es necesario.

**Contraseña**

Introduzca la contraseña para la autenticación, si es necesario.

- Después de configurar la configuración del servidor proxy, haga clic en **Aceptar.**
- **Cifrar datos a través de la red**

Seleccione esta opción para garantizar la seguridad de la transferencia de datos entre el servidor TRBOnet y la Consola de Despacho y / o el agente TRBOnet. Se recomienda Usar esta opción cuando se establece una conexión entre los componentes del sistema a través de Internet u otras redes públicas.

## <span id="page-27-0"></span>**5.5 Configuración de Servidor de Respaldo**

El Servidor TRBOnet admite una configuración de Servidor de Respaldo que permite cambiar sin problemas desde el servidor primario al servidor de Respaldo en caso de un fallo del servidor principal. La operación de la Consola de despacho no se interrumpirá.

• En el panel **Configuración,** seleccione **Redundancia**.

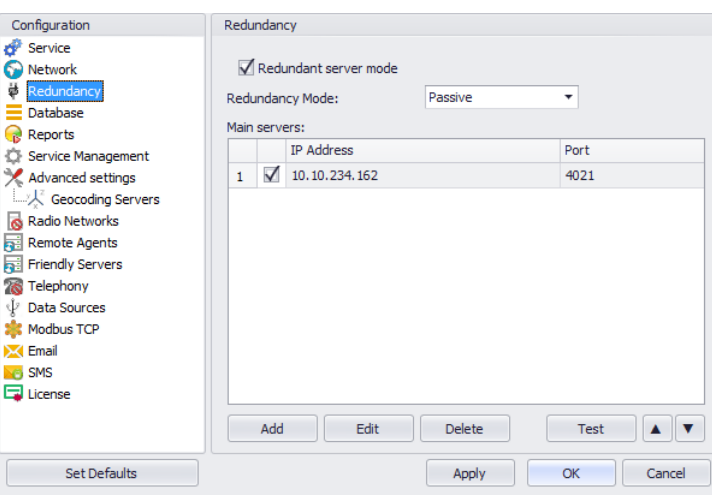

• En el panel **Redundancia**, seleccione la opción **Modo de servidor redundante.**

## • **Modo de Redundancia**

Seleccione un modo para el servidor de Respaldo en la lista desplegable. Para obtener más información, consulte las secciones [Modo Pasivo](#page-376-1) y Modo [Activo](#page-377-1) en la página [370.](#page-376-1)

• Para agregar un servidor principal, haga clic en **Agregar**.

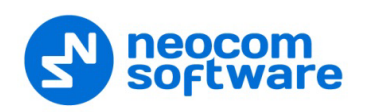

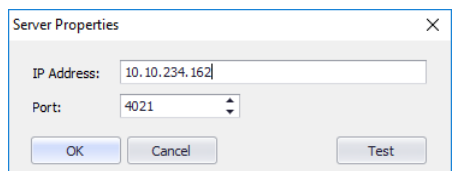

#### • **Dirección IP**

Escriba la dirección IP del servidor principal.

• **Puerto**

Introduzca el mismo número de puerto especificado para el puerto de Comando

Nota: Para obtener más información sobre las configuraciones de Servidor de Respaldo, consulte [Apéndice I: Servidor de](#page-375-1)  [Respaldo](#page-375-1) (página [369\)](#page-375-1).

## <span id="page-28-0"></span>**5.6 Administración de servicios**

El panel Administración de servicios le permite especificar varios parámetros para los servicios; Verificación de radio, Localización, Telemetría, TMS e Interiores.

• En el panel **Configuración**, seleccione **Administrador de servicios**.

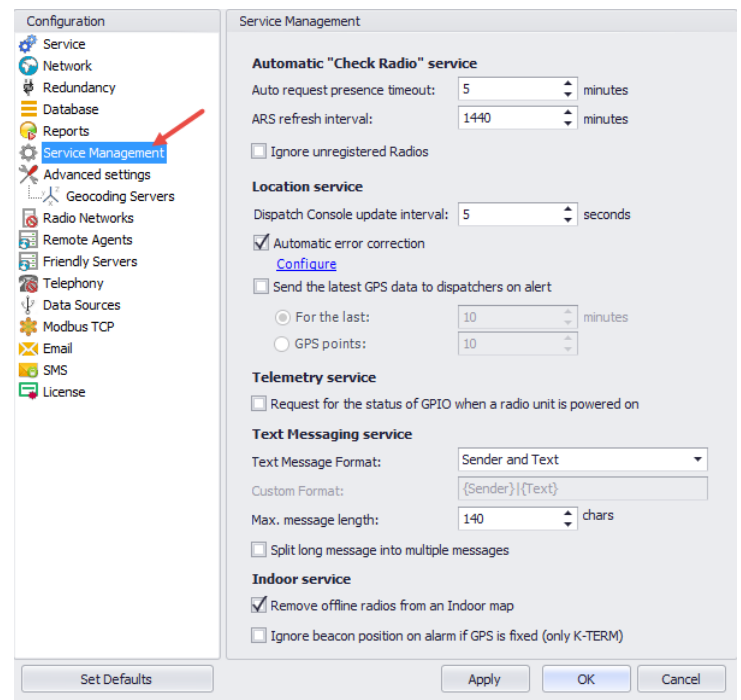

• En el panel **Administrador de servicios**, especifique los siguientes parámetros relacionados con el servicio:

## **5.6.1 Servicio Automático "Verificación de Radio"**

El grupo de **servicio automático de "Verificación de Radio"** incluye los siguientes parámetros relacionados con el registro:

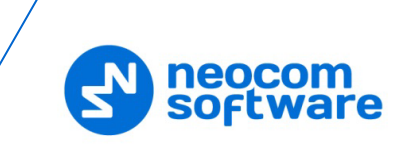

#### • **Temporizador de solicitud de presencia automática**

Introduzca el intervalo de tiempo que se Usará para comprobar regularmente la inactividad de una unidad de radio. Un radio se considera inactiva (o, sin conexión) si no envía mensajes de GPS, Texto, ARS o Voz. Si no dispone de un canal dedicado para la devolución de datos, utilice la siguiente tabla:

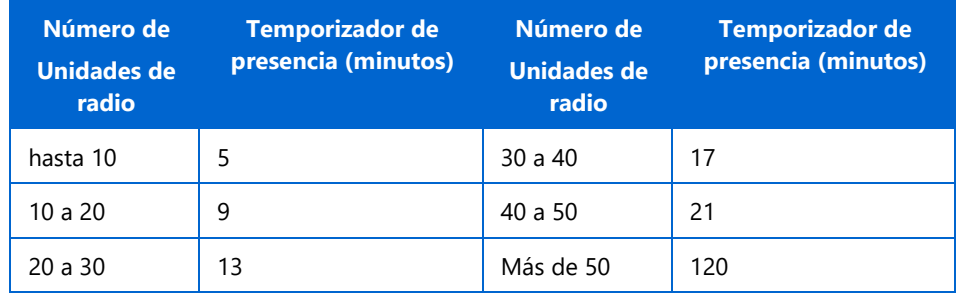

#### • **Temporizador de actualización de ARS**

Introduzca el valor del parámetro que determina la frecuencia con la que una unidad de radio enviará paquetes ARS. Se recomienda Usar un valor de 30 minutos para este intervalo. Este valor puede cambiarse dependiendo de la carga del sistema

#### • **Ignorar Radios no Registrados**

Seleccione esta opción para que las unidades de radio no registradas se ignoren, y por lo tanto, no aparecerán en la Consola de Despacho.

#### **5.6.2 Servicio de Localización**

El grupo **Servicio de Localización** incluye los siguientes parámetros relacionados con la Localización:

#### • **Intervalo de actualización de la Consola de Despacho**

Introduzca el intervalo de tiempo que se Usará para enviar paquetes de datos GPS desde el servidor a las Consolas de despacho.

#### • **Corrección automática de errores**

Seleccione esta opción para activar la corrección automática de errores para detectar y corregir datos GPS incorrectos.

Haga clic en el enlace **Configurar** para especificar los parámetros de corrección GPS

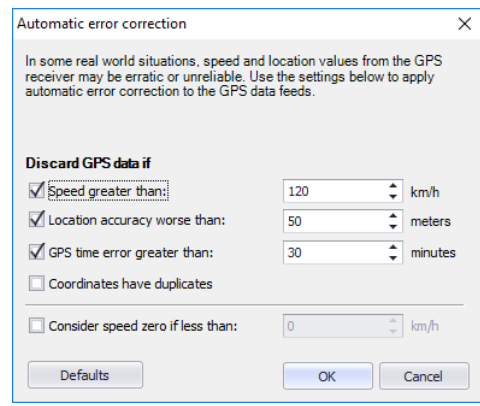

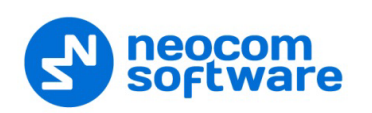

#### **Descartar los datos del GPS si**

#### **Velocidad mayor que**

Seleccione esta opción e ingrese la velocidad máxima posible de sus vehículos. Como resultado, las coordenadas que caen fuera del intervalo de velocidad apropiado serán descartadas.

#### **Precisión de Localización peor que**

Seleccione esta opción e ingrese la máxima precisión de sus receptores GPS para que las coordenadas que caen fuera del rango aceptable se descartarán.

#### **Tiempo Error GPS mayor que**

Seleccione esta opción e ingrese la hora, en minutos, que se Usará para descartar las coordenadas que caen fuera del intervalo de tiempo apropiado.

#### **Las coordenadas tienen duplicados**

Seleccione esta opción para eliminar las coordenadas duplicadas de los datos GPS.

**Considerar la velocidad cero si es menor que**

Seleccione esta opción e introduzca el umbral de baja velocidad, debajo del cual la velocidad será considerada como cero por el servidor.

#### • **Enviar los últimos datos GPS a los despachadores en Alerta**

Seleccione esta opción para que los despachadores reciban los datos de GPS más recientes cuando se produzca una alerta. A continuación, elija una de las siguientes opciones

- **Durante los últimos** X minutos. Seleccione esta opción e Introduzca el Tiempo, en minutos, que se Usará como el último período de tiempo para los datos GPS más recientes.
- **Puntos GPS**

Seleccione esta opción e introduzca el número de puntos GPS que se Usarán para los datos de GPS más recientes.

#### **5.6.3 Servicio de Telemetría**

El grupo de **Servicio de Telemetría** incluye los siguientes parámetros relacionados con la telemetría:

**Solicitud del estado de GPIO cuando se enciende una unidad de radio** Seleccione esta opción para permitir que el servidor solicite el estado de la información de telemetría de una unidad de radio cuando el Radio esté encendido

#### **5.6.4 Servicio de mensajería de texto**

El grupo de **servicio de mensajería de texto** incluye los siguientes ajustes relacionados con mensajes:

• **Formato de mensaje de texto**. En la lista desplegable, seleccione uno de los formatos predefinidos para mensajes de texto o seleccione el formato Personalizado.

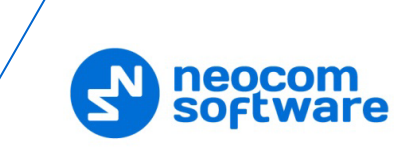

#### • **Formato personalizado**

Introduzca su propio formato para mensajes de texto en este cuadro, si ha seleccionado 'Personalizado' en la lista anterior.

#### • **Máx. Longitud del mensaje**

Introduzca el número máximo de caracteres permitidos en un mensaje de texto

• **Dividir un mensaje largo en varios mensajes**. Seleccione esta opción para permitir que los mensajes largos se dividan en varios mensajes más pequeños.

#### **5.6.5 Servicio de interiores**

El grupo de **servicio de interiores** incluye los siguientes parámetros de interior:

- **Eliminar radios apagados de un mapa de interior** Seleccione esta opción para que los radios apagados no aparezcan en los planos de planta 2D / 3D.
- Ignorar la posición de beacon en caso de alarma si el GPS está fijo (sólo K-TERM)

Seleccione esta opción para que la localización de beacon se ignore en caso de alarma cuando un radio transmite datos GPS válidos.

Nota: Esta función sólo se refiere a beacon K TERM.

## <span id="page-31-0"></span>**5.7 Configuración avanzada**

• En el panel **Configuración,** seleccione **Configuración avanzada**.

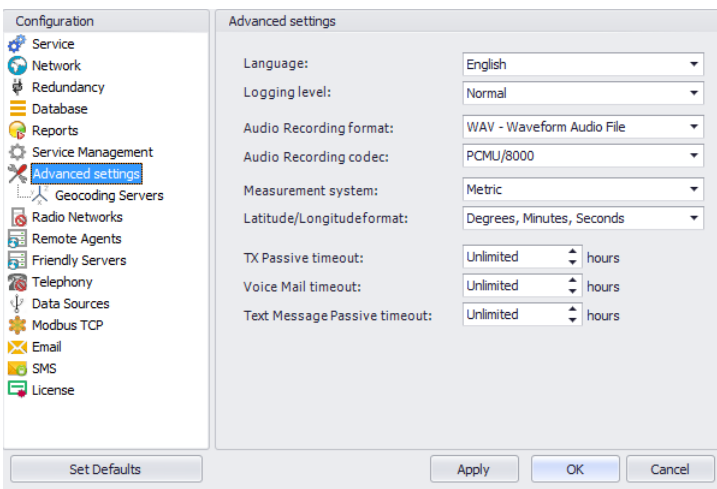

• En el panel **Configuración avanzada**, especifique los siguientes parámetros avanzados:

#### **Idioma**

En la lista desplegable, seleccione el idioma de la interfaz para el servidor TRBOnet.

**Nivel de registro** 

En la lista desplegable, seleccione el nivel de registro que determina la granularidad de los mensajes de registro en el registro del sistema.

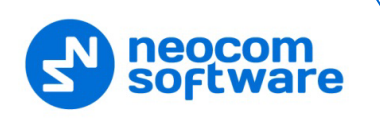

Nota: Esta información la utiliza el soporte técnico para solucionar problemas, por lo que se recomienda que este valor se mantenga sin cambios (Normal).

#### **Formato de grabación de audio**

En la lista desplegable, seleccione el formato que se Usará para almacenar grabaciones de audio. Los formatos disponibles son WAV y TNA.

Nota: El formato TNA es un formato de audio propietario que contiene información adicional sobre llamadas de radio, como ID de radio, hora de inicio, hora de finalización y otros parámetros. Este formato proporciona más detalles sobre los participantes de la llamada y permite una fácil navegación dentro de los archivos de audio grabados.

#### **Códec de grabación de audio**

En la lista desplegable, seleccione el códec de audio que se Usará para comprimir archivos de audio.

 **Sistema de medición**. En la lista desplegable, seleccione unidades métricas o estadounidenses

#### **formato de Longitud/Longitud**

En la lista desplegable, seleccione el formato de los pares Latitud / Longitud.

#### **Temporizador de TX pasivo**

Introduzca el período de tiempo, en horas, que se Usará para almacenar mensajes de texto y de voz mientras el canal de transmisión no esté disponible (se recomienda 'ilimitado').

#### **Temporizador de correo de voz**

Introduzca el período de tiempo, en horas, durante el cual el Servidor TRBOnet seguirá tratando de entregar el mensaje de correo de voz al destinatario (se recomienda 'Ilimitado').

#### **Temporizador de Texto Pasivo**

Introduzca el período de tiempo, en horas, durante el cual el Servidor TRBOnet seguirá tratando de entregar el mensaje de texto al destinatario (se recomienda 'Ilimitado').

#### **5.7.1 Servidores de Geo codificación**

Los servidores de geo codificación resuelven las coordenadas GPS a las direcciones de las calles para fines de reportes y otras necesidades, por ejemplo, para reportes, como los "reportes de actividad GPS por periodos". Se pueden Usar servicios de geo codificación en línea, como Google o Nominatim. Sin embargo, su uso puede estar limitado por el número de solicitudes. Además, puede agregar servidores de geo codificación personalizados al sistema

Puede configurar los servidores de geo codificación de tres maneras diferentes, dependiendo de si el servidor y / o la Consola de Despacho tienen acceso a Internet y en la configuración del servidor de geo codificación local:

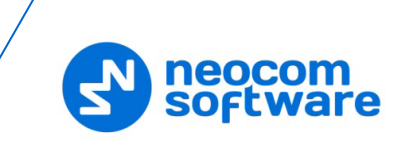

- 1. La Consola de Despacho tiene acceso a Internet y el servidor no tiene acceso a Internet. El servidor puede conectarse a servidores pre configurados (Google y Nominatim) y / o locales de geo codificación corporativa a través de la Consola de Despacho.
- 2. El servidor tiene acceso a Internet y la Consola de Despacho no tiene acceso a Internet. La Consola de Despacho puede conectarse a servidores de geo codificación corporativos pre configurados (Google y Nominatim) y / o locales a través del servidor (siga las instrucciones a continuación).
- 3. Tiene su propio servidor Geocoding en la red local. En este caso, puede configurar la resolución de datos tanto en el servidor como en la Consola de Despacho.

#### **5.7.1.1 Configuración de servidores de geo codificación**

• En el panel **Configuración,** seleccione **Servidores de geo codificación**

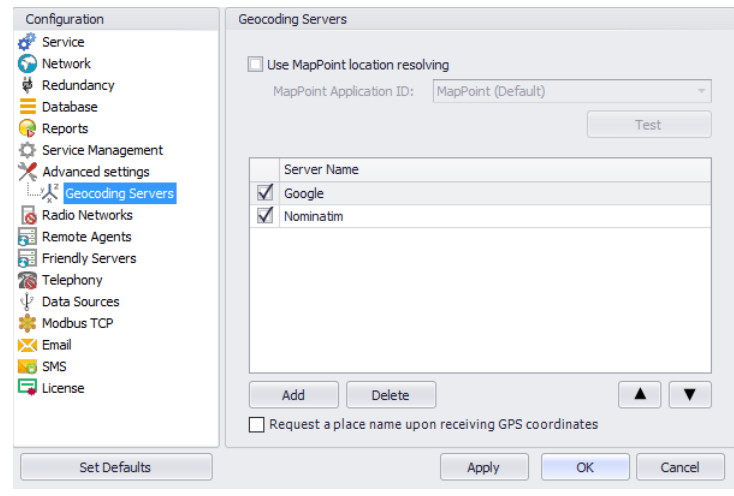

• En el panel **Servidores de geo codificación**, especifique los siguientes parámetros relacionados con geo codificación

#### **Usar la resolución de Localización de MapPoint**

Seleccione esta opción para obtener direcciones de calle de MapPoint e ingrese el **ID de aplicación de MapPoint**. MapPoint es un servicio de Microsoft que se utiliza para transformar coordenadas en direcciones de calle.

**Google** y **Nominatim**

Se trata de servidores de geo codificación pre configurados, que permiten la resolución de coordenadas GPS a direcciones de calles y direcciones de calles a coordenadas GPS

Nota: Estos servidores de geo codificación no se pueden eliminar del sistema

 Haga clic en **Agregar** para agregar un servidor de geo codificación al sistema.

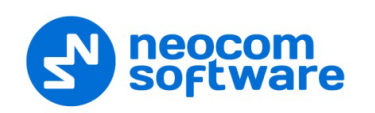

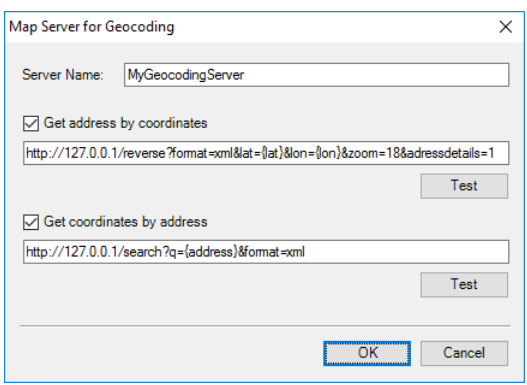

#### • **Nombre del servidor**

Introduzca el nombre de su servidor de geo codificación

#### • **Obtener dirección por coordenadas**

Seleccione esta opción para resolver las coordenadas GPS de las direcciones de calle.

En el cuadro de abajo, ingrese la dirección del servidor con los parámetros apropiados.

Nota: Tenga en cuenta que las variables {lat} y {lon} son obligatorias para permitir que la Consola de Despacho TRBOnet recupere coordenadas GPS de la unidad de radio.

Haga clic en **Probar** para comprobar la conexión con el servidor de geo codificación. Introduzca un par de coordenadas GPS y vea si aparece la dirección resuelta.

#### • **Obtener coordenadas por dirección**

Seleccione esta opción para resolver las direcciones de las calles con coordenadas GPS (por ejemplo, para la función Buscar por dirección).

En el cuadro de abajo, ingrese la dirección del servidor con los parámetros apropiados

Nota: Tenga en cuenta que la variable {dirección} es obligatoria para permitir que la Consola de Despacho TRBOnet busque objetos de mapa por dirección.

Haga clic en **Probar** para comprobar la conexión con el servidor de geo codificación. Introduzca una dirección y vea si obtiene la lista de objetos de mapa correspondientes a la dirección ingresada.

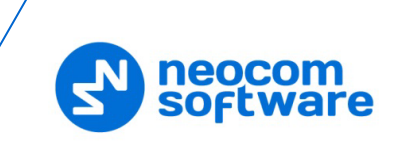

■ Utilice los botones **Arriba** (<u>▲)</u> y **Abajo** (▼) para mover el servidor de geo codificación seleccionado hacia arriba y hacia abajo en la lista de prioridades de los servidores de geo codificación. Cuando solicita datos GPS a través de los servidores de geo codificación configurados en el servidor TRBOnet, solicita datos GPS de los servidores de geo codificación de acuerdo con el nivel de prioridad. El primer servidor de geo codificación de la lista tiene el nivel de prioridad más alto. En caso de que el primer servidor de geo codificación no esté disponible, los datos serán solicitados desde el segundo servidor de geo codificación de la lista, y así sucesivamente por la lista de servidores de geo codificación.

El administrador debe asegurarse de que los servidores de geo codificación de la lista son capaces de resolver los datos GPS.

 **Solicitar un nombre de lugar al recibir las coordenadas GPS** Seleccione esta opción para resolver las coordenadas GPS de las direcciones de calle inmediatamente mediante un evento GPS. Tenga en cuenta que las direcciones de las calles y las coordenadas GPS se almacenan en la base de datos TRBOnet para optimizar el tiempo de respuesta para las solicitudes de dirección (por ejemplo, reportes GPS) y para reducir la carga del servidor de geo codificación

## <span id="page-35-0"></span>**5.8 Redes de radio**

Al habilitar la función Redes de Radio, el servidor TRBOnet puede conectarse a un sistema de radio. De lo contrario, debe Usar agentes remotos.

- En el panel **Configuración**, seleccione **Redes de radio**
- En el panel **Redes de radio,** seleccione **Activar redes de radio.** O bien, en el panel **Configuración**, haga clic con el botón derecho en **Redes de radio** y elija **Usar redes de radio.**

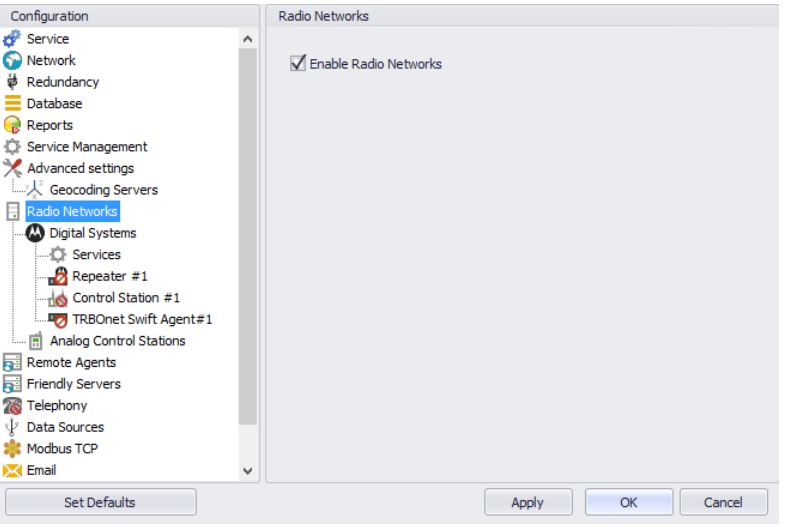

- En el panel **Configuración**, seleccione **Sistemas digitales**.
- En el panel **Sistemas digitales**, seleccione o asegúrese de que está activada la opción **Activar sistemas digitales**.
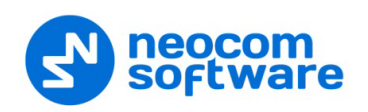

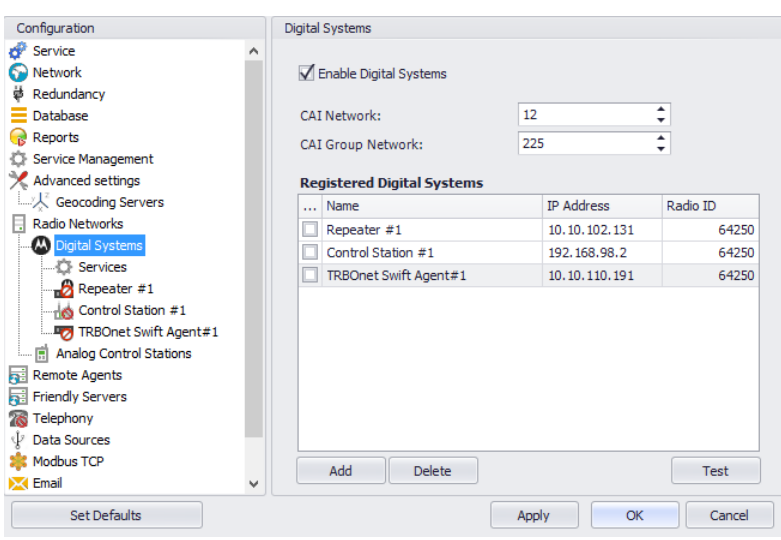

• En el panel **Sistemas digitales**, especifique los siguientes parámetros

### **Red CAI**

La red CAI es un valor que se combina con el ID de radio para producir la dirección IP de red de la interfaz de radio individual. Todos los radios deben usar el mismo ID de la red CAI para poder intercambiar datos. Se recomienda Usar el valor por defecto de 12

## **Red del Grupo CAI**

Grupo de Red CAI es un valor que se combina con el ID de grupo para producir la dirección IP de red de interfaz aérea del grupo. El ID de red del grupo CAI forma el primero o más significativo byte de la dirección IP de red de cada grupo. Todas los radios deben Usar el mismo ID de red del Grupo CAI para poder intercambiar datos (225, Por Defecto).

Nota: Los valores de estos dos parámetros deben coincidir con los configurados para las unidades de radio a través del CPS MOTOTRBO.

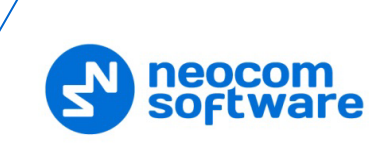

# **5.8.1 Elementos del Sistema Digital**

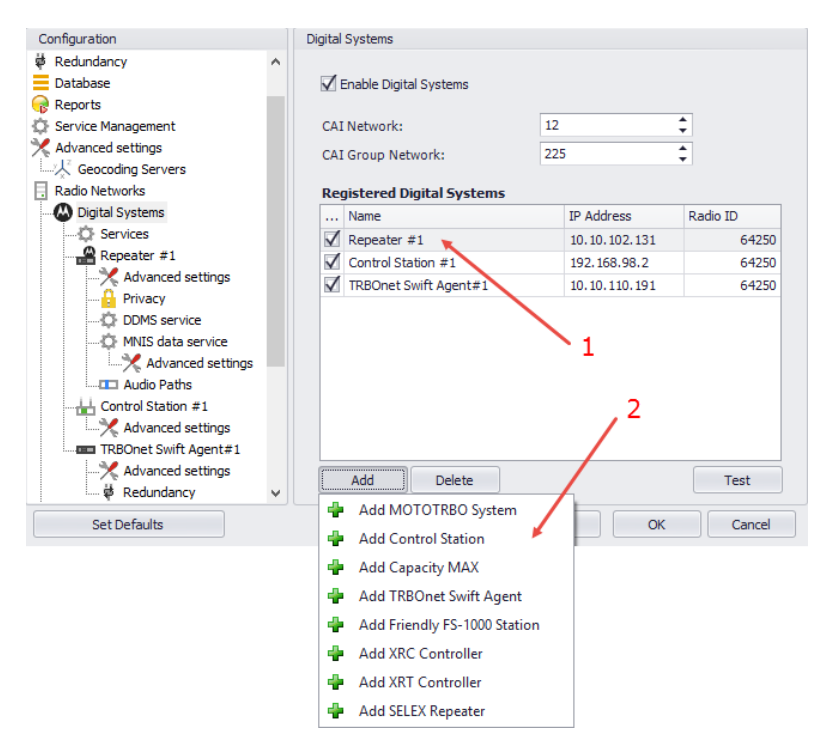

Todos los elementos del sistema de radio basados en los servicios de MOTOTRBO están representados en la tabla de **Sistemas Digitales Registrados**, incluyendo su tipo (Estación de Control, Repetidor y otros), Dirección IP e ID de Radio (1):

• Para agregar un elemento al sistema, haga clic en **Agregar** y seleccione el tipo de elemento en el menú desplegable (2).

## **5.8.2 Servicios**

• En el panel **Configuración**, en **Sistemas digitales**, seleccione **Servicios**:

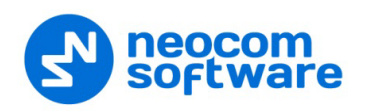

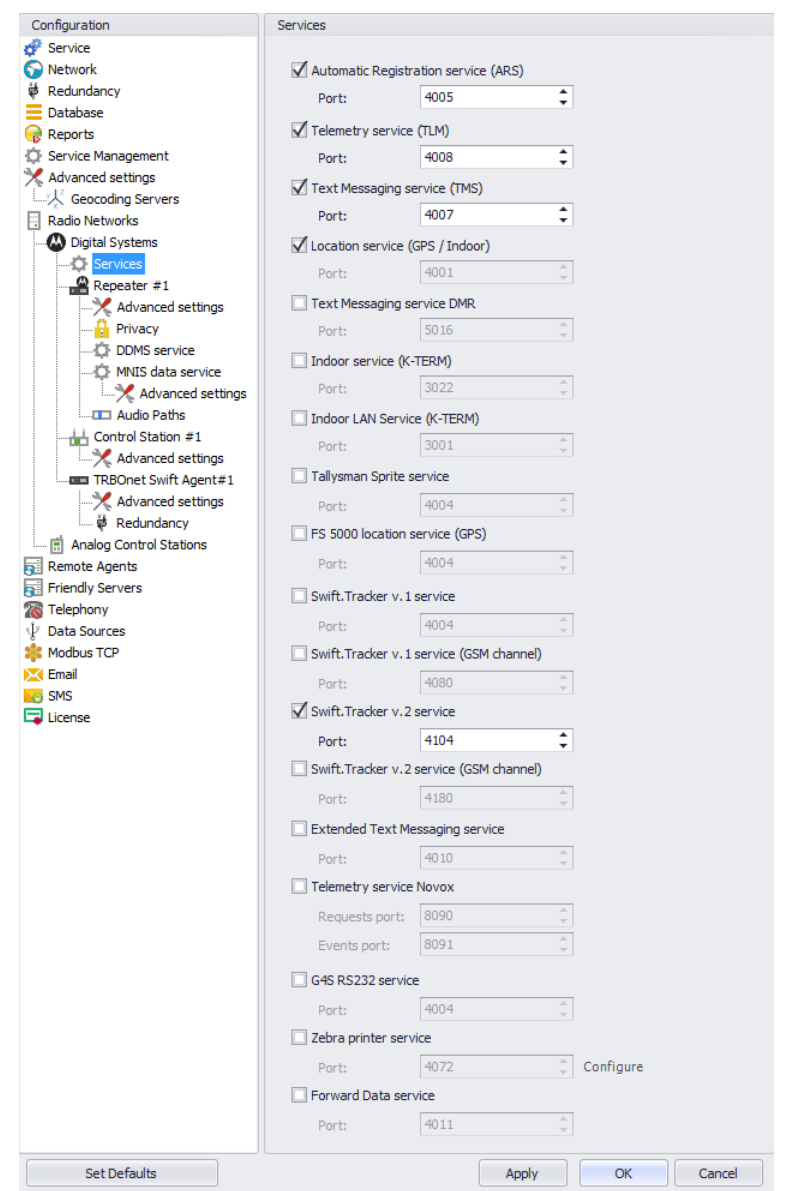

- En el panel **Servicios**, especifique los siguientes parámetros relacionados con los servicios de sistema digital:
	- **Servicio de Registro Automático (ARS)**

Seleccione esta opción para habilitar el servicio ARS para los radios. Cuando el Radio se enciende, se registra automáticamente con el servidor. Esta función se utiliza con aplicaciones de datos, es decir, cualquier tráfico de datos en este canal, está asociado con un servidor de aplicaciones como el servicio de mensajería de texto MOTOTRBO o el servicio de Localización de MOTOTRBO

• **Puerto**

Introduzca el número de puerto local para el servicio ARS (4005, Por Defecto).

**Servicio de telemetría (TLM)** 

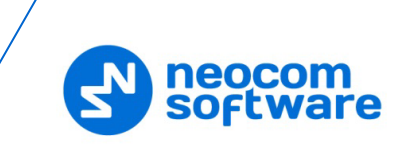

Seleccione esta opción para habilitar el servicio Telemetría, que es la transmisión y recepción inalámbrica de las cantidades medidas para supervisar remotamente las condiciones ambientales o los parámetros del equipo.

• **Puerto**

Introduzca el número de puerto local para el servicio de telemetría (4008, Por Defecto).

### • **Servicio de mensajería de texto (TMS)**

Seleccione esta opción para habilitar el servicio de mensajería de texto que se utiliza para intercambiar mensajes de texto entre los radios y los Despachadores.

• **Puerto**

Introduzca el número de puerto local para el servicio de mensajería de texto (4007, Por Defecto).

### **Servicio de localización (GPS / Interior)**

Seleccione esta opción para habilitar el servicio de Localización. El radio puede enviar sus coordenadas cuando está en Posicionamiento Global o en el área de cobertura de iBeacon.

• **Puerto**. Este es el número de puerto local para el servicio de Localización (4001), No se puede modificar.

#### **Servicio de mensajería de texto DMR**

Seleccione esta opción para habilitar el servicio de mensajería de texto basado en DMR

• **Puerto**

Introduzca el número de puerto local para el servicio de mensajería de texto basado en DMR (5016, Por Defecto).

**Servicio interior (K-TERM)** 

esta opción para habilitar el servicio de localización en interiores.

• **Puerto**

Introduzca el número de puerto local para el servicio interior (3022, por defecto.

## **Servicio LAN interiores (K-TERM)**

Seleccione esta opción para activar el servicio LAN interior.

• **Puerto**

Introduzca el número de puerto local para el servicio LAN interior (3001, Por Defecto).

### **F** Servicio Tallysman Sprite

Seleccione esta opción para habilitar el servicio para eventos autónomos e reportes de eventos agregados para proporcionar una reducción significativa en la sobrecarga de datos GPS.

• **Puerto**

Introduzca el número de puerto local para el servicio Tallysman Sprite (4004, Por Defecto).

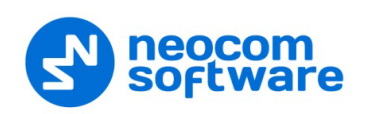

## **Servicio de localización FS 5000 (GPS)**

Seleccione esta opción para activar el servicio de Localización FS 5000, que es un servicio para la transmisión de paquetes de datos GPS. Este servicio utiliza la tarjeta de opción FS 5000

• **Puerto**

Introduzca el número de puerto local para el servicio de Localización FS 5000 (4004, Por Defecto).

### **Servicio Swift.Tracker v.1**

Seleccione esta opción para permitir que el servicio transmita coordenadas y paquetes de datos a través de un canal de radio utilizando el dispositivo Swift.Tracker TR001.

• **Puerto**

Introduzca el número de puerto local para el servicio Swift.Tracker v.1 (4004, Por Defecto).

### **Servicio Swift.Tracker v.1 (canal GSM).**

Seleccione esta opción para permitir que el servicio transmita coordenadas y paquetes de datos a través de un canal de radio y un canal GSM reservado con el dispositivo Swift.Tracker TR001

• **Puerto**

Introduzca el número de puerto local para el servicio Swift.Tracker v.1 con un canal GSM (4080, por defecto).

### **Servicio Swift.Tracker v.2**

Seleccione esta opción para permitir que el servicio transmita coordenadas y paquetes de datos a través de un canal de radio utilizando el dispositivo Swift.Tracker TR001 (versión 2).

• **Puerto**

Introduzca el número de puerto local para el servicio Swift.Tracker v.2 (4104, Por Defecto).

#### **Servicio Swift.Tracker v.2 (canal GSM)**

Seleccione esta opción para permitir que el servicio transmita coordenadas y paquetes de datos a través de un canal de radio y un canal GSM reservado utilizando el dispositivo Swift.Tracker TR001 (versión 2).

• **Puerto**

Introduzca el número de puerto local para el canal GSM del servicio Swift.Tracker v.2 con un canal GSM (4180, por defecto).

### **Servicio de mensajería de texto extendido**

Seleccione esta opción para permitir que el servicio de mensajería de texto extendido incluya el envío de plantillas pre configuradas detalladas con la ayuda del Software de Despacho TRBOnet

• **Puerto**

Introduzca el número de puerto local para el servicio de mensajería de texto extendido (4010, Por Defecto).

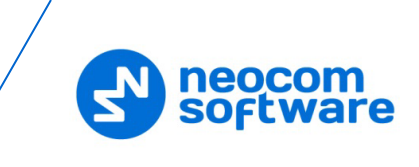

- **Servicio de telemetría NOVOX**. Seleccione esta opción para activar el servicio de Telemetría basado en dispositivos NOVOX.
	- **Puertos de solicitud**

Introduzca el número de puerto local para escuchar las solicitudes (8090, Por Defecto)

• **Puerto de eventos**

Introduzca el número de puerto local para escuchar eventos (8091, Por Defecto).

### **Servicio G4S RS232**

Seleccione esta opción para activar el servicio desarrollado G4S RS232

• **Puerto**

Introduzca el número de puerto local para el servicio G4S RS232 (4004, por defecto).

### **Servicio de impresora Zebra**

Seleccione esta opción para habilitar el servicio para la impresión de fichas de trabajo. Una impresora Zebra está conectada a un radio vía Bluetooth. Los radios deben estar habilitados para Bluetooth.

• **Puerto**

Introduzca el número de puerto local para el servicio de impresora Zebra (4072, Por Defecto).

### **Servicio de reenvío de datos**

Seleccione esta opción para habilitar el servicio de reenvío de datos

• **Puerto**

Introduzca el número de puerto local para el servicio de reenvío de datos (4011, Por Defecto).

## **5.8.3 Adición de una Estación de Control**

- En el panel **Sistemas digitales**, haga clic en **Agregar**, en el panel **Configuración**, haga clic con el botón derecho en **Sistemas digitales**.
- En el menú desplegable, haga clic en **Agregar estación de control.**

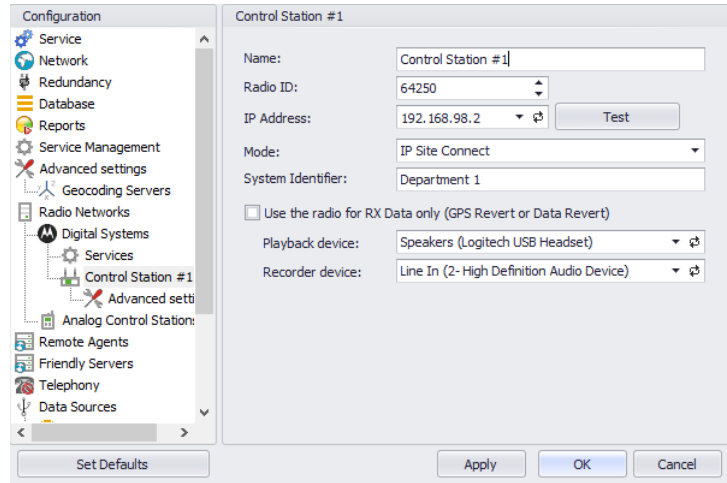

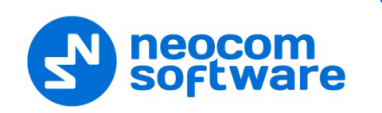

• En el panel **Estación de control,** especifique los siguientes parámetros relacionados con la estación de control:

### **Nombre**

Introduzca un nombre para la estación de control. Este nombre se mostrará en la Consola de Despacho

### **ID de Radio**

Este es el ID de radio de la unidad de radio conectada como una estación de control. (Para los sistemas Capacity Plus y Linked Capacity Plus, el valor máximo es 65535).

Nota: Esta casilla se rellenará automáticamente una vez que haya **Probado** la estación de control con éxito haciendo clic en el botón Probar.

### **Dirección de IP**

Introduzca o seleccione en la lista la dirección IP de la interfaz de red de la estación de control.

Nota: Este valor puede tomarse de la configuración del radio en el CPS MOTOTRBO, en *Red> IP de accesorios.*

**Probar**

Haga clic en este botón para comprobar la conexión a la estación de control. Si la Probar tiene éxito, verá la información de la estación de control a la que está conectado, como ID de radio, número de serial, versión de firmware y otra información relevante.

**Modo**

En la lista desplegable, seleccione el modo de conexión para la estación de control que se está configurando. Para obtener más detalles, consulte la sección [5.8.3.1, Modos de conexión de la estación de control](#page-43-0) de la estación de control (página [37\)](#page-43-0).

**ID de sistema**

Introduzca el ID de sistema si la estación de control se utiliza con un sistema Capacity Plus o Linked Capacity Plus. Tenga en cuenta que el ID del sistema debe ser el mismo para todas las estaciones de control utilizadas en el sistema de radio.

- **Utilice el radio sólo para RX de datos (GPS Revertido o Data Revertida)** Seleccione esta opción para configurar el canal de radio de forma que reciba solamente datos, por lo tanto sin capacidad de transmisión.
- **Dispositivo de reproducción**

En la lista desplegable, seleccione el dispositivo de reproducción en la PC al que está conectada la estación de control.

### **Dispositivo de Grabación**

En la lista desplegable, seleccione el dispositivo de grabación en la PC al que está conectada la estación de control.

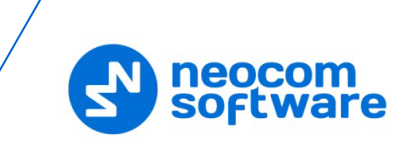

## <span id="page-43-0"></span>**5.8.3.1 Modos de conexión de la estación de control**

## **Estación de control única**

El modo de estación única es el modo de conexión más sencillo para recibir y transmitir voz y datos a través de un canal convencional usando una estación de control en esta frecuencia particular

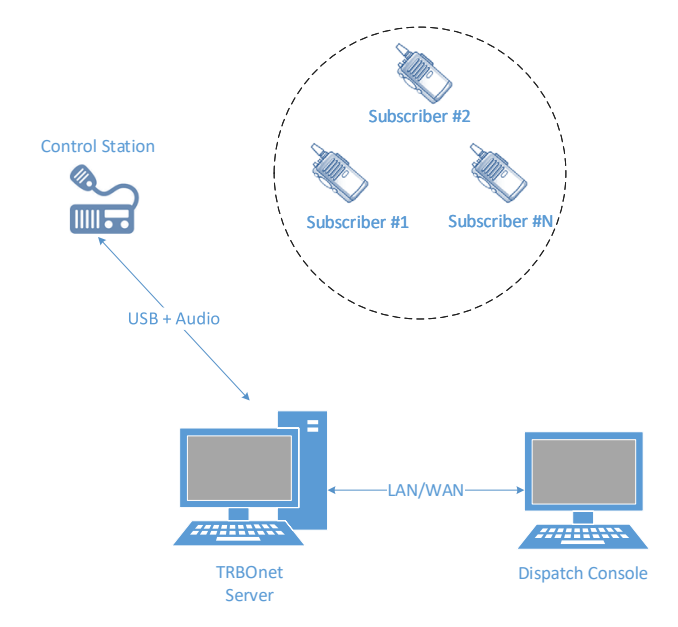

### **IP Site Connect**

El IPSC es un sistema digital de dos vías MOTOTRBO que le permite ampliar el área de sus comunicaciones proporcionando 2 canales de área amplia. Es posible conectar hasta 15 repetidores en un sistema mediante conexión IP.

Los modos de conexión del servidor son los siguientes:

- 1. El servidor TRBOnet está conectado a un repetidor con dos ranuras en el modo "IP Site Connect". El servidor puede transmitir y recibir sobre IP.
- 2. El servidor TRBOnet no tiene conexión IP con un repetidor. Se requieren dos estaciones de control para transmitir y recibir voz y datos, es decir, una estación de control por ranura.

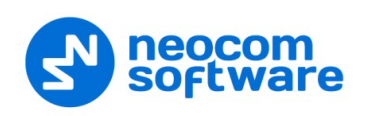

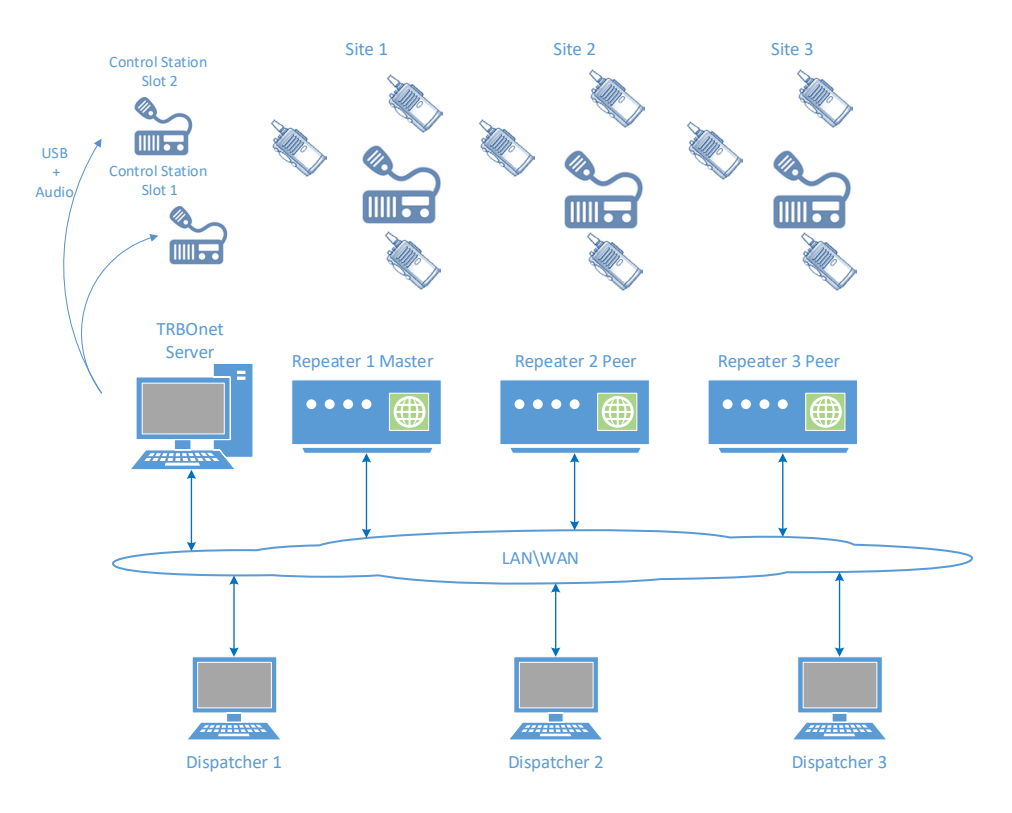

## **Canal común**

El canal común es un modo en el que es posible Usar múltiples estaciones base simplex que funcionan a la misma frecuencia con zonas de comunicación superpuestas

Este modo permite al cliente proporcionar cobertura de radio de grandes áreas cuando sólo hay una frecuencia y las frecuencias adicionales no están disponibles. Mientras esta en este modo, el área de cobertura se está extendiendo sólo para el despachador, y específicamente cuando se opera en una misma frecuencia. Cuando una unidad de radio inicia una llamada, la señal que potencialmente puede ser recibida por varias estaciones base será filtrada en el lado del servidor de manera que se prohíba la repetición de reproducción y grabación de audio.

El filtrado de señal se realiza basándose en el "primer paquete", es decir, sólo se reproduce la señal que llega primero al servidor y se graba, mientras que las restantes se descartan.

Cuando un despachador inicia una llamada a una estación base específica, las señales recibidas por las estaciones base vecinas serán descartadas para evitar que los despachadores escuchen su propia llamada en el momento de la transmisión. No se recomienda que el despachador utilice una llamada simultánea a todas las estaciones base para evitar interferencias en el área de los abonados.

La mejor manera de Usar este modo es la siguiente: cada estación base está configurada con su propio código de color, y las unidades de radio están equipadas con Tarjeta opcional que tienen una característica de Geo-itinerancia, y cada área geográfica se asigna su propio canal de radio con el correspondiente Código de color.

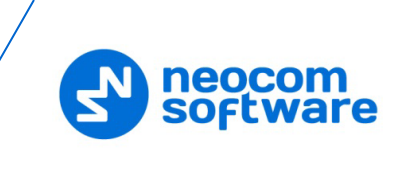

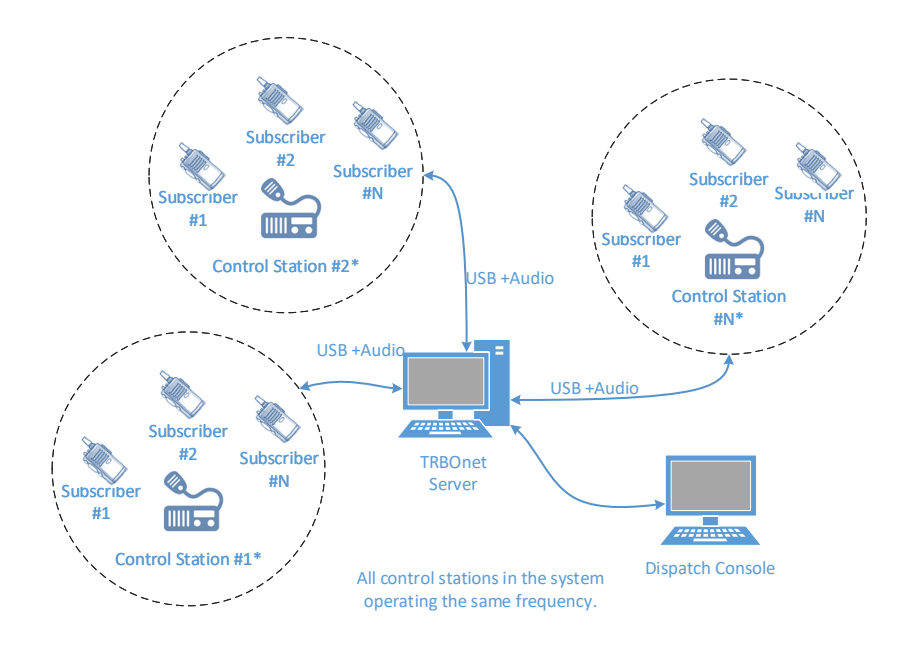

## **Capacity Plus TRBOnet**

Capacity Plus TRBOnet es una opción limitada. Toda la voz y los datos se reciben vía IP. Se requiere al menos una estación de control para la sesión de voz y datos salientes a la vez. Las llamadas privadas y las llamadas SIP requieren estaciones de control dedicadas a menos que se use el protocolo NAI.

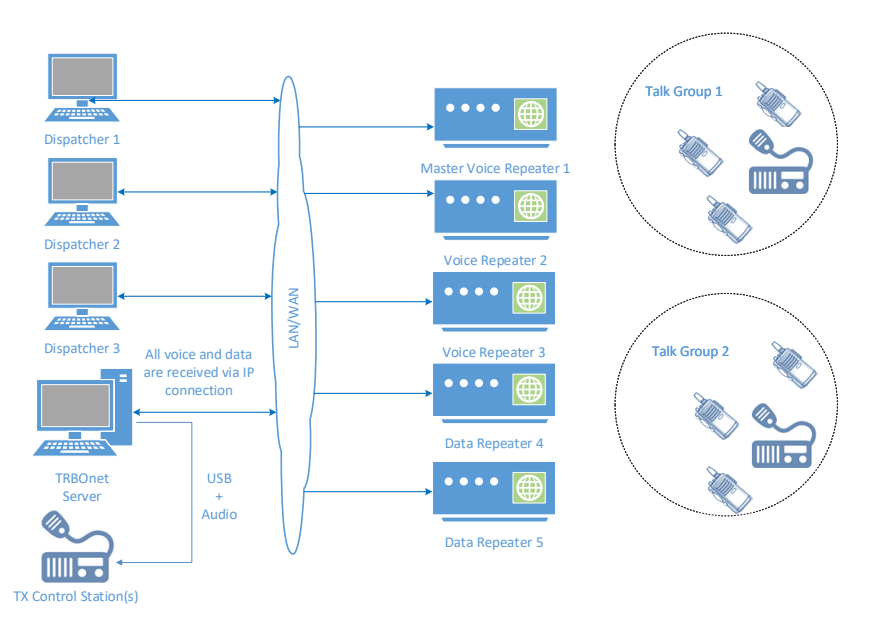

## **Capacity Plus MOTOTRBO**

Capacity Plus MOTOTRBO es un sistema MOTOTRBO bidireccional de dos vías digital que le permite acomodar una comunicación de alto volumen. Está diseñado para organizar una conexión estable en unos pocos grupos dentro de un edificio o un conjunto de edificios. Este tipo de sistema le permite aumentar el número de canales de transmisión de voz y datos entre los suscriptores y los centros de control. Los suscriptores siempre son reenviados automáticamente a un canal libre. El

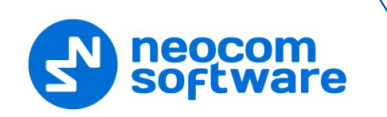

objetivo principal de Capacity Plus MOTOTRBO es soportar más transmisiones de voz y datos simultáneas dentro de un amplio sistema.

En el modo Capacidad Plus MOTOTRBO puede configurar estaciones de control de voz y datos para transmitir y recibir datos a través del aire tal y como se muestra en System Planner. Tenga en cuenta que se requieren dos estaciones de control de datos por cada repetidor de datos, uno por Ranura. El Software de Despacho TRBOnet le ofrece una opción para Usar una conexión IP para recibir voz y datos.

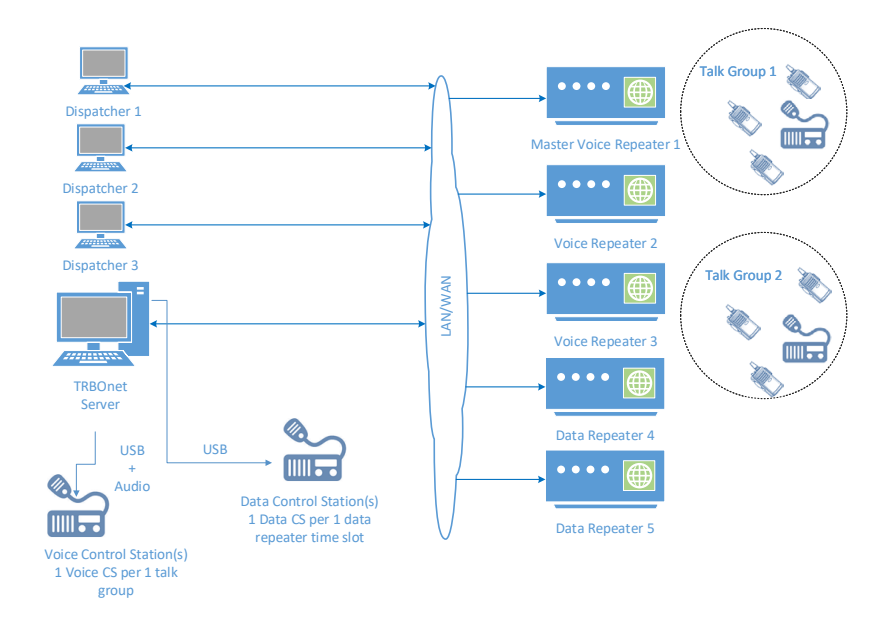

#### **5.8.3.2 Configuración avanzada**

• En el panel **Configuración**, en la **estación de control** correspondiente, seleccione **Configuración avanzada**

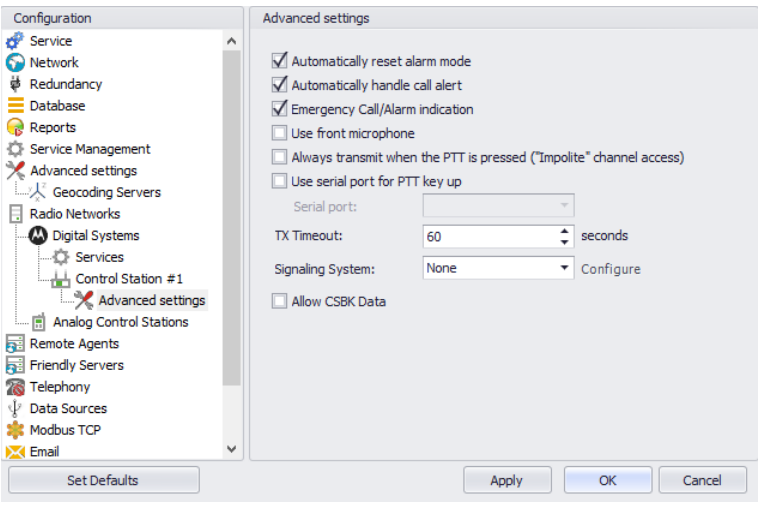

• En el panel **Configuración avanzada,** especifique las siguientes opciones Avanzado relacionadas con la estación de control:

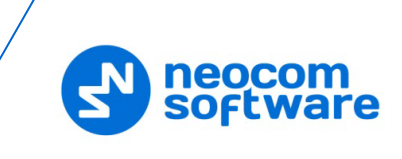

### **Restablecer automáticamente el modo de alarma**

Seleccione esta opción para restablecer automáticamente el modo de alarma en el radio de estación de control. Se recomienda activar esta opción.

- **Gestionar automáticamente la alerta de llamada** Seleccione esta opción para redirigir automáticamente las alertas de llamada del radio de estación de control a la Consola de Despacho.
- **Indicación de llamada / Alarma de emergencia** Seleccione esta opción para que el radio de estación de control proporcione la indicación de audio y visual cuando se recibe una alarma de emergencia / llamada de emergencia.

### **Usar el micrófono delantero**

Seleccione esta opción para usar el micrófono en la parte frontal del radio como el PTT.

 Seleccione esta opción para que el radio siempre transmita cuando se presiona el botón PTT (no está disponible en los sistemas Capacity Plus y Linked Capacity Plus).

### **Usar el puerto serial para la tecla PTT**

Seleccione esta opción para Usar un control remoto del botón PTT a través del puerto serial de la PC y seleccione el puerto serial de la lista desplegable.

### **Temporizador de TX**

Introduzca el tiempo, en segundos, que se Usará como límite de la sesión de voz. Cuando un despachador inicia cualquier sesión de voz en la Consola de despacho, la transmisión en curso se interrumpirá después de que expire este Temporizador de TX.

### **Sistema de señalización**

En la lista desplegable, seleccione el sistema de señalización

• La señalización **MDC 1200** es un sistema de datos Motorola que utiliza la modulación por desplazamiento de frecuencia de audio (ASFK) utilizando una velocidad de datos de 1.200 baudios. Un ajuste de opción general para el sistema es habilitar o deshabilitar un paquete de datos de acuse de recibo (ACK).

**SELECT 5** (Sistema de señalización de 5 tonos). En los sistemas de señalización de 5 tonos, cada radio tiene una identidad numérica única (por ejemplo, 12345). Para señalar el número 12345, se envía una secuencia de 5 tonos. Se envían secuencias de tonos audibles de muy corta duración entre radios. La mayoría de las secuencias de 5 tonos tardan menos de medio segundo en enviar. Disponible para llamadas de voz, Verificación de radio, alerta de llamada y habilitar / deshabilitar radio.

Haga clic en el enlace **Configurar** y especifique los ajustes SELECT 5 deseados

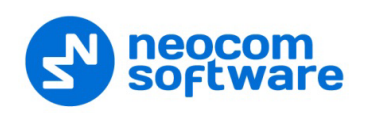

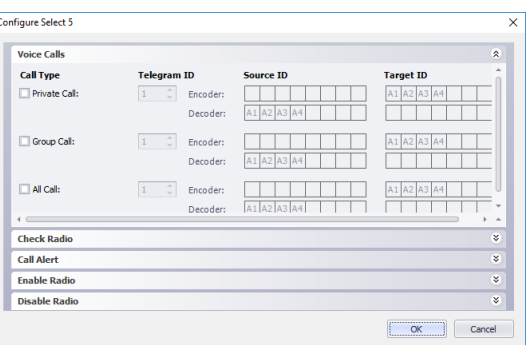

### **Permitir datos CSBK**

Seleccione esta opción para que los datos GPS se envíen en un solo CSBK.

### **5.8.3.3 Rutas de audio**

Las rutas de audio son rutas de conversación del sistema para realizar y recibir llamadas de voz; En general, son grupos de conversación. El servidor TRBOnet requiere que todas las rutas de audio de un sistema de radio estén registradas en su configuración. Si no se registra una ruta de audio, el operador TRBOnet no podrá recibir y transmitir al grupo de conversación correspondiente.

- Nota: Las rutas de audio sólo están disponibles cuando se selecciona uno de los siguientes modos: **Capacity Plus, Linked Capacity Plus, Connect Plus** o **Capacity MAX**.
	- En el panel de **configuración,** en la **estación de control** correspondiente, seleccione **Rutas de audio.**

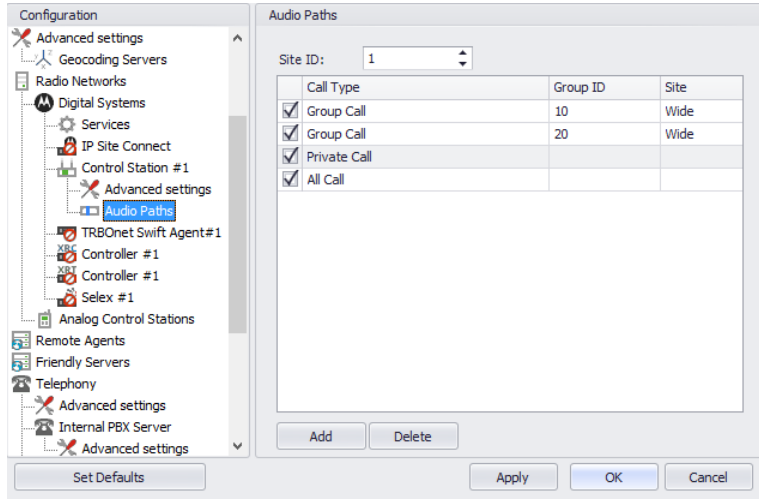

- En el panel **Rutas de audio**, especifique las siguientes configuraciones relacionadas con la ruta de audio
	- Para agregar una ruta de audio al sistema, haga clic en **Agregar.**
	- Asegúrese de que la casilla de verificación de la primera columna está seleccionada para realizar y recibir llamadas de voz del suscriptor seleccionado.

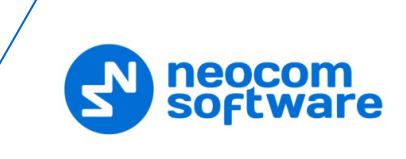

- En la lista desplegable, seleccione el **Tipo de llamada** para la ruta de audio. Los tipos de llamada disponibles son: Llamada General, Llamada de grupo y Llamada privada.
- Ingrese el **ID de grupo**, que es ID del grupo de conversación al que el Despachador puede realizar llamadas. El ID de grupo no es aplicable para llamadas privadas y Llamada General
- En la columna **Sitio**, seleccione Local o Wide. El valor Wide significa que la ruta de audio será para todos los sitios del sistema y no sólo para el sitio local.

# **5.8.4 Adición de un repetidor MOTOTRBO**

- En el panel **Sistemas digitales**, haga clic en **Agregar** O bien, en el panel **Configuración**, haga clic con el botón derecho en **Sistemas digitales**
- En el menú desplegable, haga clic en **Agregar Sistema MOTOTRBO**.

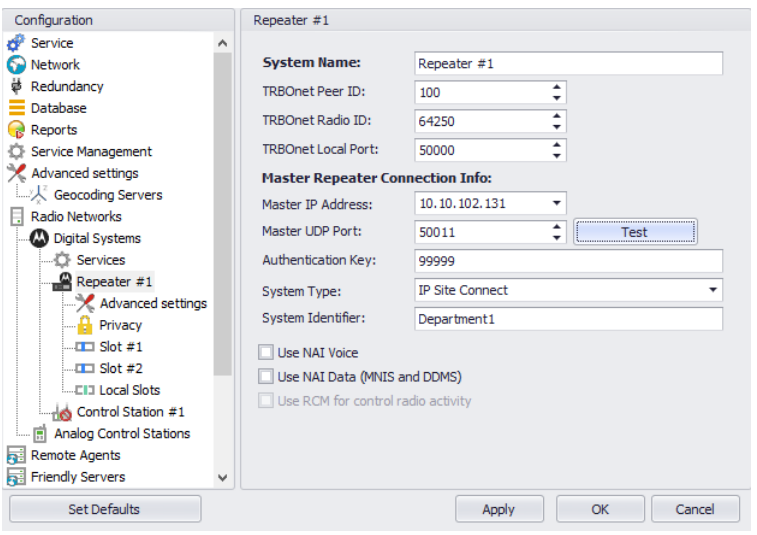

• En el panel **Repetidor**, especifique los siguientes parámetros relacionados con el repetidor

### **Nombre del Sistema**

Introduzca un nombre para el repetidor. Este nombre se mostrará en la Consola de Despacho.

#### **ID Peer de TRBOnet**

Introduzca un ID peer para el servidor TRBOnet. El ID de Peer debe ser único entre los repetidores en el sistema de radio.

Nota: Nota: Motorola recomienda que este valor sea inferior a 200.

#### **ID de radio TRBOnet**

Ingrese el ID de radio, que es una puerta de enlace para voz y datos. El ID de radio debe ser único en el sistema de radio (para los sistemas de capacity Plus y Linked Capacity Plus, el valor máximo es 65535).

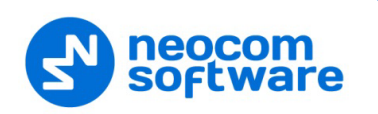

# **Puerto local TRBOnet**

Introduzca el número de puerto local que Usará EL Servidor TRBOnet para establecer conexiones para el repetidor. Utilice números de puerto únicos para cada conexión de repetidor si hay varios repetidores conectados.

# **Dirección IP de Master**

Introduzca la dirección IP Ethernet del repetidor maestro.

Nota: Este valor está programado para un repetidor a través de CPS MOTOTRBO, en *Establecimiento de Vinculo> IP del Master.*

# **Puerto UDP Master**

Introduzca el número de puerto UDP del repetidor maestro.

Nota: Este valor está programado para un repetidor a través de CPS MOTOTRBO, en *Establecimiento de Vinculo> Puerto UDP del Master*.

# **Clave de autenticación**

Introduzca la clave de autenticación del repetidor (si existe).

Nota: Este valor está programado para un repetidor a través de CPS MOTOTRBO, en *Establecimiento de Vinculo> Clave de*  Autenticación.

# **Tipo de Sistema**

En la lista desplegable, seleccione el tipo de sistema.

**Probar**

Haga clic en este botón para comprobar la conexión con su repetidor maestro. Si la Probar tiene éxito, verá la información del repetidor al que está conectado, como; el número de serial, la versión del firmware y otra información relevante.

# **ID del sistema**

Introduzca el ID del sistema si se utiliza un sistema Capacity Plus ó Linked Capacity Plus con una o más estaciones de control. Utilice el mismo ID de sistema que ha especificado para las estaciones de control correspondientes.

# **Usar NAI Voz**

Seleccione esta opción para conectarse al repetidor a través de NAI (Interfaz de Aplicación de Red) para transferencia de voz. Para obtener más detalles sobre la NAI, consulte el [Apéndice G: SOPORTE NAI VOZ & DATOS](#page-365-0) (página [359\)](#page-365-0).

# **Usar NAI Datos (MNIS y DDMS)**

Seleccione esta opción para conectar al repetidor a través de NAI (Interfaz de Aplicación de Red) para la transferencia de datos. Para obtener más detalles sobre la NAI, consulte el **[Apéndice G: SOPORTE NAI VOZ & DATOS](#page-365-0)** (página [359\)](#page-365-0).

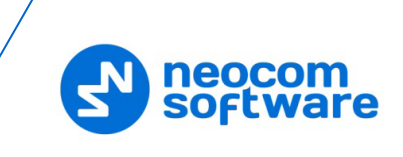

#### • **MNIS**

El servicio de interfaz de red MOTOTRBO es una aplicación de Windows que actúa como Gateway de datos entre las aplicaciones de datos y el sistema de radio. Los mensajes de datos se enrutan a través del MNIS.

• **DDMS**

Servicio de Movilidad y Detección de Dispositivos es un servicio para el seguimiento de la presencia de los suscriptores de radio en la red de radio y la transmisión de los datos al servidor.

### **5.8.4.1 Configuración avanzada**

• En el panel **Configuración**, debajo del **Repetidor** correspondiente, seleccione **Configuración avanzada**.

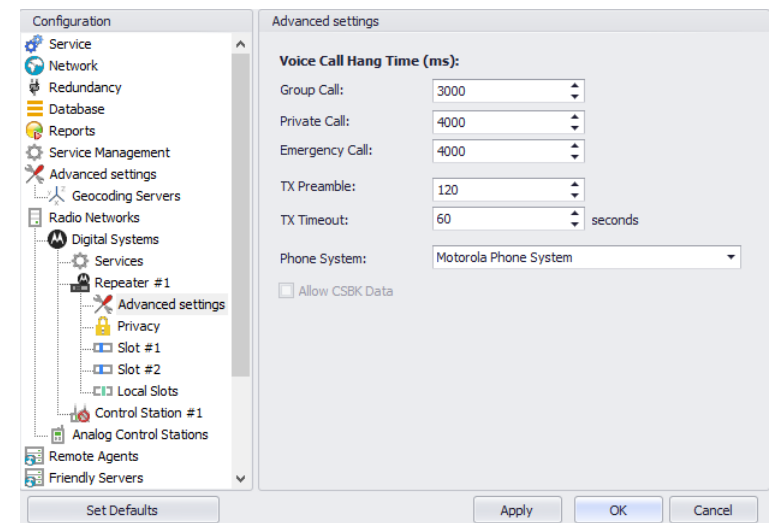

• En el panel **Configuración avanzada,** especifique las siguientes configuraciones Avanzado relacionadas con el repetidor:

#### **Tiempo de Colgado de llamada de voz** (ms):

#### **Llamada de grupo**

Este valor establece la duración que el repetidor reserva el canal después del final de una transmisión de llamada de grupo. Durante este tiempo, sólo los miembros del grupo al que está reservado el canal pueden transmitir.

### **Llamada Privada**

Este valor fija la duración que un radio guarda la configuración de la llamada privada después de que un usuario suelte el botón PTT. Esto es para evitar configurar la llamada de nuevo cada vez que un usuario presione el botón PTT para transmitir. Durante este tiempo, otros radios pueden transmitir, ya que el canal está prácticamente inactivo. Una vez transcurrido el Temporizador, el Radio transmite utilizando el parámetro *Nombre de Contacto TX* especificado para este canal en CPS MOTOTRBO.

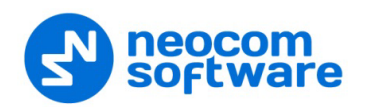

#### **Llamada de Emergencia**

Este valor fija la duración que el repetidor reserva el canal después del final de una transmisión de llamada de emergencia. Durante este tiempo, sólo los miembros del grupo para los que se reserva el canal pueden transmitir

Nota: Los valores de los tres parámetros anteriores deben tomarse de los valores de los parámetros correspondientes programados para el repetidor a través de CPS MOTOTRBO en *Ajustes generales*

### **Preámbulo de TX**

El Preámbulo de TX es una cadena de bits agregados delante de un mensaje de datos o de control (Mensajería de Texto, Mensajería de localización, Registro, Verificación de Radio, Llamada Privada y otros tipos de mensajes) antes de la transmisión. El rango aceptable es 0 - 8640 ms. El valor recomendado es de 120 ms.

### **Temporizador de TX**

Introduzca el tiempo, en segundos, que se Usará como límite de la sesión de voz. Cuando el despachador inicia cualquier sesión de voz en la Consola de despacho, la transmisión se interrumpirá después de que expire este Temporizador TX

#### **Filtema Telefónico**

En la lista desplegable, seleccione el sistema para las llamadas telefónicas:

#### • **Sistema Telefónico Motorola**

Este sistema utiliza un tipo de llamada especial con los parámetros especificados para una unidad de radio en CPS MOTOTRBO. Se recomienda el sistema telefónico Motorola para el modo de conexión de sitios IP para minimizar el tiempo de respuesta del Radio. Para obtener más detalles sobre la programación de los radios Motorola, consulte el [Apéndice F: Configuración SIP para el sistema telefónico Motorola](#page-362-0) (página [356\)](#page-362-0).

### • **Sistema Telefónico TRBOnet (Interrupción de TX)**

Se trata de un sistema de llamada telefónica basado en el tipo de llamada privada mediante la función de interrupción TX. Este sistema telefónico está disponible para sistemas de radio con estaciones de control

#### **Permitir datos CSBK**

Seleccione esta opción para que los datos GPS se envíen en un solo CSBK

Nota: Esta función sólo está disponible cuando el [Servicio de](#page-55-0)  [datos MNIS](#page-55-0) está habilitado para el repetidor.

#### <span id="page-52-0"></span>**5.8.4.2 Privacidad**

• En el panel **Configuración**, debajo del **Repetidor** correspondiente, seleccione **Privacidad**

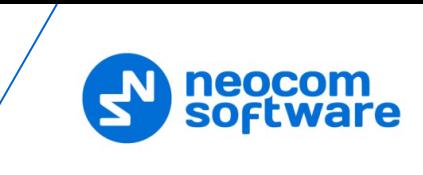

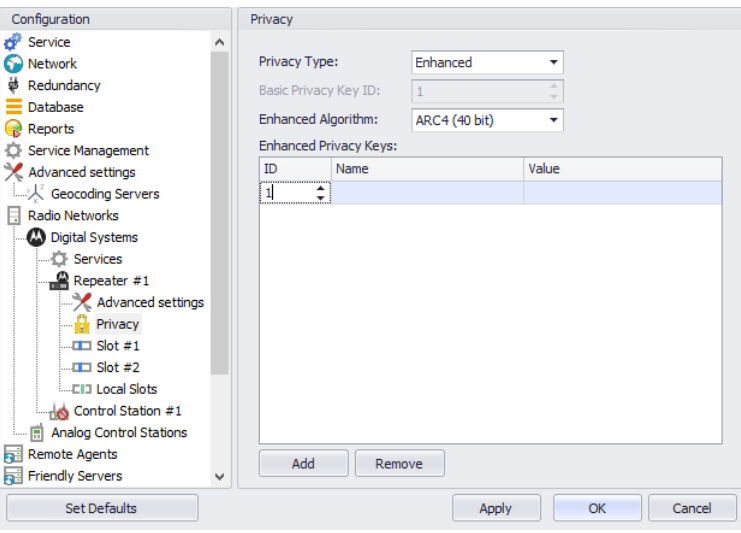

- En el panel **Privacidad**, especifique los siguientes ajustes relacionados con la privacidad
	- **Tipo de Privacidad**

En la lista desplegable, seleccione uno de los tipos de privacidad: Ninguno, Básico o Mejorado.

#### **ID de clave de privacidad básica**

Introduzca el ID de clave de privacidad disponible para el tipo de privacidad **básico**

## **Algoritmo Mejorado**

En la lista desplegable, seleccione uno de los algoritmos mejorados si va a Usar cifrado adicional.

# **Claves de Privacidad Mejorada**

Aquí se añaden claves de privacidad mejorada para el algoritmo mejorado seleccionado.

• Haga clic en **Agregar** y especifique la ID, el nombre y el valor necesarios para la clave de privacidad que se agrega.

## **5.8.4.3 Servicio DDMS**

El DDMS o el Servicio de Movilidad y Detección de Dispositivos es un servicio para rastrear la presencia de suscriptores de radio en la red de radio y transmitir los datos al servidor.

• En el panel de **configuración**, bajo el **repetidor** correspondiente, seleccione el **servicio DDMS**.

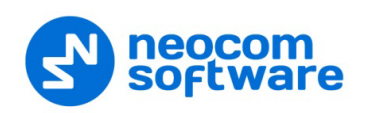

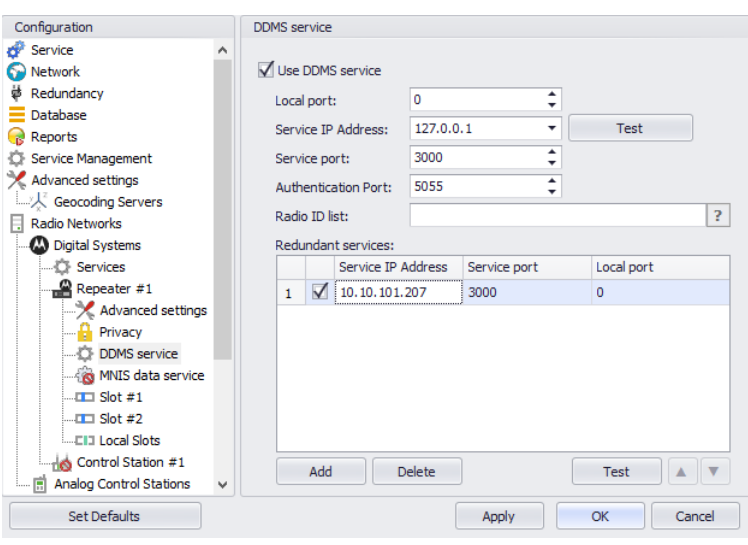

• En el panel de **servicios de DDMS**, especifique las siguientes opciones relacionadas con el servicio de DDMS:

### **Usar servicio DDMS**

Seleccione esta opción para habilitar el servicio DDMS para el servidor.

**Puerto Local** 

š

Introduzca el número del puerto local que se Usará en la PC con el Software de Despacho TRBOnet para el servicio DDMS.

#### **Dirección IP de servicio**

Introduzca la dirección IP de la PC con el servicio DDMS instalado y en funcionamiento.

#### **Puerto de Servicio**

Introduzca el número de puerto de servicio.

Nota: Este valor está programado para un servicio DDMS a través del Cliente Administrativo MOTOTRBO DDMS, en *Interfaces> Configuración de Observador > Puerto Observador.*

#### **Puerto de autenticación**

Introduzca el número de puerto del servidor de autenticación.

Nota: Este valor está programado para un servicio DDMS a través de Cliente Administrativo MOTOTRBO DDMS, en *Interfaces> Configuración del Servidor de Autenticación > PuertoServidorAutenticacion*.

### **Lista de ID de radio**

Introduzca la lista de radios que se van a monitorear.

#### **Servicios Redundantes**

Aquí puede ver la lista de servicios DDMS redundantes para propósitos de conmutación por error.

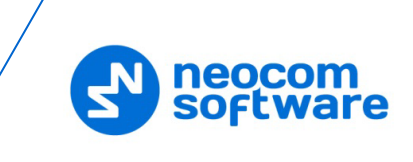

- Haga clic en **Agregar** y especifique los parámetros necesarios para el servicio DDMS que se agrega.
- Haga clic en **Probar** para comprobar si el servicio DDMS seleccionado está disponible.
- Utilice los botones **Arriba** (A) y **Abajo** (V) para mover un servicio DDMS seleccionado hacia arriba y hacia abajo en la lista de prioridades de los servicios DDMS.

## <span id="page-55-0"></span>**5.8.4.4 Servicio de datos MNIS**

El MNIS o Servicio de Interfaz de Red Motorola es una aplicación de Windows que actúa como un Gateway de datos entre las aplicaciones de datos y el sistema de radio. Los mensajes de datos se enrutan a través del MNIS.

• En el panel **Configuración,** bajo el **Repetidor** correspondiente, seleccione **Servicio de datos MNIS**.

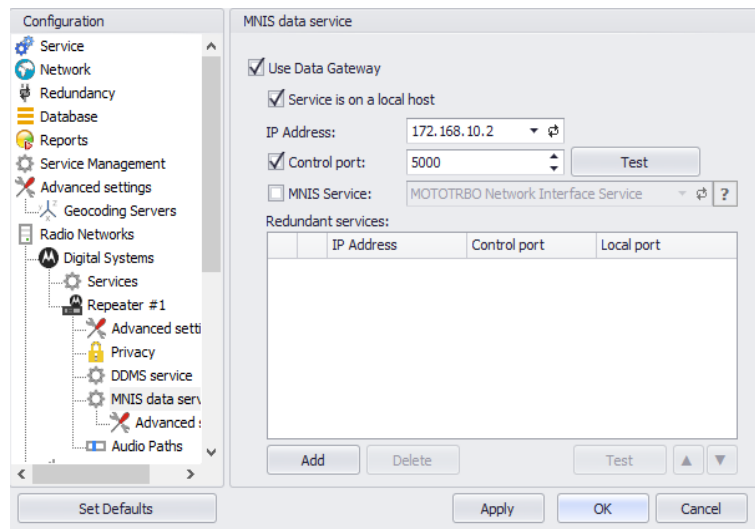

• En el panel de **servicios de datos MNIS**, especifique los siguientes ajustes relacionados con el servicio de datos MNIS

### **Usar Gateway de Datos**

Seleccione esta opción para habilitar el servicio de datos MNIS para el servidor.

**El servicio está en un host local**

Seleccione esta opción si el servicio de datos MNIS se Usará en el PC local

## **P** Dirección IP

Introduzca la dirección IP utilizada por el MNIS para comunicarse con la PC

Nota: Este valor está programado para un servicio de datos MNIS a través de la Utilidad de configuración MNIS de MOTOTRBO y se puede encontrar en *General> Red en Túnel> Dirección de IP del Túnel*

### **Puerto de Control**

Introduzca el número para el puerto de control MNIS.

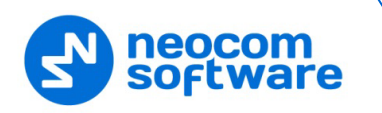

Nota: Este valor está programado para un servicio de datos MNIS a través de la Utilidad de configuración MNIS de MOTOTRBO, en *Avanzado> Red > Interfaz de Control de MNIS > Puerto TCP*

#### **Servicio MNIS**

Seleccione esta opción y, en la lista desplegable seleccione el servicio MNIS disponible.

**Servicios redundantes** 

Aquí puede ver la lista de servicios de datos MNIS redundantes para propósitos de conmutación por error

- Haga clic en **Agregar** y especifique los parámetros necesarios para el servicio de datos MNIS que se agrega
- Haga clic en **Probar** para comprobar si el servicio de datos MNIS seleccionado está disponible
- Utilice los botones **Arriba** (A) y **Abajo** (V) para mover un servicio de datos MNIS seleccionado hacia arriba y hacia abajo en la lista de prioridades de servicios de datos MNIS.

#### **Ajustes avanzados**

• En el panel **Configuración**, bajo **Servicio de datos MNIS**, seleccione **Configuración avanzada.**

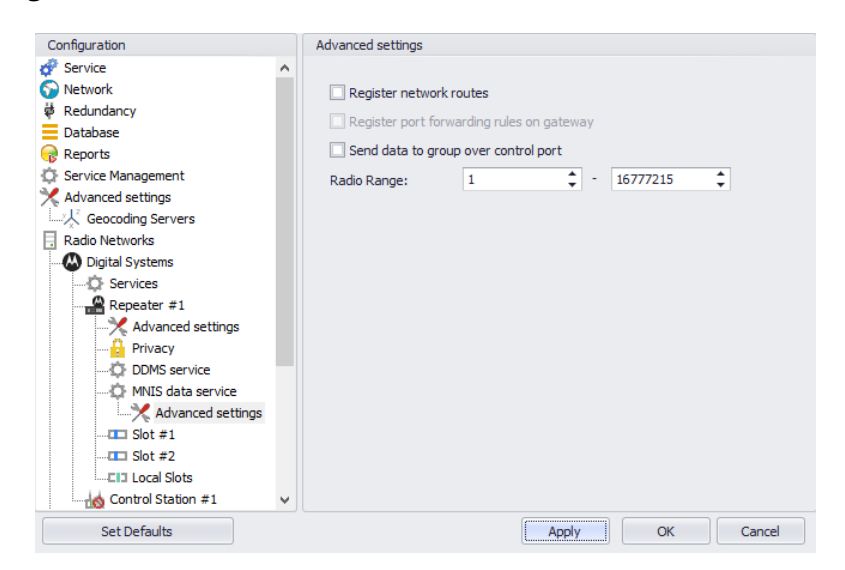

- En el panel **Configuración avanzada**, puede especificar ajustes relacionados con el servicio de datos MNIS remoto:
	- **Agregar rutas de red a la tabla de enrutamiento de Windows local** Seleccione esta opción para permitir que el servidor TRBOnet añada rutas de red a la tabla de enrutamiento local de Windows para que los datos se puedan enviar al servicio de datos MNIS remoto.

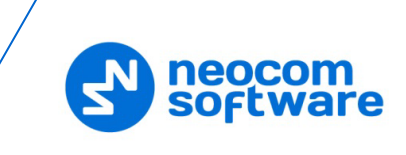

- **Agregar reglas de reenvío de puertos al servicio remoto de MNIS** Seleccione esta opción para permitir que el servidor TRBOnet añada reglas de reenvío al servicio de datos MNIS remoto
- **Enviar datos al grupo a través del puerto de control** Seleccione esta opción para que los datos se envíen a través del puerto de control especificado.
- **Rango de Radio** Especifique el rango de radios que será monitoreado por el servicio MNIS.

## <span id="page-57-0"></span>**5.8.4.5 Ranuras**

Nota: Las ranuras sólo están disponibles cuando se selecciona **IP Site Connect** en el panel **Repetidor**.

• En el panel **Configuración**, debajo del **Repetidor** correspondiente, seleccione **Ranura # 1** o **Ranura # 2.**

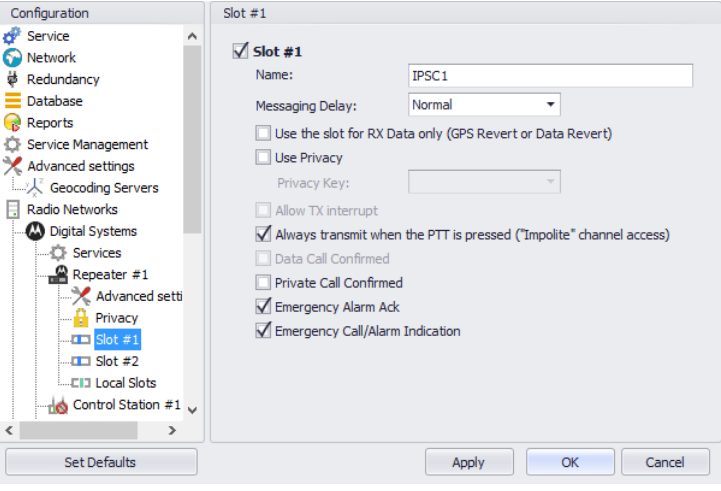

- En el panel **Ranura # 1** (o **Ranura # 2**), especifique los siguientes parámetros relacionados con la ranura:
	- **Nombre**

Introduzca un nombre para la ranura. Este nombre se mostrará en la Consola de Despacho.

**Retraso de mensajería**

En la lista desplegable, seleccione el retardo de mensajería entre repetidores basado en la configuración de red IP.

- Normal El retardo de mensajería entre repetidores es de 60 ms.
- Alto

El retardo de mensajería entre repetidores es de 90 ms.

 **Utilice la ranura sólo para RX de datos (Revertir GPS o Revertir datos)** Seleccione esta opción para configurar la ranura para que reciba solamente datos, por lo que no tiene capacidad de transmisión.

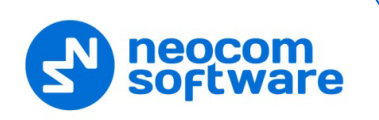

- **Usar Privacidad**. Seleccione esta opción para usar Privacidad para la ranura.
	- Nota: Esta opción sólo está disponible si el Tipo de privacidad **básico** o **Mejorado** se ha seleccionado en la configuración de [Privacidad](#page-52-0) del repetidor.

### **Clave de Privacidad**

En la lista desplegable, seleccione la clave de privacidad

Nota: Nota: Esta opción sólo está disponible si el Tipo de privacidad **Mejorado** se ha seleccionado en la configuración de [Privacidad](#page-52-0) del repetidor).

#### **Permitir interrupción de TX**

Seleccione esta opción para permitir la interrupción de las transmisiones del servidor por radios que sean capaces de interrumpir la transmisión.

Nota: Esta función sólo está disponible cuando se borra la opción **Usar NAI Voz** en el panel **Repetidor**.

 **Transmitir siempre cuando se presiona el PTT (acceso al canal "descortés")**

Seleccione esta opción para que el radio transmita siempre cuando se presiona el botón PTT (no está disponible en los sistemas Capcity Plus y Linked Capacity Plus)

#### **Llamada de datos confirmada**

Seleccione esta opción para activar los paquetes de datos en las llamadas de datos (ARS, GPS y mensajes de texto) en la ranura actual que se confirmarán.

Nota: Esta función sólo está disponible cuando las opciones **Usar NAI Voz** y **Usar NAI datos (MNIS y DDMS)** se borran en el panel **Repetidor**.

#### **Confirmación de llamada privada**

Seleccione esta opción para configurar las llamadas privadas en la ranura actual como confirmada. Por defecto, Llamadas privadas no está Seleccionada como confirmadas.

#### **Acuse de Alarma de Emergencia**

Seleccione esta opción para permitir que la Consola de despacho pueda reconocer una alarma de emergencia recibida a través de esta ranura.

### **llamada de emergencia / indicación de alarma**

Seleccione esta opción para que se dé la indicación de audio/visual en una *llamada de emergencia / indicación de alarma* cuando es recibida a través de esta ranura.

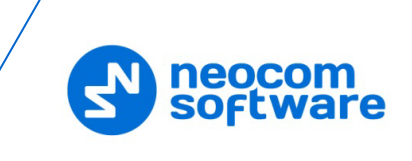

## **5.8.4.6 Ranuras locales**

Mientras que en una ranura local, voz o datos no se transmiten entre los sitios en el sistemas IPSC. Debido a limitaciones de MOTOTRBO, el servidor TRBOnet sólo puede recibir información de las ranuras locales, pero no puede transmitir por conexión IP a tales ranuras.

Nota: Las ranuras locales sólo están disponibles cuando se selecciona **IP Site Connect** y la opción **Usar NAI voz** está seleccionada en el panel **Repetidor**.

Si se borra la opción **Usar NAI voz**, las ranuras locales sólo estarán disponibles a través de estaciones de control dedicadas.

• En el panel **Configuración**, debajo del **Repetidor** correspondiente, seleccione **Ranuras locales.**

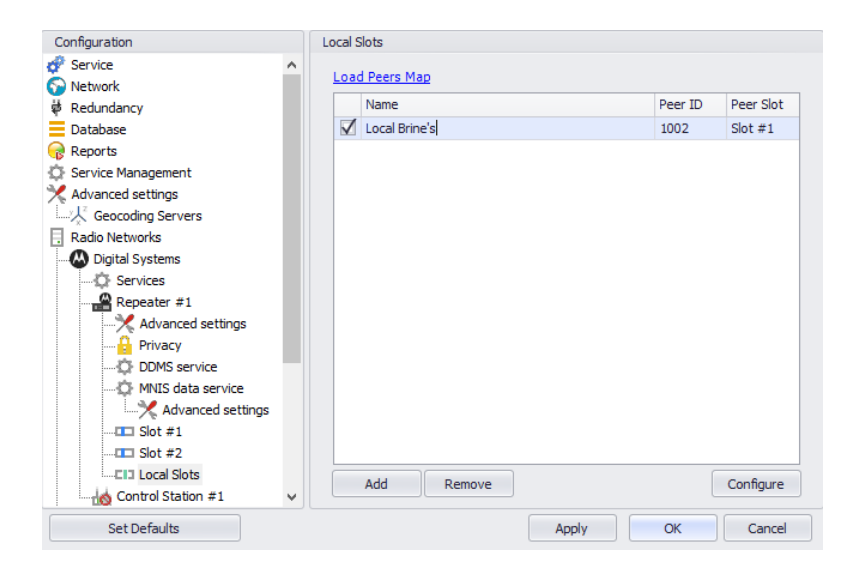

- En el panel **Ranuras locales**, especifique los siguientes ajustes relacionados con la ranura local:
	- Para agregar una ranura local al sistema, haga clic en **Agregar.**
	- Seleccione la opción en la primera columna para habilitar la ranura local seleccionada.
	- Introduzca un **Nombre** para la ranura local. Este nombre se mostrará en la Consola de Despacho.
	- Ingrese el ID del repetidor compañero.

Nota: Este valor se puede tomar de la configuración del repetidor en CPS MOTOTRBO CPS, en *Ajustes generales> ID de Radio.*

- En la lista desplegable, seleccione la **ranura del compañero**.
- Para configurar la ranura local seleccionada, haga clic en **Configurar**:

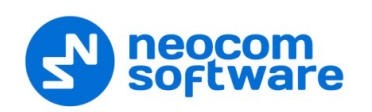

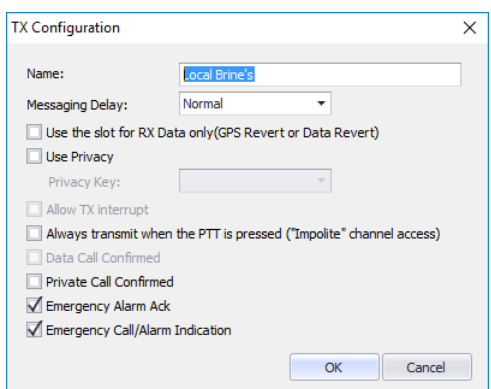

 Especifique los ajustes de ranura locales deseados similares a los de una [ranura](#page-57-0) de repetidor común.

## **5.8.4.7 Rutas de audio**

Las rutas de audio son rutas de conversación del sistema para realizar y recibir llamadas de voz; En general, son grupos de conversación. El servidor TRBOnet requiere que todas las rutas de audio de un sistema Capacity Plus se registren en su configuración. Si no se registra una ruta de audio, el operador TRBOnet no podrá recibir y transmitir al grupo de conversación correspondiente.

Nota: Las rutas de audio sólo están disponibles cuando se selecciona **Capacity Plus** o **Linked Capacity Plus**.

• En el panel **Configuración**, debajo del **Repetidor** correspondiente, seleccione **Rutas de audio**.

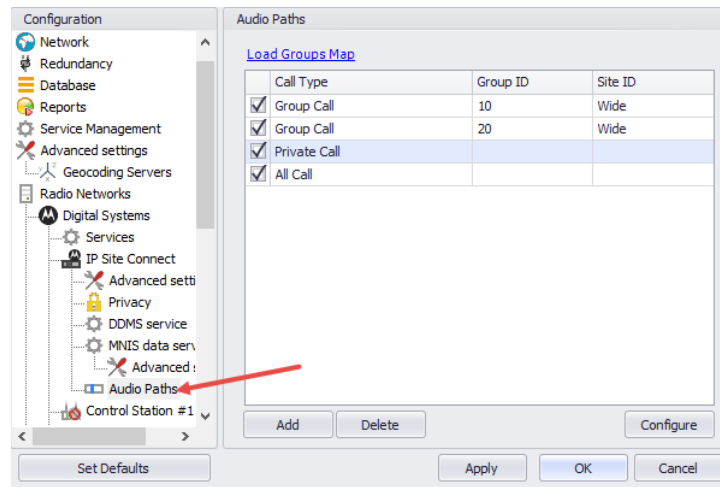

- En el panel **Rutas de audio**, especifique las siguientes configuraciones relacionadas con la ruta de audio:
	- Para agregar una ruta de audio al sistema, haga clic en **Agregar.**
	- Asegúrese de que la casilla de verificación de la primera columna está seleccionada para realizar y recibir llamadas de voz del suscriptor seleccionado.

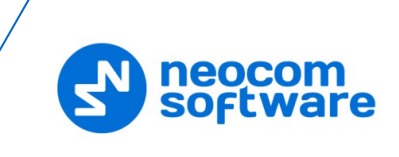

- En la lista desplegable, seleccione el **Tipo de llamada** para la ruta de audio. Los tipos de llamada disponibles son: Llamada General, Llamada de grupo y Llamada privada.
- Ingrese el **ID de grupo**, que es un ID de grupo de conversación al que el despachador puede realizar llamadas. El ID de grupo no es aplicable para llamadas privadas y Llamada General
- **Ingrese el ID del sitio** del sitio al que pertenece la ruta de audio en un sistema Linked Capacity Plus. O bien, deje el valor cero en esta columna. En este caso, el ID del sitio se mostrará como ancho, lo que significa que la ruta de acceso de audio pertenecerá a todos los sitios del sistema
- Para configurar la ruta de audio seleccionada, haga clic en **Configurar.**
- Especifique la configuración de la ruta de audio deseada similar a la de una [ranura](#page-57-0) de repetidor común.

## **5.8.5 Adición de un agente TRBOnet Swift**

El TRBOnet Swift Agent funciona como una puerta de enlace para recibir y transmitir voz y datos.

- En el panel **Sistemas digitales**, haga clic en **Agregar**. o bien, en el panel **Configuración**, haga clic con el botón derecho en **Sistemas Digitales**.
- En el menú desplegable, haga clic en **Agregar TRBOnet Swift Agent.**

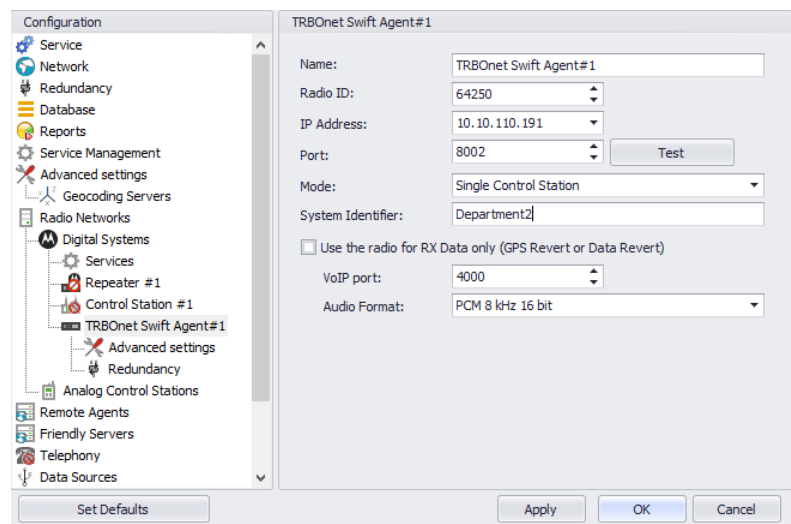

- En el panel **TRBOnet Swift Agent**, especifique los siguientes parámetros relacionados con Swift Agent:
	- **Nombre**

Introduzca un nombre para el Agente Swift. Este nombre se mostrará en la Consola de Despacho

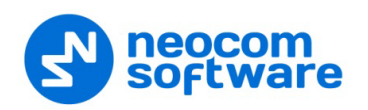

### **ID de Radio**

Éste es el ID de radio de la estación de control conectada al agente Swift. (Para los sistemas Capacity Plus y Linked Capacity Plus, el valor máximo es 65535).

Nota: Este cuadro se rellena automáticamente una vez que haya probado el Agente Swift con éxito haciendo clic en el botón **Probar**.

**Dirección IP**

Enter the IP Address of the Swift Agent network interface. Introduzca la dirección IP de la interfaz de red de Swift Agent

**Puerto**

Introduzca el número de puerto de la conexión de Swift Agent (8002, Por Defecto).

**Probar**

Haga clic en este botón para comprobar la conexión con Swift Agent. Si la Probar tiene éxito, verá la información del Agente Swift al que está conectado, como: El número de serial, La versión del firmware y otra información relevante.

**Modo**

En la lista desplegable, seleccione el modo de conexión para el Swift Agent que se está configurando. Para obtener más detalles, consulte la sección [5.8.3.1, Modos de conexión de la estación de control](#page-43-0) (página [37\)](#page-43-0).

# **ID del sistema**

Introduzca el ID del sistema si la estación de control se utiliza con un sistema Capacity Plus o Linked Capacity Plus. Tenga en cuenta que el ID del sistema debe ser el mismo para todas las estaciones de control utilizadas en el sistema de radio.

 **Usar el radio sólo para RX de datos (GPS Revertido o Datos Revertidos)** Seleccione esta opción para configurar el canal de radio de forma que reciba solamente datos, por lo tanto sin capacidad de transmisión.

### **Puerto VoIP**

Introduzca el número de puerto para las comunicaciones de audio (4000, por defecto)

Nota: Este ajuste se utiliza para las versiones de firmware más antiguas de TRBOnet Swift Agent.

#### **Formato de audio**

En la lista desplegable, seleccione el formato para transmitir datos de audio.

## **5.8.5.1 Configuración avanzada**

• En el panel **Configuración**, bajo el **TRBOnet Swift Agent** correspondiente, seleccione **Configuración avanzada.**

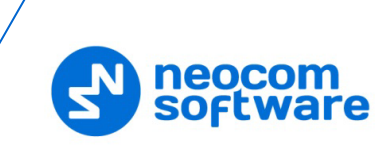

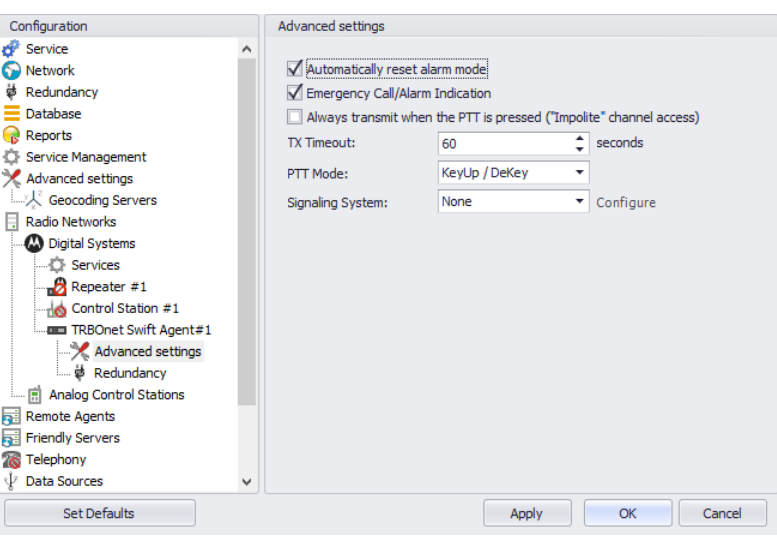

- En el panel **Configuración avanzada**, especifique los siguientes ajustes avanzados relacionados con Swift Agent:
	- **Restablecer automáticamente el modo de alarma**

Seleccione esta opción para restablecer automáticamente el modo de alarma en el Radio de Estación de Control. Se recomienda activar esta opción.

#### **Llamada de Emergencia / Indicación de alarma**

Seleccione esta opción para que el radio de Estación de Control dé la indicación de audio/visual cuando se reciba una: *llamada de emergencia / Indicación de alarma.*

 Transmitir siempre cuando se presiona el PTT (acceso al canal "Descortés") Seleccione esta opción para que el radio siempre transmita cuando se presiona el botón PTT (no está disponible en los sistemas Capacity Plus y Linked Capacity Plus).

#### **Temporizador de TX**

Introduzca el tiempo, en segundos, que se Usará como límite de la sesión de voz. Cuando un despachador inicia cualquier sesión de voz en la Consola de despacho, la transmisión se interrumpirá después de que expire este Temporizador TX.

### **Modo de PTT**

En la lista desplegable, seleccione el modo de presionar el PTT en el Radio.

## **Sistema de señalización**

En la lista desplegable, seleccione el sistema de señalización.

• La señalización **MDC 1200** es un sistema de datos Motorola que utiliza la modulación por desplazamiento de frecuencia de audio (ASFK) utilizando una velocidad de datos de 1.200 baudios. Una opción general es habilitar o deshabilitar un paquete de reconocimientos (ACK).

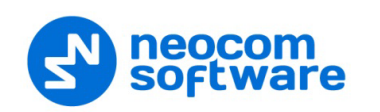

• **SELECT 5** En los sistemas de señalización de 5 tonos, cada radio tiene una identidad numérica única (por ejemplo, 12345). Para señalar el número 12345, se envía una secuencia de 5 tonos. Se envían secuencias de tonos audibles de muy corta duración entre radios. La mayoría de las secuencias de 5 tonos tardan menos de medio segundo en enviar. Disponible para llamadas de voz, Verificación de radio, alerta de llamada y habilitar / deshabilitar radio.

### **5.8.5.2 Redundancia**

Se Usará un agente redundante TRBOnet Swift cuando se pierda una conexión con el agente principal de TRBOnet Swift.

• En el panel **Configuración**, bajo el **TRBOnet Swift Agent** correspondiente, seleccione Redundancia.

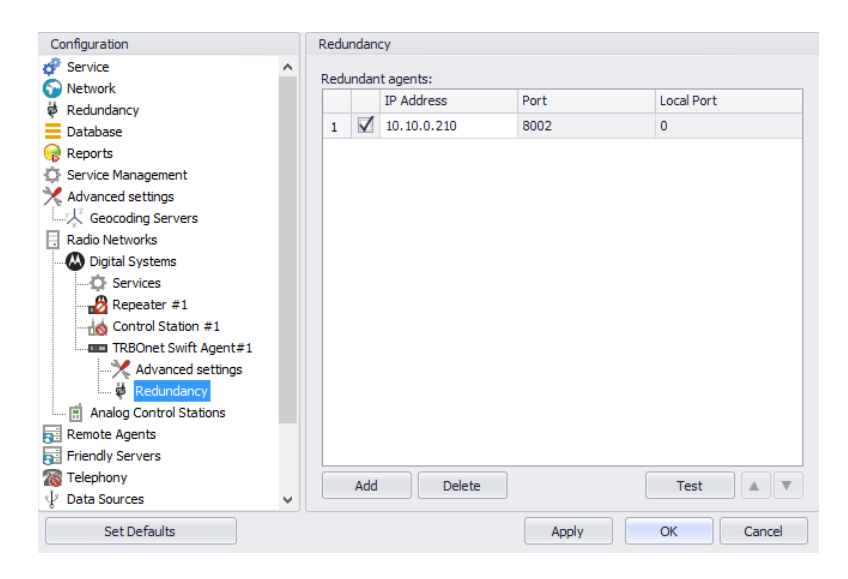

- En el panel **Redundancia**, especifique las siguientes opciones relacionadas con el agente redundante:
	- Haga clic en **Agregar** y especifique los parámetros deseados para agregar el Agente redundante.
		- **Dirección IP**

Introduzca la dirección IP del agente Swift que se Usará como un agente Swift redundante.

• **Puerto**

Introduzca el número de puerto que se Usará para las conexiones entre el servidor y el Agente Swift redundante (8002, Por Defecto).

• Haga clic en **Probar** para verificar la conexión con el Agente Swift redundante.

Si la Probar tiene éxito, verá la información del Agente Swift al que está conectado, como: Número de serial, versión de firmware y otra información relevante.

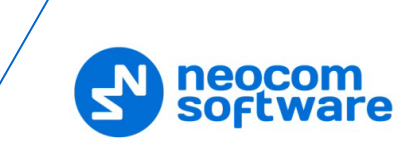

### • **Puerto Local**

Introduzca el número de puerto que se Usará para las conexiones desde el Agente Swift redundante. El valor 0 (Por Defecto) significa que se Usará un puerto aleatorio.

## **5.8.6 Adición de un controlador XRC**

El controlador XRC es un controlador de sitio que proporciona un canal para transferir datos entre sitios y administrar el flujo de datos.

- En el panel **Sistemas digitales**, haga clic en **Agregar.** O bien, en el panel **Configuración**, haga clic con el botón derecho en **Digital Systems.**
- En el menú desplegable, haga clic en **Agregar controlador XRC.**

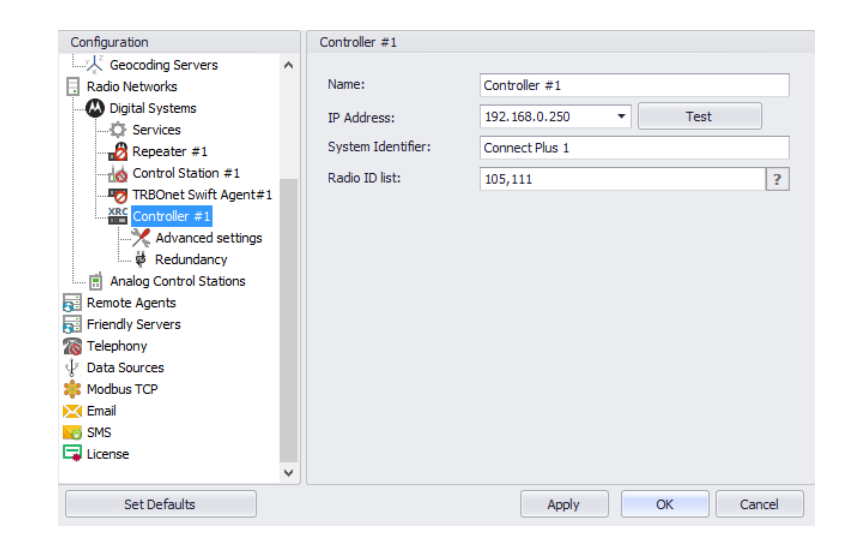

• En el panel **Controlador**, especifique los siguientes parámetros relacionados con el controlador XRC:

#### **Nombre**

Introduzca un nombre para el controlador XRC. Este nombre se mostrará en la Consola de despacho.

**Dirección IP**

Introduzca la dirección IP de la interfaz de red del controlador XRC

Haga clic en **Probar** para verificar la conexión con el controlador.

### **ID del sistema**

Tenga en cuenta que el ID del sistema debe ser el mismo a través de todos los controladores de un sistema Connect Plus.

**Lista de ID de radio**

Introduzca una lista de los radios para recibir datos de acuerdo con las siguientes reglas:

- Para recibir datos de todos los radios del sistema, deje esta casilla en blanco.
- Para recibir datos de múltiples radios, separe cada ID de Radio por una coma, por ejemplo, 105,106, 111, y así sucesivamente.

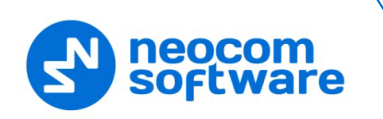

- Para recibir datos de un rango de radios, ingrese el rango usando el siguiente ejemplo: 105-111.
- Nota: En la lista ID de radio, ingrese sólo ID de radio, sin mencionar los nombres de radio ni la palabra "Radio".

#### **5.8.6.1 Configuración avanzada**

• En el panel **Configuración**, bajo el **Controlador XRC** correspondiente, seleccione **Configuración avanzada**.

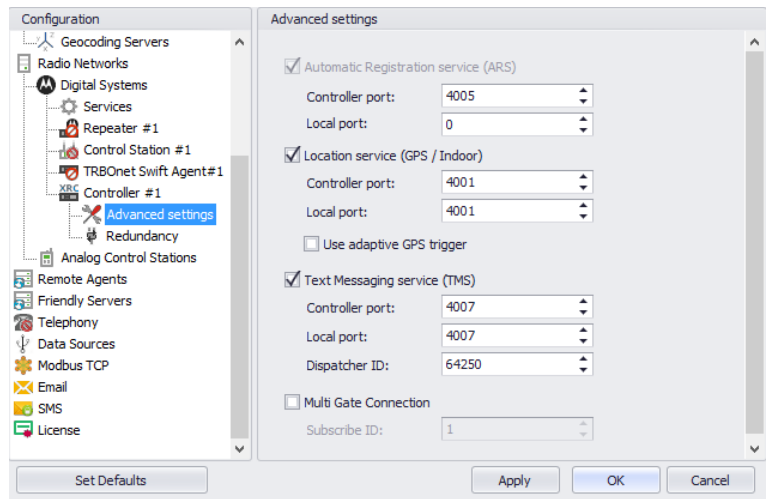

- En el panel **Configuración avanzada**, especifique las siguientes configuraciones Avanzado relacionadas con el controlador XRC:
	- **Servicio de Registro Automático (ARS)** proporciona un registro automatizado de aplicaciones de datos para el Radio. Cuando el Radio se enciende, se registra automáticamente con el servidor. Esta función se utiliza con aplicaciones de datos, es decir, cualquier tráfico de datos en este canal está asociado con un servidor de aplicaciones, como el servicio de mensajería de texto MOTOTRBO o el servicio de localización MOTOTRBO. Esta opción está seleccionada Por Defecto y no se puede borrar.

#### • **Puerto del controlador**

Introduzca el número de puerto del controlador para el servicio ARS (4005, Por Defecto).

#### • **Puerto Local**

Introduzca el puerto local del PC con el software de Despacho TRBOnet. El valor 0 (Por Defecto) significa que se Usará un puerto aleatorio.

**Servicio de localización (GPS)** 

Seleccione esta opción para habilitar el **servicio de localización** en el controlador. El radio puede enviar sus coordenadas cuando está en el área de cobertura de Posicionamiento Global. La configuración del GPS se puede configurar en el panel Administración de servicios (consulte la [5.6.2, Servicio](#page-29-0)  [de Localización\)](#page-29-0).

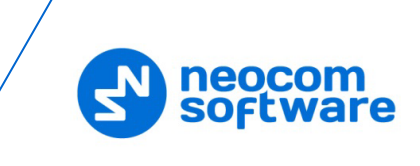

### • **Puerto del controlador**

Introduzca el número de puerto del controlador para el servicio de Localización (4001, por defecto).

### • **Puerto Local**

Introduzca el puerto local del PC con el Software de Despacho TRBOnet (4001, por defecto).

### • **Utilice el Trigger de GPS adaptativo**

Seleccione esta opción para usar el intervalo de sondeo de GPS adaptable.

### **Servicio de mensajería de texto (TMS)**

Seleccione esta opción para habilitar la transmisión de mensajes de texto en el controlador

• **Puerto**

Introduzca el número de puerto del controlador para el servicio de mensajería de texto (4007, Por Defecto).

#### • **Puerto Local**

Introduzca el puerto local del PC con el Software de Despacho TRBOnet (4007, por defecto).

#### • **ID de Operador**

Ingrese el ID de Despachador. El ID de Despachador debe pertenecer a la cuenta del Servidor TRBOnet en un sistema Connect Plus.

### **Conexión Multi Puerta**

Seleccione esta opción para usar una conexión multipuerta e ingrese el **ID de Suscriptor** correspondiente.

## **5.8.6.2 Redundancia**

Se Usará un controlador XRC redundante cuando se pierda una conexión con el controlador XRC principal.

• En el panel **Configuración,** bajo el **Controlador XRC** correspondiente, seleccione **Redundancia.**

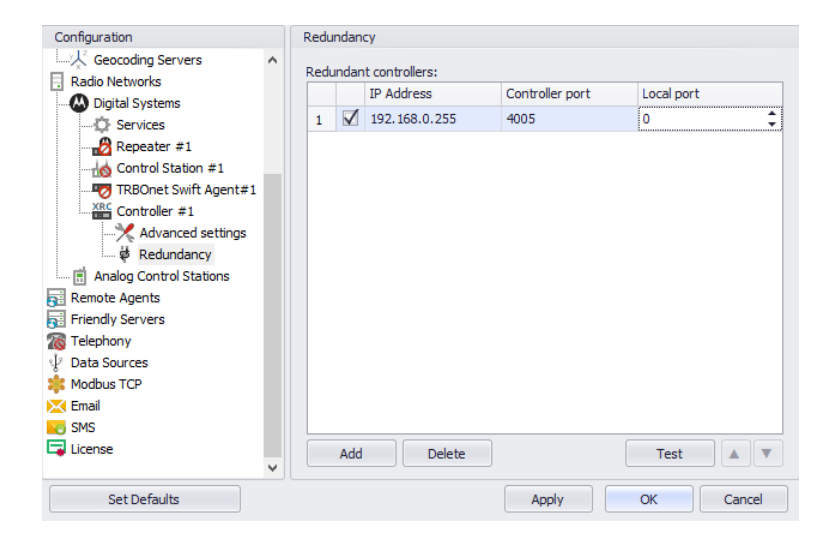

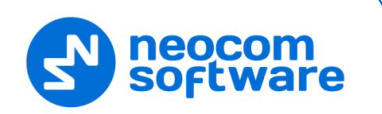

- En el panel **Redundancia**, especifique los siguientes ajustes redundantes relacionados con el controlador XRC
	- Haga clic en **Agregar** y especifique los parámetros deseados para el controlador redundante XRC que se agrega
		- **Dirección IP**

Introduzca la dirección IP del controlador XRC que se Usará como controlador redundante XRC.

• **Puerto del controlador**

Introduzca el número de puerto del controlador redundante XRC para las conexiones entrantes (4005, Por Defecto).

• Haga clic en **Probar** para comprobar la conexión con el controlador XRC redundante.

Si la Probar tiene éxito, verá la información del controlador XRC al que está conectado, como: El número de serial, la versión del firmware y otra información relevante.

• **Puerto Local**

Introduzca el número de puerto que se Usará para las conexiones entrantes desde el controlador redundante XRC. El valor 0 (Por Defecto) significa que se Usará un puerto aleatorio.

# **5.8.7 Adición de un controlador XRT**

El controlador XRT funciona como una Puerta de Enlace de voz conectado a cada controlador XRC en un sistema Connect Plus.

- En el panel **Sistemas digitales**, haga clic en **Agregar**. O bien, en el panel **Configuración**, haga clic con el botón derecho en **Sistemas Digitales**.
- En el menú desplegable, haga clic en **Agregar controlador XRT.**

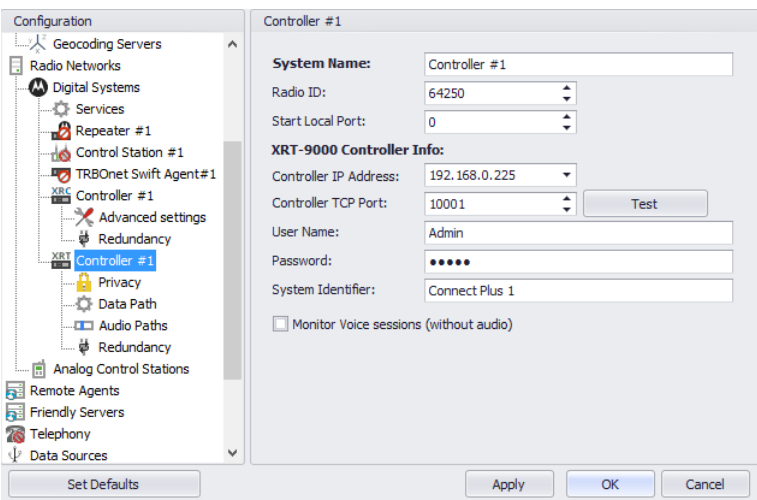

• En el panel **Controlador**, especifique los siguientes parámetros relacionados con el Controlador XRT:

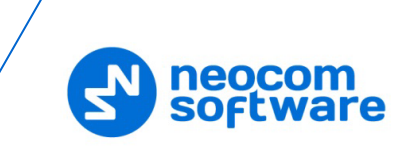

### **Nombre del Sistema**

Introduzca un nombre para el controlador XRT. Este nombre se mostrará en la Consola de Despacho.

## **ID de Radio**

Ingrese el ID de radio virtual individual. El ID de radio virtual es necesario para realizar lo siguiente:

- Realizar todos los tipos de llamadas de voz desde el controlador XRT a radios, despachadores y grupos.
- Enviar comandos (por ejemplo, Monitor remoto).

### **Inicio del puerto local**

Introduzca el puerto local del PC con el servidor TRBOnet. El valor 0 (Por Defecto) significa que se Usará un puerto aleatorio.

### **Información del controlador XRT:**

 **Dirección IP del Controlador**. Introduzca la dirección IP de la interfaz de red del controlador XRT.

## **Puerto TCP del Controlador**

Introduzca el número de puerto del controlador XRT que se Usará para las conexiones a través de TCP (10001, por defecto).

Haga clic en **Probar** para verificar la conexión con el controlador XRT.

## **Nombre de usuario**

Introduzca el nombre de usuario. Para el nombre de usuario, consulte la configuración del controlador XRT

### **Contraseña**

Introduzca la contraseña para el usuario. Para la contraseña, consulte la configuración del controlador XRT.

Nota: El nombre de usuario y la contraseña deben pertenecer a la misma cuenta de TRBOnet Connect Plus y estar debidamente configurados.

### **ID del sistema**

Tenga en cuenta que el ID del sistema debe ser el mismo a través de todos los controladores de un sistema Connect Plus.

 **Monitorear las sesiones de voz (sin audio)** Esta es la función de facturación. Seleccione esta opción para supervisar sólo los eventos al presionar PTT.

## **5.8.7.1 Privacidad**

• En el panel **Configuración**, bajo el **Controlador XRT** correspondiente, seleccione Privacidad.

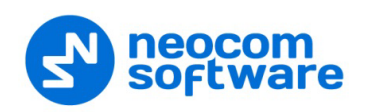

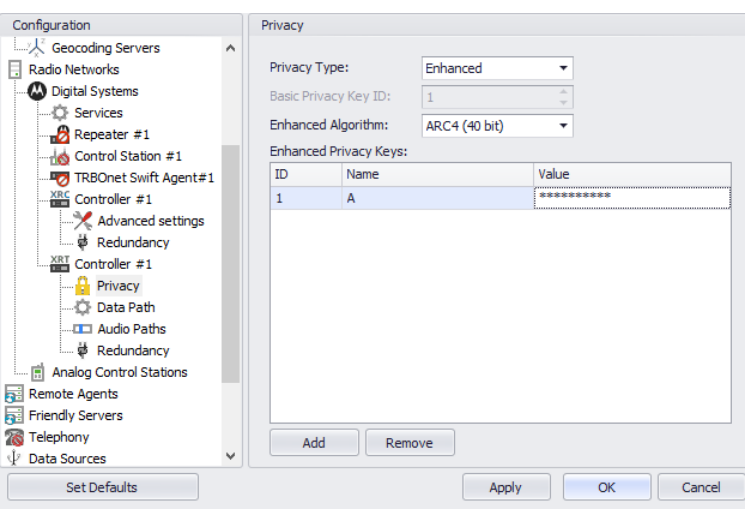

- En el panel **Privacidad**, especifique los siguientes ajustes relacionados con la privacidad:
	- **Tipo de privacidad**

En la lista desplegable, seleccione uno de los tipos de privacidad: Ninguno, Básico o Mejorado

**ID de clave de privacidad básica**

Introduzca el ID de clave de privacidad disponible para el tipo de privacidad **básica**.

**Algoritmo mejorado**

En la lista desplegable, seleccione uno de los algoritmos mejorados si va a Usar cifrado adicional.

**Clave de privacidad mejorada**

Aquí se agregan claves de privacidad mejoradas para el algoritmo mejorado seleccionado.

• Haga clic en **Agregar** y especifique el ID, Nombre y Valor necesarios para la clave de privacidad que se agrega.

### **5.8.7.2 Ruta de datos**

Las rutas de datos que se utilizan para transmitir datos en un sistema Connect Plus.

• En el panel **Configuración**, bajo el **controlador XRT** correspondiente, seleccione Ruta de datos.

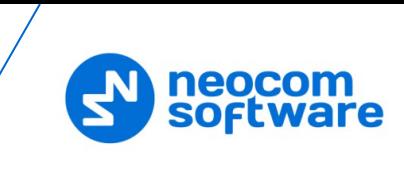

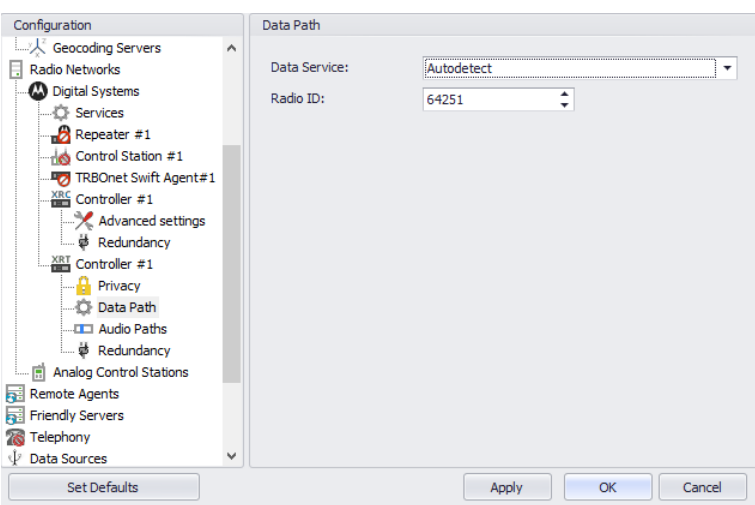

- En el panel **Ruta de datos**, especifique los siguientes parámetros relacionados con la ruta de datos:
	- **Servicio de datos**

En la lista desplegable, seleccione el servicio de datos que se Usará para transferir datos.

**ID de Radio**

Introduzca el ID de radio del servicio de datos.

### **5.8.7.3 Rutas de audio**

Las rutas de audio son rutas de conversación del sistema para realizar y recibir llamadas de voz; En general, son grupos de conversación. El servidor TRBOnet requiere que todas las rutas de audio de un sistema Connect Plus estén registradas en su configuración. Si no se registra una ruta de audio, el operador TRBOnet no podrá recibir y transmitir al grupo de conversación correspondiente.

• En el panel **Configuración**, bajo el **Controlador XRT** correspondiente, seleccione **Rutas de audio.**

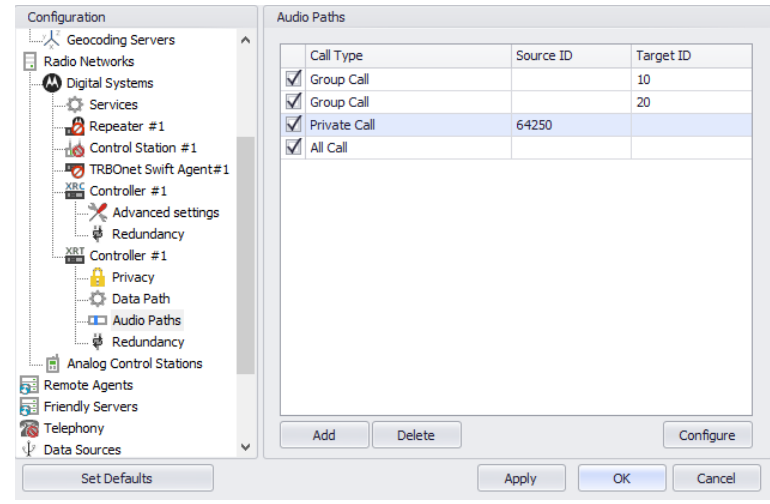

• En el panel **Rutas de audio**, especifique las siguientes configuraciones relacionadas con la ruta de audio:
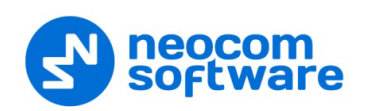

- Para agregar una ruta de audio al sistema, haga clic en **Agregar**.
- Asegúrese de que la casilla de verificación de la primera columna está seleccionada para realizar y recibir llamadas de voz del suscriptor seleccionado.
- seleccione el **Tipo de llamada** para la ruta de audio. Los tipos de llamada disponibles son Llamada General, Llamada de grupo y Llamada privada.
- Introduzca el **ID de origen** para las llamadas privadas. En general, este es el ID de radio de TRBOnet. Si se especifica más de un ID de radio en un sistema Connect Plus (por ejemplo, para diferentes Despachadores), se deben agregar las rutas de conversación correspondientes a todas ellas.
- Ingrese el **ID de destino** para las llamadas de grupo. Esta es la ID de radio del grupo de conversación para hacer una llamada a. El ID de destino no es aplicable para llamadas privadas y Llamada General

### **5.8.7.4 Redundancia**

Se Usará un controlador redundante XRT cuando se pierda una conexión con el controlador XRT principal.

• En el panel **Configuración**, bajo **Controlador XRT** correspondiente, seleccione **Redundancia**.

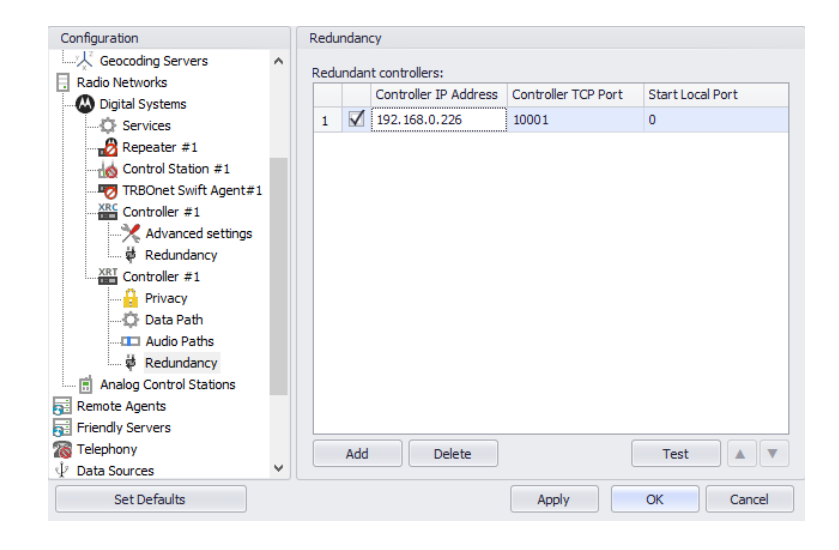

- En el panel **Redundancia**, especifique los siguientes parámetros relacionados con el controlador redundante XRT:
	- Haga clic en **Agregar** y especifique los parámetros deseados para el controlador XRT redundante que se agrega.
	- **Dirección IP del Controlador** Introduzca la dirección IP del controlador XRT que se Usará como controlador XRT redundante.

#### **Puerto TCP del controlador**

Introduzca el número de puerto del Controlador XRT Redundante que se Usará para las conexiones a través de TCP (10001, por defecto).

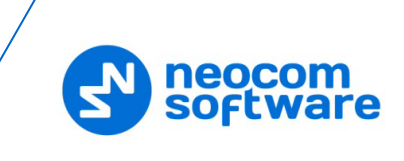

## **Inicio del puerto local**

Introduzca el puerto local del PC con el software de Despacho TRBOnet. El valor 0 (Por Defecto) significa que se Usará un puerto aleatorio.

 Haga clic en **Probar** para verificar la conexión con el Controlador XRT Redundante.

Si la Probar tiene éxito, verá la información del controlador XRT al que está conectado, como: El número de serial, la versión de firmware y otra información relevante.

## **5.8.8 Adición de un repetidor Selex**

El repetidor Selex está configurado como un repetidor autónomo que soporta conexiones a radios MOTOTRBO ™ para transmitir voz y datos en modos digital, analógico y mixto.

- En el panel **Sistemas digitales**, haga clic en **Agregar**. O bien, en el panel **Configuración**, haga clic con el botón derecho en **MOTOTRBO.**
- En el menú desplegable, haga clic en **Añadir repetidor SELEX**.

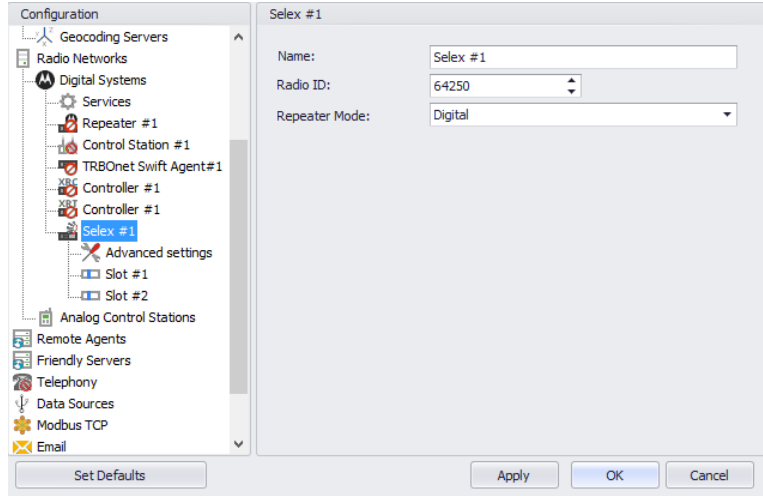

- En el panel **Selex**, especifique los siguientes parámetros relacionados con el Repetidor Selex:
	- Introduzca un nombre para el repetidor Selex. Este nombre se mostrará en la Consola de Despacho
	- **ID de Radio**

El ID de radio es un ID individual que identifica de forma exclusiva al Radio. Este ID es utilizado por otras radios de llamada cuando se dirige al Radio, por ejemplo, cuando se realiza una llamada privada o se envía un mensaje de texto.

**Modo Repetidor** 

En la lista desplegable, seleccione el modo. Los modos disponibles son Digital, Análogo, Mixtos y [Tier III.](#page-76-0)

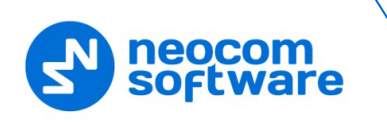

# **5.8.8.1 Configuración avanzada**

• En el panel **Configuración**, bajo **Repetidor Selex** correspondiente, seleccione **Configuración avanzada**.

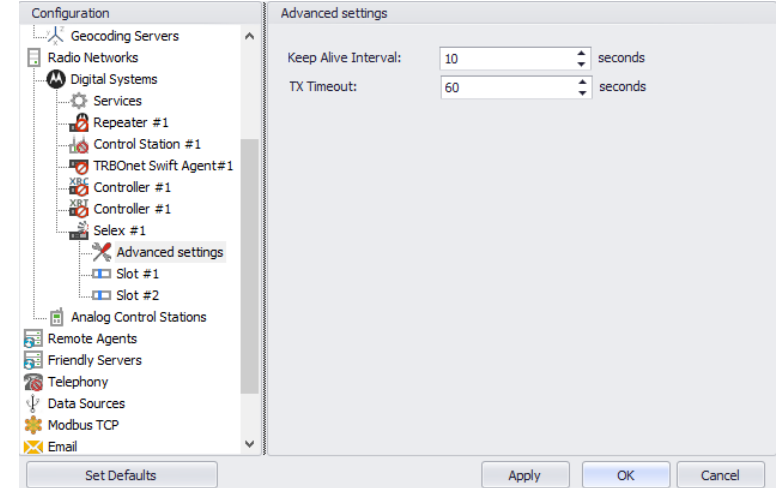

• En el panel **Configuración avanzada**, especifique las siguientes configuraciones Avanzado relacionadas con Repetidor Selex:

# **Intervalo de Conexión Persistente**

Introduzca el intervalo de tiempo, en segundos, para que el servidor TRBOnet compruebe la conexión con el repetidor Selex (10, Por Defecto).

## **Temporizador de TX**

Introduzca el Tiempo, en segundos, que se Usará como límite de la sesión de voz. Cuando un Despachador inicia cualquier sesión de voz en la Consola de Despacho, la transmisión se interrumpirá después de que expire este Temporizador de TX (60, Por Defecto).

# **5.8.8.2 Ranuras**

El repetidor Selex tiene dos ranuras disponibles (en modo **Digital** o **Mixto**) para transmitir voz y datos.

• En el panel **Configuración**, bajo **Repetidor Selex** correspondiente, seleccione **Ranura # 1** o **Ranura # 2.**

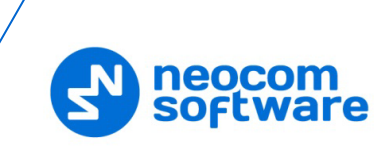

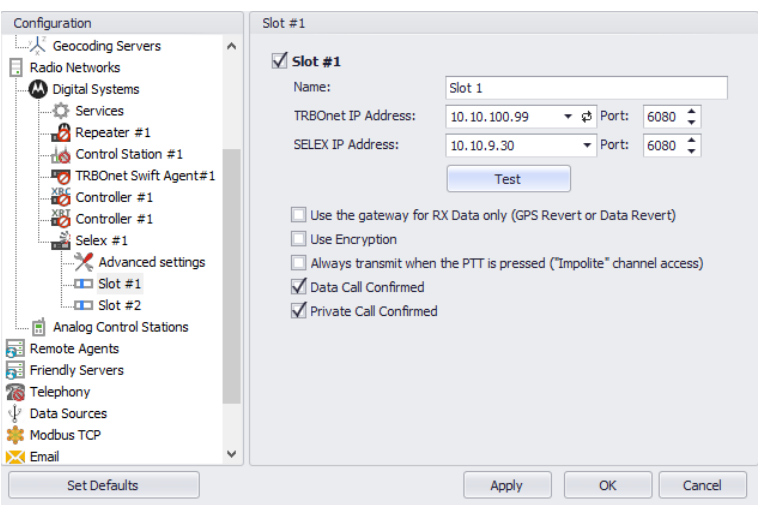

- : En el panel **Ranura # 1** (o **Ranura # 2**), especifique los siguientes parámetros relacionados con la ranura:
	- **Nombre**

Introduzca un nombre para la ranura. Este nombre se mostrará en la Consola de Despacho.

**Dirección IP de TRBOnet**

Introduzca la dirección IP del PC con Software de Despacho TRBOnet. Introduzca el número de **puerto** (6080, por defecto).

**Dirección IP de SELEX**

Introduzca la dirección IP del repetidor Selex (consulte la configuración del repetidor). Introduzca el número de **puerto** (6080, por defecto).

- Haga clic en **Probar** para verificar la conexión con el repetidor.
- **Utilice la Puerta de Enlace sólo para RX de datos (GPS revertido o Data Revertida)**

Seleccione esta opción para configurar el canal para que reciba solamente datos, por lo que no tiene capacidad de transmisión.

**Usar cifrado**

Seleccione esta opción para cifrar tráfico de voz y datos a través de IP.

 **Transmitir siempre cuando se presiona el PTT (acceso al canal "Descortés")**

Seleccione esta opción para que el Radio transmita siempre cuando se presiona el botón PTT (no está disponible en los sistemas Capacity Plus y Linked Capacity Plus).

#### **Llamada de datos confirmada**

Seleccione esta opción para habilitar paquetes individuales en llamadas de datos (ARS, GPS y mensajes de texto) en la ranura actual para que sea confirmada.

### **Llamada privada confirmada**

Seleccione esta opción para establecer las llamadas privadas en la ranura actual como confirmada

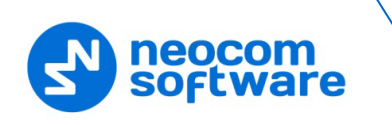

# <span id="page-76-0"></span>**5.8.8.3 Rutas de Audio Tier III**

El repetidor Selex se puede Usar en modo **Tier III.** Para configurar este modo, haga lo siguiente:

- Mientras esté en el panel **Selex**, seleccione **Tier III** en la lista desplegable Modo repetidor.
- En el panel **Configuración**, bajo el **Repetidor Selex** correspondiente, seleccione **Tier III**

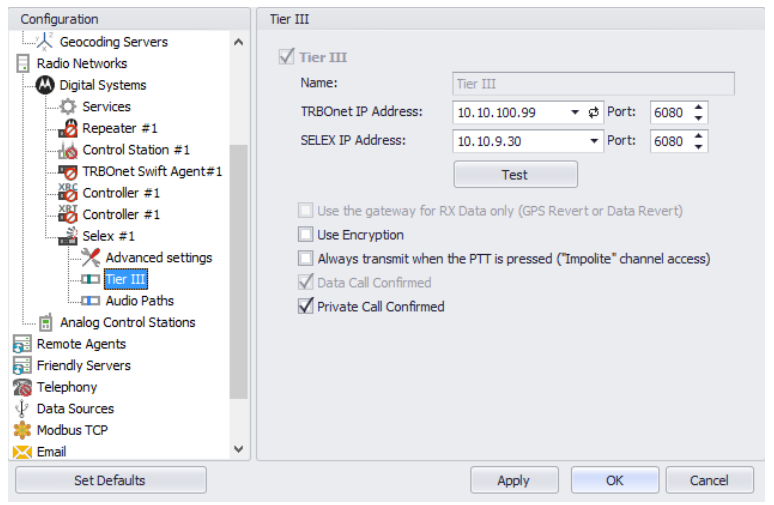

- En el panel **Tier III**, especifique los siguientes parámetros relacionados con **Tier III:**
	- **Usar cifrado**

Seleccione esta opción para cifrar tráfico de voz y datos a través de IP.

 **Transmitir siempre cuando se presiona el PTT (acceso al canal "Descortés")**

Seleccione esta opción para que el Radio transmita siempre cuando se presiona el botón PTT (no está disponible en los Sistema Capacity Plus y Linked Capacity Plus).

#### **Para configurar las rutas de audio:**

• En el panel **Configuración**, bajo **Repetidor Selex** correspondiente, seleccione **Rutas de audio**.

Nota: Asegúrese de que el modo **Tier III** ha sido seleccionado Como modo repetidor para el repetidor Selex.

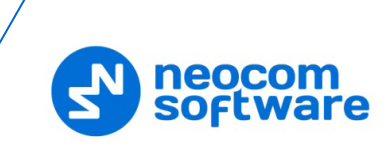

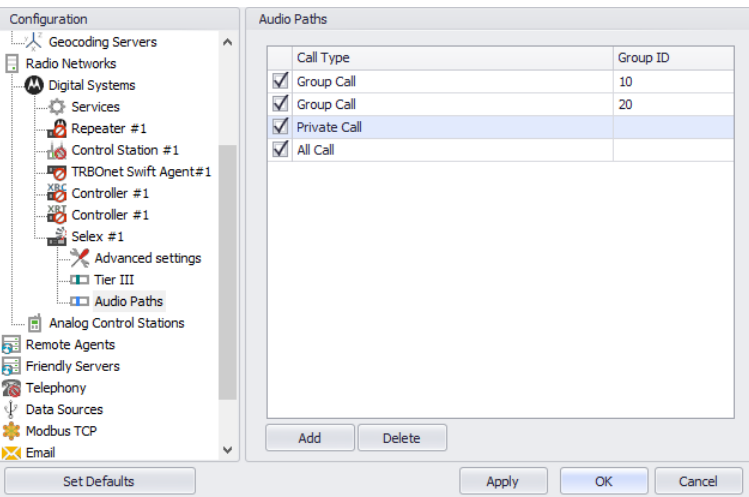

- En el panel **Rutas de audio**, especifique las siguientes configuraciones relacionadas con la ruta de audio:
	- Para agregar una ruta de audio al sistema, haga clic en **Agregar**.
	- Asegúrese de que la casilla de verificación de la primera columna está seleccionada para realizar y recibir llamadas de voz del suscriptor seleccionado.
	- En la lista desplegable, seleccione el **Tipo de llamada** para la ruta de audio. Los tipos de llamada disponibles son: Llamada General, Llamada de grupo y Llamada privada.
	- Ingrese el **ID de grupo**, que es un ID de radio del grupo de conversación para realizar una llamada. El ID de grupo no es aplicable para llamadas privadas y Llamada General.

# **5.8.8.4 Canal Análogo**

El repetidor Selex también puede Usar el canal análogo.

- En el panel **Configuración**, bajo el **Repetidor Selex** correspondiente, seleccione **Análogo**
	- Nota: Asegúrese de que el modo **Análogo** o **Mixto** se ha seleccionado como modo repetidor para el repetidor Selex.

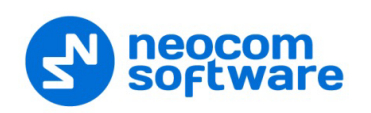

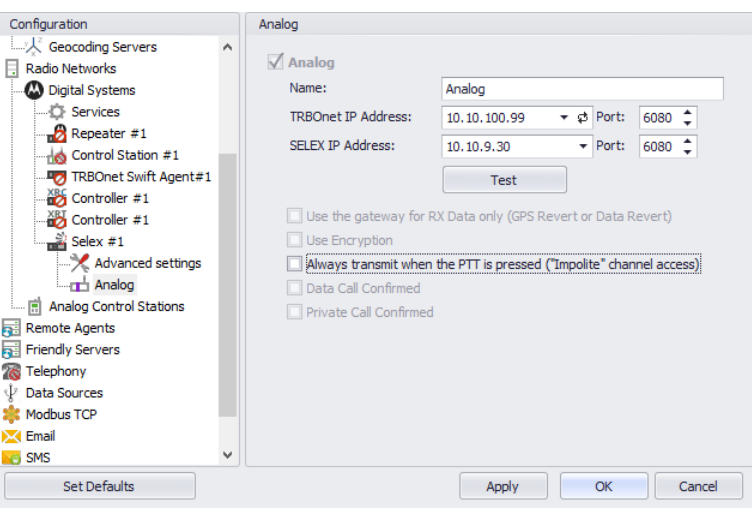

- En el panel **Análogo**, especifique los siguientes ajustes relacionados con los canales análogos:
	- **Nombres**

Introduzca un nombre para el repetidor Selex en el modo análogo. Este nombre se mostrará en la Consola de Despacho

**Dirección IP de TRBOnet**

Introduzca la dirección IP del PC con Software de Despacho TRBOnet. Introduzca el número de **puerto** (6080, por defecto).

**Dirección IP de SELEX**

Introduzca la dirección IP del repetidor Selex (consulte la configuración del repetidor). Introduzca el número de **puerto** (6080, por defecto).

- Haga clic en **Probar** para verificar la conexión con el repetidor.
- Transmitir siempre cuando se presiona el PTT (acceso al canal "Descortés")). Seleccione esta opción para que el Radio transmita siempre cuando se presiona el botón PTT (no está disponible en los sistemas Capacity Plus y Linked Capacity Plus).

# **5.9 Estaciones de control análogas**

Software de Despacho TRBOnet permite el uso de radios análogos como estaciones de control.

- En el panel **Configuración,** seleccione **Estaciones de control análogas**
- En el panel **Estaciones de control análogas**, seleccione **Activar estaciones de control análogas.**

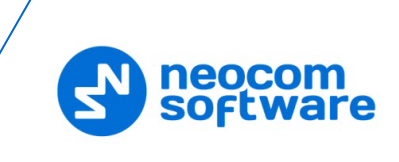

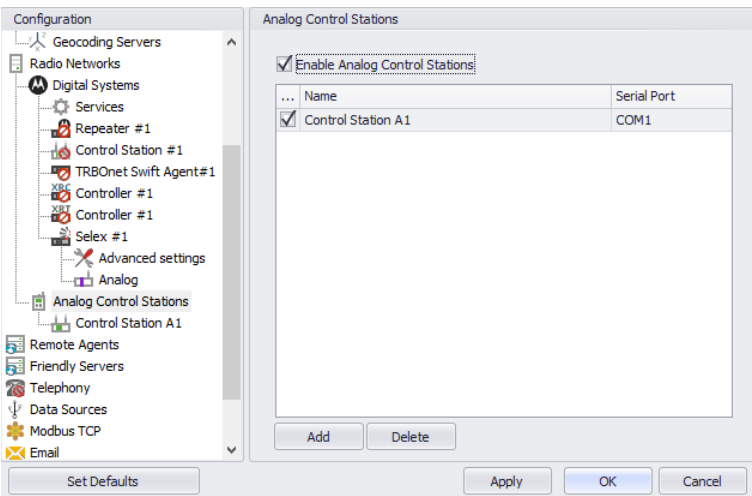

# **5.9.1 Adición de una estación de control análoga**

• En el **panel Estaciones de control análogas**, haga clic en **Agregar**.

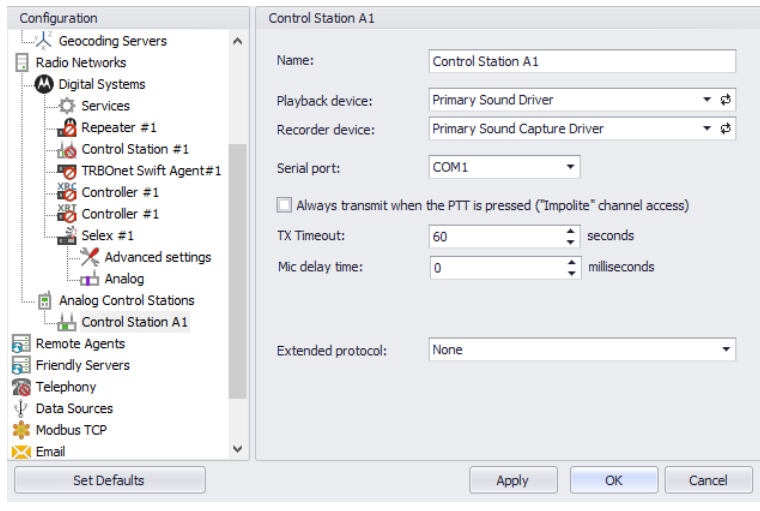

- En el panel **Estación de control**, especifique los siguientes ajustes relacionados con la estación de control análoga:
	- **Nombre**

Introduzca un nombre para la estación de control análoga. Este nombre se mostrará en la Consola de Despacho.

**Dispositivo de reproducción**

En la lista desplegable, seleccione el dispositivo de reproducción en la PC al que está conectada la estación de control

**Dispositivo de Grabación**

En la lista desplegable, seleccione el dispositivo de grabación en la PC al que está conectada la estación de control.

**Puerto serial** 

En la lista desplegable, seleccione el puerto serial al que está conectada la estación de control en la PC.

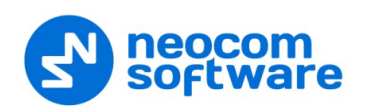

# **Transmitir siempre cuando se presiona el PTT (acceso al canal "Descortés")**

Seleccione esta opción para que el Radio transmita siempre cuando se presiona el botón PTT (no está disponible en los sistemas Capacity Plus y Linked Capacity Plus).

# **Temporizador de TX**

Introduzca el Tiempo, en segundos, que se Usará como límite de la sesión de voz. Cuando un Despachador inicia cualquier sesión de voz en la Consola de Despacho, la transmisión se interrumpirá después de que expire este Temporizador TX

# **Retardo de PTT**

Introduzca el Tiempo, en milisegundos, que se Usará como intervalo de tiempo de retardo entre el empuje del PTT y el inicio de la comunicación de voz.

# **Protocolo extendido**

En la lista desplegable, seleccione **Ninguno**, si su radio no admite el protocolo extendido, o **IC-F1721D v1.01** si el Radio admite el protocolo extendido

# **5.9.1.1 Puerto serial**

- Nota: Los ajustes del puerto serial sólo están disponibles cuando se selecciona el protocolo ampliado **IC-F1721D v1.01** para la estación de control análoga.
- En el panel **Configuración,** en la **Estación de Control** correspondiente, seleccione **Puerto serial**.

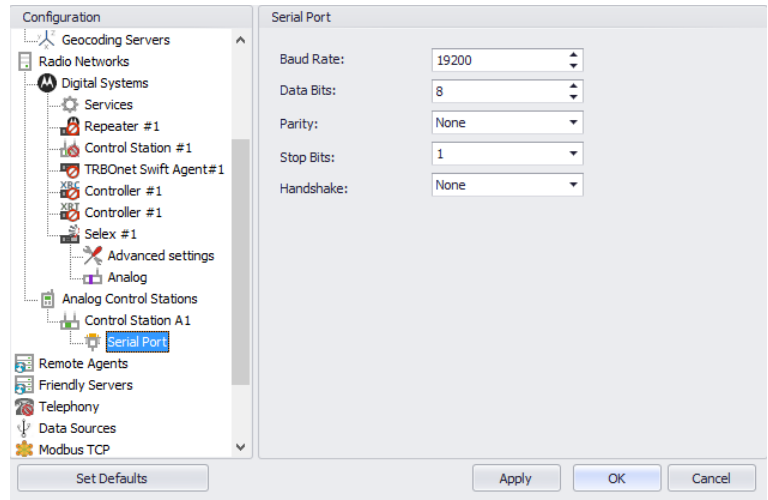

• En el panel **Puerto serial**, especifique los mismos ajustes de puerto serial que los del dispositivo de radio conectado al puerto serial.

# **5.10 Agentes Remotos**

El agente remoto es El Agente TRBOnet instalado en una PC remota.

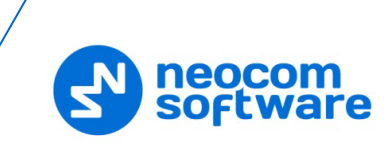

• En el panel **Configuración**, seleccione **Agentes remotos**.

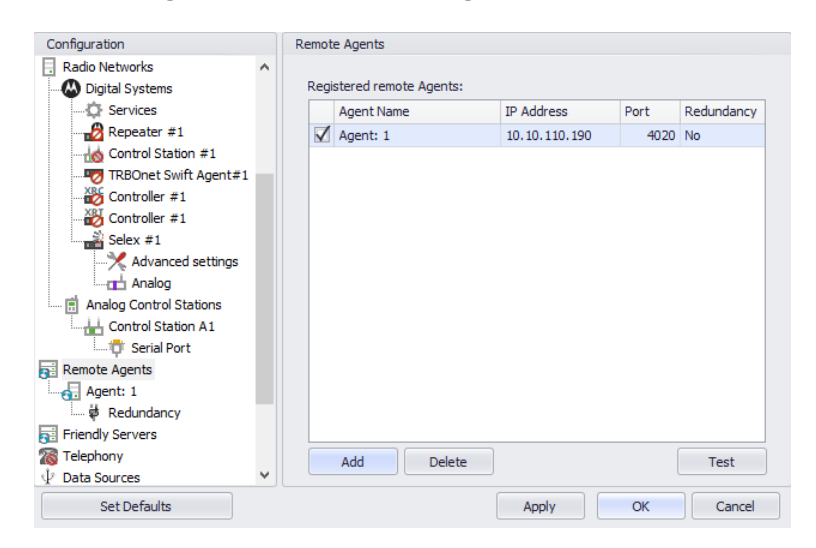

• En el panel **Agentes remotos**, haga clic en **Agregar**.

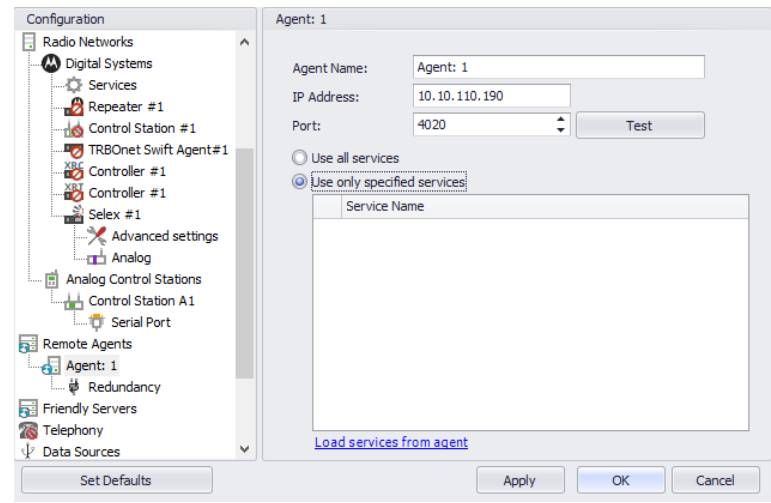

- En el panel **Agente**, especifique los siguientes parámetros:
	- **Nombre del agente**

Introduzca un nombre para el agente remoto. Este nombre se mostrará en la Consola de Despacho.

- **Dirección IP**. Introduzca la dirección IP del agente remoto.
- **Puerto**

Introduzca el número de puerto local que Usará EL Servidor TRBOnet para aceptar conexiones desde el agente remoto.

- Haga clic en **Probar** para comprobar la conexión con el agente remoto.
- **Usar todos los servicios**

Elija esta opción para que todos los servicios disponibles se utilicen en el agente remoto

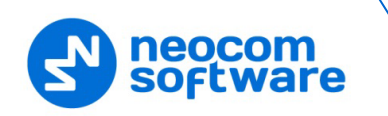

#### • **Usar sólo los servicios especificados**

Seleccione esta opción y haga clic en el enlace **Cargar servicios del agente** para cargar los servicios disponibles en el agente remoto

# **5.10.1 Redundancia**

Se Usará un agente remoto redundante cuando falla una conexión con el agente remoto principal.

• En el panel **Configuración**, bajo el **Agente** correspondiente, seleccione **Redundancia.**

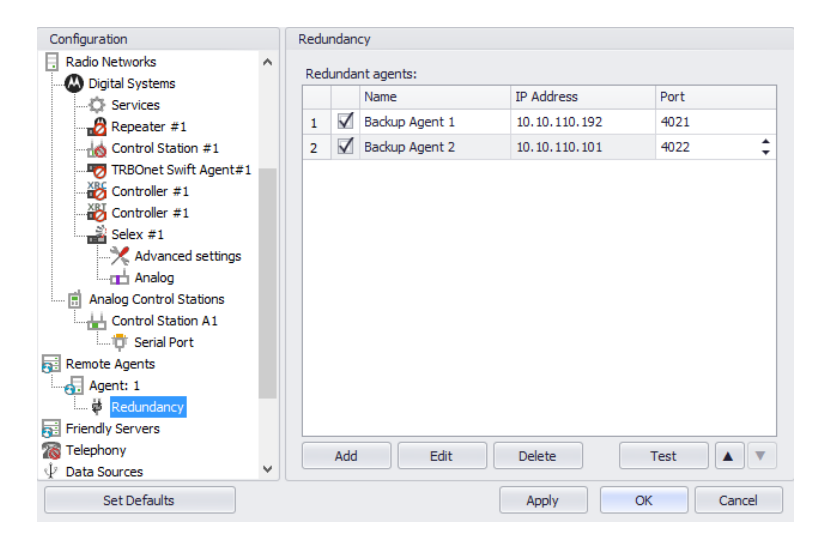

• En el panel **Redundancia**, haga clic en **Agregar**.

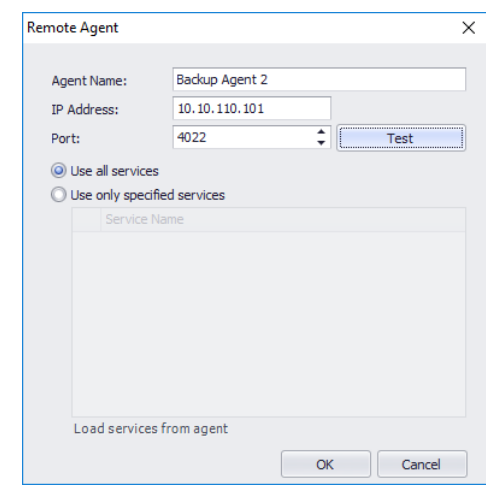

- En el cuadro de diálogo **Agente remoto**, especifique los siguientes parámetros:
- **Nombre del agente** Introduzca un nombre del agente remoto redundante.
- **Dirección IP**

Introduzca la dirección IP del agente remoto redundante.

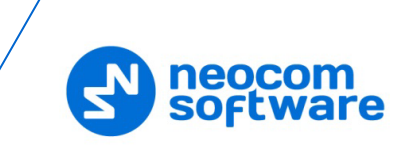

#### • **Puerto**

Introduzca el número de puerto local que Usará EL Servidor TRBOnet para aceptar las conexiones del agente remoto redundante.

- Haga clic en **Probar** para comprobar la conexión con el agente remoto redundante.
- **Usar todos los servicios**

Elija esta opción para que todos los servicios disponibles se utilicen en el agente remoto redundante

• **Usar sólo los servicios especificados**

Elija esta opción y haga clic en el enlace **Cargar servicios del agente** para cargar servicios disponibles en redundante del agente remoto

• Haga clic en **Aceptar** para agregar un agente remoto redundante al sistema.

# **5.11 Servidores Amigables**

Los Servidores Amigables se utilizan para transmitir voz sobre IP entre despachadores conectados a diferentes servidores.

• En el panel **Configuración**, seleccione **Servidores amigables**.

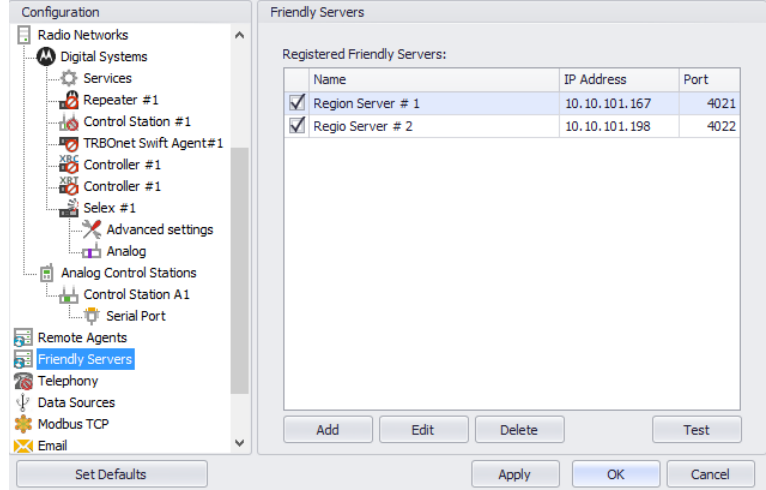

• En el panel **Servidores amigables**, haga clic en **Agregar**.

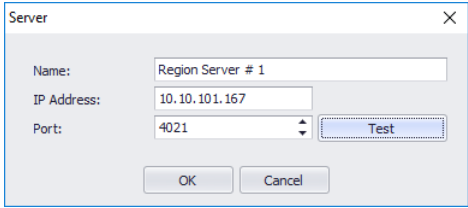

- En el cuadro de diálogo **Servidor**, especifique los siguientes parámetros:
	- **Nombre**

Introduzca un nombre para el servidor amigable. Este nombre se mostrará en la Consola de Despacho.

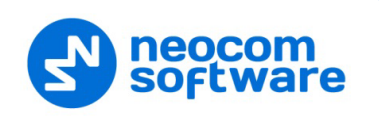

• **Dirección IP**

Introduzca la dirección IP del servidor

• **Puerto**

Introduzca el número de puerto local en la PC para conectarse al servidor amigable.

- Haga clic en el botón **Probar** para comprobar la conexión con el servidor amigable.
- Haga clic en **Aceptar** para agregar el servidor amigable al sistema.

# **5.12 Telefonía**

EL Servidor TRBOnet tiene su propio servidor SIP incorporado para soportar comunicaciones VoIP entre los radios, así como otros clientes compatibles con SIP. Además, puede agregar un servidor PBX externo a la configuración del servidor TRBOnet

- En el panel **Configuración,** seleccione **Telefonía**
- En el panel **Telefonía**, seleccione **Usar telefonía.**

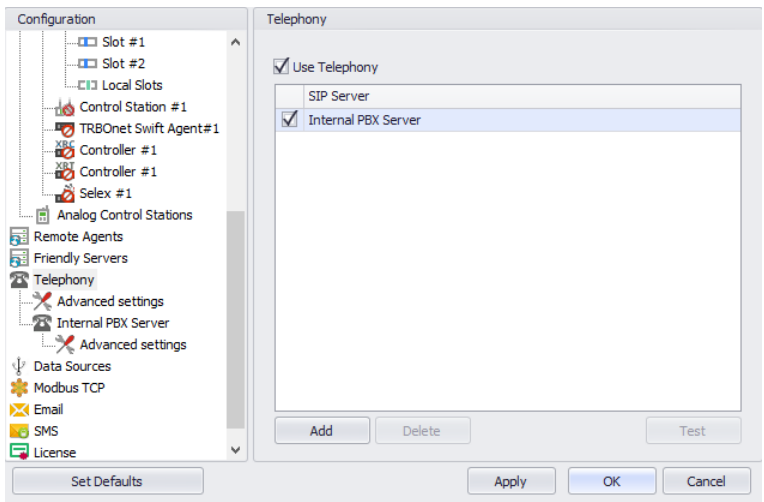

# **5.12.1 Servidor interno de PBX**

- Asegúrese de que la opción **Servidor PBX Interno** está seleccionada en el panel **Telefonía.**
- En el panel **Configuración**, seleccione **Servidor PBX interno**.

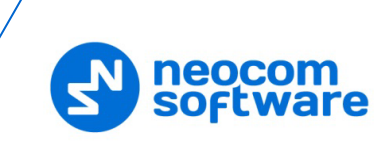

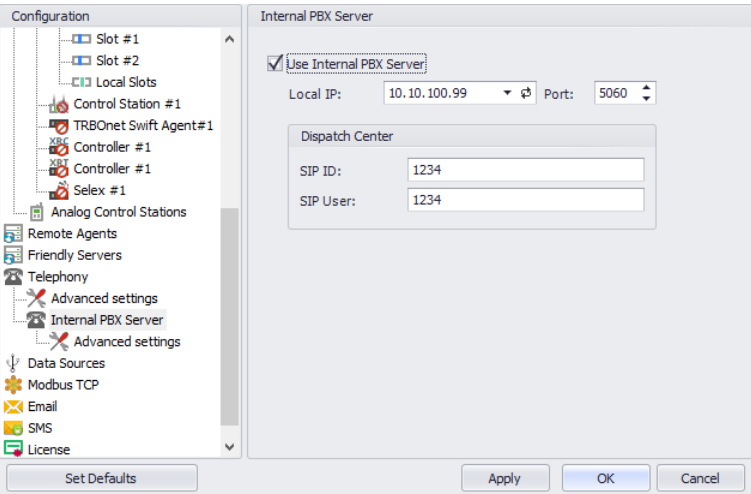

- En el panel **Servidor PBX interno**, especifique los siguientes parámetros:
	- **IP Local**

Introduzca la dirección IP del PC con el servidor TRBOnet.

 **Puerto**). Introduzca el número de puerto UDP local para el servicio SIP (5060, Por Defecto).

## **Centro de Despacho**

**ID SIP** 

Ingrese el ID SIP que Usará el Centro de Despacho.

**Usuario SIP**

Introduzca el nombre de usuario SIP que Usará el Centro de Despacho.

## **5.12.1.1 Configuración avanzada**

• En el panel **Configuración**, en **Servidor PBX interno**, seleccione **Configuración avanzada**.

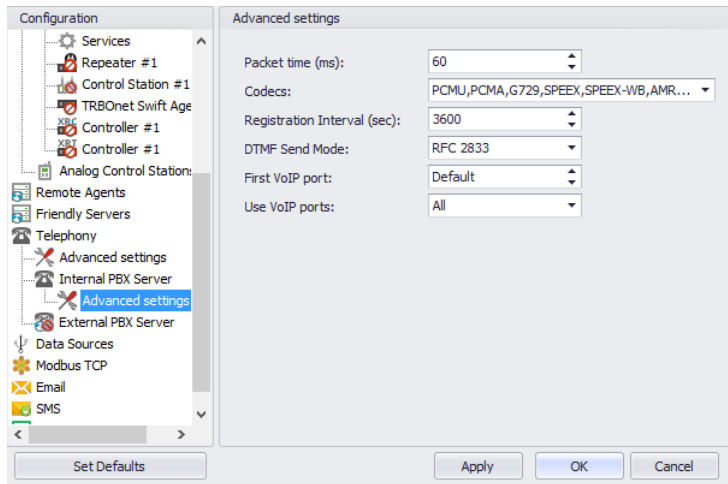

• En el panel **Configuración avanzada**, especifique las siguientes configuraciones Avanzado relacionadas con el servidor PBX interno:

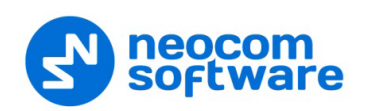

# **Tiempo de paquetes**

Introduzca la longitud del paquete, en milisegundos.

## **Сodecs**

En la lista desplegable, seleccione o anule la selección de los códec que se Usarán.

## **Intervalo de Registro (seg)**

Introduzca el intervalo de tiempo, en segundos, para comprobar el estado de registro SIP de los suscriptores.

**Modo de envío de DTMF**

Ingrese al modo de envío de tonos DTMF. Los modos disponibles son RFC 2833, SIP INFO (relé DTMF) y SIP INFO (DTMF).

## **Primer puerto VoIP**

Introduzca el número del primer puerto VoIP para las comunicaciones de audio

## **Usar puertos VoIP**

En la lista desplegable, seleccione qué puertos VoIP se Usarán (todos, pares o impares).

# **5.12.2 Servidor PBX externo**

Puede habilitar un servidor de PBX externo para que utilice la función de interconexión SIP. Esta función permite llamadas desde el Radio al teléfono y viceversa. El despachador puede hacer una llamada desde la Consola de Despacho a un teléfono, así como redirigir una llamada telefónica a un radio de suscriptor.

• el panel **Telefonía**, haga clic en **Agregar**.

ó bien, en el panel **Configuración**, haga clic con el botón derecho en **Telefonía** y elija **Agregar servidor PBX**.

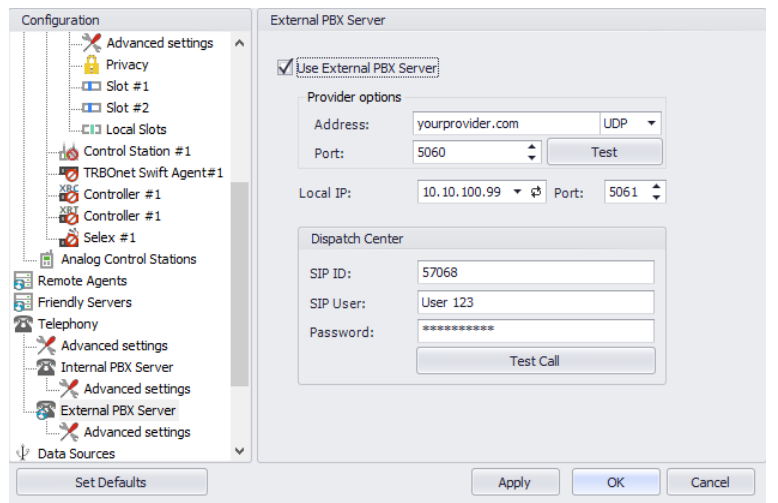

• En el panel **Servidor PBX externo**, especifique los siguientes parámetros:

### **Usar servidor PBX externo**

Seleccione esta opción para habilitar un servidor PBX externo.

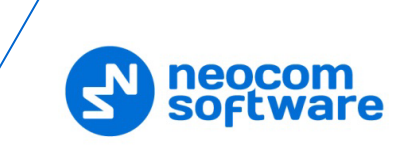

# **Opciones del proveedor**

# **Dirección**

Introduzca la dirección del proveedor SIP y seleccione el protocolo en la lista desplegable a la derecha de la dirección (para obtener más información, póngase en contacto con su proveedor SIP).

**Puerto**

Introduzca el número de puerto del proveedor SIP (5060, Por Defecto).

- Haga clic en **Probar** para verificar la conexión con el proveedor.
- **IP Local**

Introduzca la dirección IP del PC con el servidor TRBOnet.

**Puerto**

Introduzca el número de puerto local para realizar las conexiones desde.

## **Centro de despachadores**

Nota: Esta información es proporcionada por el proveedor SIP.

**ID SIP** 

Introduzca el ID SIP que se asociará con el servidor TRBOnet para realizar y recibir llamadas.

**Usuario SIP**

Introduzca el nombre de usuario SIP para el inicio de sesión.

**Contraseña**

Introduzca la contraseña para el inicio de sesión.

## **Llamada de Prueba**

Haga clic en este botón para realizar una llamada de Prueba.

Nota: Para realizar una llamada de Prueba, asegúrese de que el servicio del servidor TRBOnet no se está ejecutando

## **5.12.2.1 Configuración avanzada**

• En el panel **Configuración,** en **Servidor PBX externo**, seleccione **Configuración avanzada**.

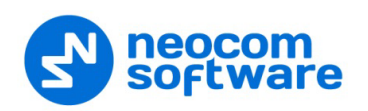

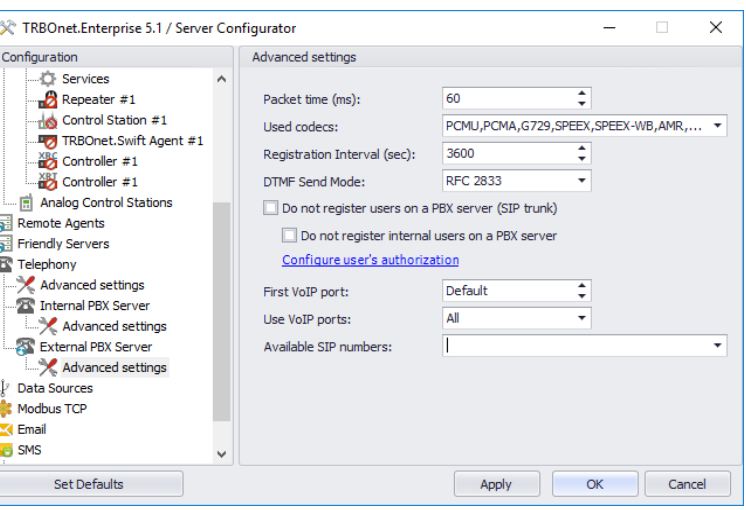

- En el panel **Configuración avanzada**, especifique las siguientes configuraciones Avanzado relacionadas con el servidor PBX externo:
	- **Tiempo de paquetes**

Introduzca el mismo valor especificado en el sistema telefónico;

**Codecs**

En la lista desplegable, seleccione o anule los códec especificados en el sistema telefónico.

Nota: Para obtener más información sobre la configuración del sistema telefónico, consulte el [Apéndice F: Configuración](#page-362-0)  [SIP para el sistema telefónico Motorola](#page-362-0) (página [356\)](#page-362-0).

#### **Intervalo de registro (seg)**

Introduzca el intervalo de tiempo, en segundos, para comprobar el estado de registro SIP de los suscriptores.

 **No registrar usuarios en servidor PBX (troncal SIP)** Seleccione esta opción para que los radios usen el sistema troncal SIP para

obtener extensiones. Consulte el siguiente ejemplo de configuración de troncal SIP para Asterisk / FreePBX en

[http://kb.trbonet.com/public.pl?Action=PublicFAQZoom;ItemID=55.](http://kb.trbonet.com/public.pl?Action=PublicFAQZoom;ItemID=55)

**Configurar autorización de usuario**

Haga clic en este enlace para configurar la autorización de usuario para los sistemas con parámetros de autorización mejorados. Se recomienda que se utilice cuando el ID de radio es igual a SIP ID. En caso de que la voz se transmita a través del canal de radio, se utiliza el ID de radio. Cuando se transmite voz a través del canal GSM, se utiliza SIP ID.

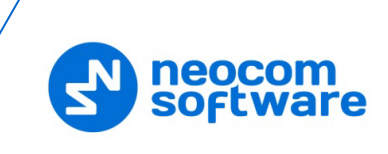

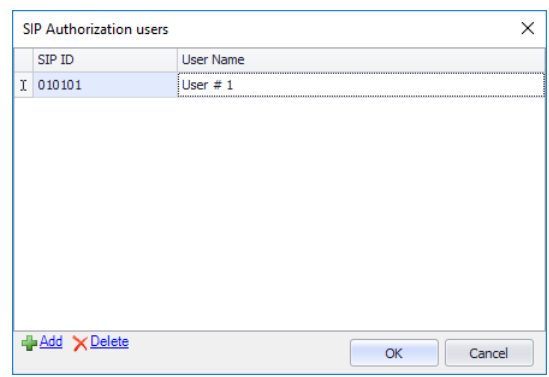

- Haga clic en **Agregar** para agregar una nueva autorización de usuario.
- **ID SIP**

Introduzca el ID SIP para el nuevo usuario.

• **Nombre de Usuario**

Introduzca el nombre de usuario para el nuevo usuario;

• Haga clic en **Aceptar** para guardar la nueva autorización de usuario.

# **5.13 Fuentes de datos**

La función Fuentes de datos permite recibir datos de aplicaciones y dispositivos de terceros.

El Software de Despacho TRBOnet puede trabajar con los siguientes dos tipos de fuentes de datos:

- 1. Dispositivos físicos o virtuales conectados a través de un puerto COM
- 2. PCs que ejecutan aplicaciones de terceros conectadas vía TCP / IP

Para permitir que Software de Despacho TRBOnet reciba datos de una aplicación o dispositivo de terceros:

• En el panel **Configuración**, seleccione **Fuentes de datos**.

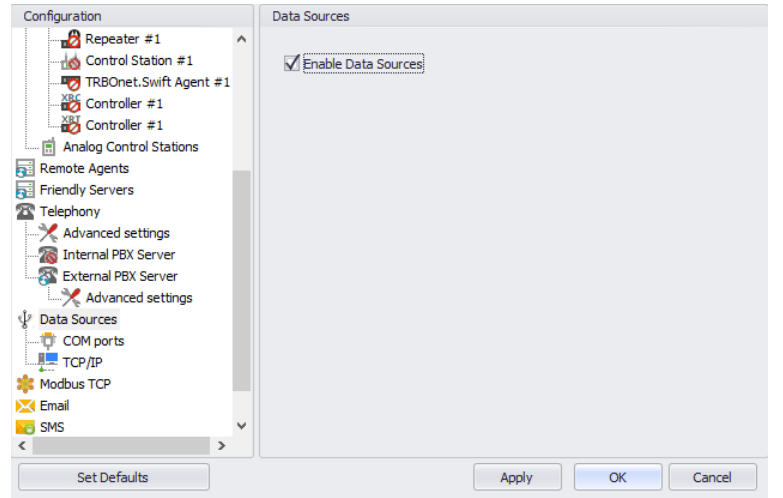

• En el panel **Fuentes de datos**, seleccione la opción **Activar fuentes de datos**

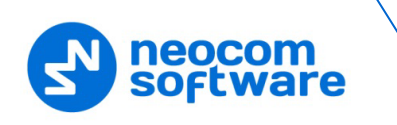

# **5.13.1 Puertos COM**

Para administrar dispositivos físicos o virtuales conectados a la PC del servidor TRBOnet a través del puerto COM:

• En el panel **Configuración**, en **Fuentes de datos**, seleccione los **puertos COM**.

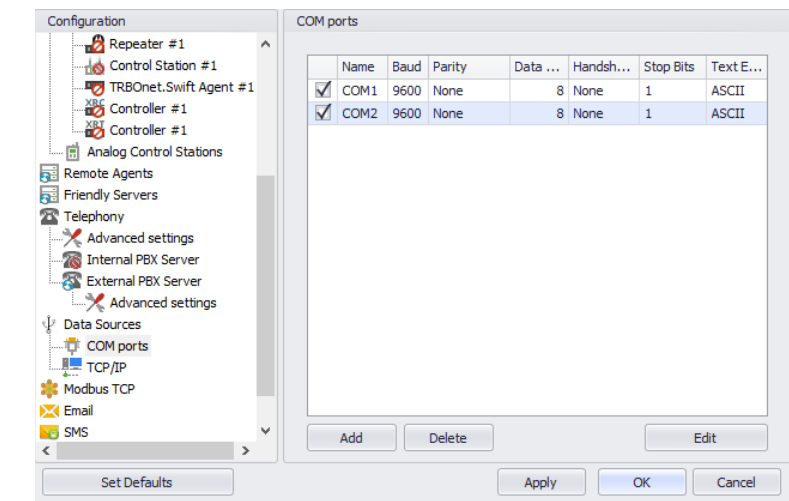

• En el panel de **puertos COM**, haga clic en **Agregar** para agregar un dispositivo nuevo.

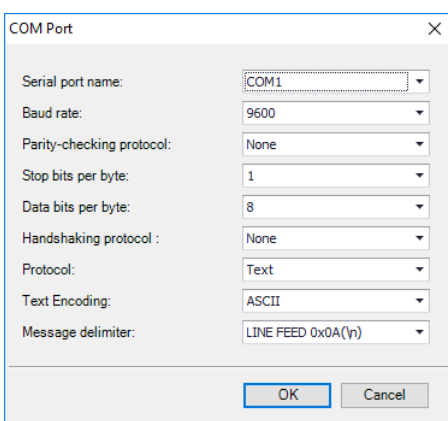

• En el cuadro de diálogo **Puerto COM,** especifique los siguientes parámetros:

#### **Nombre del puerto serial**

En la lista desplegable, seleccione el puerto COM de la PC con el servidor TRBOnet al que está conectado el dispositivo.

 **Velocidad de transmisión** En la lista desplegable, seleccione la velocidad en baudios a la que se transmitirán los datos.

#### **Protocolo de comprobación de paridad**

En la lista desplegable, seleccione uno de los valores que representan el protocolo de comprobación de paridad.

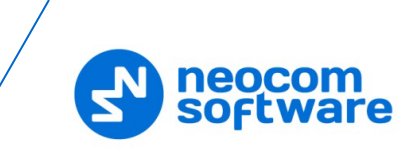

# **Detener Bits por byte**

seleccione el número estándar de bits de parada por byte.

## **bits de datos por byte**

En la lista desplegable, seleccione la longitud estándar de bits de datos por byte.

## **Protocolo Handshaking**

En la lista desplegable, seleccione el protocolo handshaking para el puerto de transmisión de datos

#### **Codificación de texto**

En la lista desplegable, seleccione el tipo de codificación de texto.

Nota: Los tipos de codificación de texto seleccionados en el servidor TRBOnet y en la aplicación conectada deben ser los mismos para evitar la visualización de texto incorrecta y el análisis incorrecto de datos.

## **Delimitador de mensajes**

En la lista desplegable, seleccione el tipo de delimitadores en los datos.

- Nota: Los tipos de delimitadores de mensajes seleccionados en el servidor TRBOnet y en la aplicación conectada deben ser los mismos para evitar la visualización de texto incorrecta y el análisis incorrecto de datos.
- Haga clic en **Aceptar** para guardar la configuración y cerrar el cuadro de diálogo.

# **5.13.2 TCP/IP**

Nota: Cuando se utiliza la conexión TCP/IP, todos los datos se transferirán únicamente a través del protocolo UDP.

Para administrar Pc que ejecutan aplicaciones de terceros:

• En el panel **Configuración**, en **Fuentes de datos**, seleccione **TCP/IP**.

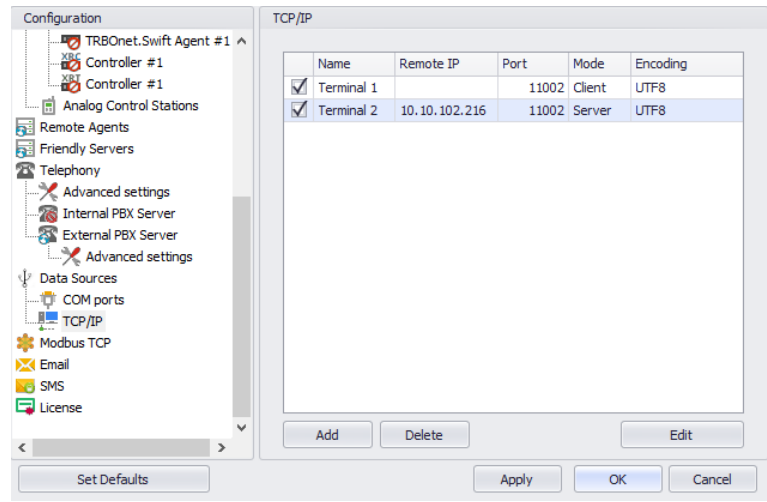

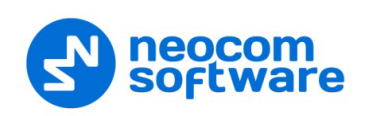

• En el panel **TCP / IP**, haga clic en **Agregar** para agregar una conexión TCP/IP.

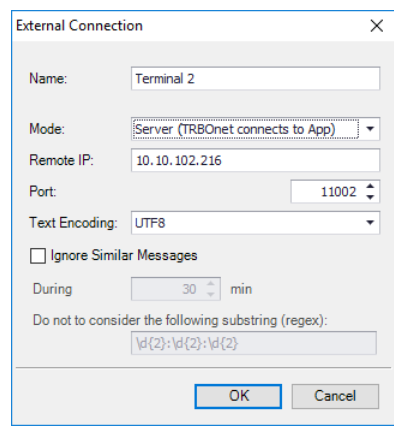

- En el cuadro de diálogo **Conexión externa**, especifique los siguientes parámetros:
	- **Nombre**

Introduzca un nombre para la conexión TCP/IP.

**Modo**

En la lista desplegable, seleccione el modo de conexión. El modo de conexión depende del tipo de aplicación instalada en el PC conectado:

• **Cliente**

En este caso, la aplicación se conecta al servidor TRBOnet cual envía los datos a la aplicación.

• **Servidor**

En este caso, EL Servidor TRBOnet acepta conexiones desde la aplicación y recibe los datos.

**IP Remoto**

Introduzca la dirección IP del servidor de aplicaciones.

Nota: Sólo está disponible cuando se selecciona el modo de conexión **Servidor**.

#### **Puerto**

En el caso del modo de conexión **Cliente**, seleccione el puerto local del PC con el PC del servidor TRBOnet.

En el caso del modo de conexión **Servidor**, seleccione el puerto del PC donde está instalada la aplicación de terceros

## **Codificación de texto**

En la lista desplegable, seleccione el tipo de codificación de texto

Nota: Los tipos de codificación de texto seleccionados en el servidor TRBOnet y en la aplicación conectada deben ser los mismos para evitar la visualización de texto incorrecta y el análisis incorrecto de datos.

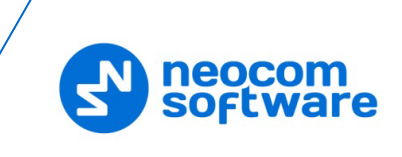

# **5.14 Modbus TCP**

EL Servidor TRBOnet puede recibir y enviar datos desde/Para hardware Modbus e interactuar con datos de Modbus según los escenarios deseados. Existen dos modos de conexión entre el servidor TRBOnet y el hardware Modbus: Master y Esclavo.

Para conectar el servidor TRBOnet al hardware de Modbus:

• En el panel **Configuración**, seleccione **Modbus TCP**.

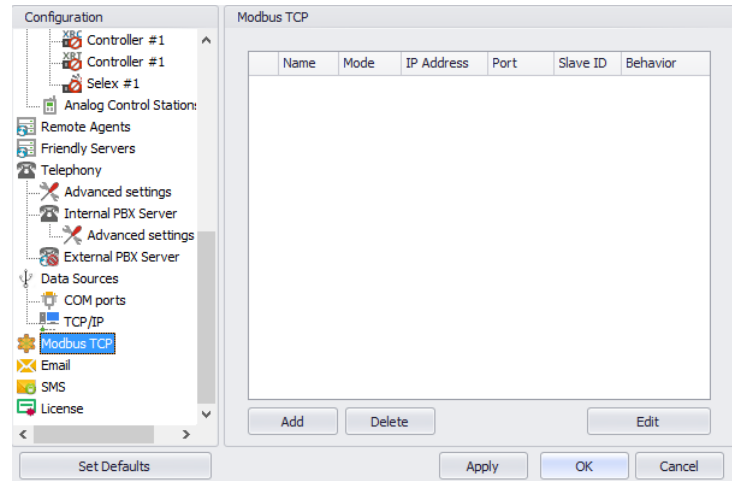

• En el panel **Modbus TCP**, haga clic en **Agregar**.

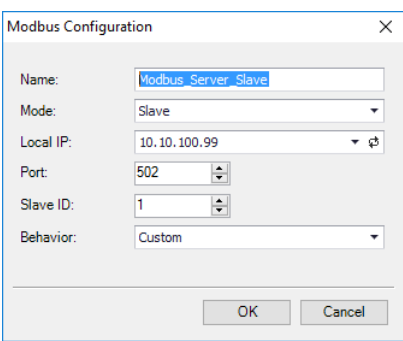

- En la lista desplegable **Modo**, seleccione el modo de conexión.
	- Si se selecciona el modo Esclavo, especifique la dirección **IP local** del PC TRBOnet y el **ID Esclavo** para asignar a este PC

Deje el **comportamiento** como personalizado si esta conexión se Usará para la administración de eventos/alarmas.

• Si se selecciona el modo maestro, especifique la dirección remota del dispositivo Modbus, que a su vez se ejecutará en modo Slave.

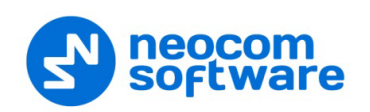

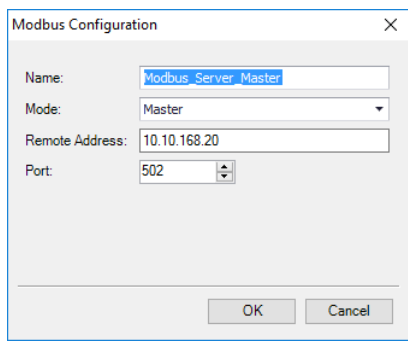

# **5.15 Configuración de correo electrónico**

La Consola de Despacho TRBOnet permite procesar correos electrónicos de la siguiente manera:

- 1. Recibir correos electrónicos de servidores de correo electrónico y enviarlos a un radio o grupo de conversación en particular (a través de un servidor POP3 o IMAP);
- 2. Envíe correos electrónicos desde radios a una dirección de correo electrónico específica (Servidor SMTP).
- Nota: Microsoft Exchange Server se puede Usar como servidores SMTP y POP3/IMAP.
	- En el panel **Configuración**, seleccione **Correo electrónico**.
	- En el panel **Email**, seleccione **habilitar servidor de correo electrónico**.

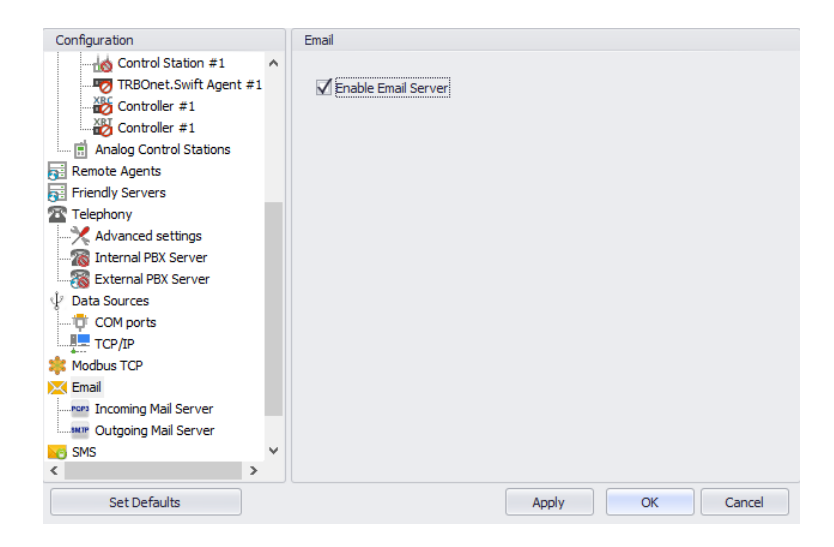

# **5.15.1 Servidor de correo entrante**

El servidor de correo entrante se utiliza para sincronizar la carpeta de correos electrónicos entrantes ubicada en un servidor de correo con su PC local. Si está utilizando un servidor POP3, todos los correos electrónicos entrantes se pueden descargar desde el servidor de correo a la PC local para luego ser reenviados como mensajes de texto a radios o grupos de conversación

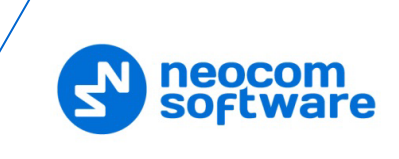

• En el panel **Configuración**, en **Correo electrónico**, seleccione **Servidor de correo entrante**.

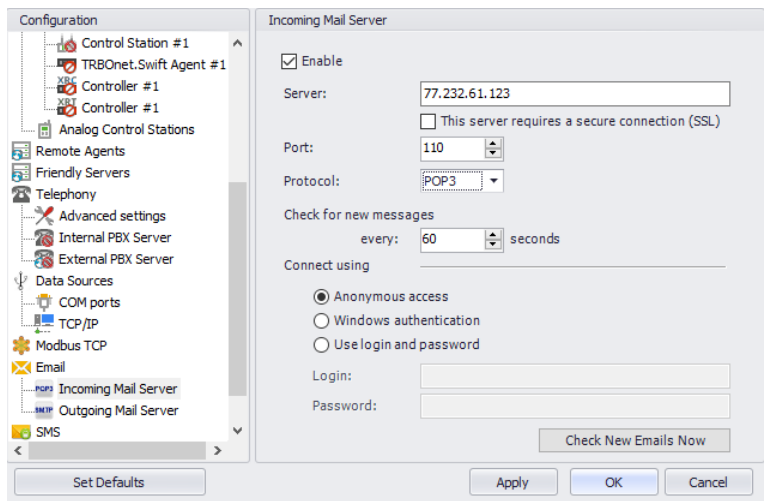

- En el panel **Servidor de correo entrante**, especifique los siguientes parámetros relacionados con el correo entrante:
	- **Activar**

Seleccione esta opción para habilitar el servidor de correo entrante.

**Servidor**

Introduzca el nombre de host o la dirección IP del servidor.

**Este servidor requiere una conexión segura (SSL)**

Seleccione esta opción para activar una conexión segura. Tenga en cuenta que se Usará un puerto dedicado para conectarse al servidor de correo vía SSL.

Nota: Nota: El número de puerto cambiará automáticamente cuando seleccione esta opción. Por ejemplo, de 110 a 995 para POP3, y de 143 a 993 para IMAP.

#### **Puerto**

Introduzca el número de puerto que se Usará para la conexión

Nota: Este cuadro se rellena automáticamente dependiendo del protocolo seleccionado y si se requiere una conexión segura.

# **Protocolo**

En la lista desplegable, seleccione el protocolo para el servidor de correo entrante

Nota: El número de puerto cambiará automáticamente a medida que cambie el protocolo.

# **Comprobar si hay mensajes nuevos cada X segundos**

Introduzca el intervalo de tiempo para comprobar si hay nuevos mensajes de correo electrónico (60, Por Defecto).

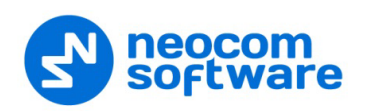

### **Conectarse usando**

Elija una de las siguientes opciones:

• **Acceso anónimo**

Elija esta opción para Usar un acceso anónimo al servidor de correo entrante.

• **Autenticación de Windows**

Elija esta opción para conectarse a través de la cuenta de Windows del Servicio TRBOnet, si se está ejecutando bajo una cuenta específica

## • **Usar el inicio de sesión y la contraseña**

Elija esta opción y especifique las credenciales del buzón:

- **Ingresar** Ingrese el inicio del servidor de correo entrante
- **Contraseña** Introduzca la contraseña del servidor de correo entrante.
- **Revisar nuevos correos electrónicos ahora**

Haga clic en este botón para sincronizar la carpeta de mensajes entrantes y comprobar si hay nuevos correos electrónicos.

# **5.15.2 Servidor de correo saliente**

El servidor SMTP se utiliza para enviar correos electrónicos de los usuarios a los servidores de correo, así como entre servidores de correo para entregar mensajes de correo electrónico al destino final

Por ejemplo, el administrador puede habilitar las notificaciones por correo electrónico desde la Consola de Despacho TRBOnet a determinados usuarios de correo electrónico cuando se produzcan alarmas en radios seleccionados. En este caso, el Radio envía una alarma al servidor TRBOnet, que a su vez convierte esta alarma en texto y luego la envía como un mensaje de correo electrónico a direcciones de correo electrónico particulares (por ejemplo,

*[admin@yourcompany.com](mailto:admin@yourcompany.com)*).

• En el panel **Configuración**, en **Correo electrónico**, seleccione **Servidor de correo saliente**.

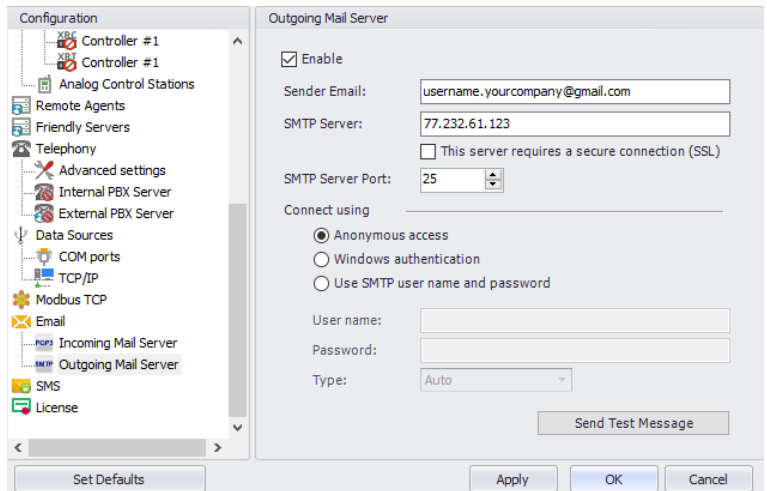

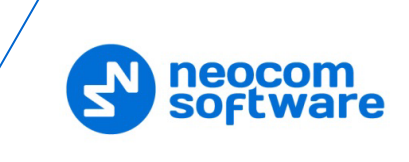

- En el panel **Servidor de correo saliente**, especifique los siguientes parámetros relacionados con el correo saliente:
	- **Activar**

Seleccione esta opción para habilitar el servidor de correo saliente.

**Enviar Correo** 

Introduzca la dirección de correo electrónico para enviar correos electrónicos.

**Servidor SMTP** 

Introduzca el nombre de host del servidor o la dirección IP del servidor SMTP.

# **Este servidor requiere una conexión segura (SSL)**

Seleccione esta opción para activar una conexión segura. Tenga en cuenta que se Usará un puerto dedicado para conectarse al servidor de correo vía SSL.

Nota: El número de puerto cambiará automáticamente cuando seleccione esta opción. Por ejemplo, de 25 a 465.

# **Puerto del servidor SMTP**

Introduzca el número de puerto que se Usará para la conexión.

Nota: Este cuadro se rellena automáticamente dependiendo de si se requiere una conexión segura.

# **Conectarse usando**

Elija una de las siguientes opciones

• **Acceso anónimo**

esta opción para Usar un acceso anónimo al servidor SMTP

• **Autenticación de Windows**

Elija esta opción para conectarse a través de la cuenta de Windows del Servicio TRBOnet, si se está ejecutando bajo una cuenta específica;

- **Usar el nombre de usuario y la contraseña de SMTP** Elija esta opción y especifique las credenciales del buzón:
	- **Nombre de usuario**. Introduzca el nombre de usuario del servidor SMTP.
	- **Contraseña**

Introduzca la contraseña del servidor SMTP.

**Tipo**

En la lista desplegable, seleccione el tipo de inicio de sesión SMTP.

# **Enviar mensaje de Prueba**

Haga clic en este botón para enviar un mensaje de Prueba desde la dirección de correo electrónico del remitente

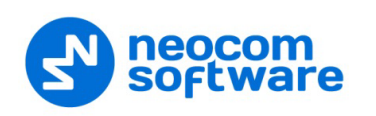

# **5.16 Configuración SMS**

La Consola de Despacho TRBOnet permite enviar notificaciones SMS a un teléfono celular cuando se producen alarmas y otros eventos en radios seleccionados (por ejemplo, comandos DTMF de radios, telemetría, estado de radio y otros eventos).

- En el panel **Configuración**, seleccione SMS.
- En el panel **SMS**, seleccione **Activar servidor SMS**.
- En el panel **Configuración**, bajo **SMS**, seleccione **SMS**.

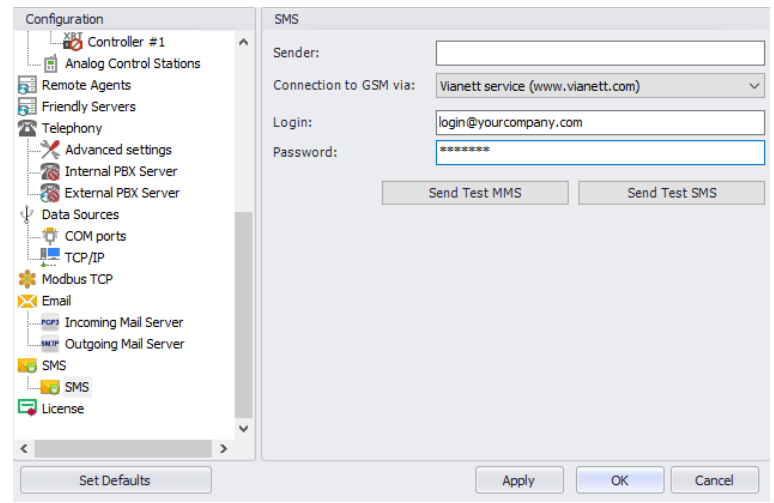

- En el panel **SMS**, especifique los siguientes parámetros relacionados con SMS:
	- **Remitente**

Deje esta casilla en blanco.

#### **Conexión a GSM vía**

En la lista desplegable, seleccione el tipo de conexión

• **Teléfono móvil Nokia conectado a EL PC Servidor TRBOnet**

Seleccione este elemento para enviar notificaciones SMS a través de un teléfono celular Nokia conectado al PC del servidor TRBOnet.

# • **Módem GSM Cinterions BGS2T**

Seleccione este elemento si está utilizando un módem Cinterion BGS2T GSM. Además, seleccione el **puerto COM** al que está conectado el módem e introduzca el código **PIN de la tarjeta SIM**

• **Servicio Vianett**

Selecciona este elemento para usar una cuenta en el servicio de Vianett. Para más detalles sobre el servicio de Vianett, vea [www.vianett.com](http://www.vianett.com/)

• **SMS Broadcast**

Seleccione este elemento para Usar una cuenta en el servicio de SMS Broadcast

Para obtener más información sobre el servicio de difusión de SMS, consulte [www.smsbroadcast.com.au](http://www.smsbroadcast.com.au/)

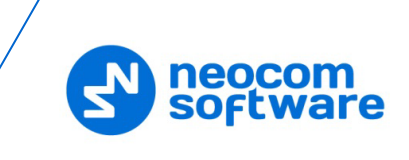

# • **Clickatell**

Selecciona este elemento para usar una cuenta en el servicio Clickatell.

Además del **inicio de sesión y contraseña**, tendrá que especificar el **ID API.**

Para más detalles sobre el servicio Clickatell, consulte [www.clickatell.com](http://www.clickatell.com/)

## **Inicio de sesión**

Ingrese el inicio de sesión para la cuenta de servicio seleccionada.

# **Contraseña**

Introduzca la contraseña de la cuenta de servicio seleccionada.

# **Enviar MMS de Prueba**

Haga clic en este botón para enviar un MMS de Prueba desde la cuenta de servicio seleccionada al número de teléfono de un destinatario.

## **Enviar SMS de Prueba**

Haga clic para enviar un SMS de Prueba de la cuenta Vianett al número de teléfono del destinatario

Nota: Este botón está disponible cuando se conecta a través de Vianett, SMS Broadcast, o servicios de Clickatell.

Nota: Este botón está disponible cuando está conectado sólo a través del servicio Vianett.

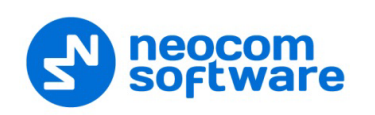

# **6 Consola de Despacho TRBOnet**

Las características clave de TRBOnet pueden ser configuradas por el administrador de La Consola de Despacho TRBOnet después de la instalación y configuración inicial.

# <span id="page-100-0"></span>**6.1 Conexión al servidor**

Inicie la Consola de Despacho de TRBOnet utilizando el acceso directo del escritorio o del menú Inicio.

Las credenciales de administrador predeterminadas son **admin** para el inicio de sesión y **admin** para la contraseña

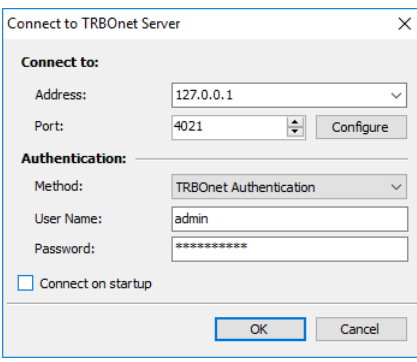

# **Conectar a:**

## **Dirección**

Introduzca la dirección IP del servidor TRBOnet al que conecta.

- Nota: Este es el parámetro de **interfaz de red** del servidor TRBOnet configurado en la sección [5.4, Parámetros de red](#page-25-0) (página [19\)](#page-25-0).
- **Puerto**

Introduzca el puerto local de la PC del servidor TRBOnet para aceptar las conexiones desde la Consola de Despacho.

Nota: Este es el parámetro de **puerto de comando** del servidor TRBOnet configurado en la sección [5.4, Parámetros de red](#page-25-0) (página [19\)](#page-25-0).

## **Autenticación:**

**Método**

En la lista desplegable, seleccione el método de autenticación:

• **Autenticación TRBOnet**

Seleccione este método para iniciar sesión como usuario registrado en la lista Usuarios de la Consola de Despacho TRBOnet.

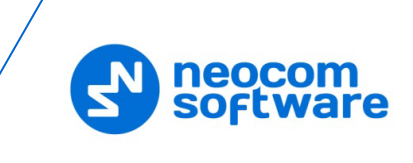

# • **Autenticación de Windows**

Seleccione este método para iniciar sesión con el nombre de la PC. El sistema muestra automáticamente el nombre de la PC como nombre de usuario.

Nota: El usuario de Windows debe estar registrado en la lista Usuarios de la Consola de Despacho TRBOnet.

#### **Nombre de Usuario**

Introduzca el nombre de usuario registrado en la lista Usuarios de la Consola de Despacho TRBOnet .

**Contraseña**

Introduzca la contraseña de usuario.

# **Conectar al Iniciar**

Seleccione esta opción para iniciar la Consola de Despacho sin escribir el nombre de usuario y la contraseña cada vez. Utilice esta opción si se conecta regularmente al mismo servidor TRBOnet y su estación de trabajo se encuentra en una ubicación segura

# **6.2 Elementos de la ventana principal**

Cuando se inicia la Consola de Despacho, se muestra la pantalla de la interfaz principal con la pestaña de Consola de Despacho de voz activada:

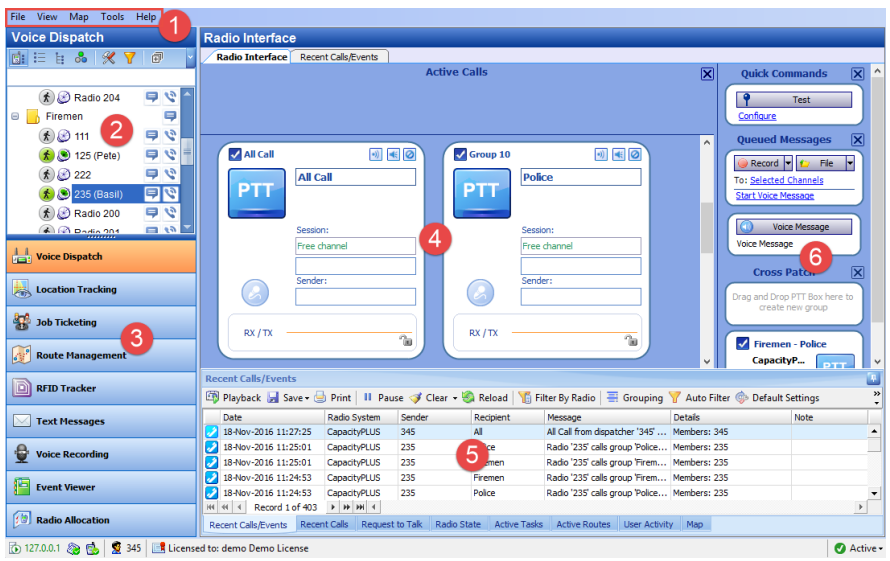

Los elementos principales de la interfaz de usuario son los siguientes:

- 1. Menú Principal
- 2. Panel de listas de radio
- 3. Panel de pestañas de módulos
- 4. Panel de interfaz de radio
- 5. Panel del Monitor de actividad
- 6. Panel Paneles rápidos

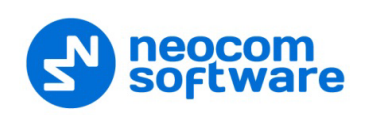

# **6.3 Menú principal**

El menú principal de La Consola de Despacho TRBOnet permite al usuario administrar las opciones principales de La Consola de Despacho. El menú principal se encuentra en la esquina superior izquierda de la ventana principal.

# **6.3.1 Archivo**

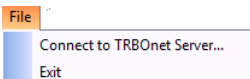

El menú **Archivo** contiene los siguientes elementos:

#### • **Archivo> Conectar al servidor TRBOnet**

Seleccione este elemento de menú para conectarse a un servidor TRBOnet diferente o para Usar credenciales diferentes para la conexión actual.

Para obtener más detalles, consulte la sección [6.1, Conexión al servidor](#page-100-0) (página [94\)](#page-100-0).

#### • **Archivo> Salir**

Seleccione este elemento de menú para salir de La Consola de Despacho TRBOnet.

# **6.3.2 Ver**

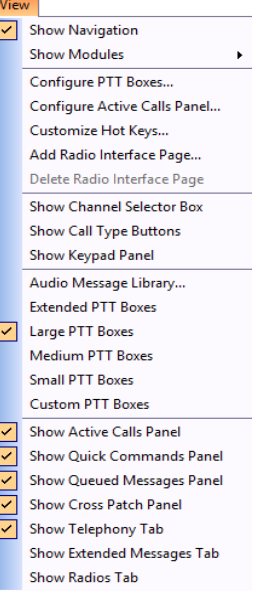

El menú **Mostrar** contiene los siguientes elementos:

#### • **Mostrar > Mostrar navegación**

Seleccione este elemento de menú para alternar la visualización del árbol de navegación.

### • **Mostrar > Mostrar módulos**

Seleccione este elemento de menú y, en el menú desplegable, seleccione o anule la selección de los módulos que desea mostrar.

#### <span id="page-102-0"></span>• **Mostrar> Configurar cajas PTT**

Seleccione esta opción de menú para configurar la vista de los cajas de PTT.

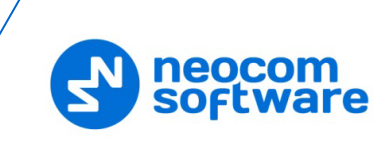

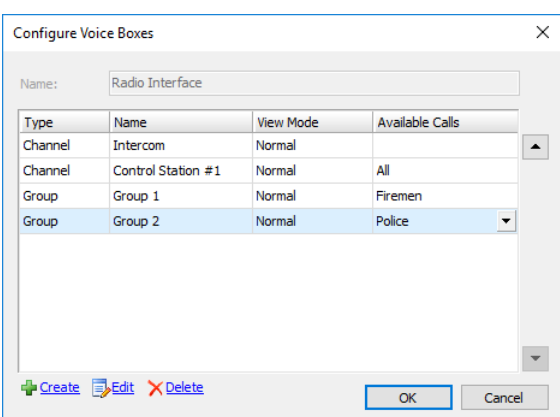

En el cuadro de diálogo **Configurar cajas de voz**, especifique los siguientes parámetros de las cajas de PTT:

**Tipo** 

En esta columna, se muestra el tipo de caja (por ejemplo, Canal o Grupo).

**Nombre** 

Introduzca un nombre para la caja seleccionada. Este nombre se mostrará en el título de la casilla PTT.

## **Modo de visualización**

En la lista desplegable, seleccione el modo de visualización:

• **Invisible**

Seleccione este modo para que no aparezca la caja de PTT.

• **Normal**

Seleccione este modo para que la caja de PTT se muestre en modo de vista Normal:

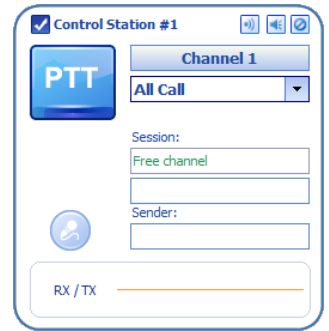

• **Minimizado**

Seleccione este modo para que la caja de PTT se muestre en el modo de vista Minimizada:

Nota: Mueva el puntero del mouse sobre la caja de PTT Minimizado para ver la caja PTT en el modo de vista Normal.

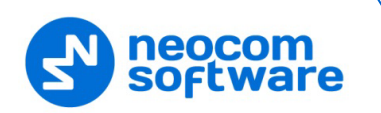

#### **Llamadas disponibles**

En la lista desplegable, seleccione Tipos de llamada disponibles para la caja PTT:

#### **Crear cajas de canales virtuales**

 Para crear una caja PTT virtual, haga clic en el enlace **Crear** en la esquina inferior izquierda del cuadro de diálogo **Configurar Cajas de Voz**.

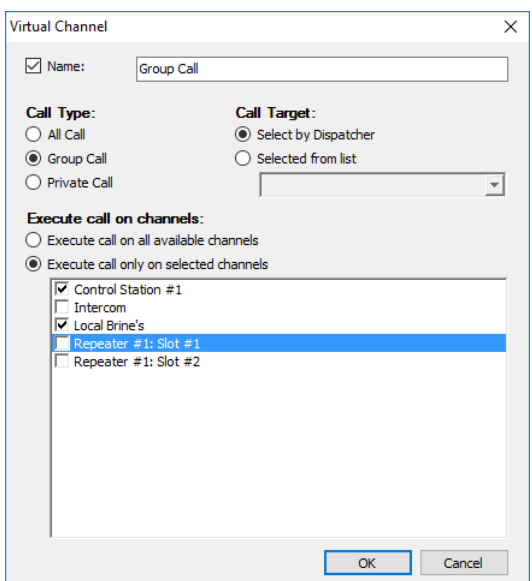

En el cuadro de diálogo **Canal virtual**, especifique los siguientes parámetros de canal virtual:

**E** Nombre

Seleccione esta opción e introduzca un nombre para el canal virtual.

- Elija un **tipo de llamada** para el canal
- **Destino de llamada**

(Disponible sólo cuando se selecciona Llamada de grupo o Llamada privada como Tipo de llamada)

Elija **Seleccionar por despachador** para permitir que el despachador seleccione un Destino de llamada.

O elija **Seleccionar de la lista** y, a continuación, seleccione el grupo deseado (si se elige el tipo de llamada de grupo) o el Radio individual (si se selecciona el tipo de llamada privada).

## **Ejecutar llamadas en canales**

(Disponible sólo cuando se selecciona Llamada General o Llamada de grupo como Tipo de llamada)

Seleccione Ejecutar llamada en todos los canales disponibles,

O Ejecutar llamada sólo en los canales seleccionados y en la lista siguiente seleccionar los canales disponibles.

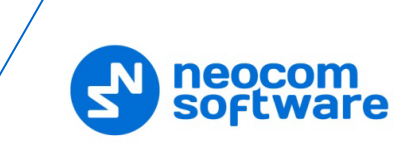

# • **Mostrar> Configurar Panel Llamadas activas**

Seleccione este elemento del menú para configurar los tipos de llamada y la configuración avanzada del panel Llamadas activas. Esta opción de menú está disponible si está seleccionado **Mostrar > Mostrar Panel de Llamadas Activas.**

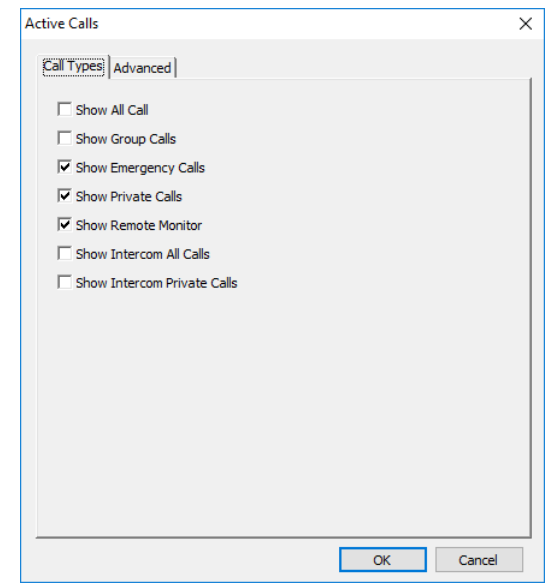

# • **Tipos de Llamadas**

En esta pestaña, puede seleccionar los tipos de llamada que se mostrarán en el panel Llamadas activas:

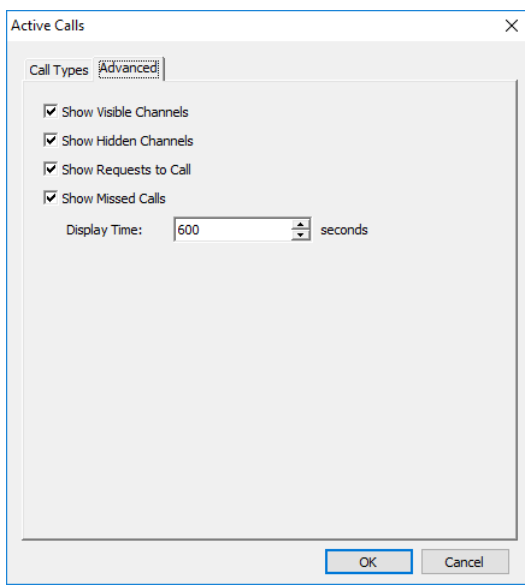

# • **Avanzado**

En esta pestaña, puede configurar las siguientes opciones:

## **Mostrar canales visibles**

Seleccione esta opción para mostrar los canales visibles en el panel Llamadas activas.

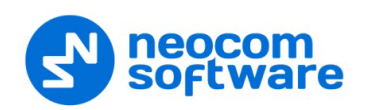

#### **Mostrar canales ocultos**

Seleccione esta opción para mostrar los canales ocultos en el panel Llamadas activas.

Nota: Para la visibilidad de los canales, consulte [Configurar cajas](#page-102-0)  de PTT, [Modo de visualización.](#page-102-0)

#### **Mostrar Solicitudes para Llamar**

Seleccione esta opción para mostrar Solicitudes para llamar en el panel Llamadas activas.

#### **Mostrar Llamadas Perdidas**

Seleccione esta opción para mostrar las llamadas perdidas en el panel Llamadas activas.

## • **Tiempo de visualización**

Establezca la duración de la visualización de llamadas perdidas.

El panel **Llamadas activas** se muestra en la parte superior de la Consola de Despacho:

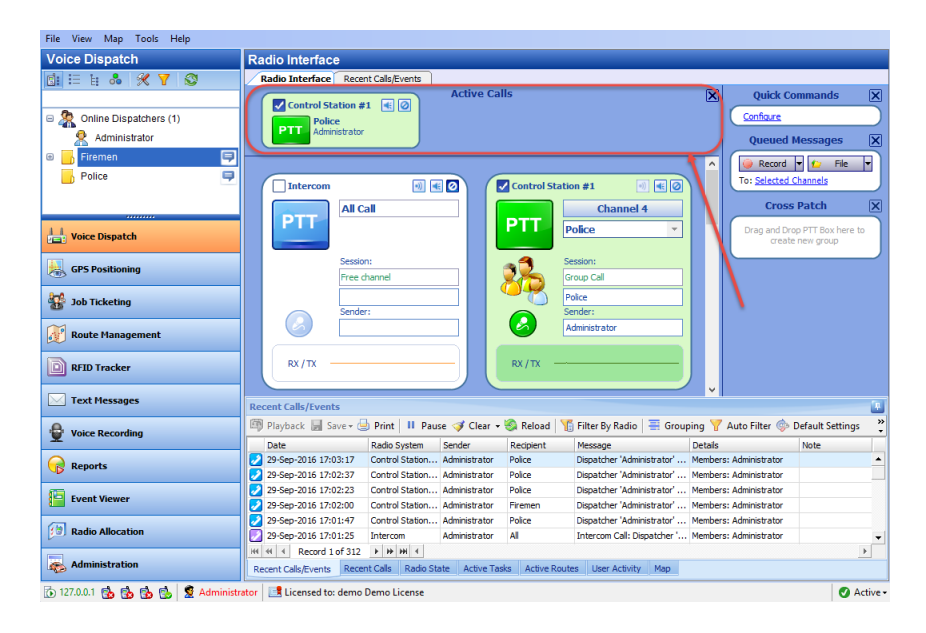

## • **Mostrar> Personalizar teclas de acceso rápido**

Seleccione este elemento de menú para configurar teclas de acceso rápido para las acciones de los canales seleccionados.

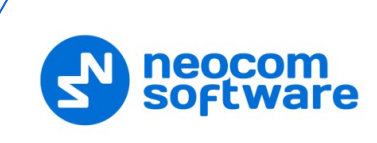

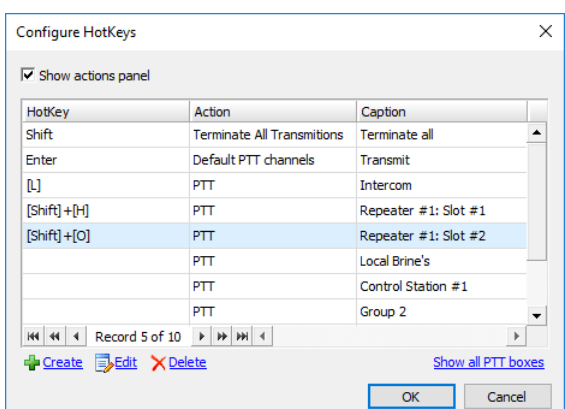

- Para configurar las acciones PTT de teclas de acceso directo en las cajas PTT, haga clic en el enlace **Mostrar todas las Cajas de PTT**, haga doble clic en las cajas PTT deseadas para aplicar los cambios y, a continuación, asigne una tecla de acceso directo o una combinación de teclas de acceso directo.
- Para configurar acciones de no PTT específicas en cajas PTT(por ejemplo, silenciar canales o establecer canales PTT Por Defectos), haga clic en el enlace **Crear** para realizar los cambios:

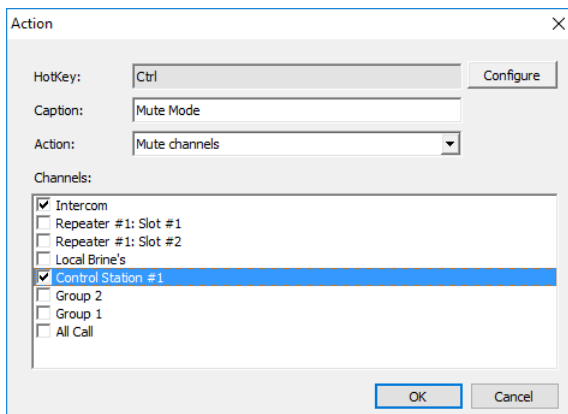

En el cuadro de diálogo **Acción,** especifique los siguientes parámetros

- **Tecla de acceso directo**. Haga clic en el botón **Configurar** y en el teclado presione la tecla o combinación de teclas que desea asignar como tecla de acceso rápido para la acción seleccionada.
- **Título**. Introduzca un título que se mostrará en la Consola de Despacho
- **Acción**
	- En la lista desplegable, seleccione la acción deseada:
	- **Canal Estándar para PTT** La función PTT seleccionada funciona como un canal PTT Por Defecto.
	- **Permitir Silenciar canales** Esta acción silencia las cajas PTT seleccionadas
	- **Escuchar canales** Esta acción activa las cajas PTT seleccionadas.
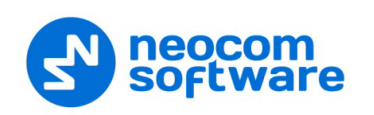

# **Voz desde canales**

Esta acción silencia la voz de todas las cajas PTT, excepto las seleccionadas.

# **Terminar todas las transmisiones**

Esta acción termina todas las transmisiones para cajas PTT seleccionadas.

• **Canales**

En la lista que aparece a continuación, seleccione las cajas PTT para asignar las acciones especificadas anteriormente.

 Para habilitar la visualización de las teclas de acceso rápido configuradas en la Consola de Despacho, seleccione la opción **Mostrar el panel de acciones**.

Todas las teclas de acceso rápido que ha configurado se muestran en la parte superior de la Consola de Despacho:

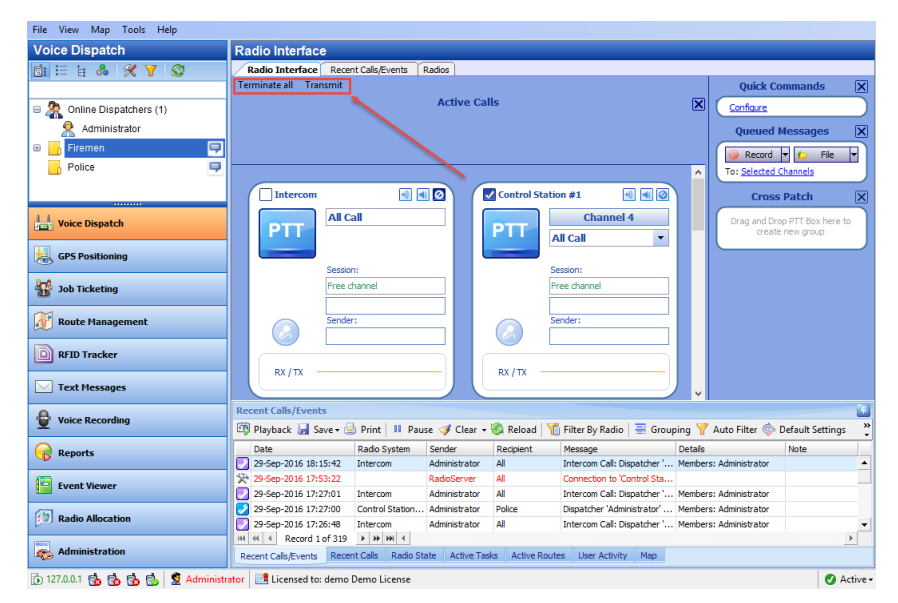

# • **Mostrar > Agregar Pestaña de interfaz de radio**

Seleccione este elemento de menú para agregar una nueva pestaña de Interfaz de radio al panel Interfaz de radio.

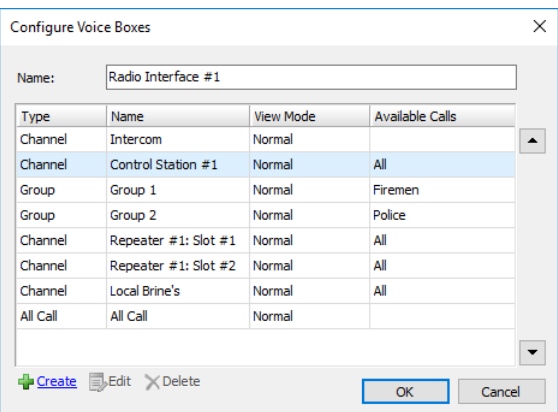

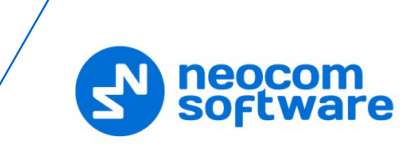

- En el cuadro de diálogo **Configurar las cajas de voz**, especifique los siguientes parámetros de cajas PTT para la nueva interfaz de radio:
	- **Nombre**

Introduzca un nombre para la interfaz de radio.

Otros parámetros se pueden configurar de la misma manera que cuando [Configuran cajas PTT.](#page-102-0)

El usuario puede cambiar entre las interfaces de radio haciendo clic en la barra de pestañas en la parte superior del panel de **interfaz de radio.**

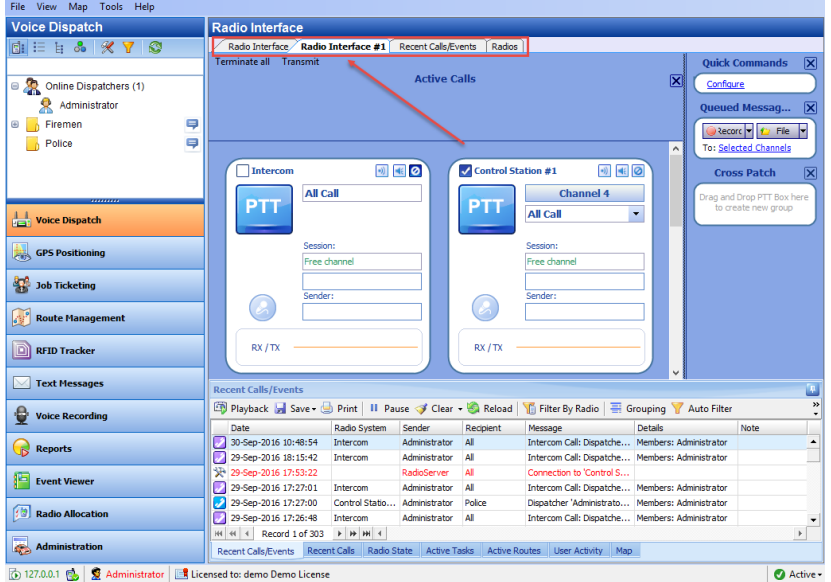

# • **Mostrar> Borrar pestaña de interfaz de radio**

Elija este elemento del menú para eliminar la pestaña Interfaz de Radio seleccionado actualmente en el panel Interfaz de radio.

Nota: Las pestañas de interfaz de radio predeterminadas no se pueden eliminar.

# • **Mostrar> Mostrar Caja de selector de canales**

Seleccione este elemento del menú para mostrar una caja PTT separado que permita seleccionar un canal.

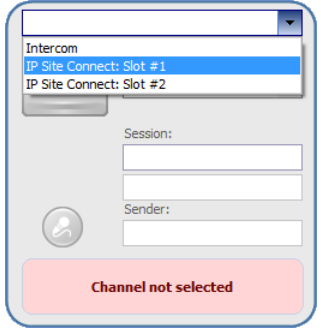

Haga clic en la flecha de la lista desplegable y seleccione el canal para esta caja PTT.

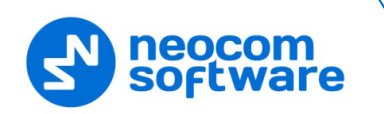

# • **Mostrar> Mostrar botones de tipo de llamada**

Seleccione este elemento del menú para mostrar los botones de tipo de llamada en las cajas PTT.

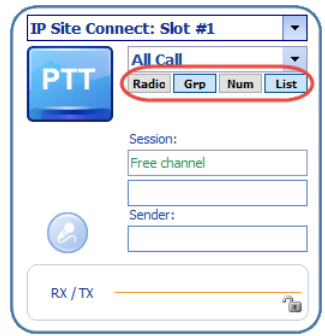

### • **Mostrar> Mostrar el panel del teclado**

Seleccione este elemento del menú para mostrar el panel de teclado en las cajas de PTT.

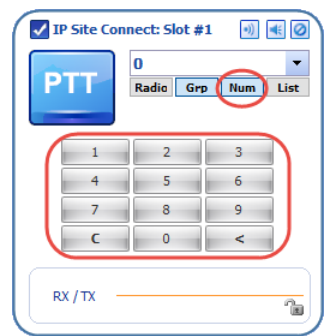

Nota: El panel del teclado se mostrará sólo cuando se presione el botón **Num** en el panel Botones de tipo de llamada.

# • **Mostrar > Archivos de Audio Grabados**

Seleccione este elemento de menú para agregar mensajes de voz configurados en el panel Mensajes en Cola. Para saber cómo configurar los mensajes de voz, consulte [Tareas, Mensaje de voz.](#page-187-0)

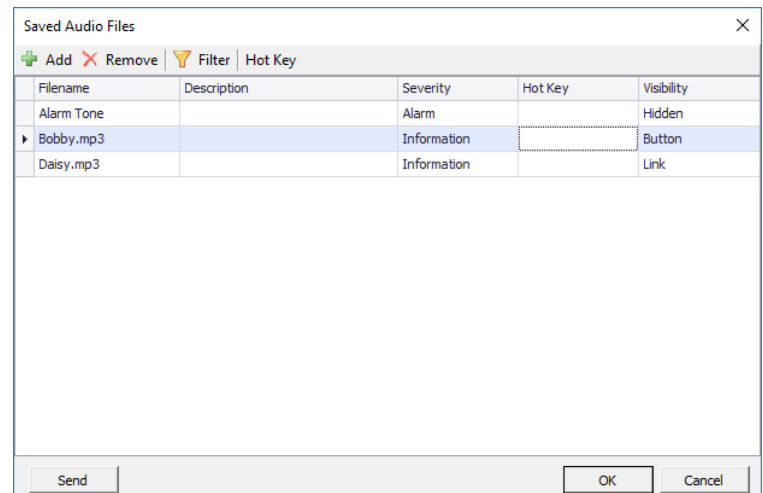

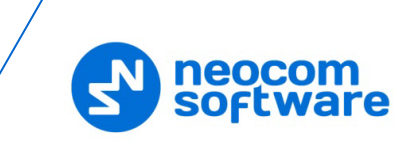

 En el cuadro de diálogo **Archivos de Audio Guardados,** especifique los siguientes parámetros:

# • **Nombre del archivo**

El nombre del mensaje que aparece en el panel de Mensajes en cola.

### • **Descripción**

Introduzca una descripción para el mensaje de voz.

# • **Severidad**

En la lista desplegable, seleccione el nivel de gravedad (Información, Alarma o Advertencia).

# • **Tecla de acceso rápido**

Haga clic en el botón de **tecla de acceso rápido** y presione la tecla o combinación de teclas que desea asignar como tecla de acceso rápido para el cuadro de mensaje de voz seleccionado.

• **Visibilidad**

En la lista desplegable, seleccione cómo mostrar la caja de mensaje de voz seleccionado:

**Oculto**

Ocultar la caja de mensaje de voz.

**Botón**

Muestra el mensaje de voz como un botón (1).

**Enlace**

Muestra el mensaje de voz como un enlace (2).

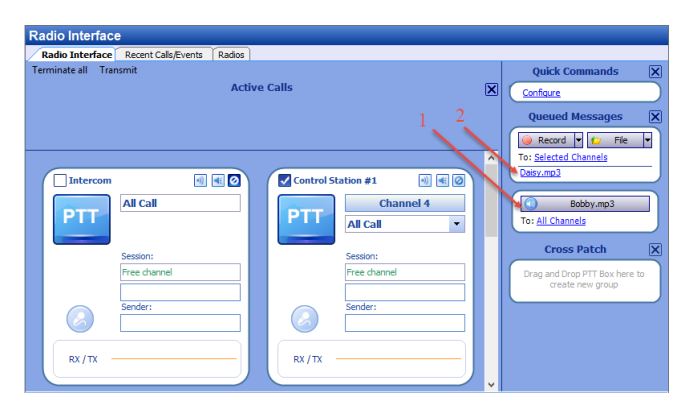

# • **Mostrar> Cajas PTT Extendidas**

Seleccione este elemento del menú para mostrar las cajas PTT como se muestra:

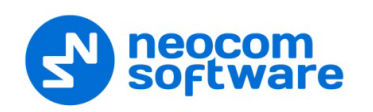

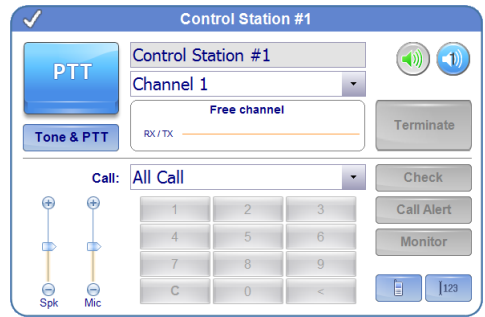

# • **Mostrar > Cuadros PTT grandes**

Seleccione este elemento del menú para mostrar las cajas PTT como se muestra:

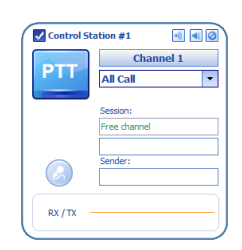

# • **Mostrar > Cajas PTT medianas**

Seleccione este elemento del menú para mostrar las cajas PTT como se muestra:

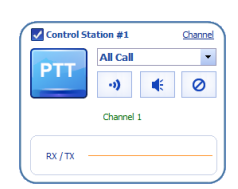

# • **Mostrar > Cajas PTT pequeñas**

Seleccione este elemento del menú para mostrar las cajas PTT como se muestra:

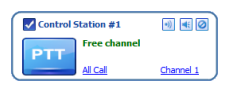

# • **Mostrar > Cajas PTT personalizadas**

Seleccione este elemento del menú para mostrar las cajas PTT como se muestra:

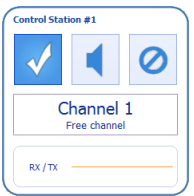

# • **Mostrar > Mostrar Panel de Llamadas Activas**

Seleccione este elemento del menú para mostrar el panel Llamadas activas en la Consola de Despacho.

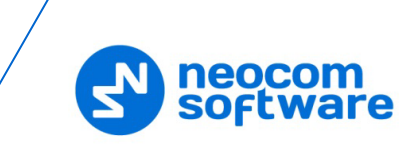

Consulte también [Configuración de llamadas Activas.](#page-105-0)

- **Mostrar > Mostrar panel de comandos rápidos** Seleccione este elemento de menú para mostrar el panel Comandos rápidos en la Consola de Despacho.
- **Mostrar > Mostrar el panel de Enviar Audios** Seleccione este elemento del menú para mostrar el panel de Enviar Audios en la Consola de Despacho.
- **Mostrar > Mostrar panel de Crosspatch** Seleccione este elemento de menú para mostrar el panel de Crosspatch en la Consola de Despacho.
- **Mostrar > Pestaña de Telefonía** Seleccione este elemento del menú para mostrar la pestaña Telefonía en el panel Interfaz de radio.
- **Mostrar > Mostrar la pestaña Mensajes extendidos** Seleccione este elemento del menú para mostrar la pestaña Mensajes extendidos en el panel Interfaz de radio.
- **Mostrar > Mostrar Pestaña de Radio**

Seleccione este elemento del menú para mostrar la pestaña Radios en el panel Interfaz de radio.

Las pestañas **Mensajes Extendidos** y **Radios** aparecen en la parte superior del panel Llamadas:

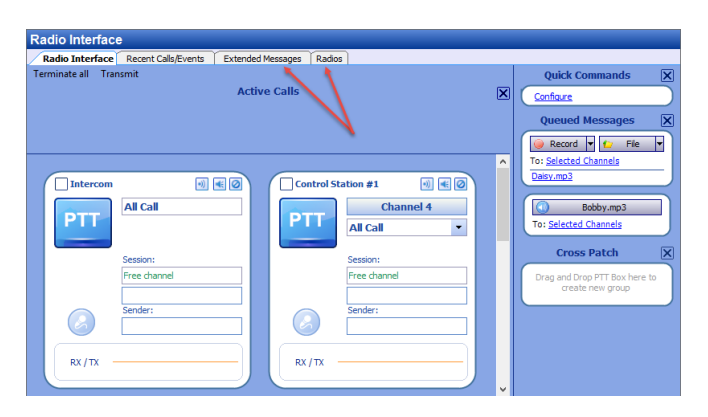

# **6.3.3 Mapa**

- Seleccione **Rastreo de Localización** (1) en el panel de navegación para activar las opciones de mapa:
- Haga clic en el menú **Mapa** (2).

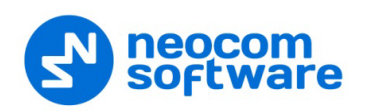

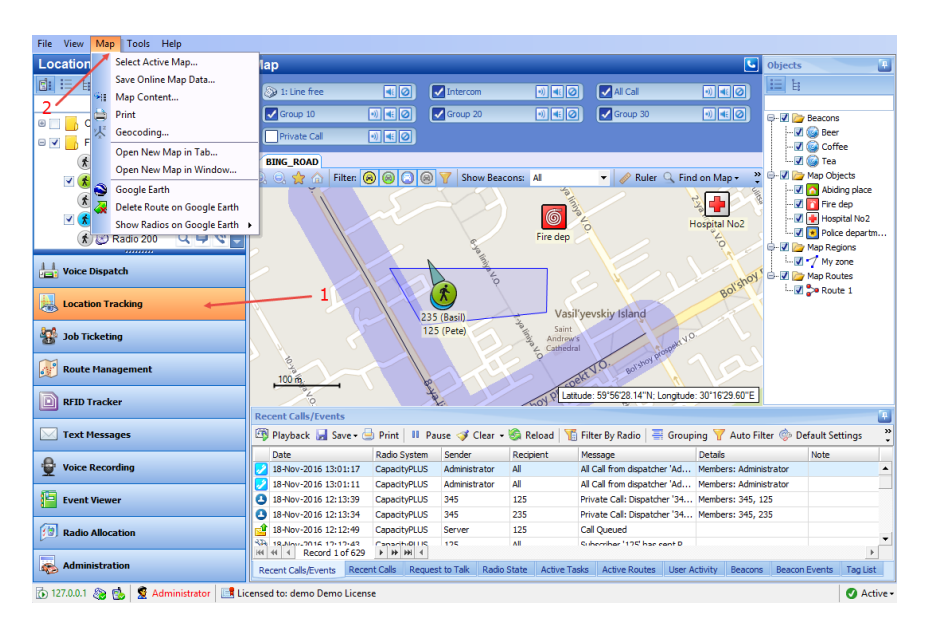

El menú **Mapa** contiene los siguientes elementos:

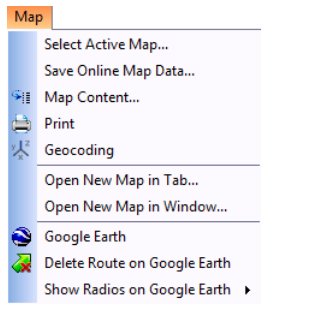

#### <span id="page-114-0"></span>• **Mapa > Seleccionar mapa activo**

Haga clic en este elemento del menú para seleccionar el mapa que se mostrará en la Consola de Despacho.

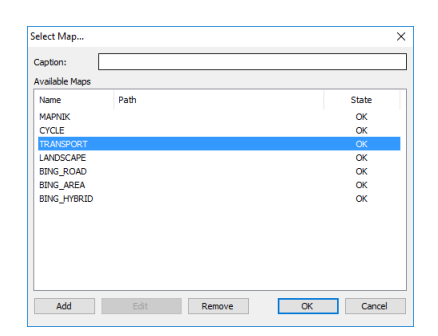

- Ingrese el **Titulo** del mapa que se mostrará en la Consola de Despacho.
- En la lista de **Mapas disponibles**, seleccione el mapa que desee mostrar.
- También puede agregar un mapa personalizado usando el URL Haga clic en el botón **Agregar**.

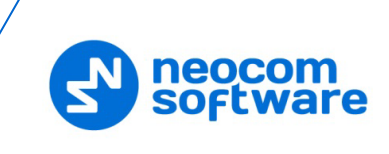

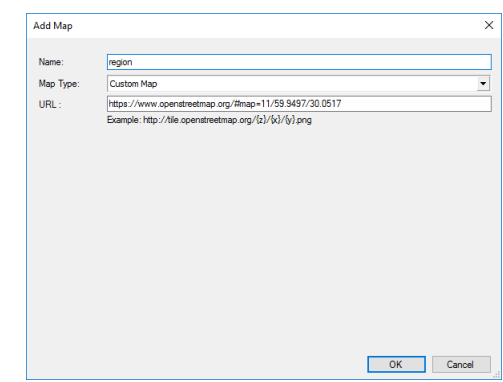

- Introduzca el **Nombre** del nuevo mapa.
- Enter the **URL**, as shown in the example. Introduzca la **URL**, como se muestra en el ejemplo.
	- **Z**

Introduzca el valor de zoom del mapa.

**X**

Introduzca la coordenada de latitud (dirección X).

**Y**

Introduzca la coordenada de longitud (dirección Y).

#### • **Mapa > Guardar datos de mapas en línea**

Haga clic en este elemento del menú para guardar la región del mapa actual.

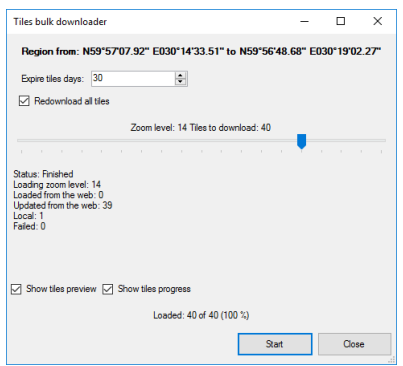

En el cuadro de diálogo, especifique los siguientes parámetros:

**Días de Expiración de Mosaicos** 

Introduzca el Tiempo en que el mapa sin conexión guardado se almacenará antes de que se actualice automáticamente.

**Volver a Descargar Todos los Mosaicos**

Seleccione esta opción para volver a descargar los mosaicos del mapa antes de guardarlos en su PC.

**Nivel de zoom**

Mueva el control deslizante de izquierda a derecha para aumentar el nivel de detalle del mapa.

### **Mostrar Vista Previa de Mosaicos**

Seleccione esta opción para mostrar cómo se divide el mapa en mosaicos.

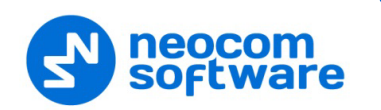

#### **Mostrar el progreso de Mosaicos**

Seleccione esta opción para mostrar la barra de progreso mientras se guarda el mapa en línea.

 Haga clic en **Inicio** y espere a que el sistema guarde los archivos. Esto puede tomar varios minutos.

### • **Mapa > Contenido del mapa**

Haga clic en este elemento de menú para especificar la carpeta y la configuración para almacenar los datos del mapa.

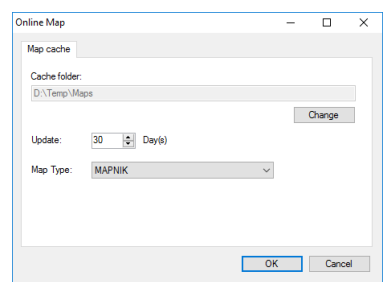

En el cuadro de diálogo **Mapa en línea**, especifique las siguientes opciones:

#### **Carpeta de caché**

Haga clic en **Cambiar** y localice la carpeta en la PC donde desea almacenar los datos del mapa.

### **Actualización**

Introduzca el intervalo de actualización para los datos de mapa almacenados en la carpeta de caché especificada

Nota: El valor 0 significa que los datos del mapa no se actualizarán.

### **Tipo de mapa**

En la lista desplegable, seleccione el tipo de mapa. Para obtener más información sobre los mapas utilizados en La Consola de Despacho TRBOnet, consulte la sección [6.3.3.1, Tipos de mapas](#page-116-0) (página [110\)](#page-116-0).

### <span id="page-116-0"></span>**6.3.3.1 Tipos de mapas**

#### **Mapas en línea:**

- **OpenStreetMap** mapas en línea gratuitos. Incluye subtipos MAPNIK, CYCLE, TRANSPORT y LANDSCAPE. Para más detalles sobre OpenStreetMaps, visite el sitio web oficial: [http://www.openstreetmap.org](http://www.openstreetmap.org/)
- **Microsoft BING** –mapas comerciales de Microsoft. Incluye subtipos BING\_ROAD, BING\_AREA y BING\_HYBRID. Un usuario puede Usar mapas BING durante 90 días y luego deben obtener una clave básica. Visite <http://msdn.microsoft.com/en-us/library/ff428642.aspx> para obtener una clave básica

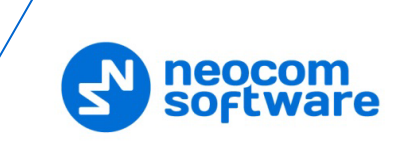

### **Mapas sin conexión:**

**TRBOmap** –recurso interno para hacer mapas. Un usuario puede personalizar una parte de los mapas en línea de acuerdo con los requisitos. Para obtener más detalles sobre la calibración del mapa, lea el siguiente artículo en:

[http://kb.trbonet.com/public.pl?Action=PublicFAQZoom;ItemID=27.](http://kb.trbonet.com/public.pl?Action=PublicFAQZoom;ItemID=27)

 **TMap** – recurso interno para la elaboración de mapas. Un usuario puede crear una copia sin conexión de mapas en línea para las regiones seleccionadas según los requisitos. Un usuario puede crear un mapa desde cualquier imagen a través de la aplicación TRBOnet Map Edit.

Haga clic en **Inicio**> **Todos los programas**> **Neocom Software**> TRBOnet Map Edit

Para obtener más detalles sobre la calibración del mapa, lea el siguiente artículo en:

[http://kb.trbonet.com/public.pl?Action=PublicFAQZoom;ItemID=28.](http://kb.trbonet.com/public.pl?Action=PublicFAQZoom;ItemID=28)

- **GIS Panorama** mapa fuera de línea ruso. Para más detalles, visite la página oficial:<http://www.gisinfo.ru/>
- **Beacon 2D** mapa fuera de línea de dos dimensiones para posicionamiento en interiores. Un usuario puede crear mapas utilizando la herramienta Beacon2DMapGenerator. Para obtener Beacon2DMapGenerator, póngase en contacto con su Despachador TRBOnet local
- **Beacon 3D** –mapa tridimensional para posicionamiento en interiores. Un usuario puede Usar cualquier archivo de DirectX como un mapa
- **Format de mapa MapLib** –mapa sin conexión. Requiere mucha memoria interna. Requiere Franson GpsTools. Para más detalles sobre Franson GpsTools, visite la página web oficial: [http://franson](http://franson-gpstools.software.informer.com/2.3/)[gpstools.software.reporter.com/2.3/](http://franson-gpstools.software.informer.com/2.3/)
- **TatukGIS** –mapa comercial fuera de línea. Para más detalles sobre TatukGIS, visite el sitio web oficial::<http://www.tatukgis.com/>

# • **Mapa > Imprimir**

Haga clic en este elemento de menú para imprimir la región del mapa que se muestra actualmente en el panel Mapa.

# • **Mapa> Geo codificación**

Haga clic en este elemento de menú para configurar los servidores de geo codificación en la Consola de Despacho.

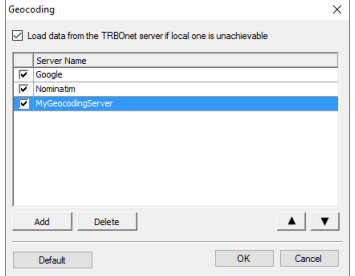

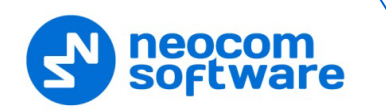

- Cargar datos desde el servidor TRBOnet si uno local es inalcanzable Seleccione esta opción para permitir que la Consola de despacho reciba datos GPS de la PC de servidor TRBOnet.
- Para otras configuraciones, consulte la sección 5.7.1.1, Configuración de [servidores de geo codificación](#page-33-0) (página [27\)](#page-33-0).
- **Mapa> Abrir un nuevo mapa en la pestaña**

Haga clic en este elemento del menú para agregar una nueva pestaña de mapa al panel Mapa.

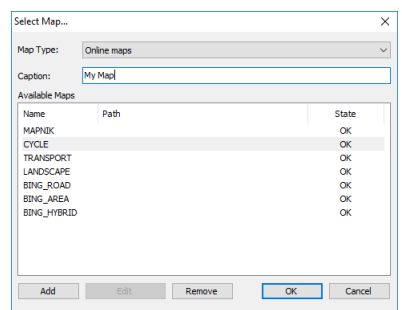

# **Tipo de Mapa**

En la lista desplegable, seleccione el tipo de mapa.

**Titulo**

Ingrese un título para la nueva pestaña del mapa.

Para otras opciones, consulte [Selección de Mapas Activos.](#page-114-0)

Una vez que haya hecho clic en **Aceptar**, la nueva pestaña aparecerá en el panel Mapa:

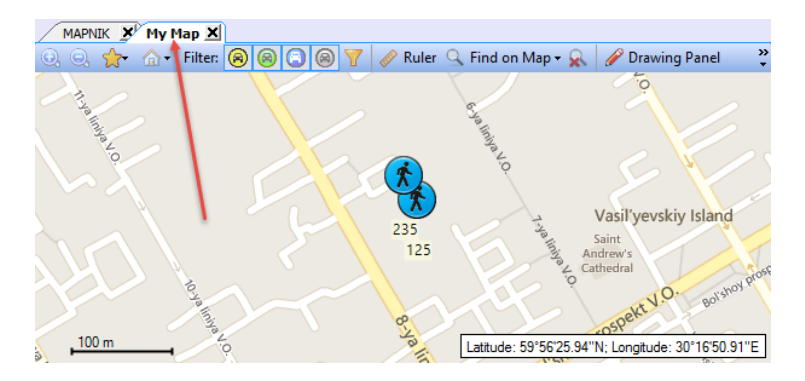

# • **Mapa> Abrir un nuevo mapa en la ventana**

Haga clic en este elemento del menú para crear una nueva ventana de mapa con el mapa especificado.

**Para obtener la configuración necesaria, consulte [Selección del Mapa Activo](#page-114-0)** 

Una vez que haya hecho clic en **OK**, aparecerá la nueva ventana:

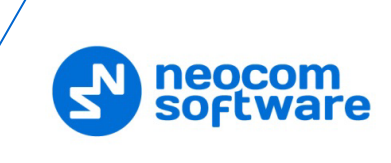

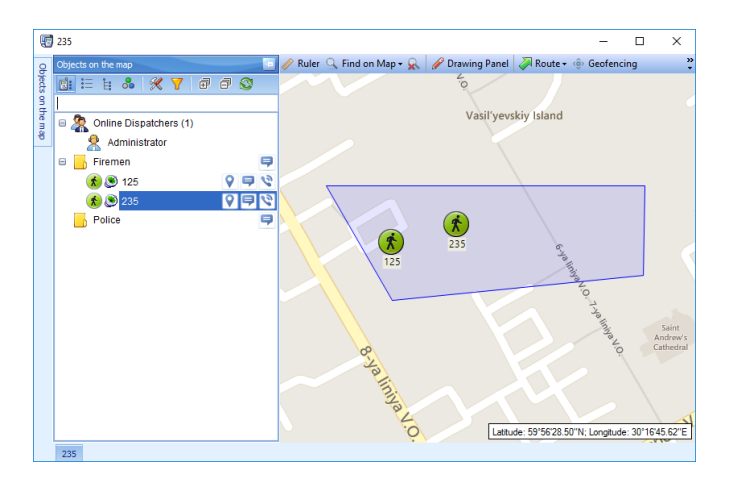

# • **Mapa> Google Earth**

Haga clic en este elemento del menú para abrir la aplicación de Google Earth.

Nota: Google Earth debe instalarse previamente en la PC. Para obtener más detalles, consulte el siguiente artículo en [http://kb.trbonet.com/public.pl?Action=PublicFAQZoom;Ite](http://kb.trbonet.com/public.pl?Action=PublicFAQZoom;ItemID=79) [mID=79.](http://kb.trbonet.com/public.pl?Action=PublicFAQZoom;ItemID=79)

# • **Mapa> Eliminar rutas en Google Earth**

Haga clic en este elemento del menú para eliminar todas las rutas de Google Earth.

### • **Mapa> Mostrar radios en Google Earth**

Haga clic en este elemento del menú y en el menú desplegable seleccione qué radios mostrar en Google Earth.

# **6.3.4 Herramientas**

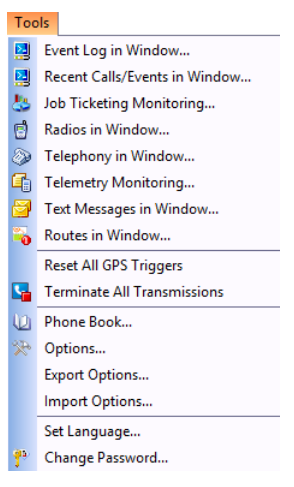

El menú **Herramientas** contiene los siguientes elementos:

• **Herramientas> Registro de evento en Ventana** Haga clic en este elemento del menú para abrir el Registro de eventos en una nueva ventana.

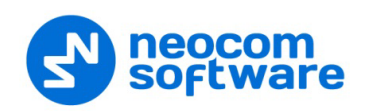

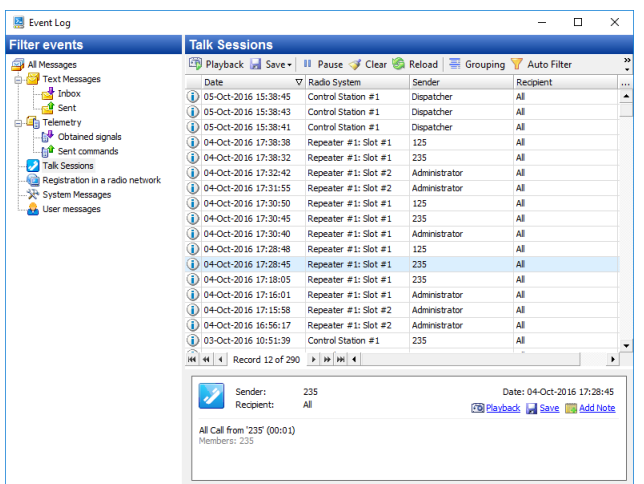

• **Herramientas> Llamadas recientes / eventos en la ventana** Haga clic en este elemento del menú para abrir Llamadas recientes / Eventos en una nueva ventana.

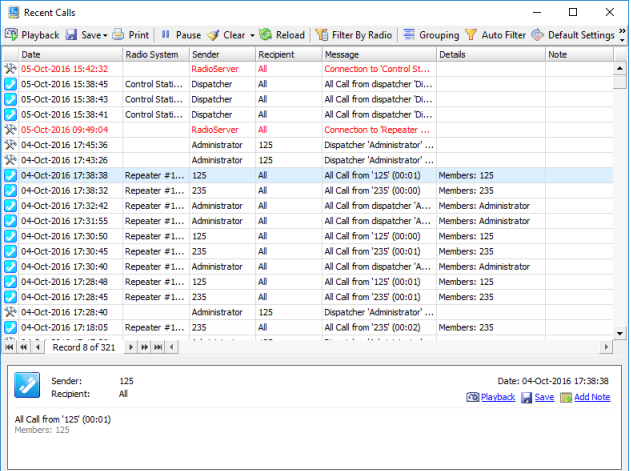

- Haga clic en **Reproducción** para reproducir la llamada seleccionada.
- Haga clic en **Guardar** para guardar la llamada seleccionada como archivo de audio.

En el cuadro de diálogo "Guardar como", busque la carpeta donde desea guardar el archivo de audio, especifique el nombre del archivo y, en la lista desplegable "Guardar como", seleccione el formato (\* .wav o \* .tna Para el archivo de audio.

 Haga clic en **Agregar nota** para agregar una nota a la llamada seleccionada.

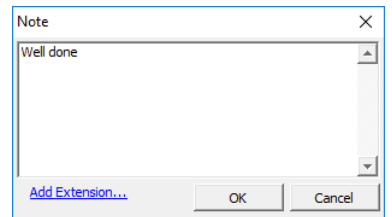

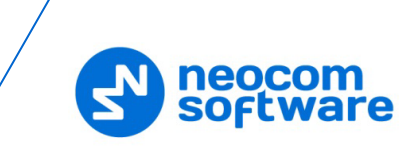

- Introduzca el texto de la nota en el cuadro de texto.
- Puede ampliar el formulario de una nota haciendo clic en el vínculo **Agregar extensión** y agregando nuevos campos y sus posibles valores al formulario.

### • **Herramientas> Monitoreo de fichas de trabajos**

Haga clic en este elemento del menú para abrir la ventana que representa visualmente las fichas de trabajo creados por los despachadores y asignados a los radios.

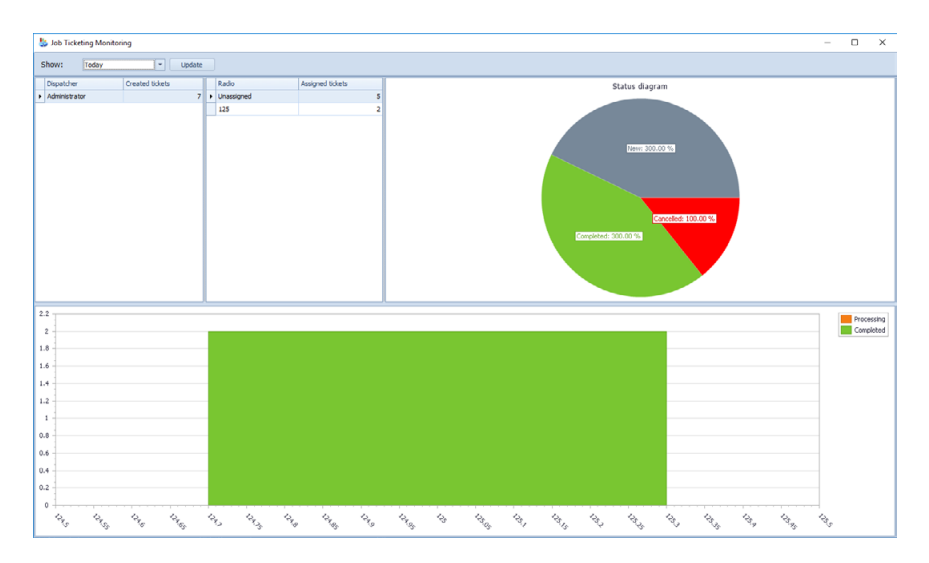

En esta ventana, puede realizar las siguientes acciones:

- Seleccione un período de tiempo para mostrar los datos de fichas de trabajo.
- **Supervisar fichas creadas por los despachadores.**
- Supervisar las fichas asignadas a los radios.

Todos los datos se muestran en forma de diagramas.

#### • **Herramientas> Radios en Ventana**

Haga clic en este elemento del menú para abrir una nueva ventana que muestra los radios presentes en el sistema.

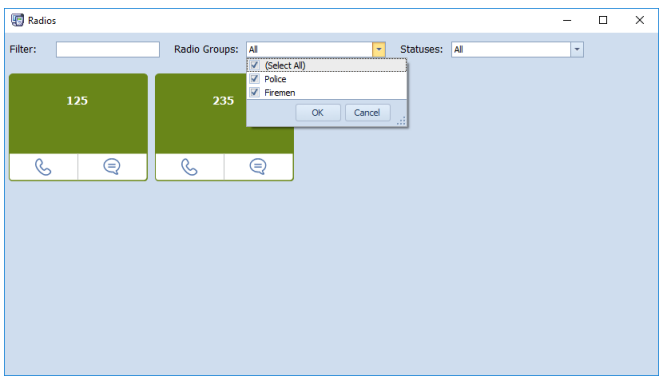

En esta ventana, puede hacer llamadas de radio, enviar mensajes de texto. Además, puede seleccionar mostrar radios por grupos y estados.

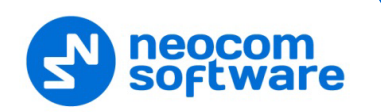

# • **Herramientas> Telefonía en Ventana**

Haga clic en este elemento del menú para abrir una nueva ventana que muestra el sistema de telefonía presente en el sistema.

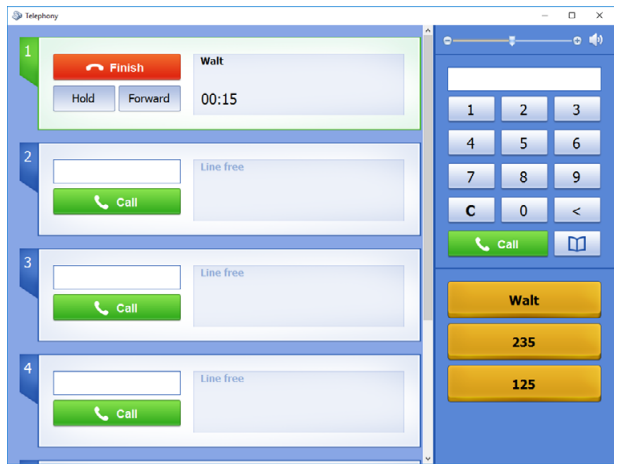

En esta ventana, puede realizar y recibir llamadas telefónicas.

#### • **Herramientas> Monitoreo de Telemetría**

Haga clic en este elemento del menú para abrir la ventana que muestra perfiles de telemetría configurados para los radios.

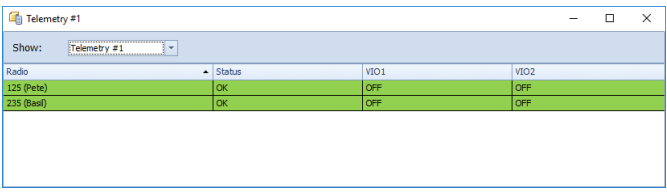

 En la lista desplegable **Mostrar**, seleccione el perfil de Telemetría que se mostrará.

#### • **Herramientas> Mensajes de texto en la ventana**

Haga clic en este elemento del menú para abrir una nueva ventana para administrar mensajes de texto.

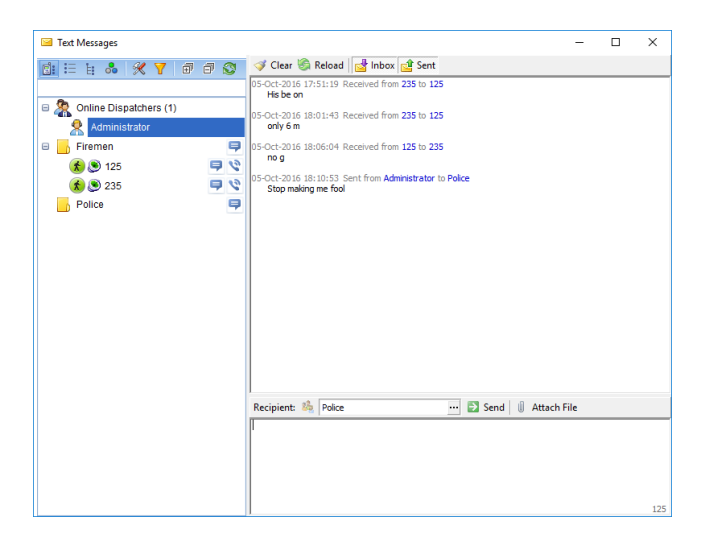

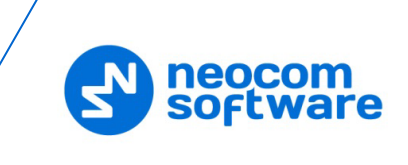

En esta ventana, puede realizar las siguientes tareas:

- Ver mensajes enviados en el panel superior derecho.
- Seleccione Despachadores en línea y grupos de radio en el panel izquierdo, o haciendo clic en el botón **...** en el panel inferior derecho.
- Escriba mensajes en el cuadro de texto en el panel inferior derecho.
- Enviar mensajes haciendo clic en el botón **Enviar** en el panel inferior derecho.

# • **Herramientas> Rutas en Ventana**

Haga clic en este elemento del menú para abrir una nueva ventana para administrar rutas.

Para obtener más detalles sobre la configuración de Administración de Rutas consulte la sección [6.8, Administracion de rutas de las guardas](#page-305-0) / Gestion de [rutas](#page-305-0) (page [299\)](#page-305-0).

### • **Herramientas> Reiniciar todos los Trigger de GPS**

Elija este elemento del menú para detener / iniciar los Trigger de GPS en todos los radios.

### • **Herramientas> Terminar todas las transmisiones**

Haga clic en este elemento del menú para finalizar todas las sesiones de voz.

Esta acción es una solicitud "fuerte" para detener todas las transmisiones "colgadas" en el software TRBOnet. Si no se permite interrumpir una sesión de comunicación de radio en un repetidor o estación base, sólo se detendrá para el software TRBOnet.

# **6.3.4.1 Opciones**

• En el menú **Herramientas,** haga clic en **Opciones**.

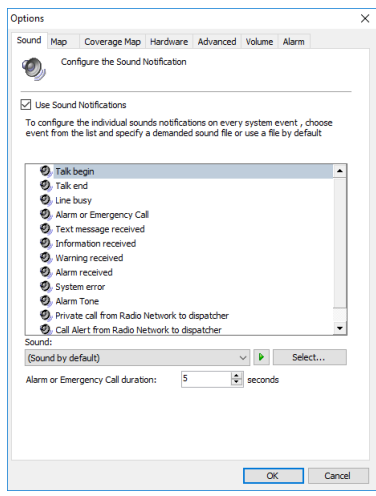

# <span id="page-123-0"></span>**Sonido**

En el cuadro de diálogo **Opciones**, haga clic en la pestaña **Sonido**.

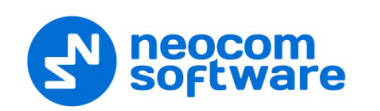

### • **Usar Sonidos de notificaciones**

Seleccione esta opción para activar los sonidos de notificaciones en la Consola de despacho.

- Seleccione el evento en la lista y especifique el sonido.
- En la lista desplegable Sonido, seleccione 'Sonido por defecto' para reproducir el sonido Por Defecto o 'Desactivado' para inhabilitar la notificación de sonido para el evento.
- Haga clic para escuchar la notificación de sonido del evento seleccionado.
- Haga clic en **Seleccionar** y buscar el archivo de sonido en su PC.
- **Duración de Alarma o llamada de emergencia** Introduzca el valor de tiempo, en segundos, para la duración del tono de alarma cuando se reciba una llamada de emergencia.

#### **Mapa**

En el cuadro de diálogo **Opciones**, haga clic en la pestaña **Mapa**.

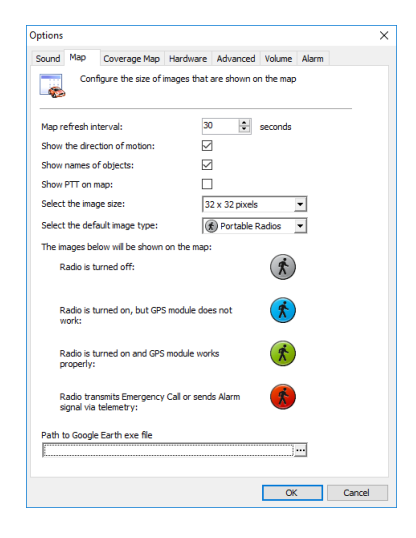

• **Intervalo de actualización del mapa**

Introduzca el período de tiempo, en segundos, para actualizar los datos del mapa.

• **Mostrar la dirección de movimiento**

Seleccione esta opción para mostrar una dirección de movimiento para objetos de mapa.

- **Mostrar nombres de objetos** Seleccione esta opción para mostrar los nombres de objetos en el mapa.
- **Mostrar PTT en el mapa** Seleccione esta opción para permitir que el despachador realice llamadas privadas haciendo clic en un icono de radio correspondiente en el mapa.
- **Seleccione el tamaño de la imagen**

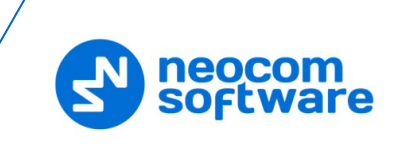

En la lista desplegable, seleccione el tamaño de un icono de radio.

- **Seleccione el tipo de imagen Estándar**. En la lista desplegable, seleccione el tipo de imagen estándar de un icono de radio.
- **Ruta al archivo exe de Google Earth** Haga clic en ... y especifique la ubicación del archivo exe de Google Earth en su PC.

# **Mapa de Cobertura**

La Consola de Despacho TRBOnet permite mostrar los niveles RSSI en un mapa. El RSSI es un indicador de intensidad de señal recibido. Mide el nivel de potencia de la señal en el receptor de un radio. Los mapas RSSI pueden ser utilizados por los ingenieros de sistemas de radio para planificar una extensión adicional de sus redes de radio.

 En el cuadro de diálogo **Opciones**, haga clic en la pestaña **Mapa de cobertura**.

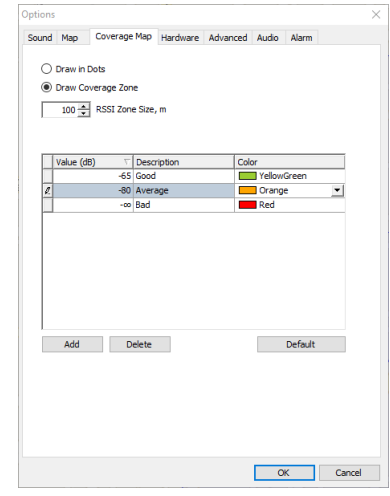

# **Dibujar en puntos**

Para una vista de datos más detallada, seleccione esta opción para mostrar en el mapa, puntos de los niveles RSSI que representan los puntos de coordenadas.

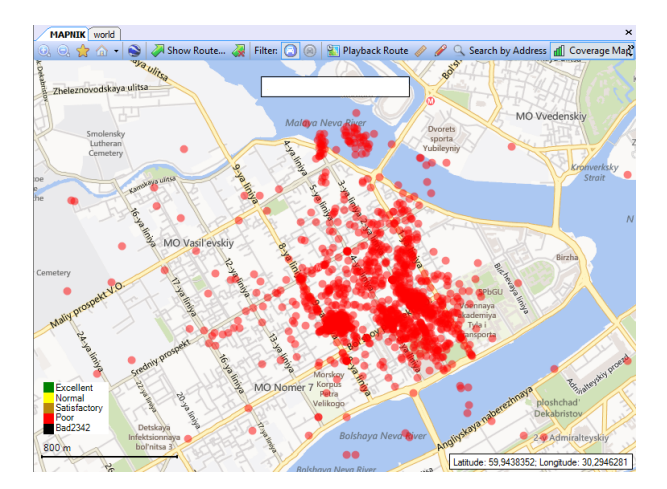

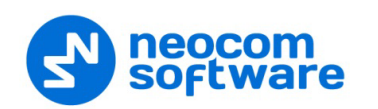

### **Dibujar la zona de cobertura**

Para una vista menos detallada, elija esta opción para configurar y mostrar en el mapa las zonas RSSI de los niveles RSSI promedio mediante coordenadas GPS.

# • **Tamaño de Área RSSI**

Introduzca el tamaño de la zona RSSI dentro de la cual se promediarán los niveles de RSSI.

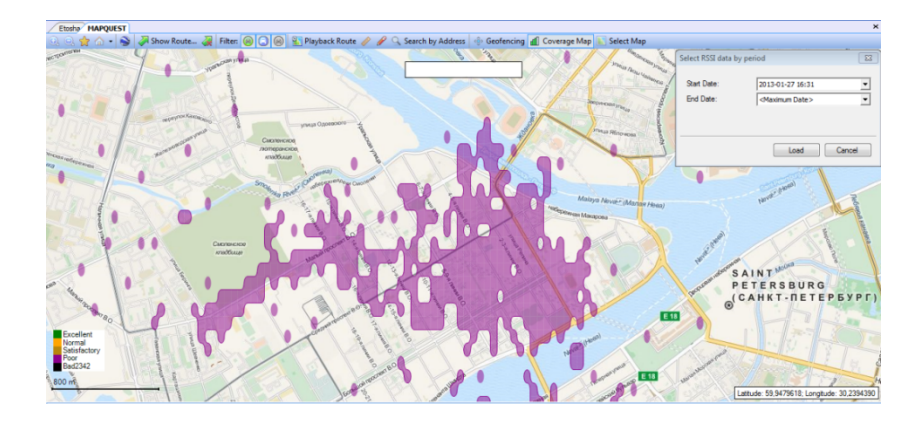

- **Haga clic en Agregar** para agregar un nuevo nivel de RSSI.
	- **Valor**

Introduzca el nivel mínimo para el rango de señal (por ejemplo, -65 significa -65 y superior).

• **Descripción**

Introduzca un nombre del nivel de RSSI que se mostrará en el sistema.

• **Color**

Elija un color para el indicador RSSI en el mapa.

Para ver los niveles de RSSI en el mapa, haga clic en la pestaña **Localización GPS** en el panel de **navegación** y, en la barra de herramientas del panel de **Mapa,** haga clic en **Mapa de cobertura**. A continuación, establezca la fecha de inicio y la fecha de finalización para mostrar los datos RSSI

#### **Hardware**

En el cuadro de diálogo **Opciones**, haga clic en la pestaña **Hardware.**

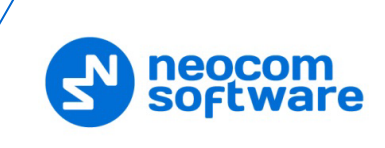

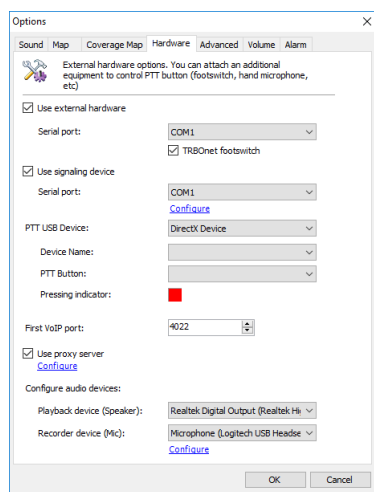

### **Usar hardware externo**

Seleccione esta opción para Usar dispositivos de hardware externos, por ejemplo, conectores de micrófono.

### • **Puerto Serial**

En la lista desplegable, seleccione el puerto COM al que está conectado el dispositivo

• **Interruptor de pie TRBOnet**

Seleccione esta opción para Usar el pedal TRBOnet como un botón PTT.

#### **Usar un dispositivo de señalización**

Seleccione esta opción para Usar un dispositivo de señalización externo.

• **Puerto Serial**

En la lista desplegable, seleccione el puerto COM al que está conectado el dispositivo de señalización.

• Haga clic en **Configurar** y especifique la duración de una señal y los tipos de llamada que se incluirán en la señalización

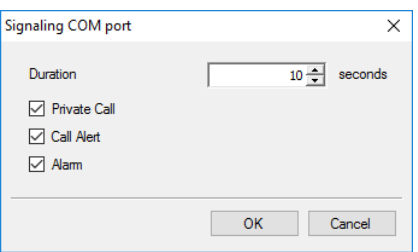

#### **Dispositivo PTT-USB**

En el menú desplegable, seleccione el tipo de dispositivo USB con un botón PTT conectado al PC (DirectX o HID).

• **Nombre del dispositivo**

En el menú desplegable, seleccione el nombre del dispositivo USB

• **Botón PTT**

En el menú desplegable, seleccione el botón de PTT disponible.

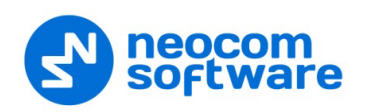

Pulse el botón de PTT en el dispositivo USB. Si el PTT del dispositivo y el PTT en la Consola de Despacho están configurados correctamente, el **Indicador de Presionar** se volverá verde.

# **Primer puerto VoIP**

Introduzca el número del primer puerto VoIP para comunicaciones de audio (4022, por defecto). Cada Consola de Despacho adicional creará una conexión en el siguiente número de puerto.

# **Usar servidor proxy**

Seleccione esta opción para habilitar el servicio de servidor Proxy en La Consola de Despacho TRBOnet para acceder a Internet.

Un servidor proxy se puede Usar cuando el equipo de un usuario no puede conectarse directamente a Internet, pero hay otro equipo con acceso a Internet en la red.

• Haga clic en el enlace **Configurar** para especificar la configuración alternativa del servidor.

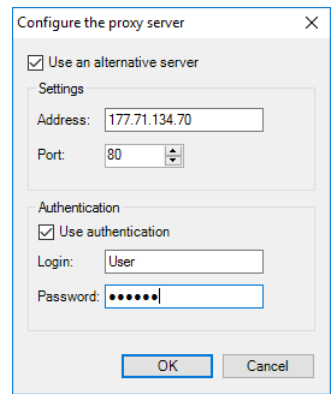

# **Configurar dispositivos de audio**

#### **Dispositivo de reproducción (Altavoz)**

En la lista desplegable, seleccione el dispositivo de audio para reproducir mensajes de voz entrantes y reproducir grabaciones de voz en la Consola de Despacho.

#### **Dispositivo de grabación (Mic)**

En la lista desplegable, seleccione el dispositivo de grabación al que está conectado el micrófono.

- Nota: Si La Consola de Despacho TRBOnet se ejecuta en el mismo PC con el servidor TRBOnet conectado a estaciones de control a través de cable de programación y tarjeta de sonido, los dispositivos de reproducción y grabador no pueden ser los mismos para La Consola de Despacho TRBOnet y EL Servidor TRBOnet
- Haga clic en el enlace **Configure** para configurar el dispositivo grabador:

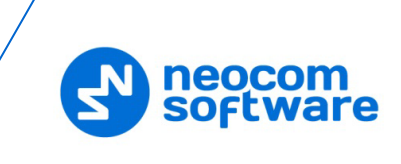

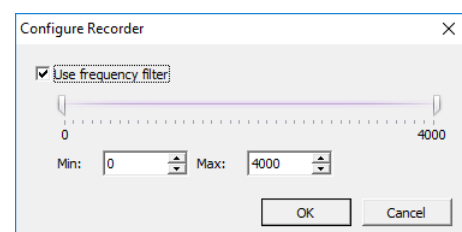

# **Usar filtro de frecuencia**

Seleccione esta opción para configurar el micrófono usando filtro de frecuencia, para reducir el nivel de ruido externo.

 $\checkmark$  Especifique el valor Min. Y Max. Para el filtro de frecuencia.

# **Avanzado**

En el cuadro de diálogo **Opciones**, haga clic en la pestaña **Avanzado.**

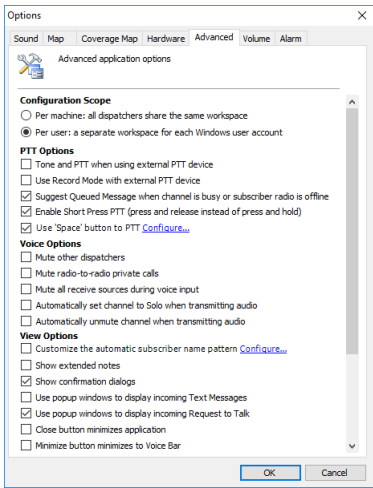

# **Alcance de configuración**

# **Por máquina**

Elija esta opción para almacenar la configuración en un lugar común para todos los Despachadores de La Consola de Despacho.

**Por usuario**

Elija esta opción para almacenar la configuración de cada Despachador por separado si utilizan diferentes cuentas de usuario de Windows.

# **Opciones de PTT**

# **Tono y PTT cuando se utiliza un dispositivo PTT externo**

Seleccione esta opción para habilitar Tono de alerta para todos los suscriptores de un canal cuando el despachador presione el botón PTT en un dispositivo de PTT externo.

# **Usar el modo de grabación con PTT externo**

Seleccione esta opción para grabar todas las transmisiones de voz de dispositivos PTT externos (micrófonos de mano, pedales y otros dispositivos).

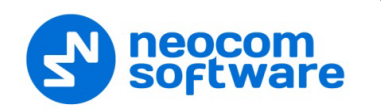

 Sugerir TX Pasivo cuando el canal está ocupado o el Radio de suscripción está apagado

Seleccione esta opción para grabar un mensaje de voz en cola cuando un canal de radio está ocupado o cuando el suscriptor está apagado.

**Activar PTT Corto**

Seleccione esta opción para iniciar y finalizar las llamadas de voz presionando brevemente el PTT en lugar de mantener el PTT presionado hasta el final de una llamada de voz.

**Usar la tecla "Espacio" para presionar PTT**

Seleccione esta opción para Usar una tecla de acceso rápido para el PTT. Haga clic en el enlace **Configurar** y en el teclado, presione la tecla que desea asignar como tecla de acceso rápido para el botón PTT.

# **Opciones de Voz**

- **Silenciar a otros despachadores** Seleccione esta opción para silenciar todas las transmisiones de voz de otros Despachadores.
- **Silenciar llamadas privadas de radio a radio** Seleccione esta opción para silenciar todas las Llamada privadas del canal.
- **Silenciar todas las fuentes de recepción durante la entrada de voz** Seleccione esta opción para silenciar todas las notificaciones de voz cuando el Despachador transmita o grabe audio.
- **Ajuste automático del canal a "Solo" cuando transmite audio**. Seleccione esta opción para silenciar otros canales al transmitir audio.
- **Desenmudecer automáticamente el canal al transmitir audio** Seleccione esta opción para activar automáticamente el sonido de un canal al transmitir a través de este canal.

# **Opciones de Exhibición**

 **Personalizar el patrón de nombre de suscriptor automático** Seleccione esta opción y haga clic en el enlace **Configurar** para establecer un alias personalizado para un radio en la lista de suscriptores.

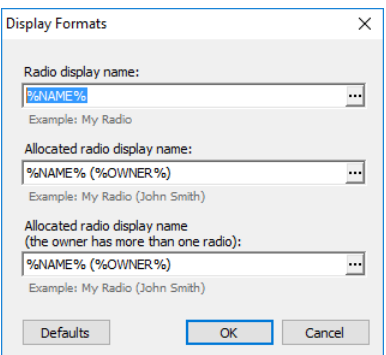

• **Nombre de Exhibición del Radio**

Haga clic en **...** y en el cuadro de diálogo Formato seleccione los campos que desea mostrar para un radio.

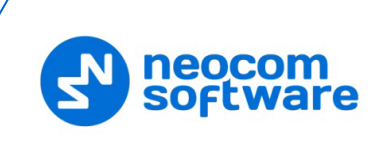

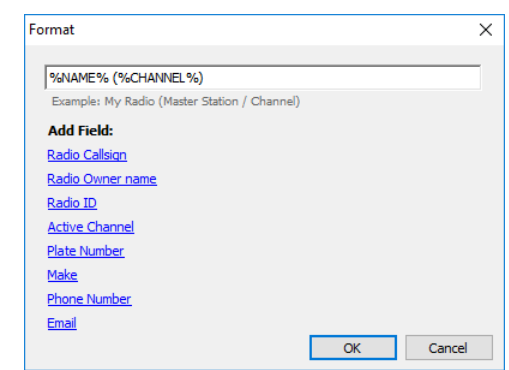

### • **Nombre de exhibición de radio asignado**

Haga clic en ... y en el cuadro de diálogo Formato seleccione los campos que se mostrarán para un radio asignado (tomado).

- Nombre de exhibición de radio asignado (El propietario tiene más de un radio) Haga clic en ... y en el cuadro de diálogo Formato seleccione los campos que se mostrarán para un radio asignado en caso de que un usuario tenga más de un radio.
- Haga clic en Valores **Estándar** para establecer la configuración **predeterminada** de la visualización del Radio.
- **Mostrar notas Extendidas**. Seleccione esta opción para activar las Notas extendidas en la Consola de despacho.

La función Notas extendidas tiene la intención de agregar plantillas de Notas Extendidas predefinidas, igual que para Mensajes Extendidos, para las llamadas y eventos seleccionados.

Por ejemplo, un Despachador de Taxi necesita verificar el período de respuesta de las llamadas de los clientes para el monitoreo interno de la empresa de los empleados. Pueden agregar una plantilla predefinida y comprobar el período de tiempo. Todas las Notas Extendidas se muestran en la pestaña **Llamadas recientes/eventos,** columna **Mostrar Notas**:

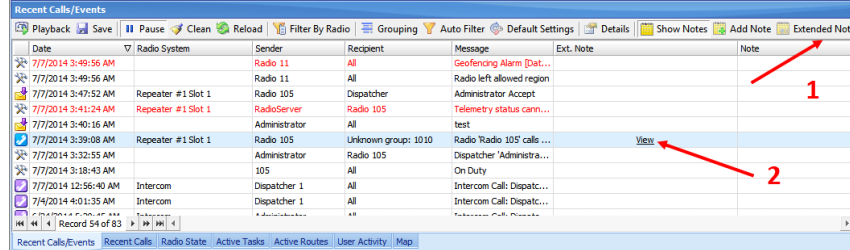

Haga clic en el botón **Mostrar Notas** (1) para llenar la plantilla; Haga clic en el botón **Ver** (2) para ver la Nota Extendida.

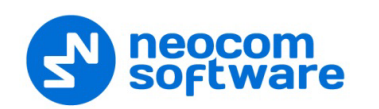

### **Mostrar Ventanas de confirmación**

Seleccione esta opción para habilitar los cuadros de diálogo de confirmación para las acciones del Despachador. Por ejemplo, al enviar un mensaje de voz configurado desde la Consola de despacho, aparecerá el siguiente cuadro de diálogo de confirmación:

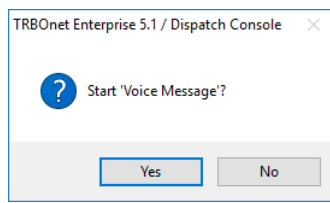

 **Activar ventana emergente para mostrar mensajes de texto entrantes.** Seleccione esta opción para que los mensajes de texto entrantes aparezcan en la ventana de la aplicación.

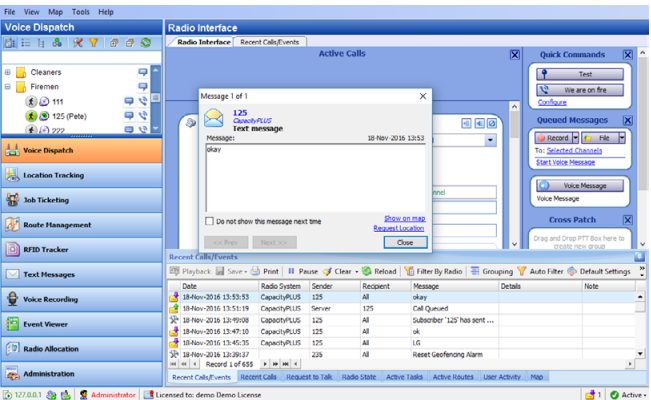

# **Activar ventana emergente para mostrar la Solicitud de conversación entrante**

Seleccione esta opción para que los mensajes entrantes de **Solicitud para hablar** aparezcan en la ventana de la aplicación.

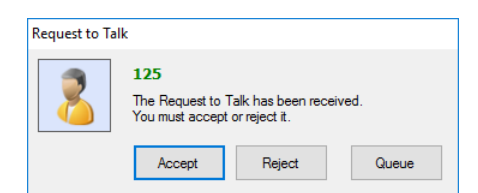

# **Botón "Cerrar(X)" para minimiza la aplicación**

Seleccione esta opción para que al hacer clic en el botón Cerrar minimice la Consola de Despacho en lugar de cerrarla.

# **botón "Minimizar" para minimizar el panel de voz**

Seleccione esta opción para que una vez que haga clic en el botón Minimizar, verá sólo la Barra de voz que aparece en la parte superior de la pantalla de la PC.

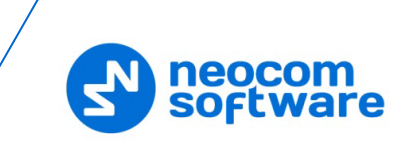

- **Colocar en cola las Llamadas telefónicas entrantes** Seleccione esta opción para que cuando la línea telefónica esté ocupada, las llamadas entrantes se coloquen en cola en lugar de rechazarse.
- **Máximo de elementos en "Llamadas/Eventos recientes"** Ingrese el número máximo de elementos que se mostrarán en el panel **Llamadas recientes/Eventos.**

### **Sistema de medición**

En la lista desplegable, seleccione el sistema de unidades métrica o americano.

**Sistema de coordenadas**

En la lista desplegable, seleccione el sistema de coordenadas a Usar.

• **En Mapa**

Seleccione esta opción para mostrar las coordenadas en el mapa.

### **Volumen**

En el cuadro de diálogo **Opciones**, haga clic en la pestaña **Volumen.**

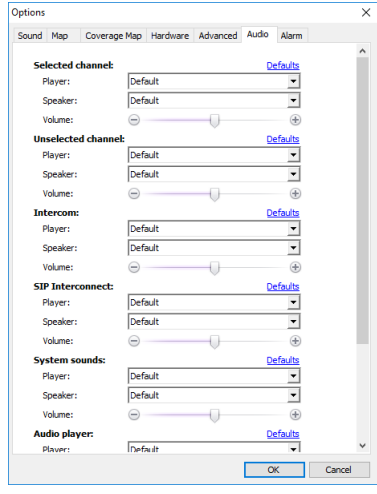

- Personalizar los altavoces del **canal seleccionado** y los parámetros de volumen.
- Personalizar los altavoces de **canal no seleccionados** y los parámetros de volumen. Esta opción está pensada para los canales de radio que no están seleccionados en la Consola de despacho.
- Personalice los altavoces de **intercom** y los parámetros de volumen. Esta opción está destinada a la sesión de voz de **intercom** entre los despachadores.
- Personalice los **sonidos del sistema,** los altavoces y los parámetros de volumen

Para la lista de sonidos del sistema, consulte la sección [Sonido](#page-123-0) (página [117\)](#page-123-0).

 Personalizar los altavoces de **Interconexión SIP** y los parámetros de volumen**.** Esta opción está destinada a llamadas SIP.

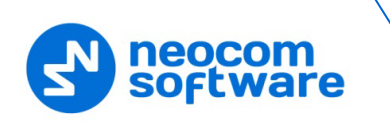

### **Alarma**

. En el cuadro de diálogo **Opciones**, haga clic en la pestaña **Alarma**.

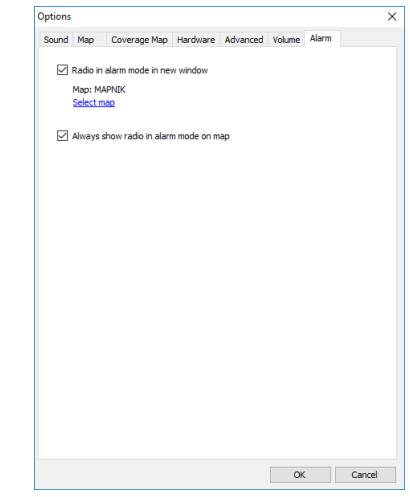

# **Radio en modo alarma en nueva Ventana**

Seleccione esta opción para mostrar un radio en modo de alarma en el mapa seleccionado en una nueva ventana

• **Mapa**

Este campo muestra el nombre del mapa. Haga clic en el enlace **Seleccionar mapa** y especifique el mapa en el que desea mostrar un radio en modo de alarma.

- **Mostrar siempre el Radio en modo de alarma en el mapa** Seleccione esta opción para que los radios en modo de alarma siempre se muestren en el mapa
	- Nota: Cuando se selecciona esta opción, no puede desactivar la visualización de radios en modo de alarma.

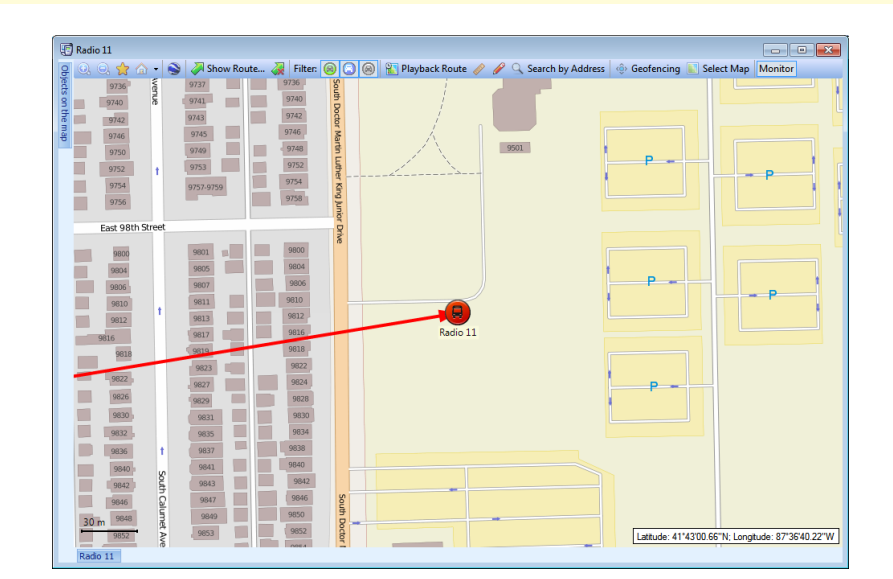

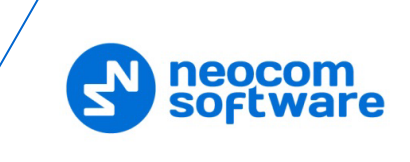

# **6.3.4.2 Opciones de exportación / importación**

Un despachador puede exportar configuraciones personalizadas de la Consola de Despacho (nivel de volumen, vista, configuración de teclas rápidas y otras configuraciones) como un archivo .config y guardarlo en el PC local o en un dispositivo externo seleccionado.

**Herramientas**> **Opciones de exportación** y guarde el archivo en la Localización especificada.

Si desea aplicar la configuración de una Consola de Despacho diferente de TRBOnet:

• Haga clic en **Herramientas**> **Importar configuración** y busque el archivo .config con la configuración deseada

### **6.3.4.3 Configuración del idioma**

• En el menú **Herramientas**, haga clic en **Establecer idioma**

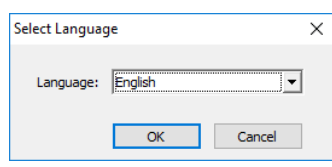

En la lista desplegable, seleccione el idioma deseado y haga clic en **Aceptar.** Los cambios se aplicarán después de reiniciar la Consola de Despacho.

### **6.3.4.4 Cambio de contraseña**

• En el menú **Herramientas**, haga clic en **Cambiar contraseña**

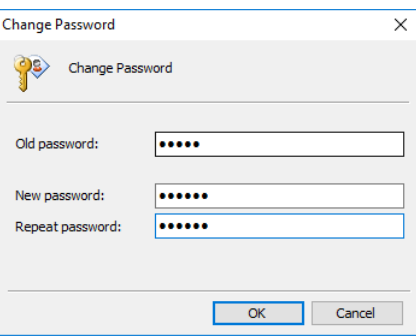

- En el cuadro **Contraseña antigua,** ingrese su contraseña actual.
- En el cuadro **Nueva contraseña**, introduzca la nueva contraseña.
- En el cuadro **Repetir contraseña**, ingrese la nueva contraseña de nuevo
- **Haga clic en Aceptar.**

# **6.3.5 Ayuda**

#### • **Ayuda> Enviar Su Opinión**

Haga clic en este elemento del menú para enviar sus comentarios a Neocom Software, ya sea por correo electrónico o en línea a través del sitio.

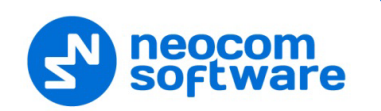

# • **Ayuda> Guardar registros del sistema**

Haga clic en este elemento de menú para guardar los registros como un archivo .zip. Este archivo .zip puede enviarse al soporte de Neocom.

# • **Ayuda> Acerca de**

Haga clic en este elemento del menú para ver el cuadro de diálogo que muestra información Acerca de TRBOnet Enterprise (licencia aplicada, versión, fecha de compilación y otra información relevante).

# **6.4 Administración**

Haga clic en la pestaña **Administración** para configurar elementos y opciones del sistema.

Haga clic en la pestaña **Administración** (1) y vea la información completa del sistema en el panel **Servidor** (2):

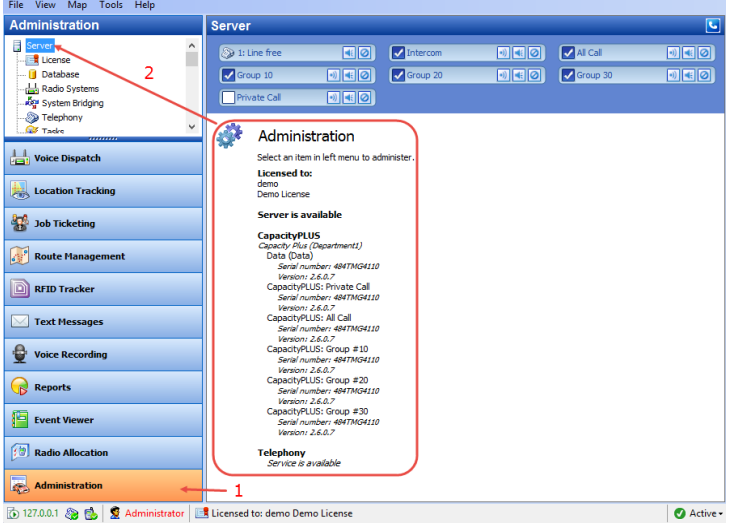

# **6.4.1 Base de datos**

Vaya a **Administración** (1), **Base de datos** (2) para ver la descripción completa de la base de datos:

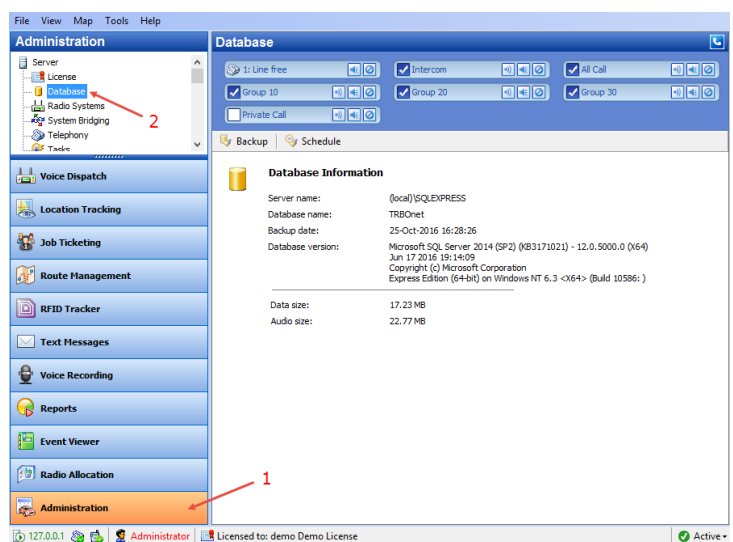

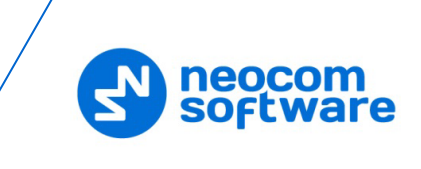

En el panel **Base de datos**, el administrador puede restaurar y realizar copias de seguridad de la base de datos y de las grabaciones de audio.

Para obtener más detalles sobre las copias de seguridad, consulte el [Apéndice D:](#page-345-0)  [Copia de seguridad y restauración de grabaciones de base de datos y de audio](#page-345-0) (página [339\)](#page-345-0).

# **6.4.2 Sistemas de Radio**

Todos los sistemas de radio registrados en el servidor están representados en el panel Sistemas de radio.

Vaya a **Administración** (1), **Sistema de Radio** (2) para ver los parámetros del sistema:

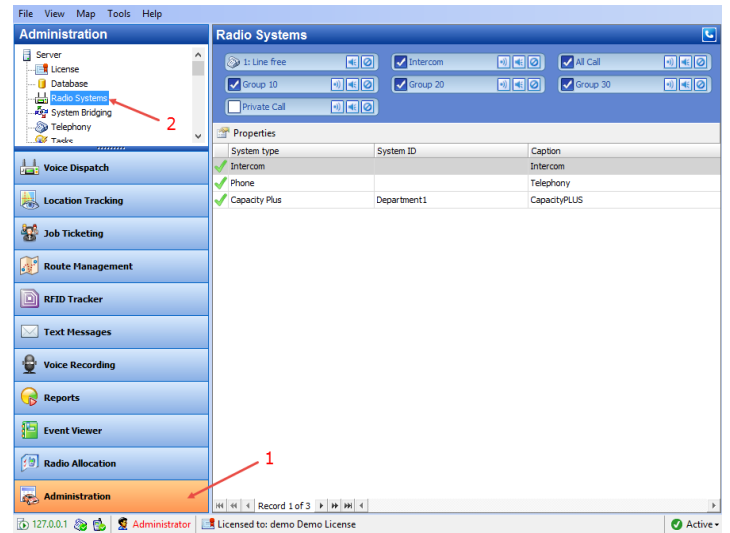

El administrador puede ver los siguientes parámetros del sistema de radio en la tabla:

- **Tipo de sistema**: el tipo de sistema.
- **ID del sistema**: un ID de sistema único configurado en la configuración del servidor TRBOnet para estaciones de control o repetidoras del sistema
- **Titulo**: El título del sistema.

# **6.4.2.1 Propiedades del sistema de radio**

Para ver las propiedades del sistema de radio, haga lo siguiente:

Seleccione un sistema de radio en la lista y haga clic en el botón **Propiedades** (1); ó, Haga doble clic en el sistema de radio en la lista; ó, Haga clic en el elemento correspondiente en la parte inferior de la ventana de la Consola de Despacho y elija **Propiedades** (2).

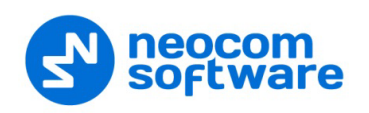

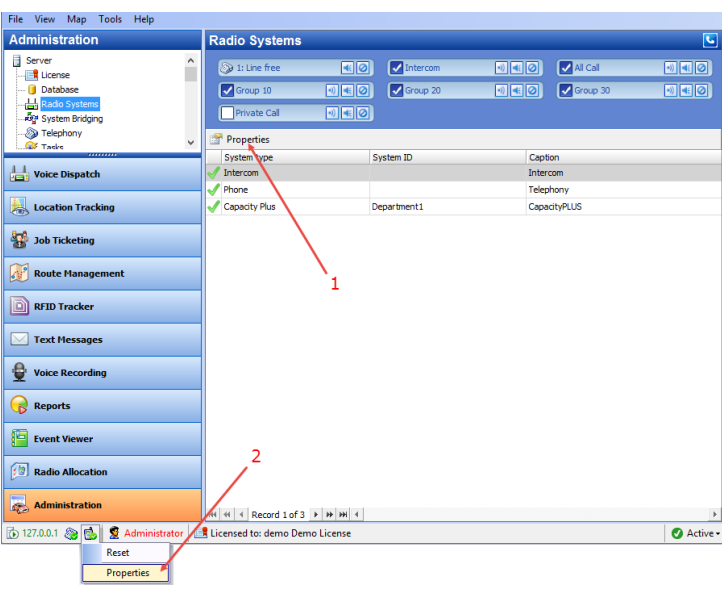

El administrador puede ver los sistemas registrados activos e inactivos. En caso de tener más de 10 sistemas registrados, los sistemas se agrupan y se pueden ver en la lista desplegable.

A continuación se muestra información común para todos los elementos del sistema:

# **Pestaña Descripción**

En la pestaña **Descripción**, puede ver información general:

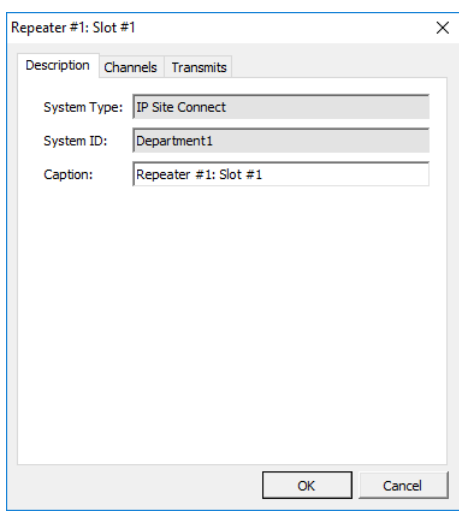

# • **Tipo de sistema**

El tipo de sistema para un repetidor / estación de control (en modo Digital o Análogo).

Para obtener más información sobre los sistemas, consulte la sección [3.2,](#page-10-0) [Sistemas de Radio MOTOTRBO](#page-10-0) (página [4\)](#page-10-0).

• **ID del sistema**

El ID de sistema único configurado en el servidor TRBOnet para un repetidor o estaciones de control del sistema.

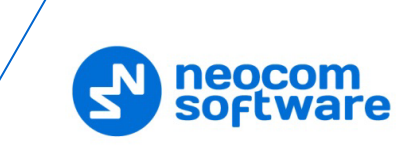

• **Titulo**

Introduzca el nombre del sistema

# **Pestaña Canales**

En la pestaña **Canales**, puede ver las propiedades del elemento del sistema:

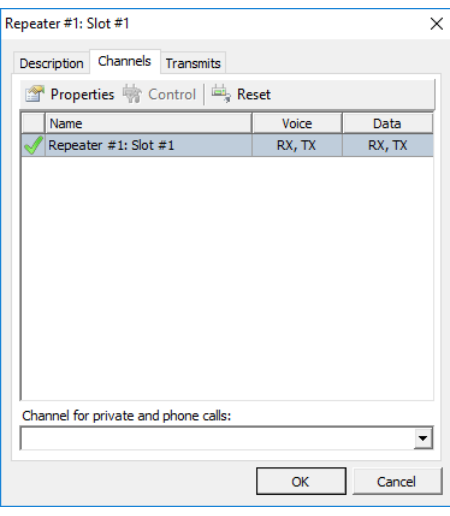

• Haga clic en el botón **Propiedades** para ver los datos adicionales del canal:

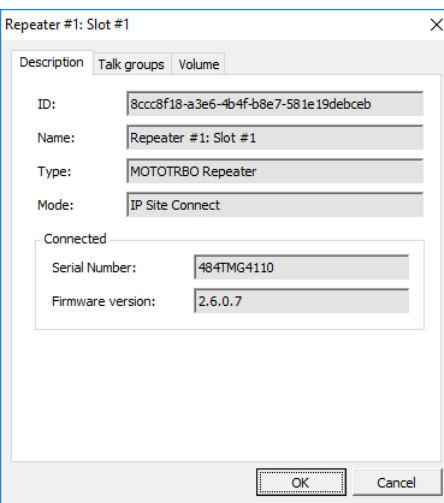

**ID**

Número de registro Por Defecto (número de fabricante);

**Nombre** 

Nombre del elemento del sistema en el sistema;

**Tipo** 

Tipo de sistema para un repetidor / estación de control (en modo Digital o Análogo).

**Modo**

Tipo de sistema para un repetidor / modo de conexión para una estación de control.

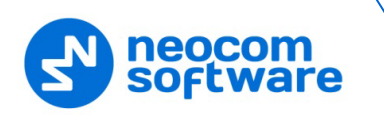

Para obtener más información sobre los modos de la estación de control, consulte la sección [5.8.3.1, Modos de conexión de la estación de control](#page-43-0) (página [37\)](#page-43-0).

- **Conectado**
	- **Número de serie**

Número de serie de los elementos del sistema por defecto (número de fabricante).

• **Versión de firmware**

Versión del firmware del elemento actual del sistema

- Haga clic en el botón **Restablecer** para probar la conexión con el elemento del sistema.
	- Nota: Para un repetidor, al hacer clic en el botón **Restablecer** se vuelva a re-conectar el repetidor. Para una estación de control, al hacer clic en el botón **Restablecer** se vuelva a cargar el Radio.

### **Pestañas Grupos de conversación (sólo para repetidores)**

 En la pestaña **Grupos de conversación**, puede ver información de grupo de conversación seleccionado:

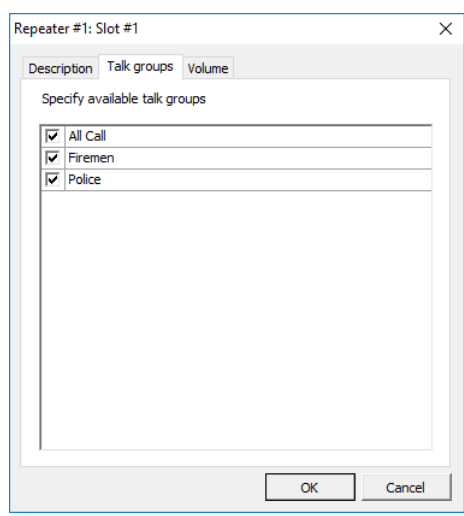

 Especifique los grupos de conversación disponibles para el elemento del sistema en la lista de grupos de conversación creados.

Los grupos de conversación seleccionados están disponibles en la pestaña **Radio** en el cuadro Elemento del sistema de la lista desplegable:

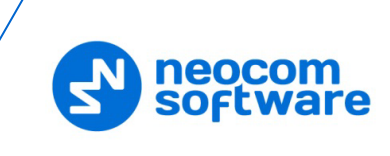

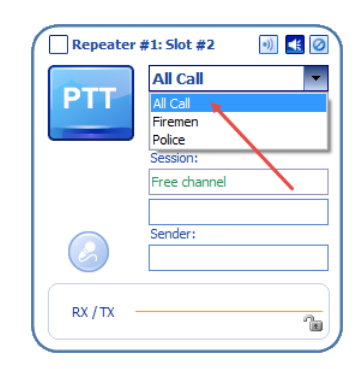

Nota: Cierre el servidor TRBOnet antes de aplicar la configuración del elemento del sistema.

# **Pestaña Volumen (sólo para repetidores)**

En la pestaña **Volumen**, puede ver Ajustes de volumen para el repetidor:

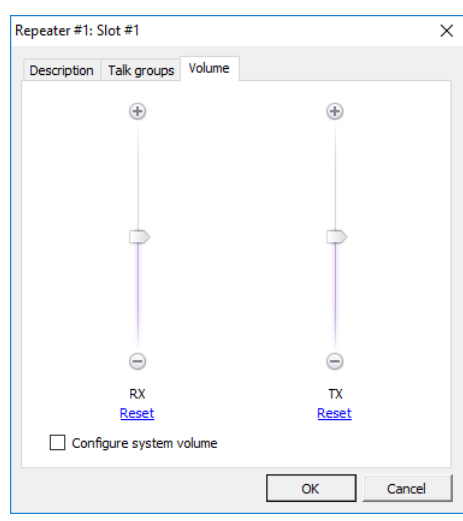

- Especifique los niveles de volumen **RX** y **TX** para el repetidor mediante un control deslizante de control de volumen.
- Haga clic en el enlace **Restablecer** para establecer el nivel de volumen Por Defecto para RX o TX.
- **Configurar el volumen del sistema**

Seleccione esta opción para guardar los ajustes de volumen Por Defectos para las transmisiones de voz desde el repetidor seleccionado.

# **Pestaña Transmisiones**

• En la pestaña **Transmisiones**, puede ver la información sobre transmisiones de audio y datos:

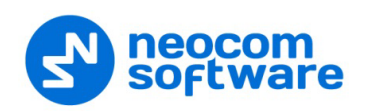

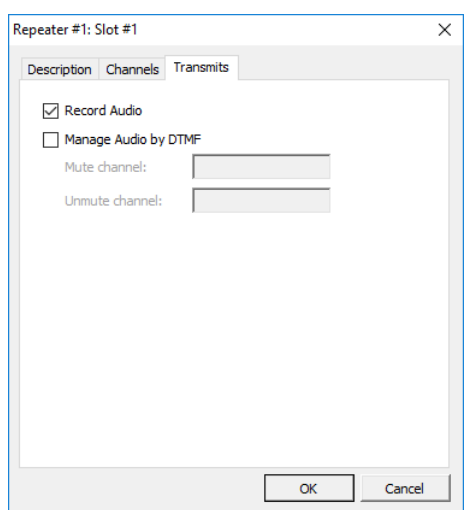

### **Grabar audio**

Seleccione esta opción para habilitar las grabaciones de audio para el repetidor seleccionado.

### **Manejo de audio por DTMF**

Seleccione esta opción para administrar el audio en el canal seleccionado por los tonos DTMF especificados.

# • **Silenciar canal**

Introduzca una secuencia DTMF que se Usará para silenciar el canal seleccionado.

# • **Escuchar canal**

Introduzca una secuencia DTMF que se Usará para activar el sonido del canal seleccionado.

# **6.4.3 Crosspatch**

La Consola de Despacho TRBOnet proporciona la función de **Crosspatch.** Esta función permite configurar la red para redirigir las llamadas.

El administrador puede crear dos tipos de Crosspatch:

- 1. **Crosspatch para estaciones maestras** permite conectar todo tipo de radios (radios análogos y digitales, soporta IP Site Connect, Capacidad Plus, Linked Capacity Plus y Connect Plus).
- 2. Crosspatch para repetidores permite conectar sólo los repetidores en el modo de conexión de sitios IP (IPSC).

Vaya a **Administración** (1), **Crosspatch** (2) para agregar Crosspatch al sistema:

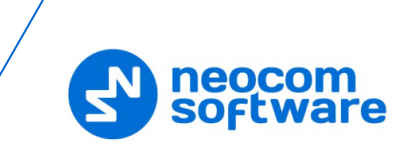

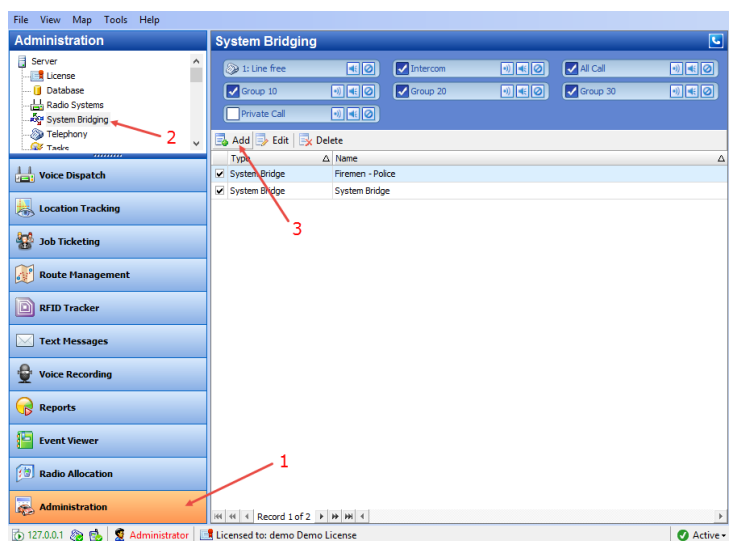

• clic en el botón **Añadir** (3) para agregar un crosspatch. En el menú desplegable, seleccione el tipo de Crosspatch.

# **Crosspatch de radio**

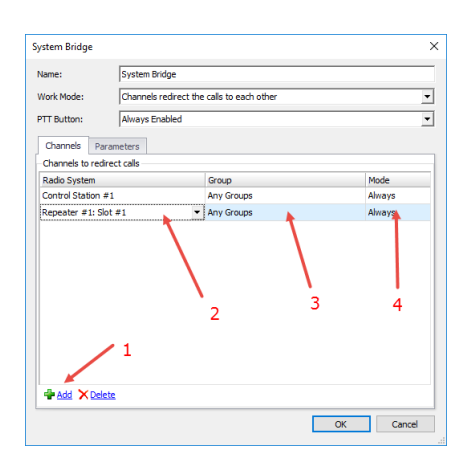

# **Nombre**

Especifique un nombre para el Crosspatch que se mostrará en la interfaz de radio.

# **Modo de trabajo**

Seleccione el modo de trabajo en la lista desplegable. Para obtener más detalles sobre los tipos de Crosspatch, consulte [6.4.3.1, Tipos de Crosspatch](#page-145-0) (página [139\)](#page-145-0).

**Botón PTT**

Establecer PTT en el interfaz Crosspatch para ser capaz de transmitir voz o no, establecer sólo para escuchar la voz de otros canales. Hay 3 opciones disponibles:

- Activar cuando se habilita un Puente
- Siempre habilitado
- Invisible
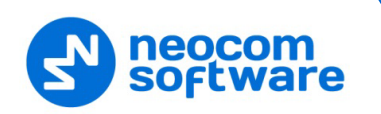

- En la pestaña **Canales**, haga clic en el botón **Añadir** (1) para agregar un canal a la lista.
- En la columna **Sistema de radio**, seleccione un canal de radio en la lista desplegable (2).
- En la columna **Grupo**, seleccione el grupo disponible para el canal de radio (3).
- En la columna **Modo**, seleccione un modo para el canal de radio (4).
	- **Siempre**

Habilita Crosspatch Siempre, independientemente del estado del Radio (en línea / sin conexión).

• **Por Radio**

Activa el Crosspatch en un canal seleccionado cuando hay radios en línea capaces de recibir llamadas de voz del grupo seleccionado.

 En la pestaña **Parámetros**, especifique los tipos de llamada para el Crosspatch:

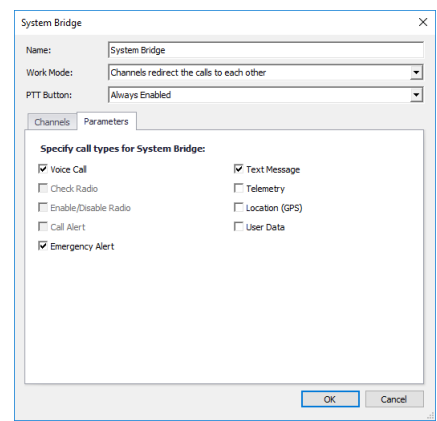

- Seleccione los tipos de llamada que se Usarán en el modo crosspatch.
- Haga clic en **Aceptar** para agregar Crosspatch en los canales de radio.

Los Puentes del sistema se muestran en el panel de crosspatch del Interfaz de radio:

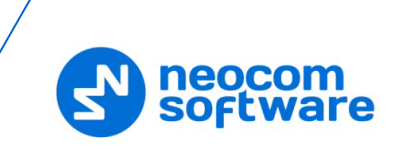

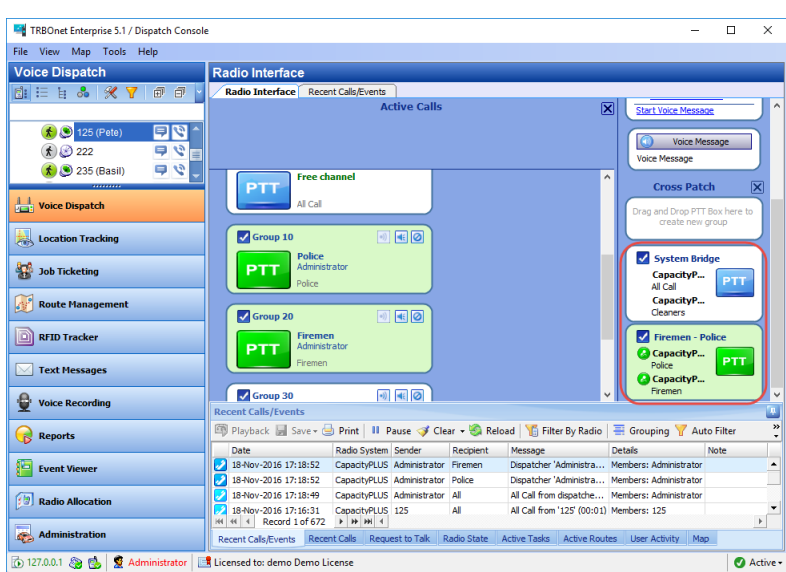

# **6.4.3.1 Tipos de Crosspatch**

1. Los canales redirigen las llamadas entre sí

Este es el tipo más común de Crosspatch cuando se intercambian datos entre los canales configurados en la configuración de Crosspatch. Por lo tanto, existe un canal común para todos los suscriptores de las estaciones de control especificadas:

Para crear este modo de Crosspatch, añada un Crosspatch y configure el modo de trabajo como: **canales redirigen las llamadas entre sí.**

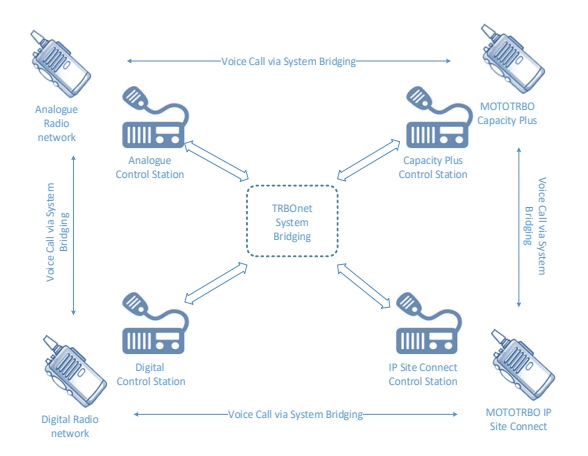

2. Un canal re direcciona las llamadas a muchos canales

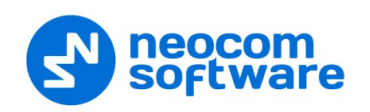

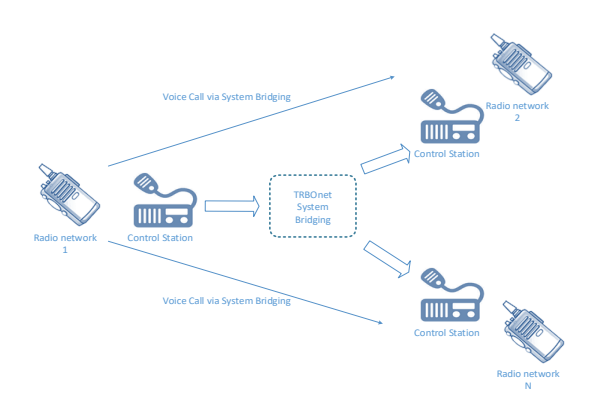

Para crear este tipo de Crosspatch, añada un Crosspatch y defina el modo de trabajo como: **un canal re direcciona las llamadas a muchos canales**.

3. Muchos canales redirigen las llamadas a un canal

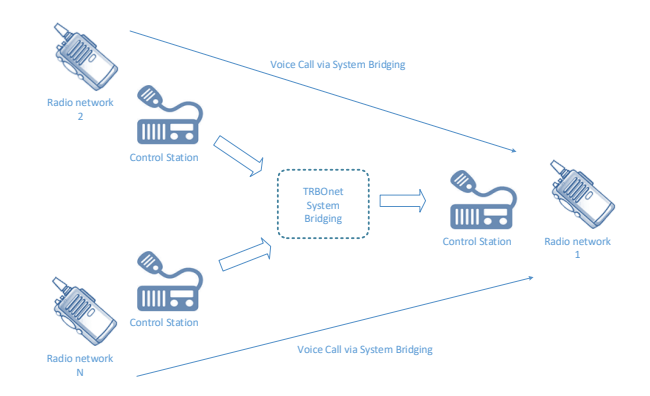

Para crear este tipo de Crosspatch, añada un Crosspatch y establezca el modo de trabajo como: **muchos canales redirigen las llamadas a un canal**.

**Crosspatch en Repetidores (solo para conexión a sitios IP)**

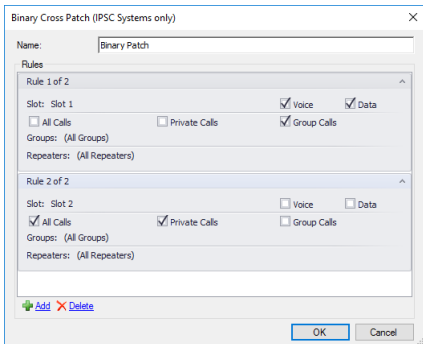

#### • **Nombre**

Especifique un nombre para que el Patch binario que se mostrara en la interfaz de radio

• **Reglas**

Especifique las reglas para que el Crosspatch pueda redirigir las llamadas.

- Seleccionar **voz** / **datos** para transmitir en la ranura seleccionada.
- Seleccionar tipos de **llamada disponibles**.

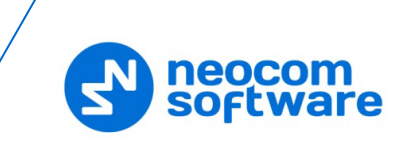

- Seleccione los **Grupos** disponibles para Crosspatch en la lista desplegable.
- Seleccione los **Repetidores** disponibles para redirigir las llamadas en Crosspatch de la lista desplegable.

Los parches binarios se muestran en el panel Crosspatch en el panel Interfaz de radio:

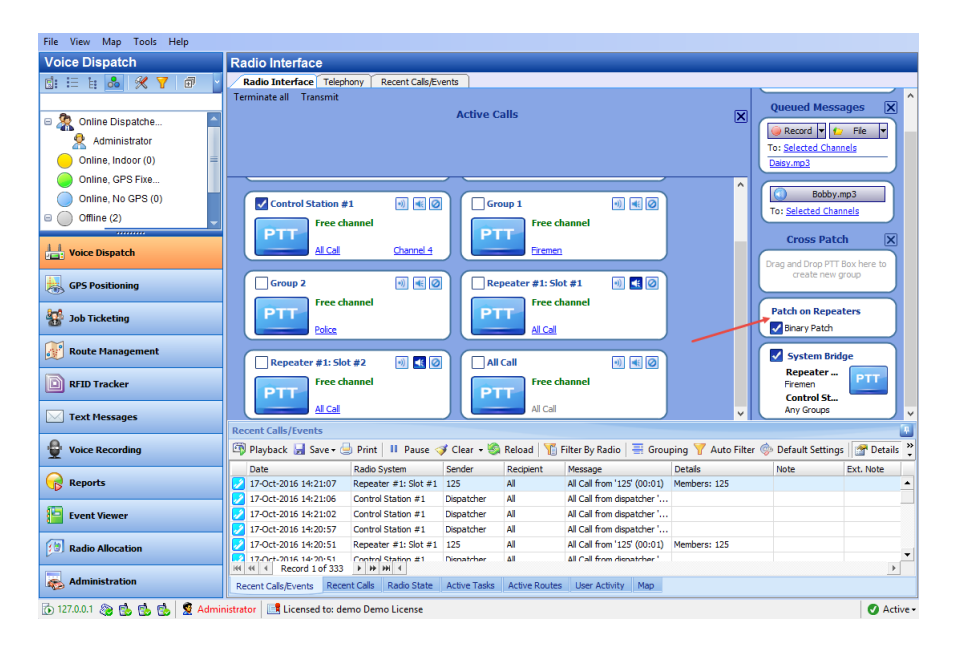

Nota: El Crosspatch también se puede crear arrastrando y soltando las cajas de PTT en la interfaz de radio. Es un puente temporal del sistema; Se eliminará después de volver a conectar con el servidor TRBOnet o salir de La Consola de Despacho TRBOnet.

# **6.4.4 Telefonía**

Haga clic en **Administración** (1) y luego en **Telefonía** (2) para configurar las llamadas SIP entrantes y salientes:

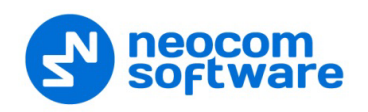

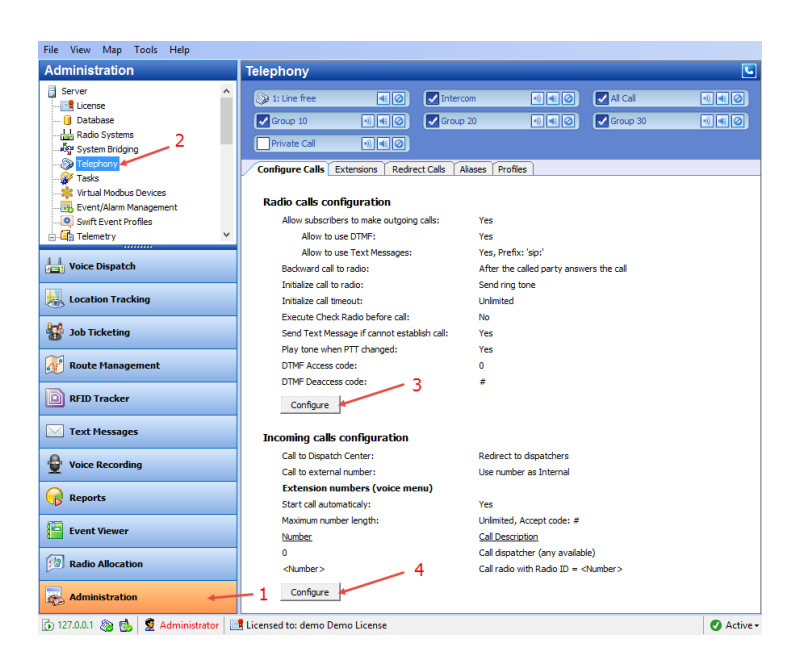

# **6.4.4.1 Configuración de las llamadas de radio**

Haga clic en el botón **Configurar** (3) para configurar los parámetros de configuración de la llamada de radio:

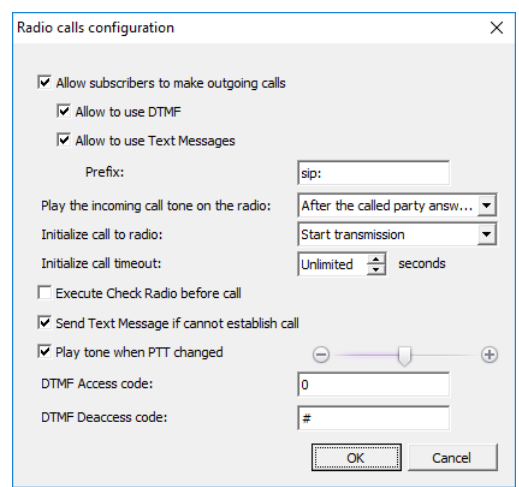

• **Permitir que los suscriptores realicen llamadas salientes**

Seleccione esta opción para habilitar las llamadas telefónicas salientes de los suscriptores de radio.

## • **Permitir Usar DTMF**

Seleccione esta opción para permitir a los suscriptores de radio marcar el número de teléfono como una secuencia de tonos DTMF.

#### • **Permitir Usar mensajes de texto**

Seleccione esta opción para permitir que los suscriptores de radio inicien las llamadas telefónicas mediante el envío de mensajes TMS con un prefijo especificado al Despachador.

**Prefijo**

Introduzca el prefijo estándar para un mensaje de texto

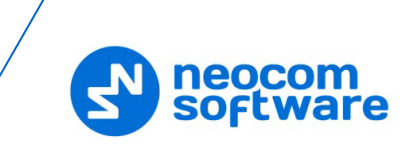

#### • **Reproducir el tono de llamada entrante en el Radio**

Seleccione el modo para reproducir el tono de llamada entrante en el Radio que inicia una llamada.

**Después de que la persona conteste la llamada**

Cuando un radio inicia una llamada telefónica a un suscriptor a través de tonos DTMF o un mensaje TMS, el tono de llamada entrante se reproducirá en el Radio después de que la parte llamada conteste la llamada.

#### **Antes de Establecer la Llamada**

Cuando un radio inicia una llamada telefónica a un suscriptor a través de tonos DTMF o un mensaje TMS, el tono de llamada entrante se reproducirá inmediatamente en el Radio sin esperar a que la parte llamada responda a la llamada.

#### • **Empezar llamada al Radio**

Seleccione la opción de cómo iniciar una llamada en un radio.

## **Empezar transmisión**

Seleccione esta opción para iniciar automáticamente una llamada a un radio

**Enviar tono** 

Seleccione para reproducir un tono de timbre hasta que el usuario de radio presione el PTT.

#### • **Límite de tiempo para inicializar la llamada**

Especifique un Temporizador que defina cuánto tiempo debe intentar conectarse a la parte llamada.

#### • **Ejecutar Chequeo de Radio antes de llamar**

Seleccione esta opción para ejecutar un comando de Verificación del Radio antes de realizar una llamada.

# • **Enviar mensaje de texto si no puedo establecer llamada**

Seleccione esta opción para enviar un mensaje de texto al Radio cuando el canal está ocupado y no se puede establecer una llamada telefónica.

# • **Reproducción de tono cuando cambia PTT**

Seleccione esta opción para que el teléfono emita un tono cuando se presiona o suelta el PTT del Radio remoto.

## • **Código de acceso DTMF**

Establezca el valor al configurado en los radios como **Código de acceso** en CPS MOTOTRBO (consulte [Apéndice F: Configuración SIP para el sistema](#page-362-0)  [telefónico Motorola,](#page-362-0) sección [Programación](#page-363-0) de Radio).

# • **Código de Salida DTMF**

Establezca el valor al configurado en los radios como **código de desactivación** en CPS MOTOTRBO (consulte [Apéndice F: Configuración SIP](#page-362-0)  [para el sistema telefónico Motorola,](#page-362-0) sección [Programación](#page-363-0) de Radio).

# **6.4.4.2 Configuración de las llamadas entrantes**

Haga clic en el botón **Configurar** (4) para configurar los parámetros de configuración de llamadas entrantes:

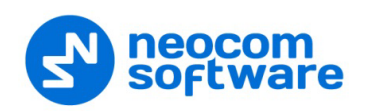

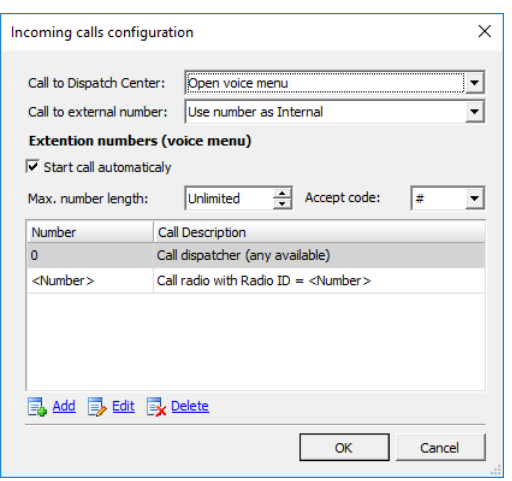

## • **Llamada al Centro de Despacho**

Seleccione el modo para manejar las llamadas entrantes realizadas al despacho.

## **Rechazar llamadas**

Todas las Llamada entrantes serán rechazadas.

#### **Abrir menú de voz**

Cuando llega una llamada entrante, el suscriptor escuchará los comandos del menú Voz

#### **Redirigir a Operadores**

Toda Llamada de voz entrantes serán redirigidas a todos los despachadores del centro de despacho y cualquier Despachador libre responderá a la llamada telefónica.

#### • **Llamada Desconocida**

Seleccione el modo para manejar las llamadas entrantes realizadas de suscriptores no registrados.

#### **Rechazar llamadas**

Seleccione esta opción para rechazar Todas las llamadas telefónicas de suscriptores no registrados.

# **Usar el número como Radio ID**

Seleccione esta opción para que el sistema utilice números no registrados como ID de radio y comience una llamada privada.

#### **Usar el número como interno**

Seleccione esta opción para permitir que el sistema lea números no registrados de acuerdo con las reglas del menú de voz.

# **Números de extensión (menú de Voz)**

# • **Iniciar llamada automáticamente**

Seleccione esta opción para buscar el número automáticamente en la tabla Extensiones. Cuando esta opción está deshabilitada, el suscriptor debe marcar el número de acuerdo con el siguiente ejemplo**: 0 (número de teléfono) #.** El carácter # se utiliza para buscar el número de teléfono en la tabla.

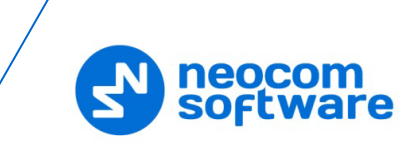

# • **Cantidad Máx. De dígitos**

Especifique el número máximo de caracteres permitidos en un número de teléfono.

# • **Código de Aceptar**

Especifique el carácter que se Usará para terminar de marcar el número.

Todos los números disponibles se enumeran en la tabla siguiente.

• Haga clic en el enlace **Agregar** para agregar un número a la tabla.

## **Para agregar un número estático**

Elija **Número estático**.

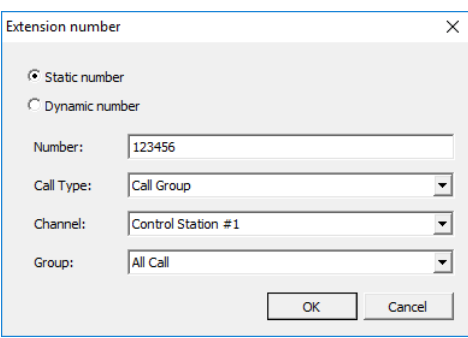

## **Numero**

Introduzca un número de teléfono para agregar a la tabla (lista de contactos).

## **Tipo de Llamada**

Seleccione el tipo de llamada en la lista desplegable.

#### • **Llamar a Operador**

Seleccione este tipo para realizar una llamada telefónica al despachador.

# • **Llamada de Radio**

Seleccione este tipo para realizar una llamada telefónica al Radio seleccionado.

#### • **Llamada de Grupo**

Seleccione este tipo para realizar una llamada telefónica al grupo seleccionado.

**Canal**

Seleccione el canal para realizar una llamada telefónica de grupo (disponible sólo para llamadas de grupo).

# **Operador / Radio / Grupo**

Seleccione el despachador, el Radio o el grupo en función de lo que haya seleccionado en el cuadro **Tipo de llamada**.

#### **Para agregar un número dinámico**

Elija **Número dinámico**.

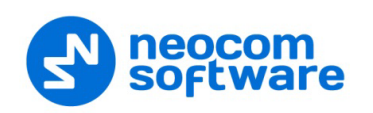

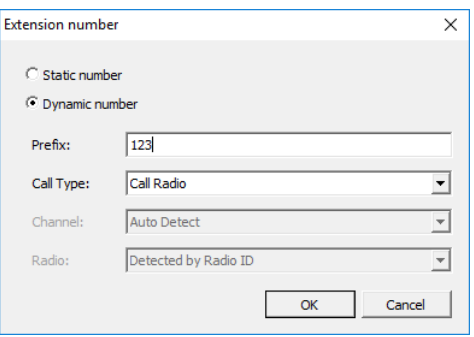

# **Prefijo**

Especifique un prefijo para escribir en el teclado

# **Tipo de Llamada**

Seleccione el tipo de llamada en la lista desplegable.

• **Llamada de Radio**

Seleccione este tipo para realizar una llamada telefónica a un radio.

• **Llamada de Grupo**

Seleccione este tipo para realizar una llamada telefónica a un grupo.

• **Llamada telefónica**

Seleccione este tipo para realizar una llamada telefónica a un teléfono.

**Canal**

Seleccione el canal para realizar una llamada telefónica de grupo (disponible sólo para llamadas de grupo).

# **6.4.5 Tareas (Políticas)**

Vaya a **Administración** (1), **Tareas** (2) para ver la lista de las tareas creadas en el sistema:

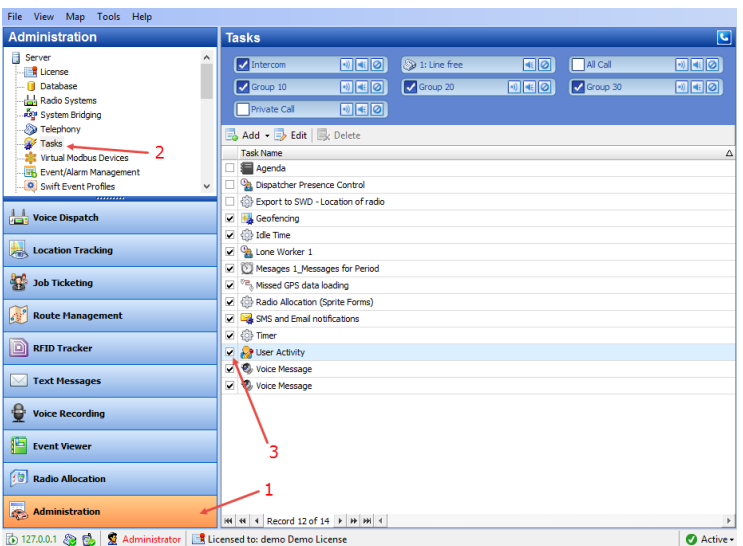

Nota: Después de haber creado una tarea, debe habilitarla. Simplemente seleccione la casilla de verificación (3) junto a la tarea que desea habilitar.

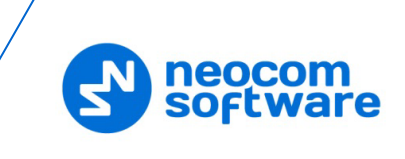

# **6.4.5.1 Agenda**

La Agenda se utiliza para enviar automáticamente mensajes predefinidos a los radios. Puede Usarse cuando tenga algún software que reciba mensajes pero no pueda enviarlos a los suscriptores. En este caso, La Consola de Despacho TRBOnet actúa como un intermediario para recibir los mensajes de la carpeta y enviarlos a radios.

• Para agregar una agenda, seleccione **Tareas** (1) y haga clic en **Agregar**> **Agenda** (2).

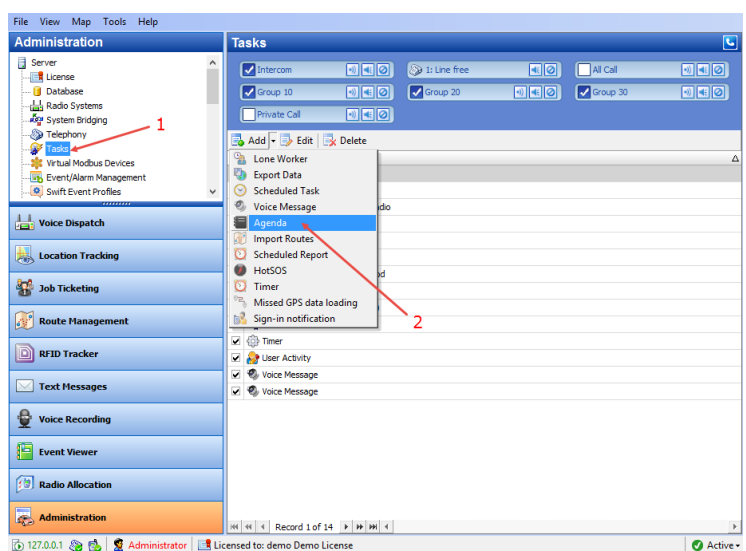

• En el cuadro de diálogo **Agenda**, especifique los siguientes parámetros.

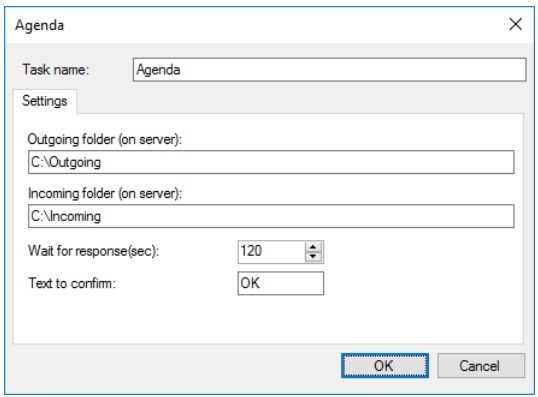

**Nombre de la tarea**

Especifique un nombre para la tarea.

- **Carpeta de salida (en el servidor)** Especifique la carpeta de salida de los mensajes de texto que se mostrarán en la Consola de Despacho (por ejemplo, **C:\Saliente**).
- **Carpeta entrante (en el servidor)** Especifique la carpeta entrante para los reportes (por ejemplo, **C:\Entrantes)**;

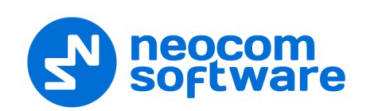

# **Esperar respuesta (seg)**

Especifique el intervalo de tiempo, en segundos, para la respuesta.

## **Texto para confirmar**

Especifique el texto a ser enviado por los suscriptores después de recibir el mensaje

# **6.4.5.2 Grabador**

La función Grabadora permite conectar un grabador de audio a través de IP.

• Para habilitar la **tarea**, seleccione **Tareas** y haga clic en **Añadir** (1)> **Grabadora** (2):

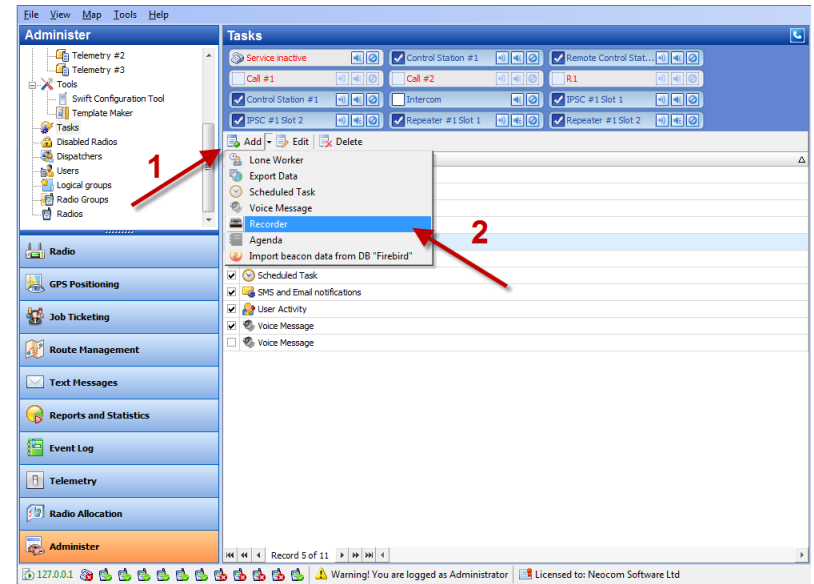

La función permite replicar grabaciones de audio a la grabadora:

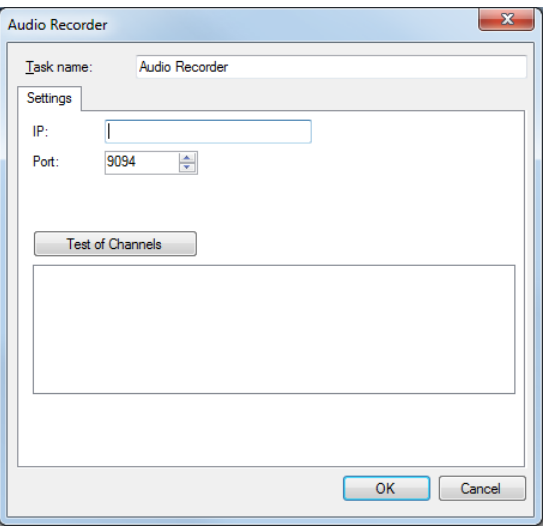

• **Nombre de la tarea** Especifique un nombre para la tarea.

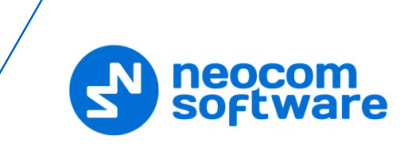

• **IP**

Introduzca la dirección IP de la grabadora.

#### **Puerto**

Especifique el número de puerto de la grabadora.

- . Haga clic en **Prueba de canales** para ver todos los canales disponibles en la grabadora.
- Haga clic en **Aceptar** para agregar la tarea.

## **6.4.5.3 Importación de datos de beacon desde Firebird DB**

Los **datos de importación beacon desde Firebird DB** permiten la importación de datos de beacon desde la base de datos de Firebird a la base de datos de Software de Despacho TRBOnet

Para habilitar la tarea**,** seleccione **Tareas** y haga clic en **Agregar** (1)> **Importar datos de beacon de DB Firebird** (2):

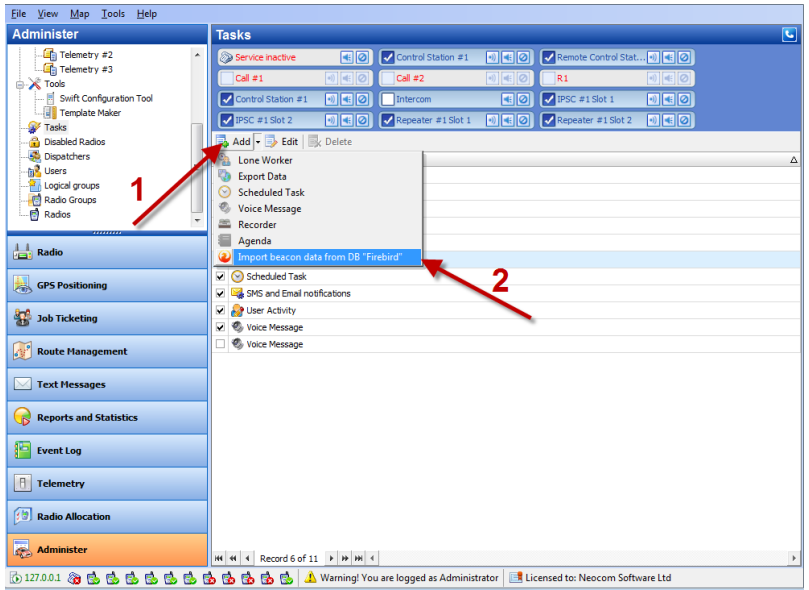

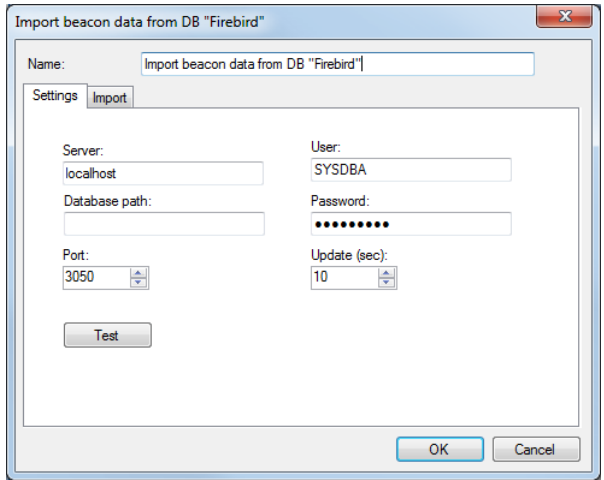

• **Nombre**

Especifique un nombre para la tarea;

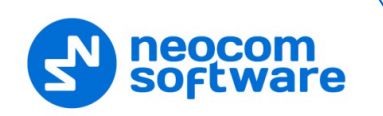

• **Servidor**

Especifique un servidor remoto o un servidor en el PC local.

• **Usuario**

Escriba un nombre del usuario de Firebird DB.

• **Ruta de la base de datos**

Especifique la ruta de acceso de Firebird DB.

• **Contraseña**

Especifique una contraseña para conectarse al Firebird DB (proporcionada en el inicio de sesión).

• **Puerto**

Especifique el número de puerto para conectarse al Firebird DB.

• **Actualización (seg.)**

Especifique el período de actualización para Firebird DB.

- Haga clic en **Probar** para probar la conexión con Firebird DB.
- Haga clic en la pestaña **Importar** para especificar la configuración de importación:

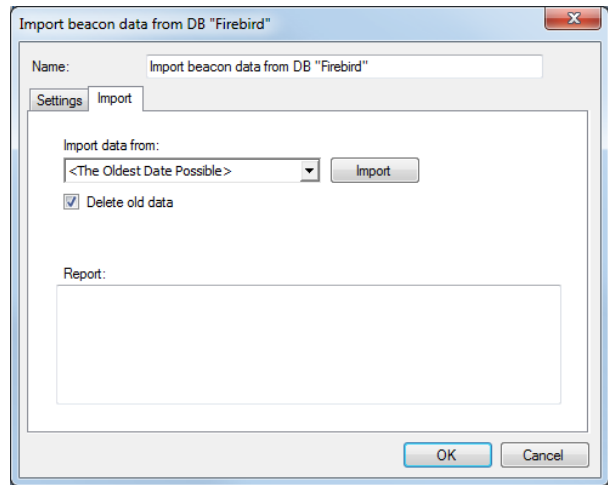

# • **Importar datos desde**

Especifique el nombre del Firebird DB.

• Haga clic en **Importar** para importar datos.

## • **Eliminar datos antiguos**

Seleccione esta opción para eliminar todos los datos previamente importados de Firebird DB.

• **Reporte**

En esta casilla, se mostrará el reporte de importación.

• Haga clic en **Aceptar** para agregar la tarea.

## **6.4.5.4 Exportar datos**

La Consola de Despacho TRBOnet proporciona la función Exportar datos, que permite exportar datos a una tabla de base de datos externa.

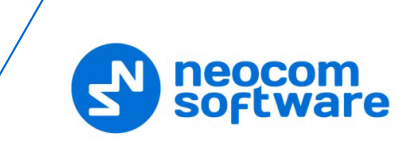

• Para agregar una tarea Exportar datos, seleccione **Tareas** (1) y haga clic en **Agregar**> **Exportar datos** (2):

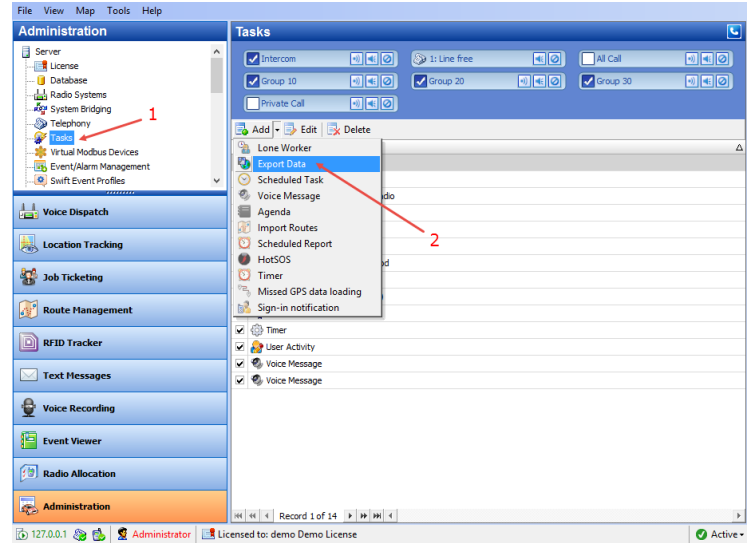

• En el cuadro de diálogo **Exportar datos,** especifique los siguientes parámetros:

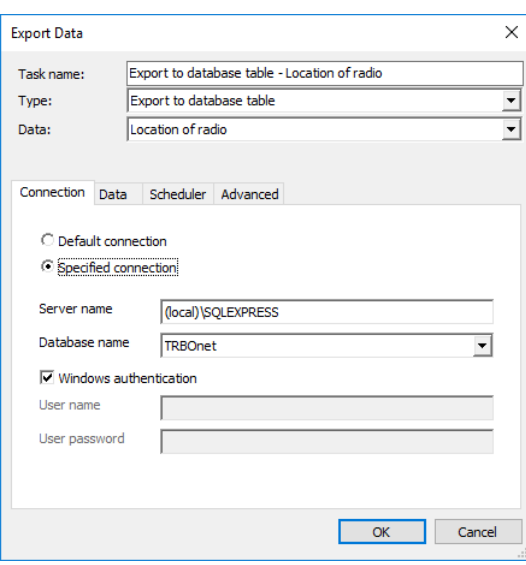

# **Pestaña de conexión**

- **Nombre de la tarea** Especifique un nombre para la tarea
- **Tipo**

Seleccione el tipo de exportación de datos de la lista desplegable. La Consola de Despacho TRBOnet permite exportar datos para sistemas de terceros utilizando tareas de exportación de datos.

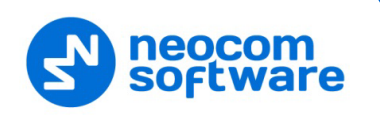

#### **Exportar a la tabla de base de datos**

Permite exportar datos a tablas de MS SQL Server. Especifique los parámetros de conexión de MS SQL Server, la base de datos y la tabla para exportar datos.

#### **Exportar a Versatrans**

Permite exportar datos al sistema de recolección de datos de Versatrans vía IP. Para más detalles, visite el [sitio web oficial](http://www.tylertech.com/solutions-products/versatrans-product-suite) de Versatrans.

#### **Exportar a Google**

Permite exportar datos al archivo (el formato de archivo es KML). Para más detalles, visite el siguiente [el sitio web.](http://en.wikipedia.org/wiki/Keyhole_Markup_Language)

#### **Exportar a NMEA**

Permite exportar datos a un archivo (formato de archivo de texto, formato de exportación es NMEA 0183). Para más detalles, visite el siguiente [sitio](http://en.wikipedia.org/wiki/NMEA_0183)  [web.](http://en.wikipedia.org/wiki/NMEA_0183)

#### **Exportar a archivo**

Permite exportar datos a un archivo de texto.

#### • **Datos**

Seleccione los datos que desea exportar de la lista desplegable.

#### • **Conexión Estándar**

Elija esta opción para la conexión predeterminada a SQL Server

#### • **Conexión especificada**

Elija esta opción y especifique el nombre de SQL Server y la base de datos.

• **Nombre del servidor**. Especifique el nombre del servidor SQL.

## • **Nombre de la base de datos**

Seleccione la base de datos de la lista desplegable.

# • **Autenticación de Windows**

Seleccione esta opción para usar la **autenticación de Windows** o deselecciónela para usar la **autenticación de SQL Server** (se requerirá el nombre de usuario de SQL Server y la contraseña).

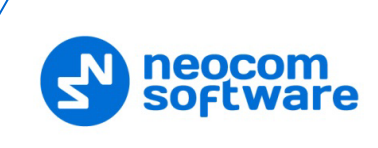

#### **Pestaña Datos**

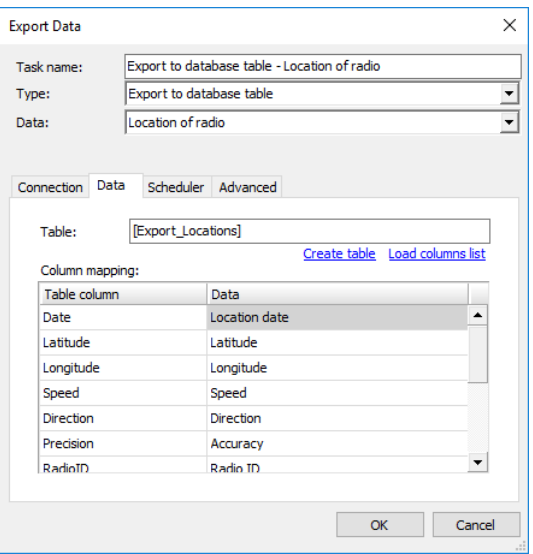

• **Tabla**

El nombre de la tabla que se va a exportar a una base de datos externa (por defecto, el nombre de la tabla se crea después de haberlo especificado en el cuadro de diálogo **Crear tabla).**

- **Cargar lista de columnas** para actualizar la lista de columnas en caso de que haya realizado cambios en la tabla.
- Haga clic en el vínculo **Crear tabla** para agregar una nueva tabla para la exportación de datos:

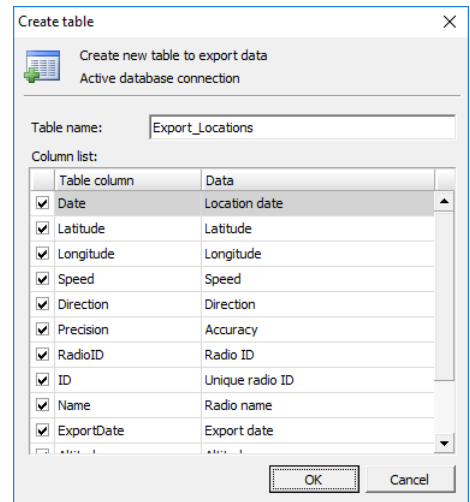

Seleccione los campos de datos que desea añadir a la tabla.

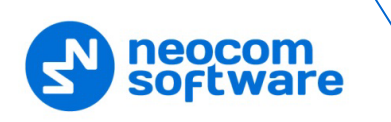

#### **Pestaña Planificador**

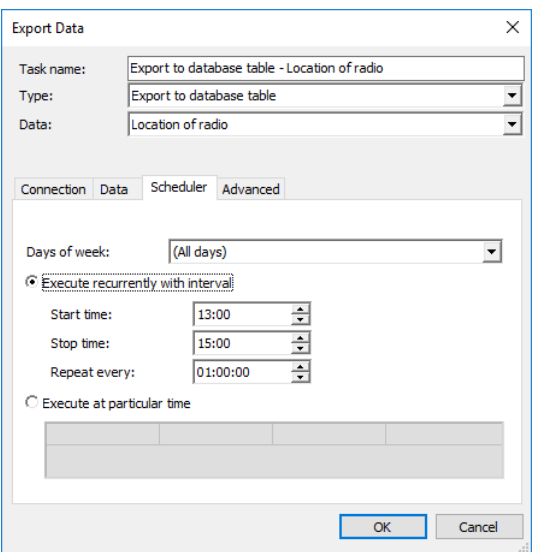

#### • **Días de la semana**

En la lista desplegable, seleccione los días de la semana en los que desea exportar los datos.

# • **Ejecutar periódicamente con intervalo**

Elija esta opción para realizar la exportación de datos periódicamente.

**Hora de inicio** 

Especifique la hora a la que se iniciará la exportación de datos.

**Tiempo de parada** 

Especificar el momento en que se detendrá la exportación de datos

**Repetir cada**

Especifique un período de tiempo para las exportaciones periódicas de datos

# • **Ejecutar en un horario específico**

Seleccione esta opción y especifique las horas en las columnas de la tabla siguiente.

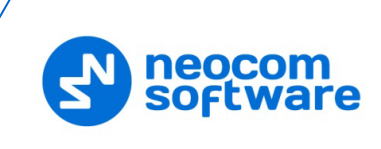

# **Pestaña Avanzada**

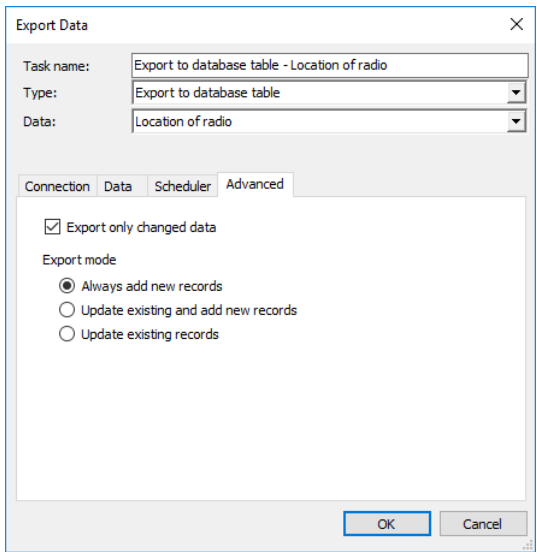

#### • **Exportar sólo los datos Cambiados**

Seleccione esta opción para exportar sólo la Localización modificada de los datos de radio.

• **Modo de exportación** Elija el modo de exportación de datos

# **6.4.5.5 Geo Cerca (Geo Cerca)**

La función Geo Cerca permite controlar la Localización y la velocidad de los radios en relación con regiones definidas manualmente en el mapa.

El monitoreo de Geo Cerca consiste en las regiones definidas manualmente y las tareas. Las regiones especifican dónde aplicar las reglas, mientras que las tareas especifican cómo aplicar las reglas para las regiones y radios.

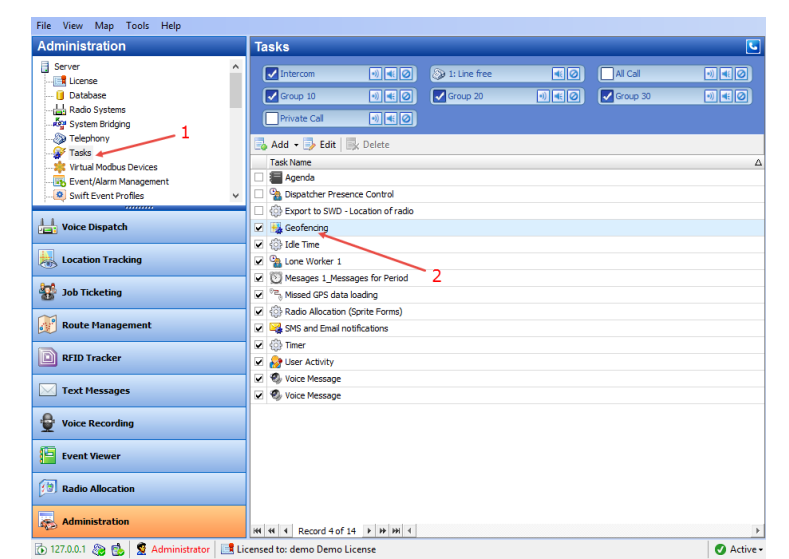

• Haga clic en **Tareas** (1) y haga doble clic en **Geo Cerca** (2) en el panel **Tareas**

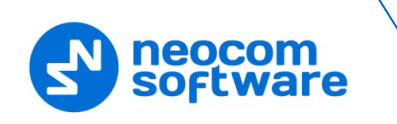

El administrador puede **agregar** / **deshabilitar** / **eliminar** las reglas para Geo Cerca, así como editar las reglas seleccionadas actualmente:

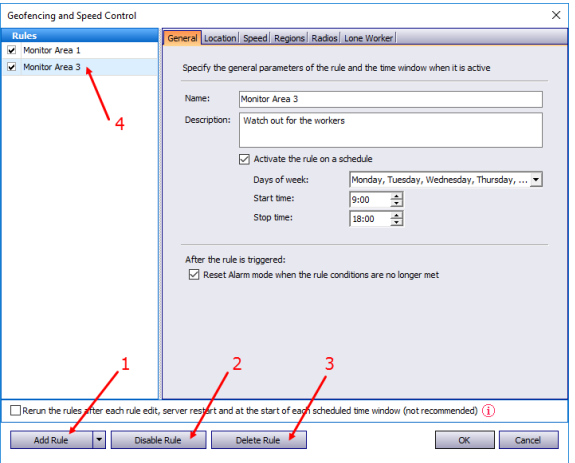

- Haga clic en el botón **Añadir regla** (1) y seleccione la regla apropiada en la lista desplegable (Región de mapas, Beacons, Radios, Trabajador Solitario) para agregar una regla a la configuración actual de Geo Cerca. Una nueva regla se mostrará en la lista de reglas (4)
- Haga clic en el botón **Desactivar regla** (2) para deshabilitar la regla seleccionada.
- Haga clic en el botón **Borrar regla** (3) para eliminar la regla seleccionada.

# **Pestaña General**

• **Nombre**

Especifique el nombre de la regla.

- **Descripción** Add a description of the rule. Agregue la descripción de la regla.
- **Ejecutar la regla en una programación**

Seleccione esta opción y, en los cuadros siguientes, especifique la programación para que se ejecute la regla.

**Días de la semana**

seleccione los días de la semana en los que desea ejecutar la regla de Geo Cerca.

**Hora de inicio** 

Especifique la hora de inicio para ejecutar la regla.

**Tiempo de parada** 

Establezca la hora de dejar de ejecutar la regla.

• Restablecer el modo de alarma cuando ya no se cumplen las condiciones de la regla

Seleccione esta opción para restablecer el modo de alarma después de que se active la regla.

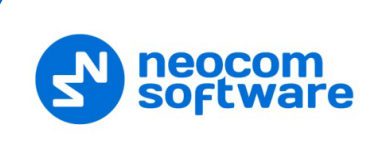

# **Pestaña Localización**

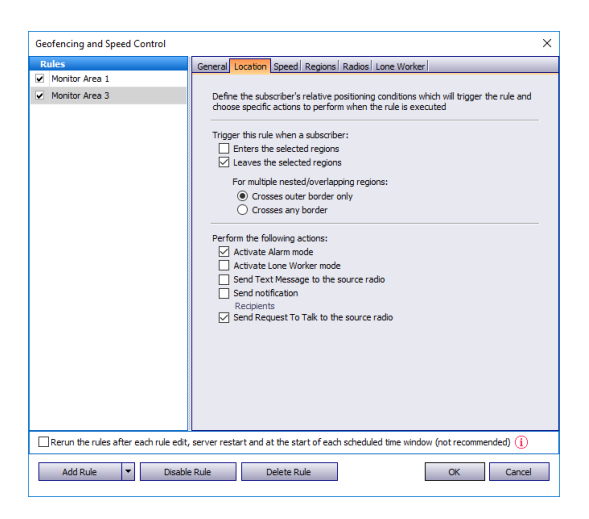

# **Disparar esta regla cuando un suscriptor:**

• **Ingresa a las regiones seleccionadas**

Seleccione esta opción para que la regla se active tan pronto como un suscriptor ingrese a la región seleccionada.

## • **Deja las regiones seleccionadas**

Seleccione esta opción para que la regla se active tan pronto como un suscriptor abandone la región seleccionada.

#### **Para varias regiones anidadas / traslapadas**

Elija una de las opciones que específica para varias regiones si se debe considerar sólo el borde externo del grupo de regiones o cualquier borde de una región dentro del grupo.

## **Realice las siguientes acciones:**

Aquí se especifican qué acciones ejecutar cuando se activa la regla.

• **Activar el modo de alarma**

Seleccione esta opción para activar un modo de alarma en la Consola de despacho.

#### • **Activar el modo Trabajador Solitario**

Seleccione esta opción para activar automáticamente un modo Trabajador Solitario para el Radio en caso de entrar o salir de la región seleccionada.

#### • **Enviar mensaje de texto al Radio fuente**

Seleccione esta opción para enviar automáticamente un mensaje de texto al Radio cuando entre o salga de la región seleccionada.

• **Enviar notificación**

Seleccione esta opción para enviar una notificación cuando el Radio entre o salga de la región seleccionada. Haga clic en el enlace **Destinatarios** y especifique los destinatarios a los que enviar la notificación.

#### • **Enviar solicitud para hablar con el Radio de origen**

Seleccione esta opción para enviar automáticamente una Solicitud para hablar al Radio cuando entre o salga de la región seleccionada.

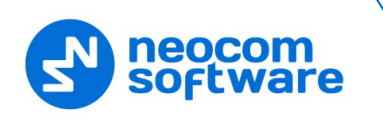

#### **Pestaña de Velocidad**

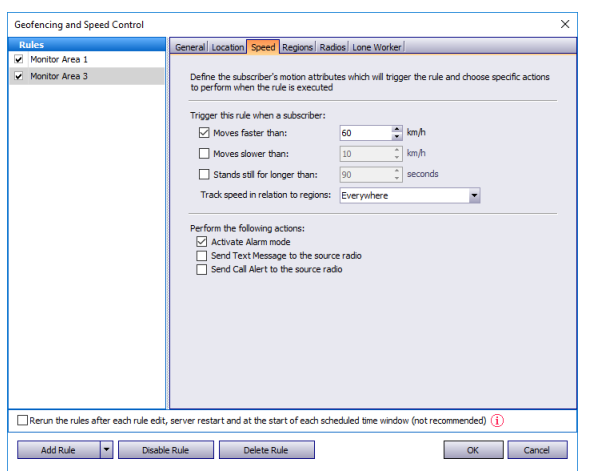

## **Dispara la regla cuando un suscriptor:**

## • **Velocidad Máxima**

Seleccione esta opción y especifique la velocidad máxima permitida para los vehículos. La regla se activará cuando el vehículo con el Radio exceda este límite de velocidad.

## • **Velocidad Mínima**

Seleccione esta opción y especifique la velocidad mínima permitida para los vehículos. La regla se activará cuando el vehículo con el Radio caiga por debajo de la velocidad especificada.

## • **Tiempo Máximo sin Movimiento**

Seleccione esta opción y especifique el período de tiempo, en segundos, durante el cual se permite que el vehículo se detenga La regla se activará cuando el vehículo con el Radio se detenga por más tiempo que este período de tiempo especificado.

## • **Modo de Control**

En la lista desplegable, seleccione dónde realizar el seguimiento de la velocidad de los vehículos: dentro o fuera de las regiones seleccionadas, o independientemente de la región.

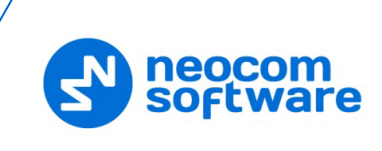

# **Pestaña Regiones**

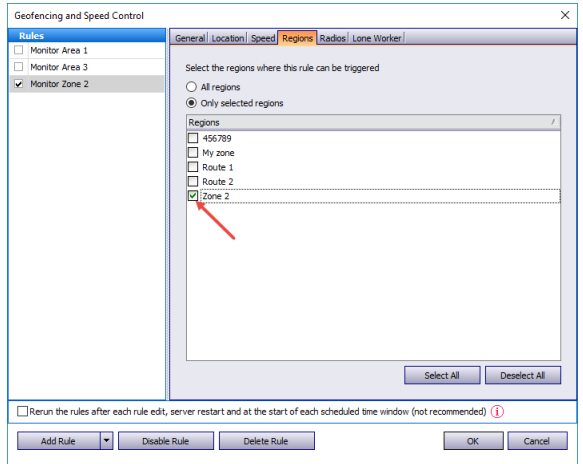

## • **Control por todas partes**

Seleccione esta opción para aplicar esta regla a todas las regiones.

• **Para regiones seleccionadas solamente** Elija esta opción para aplicar la regla a una o varias regiones.

# • **Seleccionar todo**

Haga clic en este botón para seleccionar todas las regiones de la lista.

• **Desactivar regiones seleccionadas**

Haga clic en este botón para anular la selección de todas las regiones de la lista.

# **Pestaña Radios**

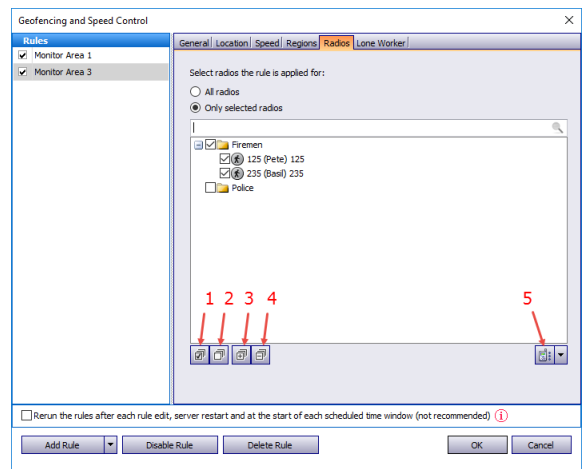

• **Todos los radios**

Elija esta opción para aplicar esta regla a todos los radios.

# • **Sólo radios seleccionados**

Seleccione esta opción para aplicar la regla a uno o varios radios.

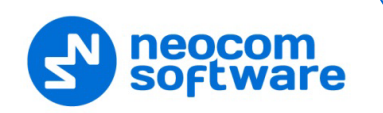

- **Seleccionar todo** (1) Haga clic en este botón para seleccionar todos los radios de la lista.
- **Deseleccionar todo** (2) Haga clic en este botón para anular la selección de todos los radios de la lista
- **Contraer todo** (3) Haga clic en este botón para reducir la vista de los radios en la lista..
- **Expandir todo** (4)

Haga clic en este botón para expandir la vista de radios en la lista.

 $\bullet$   $\boxed{\boxtimes : \boxed{}}$  (5)

Haga clic en este botón y, en el menú desplegable, seleccione la lista que desee mostrar: Lista de radio, Grupos de radio o Grupos lógicos.

# **Pestaña Trabajador Solitario**

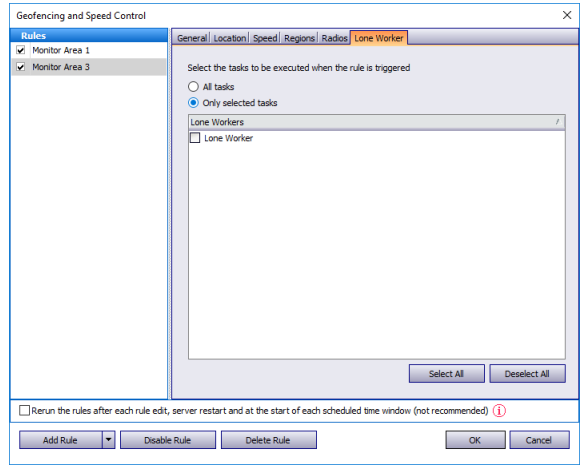

# • **Todas las tareas**

Elija esta opción para ejecutar todas las tareas del trabajador solitario configuradas por el administrador cuando se haya activado la regla

# • **Sólo las tareas seleccionadas**

Seleccione esta opción y, en la siguiente lista, seleccione las tareas del Trabajador solitario que se ejecutarán cuando se haya activado la regla.

Las configuraciones de variables para las reglas de Geo Cerca de los tipos de eventos (Región de mapas, Beacons, Radios y Trabajador solitario) están representadas en la siguiente tabla:

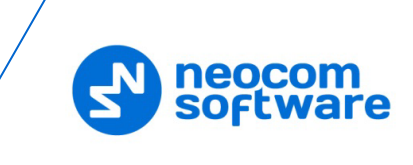

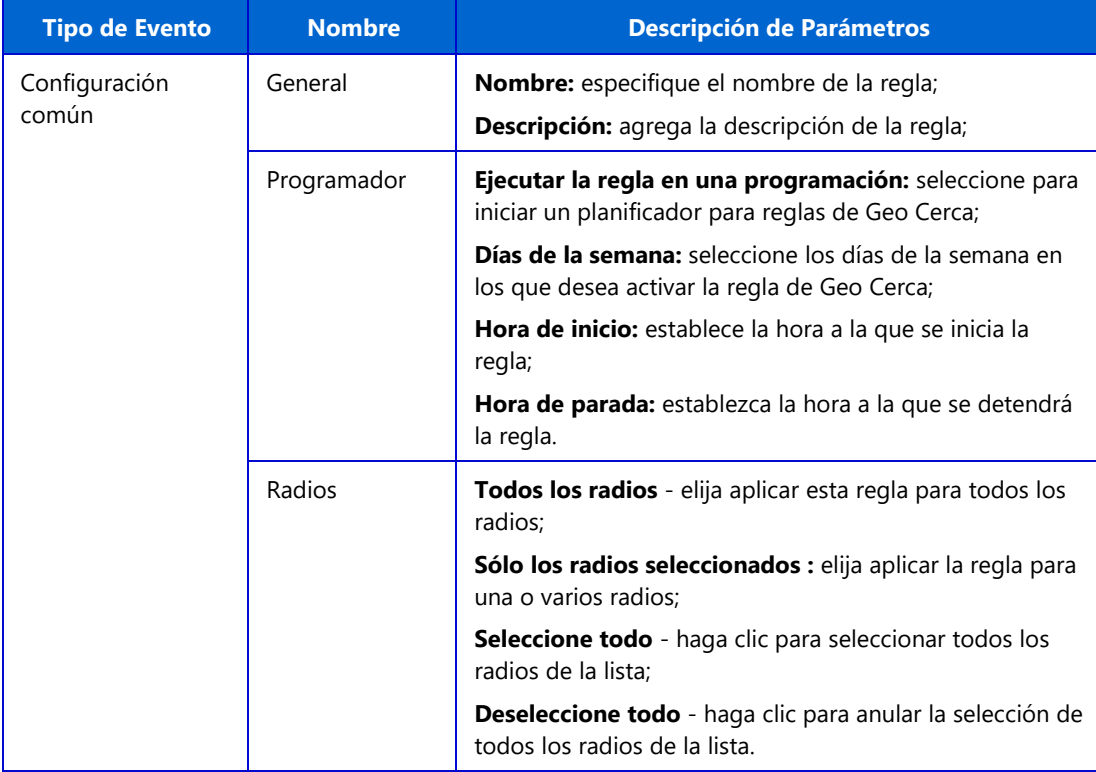

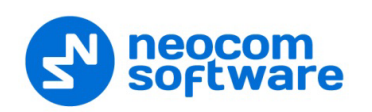

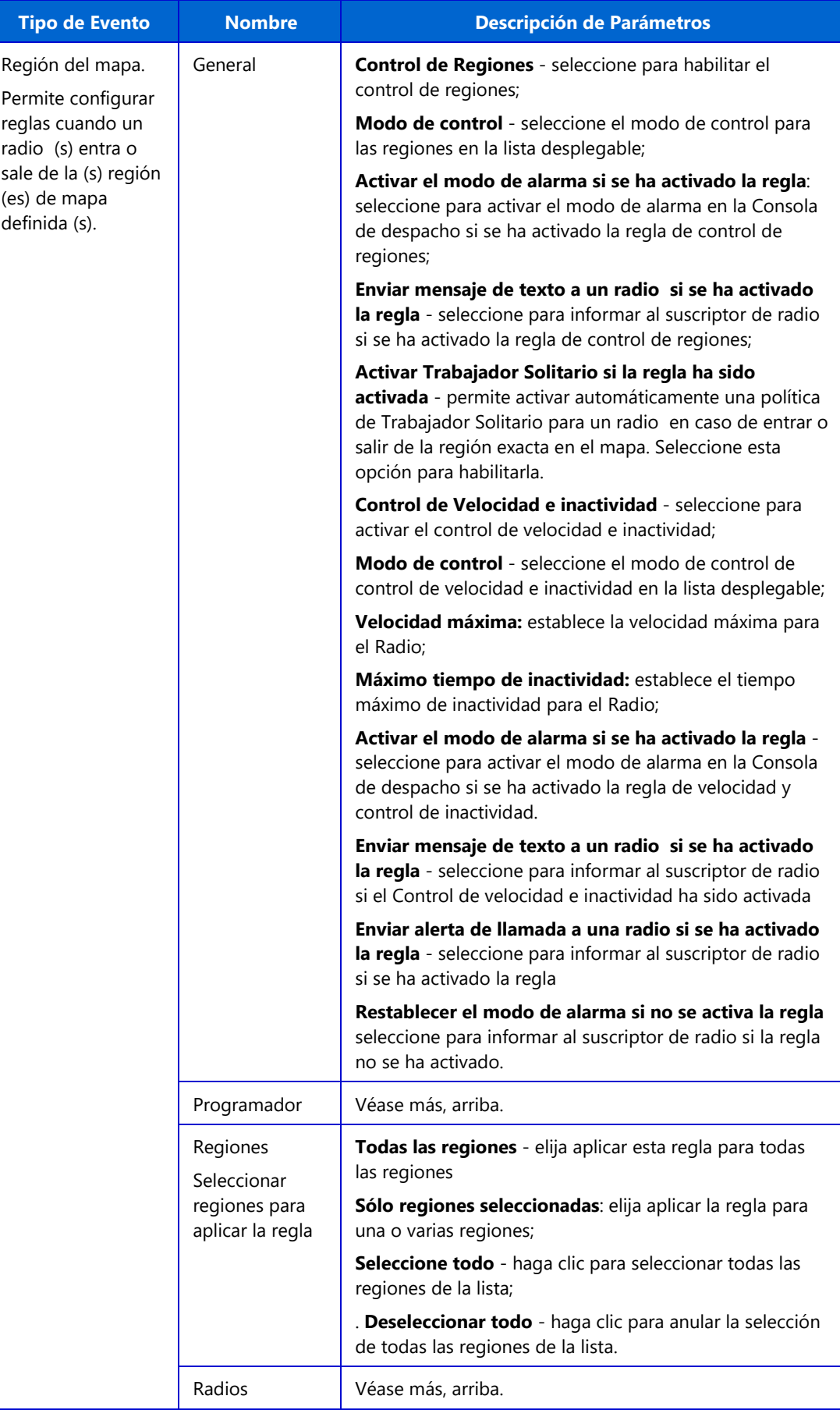

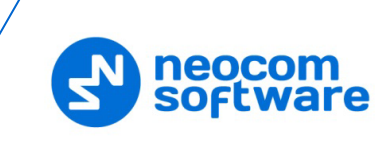

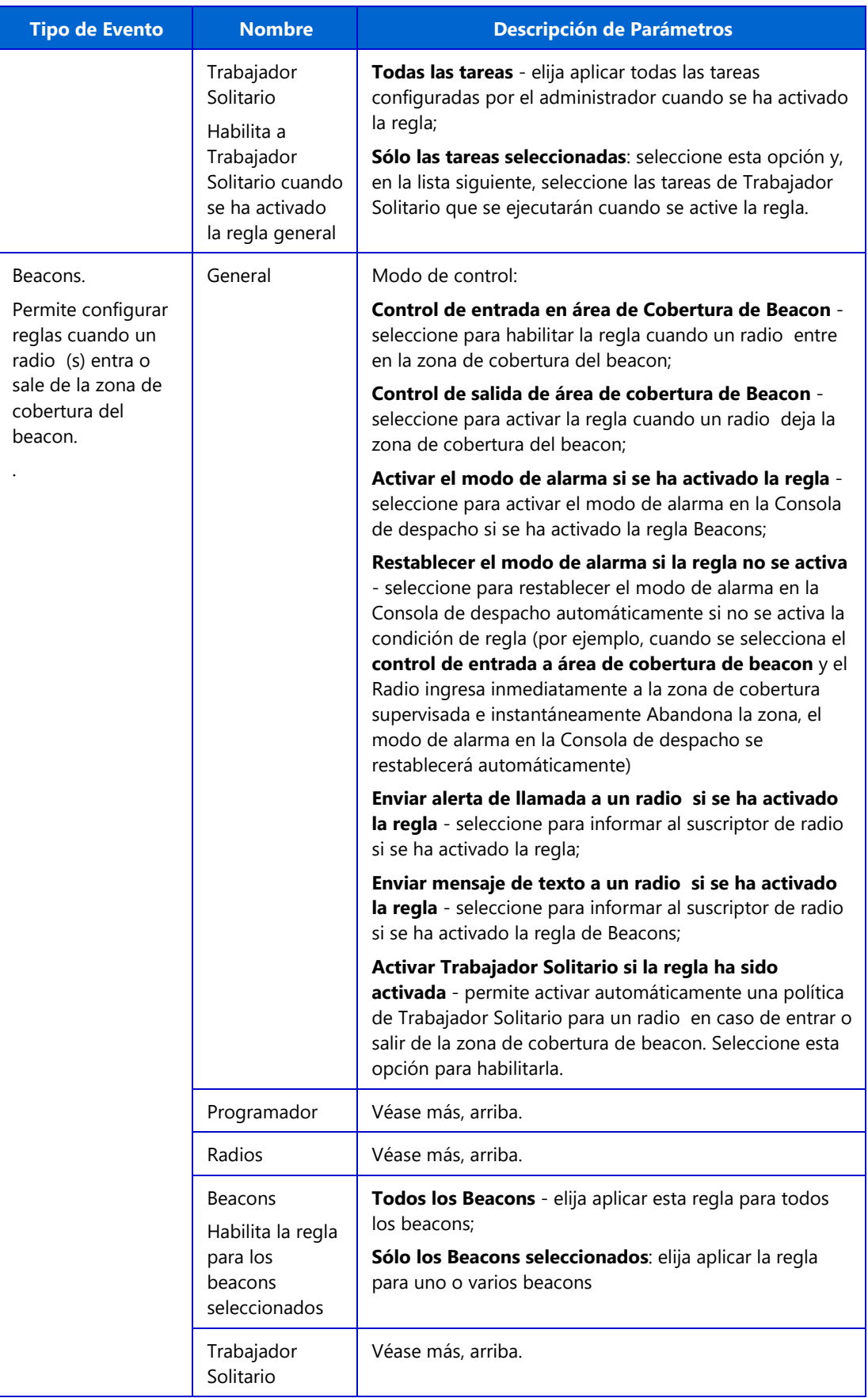

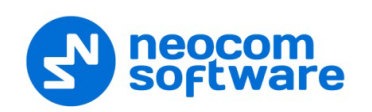

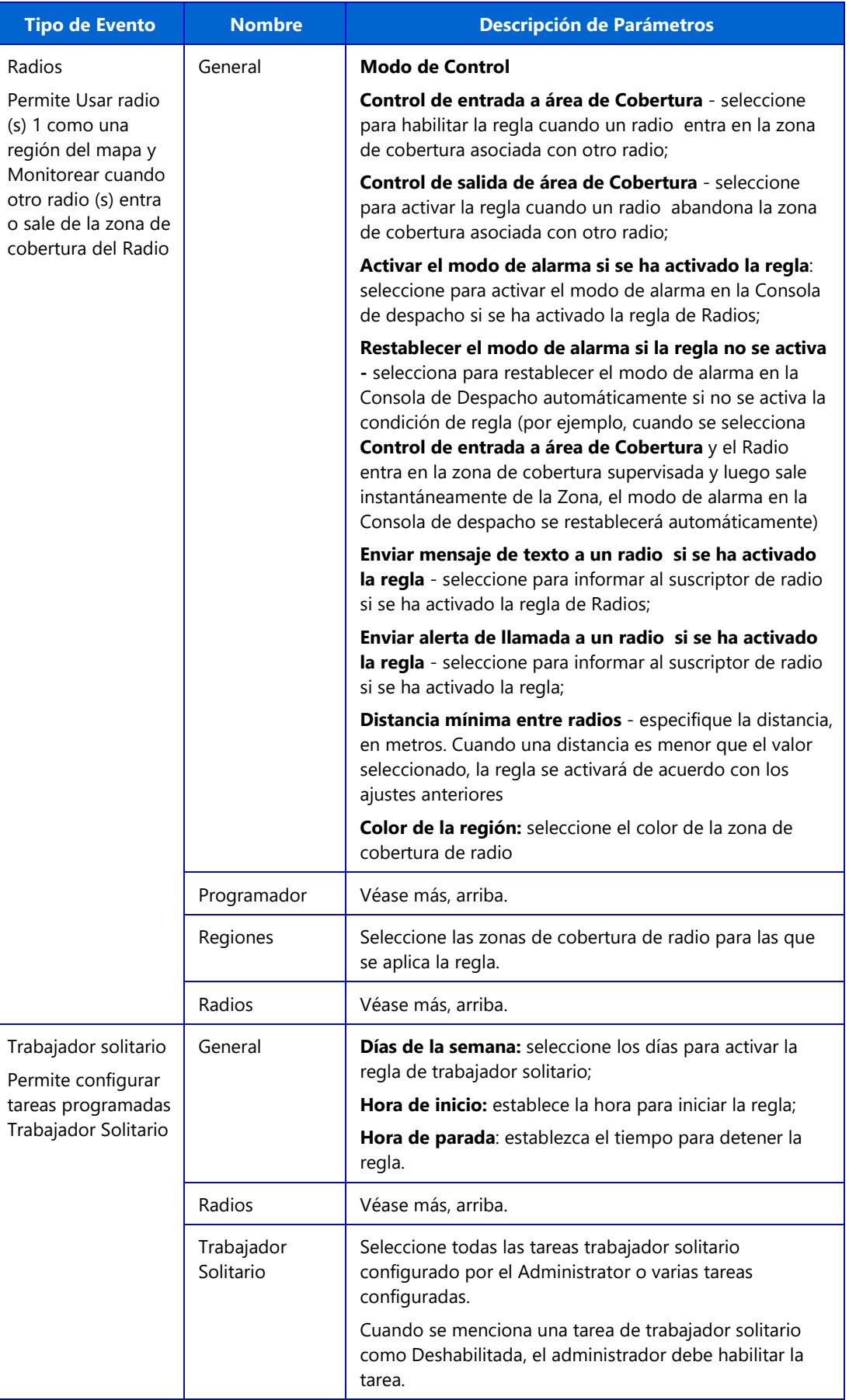

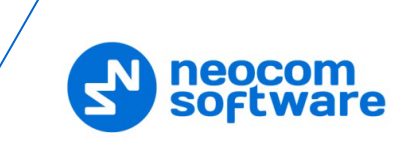

# **6.4.5.6 Tiempo de inactividad**

La función Tiempo inactivo permite supervisar el tiempo de inactividad de los vehículos asignando comandos de telemetría a los VIO seleccionados.

• Haga clic en **Tareas** (1) y haga doble clic en **Tiempo Detenido** (2) en el panel Tareas

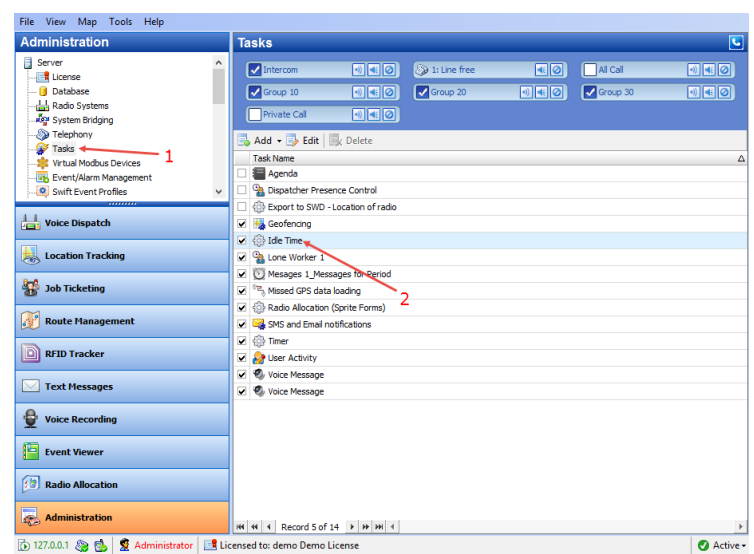

Especifique el comando de telemetría para ajustar el tiempo de inactividad:

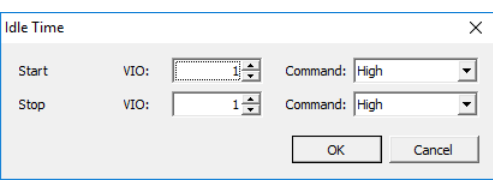

#### **Empezar**

• Especifique la telemetría **VIO** y **Comando** para iniciar el tiempo de inactividad.

## **Detener**

• Especifique la telemetría **VIO** y **Comando** para detener el tiempo de inactividad.

El administrador puede ver los reportes y estadísticas de tiempo de inactividad.

Haga clic en **Reportes** (1) y, en **Reportes GPS**, haga clic en Resumen de **tiempo de inactividad** o **Tiempo de inactividad detallado** (2) para ver un reporte de tiempo de inactividad común:

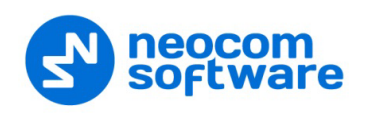

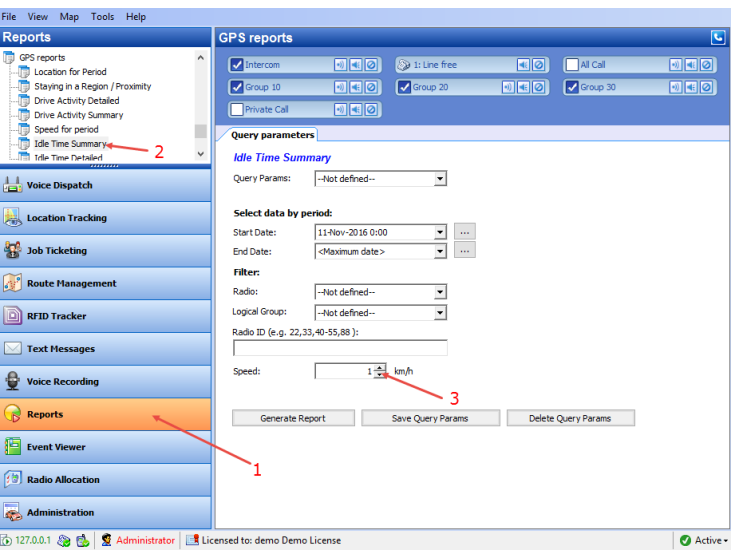

Nota: Especifique el valor de precisión de velocidad en el cuadro **Velocidad** (3).

# **6.4.5.7 Trabajador Solitario**

La política Trabajador Solitario permite al Despachador establecer un intervalo de tiempo que se espera de la comunicación con un suscriptor. Por ejemplo, si un trabajador solitario no ha llamado al despachador durante 15 minutos, el Radio recibe un mensaje y el Despachador recibe una señal de alarma.

• Para agregar una tarea de **Trabajador Solitario**, seleccione **Tareas** (1) y haga clic en **Agregar**> **Trabajador Solitario** (2).

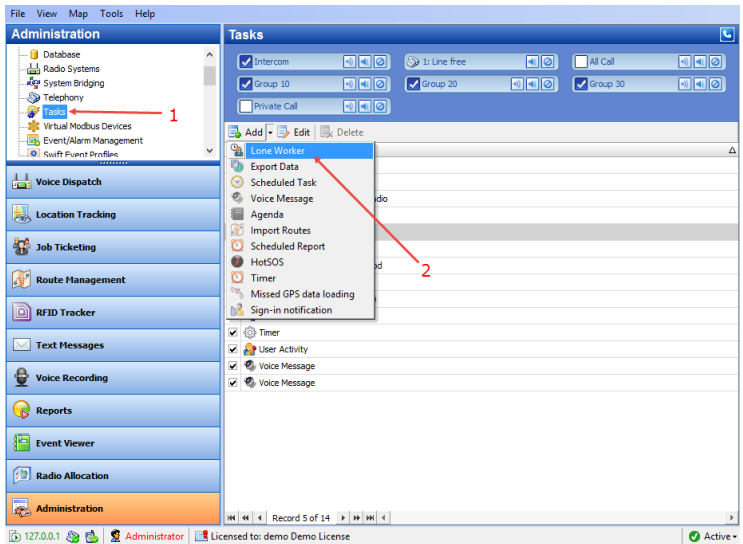

• En el cuadro de diálogo **Trabajador Solitario** que aparece, especifique los siguientes parámetros:

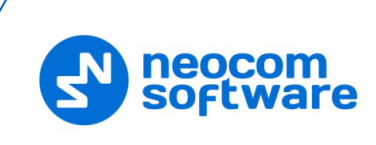

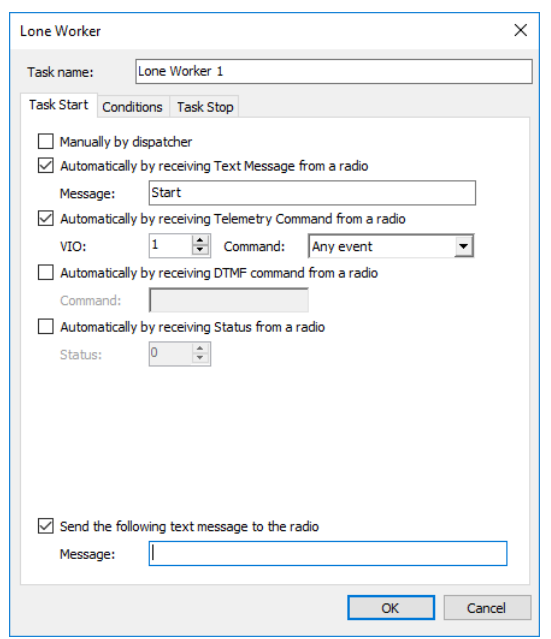

# **Pestaña Iniciar Política**

#### • **Manualmente por Despachador**

Seleccione esta opción para iniciar la tarea de Trabajador Solitario manualmente por el despachador.

- **Automáticamente recibiendo mensaje de texto de un radio**  Seleccione esta opción para que la tarea de Trabajador Solitario se inicie después de recibir un mensaje de un radio. Si selecciona esta opción, especifique un mensaje de texto en el cuadro **Mensaje**.
- **Automáticamente recibiendo el comando de telemetría de un radio**  Seleccione esta opción para que la tarea de Trabajador Solitario se inicie después de recibir un comando de telemetría de un radio. Si selecciona esta opción, especifique el contacto **VIO** y, en la lista desplegable **Comando**, seleccione el nivel de señal en el que el Radio del usuario debe enviar el comando de telemetría.
- **Automáticamente recibiendo el comando DTMF desde un radio**  Seleccione esta opción para que la tarea de Trabajador Solitario se inicie después de recibir un comando DTMF predefinido, por ejemplo, # 11 #. Si selecciona esta opción, especifique una combinación DTMF sin los caracteres # en el cuadro **Comando.**
- **Recibiendo estado automáticamente desde un radio**  Seleccione esta opción para que la tarea de Trabajador Solitario se inicie después de recibir un estado especificado de un radio. Si selecciona esta opción, especifique **Estado.**
- **Enviar el siguiente mensaje de texto al Radio** Seleccione esta opción y, en el cuadro **Mensaje**, introduzca el mensaje de texto que se enviará al Radio cuando se inicie una tarea de Trabajador solitario para esa radio.

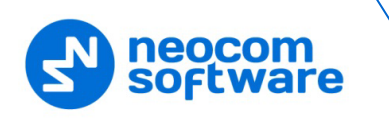

#### **Pestaña Condiciones**

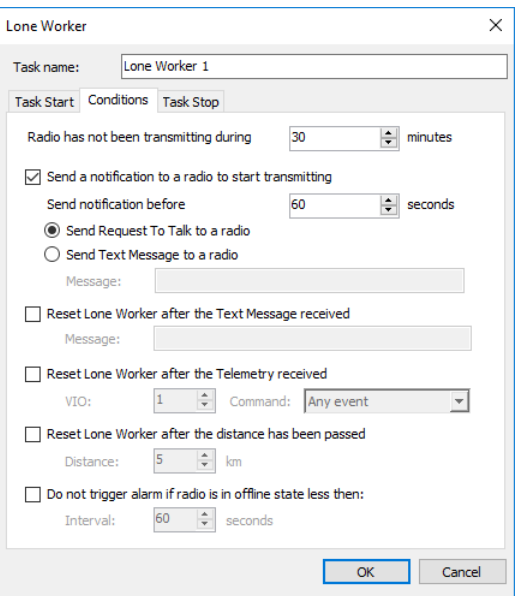

#### • **El Radio no ha estado transmitiendo durante**

Especifique el período de tiempo, en minutos, durante el cual el Radio no ha estado transmitiendo, para habilitar la política del Trabajador Solitario.

#### • **Enviar una notificación a un radio para empezar a transmitir**

Seleccione esta opción para enviar una notificación a un radio antes de activar la política Trabajador Solitario si el Radio no ha transmitido durante el período de tiempo especificado.

#### **Enviar notificación antes**

Especifique el período de tiempo antes de que llegue el momento para activar la política del trabajador solitario, para enviar una notificación pidiendo al Radio que responda.

**Enviar solicitud para hablar con un radio** 

Elija esta opción para enviar una Solicitud de conversación al Radio en caso de que se haya activado la política

**Enviar mensaje de texto a un radio** 

Elija esta opción para enviar un mensaje de texto al Radio en caso de que la política haya sido activada. Especifique el texto del mensaje en el cuadro **Mensaje.**

- **Restablecer trabajador solitario después de recibir mensajes de texto** Seleccione esta opción para restablecer la tarea de Trabajador Solitario después de recibir el mensaje especificado en el cuadro **Mensaje.**
- **Reiniciar trabajador solitario después de recibir el comando de telemetría** Seleccione esta opción para restablecer la tarea de Trabajador Solitario después de recibir el comando de telemetría. Si selecciona esta opción, especifique el contacto VIO y, en la lista desplegable Comando, seleccione el nivel de señal en el que el Radio del usuario debe enviar el comando de telemetría.

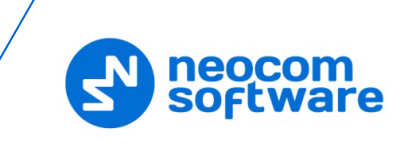

- **Reiniciar trabajador solitario después de haber recorrido la distancia** Seleccione esta opción para restablecer la tarea del Trabajador solitario después de haber recorrido la distancia especificada en el cuadro **Distancia**.
- **No Activar la alarma si el Radio está apagado por menos de:** Seleccione esta opción para que la alarma no se active si el Radio está apagado por un tiempo menor al tiempo especificado en el cuadro **Intervalo.**

# **Pestaña Detener Política**

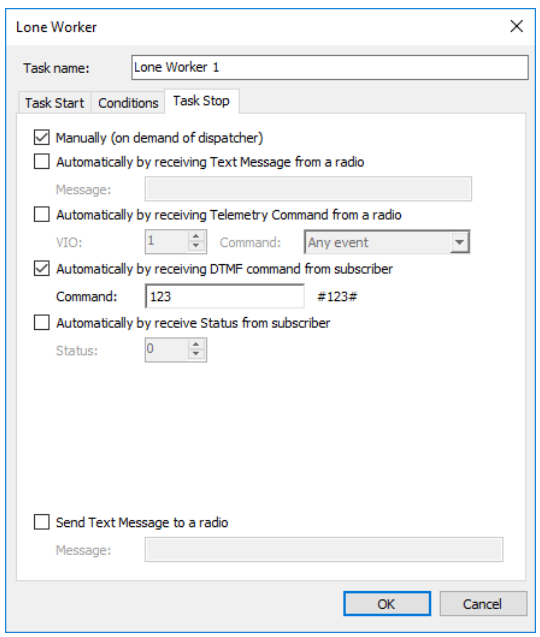

En la pestaña **Detener Política**, puede especificar cómo detener la tarea del Trabajador solitario. Las opciones disponibles son similares a las que especificó en la pestaña **Iniciar Política**.

# **Habilitar Trabajador Solitario**

• Para habilitar la tarea de Trabajador Solitario para un radio seleccionado, vaya al módulo de **Despacho de Voz (Radio)** (1), haga clic con el botón derecho en el Radio seleccionado (2) y seleccione **Inicio de Trabajador Solitario** (3):

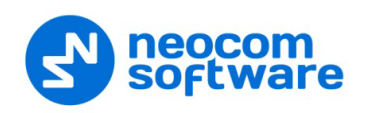

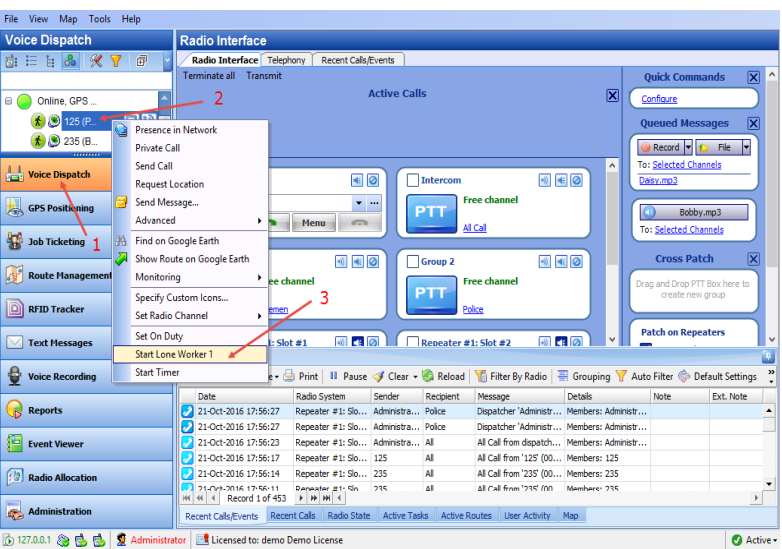

• Para supervisar la tarea de Trabajador Solitario, haga clic en la pestaña **Tareas Activas**:

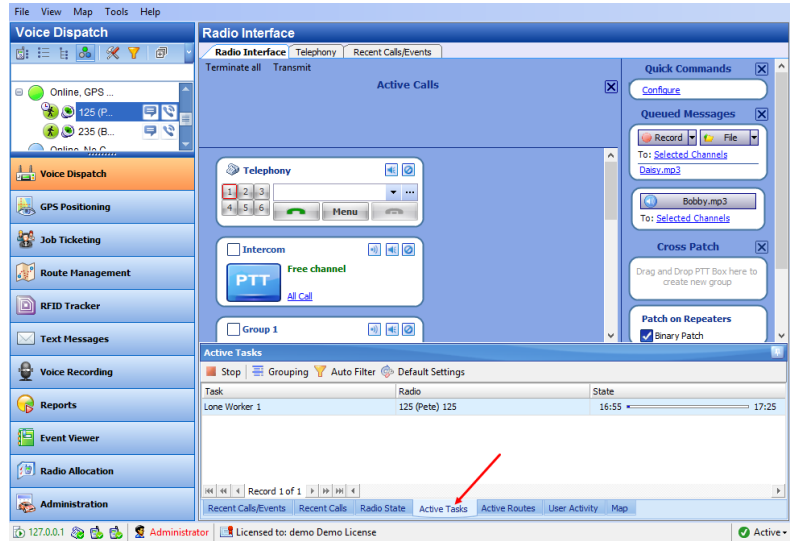

# **Habilitar Trabajador Solitario de Geo Cercas**

• Haga clic en **Seguimiento GPS** (1) y haga clic en el botón **Geo Cercas** (2) en el panel de **Mapa**:

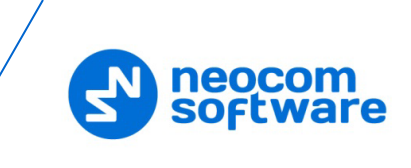

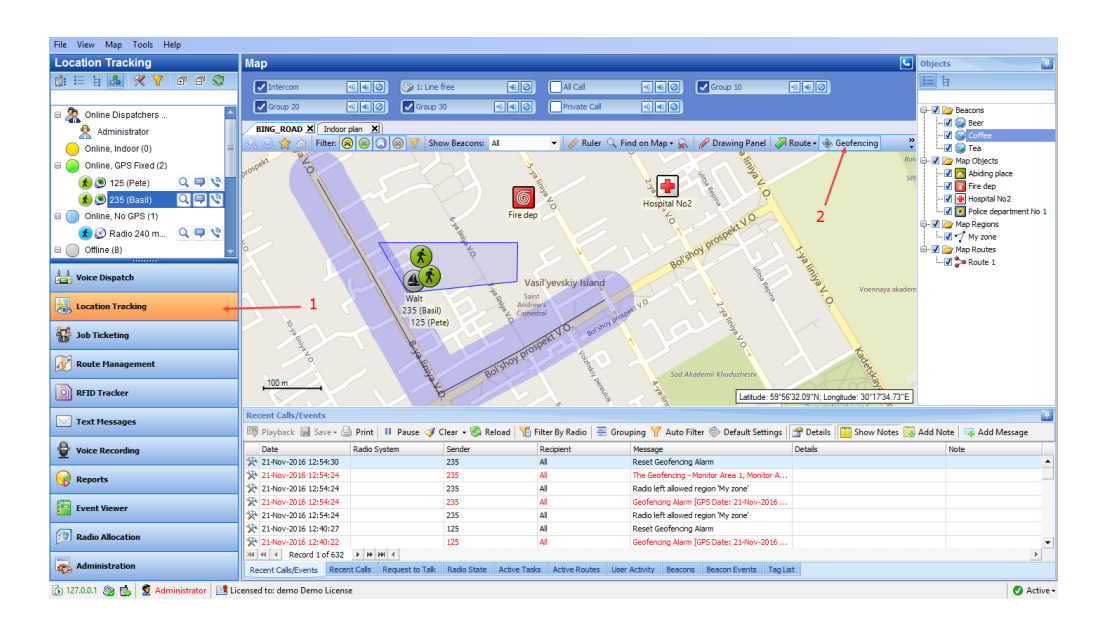

• En el cuadro de diálogo **Geo Cerca** y **Control de Velocidad**, haga clic en **Agregar Regla**> **Trabajador Solitario** (1):

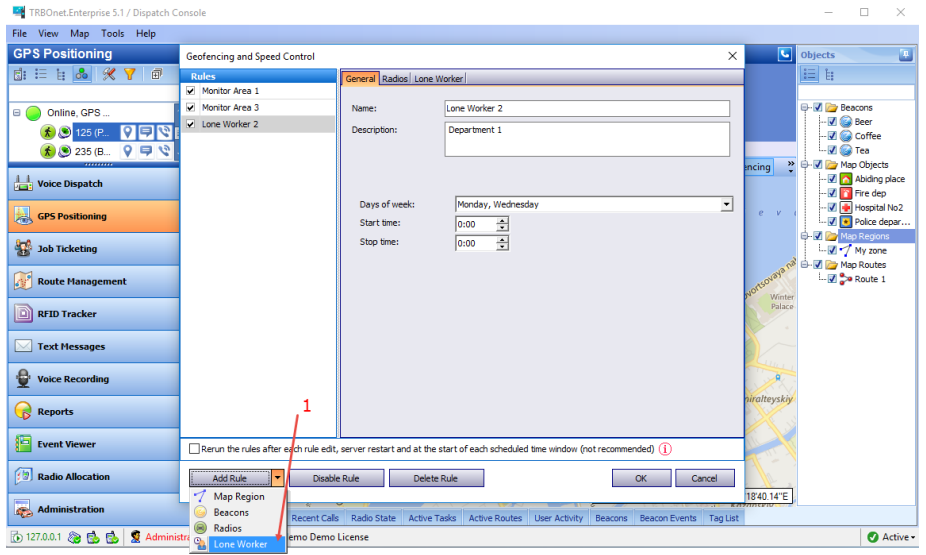

- Especifique un **Nombre** para la regla Trabajador Solitario y agregue una **Descripción.**
- **Días de la semana**

En la lista desplegable, seleccione los días de la semana en los que desea activar la regla Trabajador Solitario.

**Horario de inicio**

Especifique la hora a la que se iniciará la regla.

**Tiempo de parada** 

Especifique la hora a la que se detendrá la regla.

• Haga clic en la pestaña **Radios** y agregue radios para aplicar la regla Trabajador Solitario:

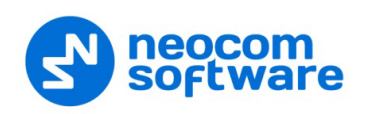

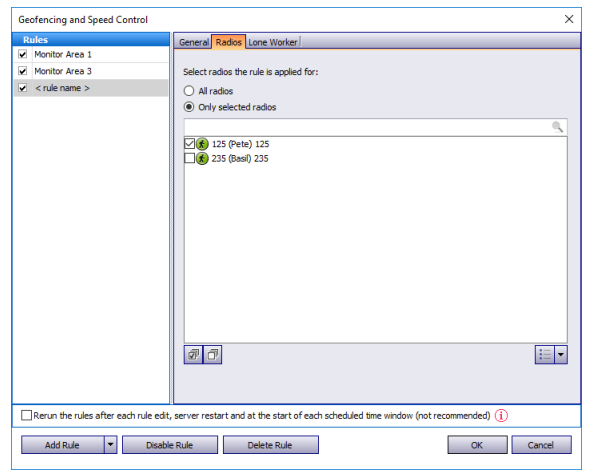

**Todos los radios**

Elija aplicar esta regla a todas los radios.

**Sólo los radios seleccionados** 

Elija aplicar la regla a uno o varios radios

**Seleccionar todo** 

Haga clic para seleccionar todos los radios de la lista.

# **Deseleccionar todo**

Haga clic para anular la selección de todos los radios de la lista

• Haga clic en la pestaña **Trabajador Solitario** y seleccione las tareas Trabajador Solitario configuradas:

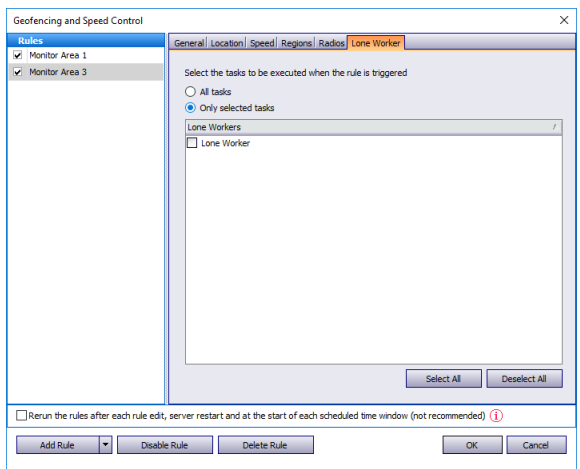

- Elija cualquiera de las tareas de Trabajador Solitario configuradas o varias tareas configuradas.
	- Nota: Nota: Cuando se menciona una tarea de Trabajador Solitario como **Deshabilitada**, habilítela en el panel **Tareas.**

# **6.4.5.8 Distribución de Radio (formularios Sprite)**

Esta función se utiliza para la comunicación directa entre el despachador y el suscriptor a través de la Tarjeta Opcional **Tallysman** instalada en el Radio. El despachador y el suscriptor tienen plantillas de formularios especiales. El

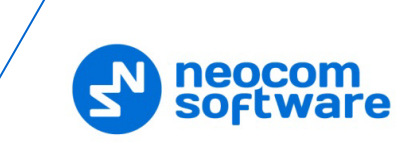

despachador recibe el ID de servicio del suscriptor con su formulario de salida de plantilla mientras que el suscriptor lo envía usando su formulario de entrada de plantilla. El nombre del Radio cambia a su ID de servicio.

- Nota: Cualquier actividad puede ser decodificada con su ID de servicio, por lo que es una forma de comunicarse sólo para el despachador y los suscriptores.
- Haga clic en **Tareas** (1) y haga doble clic en Distribución de radio **(formularios Sprite)** (2) en el panel **Tareas.**

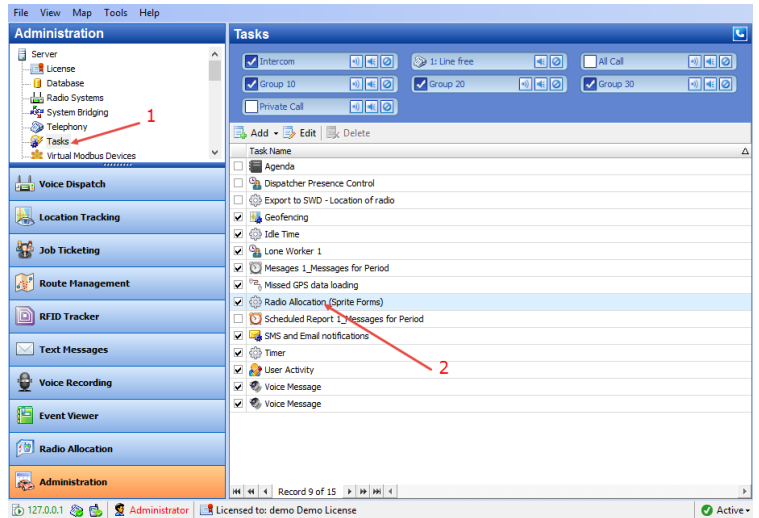

• Cargue el **Formulario Sprite** (plantilla de salida) y seleccione el **Nombre del campo**:

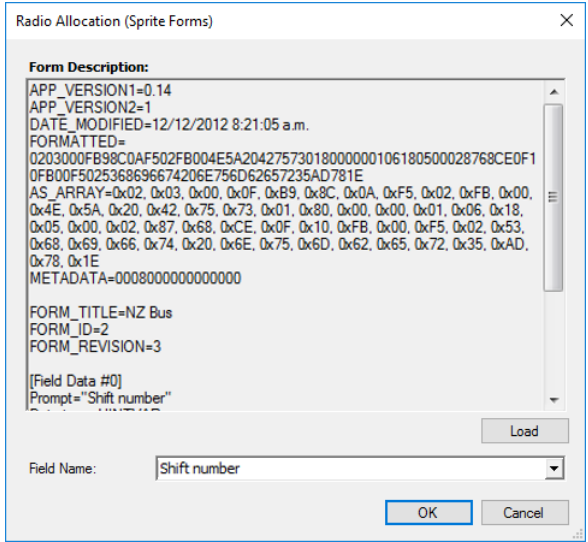

• Haga clic en **Aceptar** para agregar un formulario Sprite.

## **6.4.5.9 Tareas programadas**

Esta función permite enviar mensajes programados a radios.
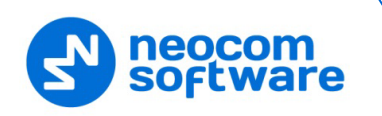

• Para agregar una tarea programada, haga clic en **Agregar** (1)> **Tareas programadas** (2):

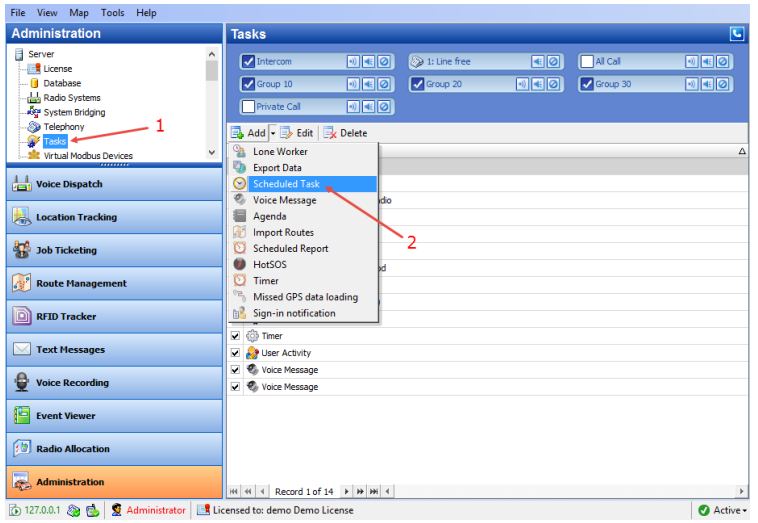

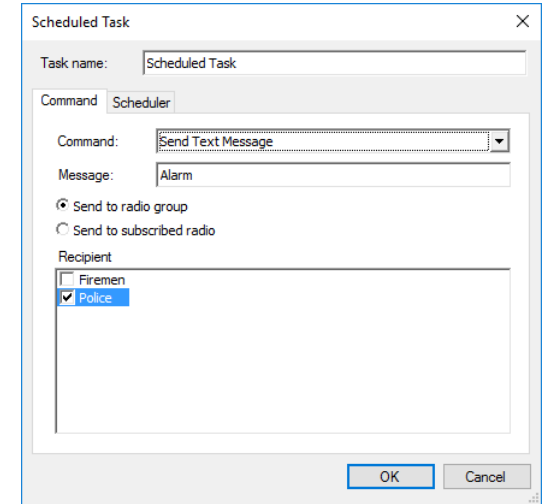

## **Nombre de tarea**

Especifique un nombre para la tarea.

**Comando**

En la lista desplegable, seleccione qué enviara a los radios seleccionados.

## **Envía un mensaje de texto**

• **Mensaje**

Introduzca el texto del mensaje en este cuadro.

## **Enviar Telemetría**

Seleccione este comando para enviar comandos de telemetría programados a grupos / radios seleccionados, o solicitar estados de telemetría de radios / grupos seleccionados

• **VIO**

Especifique el contacto VIO.

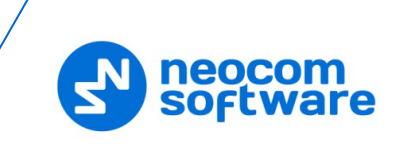

## • **Comando**

En la lista desplegable, seleccione el nivel de señal en el que enviara el comando de telemetría a los radios / grupos seleccionados, o seleccione 'Estado de la petición' para recibir estados de telemetría de radios / grupos seleccionados.

# **Solicitar Localización**

Seleccione este comando para recibir datos de localización de radios / grupos seleccionados.

#### **Enviar al grupo de radio**

Seleccione esta opción para enviar el comando especificado a los grupos de radio seleccionados.

# **Destinatarios**

Seleccione esta opción para enviar el comando especificado a los radios seleccionados.

**Receptor**

En esta lista, seleccione los grupos de radio / radios para enviar el comando especificado o recibir datos de telemetría / Localización desde.

#### **Enviar mensaje de voz**

Seleccione este comando para enviar un mensaje de voz a los radios / grupos seleccionados:

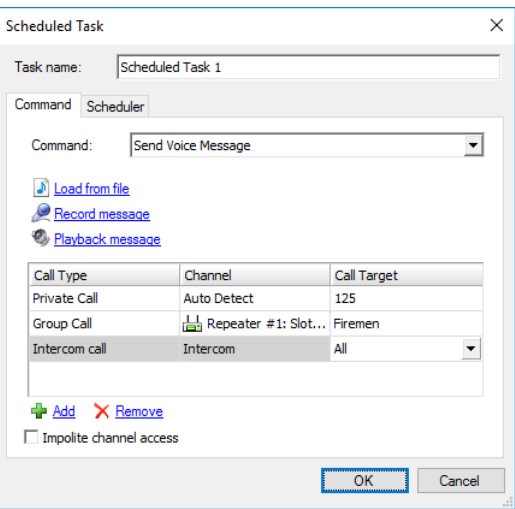

## **Cargar desde archivo**

clic en este enlace para cargar un archivo existente desde su PC.

## **Grabar mensaje**

Haga clic en este enlace para grabar un nuevo mensaje de voz.

## **Reproducir mensaje**

Haga clic en este enlace para reproducir el mensaje de voz.

 Especificar **tipo de llamada**, **canal** y **destino de llamada** para un mensaje de voz

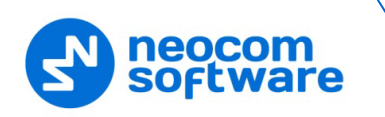

Nota: Para enviar un mensaje de voz a un suscriptor desde la guía telefónica, haga clic en **...** en la columna destino de llamada y seleccione un contacto de la guía telefónica.

#### **Acceso de canal Descortés**

Seleccione esta opción para que el mensaje de voz se envíe independientemente de si el canal está ocupado o no.

## **Pestaña Planificador**

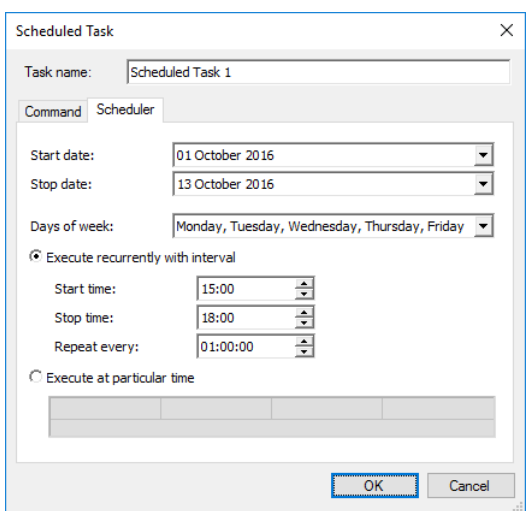

• **Fecha de inicio**

Seleccione una fecha para iniciar la tarea.

• **Fecha de parada**

Seleccione una fecha para detener la tarea.

• **Días de la semana**

En la lista desplegable, seleccione los días de la semana en los que se realizara la tarea.

• **Ejecutar periódicamente con intervalo**

Elija esta opción para realizar la tarea de forma periódica.

- **Hora de inicio** Especifique la hora de inicio de la tarea.
- **Tiempo de Parada**

Especifique la hora en la que se detendrá la tarea.

• **Repetir cada**

Especifique un período de tiempo para las ejecuciones de tareas periódicas.

• **Ejecutar en un Horario determinado** Seleccione esta opción y especifique las horas en las columnas de la tabla siguiente.

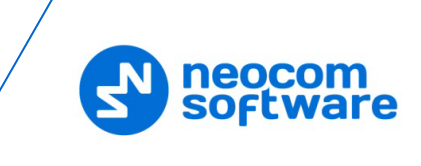

#### **6.4.5.10 Notificaciones de SMS y correo electrónico**

La Consola de Despacho TRBOnet permite administrar mensajes de texto:

- 1. Envíe mensajes de texto de la LAN a un radio o grupo de conversación (servidor POP3);
- 2. Reenvíe todos los mensajes de texto de los radios al Radio base hacia una dirección de correo electrónico específica (servidor SMTP).
	- Nota: Microsoft Exchange Server se puede Usar como servidores SMTP y POP3. Para obtener más información sobre los servidores SMTP o POP3, consulte a su administrador del sistema.

Para habilitar la tarea, haga clic en **Tareas** (1) y haga doble clic en **notificaciones de SMS y correo electrónico** (2) en el panel **Tareas**.

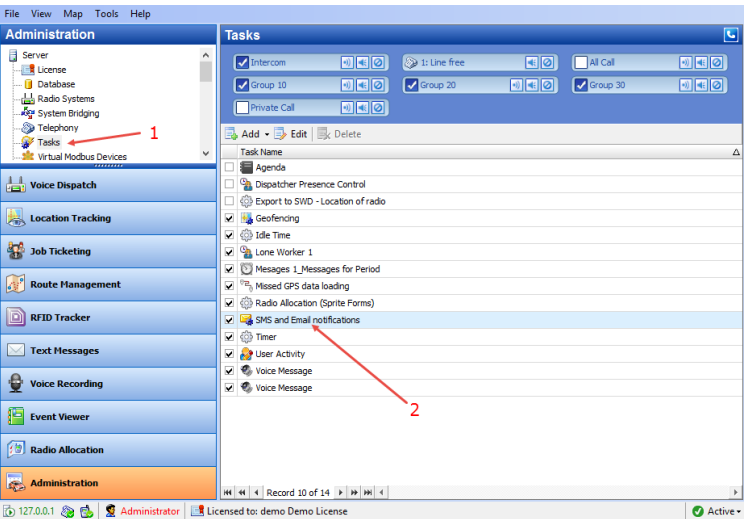

**Pestaña Ajustes de SMS**

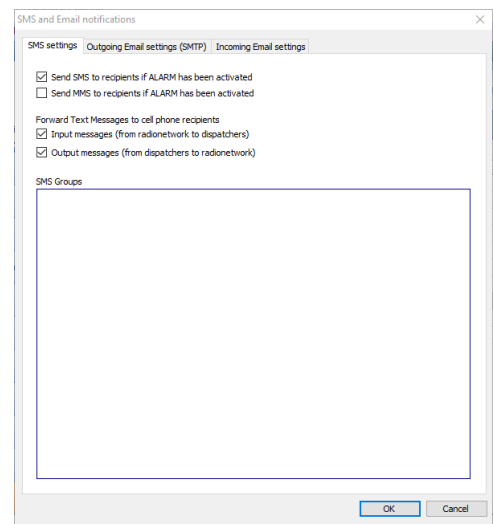

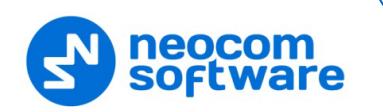

- **Enviar SMS a los destinatarios cuando la ALARMA ha activado**  Seleccione esta opción para enviar un SMS en caso de una alarma en el Radio.
- **Enviar SMS a los destinatarios cuando la ALARMA ha activado**  Seleccione esta opción para enviar un SMS en caso de una alarma en el Radio.

#### **Reenviar mensajes de texto a los destinatarios de teléfonos celulares**

- **Mensajes de entrada (desde red de radio a los despachadores)** Seleccione esta opción para reenviar mensajes de texto entrantes a teléfonos celulares.
- **Mensajes de salida (desde los despachadores a la red de radio)** Seleccione esta opción para reenviar mensajes de texto salientes a teléfonos celulares.

Para obtener más detalles sobre la configuración de SMS, consulte la sección [5.15.2,](#page-96-0) [Servidor de correo saliente](#page-96-0) (página [90\)](#page-96-0).

EL Servidor TRBOnet reenvía todos los mensajes de texto a una dirección de correo electrónico específica (por ejemplo, [admin@yourcompany.com\)](mailto:admin@yourcompany.com). El administrador recibe mensajes de texto de los radios como correos electrónicos regulares.

## **Pestaña Configuración de Correo de Salida (SMTP)**

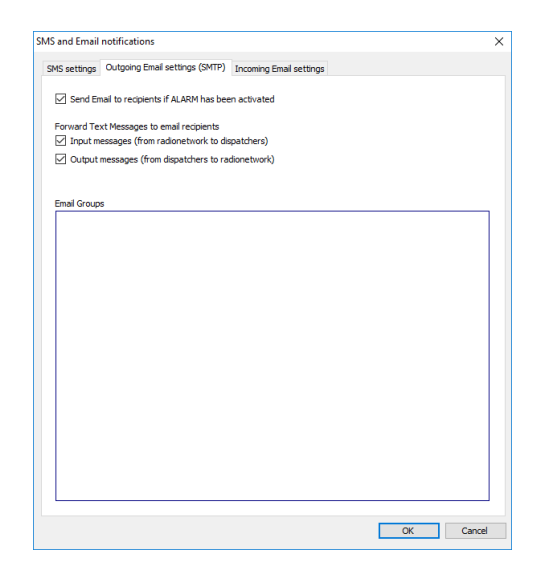

 Enviar correo electrónico a los destinatarios si se ha activado la ALARMA Seleccione esta opción para enviar un Email en caso de una alarma.

#### **Reenviar mensajes de texto a los destinatarios de correo electrónico**

- **Mensajes de entrada (desde la red de radio a los despachadores)** Seleccione esta opción para reenviar mensajes de texto entrantes a direcciones de correo electrónico.
- **Mensajes de salida (desde los despachadores a la red de radio)** Seleccione esta opción para reenviar mensajes de texto salientes a direcciones de correo electrónico.

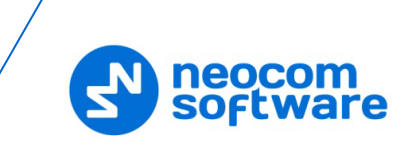

## **Pestaña Configuración de Correo de Entrada**

EL Servidor TRBOnet se conecta al servidor POP3, lee mensajes de correo electrónico y envía mensajes de texto a radios o grupos de conversación

- 1. Cree una cuenta de correo electrónico en su servidor de correo electrónico.
- 2. Envíe un correo electrónico a [radioserver@yourcompany.com.](mailto:radioserver@yourcompany.com) En el campo **Asunto**, ingrese **Radio ID**: XXX para enviar un correo electrónico a un radio seleccionado, o **ID de grupo**: XXX para enviar un correo electrónico a un grupo de radio seleccionado.
	- Nota: Si no especifica correctamente el **asunto** del correo electrónico o si especifica un **ID de radio** no existente, aparecerá una notificación correspondiente en el registro de sucesos de la Consola de Despacho.
- Reenviar mensajes de correo electrónico entrantes a la red de radio (desde correo electrónico a los radios) Seleccione esta opción para reenviar mensajes de correo electrónico entrantes a la red de radio.

# **6.4.5.11 Actividad del usuario**

La función **Actividad de usuario** permite al despachador crear listas de radios a las que se pueden asignar radios debido a su actividad.

Por ejemplo, si un suscriptor envía un mensaje de **Ocupado** o pulsa un botón de telemetría exacto, este suscriptor se asigna a la lista **de servicio** en la Consola de despacho. El despachador también puede asignar manualmente suscriptores a listas.

• Para habilitar la tarea Actividad de usuario, haga clic en **Tareas** (1) y haga doble clic en **Actividad de usuario** (2) en el panel **Tareas**:

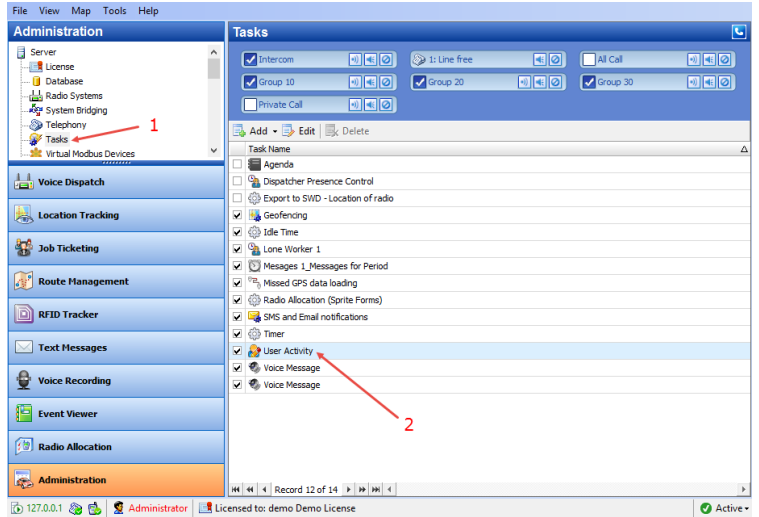

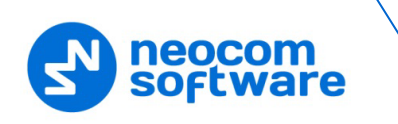

#### **Pestaña Lista de Radios**

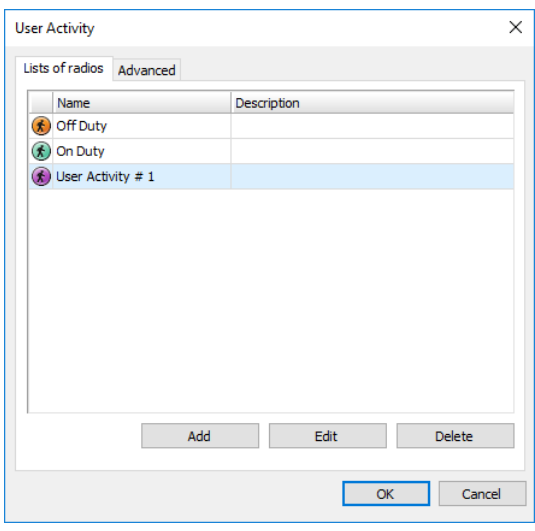

• Haga clic en **Agregar** para agregar una lista de actividades de radio:

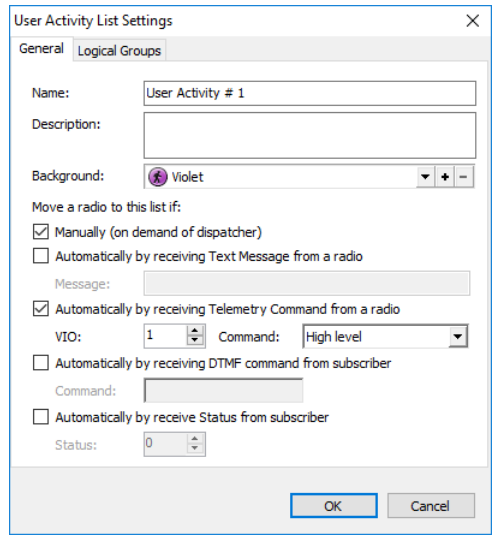

## • **Nombre**

Especifique un nombre para la lista de actividades del usuario.

• **Descripción**

Añade una descripción para la lista de actividades del usuario.

• **Fondo**

Seleccione el color de fondo para mostrar los radios asignados a la lista.

## **Mover radio a esta lista cuando:**

- **Manualmente por despachador** Seleccione esta opción para asignar manualmente los radios a la lista.
- **Automáticamente recibiendo mensaje de texto de un radio**  Seleccione esta opción para asignar un radio a la lista después de recibir un mensaje de texto del Radio. Si selecciona esta opción, especifique un breve mensaje de texto en el cuadro **Mensaje.**

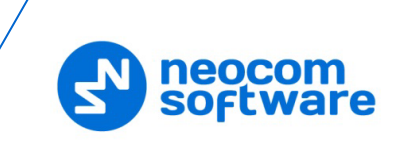

- **Automáticamente recibiendo el comando de telemetría de un radio**  Seleccione esta opción para asignar un radio a la lista después de recibir una orden de telemetría. Si selecciona esta opción, especifique el contacto **VIO** y, en la lista desplegable **Comando**, seleccione el nivel de señal en el que el Radio del usuario debe enviar el comando de telemetría.
- **Automáticamente recibiendo el comando DTMF desde un radio**  Seleccione esta opción para asignar un radio a la lista después de recibir un comando DTMF predefinido, por ejemplo, # 11 #. Si selecciona esta opción, especifique una combinación DTMF sin los caracteres # en el cuadro **Comando.**

Para asignar radios sin conexión a la lista Actividad de usuario predeterminada, haga clic en la pestaña **Avanzado:**

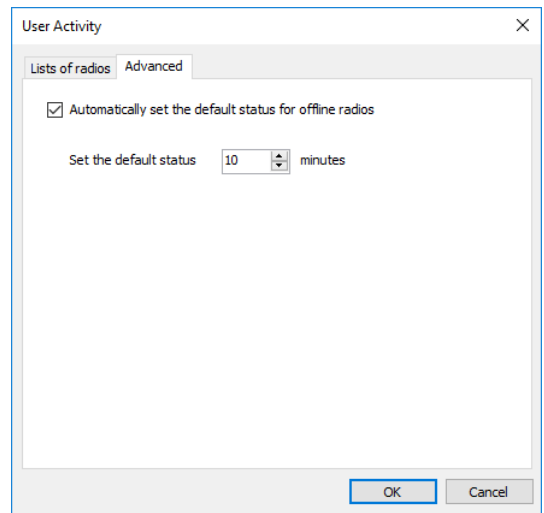

- Establecer automáticamente el estado Por Defecto de los radios sin conexión Seleccione esta opción para permitir la asignación del estado Por Defecto para radios sin conexión.
- **Temporizador**

Especifique el período de tiempo, en minutos, después del cual el estado Por Defecto se establece en un radio.

## <span id="page-187-0"></span>**6.4.5.12 Mensaje de voz**

El mensaje de voz permite transmitir automáticamente un mensaje de voz predefinido después de recibir un comando de telemetría, un mensaje de texto o un comando DTMF.

• Para agregar una tarea de mensaje de voz, seleccione **Tareas** (1) y haga clic en **Agregar**> **Mensaje de voz** (2).

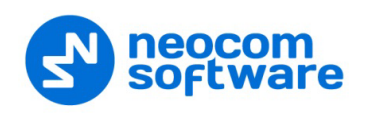

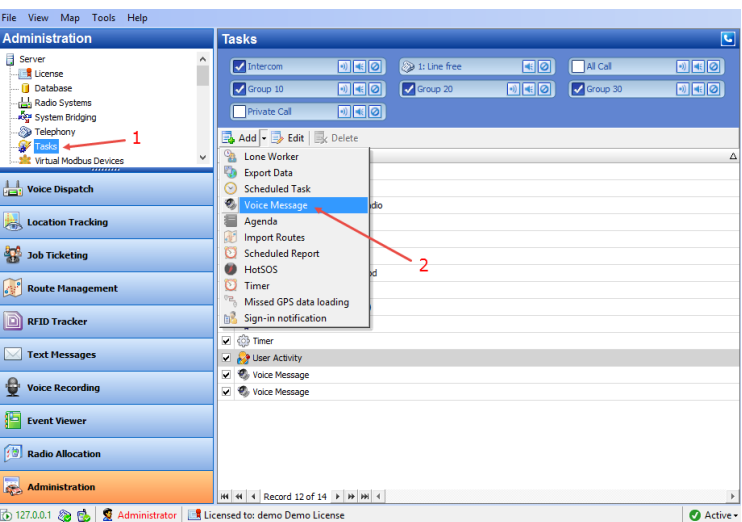

El usuario puede tener varias políticas de mensajes de voz para diferentes propósitos. Especifique un nombre de la política en el cuadro **Nombre de tarea** y establezca los parámetros de la política

# **Pestaña Iniciar Política**

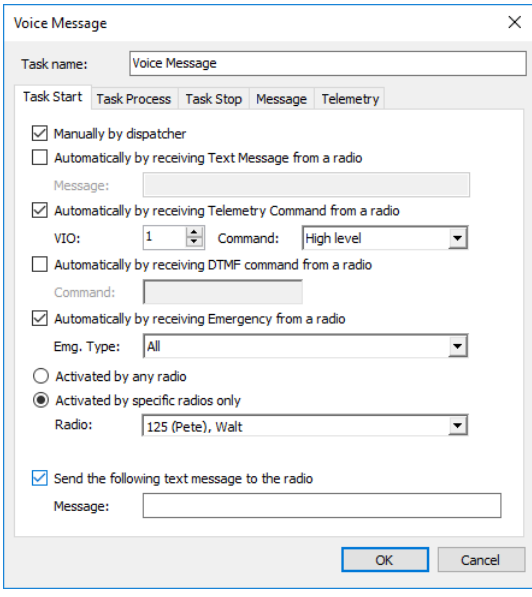

#### • **Manualmente por despachador**

Seleccione esta opción para permitir al despachador iniciar manualmente la tarea Mensaje de voz.

## • **Automáticamente recibiendo mensaje de texto de un radio**

Seleccione esta opción para iniciar la tarea Mensaje de voz después de recibir un mensaje de texto especificado de un radio. Si selecciona esta opción, especifique un breve mensaje de texto en el cuadro **Mensaje**.

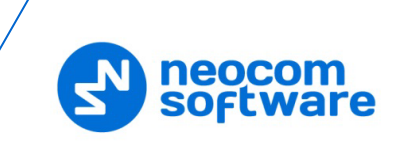

• **Automáticamente recibiendo comando de telemetría de un radio** 

Seleccione esta opción para iniciar la tarea Mensaje de voz después de recibir un comando de telemetría. Si selecciona esta opción, especifique el contacto **VIO,** y en la lista desplegable **Comando**, seleccione el nivel de señal en el que el Radio del usuario debe enviar el comando de telemetría.

- **Automáticamente recibiendo comando DTMF desde un radio**  Seleccione esta opción para iniciar la tarea Mensaje de voz después de recibir un comando DTMF de un radio, por ejemplo, # 11 #. Si selecciona esta opción, especifique una combinación DTMF sin los caracteres # en el cuadro **Comando**.
- **radio Automáticamente recibiendo Emergencia desde un radio**  Seleccione esta opción para iniciar la tarea Mensaje de voz después de recibir una orden de emergencia de un radio.
	- **Tipo de Emergencia**

En la lista desplegable, seleccione el tipo de emergencia que se enviará desde un radio.

- **Activado por cualquier radio** Elija esta opción para esperar recibir datos de cualquier radio del sistema.
- **Activar sólo por radios específicos**

esta opción para esperar recibir datos de radios seleccionados.

**Radio**

En la lista desplegable, seleccione el radio (s).

## • **Enviar mensaje de texto a un radio**

Seleccione esta opción para que se envíe un mensaje de texto al Radio que activó la tarea Mensaje de voz. Si selecciona esta opción, especifique un breve mensaje de texto en el cuadro **Mensaje**.

## **Pestaña Procesar Tarea**

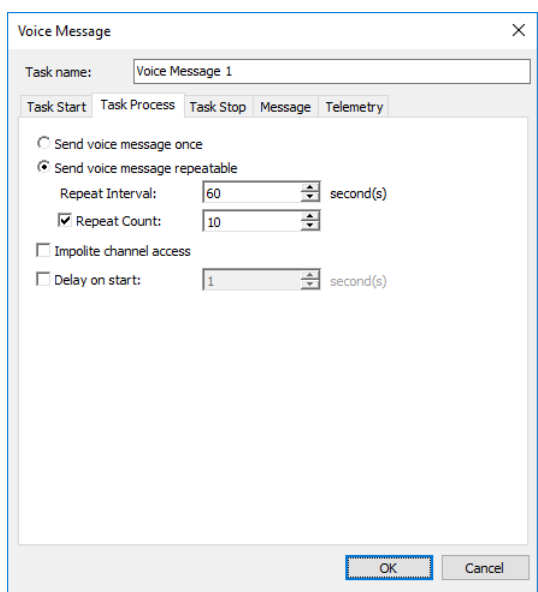

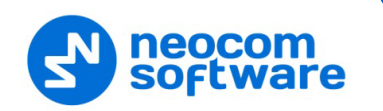

• **Enviar mensaje de voz una sola vez**

Seleccione esta opción para enviar el mensaje de voz a un (s) radio (s) seleccionado (s) sólo una vez.

- **Enviar mensaje de voz repetidamente** Elija esta opción para enviar el mensaje de voz repetidamente.
	- **Intervalo de repetición** Especifique el intervalo de repetición, en segundos.
	- **Recuento de repetición**

Seleccione esta casilla de verificación y especifique el número de veces que se debe repetir el mensaje de voz.

• **Acceso a canal "descortés"**

Seleccione esta opción para que el mensaje de voz se envíe independientemente de si el canal está ocupado o no.

• **Retraso de inicio**

Seleccione esta casilla de verificación y especifique el tiempo de retardo, en segundos, para la tarea Mensaje de voz.

#### **Pestaña Detener Política**

Nota: Estas opciones sólo están disponibles si ha seleccionado la opción **Enviar mensaje de voz repetidamente** en la pestaña **Procesar tarea.**

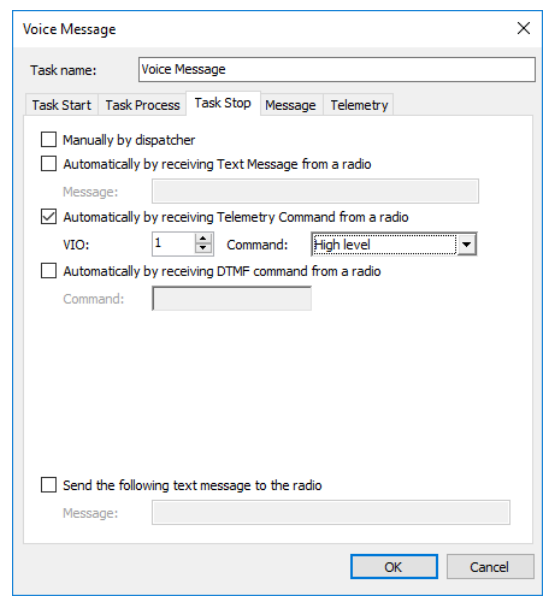

- **Manualmente por el despachador** Seleccione esta opción para permitir que el despachador detenga manualmente la tarea Mensaje de voz.
- **Automáticamente recibiendo mensaje de texto de un radio**  Seleccione esta opción para detener la tarea Mensaje de voz después de recibir un mensaje de un radio. Si selecciona esta opción, especifique un mensaje de texto en el cuadro **Mensaje**.

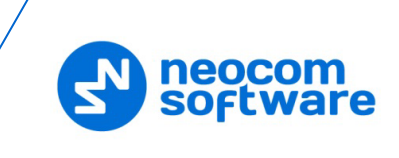

- **Automáticamente recibiendo comando de telemetría de un radio**  Seleccione esta opción para detener la tarea de mensaje de voz después de recibir un comando de telemetría de un radio. Si selecciona esta opción, especifique el contacto **VIO** y, en la lista desplegable **Comando**, seleccione el nivel de señal en el que el Radio del usuario debe enviar la Comando de telemetría.
- **Automáticamente recibiendo comando DTMF desde un radio**  Seleccione esta opción para detener la tarea Mensaje de voz después de recibir un comando DTMF de un radio, por ejemplo, # 11 #. Si selecciona esta opción, especifique una combinación DTMF sin los caracteres # en el cuadro **Comando.**
- **Enviar mensaje de texto a un radio**

Seleccione esta opción para que se envíe un mensaje de texto al Radio que detuvo la tarea Mensaje de voz. Si selecciona esta opción, especifique un breve mensaje de texto en el cuadro **Mensaje**.

## **Pestaña Mensaje**

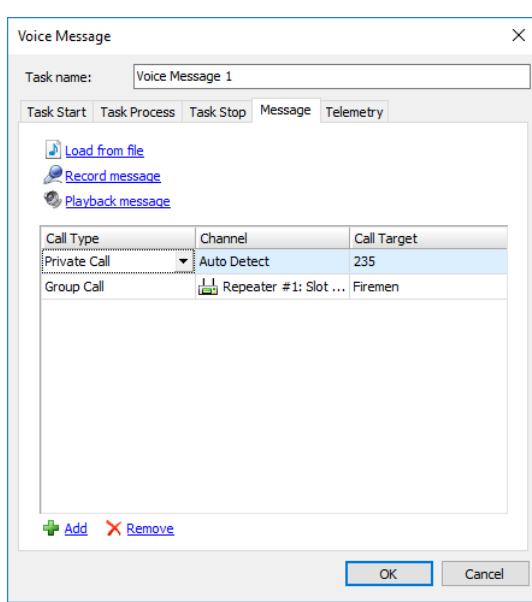

## • **Cargar Archivo**

Haga clic en este enlace para cargar un archivo existente desde su PC.

## • **Grabar mensaje**

Haga clic en este enlace para grabar un nuevo mensaje de voz.

- Haga clic en este enlace para reproducir el mensaje de voz.
- Especifique el **tipo de llamada**, el **canal** y el **destino de la llamada** para un mensaje de voz.

Nota: Para enviar un mensaje de voz a un suscriptor desde la guía telefónica, haga clic en **...** en la columna destino de Llamada y seleccione un contacto de la guía telefónica.

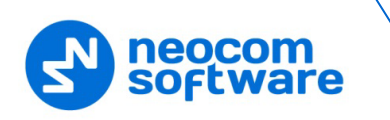

#### **Pestaña Telemetría**

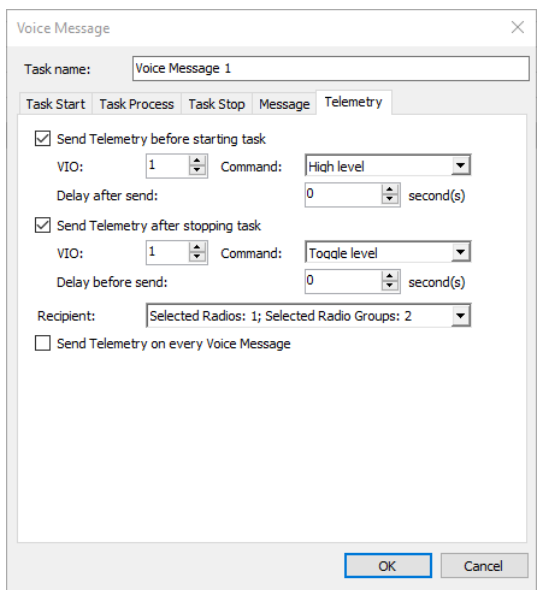

#### • **Enviar Telemetría antes de empezar la tarea**

Seleccione esta opción para enviar un comando de telemetría antes de que se transmita el mensaje de voz.

- Especifique el número de contacto **VIO**.
- Seleccione el nivel de señal en la lista de **comandos**.
- **Retraso después del envío**

Especifique el período de tiempo, en segundos, que debe esperar antes de enviar el mensaje de voz después de enviar el comando de telemetría.

#### • **Enviar telemetría después de detener la tarea**

Seleccione esta opción para enviar un comando de telemetría después de que se detenga la tarea de mensaje de voz.

- Especifique el número de contacto **VIO**.
- Seleccione el nivel de señal en la lista de **comandos**.

## **Retraso antes del envío**

Especifique el período de tiempo, en segundos, que debe esperar antes de enviar el comando de telemetría después de que se haya enviado el mensaje de voz.

#### • **Destinatario**

En la lista desplegable, seleccione los radios/grupos al que se envía el comando de telemetría.

#### • **Enviar telemetría en cada mensaje de voz**

Seleccione esta opción para enviar el comando de telemetría a los radios / grupos seleccionados cada vez que se envía el mensaje de voz, siempre que se envíe el mensaje de voz repetidamente.

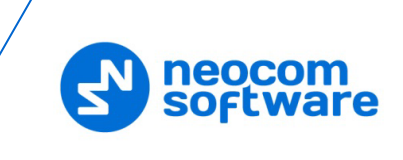

# **6.4.5.13 Planificador de Reportes**

La tarea Planificador de Reportes permite informar sobre los parámetros seleccionados y enviar estos reportes a grupos de suscriptores de correo electrónico seleccionados. El usuario puede tener varias políticas de reportes programados para diferentes propósitos

- Nota: Antes de configurar la tarea, debe crear un número de grupos de correo electrónico a los que enviara los reportes. Para obtener más información sobre los grupos de correo electrónico, consulte la sección [6.4.11, Grupos de correo](#page-229-0)  [electrónico](#page-229-0) (página [223\)](#page-229-0).
- Para agregar una tarea de reporte programado, seleccione **Tareas** (1) y haga clic en **Agregar> Planificador de Reportes** (2):

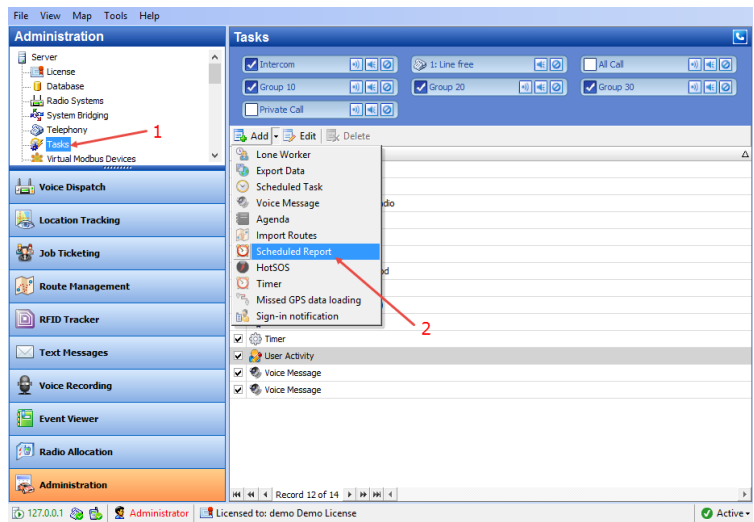

• Especifique un nombre de la política en el cuadro **Nombre de tarea** y establezca los parámetros de política.

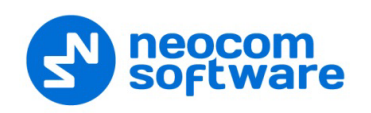

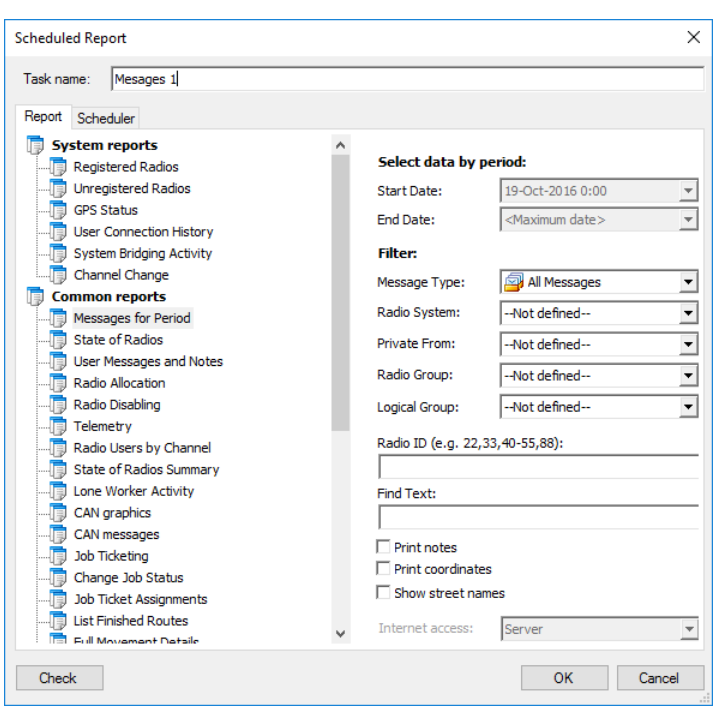

En la pestaña **Reporte**, seleccione el tipo de reporte para la tarea Planificador de Reporte.

Los detalles y el filtro del reporte pueden ser diferentes.

Para obtener más información sobre la generación de reportes, consulte la sección **[7.3.5, Reportes](#page-339-0)** (página [333\)](#page-339-0).

• Haga clic en la pestaña **Planificador** para configurar una programación de reporte.

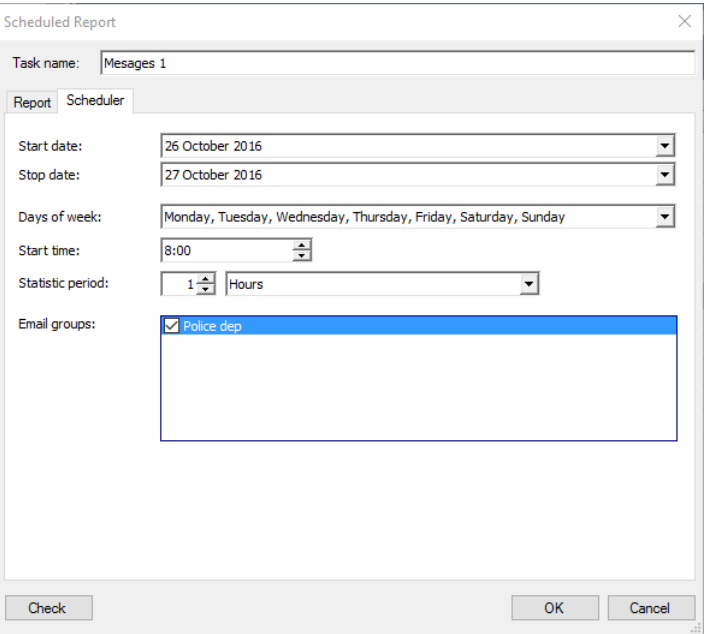

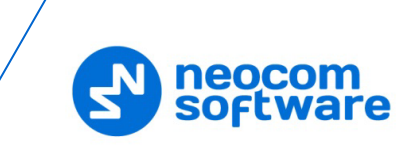

# • **Fecha de inicio y Fecha Final**

Seleccione el período de tiempo para generar reportes y enviarlos al grupo de correo electrónico.

Nota: La fecha de inicio puede ser cualquier fecha en la que elija iniciar la tarea. La fecha de finalización debe ser posterior o igual a la fecha actual.

# • **Días de la semana**

En la lista desplegable, seleccione los días de la semana en la que desea generar el reporte.

• **Hora de inicio**

Especifique la hora para comenzar a generar el reporte.

# • **Estadísticas por Período**

Seleccione el intervalo de tiempo (en minutos, horas, días, semanas o meses) para recopilar los datos.

# • **Grupos de correo electrónico**

seleccione Grupos de correo electrónico para enviar el reporte a.

El reporte programado creado se mostrará en el panel **Tareas**:

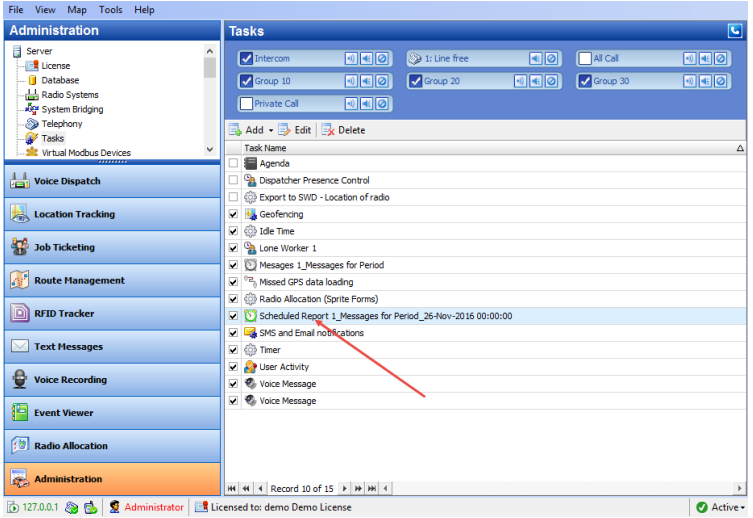

Para activar la tarea, seleccione la casilla de verificación delante de la tarea de reporte planificado que ya ha creado.

Hay tres tipos de iconos de estado del reporte Planificado:

- Verde indica una tarea activa, lo que significa que la tarea está activada (marcada).
- indica una tarea inactiva, lo que significa que la tarea está deshabilitada (desmarcada).
- indica una tarea deshabilitada, lo que significa que el período de tarea está en el pasado.

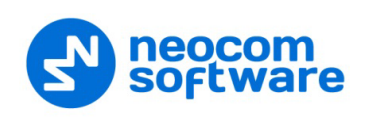

# **6.4.6 Administración de Eventos / Alarmas**

La función Administración de eventos / alarmas permite crear reglas de acción para alarmas, correos electrónicos, notificaciones, mensajes de texto a radios y otros eventos. Cuando se ejecuta una regla configurada, se iniciará la acción apropiada.

Por ejemplo, una aplicación externa envía datos de texto que contienen el texto "alarma" al software TRBOnet. El texto "Alarma" se configura como la regla para iniciar el envío de un mensaje de voz predefinido (por ejemplo, "Alarma en Sector N") a radios seleccionados (por ejemplo, el grupo "bomberos"). Como resultado, el grupo "bomberos" es notificado acerca de una condición de emergencia.

• Vaya a **Administración** (1), **Administración de eventos / alarmas** (2) para configurar Administración de eventos / alarmas:

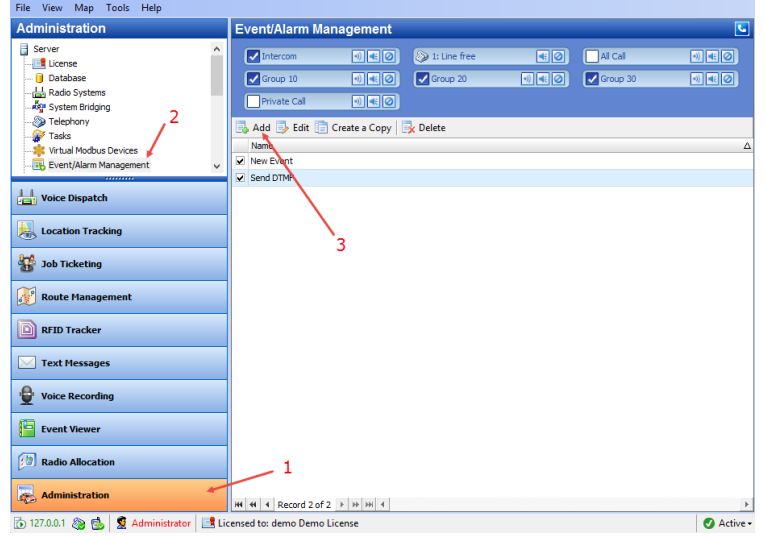

- Haga clic en **Añadir** (3) para agregar una nueva configuración de Administración de Alarma / Evento.
- El administrador puede crear una copia de la configuración de Administración alarma/ evento existente. Seleccione una configuración en la lista y haga clic botón derecho, luego **Crear una copia**. El sistema creará una copia con los mismos parámetros de configuración
- En la pestaña **Origen** (1), haga clic en **Agregar** (2) para agregar un nuevo origen de datos para la acción

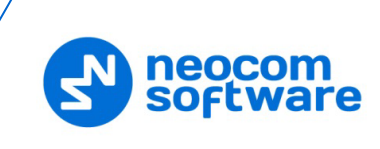

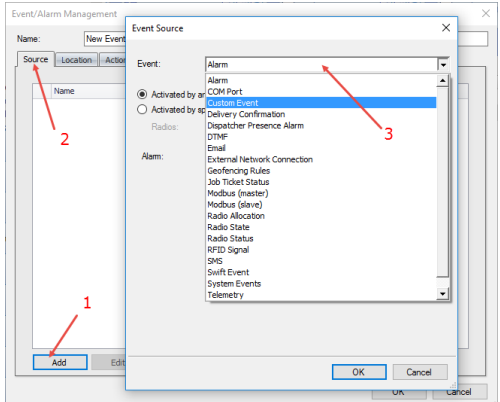

# **Evento**

En la lista desplegable (3), seleccione el tipo de evento que se establecerá como regla para la acción.

Para los ajustes de varios tipos de eventos, consulte la siguiente tabla:

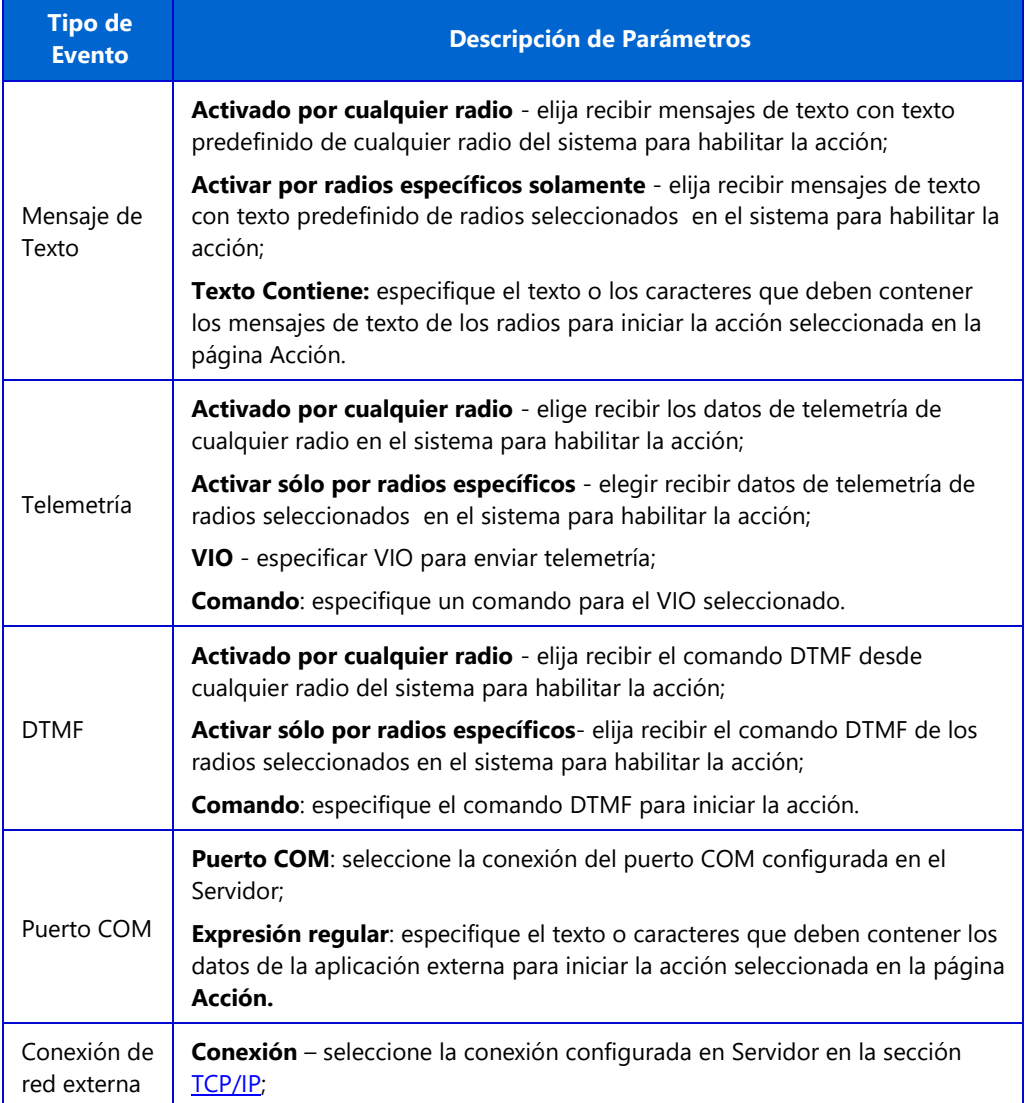

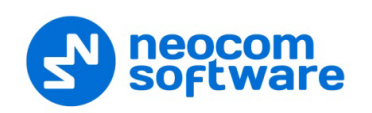

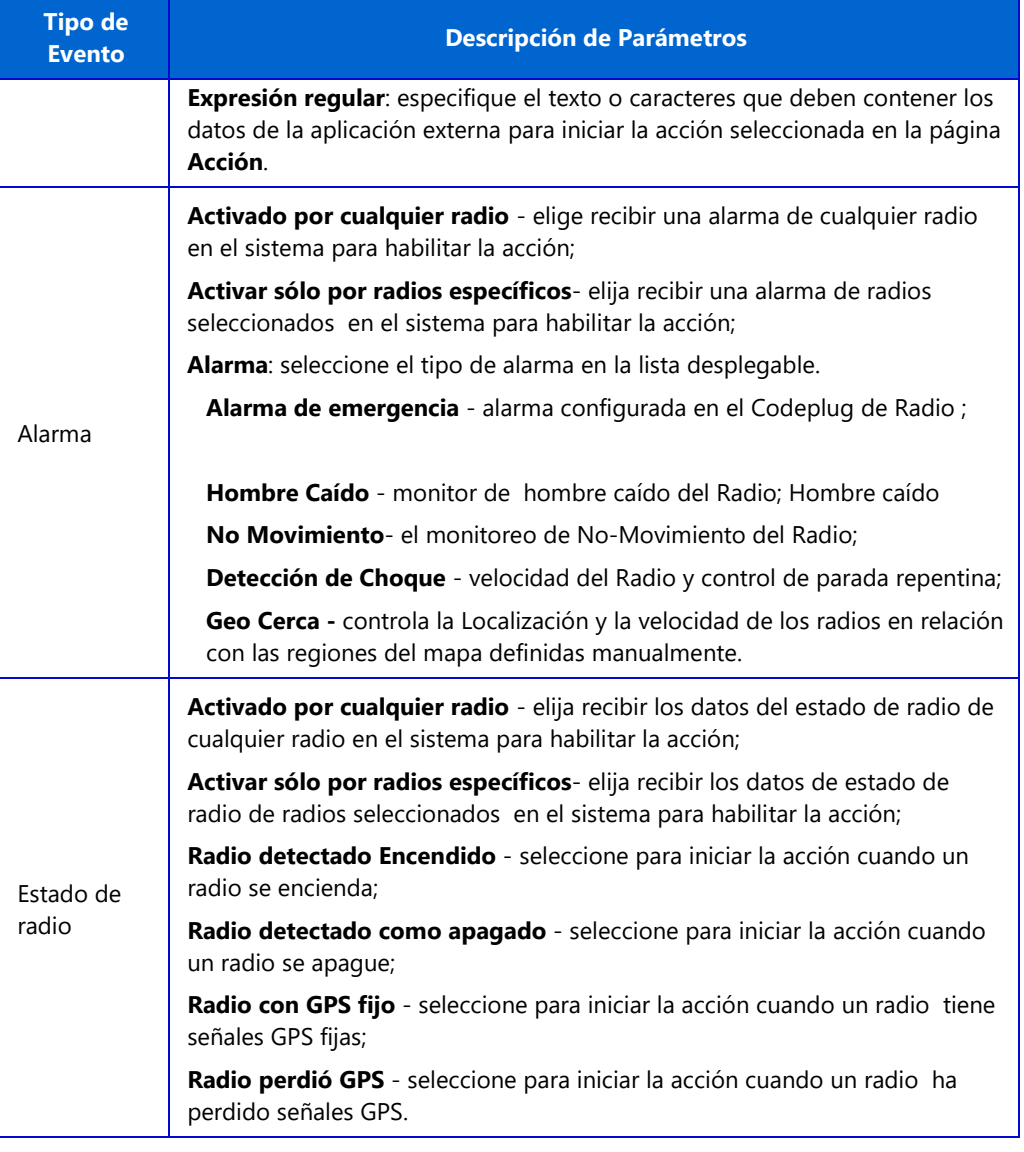

Nota: Seleccione el evento que desea activar. En caso de que no se haya seleccionado ningún evento, todos los eventos configurados se desactivarán Por Defecto.

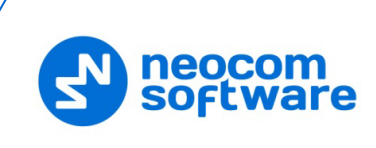

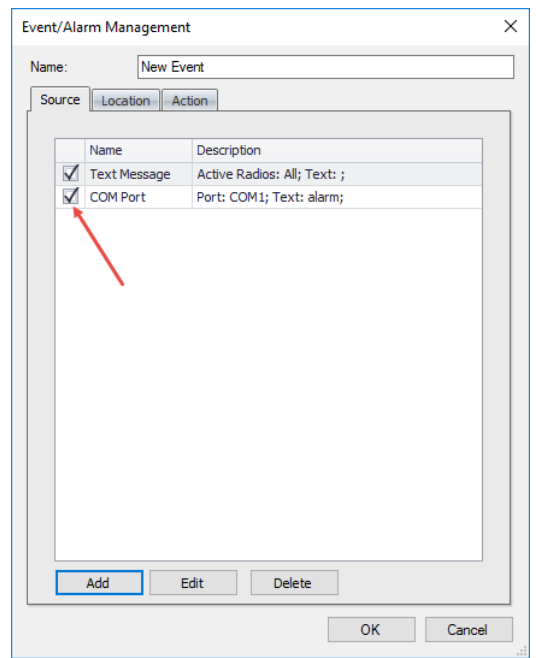

• Haga clic en la pestaña **Localización** (1) para establecer las regiones para la acción.

Cuando se activa la regla Localización y se selecciona una región, los eventos especificados en la pestaña **Origen** deben tener lugar en la región seleccionada para iniciar la acción.

# Nota: Cuando se selecciona **Puerto COM** y / o **Conexión de red externa** como origen de eventos, no se debe Usar la regla **Localización**.

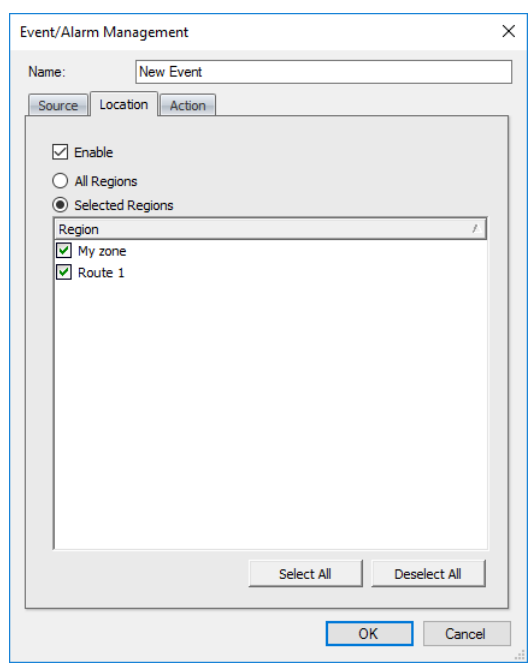

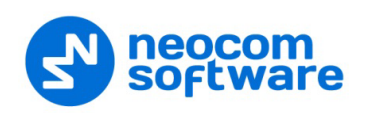

# **Activar**

Seleccione esta opción para aplicar la regla **Localización** a la acción.

## **Todas las regiones**

Elija esta opción para usar la regla de Evento de origen en todas las regiones del mapa para iniciar la acción;

# **Regiones seleccionadas**

Elija esta opción para Usar la regla Evento de origen para iniciar la acción sólo en regiones seleccionadas.

• **Región**

En la lista, seleccione la (s) región (es).

• Haga clic en la pestaña **Acción** (1) para establecer acciones para las reglas de **evento de origen** y **Localización**.

En la lista Acciones, el administrador puede agregar y configurar los tipos de acción que se deben iniciar cuando se ejecutan las reglas configuradas en las pestañas Origen y / o Localización.

• Haga clic en **agregar** (2) para agregar una acción

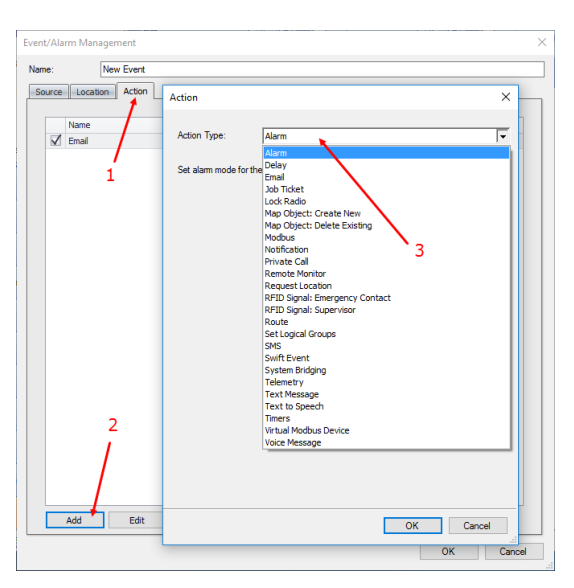

# **Tipo de Acción**

En la lista desplegable (3), seleccione el tipo de acción

Para conocer los ajustes de varios tipos de acciones, consulte la siguiente tabla:

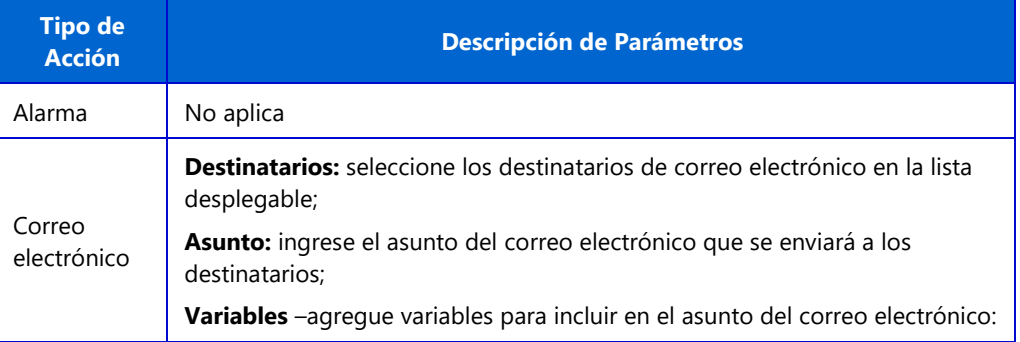

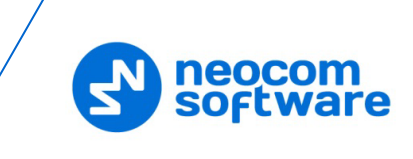

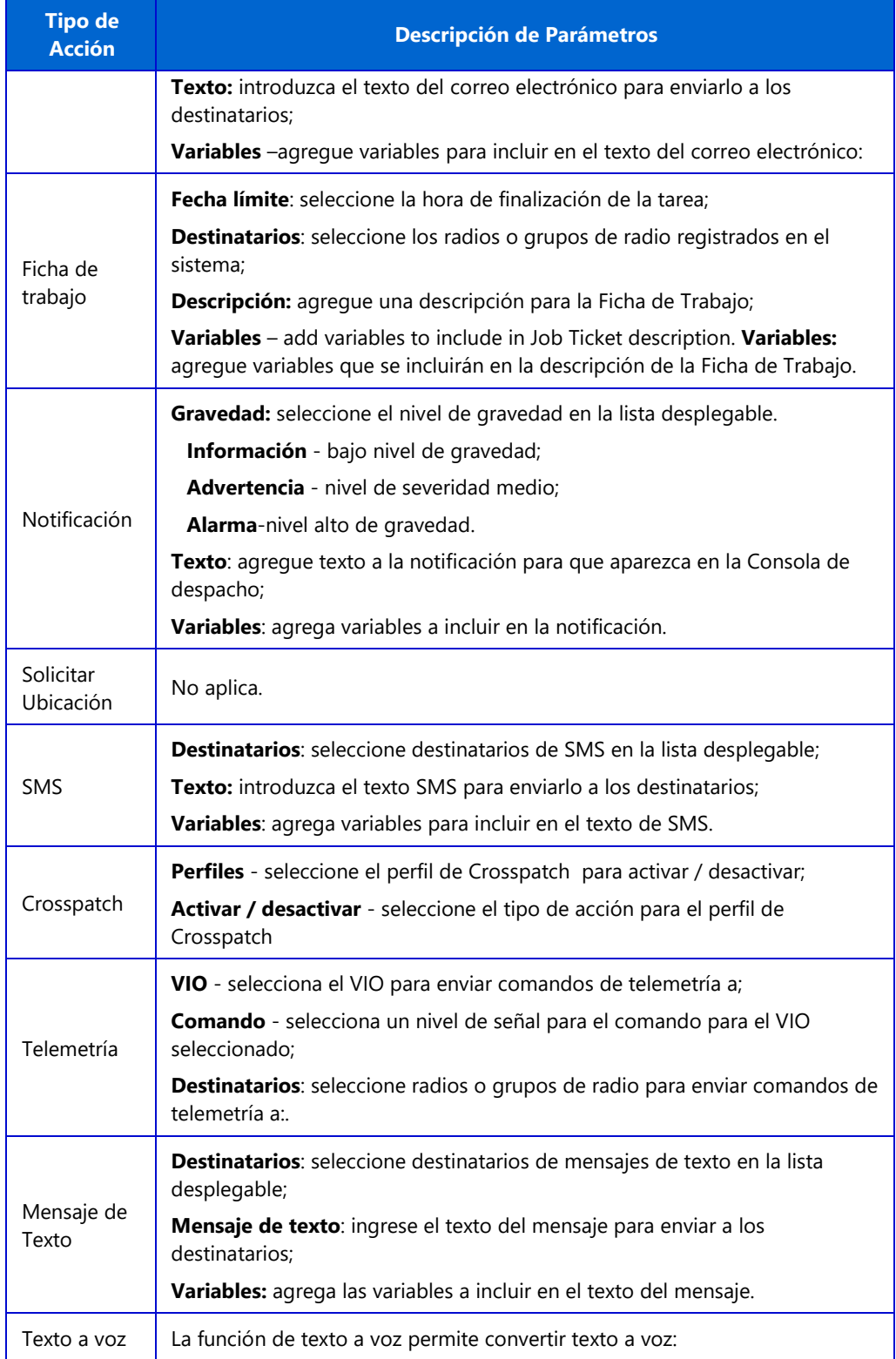

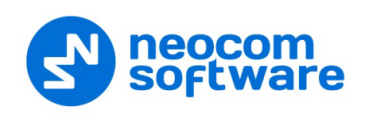

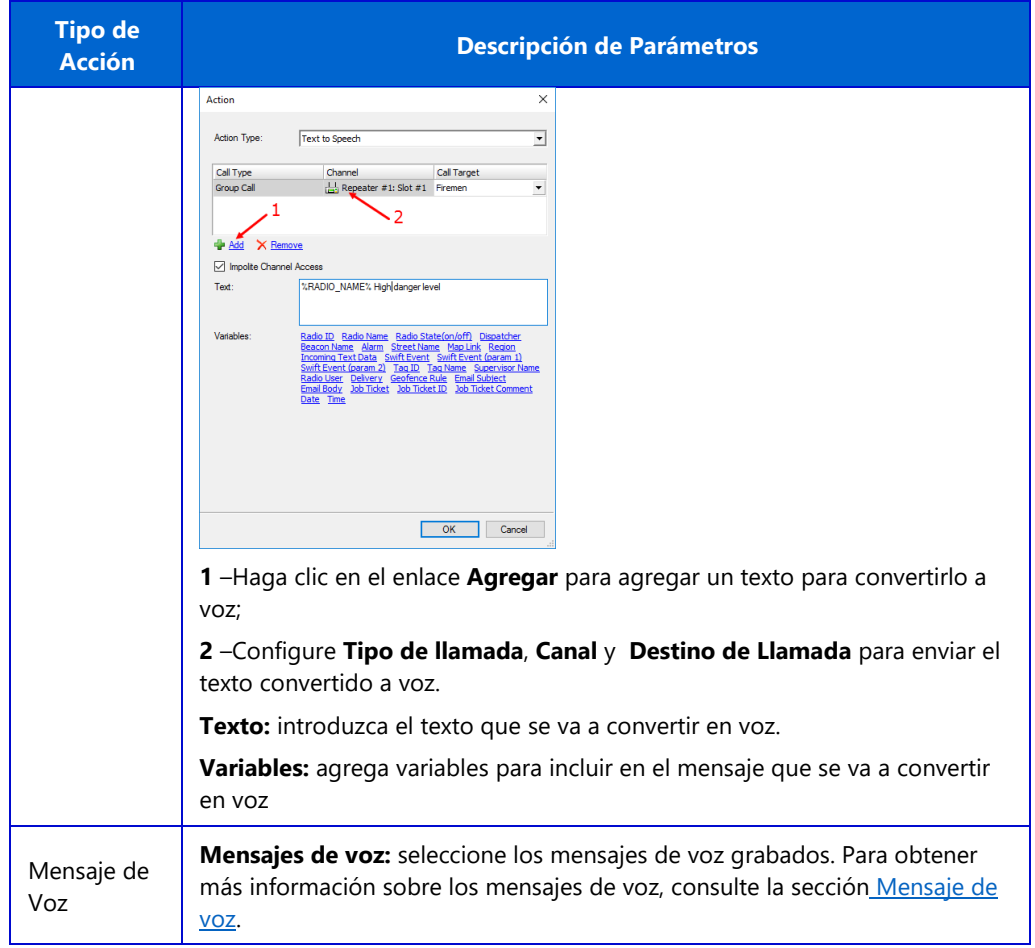

Nota: Después de configurar la regla, habilítela seleccionando la casilla de verificación situada junto a ella. En caso de que no se seleccione ninguna regla, la acción no se iniciará.

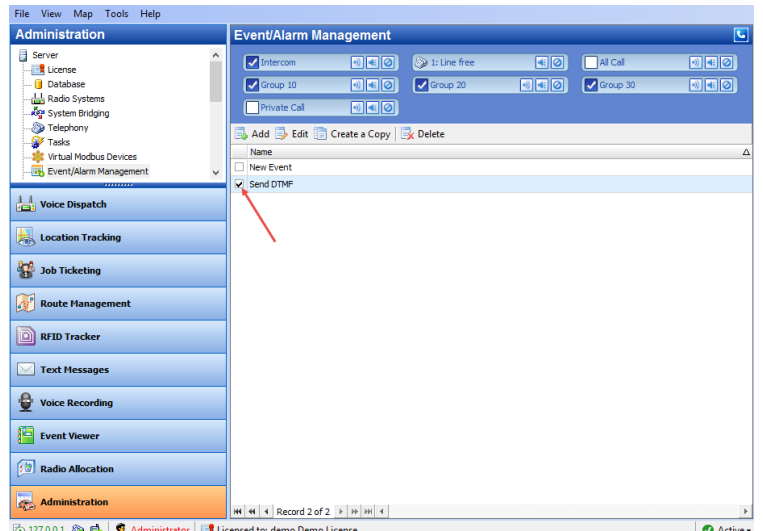

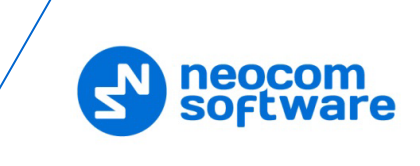

# **6.4.7 Telemetría**

En la página **Telemetría** puede configurar los ajustes de Telemetría.

#### **6.4.7.1 Grupos de Telemetría**

Este es un perfil de telemetría Por Defecto que se utiliza para enviar comandos de telemetría a grupos de radio.

- Haga clic en **Grupos de Telemetría** de radio en el panel **Administración**.
- En el panel de **configuración de Telemetría**, haga clic en **Cambiar.**

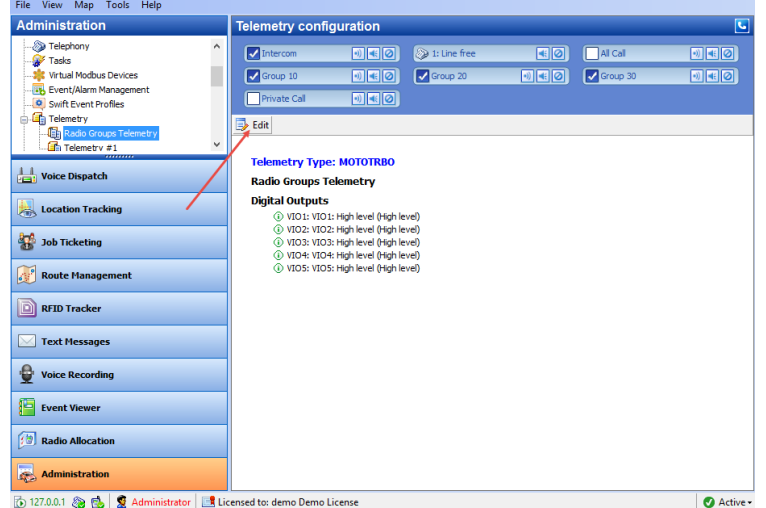

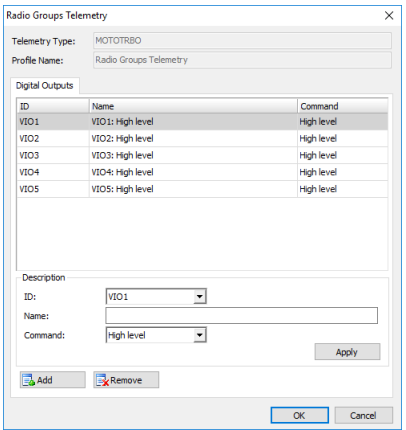

 Haga clic en **Agregar** y especifique **ID** (VIO), **Nombre** y **Comando** (nivel de señal).

Nota: Para **Grupos de Telemetría de radios** sólo está disponible la pestaña **Salidas digitales**.

# **6.4.7.2 Adición de perfil de telemetría para radios**

• Vaya a **Administración** (1), **Telemetría** (2) y haga clic en **Añadir** (3):

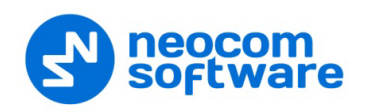

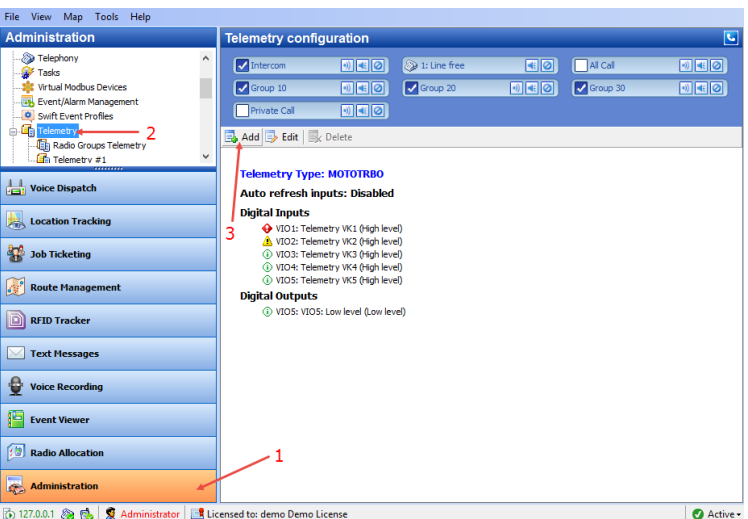

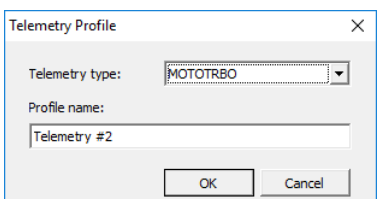

- Especificar **Tipo de Telemetría** para grupos de radio:
	- **MOTOTRBO** Ttelemetría de los dispositivos Motorola.
	- **Novox**  telemetría de dispositivos Novox conectados a un radio vía puerto COM.
	- **Swift.Tracker** –- telemetría de los sensores Swift.Tracker conectados a un radio vía aire.
	- **Sprite** –telemetría de los dispositivos Sprite.
	- •

Nota: Nota: El perfil de telemetría Sprite se puede leer pero no se escribe.

**Nombre del perfil** 

Especifique un nombre del perfil que se mostrará en la Consola de Despacho.

**Haga clic en Aceptar.** 

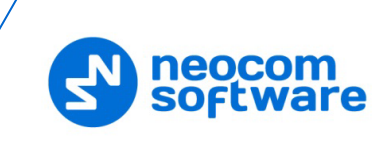

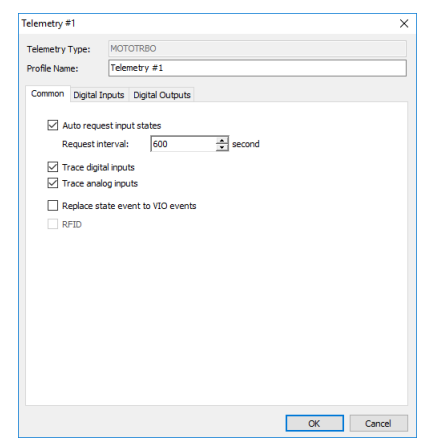

#### **Pestaña común**

- **Solicitud automática de los estados de entrada** Seleccione esta opción y, en el cuadro **Intervalo de Solicitud**, especifique el intervalo de tiempo, en segundos, para solicitar datos de entrada.
- **Monitorear entradas digitales** Seleccione esta opción para supervisar los daños de las entradas digitales.
- **Monitorear entradas analógicas** Seleccione esta opción para controlar los daños de las entradas analógicas.
- **Reemplazar eventos de estado a eventos VIO** Seleccione esta opción para generar un evento **VIO ON / OFF** cuando el sistema compara entre el último y el estado actual del VIO.
	- Nota: La mayoría de las políticas se establecen para reemplazar eventos, por lo que se recomienda activar esta opción.

## **Pestañas Entradas digitales**

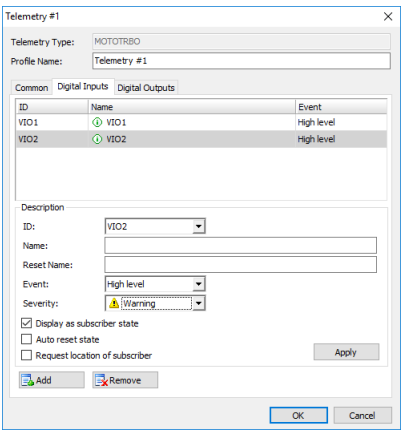

- Haga clic en **Agregar** para agregar un VIO (Entrada / Salida Virtual) al perfil.
	- **ID**

Seleccione el VIO para establecer los parámetros para:.

 **Nombre**. Especifique un nombre para el VIO que se mostrará en la Consola de despacho.

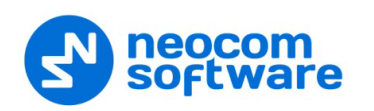

#### **Evento**

Seleccione el nivel de señal de eventos VIO en la lista desplegable. Cuando se produce un evento con el nivel de señal seleccionado en el VIO seleccionado, la telemetría se activará. El nivel de señal debe ser el mismo en el codeplug y en la configuración de telemetría en TRBOnet. Es una opción programable que establece el nivel de voltaje del pin a **Alta** o **Baja** para activar una funcionalidad seleccionada.

#### **Severidad**

Especifique un nivel de gravedad para el evento VIO en la lista desplegable.

**Mostrar como estado de radio**

Seleccione esta opción para que el Radio cambie su estado después de enviar el comando de telemetría.

# **Restablecimiento automático de Estado**

Seleccione esta opción para restablecer automáticamente la telemetría VIO después de que la radio envíe el comando de telemetría.

#### **Solicitar la Ubicación del suscriptor**

Seleccione esta opción para solicitar una posición GPS del Radio después de enviar la orden de telemetría.

 Haga clic en **Aplicar** para aplicar la configuración a las entradas seleccionadas

## **Pestaña Salidas digitales**

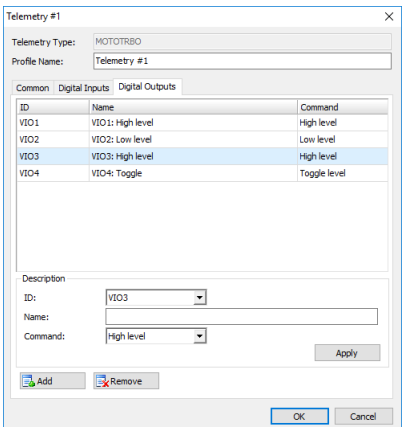

- Haga clic en **Añadir** para agregar un VIO (PIN configurado virtual) al perfil:
	- **ID**

Seleccione el VIO en la lista desplegable para establecer sus parámetros;

**Nombre** 

Especifique un nombre para el VIO que se mostrará en la Consola de despacho.

**Comando**

Especifique un nivel de señal para que el comando envíe al VIO seleccionado.

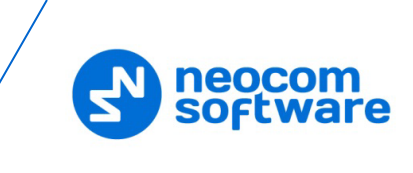

 Haga clic en **Aplicar** para aplicar la configuración a las salidas seleccionadas.

# **6.4.8 Perfil de GPS**

La función Perfil GPS permite configurar diferentes perfiles de configuración de actualización GPS para el receptor GPS incorporado. El perfil GPS anula la configuración predeterminada del trigger de GPS en la configuración del servidor. Por ejemplo, el servicio de emergencia de incendios tiene un número de departamentos en una ciudad y necesita vigilar la posición actual de los suscriptores de radio (bomberos). El administrador puede crear un número de perfiles de GPS separados con diferentes ajustes de seguimiento GPS para cada departamento.

> Nota: La función de Perfil GPS está disponible para los radios MOTOTRBO Generación II, firmware versión 2.4 o posterior.

Ir a **Administración** (1), **Perfil GPS** (2). Puede ver la configuración predeterminada del perfil GPS (3) en el panel **Perfil de GPS**.

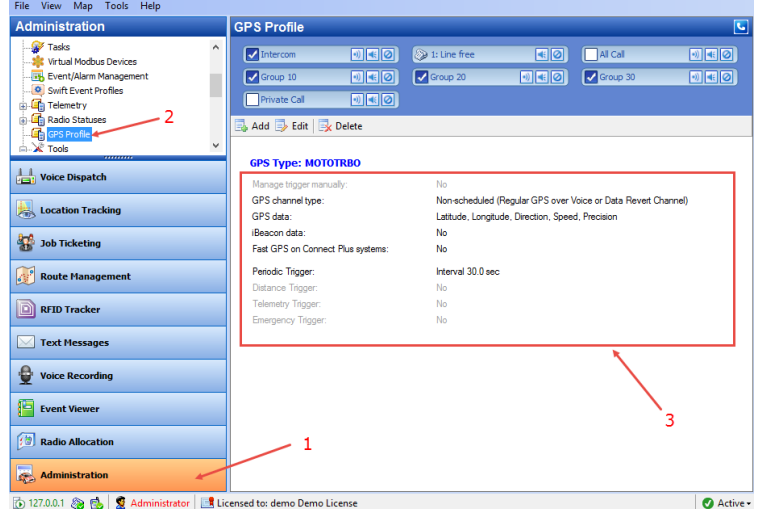

Hay un perfil GPS Por Defecto que el administrador puede usar y editar. El administrador puede hacer lo siguiente:

- 1. Usar el perfil GPS Por Defecto.
- 2. Cree un perfil de GPS personalizado: botón **Añadir**.
- 3. Editar un perfil: botón **Editar**.

Nota: En el perfil Por Defecto, no se puede cambiar el **nombre** y la **descripción**.

# **6.4.8.1 Adición de un perfil de GPS**

• En el panel **Perfil de GPS,** haga clic en el botón **Añadir**.

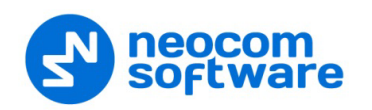

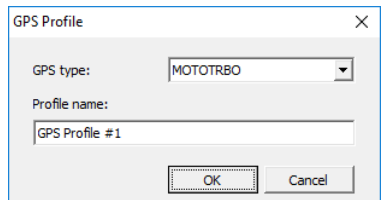

**Tipo de GPS** 

Seleccione el tipo de GPS.

**Nombre del perfil** 

Introduzca un nombre del perfil.

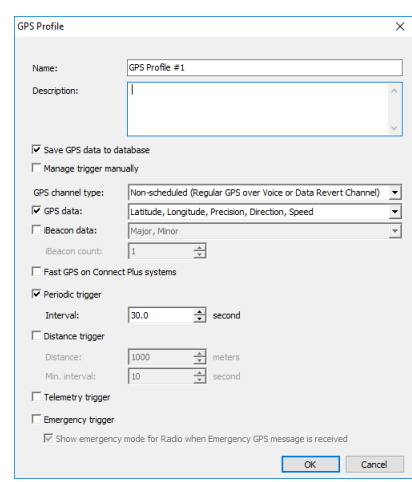

# • **Nombre**

Especifique un nombre para el perfil GPS.

• **Descripción**

Agrega una descripción para el perfil GPS.

• **Guardar datos GPS en la base de datos**

Seleccione esta opción para que los datos GPS se guarden en la base de datos TRBOnet.

• **Administrar el disparador manualmente**

Seleccione esta opción para que la activación GPS se inicie manualmente por el despachador.

• **Tipo de canal GPS**

En la lista desplegable, seleccione un canal de radio para enviar datos de Localización al servidor TRBOnet:

**No-programado**

Este es un canal con GPS regular (GPS mejorado no compatible).

**Programado**

Este canal está disponible cuando la función GPS mejorada está configurada en el sistema de radio.

## **No-programado con datos CSBK**

Este canal permite el uso de CSBK (Control Signaling Block) durante la decodificación.

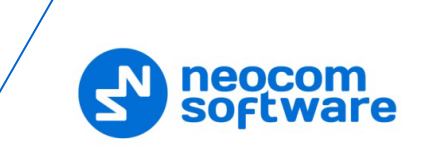

## **Programado con datos CSBK**

Este es un canal con GPS mejorado, que permite usar CSBK (Control Signaling Block) durante la decodificación.

# • **Datos GPS**

Seleccione esta opción para permitir al usuario seleccionar qué lecturas de GPS enviara al Servidor TRBOnet. En la lista desplegable, seleccione qué datos GPS incluir en un paquete.

# • **Datos de iBeacon**

Seleccione esta opción para habilitar el envío de datos de iBeacon a EL Servidor TRBOnet. En la lista desplegable, seleccione qué datos de iBeacon incluir en un paquete:

**Mayor, Menor** (incluido por defecto y no se puede inhabilitar)

**UUID**

ID Universalmente Único de iBeacon

#### **Potencia TX, RSSI**

La intensidad de la señal del beacon tal como se ve en el dispositivo receptor.

#### • **Periódico de Trigger**

Seleccione esta opción para establecer un trigger de GPS periódico en un radio. El Trigger es una petición al Radio para enviar sus datos GPS y / o iBeacon en el intervalo de tiempo especificado.

**F** Intervalo

Especifique el intervalo de actualización, en segundos.

## • **Trigger por distancia**

Seleccione esta opción para permitir recibir actualizaciones GPS a una distancia:

**Distancia**

Un radio enviará actualizaciones GPS si excede una distancia especificada desde el último punto GPS, en metros.

#### **Intervalo Mínimo**

Un radio enviará actualizaciones GPS si no se mueve dentro de un período de tiempo especificado, en segundos.

## • **Trigger por Telemetría**

Seleccione esta opción para que un radio envíe datos GPS y / o iBeacon al enviar un comando Telemetría.

# • **Trigger por Emergencia**

Seleccione esta opción para que un radio envíe datos GPS y / o iBeacon al entrar en el modo de emergencia.

 Mostrar el modo de emergencia para el Radio cuando se reciba el mensaje GPS de emergencia

Seleccione esta opción si desea que el operador de la Consola de despacho vea el estado de emergencia de un radio que transmitió datos de Localización

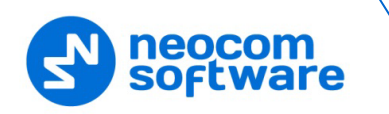

• Haga clic en **Aceptar** para guardar la configuración del perfil GPS.

#### **Para aplicar el Perfil GPS a un radio:**

• Vaya a **Administración** (1), **Radios** (2), seleccione el Radio en la tabla y haga clic en **Cambiar** (3):

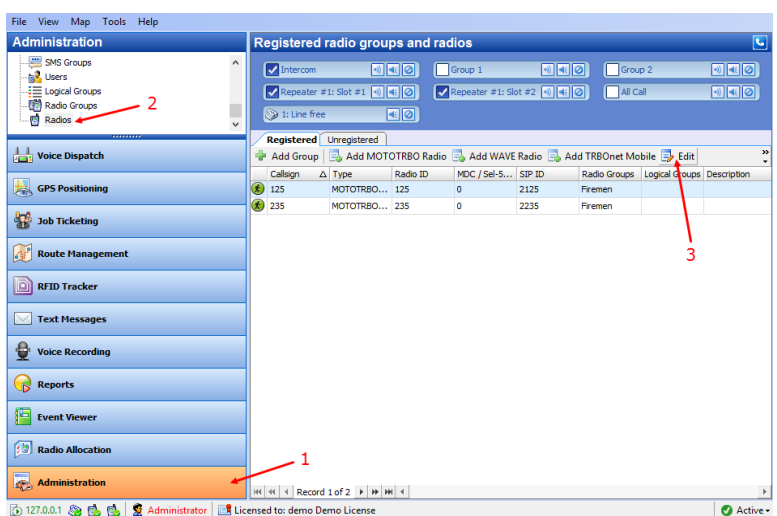

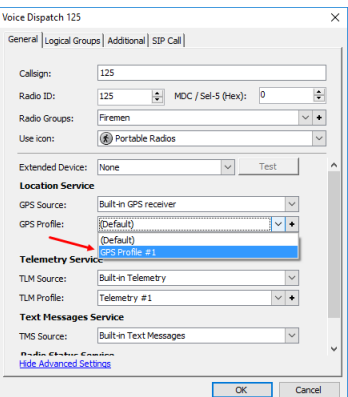

- . Haga clic en la pestaña **General** y, en la lista **Perfil GPS,** seleccione el perfil GPS.
- Seleccione / desactive la casilla de verificación **Localización (GPS) habilitada** para activar / desactivar el Trigger de Localización.

Nota: El perfil GPS sólo es aplicable cuando se selecciona el receptor GPS integrado en la **fuente GPS.**

# **6.4.8.2 Herramientas**

En la página **Herramientas**, puede encontrar algunas herramientas útiles

#### **Herramienta de configuración Swift.Tracker**

En general, un radio portátil MOTOTRBO™ viene con una tarjeta de opción estándar instalada de fábrica en el Radio.

La tarjeta de opción genérica reemplaza esta tarjeta de opción estándar y los radios más nuevos (e.x. XPR 7550) ahora se fabrican con tarjetas de opción genéricas ya

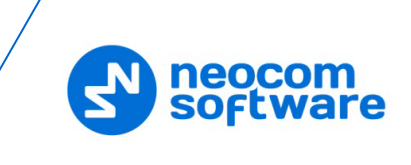

instaladas. Las tarjetas de opción genéricas se pueden mostrar con un firmware personalizado para proporcionar funcionalidad adicional: Hombre Caído, Sin Movimiento, Detección de Choque, Trabajador Solitario y funcionalidad GPS activada por eventos.

La función GPS activada por eventos proporciona un método para recopilar datos GPS con más frecuencia y para almacenar y reenviar estos datos GPS por evento. La característica también permite recolectar y almacenar datos GPS mientras el Radio está fuera de cobertura y, a petición, proporcionar los datos GPS cuando el Radio está de vuelta en la cobertura

Vaya a **Administración** (1), **Herramienta de configuración Swift** (2) para administrar la configuración de Swift.Tracker:

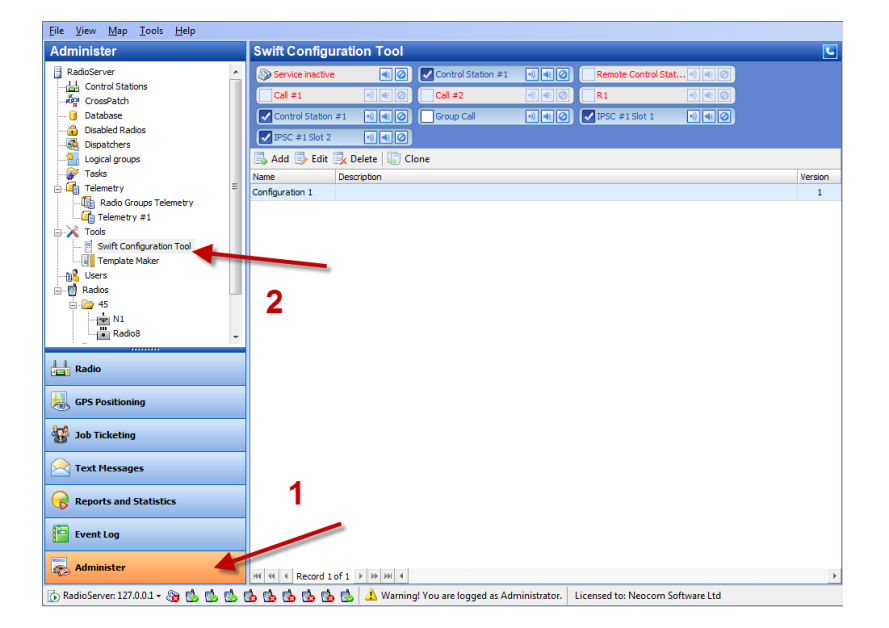

Haga clic en **Añadir** para agregar una configuración para Swift Tracker.

• **Nombre**

Especifique un nombre para la configuración que se va a aplicar a un radio o a un grupo de radios.

• **Descripción**

Añada una descripción para la configuración.

• **Configurar valores Por Defectos**

Haga clic en este botón para habilitar la configuración predeterminada.

En la pestaña **General,** establezca la configuración general de Swift Tracker:

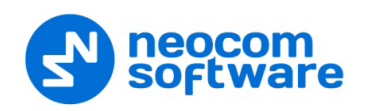

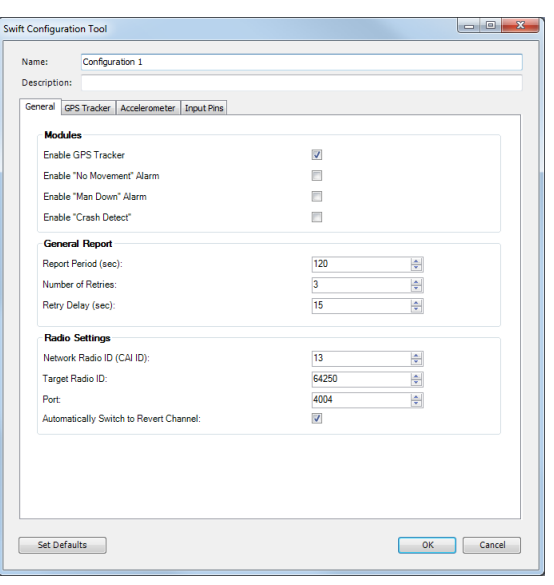

## **Módulos**

• **Habilitar el rastreador GPS**

When the checkbox is selected, the GPS enabled radio will send its data to EL Servidor TRBOnet according to its Generic Option Board (GOB) settings. Cuando se selecciona la casilla de verificación, el Radio habilitado para GPS enviará sus datos al servidor TRBOnet de acuerdo con su configuración de la Tarjeta de opciones genéricas (GOB).

- **Activar la alarma "Sin movimiento"** Seleccione esta opción para activar la función Sin Movimiento.
- **Activar la alarma "Hombre Caído"** Seleccione esta opción para habilitar la función de desconexión.

#### **Reporte General**

• **Período de Reporte (seg.)**

Seleccione el intervalo de tiempo entre el envío de datos GPS al servidor TRBOnet.

• **Número de reintentos**

Especifique el número de intentos adicionales para enviar datos GPS a EL Servidor TRBOnet si falla la transmisión inicial. Si el canal está ocupado, ya que la transferencia de datos es de alta prioridad, la función interrupción de Transmisión se activará automáticamente.

## • **Retardo de reintento**

Seleccione el período de tiempo entre los reintentos de transferencia de datos.

#### **Ajustes de radio**

#### • **ID de Red de Radio (CAI ID)**

Seleccione el ID de servidor TRBOnet. ID = 13 es el ID Por Defecto para encaminar paquetes a EL Servidor TRBOnet. (Un ID = 12 enviará los paquetes a una estación de control.)

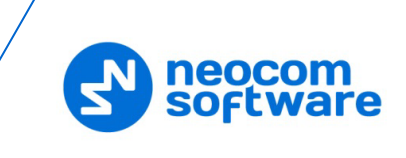

# • **ID de radio de destino**

Seleccione el ID de radio de destino para la transferencia de datos. En caso de conexión directa con el repetidor, seleccione el ID del servidor de TRBOnet (TRBOnet Peer ID).

# • **Puerto**

Seleccione el número de puerto para la transferencia de datos.

#### • **Cambiar automáticamente al canal revertido**

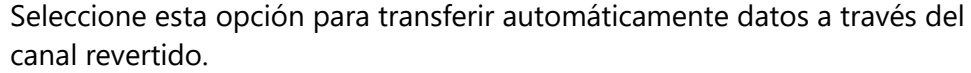

Nota: Si el Radio no tiene un canal revertido, esta opción debe estar deshabilitada.

En la pestaña **Rastreador GPS**, defina la configuración del Rastreador de GPS:

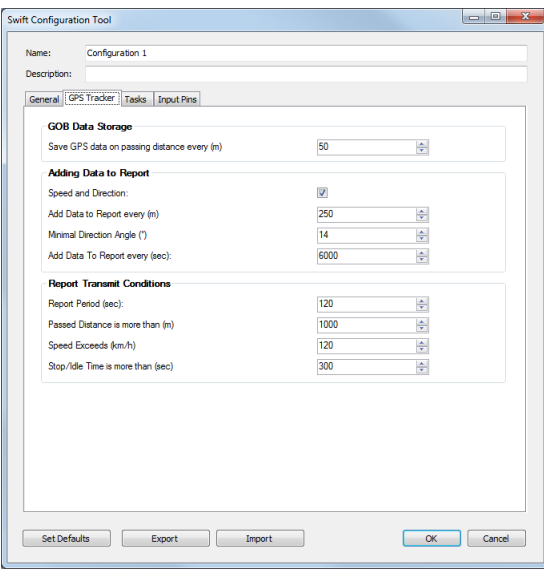

#### **Almacenamiento de datos GOB**

• **Guardar los datos GPS al pasar la distancia cada: (m)**

Especifique la distancia que recorrerá un radio antes de guardar sus datos de GPS en la memoria de la tarjeta de opción genérica; Los datos no se agregan al reporte.

## **Adición de datos al reporte**

• **Velocidad y dirección**

Seleccione estas opciones para recibir los datos de velocidad y dirección del Radio.

#### • **Agregar datos para reporte cada: (m)**

Especifique la distancia que recorrerá un radio antes de añadir sus datos GPS al reporte. El reporte se enviará al servidor TRBOnet a la hora seleccionada (consulte la opción **Periodo de reporte**).

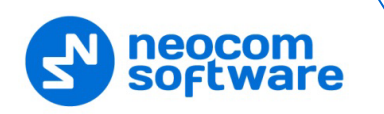

Nota: Nota: La distancia recorrida antes de agregar datos al reporte debe exceder (mayor que) la distancia recorrida antes de guardar los datos en la Tarjeta Opcional Genérica.

# • **Ángulo de dirección mínimo**

Seleccione el ángulo de dirección mínimo para agregar datos al reporte automáticamente (si el Radio invierte la dirección, los datos actuales se agregarán al reporte automáticamente y se iniciará la siguiente grabación de datos).

• **Añadir datos para reporte cada: (seg.)**

Especifique el período de tiempo para el reporte. Cuando se pasa el período de tiempo indicado, el Radio añade datos al reporte.

## **Condiciones de transmisión de Reporte**

- **Período del reporte (seg.)** Establezca el período de tiempo para enviar el reporte.
- **La distancia recorrida es mayor que: (m)**

Especifique la distancia que recorrerá un radio antes de enviar su reporte de datos GPS.

Escriba en la distancia. Cuando se pasa la distancia indicada, la Tarjeta opcional envía el reporte.

Nota: La distancia recorrida antes de agregar datos al reporte debe exceder (mayor que) la distancia recorrida antes de guardar los datos en la Tarjeta Opcional Genérica.

## • **Excede La velocidad**

Especifique la velocidad máxima. Si la velocidad actual es mayor que la especificada, el Radio enviará datos al servidor TRBOnet.

• **El tiempo de parada / inactividad es mayor que: (seg.)** Seleccione el tiempo de parada / inactividad. Cuando el tiempo de parada / inactividad es mayor que el indicado, el Radio envía datos a EL Servidor TRBOnet

En la pestaña **Tareas**, establezca la configuración de Hombre Caído, Sin movimiento, Trabajador solitario y Detección de choque:

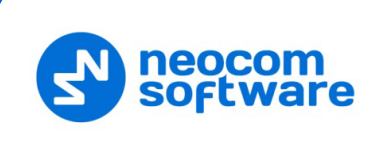

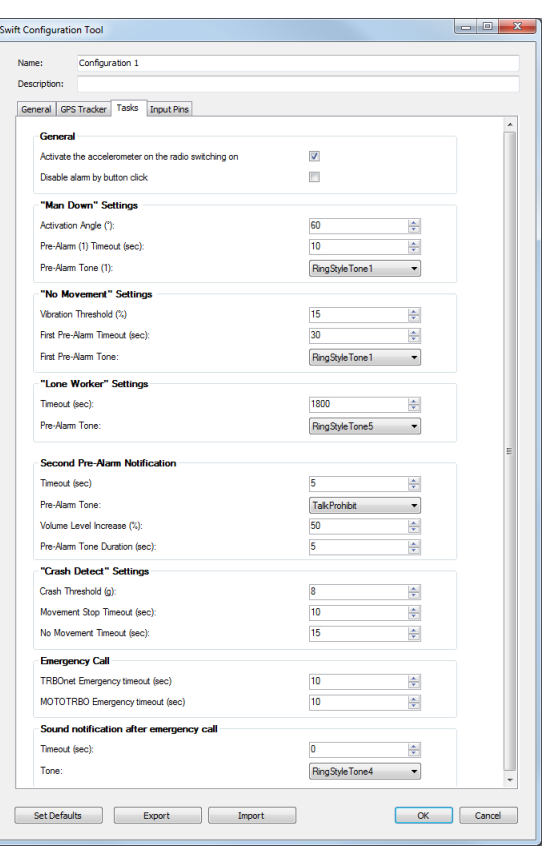

#### **General**

• **Activar el acelerómetro al encender el radio**

Seleccione esta opción para que el acelerómetro esté activado cuando el Radio esté encendida.

• **Desactivar la alarma pulsando el botón** Seleccione esta opción para habilitar al radio apagar la notificación de alarma presionando cualquier botón del Radio.

#### **Configuración de "Hombre Caído"**

- **Ángulo de activación**: permite seleccionar el ángulo de activación para activar la función de Hombre Caído.
- **Pre-alarma (1) Temporizador (seg.)** seleccione el período de tiempo de pre-alarma anterior al Tono de alarma.
- **Tono de pre-alarma (1):** selecciona el tono de pre-alarma. Todos los tonos de pre-alarma se pueden encontrar en la configuración del codeplug de Radio.

## **Configuración "Sin Movimiento"**

- **Umbral de vibración (%)** seleccione máx. Umbral de vibración para la característica Sin Movimiento;
- **Tiempo de Pre-Alarma (seg.):** Seleccione el período de tiempo de pre-alarma anterior al tono de alarma 1;
- **Tono de pre-alarma** selecciona el tono de pre-alarma. Todos los tonos de pre-alarma se pueden encontrar en la configuración del codeplug del Radio.
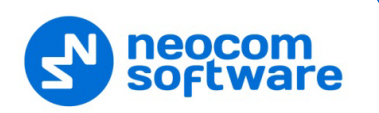

#### **Configuración de "Trabajador Solitario"**

- **Temporizador (seg.)**: Seleccione el período de tiempo para activar la alarma de Trabajador Solitario;
- **Tono de pre-alarma** selecciona el tono de pre-alarma. Todos los tonos de pre-alarma se pueden encontrar en la configuración del codeplug del Radio;

#### **Segunda notificación de pre-alarma**

Cuando se activa el tono de pre-alarma (1) para **Hombre Caído**, **Sin Movimiento** y **Trabajador Solitario**, y no hubo actividad del usuario (el Radio permanece sin cambios), se activa el segundo tono de pre-alarma:

- **Temporizador (seg.):** Seleccione el período de tiempo anterior al tono de pre-alarma 2;
- **Tono de pre-alarma** selecciona el tono de pre-alarma. Todos los tonos de pre-alarma se pueden encontrar en la configuración del codeplug del Radio;
- **Aumento del nivel de volumen (%):** seleccione el porcentaje del aumento del nivel de volumen para el tono de pre-alarma 2;
- **Duración de la pre-alarma (seg.)**: Seleccione la duración del tono de prealarma 2.

#### **Configuración de "Detección de Choque"**

- **Umbral de Choque (g):** seleccione el valor de cambio de aceleración para habilitar la notificación de alarma de Detección de Choque;
- **Temporizador de movimiento detenido** seleccione el período de tiempo de movimiento detenido para habilitar la notificación de alarma de Detección de Choque;
- **Temporizador "Sin Movimiento"**: seleccione el período de tiempo del Radio sin ningún movimiento para habilitar la notificación de alarma de Detección de Choque;

#### **Llamada de emergencia**

- **Temporizador de Emergencia TRBOnet (seg.):** Seleccionar el período de tiempo anterior al tono de emergencia a la Consola de Despacho para las opciones Hombre Caído, Sin Movimiento y Trabajador Solitario;
- **Temporizador de Emergencia MOTOTRBO (seg.)**: Seleccione el período de tiempo que precede al tono de emergencia a la Consola de despacho.

Nota: **La alarma de emergencia de MOTOTRBO** debe ajustarse en el codeplug del radio.

#### **Notificación de sonido después de una llamada de emergencia**

• **Temporizador (seg.)**: Seleccione el período de tiempo para repetir la notificación de alarma. Para detener la notificación de alarma, El Despachador debe desactivar la notificación de alarma;

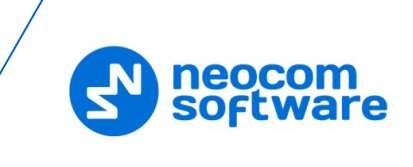

• **Tono:** seleccione el tono de notificación. Todos los tonos se pueden encontrar en la configuración del codeplug del radio.

Haga clic en Definir **valores Por Defectos** para aplicar los valores Por Defectos.

Haga clic en **Importar** para importar una configuración Swift .Tracker desde un archivo.

Haga clic en **Exportar** para guardar la configuración Swift. Tracker como un archivo en el PC.

Haga clic en la pestaña **Pines de entrada** para establecer la prioridad de los pines Habilitado / Deshabilitado:

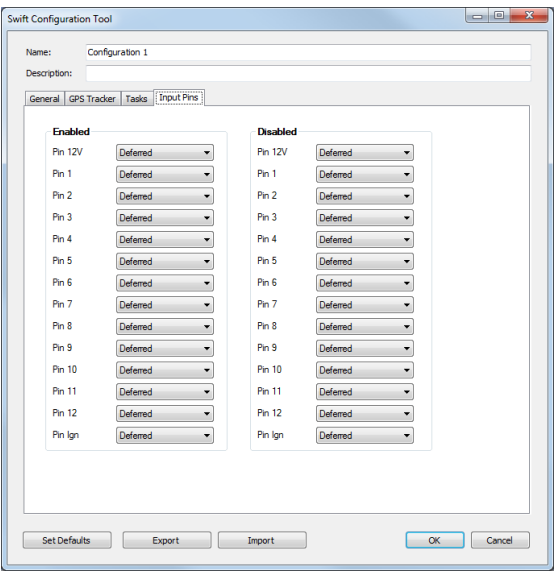

Seleccione Pin programado en la tabla Habilitada / Deshabilitada.

Seleccione la prioridad de transmisión de datos para Pin:

- **Diferido** para enviar los datos al paquete actual;
- **En memoria** para guardar los datos en la memoria GOB;
- **Inmediatamente**  orientado a la interrupción de transmisión. Seleccione **Inmediatamente** para transmitir los datos a través del canal libre con prioridad de canal de radio;
- **Extremadamente** transmisión vía canal de radio y canal GSM simultáneamente.

Las opciones de PIN dependen del modelo. Todos los PIN disponibles para el Radio se pueden programar en la configuración del codeplug del Radio (consulte **Accesorios, Pines físicos de GPIO**)

- Nota: Los PIN adicionales sólo están disponibles cuando se conecta GSM Swift.Tracker. Para obtener más detalles, contacte nuestro soporte técnico.
- Haga clic en **Aceptar** para guardar la configuración.

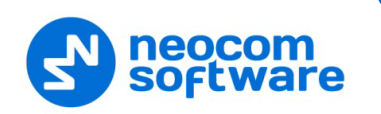

#### **Plantillas para mensajes extendidos**

Las Plantillas se pueden Usar para Mensajes Extendidos y Notas Extendidas.

La función **Mensajes extendidos** es una función especial que permite a los usuarios enviar plantillas detalladas pre-configuradas que contienen información necesaria entre sí con la ayuda de la aplicación especial de La Consola de Despacho TRBOnet.

Este servicio ha sido creado especialmente para clientes que necesitan Usar mensajes más detallados y estructurados en su trabajo. Si los mensajes estándar no son suficientes para contener toda la información necesaria, puede Usar el servicio Mensajes Extendidos.

• Vaya a **Administración** (1), **Plantillas** (2) para crear una nueva plantilla:

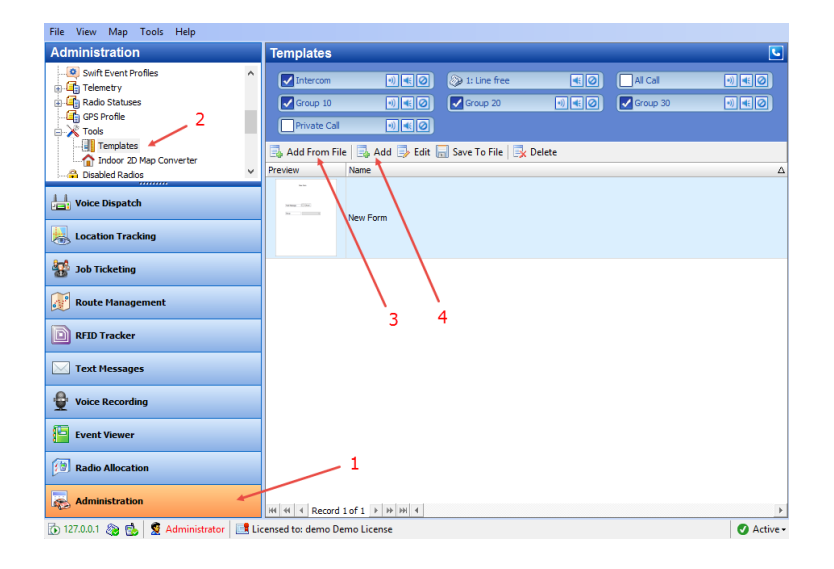

• Haga clic en **Agregar desde archivo** (3) para agregar una plantilla del archivo.

Nota: Antes de agregar una plantilla desde un archivo, guarde la plantilla creada en un directorio personalizado.

Seleccione el directorio donde guardó la plantilla y haga clic en **Aceptar** para agregar el archivo.

• Haga clic en **Agregar** (4) para crear una nueva plantilla:

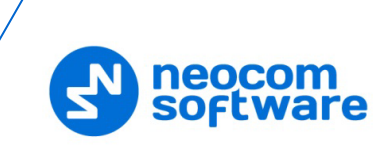

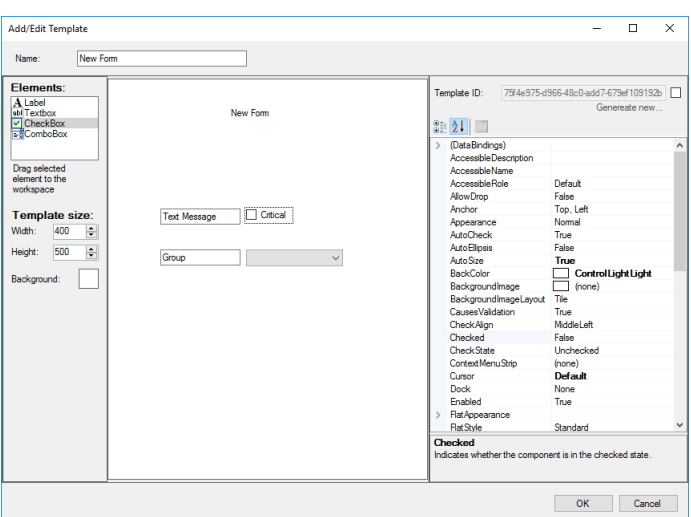

**Nombre** (1)

Especifique un nombre para la plantilla que se mostrará en La Consola de Despacho (1).

**Elementos** (2)

Seleccione elementos para agregar a la plantilla. Arrastre y suelte el elemento seleccionado al lugar deseado en el cuadro de plantilla de correo.

**Tamaño de la plantilla** (3)

Especifique las dimensiones de la plantilla y el color de fondo.

 Haga clic en un elemento de la plantilla. En el lado derecho del cuadro de diálogo Plantilla, puede ver las propiedades del elemento seleccionado.

### **Envío de una plantilla a un radio**

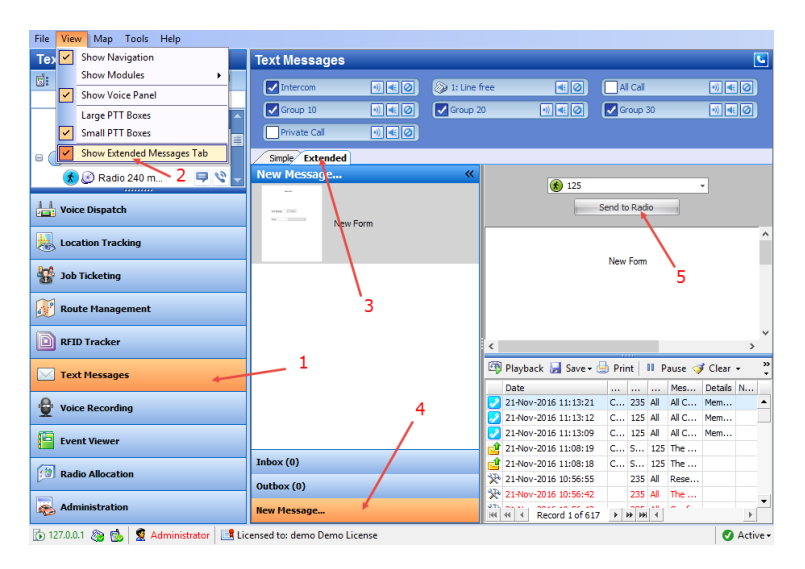

- Haga clic en **Mensajes de texto** (1)
- Haga clic en el menú **Ver** y seleccione **Mostrar pestaña Mensajes Extendidos** (2)
- En el panel **Mensajes de texto**, haga clic en la pestaña **Extendido** (3) y **Nuevo mensaje** (4).

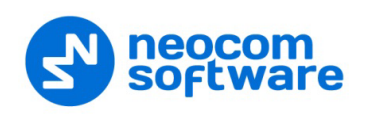

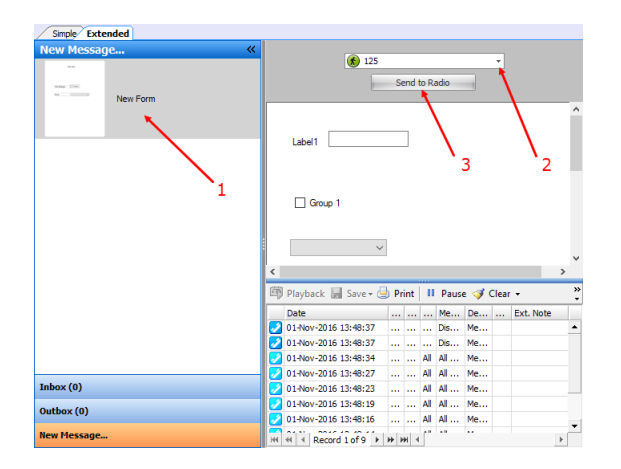

- Seleccione la plantilla en la lista (1).
- En la lista desplegable (2), seleccione el Radio a la que desea enviar la plantilla.
- Haga clic en **Enviar a Radio** (3) para enviar la plantilla a un radio.

# **Convertidor de mapas de interiores en 2D**

La Consola de Despacho TRBOnet proporciona el convertidor de mapas para Usar imágenes personalizadas como planos de planta 2D en interiores. La herramienta permite convertir imágenes al formato BMAP que se admite en Posicionamiento en interiores.

• Haga clic en **Administración** (1), **Herramientas**> **Convertidor de mapas de interior 2D** (2).

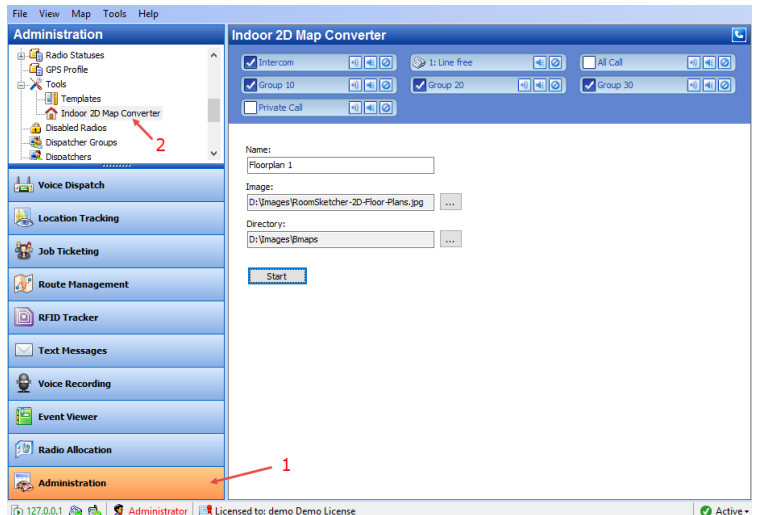

#### • **Nombre**

Especifique un nombre para el nuevo mapa 2D en interiores.

• **Imagen**

Haga clic en **...** y ubique la imagen (PNG, JPG, TIFF, GIS) en su computadora.

• **Directorio**

Haga clic en ... y busque la carpeta en la que desea guardar el mapa 2D de interior convertido en su computadora.

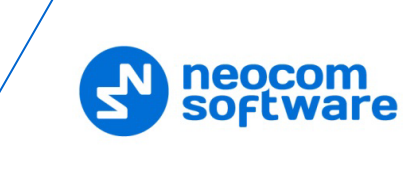

• Haga clic en **Inicio** para convertir la imagen.

#### **Para usar el mapa convertido**

• Haga clic en **Localización GPS** (1). En el menú **Mapa**, haga clic en **Abrir nuevo mapa en la Pestaña** (2):

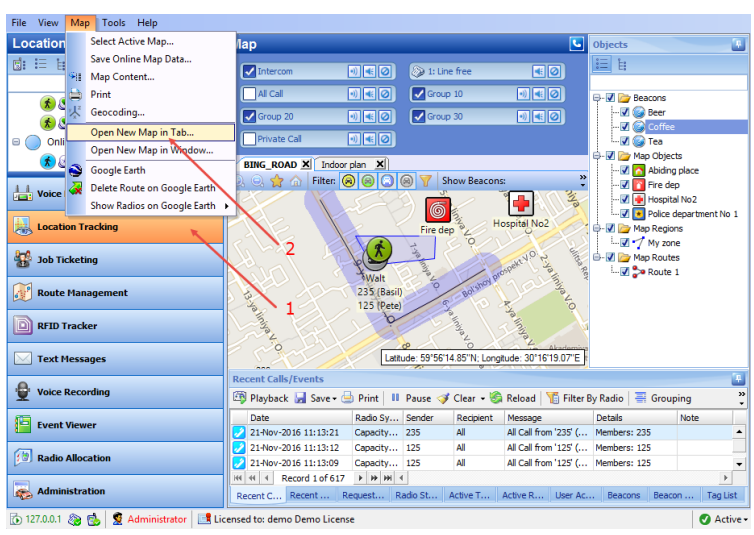

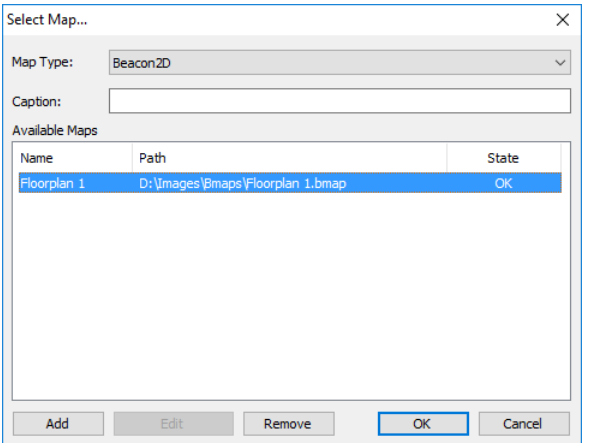

- En el cuadro de lista **Tipo de mapa**, seleccione 'Beacon 2D':
- Haga clic en **Añadir** y busque el mapa que ha convertido.
- Haga clic en **Aceptar** para abrir el mapa Interior en el panel Mapa.

# **6.4.9 Radios Deshabilitados**

La Consola de Despacho TRBOnet proporciona la función **Stun / Kill Pasivo** que permite inhabilitar un radio incluso cuando el Radio está apago. El sistema desactivará un radio apagado tan pronto como esté disponible.

> Nota: El despachador puede deshabilitar un radio cuando tenga derechos de acceso relevantes (para obtener más detalles sobre la adición y edición de Despachadores, consulte la sección [6.4.10, Despachadores](#page-223-0) en la página [217\)](#page-223-0).

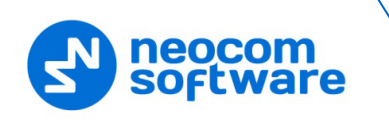

• Ir a **Administración** (1), **Radios desactivados** (2) para desactivar el Radio seleccionado:

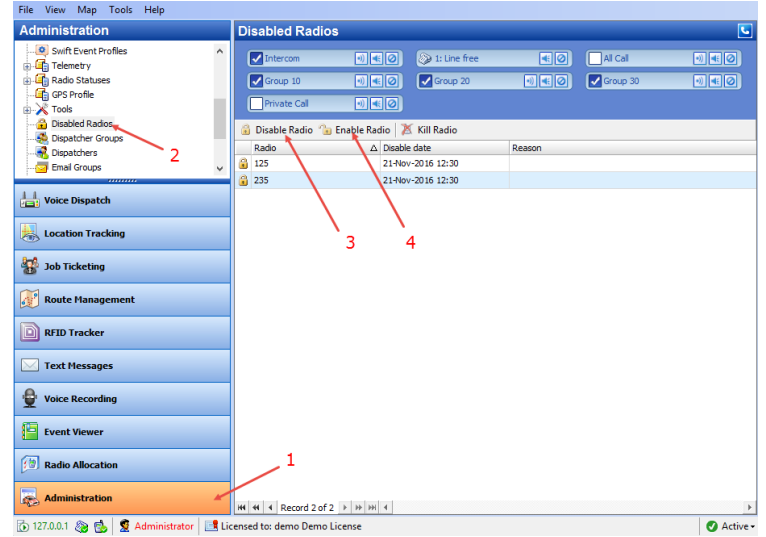

• Haga clic en **Desactivar radio** (3) y en el cuadro de diálogo que aparece:

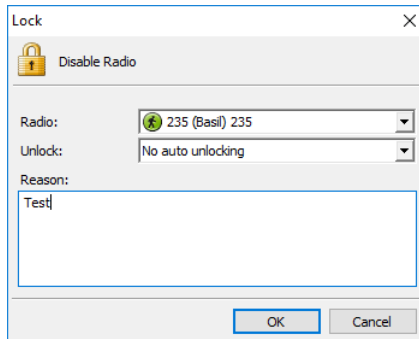

#### **Radio**

Seleccione un radio en la lista desplegable.

**Desbloquear**

Seleccione el período de tiempo después del cual se desbloquea el Radio.

**Razón**

Ingrese el motivo por el cual se inhabilita el Radio.

Haga clic en **Aceptar** para desactivar el Radio.

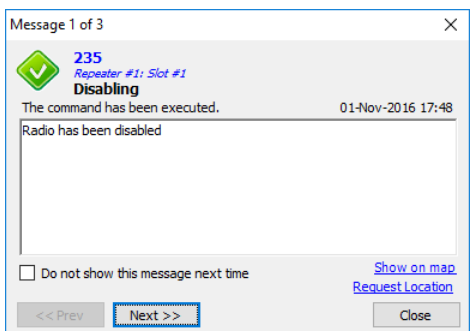

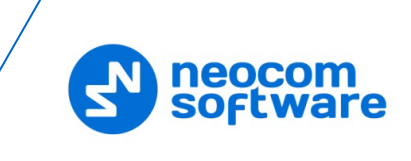

El Radio se agrega a la lista Radios deshabilitados y está marcada como Deshabilitada en el panel Envío de voz:

- Voice Dispatch d: 三日 3 | 火 了 | 司 司 3 Online Dispatchers (1) Administrator □ Firemen  $=$  $\star$ 235 (Basil) 235 Ξ  $\pi$ G **Redict**
- Haga clic en **Activar radio** (4) para activar el Radio seleccionado.
- Seleccione un radio en la lista desplegable y especifique la razón para activarla.
- Haga clic en **Aceptar** para activar el Radio.

### <span id="page-223-0"></span>**6.4.10 Despachadores**

El administrador puede agregar, editar y eliminar Despachadores en el sistema.

Ir a **Administración** (1), **Despachadores** (2) para trabajar con los despachadores:

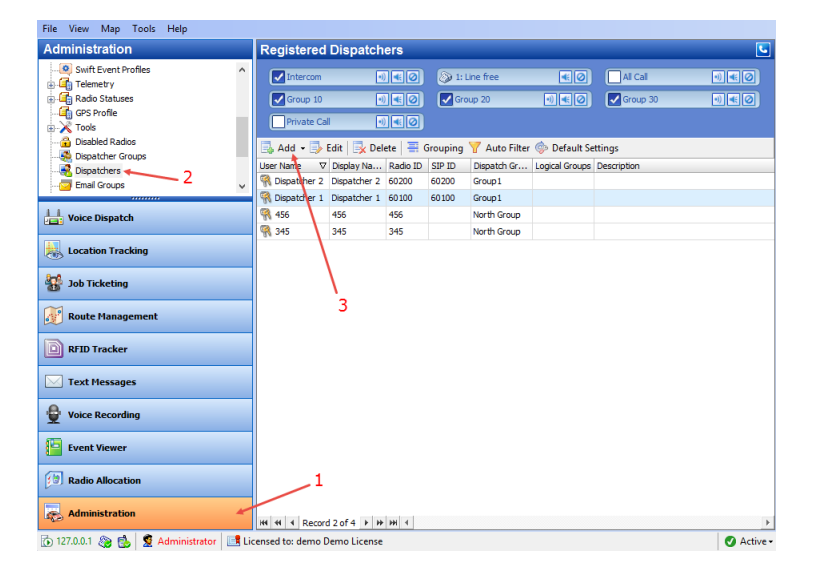

• Haga clic en **Añadir** (3) para agregar un despachador.

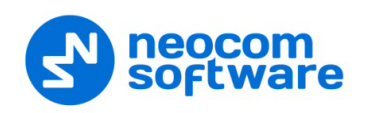

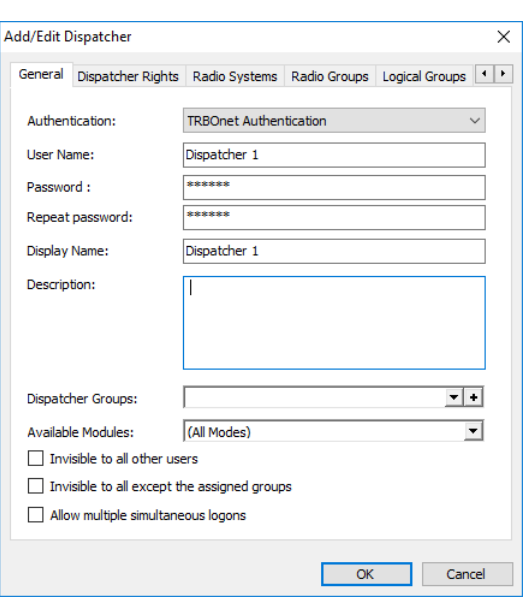

- En la pestaña **General**, especifique los parámetros generales del nuevo Despachador.
	- **Autenticación**

Seleccione el método de autenticación en la lista desplegable. Seleccione **Autenticación TRBOnet** para iniciar sesión como un usuario registrado en la lista de usuarios de La Consola de Despacho TRBOnet. Seleccione **Autenticación de Windows** para iniciar sesión con el nombre de PC. El sistema muestra automáticamente el nombre del PC como nombre de usuario.

- Nota: La contraseña no es necesaria cuando se utiliza la autenticación de Windows.
- Nota: Para obtener más detalles sobre el acceso de los usuarios a la Consola de asignación, consulte la sección [6.4.13,](#page-231-0) [Usuarios](#page-231-0) (página [225\)](#page-231-0).

# **Nombre de Usuario**

Especifique un nombre de usuario para el despachador registrado en la lista de usuarios de Software de Despacho TRBOnet.

### **Contraseña**

Especifique una contraseña para el despachador.

### • **Nombre para mostrar**

Especifique un nombre para que el Despachador se muestre en la Consola de despacho.

• **Descripción**

Agrega una descripción para el despachador.

### • **Grupos de despachadores**

En la lista desplegable, seleccione el grupo de despachadores a los que asignara el despachador. Haga clic en + para agregar un grupo de despachadores a la lista.

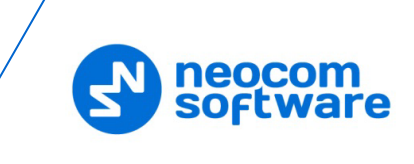

# • **Modos disponibles**

En la lista desplegable, seleccione los módulos que estarán disponibles para el despachador en la Consola de Despacho.

# • **Invisible para todos los demás usuarios**

Seleccione esta opción para que el despachador sea invisible para otros usuarios.

#### • **Invisible para todos excepto los grupos asignados**

Seleccione esta opción para que el despachador sea invisible para otros usuarios, excepto para los usuarios pertenecientes al mismo grupo de despachadores.

### • **Permitir varios inicios de sesión simultáneos**

Seleccione esta opción para permitir que el despachador utilice varias instancias de la Consola de despacho simultáneamente.

En la pestaña **Derechos del despachador**, especifique los derechos de acceso disponibles para el despachador.

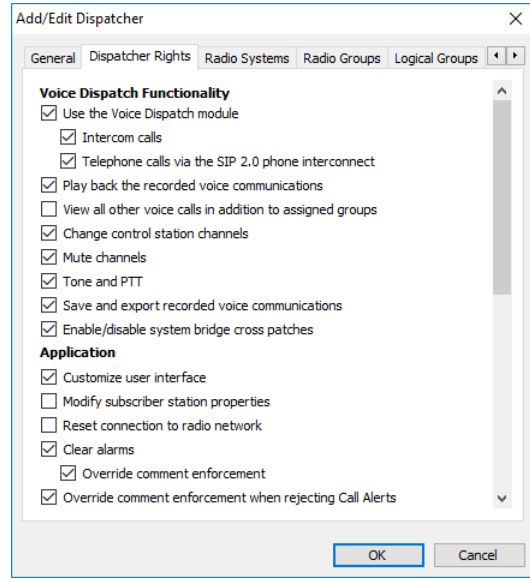

En la pestaña **Sistemas de radio**, especifique los sistemas de radio que estarán disponibles para el despachador.

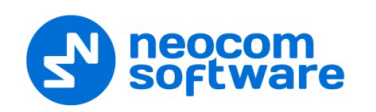

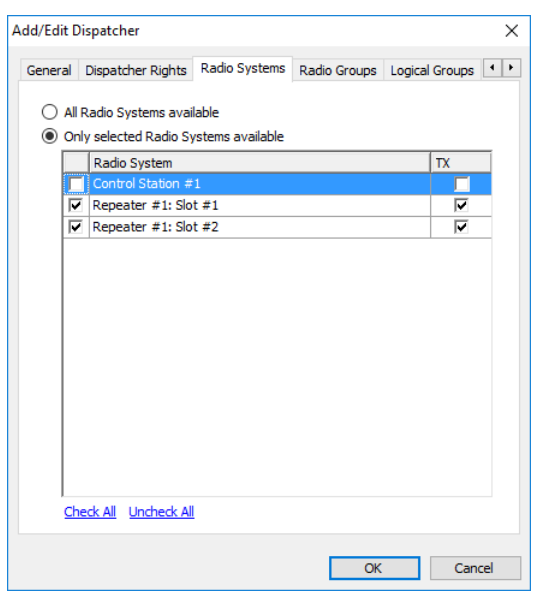

• **Todos los sistemas de radio están disponibles**

Elija esta opción para que todos los sistemas de radio estén disponibles para que el despachador transmita y reciba voz y datos.

- **Sólo los Sistemas de Radio seleccionados estarán disponible** Seleccione esta opción y especifique qué sistemas de radio estarán disponibles para el despachador.
	- Seleccione la casilla de verificación en la columna de la izquierda para agregar el sistema de radio correspondiente a la interfaz de radio para el despachador.
	- Seleccione la casilla de verificación en la columna **TX** para permitir al despachador realizar llamadas de voz utilizando el sistema de radio correspondiente. Cuando la casilla de verificación se borra en la columna TX, el despachador no puede usar el sistema de radio correspondiente para transmitir voz y datos.

En la pestaña **Grupos de radio**, especifique un grupo para asignar al despachador.

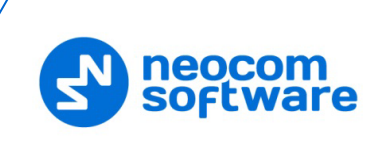

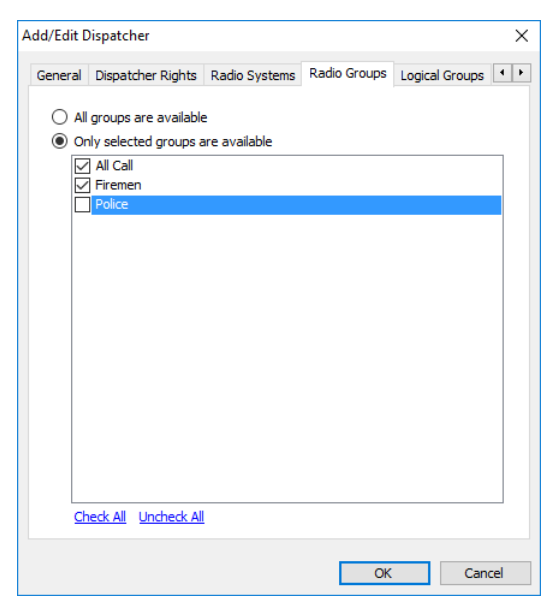

### • **Todos los grupos están disponibles**

Elija esta opción para que todos los grupos del sistema estén disponibles para el despachador.

# • **Sólo los Grupos seleccionados estarán disponibles**

Elija esta opción y especifique qué grupos de radio estarán disponibles para el despachador.

 En la lista, seleccione los grupos que estarán disponibles para el despachador.

En la pestaña **Llamada de Operador**, especifique Llamada de Despacho y configuración de llamada SIP para el despachador:

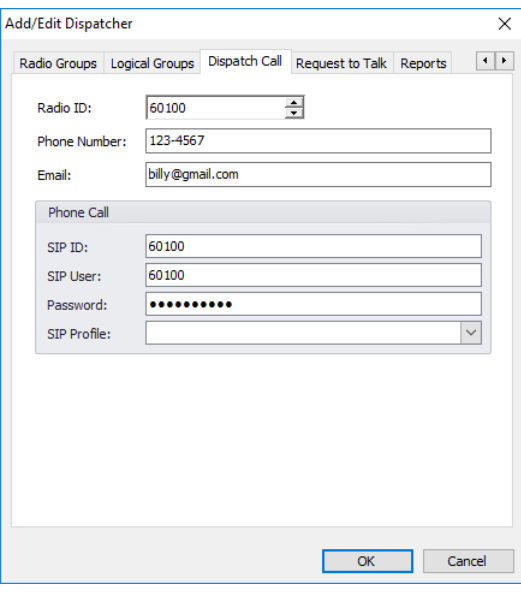

• **ID de Radio**

Especifique el ID de radio del despachador.

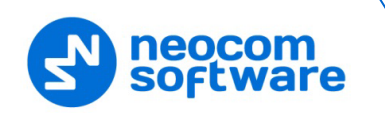

• **Número de teléfono**). Especifique el número de teléfono del despachador (datos adicionales).

### • **Correo electrónico**

Especifique el correo electrónico del Despachador (datos adicionales).

# **Llamada telefónica**

• **ID SIP**

Introduzca el ID SIP que Usará el despachador.

• **Nombre SIP**

Introduzca el nombre de usuario SIP que Usará el despachador.

• **Contraseña**

Introduzca la contraseña para que el despachador sea autenticado por el sistema telefónico.

• **Perfil SIP**

En la lista desplegable, seleccione el perfil SIP que desea usar.

En la pestaña **Solicitud para hablar**, especifique los parámetros que serán utilizados por los radios para solicitar una llamada del despachador:

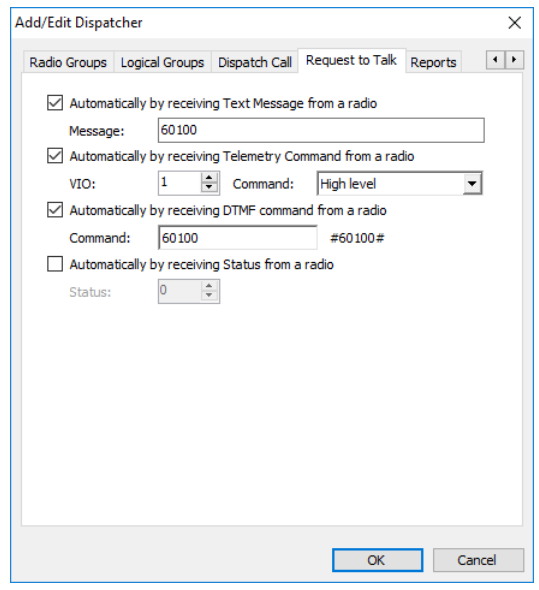

- **Automáticamente recibiendo mensaje de texto de un radio**  Seleccione esta opción para solicitar una llamada del despachador cuando un radio envía un mensaje de texto predefinido. Si selecciona esta opción, especifique un breve mensaje de texto en el cuadro **Mensaje**.
- **Automáticamente recibiendo comando de telemetría de un radio**  Seleccione esta opción para solicitar una llamada del despachador cuando un radio envía un comando de telemetría predefinido. Si selecciona esta opción, especifique el contacto VIO y, en la lista desplegable **Comando,** seleccione el nivel de señal en el que el Radio del usuario debe enviar el comando de telemetría.

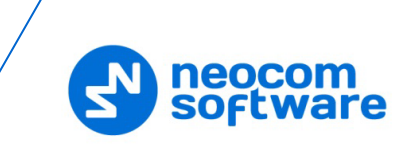

- **Automáticamente recibiendo comando DTMF desde un radio**  Seleccione esta opción para solicitar una llamada del despachador cuando un radio envía los tonos DTMF especificados. Si selecciona esta opción, especifique una combinación DTMF sin los caracteres # en el cuadro **Comando**.
- **Automáticamente Recibiendo estado desde un radio**  Seleccione esta opción para solicitar una llamada del despachador cuando un radio envía el estado especificado al servidor TRBOnet, por ejemplo, 1. Si selecciona esta opción, especifique el **estado**.

En la pestaña **Reportes**, especifique los reportes que estarán disponibles para el despachador.

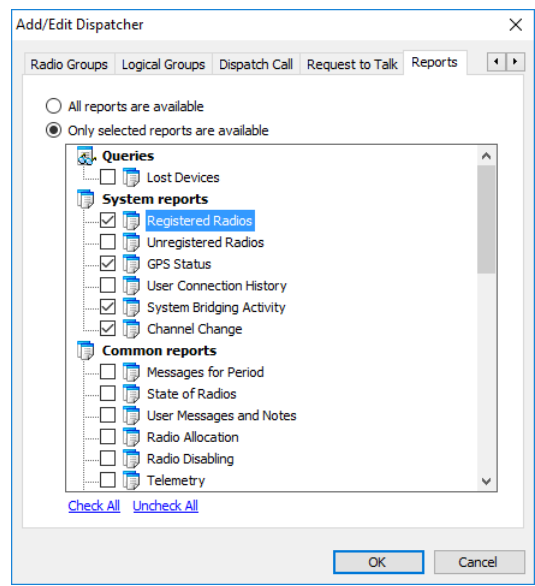

# • **Todos los reportes están disponibles**

Elija esta opción para que todos los reportes estén disponibles para el despachador.

### • **Sólo los reportes seleccionados están disponibles**

Seleccione esta opción y, en la lista de abajo, seleccione / deseleccione los reportes que desea incluir / excluir.

# **6.4.11 Grupos de correo electrónico**

Los grupos de correo electrónico se usan en la configuración de administración de Eventos/Alarmas y de fichas de trabajo para enviar correos electrónicos a grupos de destinatarios específicos

Vaya a **Administración** (1), **Grupos de correo electrónico** (2) para agregar / editar / eliminar grupos de correo electrónico en el sistema:

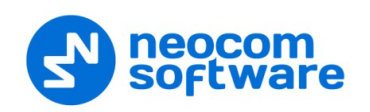

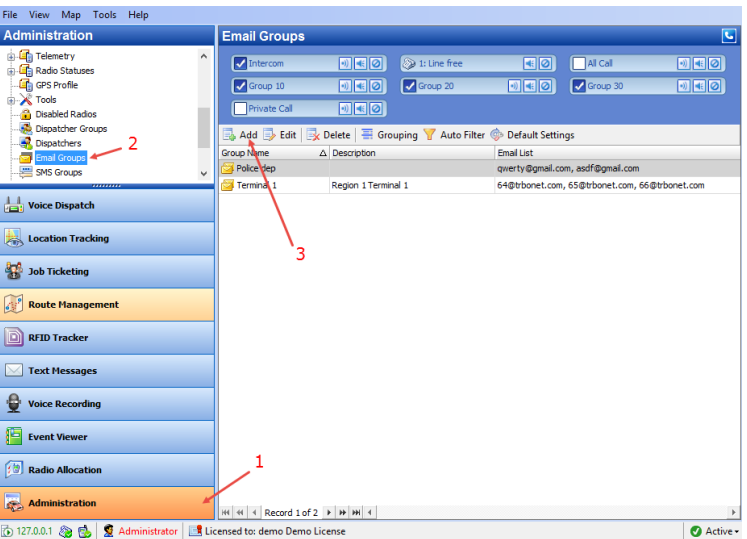

• Haga clic en **Agregar** (3) para crear un grupo de correo electrónico.

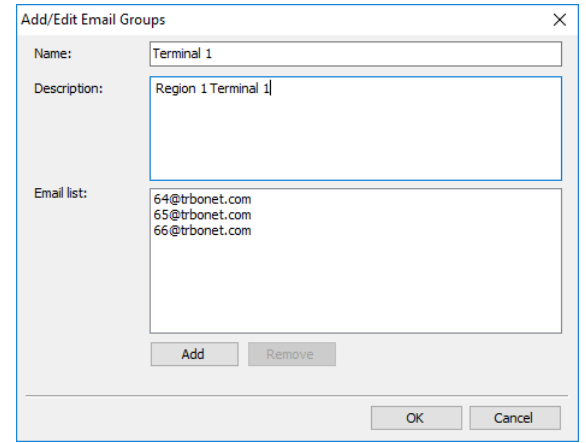

### **Nombre**

Especifique un nombre para el grupo de correo electrónico.

# **Descripción**

Agregar una descripción para el grupo de correo electrónico.

### **Lista de correo electrónico**

Haga clic en **Agregar** para agregar una dirección de correo electrónico a la lista de correo electrónico.

# **6.4.12 Grupos SMS**

Los Grupos de SMS se usan en la configuración de Administración de eventos / alarmas para enviar SMS a grupos de destinatarios de SMS dedicados.

Vaya a **Administración** (1), **Grupos de SMS** (2) para agregar / editar / eliminar grupos SMS en el sistema:

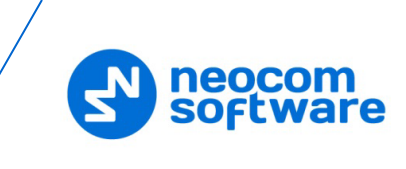

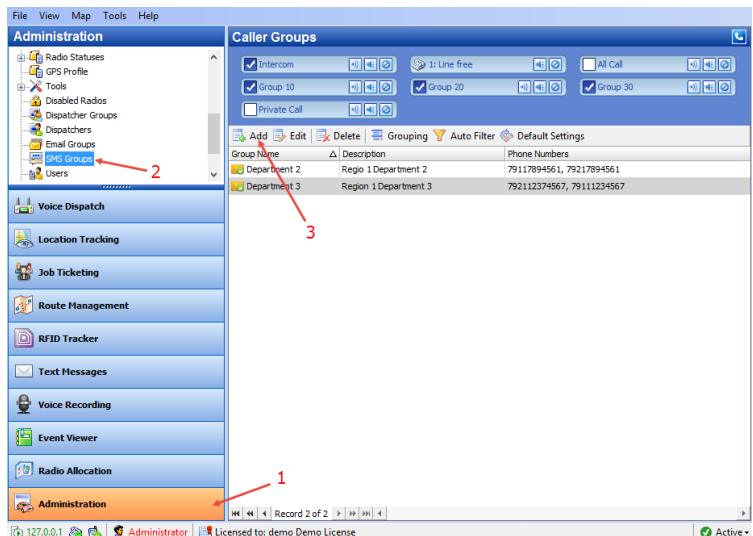

• Haga clic en **Agregar** para crear un nuevo grupo SMS:

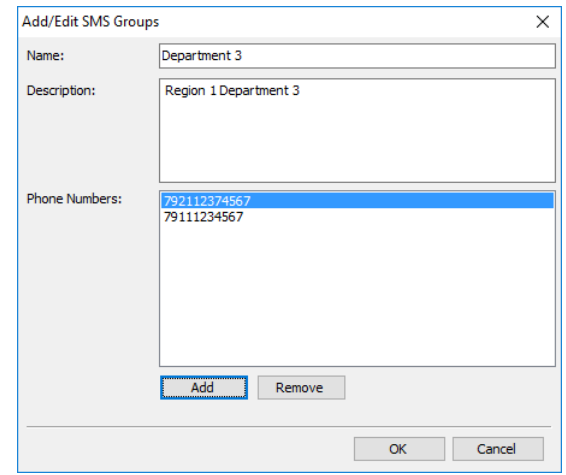

#### **Nombre**

Especifique un nombre para el grupo SMS.

# **Descripción**

Agregar una descripción para el grupo SMS;

# **Números de teléfono**

Haga clic en **Agregar** para agregar un número de teléfono al grupo SMS.

# <span id="page-231-0"></span>**6.4.13 Usuarios**

Vaya a **Administración** (1), **Usuarios** (2) para agregar / editar / eliminar usuarios en el sistema:

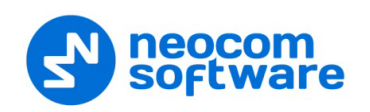

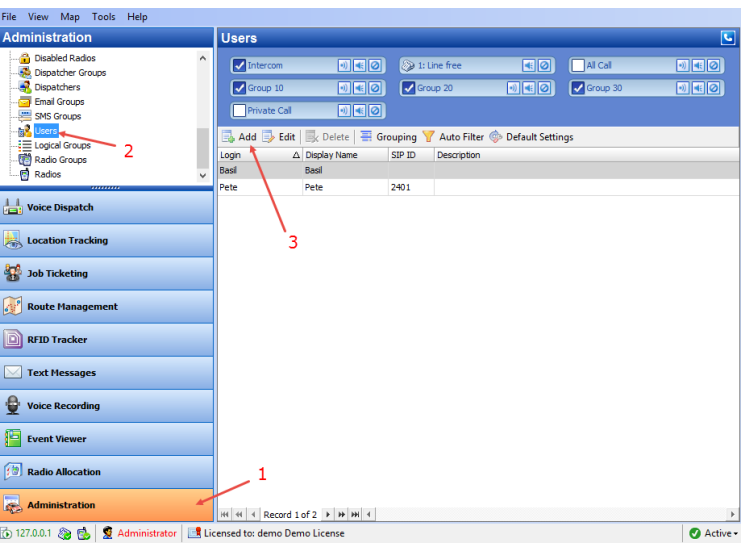

- Haga clic en **Agregar** (3) para agregar un nuevo usuario al sistema:
- En la pestaña **General**, establezca parámetros generales para el usuario:

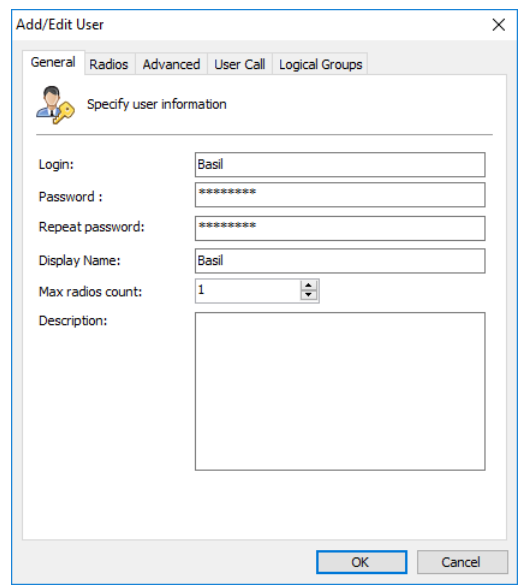

# **Inicio de sesión**

Especifique el inicio de sesión para el usuario.

# **Contraseña**

Escriba la contraseña individual para el usuario.

**Nombre** 

Especifique un nombre para que el usuario se muestre en la Consola de despacho.

#### **Número Máximo de radios**

Seleccione un número de radios que estarán disponibles para el usuario.

### **Descripción**

Agrega una descripción para el usuario.

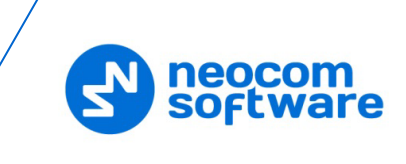

• En la pestaña **Radios**, especifique los radios que estarán disponibles para el usuario.

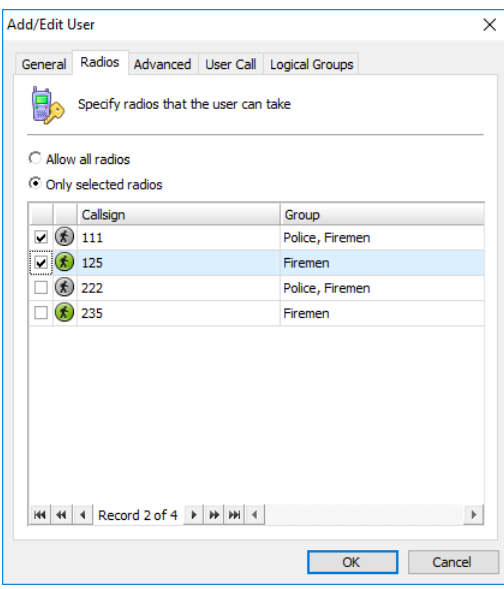

### **Permitir todos los radios**

Elija esta opción para permitir el uso de todos los radios en el sistema.

**Sólo los radios seleccionados** 

Elija esta opción y especifique qué radios estarán disponibles para el usuario.

• En la pestaña **Avanzado**, especifique los ajustes relacionados con Tomar/Retornar radios:

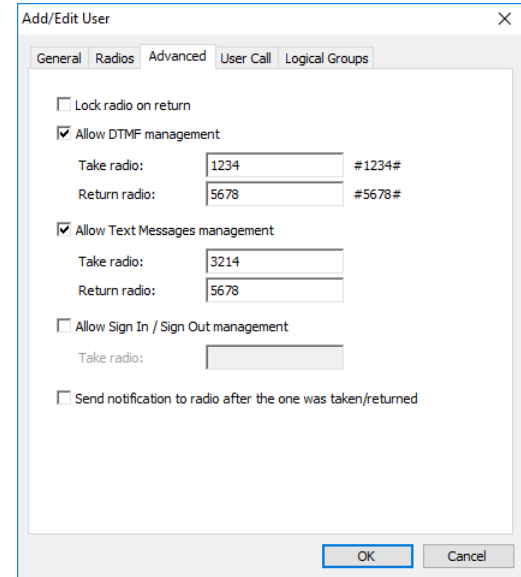

#### **Bloquear el Radio al regresar**

Seleccione esta opción para que un radio se desactive después de que los usuarios lo devuelvan.

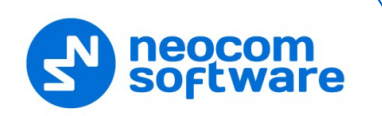

### **Permitir Administración de DTMF**

Seleccione esta opción para permitir Tomar/Retornar radios enviando los tonos DTMF especificados.

- **Tomar el Radio** Especifique tonos DTMF para que el usuario tome un radio.
- **Retornar Radio**  Especifique tonos DTMF para que el usuario retorne un radio.

### **Permitir Administración de mensajes de texto**

Seleccione esta opción para permitir Tomar/Retornar radios enviando mensajes de texto especificados.

- **Tomar el Radio**. Especifique el texto del mensaje que debe enviar el usuario para tomar un radio.
- **Retornar Radio**

Especifique el texto del mensaje que enviará el usuario para retornar un radio.

- **Permitir la administración de inicio de sesión / cierre de sesión** Seleccione esta opción para permitir tomar radios cuando el usuario inicie sesión.
	- **Registre su número de ID** Especifique la contraseña que el usuario ingresa para iniciar sesión cuando toma un radio.
- **Enviar notificación al Radio después de haberla tomado / retornado** Seleccione esta opción para que se envíe una notificación a un radio cada vez que el usuario Toma/Retorna un radio.
- En la pestaña **Llamada de usuario**, especifique los ajustes de llamada SIP para el usuario:

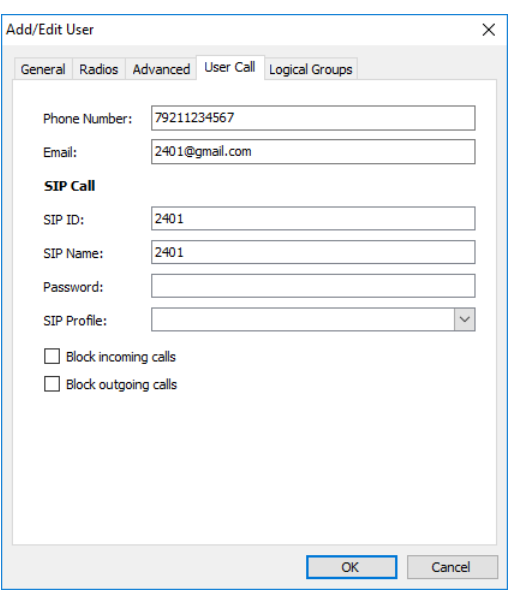

### **Número de teléfono**

Especifique el número de teléfono del usuario (datos adicionales).

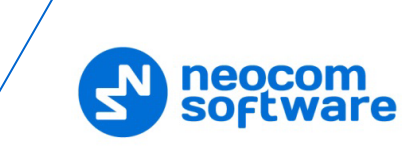

### **Email Correo Electrónico**

Especifique la dirección de correo electrónico del usuario (datos adicionales).

### **Llamada SIP**

# **SIP ID**

Introduzca el ID SIP que Usará el usuario.

# **Nombre SIP**

Introduzca el nombre de usuario SIP que Usará el usuario.

### **Contraseña**

Introduzca la contraseña para que el usuario sea autenticado por el sistema telefónico

#### **Perfil SIP**

En la lista desplegable, seleccione el perfil SIP que desea usar.

#### **No permitir recibir llamadas**

Seleccione esta opción para bloquear Llamadas SIP entrantes para el usuario.

### **No permitir hacer llamadas**

Seleccione esta opción para bloquear todas las llamadas SIP salientes para el usuario.

# <span id="page-235-0"></span>**6.4.14 Grupos lógicos**

La Consola de despacho TRBOnet permite agregar grupos lógicos personalizados además de grupos de radio. Puede crear grupos y subgrupos y, a continuación, asignar radios / usuarios / despachadores a estos grupos.

Vaya a **Administración** (1), **Grupos lógicos** (2) para trabajar con Grupos lógicos:

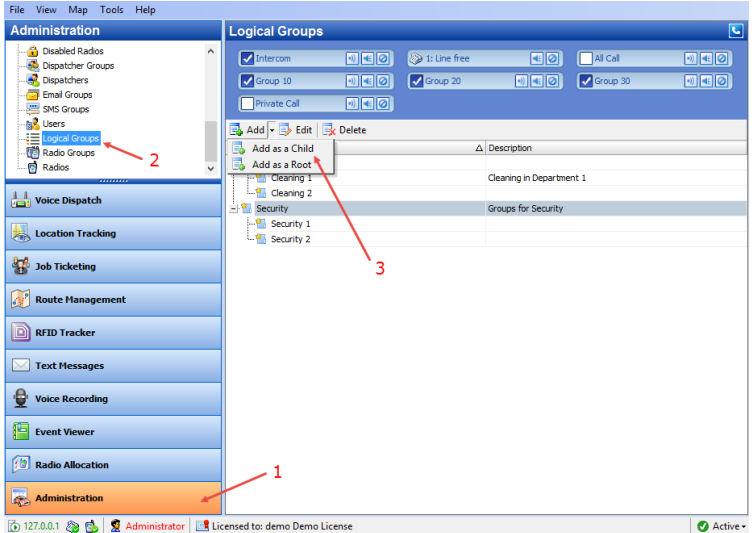

- Haga clic en **Agregar** (3) para agregar un grupo lógico
	- Seleccione **Agregar como raíz** para agregar un grupo lógico como una carpeta raíz.

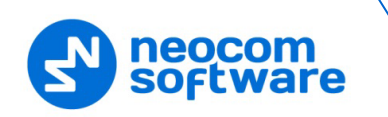

 **Agregar como subgrupo** para agregar un grupo lógico como una carpeta secundaria.

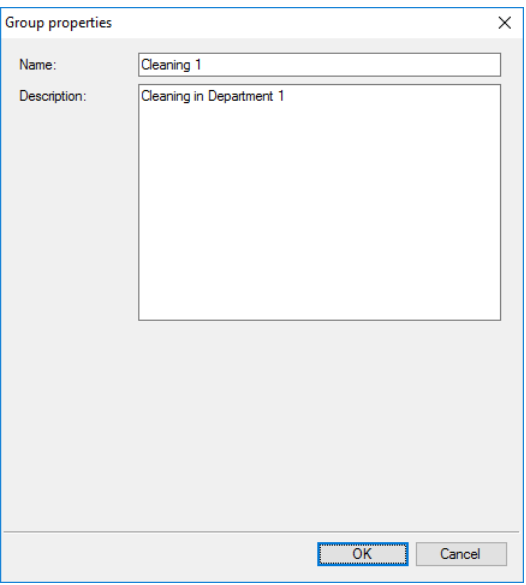

- Especifique un **nombre** y una **descripción** para el grupo lógico.
- Haga clic en **Aceptar** para agregar el grupo lógico.

Para visualizar los grupos lógicos, habilite la vista Grupo lógico:

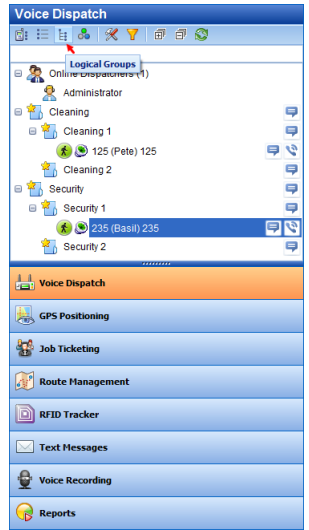

Todos los grupos lógicos creados se muestran en la lista de radios.

# **6.4.15 Grupos de radio**

Vaya a **Administración** (1), **Grupo de Radio** (2) para agregar / editar / borrar Grupos de Radio en el sistema.

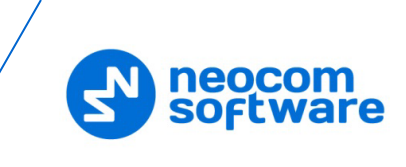

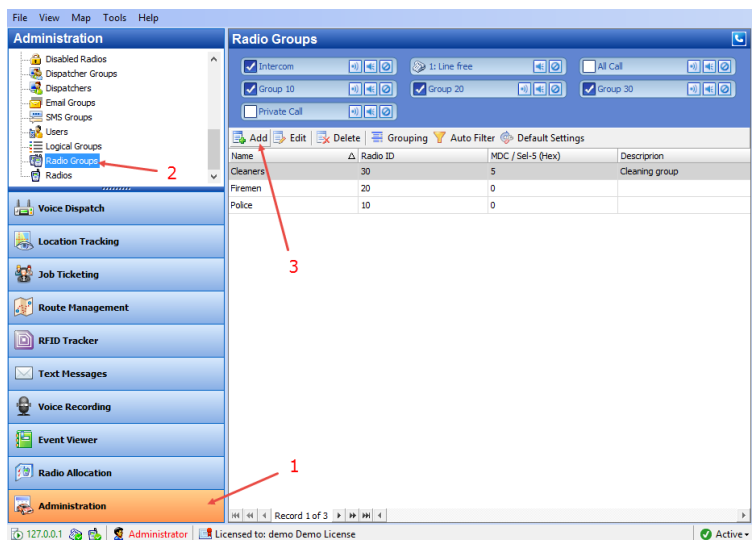

• Haga clic en **Agregar** (3) para agregar un grupo de radio al sistema

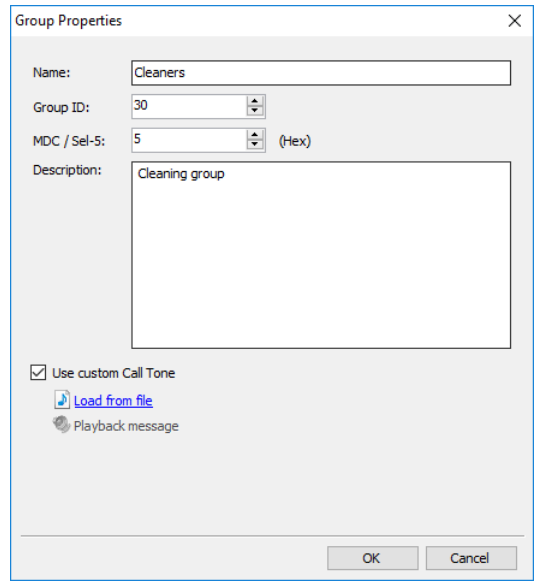

### **Nombre**

Especifique un nombre para el grupo de radio en el sistema.

**ID de grupo**

Especifique el ID de radio para el grupo de radio utilizado para identificar los mensajes de/para grupo de radio.

**MDC / Sel-5 (Ex)**

Establezca un ID para los sistemas de señalización MDC 1200 o SELECT 5. Este ID se utiliza para identificar y comunicarse con un radio de destino o un grupo de radios dependiendo del tipo de llamada.

**Descripción**

Agrega una descripción para el grupo de radio.

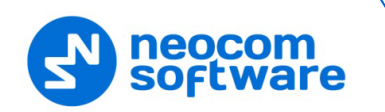

#### **Usar tono de llamada personalizado**

Seleccione esta opción y busque el archivo de sonido (WAV, MP3) que se Usará como tono de llamada cuando reciba llamadas del grupo.

# **6.4.16 Radios**

El administrador puede agregar / editar / eliminar radios en el sistema.

• Ir a **Administración** (1), **Radios** (2).

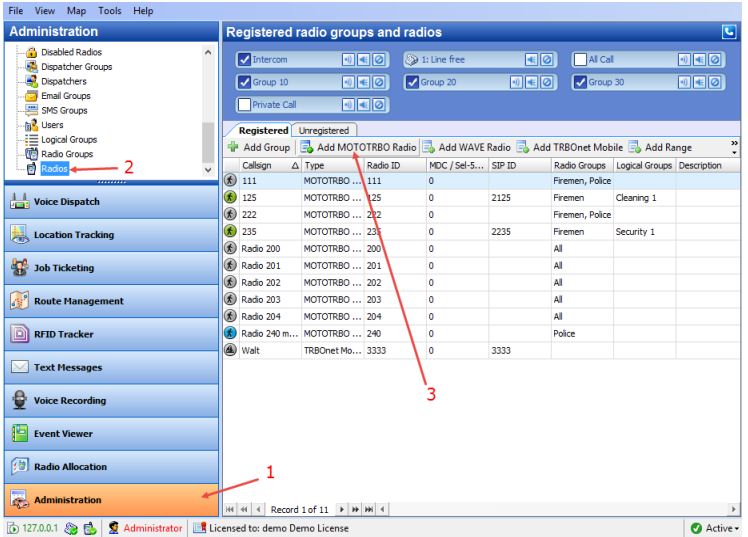

• Haga clic en **Agregar Radio MOTOTRBO** para agregar un nuevo radio.

En la pestaña **General**, especifique los ajustes generales para el Radio:

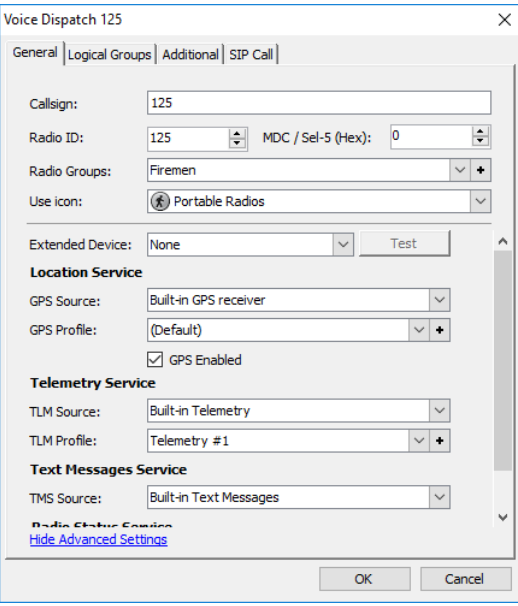

• **Nombre**

Especifique un nombre para que el Radio se muestre en la Consola de despacho.

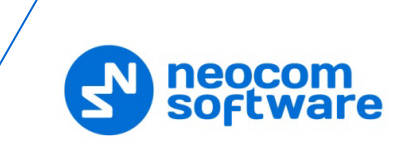

# • **ID de Radio**

Especifique un ID de radio para el Radio. Este ID es utilizado por otros radios cuando se dirige al Radio, por ejemplo, cuando se realiza una llamada privada o se envía un mensaje de texto.

# • **MDC / Sel-5 (Hex)**

Establezca un ID para los sistemas de señalización MDC 1200 o SELECT 5. Este ID se utiliza para identificar y comunicarse con un radio de destino o un grupo de radios dependiendo del tipo de llamada.

# • **Grupos de Radio**

En la lista desplegable, seleccione un o los grupos de radio a los que desea asignar el Radio.

• **Usar icono**

En la lista desplegable, seleccione un icono para el Radio.

### • **Dispositivo extendido**

En la lista desplegable, seleccione el tipo de tarjeta opcional del Radio.

### **Servicio de localización**

• **Fuente GPS**

# **Receptor GPS incorporado**

Seleccione si el Radio tiene su propio receptor GPS incorporado para enviar datos GPS.

### **No equipado con receptor GPS**

Seleccione si el Radio no puede enviar datos GPS.

### • **Perfil de GPS**

En la lista desplegable, seleccione el perfil GPS Por Defecto o pre configurado. Para obtener más información sobre los perfiles GPS, consulte la sección [6.4.8,](#page-207-0) [Perfil de GPS](#page-207-0) (página [201\)](#page-207-0).

### **GPS habilitado**

Active o desactive esta casilla de verificación para activar / desactivar el trigger de Localización GPS.

# **Servicio de Telemetría**

• **Fuente TLM**

# **No equipado con Telemetría**

Seleccione si el Radio no puede enviar datos de Telemetría.

### **Telemetría incorporada**

Seleccione si el Radio tiene su propia telemetría incorporada

### **Dispositivo extendido**

Seleccione si el Radio está equipada con un dispositivo extendido.

### • **Perfil TLM**

En la lista desplegable, seleccione el perfil de telemetría Por Defecto o pre configurado. Para obtener más detalles sobre los perfiles de telemetría, consulte la sección [6.4.7, Telemetría](#page-203-0) (página [197\)](#page-203-0).

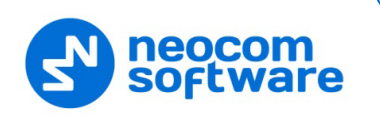

#### **Servicio de mensajes de texto**

- **Fuente TMS**
	- **No equipado con pantalla** Seleccione si el Radio no está equipado con una pantalla.
	- **Mensajes de texto incorporados** Seleccione si el Radio admite el servicio de mensajería de texto (equipado con pantalla).
	- **Mensajes de texto compatibles con DMR** Seleccione si el Radio admite mensajes de texto compatibles con DMR.

### **Servicio de Estado de Radio**

**Perfil de RS**

En la lista desplegable, seleccione el Perfil de estado de radio Por Defecto o pre configurado.

En la pestaña **Grupos lógicos**, especifique los grupos lógicos para el Radio:

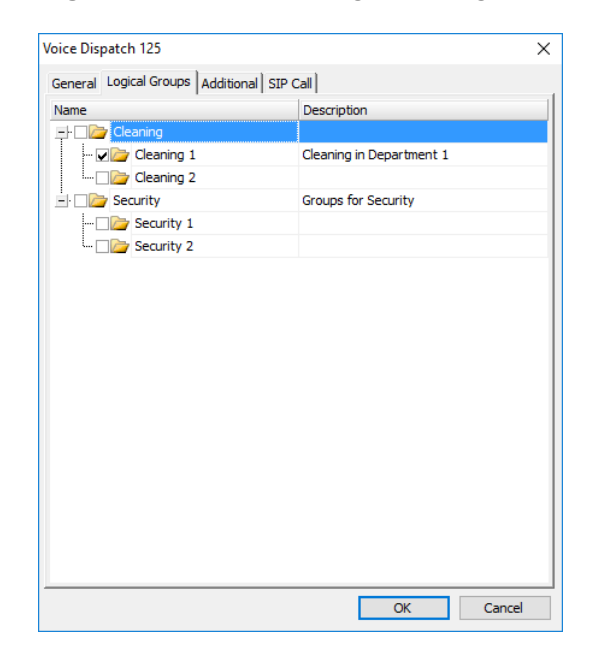

- Seleccione un grupo lógico en la lista de grupos disponibles.
- Para obtener más información sobre los grupos lógicos, consulte la sección [6.4.14, Grupos lógicos](#page-235-0) (página [229\)](#page-235-0).

En la pestaña **adicional**, especifique información adicional sobre el suscriptor de radio:

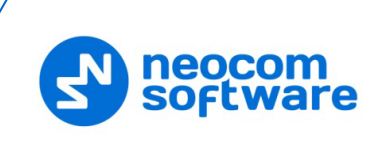

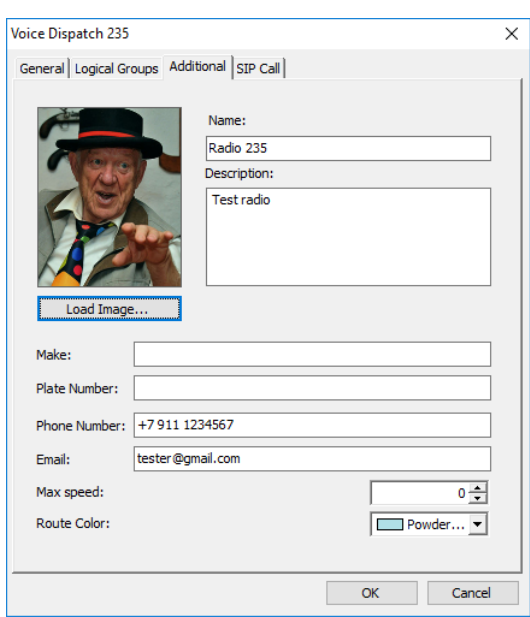

### • **Nombre**

Especifique un nombre para el suscriptor de radio.

• **Descripción**

Agrega una descripción para el suscriptor de radio.

- Haga clic en el botón **Cargar imagen** y busque la foto o imagen que desea asignar al suscriptor de radio.
- **Marca**

Especifique una marca del vehículo como información adicional.

#### • **Número de Placa**

Especifique un número de placa del vehículo como información adicional.

# • **Número de teléfono**

Agregue un número de teléfono para el suscriptor de radio.

• **Correo Electrónico**

Agrega una dirección de correo electrónico al radio suscriptor.

• **Máxima velocidad**

Especifique la velocidad máxima permitida para el vehículo, en kilómetros por hora o en millas por hora, dependiendo del sistema de medición especificado en el servidor TRBOnet.

• **Color de la ruta**

Especifique un color para mostrar la ruta recorrida por el Radio en el mapa.

En la pestaña **Llamada SIP**, especifique los ajustes de llamada SIP para el Radio:

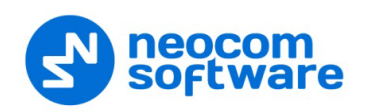

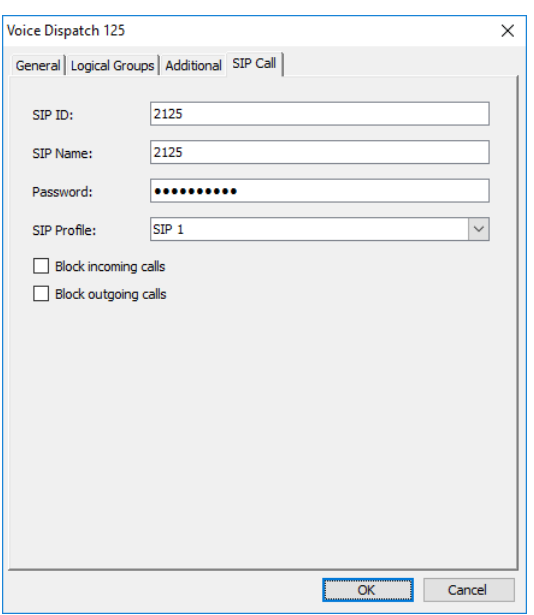

• **ID SIP**

Introduzca el ID SIP que Usará el Radio.

• **Nombre SIP**

Introduzca el nombre de usuario SIP que Usará el Radio.

• **Contraseña**

Introduzca la contraseña para la autenticación.

• **Perfil SIP**

En la lista desplegable, seleccione el perfil SIP que se Usará para el Radio.

- **No permitir recibir llamadas** Seleccione esta opción para bloquear Llamada SIP entrantes para el Radio.
- **No permitir hacer llamadas** Seleccione esta opción para bloquear Llamada SIP salientes para el Radio.

# **6.5 Despacho de voz**

Cuando se selecciona la pestaña Despacho de Voz, el despachador puede realizar llamadas de radio y teléfono, enviar mensajes de texto a radios y números de teléfono, supervisar llamadas y eventos recientes, estado de radio, tareas activas, rutas y ver el mapa seleccionado.

# **6.5.1 Lista de radio**

### **6.5.1.1 Opciones de visualización**

La barra de herramientas en la parte superior del panel Lista de radio proporciona botones para cambiar el aspecto de la lista:

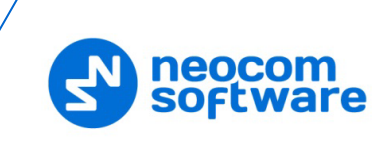

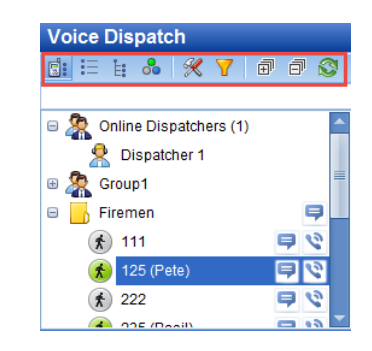

- Haga clic **di** para ver los radios por grupos de radio.
- Haga clic  $\mathbf{E}$  para ver los radios por lista de radio.
- Haga clic  $\frac{E}{2}$  para ver radios por grupos lógicos.
- Haga clic **do** para ver los radios según su estado.

# **Amarillo**

Un radio está encendido y entra en la zona de cobertura de beacon; Tiene bloqueado posicionamiento interior.

Nota: Cuando la Localización GPS está disponible y el Radio entra en la zona de cobertura del beacon, el estado cambia de amarillo a verde.

**Azul**

Un radio está en línea; Los datos GPS no están disponibles.

**Verde**

Un radio está encendido; Los datos del GPS están disponibles. Este estado se muestra si el Servidor ha recibido datos GPS durante los últimos 10 minutos (el intervalo de tiempo se establece en la configuración del servidor).

**Gris**

El Radio está apagado o fuera de cobertura

• Haga clic **X** para abrir el cuadro de diálogo Configuración para especificar los botones rápidos que se mostrarán en el panel despacho de voz.

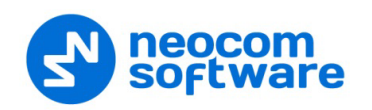

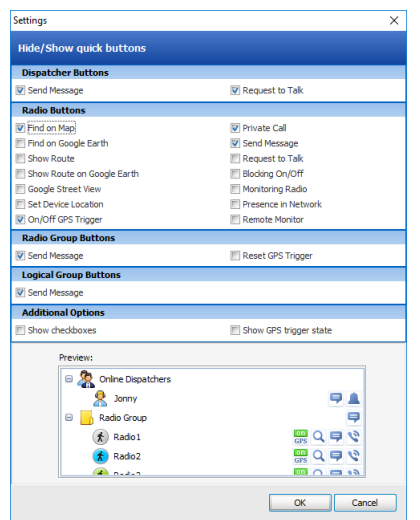

### • **Botones de Despachador**

En este grupo, seleccione los botones rápidos que se mostrarán en la Lista de radio para los despachadores.

# • **Botones de radio**

En este grupo, seleccione los botones rápidos que se mostrarán en la Lista de radio para radios.

### • **Botones de Grupos**

En este grupo, seleccione los botones rápidos que se mostrarán en la lista de radio para grupos de radio.

### • **Botones de grupos lógicos**

En este grupo, seleccione los botones rápidos que se mostrarán en la Lista de radio para los grupos lógicos.

Nota: Para la vista previa, vea la parte inferior del cuadro de diálogo Configuración.

# • **Opciones adicionales**

### **Mostrar casillas de verificación**

Seleccione esta opción para mostrar las casillas de verificación junto a cada grupo de radio y radio.

Seleccionar / borrar una casilla de verificación mostrará / ocultará el grupo de radio / radio correspondiente en el mapa

### **Mostrar estado de Trigger de GPS**

Seleccione esta opción para mostrar el estado de trigger GPS de un radio en la lista de radio.

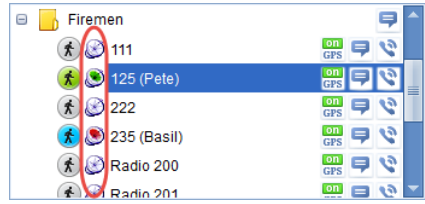

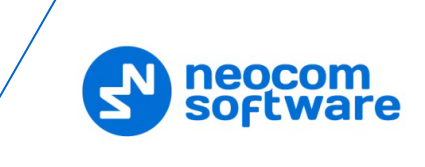

• **Gris**

El Radio está apagado o fuera de cobertura

- **Azul + Antena Parabólica en blanco** El Radio envió ARS pero no envió paquetes GPS.
- **Azul + Antena Parabólica en rojo** Un radio envía paquetes ARS y GPS sin datos GPS, es decir, el Radio está fuera de cobertura GPS.
- **Verde**
	- El Radio está totalmente en línea (tiene GPS fijo)

# **Filtrar la lista de radio**

• Haga clic **1** para seleccionar los elementos de la lista de radio que se mostrarán en la Lista de radio

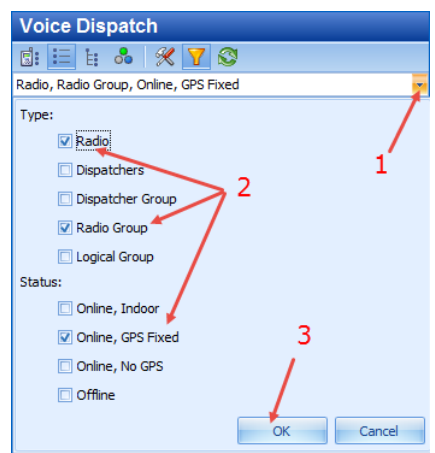

- Haga clic en el botón filtro (1).
- Seleccione los tipos y estados de objetos (2) para filtrar radios.

Por ejemplo, puede seleccionar para mostrar sólo radios y grupos de radio que están encendidos y han fijado la señal GPS.

• Haga clic en Aceptar (3) para aplicar la configuración del filtro.

# **Actualizar la lista de radio**

• Haga clic  $\bigcirc$  para volver a cargar la lista de radio.

### **6.5.1.2 Filtro rápido**

Escriba Radio ID o nombre de Radio para filtrar la Lista de Radio. Los resultados de la búsqueda se muestran en la lista de radio:

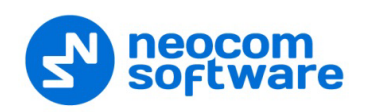

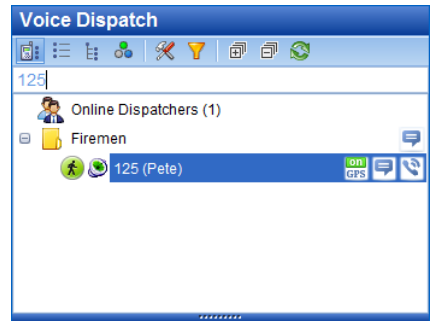

# **6.5.1.3 Ventana emergente de radio**

El despachador puede ver los últimos datos de radio recibidos en la ventana emergente Radio. Seleccione un radio en la lista de radio y coloque el puntero del mouse sobre ella:

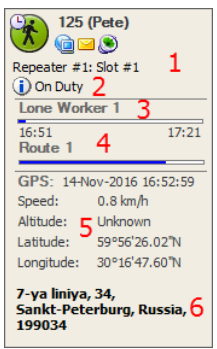

La siguiente información del Radio se muestra en esta ventana emergente:

- 1. El canal actual del Radio está encendido.
- 2. La lista de actividades de usuario a la que está asignada al Radio, si está activada una tarea de actividad de usuario.
- 3. Estado de la política de Trabajador Solitario, si se activa una tarea de Trabajador Solitario.
- 4. The route assigned to the selected radio, if a Route Management task is activated for the selected radio. La ruta asignada al Radio seleccionado, si está activada una tarea de Administración de ruta para el Radio seleccionado.
- 5. Los datos GPS actuales y datos de Localización actual.
- 6. La Localización actual resuelta a dirección.

Mientras esta ventana emergente está abierta, el despachador puede hacer lo siguiente:

- Haga clic **Q** para solicitar la presencia del Radio en la red de radio.
- Haga clic **para enviar un mensaje de texto al Radio.**
- $\bullet$  Haga clic  $\bullet$  para solicitar la Localización del Radio.

### **6.5.1.4 Menú de acceso directo de radio**

Para abrir el menú contextual del Radio, haga clic con el botón derecho en un radio en la lista de radio.

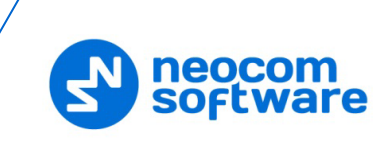

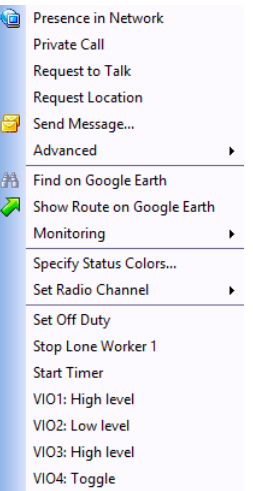

Este menú contextual contiene los siguientes elementos:

#### • **Presencia en la Red**

Seleccione este elemento de menú para enviar un comando Verificación de Radio. Si el Radio está encendido y se encuentra en el área de cobertura, el despachador verá un mensaje como este:

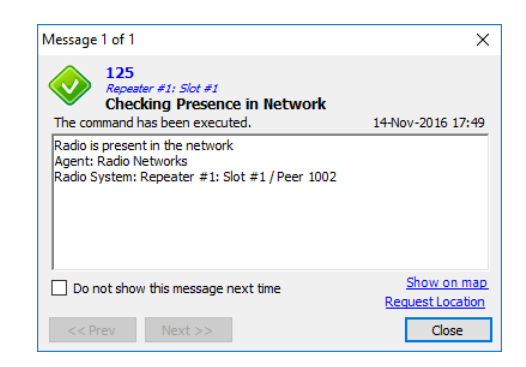

#### • **Llamada privada**

Seleccione este elemento de menú para iniciar una llamada privada al Radio seleccionado.

#### • **Solicitud para hablar (Enviar llamada)**

Seleccione este elemento de menú para enviar una solicitud de conversación al Radio seleccionado.

• **Solicitar Localización**

Seleccione esta opción de menú para solicitar la Localización del Radio seleccionado (para radios con módulo GPS solamente).

• **Enviar mensaje**

Seleccione este elemento de menú para enviar un mensaje de texto al Radio seleccionado (sólo para radios con pantalla).

# • **Avanzado> Monitor remoto (Abrir micrófono)**

Seleccione este elemento del menú para activar el micrófono de radio en modo oculto (duración del monitor remoto - 30 seg.)

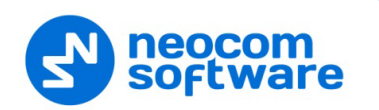

### • **Avanzado> Reiniciar Trigger de GPS**

Elija este elemento de menú para personalizar los ajustes del trigger de GPS. Cuando se vuelve a conectar al servidor o reasigna un perfil GPS al Radio, los ajustes temporales se actualizarán a los ajustes del perfil GPS.

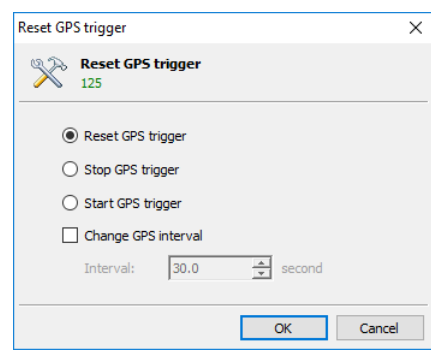

- **Reiniciar / Detener / Iniciar el trigger de GPS** Elija qué comando enviar al Radio.
- **Cambiar el intervalo GPS**

Seleccione esta opción y especifique el nuevo intervalo de actualización del trigger de GPS.

- **Avanzado> Activar Radio** Seleccione este elemento del menú para activar el Radio seleccionado.
- **Avanzado> Desactivar radio** Seleccione este elemento del menú para desactivar el Radio seleccionado.

### • **Avanzado> Enviar Grabación de Audio**

Seleccione este elemento de menú para enviar una grabación de audio al Radio seleccionado.

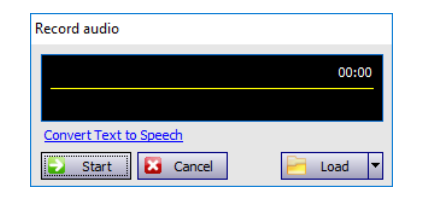

Haga clic en **Inicio** y comience a hablar con el micrófono.

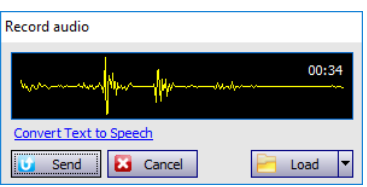

- Haga clic en **Enviar** para enviar el mensaje grabado al Radio.
- También puede cargar su mensaje desde un archivo, o desde archivos de audio guardados. Simplemente haga clic en el botón **Cargar**.
- O bien, puede enviar un mensaje de texto convertido a voz. Simplemente haga clic en el enlace **Convertir texto en voz.**

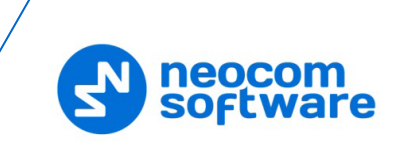

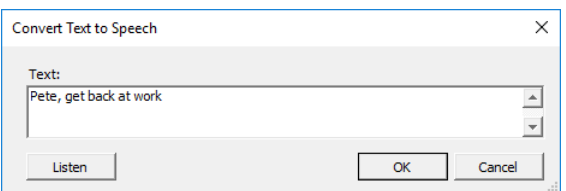

# • **Avanzado> Enviar Coordenadas a:**

Seleccione este elemento del menú para enviar las coordenadas del Radio seleccionado a los destinatarios seleccionados.

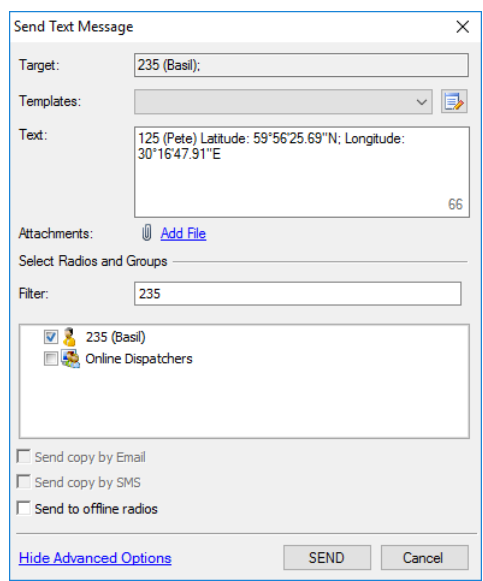

 En el cuadro de diálogo que aparece, especifique el grupo de radio / radio / Despachador al que enviar las coordenadas.

### • **Avanzado> Enviar correo electrónico**

Seleccione este elemento de menú para enviar un mensaje de correo electrónico al buzón de radio seleccionado.

#### • **Avanzado> Tecla de acceso directo - Llamada privada**

Seleccione este elemento de menú para asignar una tecla de acceso rápido que se Usará para realizar una llamada privada al Radio seleccionado. Cuando aparezca el mensaje, presione la combinación de teclas o tecla deseada.

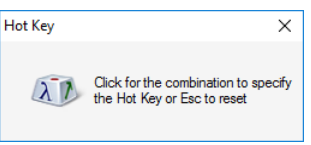

### • **Localizar en Google Earth**

Seleccione este elemento del menú para mostrar la Localización del Radio seleccionado en Google Earth.

# • **Mostrar Ruta en Google Earth**

Seleccione este elemento del menú para mostrar una ruta recorrida por el Radio seleccionado en Google Earth durante el período de tiempo especificado.

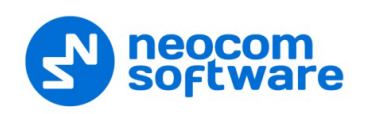

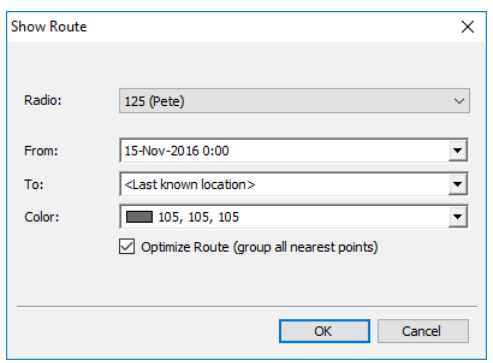

### • **Monitorear > Monitorear en nueva ventana**

Seleccione este elemento de menú para abrir una nueva ventana de mapa para el Radio seleccionado.

#### • **Monitorear > Google Street View**

Elija este elemento del menú para abrir Google Street View con la última Localización y dirección del Radio seleccionado.

#### • **Monitorear > Yandex Street View**

Elija este elemento de menú para abrir Yandex Panorama con la última Localización y dirección del Radio seleccionado.

#### • **Especifique iconos personalizados**

Seleccione este elemento de menú para seleccionar la configuración de parámetros individuales para los iconos de radio.

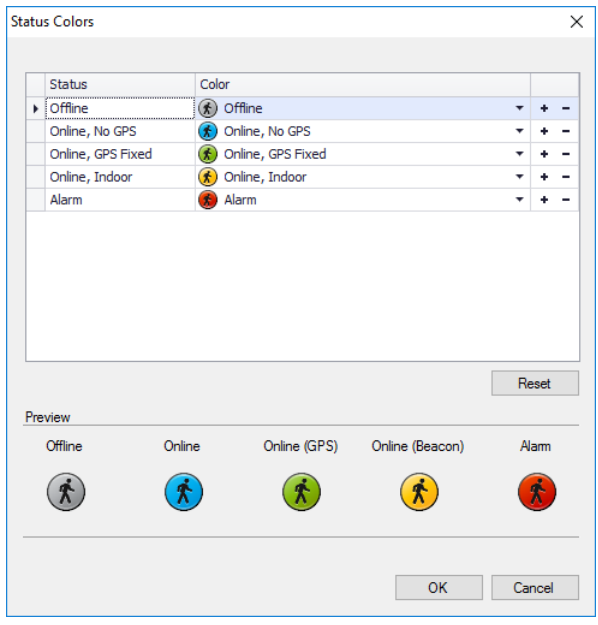

 En el cuadro de diálogo Colores de estado, puede especificar iconos para los estados del Radio seleccionado. Seleccione los iconos de la lista desplegable. Para establecer un color personalizado para el icono de estado de radio, haga clic en el botón **+** y seleccione un color en la paleta de colores uniforme. Haga clic en el botón **-** para eliminar un color personalizado.

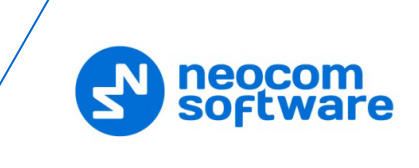

- En la parte inferior del cuadro de diálogo, puede ver la vista previa de los iconos.
- Para establecer los iconos Por Defectos para el Radio seleccionado, haga clic en el botón **Restablecer**.
- **Definir Canal de Radio> Radio Activo** Seleccione / deseleccione este elemento del menú para hacer el radio seleccionado Activo / Inactivo.
- **Definir Canal de Radio> Canal** Seleccione el canal en el que desea realizar llamadas al Radio seleccionado.
- **Ajuste de servicio** Elija esta opción de menú para asignar el Radio seleccionado a la lista **En servicio**.

# **6.5.2 Cajas PTT**

El despachador puede hacer llamadas de voz desde la Consola de Despacho usando cajas PTT:

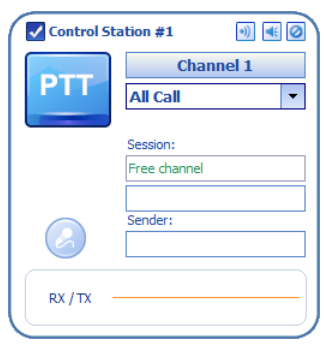

Las siguientes opciones están disponibles para el cuadro PTT:

- Haga clic en el botón  $\vee$  para convertir el canal en el canal PTT Por Defecto.
- Haga clic en el botón  $\boxed{9}$  (Tono y PTT) para iniciar la transmisión después de un sonido de tono.
- Haga clic en el botón  $\mathbb{R}$  (Solo) para silenciar todos los canales, excepto éste.
- Haga clic en el botón **(3** (Silenciar) para silenciar este canal.

Haga clic con el botón derecho en el cuadro PTT seleccionado para mostrar su menú contextual:
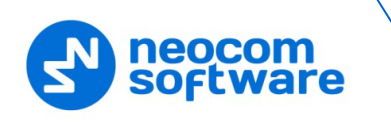

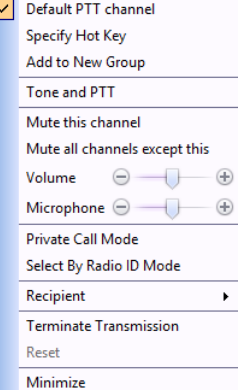

Este menú contextual contiene los siguientes elementos:

# • **Canal PTT Por Defecto**

Seleccione este elemento del menú para convertir el canal en el canal PTT Por Defecto.

# • **Especifique tecla de acceso rápido**

Seleccione este elemento de menú para asignar una tecla de acceso rápido que se Usará para transmitir en este canal de radio. Cuando aparezca el mensaje, presione la tecla deseada.

#### • **Añadir a un nuevo grupo**

Elija este elemento de menú para agregar el canal / grupo asociado con el cuadro PTT seleccionado al cuadro Cross Patch. Cuando se añaden dos o más canales / grupos al cuadro Crosspatch, el despachador puede hacer clic en el enlace **Crear** para crear un grupo de Crosspatch para los canales / grupos seleccionados.

#### • **Tono y PTT**

Haga clic en este elemento de menú para iniciar la transmisión después de reproducir un sonido de tono.

#### • **Silenciar este canal**

Haga clic para silenciar el canal seleccionado.

#### • **Silenciar todos los canales excepto**

Haga clic para silenciar todos los canales excepto el seleccionado.

#### • **Volumen**

Mueva el control deslizante para especificar el nivel de volumen del altavoz en el canal / grupo seleccionado.

# • **Micrófono**

Mueva el control deslizante para especificar el nivel de volumen del micrófono en el canal / grupo seleccionado.

#### • **Modo de llamada privada**

Seleccione este modo para permitir realizar llamadas privadas desde el cuadro PTT.

#### • **Seleccionar por el modo ID Radio**

Seleccione este modo para permitir realizar llamadas ingresando ID de radio desde el cuadro PTT.

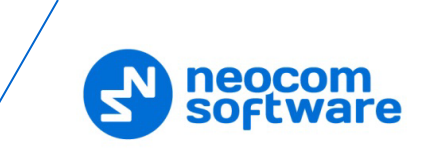

# • **Destinatario**

Seleccione el destinatario de la llamada para la casilla PTT.

# • **Terminar la transmisión**

Haga clic en este elemento de menú para finalizar la llamada actual.

Nota: La transmisión actual también puede finalizarse haciendo clic en el botón Terminar en la casilla PTT.

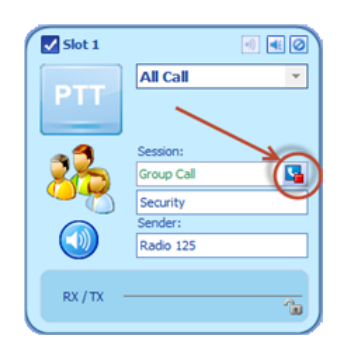

#### • **Reiniciar**

Haga clic en este elemento de menú para restablecer la conexión al canal / grupo seleccionado.

# • **Minimizar / Maximizar**

Haga clic para minimizar o maximizar el cuadro PTT.

# **6.5.3 Llamadas de Voz**

El Despachador puede realizar los siguientes tipos de llamadas:

#### • **Llamada privada**

Esta es una llamada individual desde la Consola de Despacho a un radio a través del canal de radio.

# • **Llamada General**

Se trata de una llamada desde la Consola de despacho a todos los grupos de radio registrados en el sistema.

#### • **Llamada de grupo**

Esta es una llamada de la Consola de despacho a un grupo de radio seleccionado registrado en el sistema.

#### • **Llamada de intercom**

Esta es una llamada de la Consola de Despacho a otros Despachadores. Hay tres tipos de llamada de intercom:

- Llamada de intercom a todos los despachadores
- Llamada de Intercom de grupo a un grupo de despachadores
- Llamada de Intercom Privada a un despachador seleccionado

#### • **Llamada telefónica**

Se trata de una llamada desde la Consola de Despacho a un número de teléfono seleccionado.

Además, el despachador puede enviar correos de voz a radios apagados.

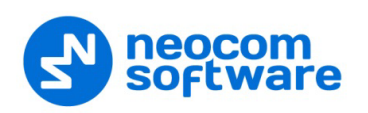

# **6.5.3.1 Llamadas privadas**

El despachador puede hacer una llamada a cualquier radio encendido registrado en el sistema. Para realizar una llamada individual desde la Consola de Despacho a un radio seleccionado a través del canal de Radio, haga lo siguiente:

- Seleccione el Radio en la lista de radio.
- Haga clic en el botón **del** derecho.

Ó:

- Haga clic con el botón derecho en el Radio en la lista de radio.
- En el menú desplegable, haga clic en Llamada privada.

Para finalizar una llamada privada, haga lo siguiente:

• Haga clic en el botón PTT en el cuadro PTT.

 $\hat{O}$ 

- Haga clic en el botón **de la lista Radio**.
- Nota: También puede crear un cuadro PTT especial para llamadas privadas. Para obtener más información, consulte [Ver > Configurar](#page-102-0) [cajas PTT e](#page-102-0)n la página [96.](#page-102-0)

# **6.5.3.2 Llamada General**

El despachador puede hacer una llamada a todos los radios encendidos registrados en el sistema (por ejemplo, en el caso de alarma). Para realizar una llamada desde la Consola de Despacho a todos los radios registrados en el sistema, haga lo siguiente:

• En la lista desplegable, seleccione **Llamada General.**

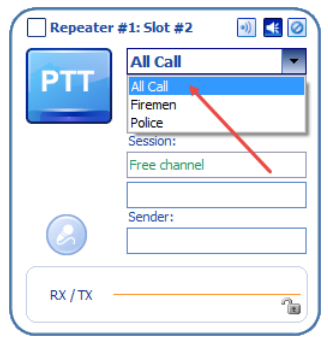

• Haga clic en el botón **PTT**.

# **6.5.3.3 Llamadas de grupo**

Para realizar una llamada desde la Consola de despacho a un grupo de radio seleccionado registrado en el sistema, haga lo siguiente:

• En la lista desplegable, seleccione un grupo.

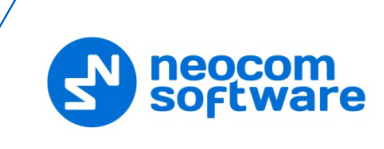

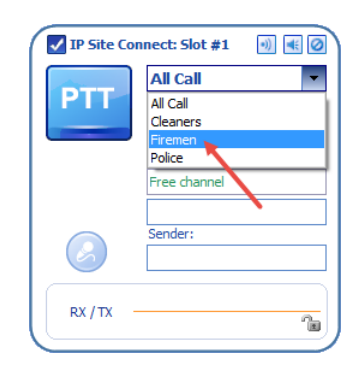

- Haga clic en el botón **PTT**.
- Nota: También puede crear un cuadro PTT especial para llamadas de grupo. Para obtener más información, consulte Ver > Configurar cajas PTT en la página [96.](#page-102-0)

# **6.5.3.4 Llamadas de intercom**

El despachador puede hacer llamadas a todos los despachadores o Despachadores seleccionados en el sistema. Para hacer una llamada de intercom a los despachadores, haga lo siguiente:

• En la caja PTT de Intercom, en la lista desplegable, seleccione Llamada General, o un grupo de despachadores o un despachador individual.

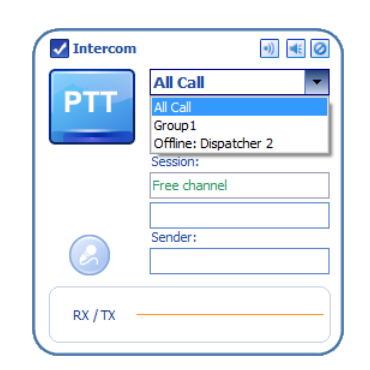

• Haga clic en el botón **PTT.**

# **6.5.4 Mensajes de voz predefinidos**

El despachador puede enviar mensajes de voz predefinidos (mensajes grabados o de voz o archivos de audio) a un radio o a un grupo de radio seleccionado:

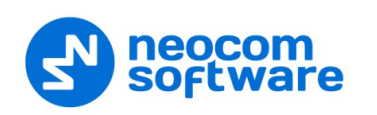

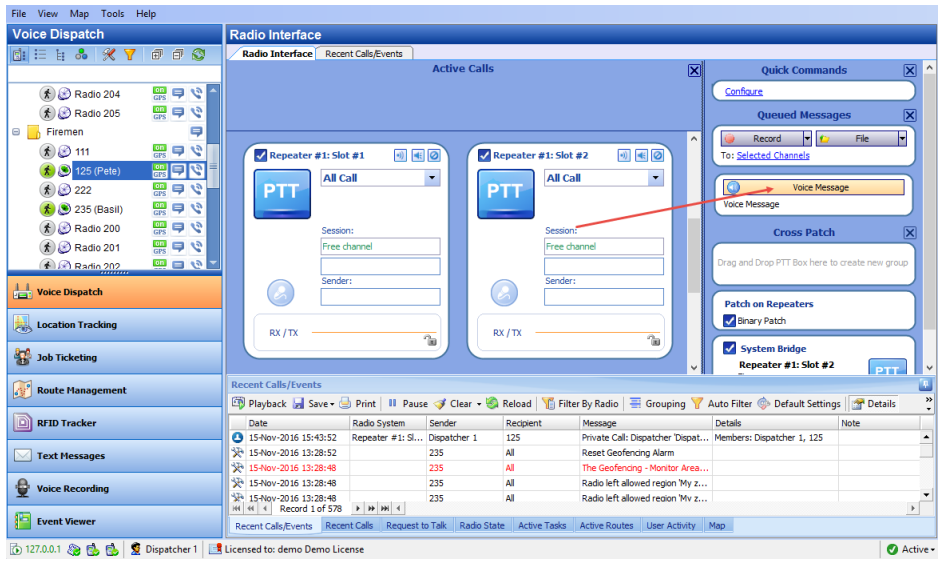

- En el panel Mensajes en cola, haga clic en el botón **Mensaje de voz.**
- En el cuadro de diálogo de confirmación, haga clic en **Sí.**

# **6.5.5 Crosspach**

# **6.5.5.1 Crosspatch predefinido**

La función **Crosspatch** permite configurar la red para redirigir las llamadas. Sólo el administrador puede crear un Crosspatch predefinido y un despachador no puede configurarlo. Un Crosspatch predefinido se muestra en el panel Crosspatch. La función Crosspatch está destinada a combinar radios de diferentes grupos de radio en un solo grupo para hacer llamadas de voz de un despachador a radios y de radios a un despachador (por ejemplo, para conectar un despachador con los bomberos y la policía).

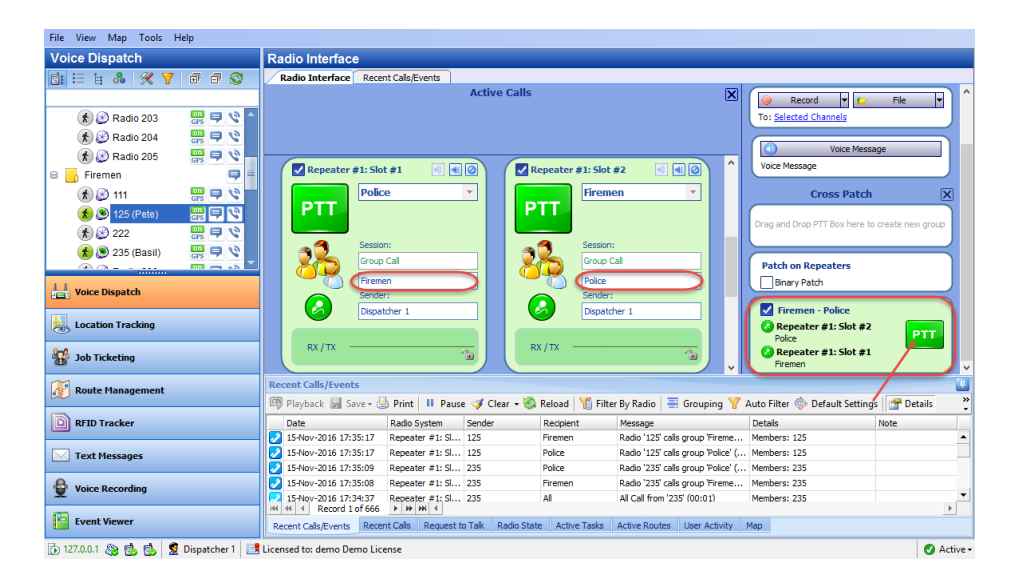

# **6.5.5.2 Crosspatch personalizado**

El despachador puede crear un Crosspatch personalizado para conectar las cajas PTT seleccionadas (por ejemplo, los grupos de radio Emergencia y Bomberos). Además, puede conectar radios análogos y digitales a través de un Crosspatch.

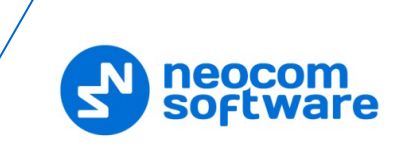

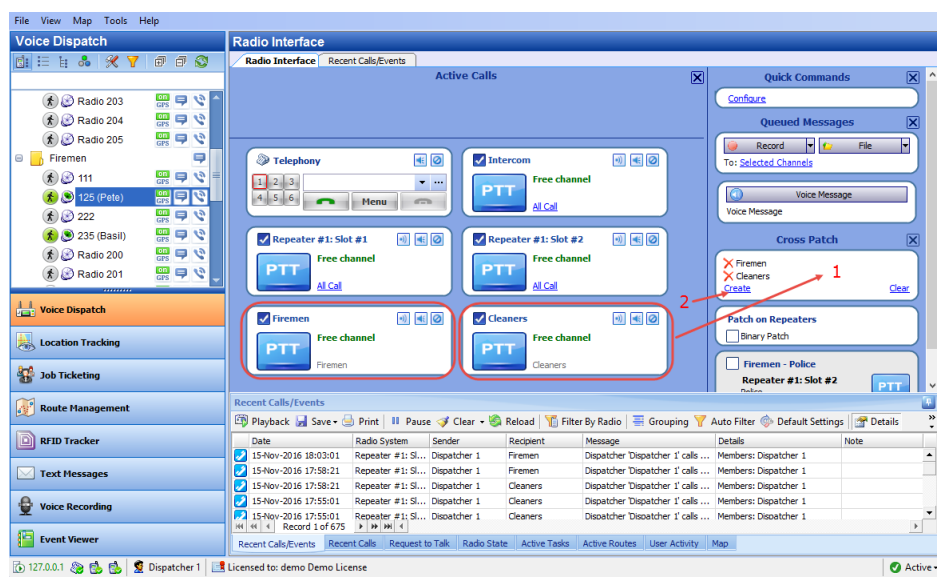

- 1. En la interfaz de radio, seleccione las cajas PTT que desea conectar. Arrástrelos y suéltelos a la caja Crosspatch vacía.
- 2. Haga clic en el enlace **Crear** para crear un Crosspatch personalizado.
	- Nota: hasta que haga clic en el vínculo **Crear**, este Crosspatch permanecerá como un crosspatch temporal que se eliminará después de volver a conectar con el servidor TRBOnet o reiniciar La Consola de Despacho TRBOnet.

Como resultado, el nuevo Crosspatch se agregará al panel Crosspatch. Seleccione la casilla de verificación para activar el Crosspatch.

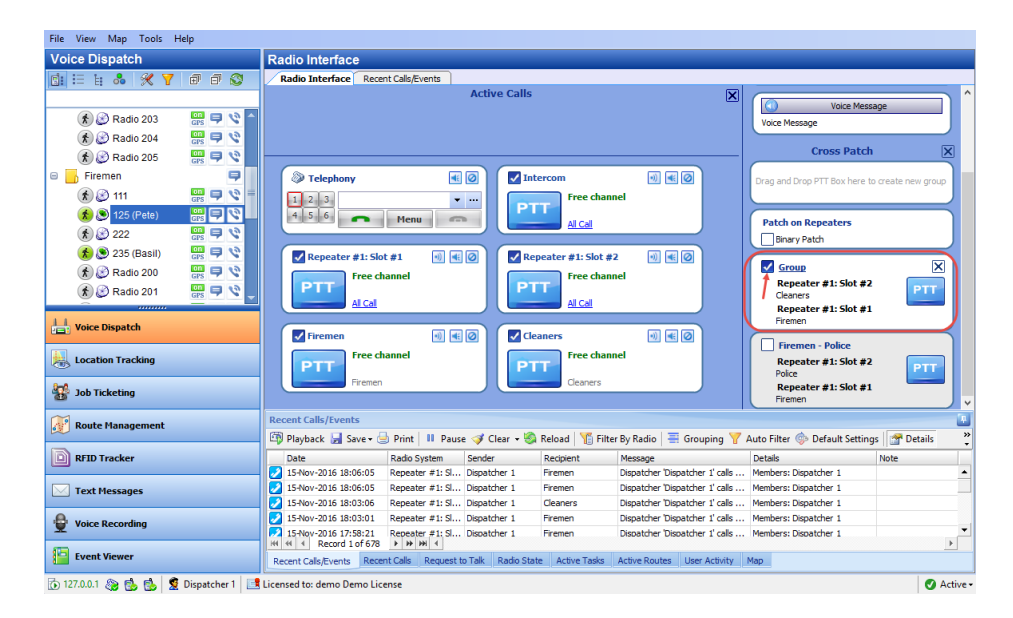

# **6.5.6 Comandos rápidos**

El despachador puede crear comandos rápidos (Mensajes de texto, Enviar telemetría, solicitud de Localización, Enviar mensaje de voz) y mostrar el panel Comandos rápidos en el panel Interfaz de radio. Con estos comandos, el despachador puede

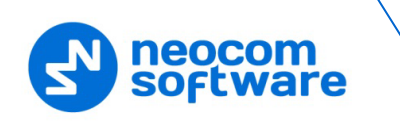

enviar mensajes de texto, telemetría, solicitud de Localización y mensaje de voz rápidamente a un radio haciendo clic en el botón de comando rápido apropiado Para configurar el panel Comandos rápidos, haga lo siguiente:

- Asegúrese de que el **panel Mostrar Comandos Rápidos** (2) esté seleccionado en el menú **Mostrar**.
- En el panel **Comandos rápidos**, haga clic en el enlace **Configurar** (3).

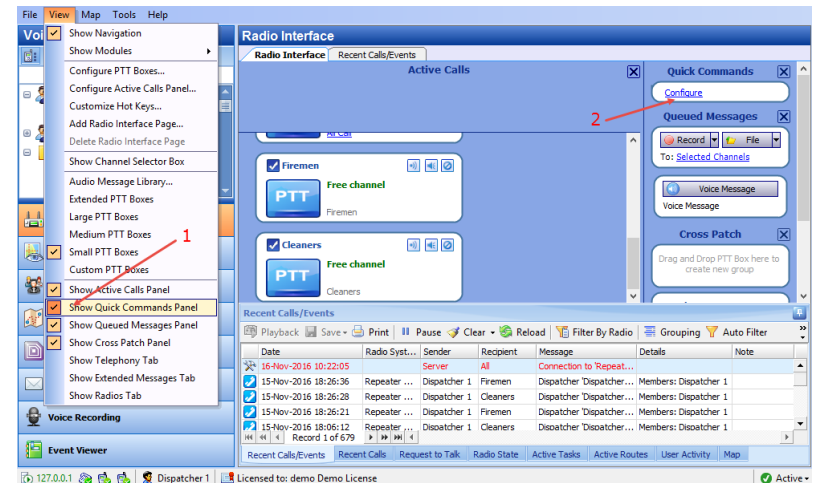

• En el cuadro de diálogo Configurar comandos rápidos, haga clic en el enlace **Crear**.

# **6.5.6.1 Enviar mensaje de texto**

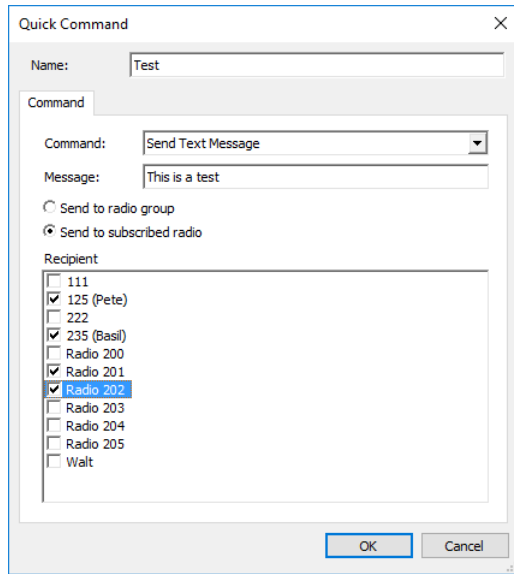

# • **Nombre**

Especifique un nombre para el comando rápido. Este nombre se mostrará como el nombre del botón en el panel Comandos rápidos.

• **Comando**

En la lista desplegable, seleccione **Enviar mensaje de texto.**

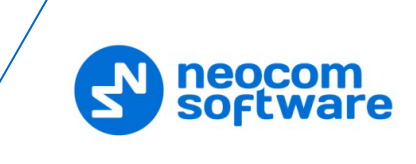

• **Mensaje**

Enter the text of the message. Introduzca el texto del mensaje.

# • **Enviar al grupo de radio**

Seleccione esta opción para enviar el mensaje de texto a los grupos de radio registrados en el sistema. En el cuadro **Destinatario**, seleccione los grupos de destino

# • **Enviar a Radio Suscriptor**

Elija esta opción para enviar un mensaje de texto predefinido a los radios individuales registrados en el sistema. En el cuadro **Destinatario**, seleccione radios de destino.

# **6.5.6.2 Enviar telemetría**

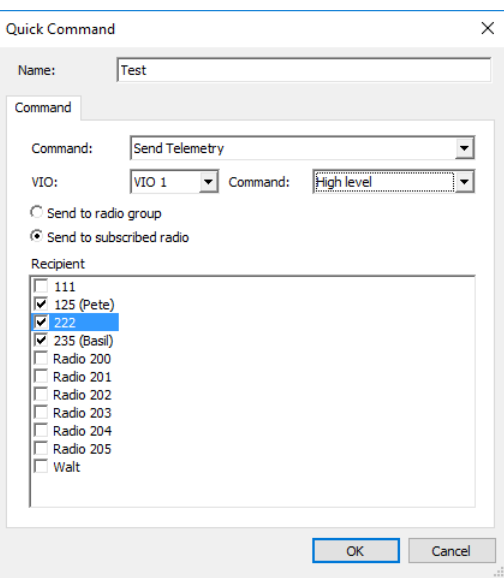

# • **Nombre**

Especifique un nombre para el comando rápido. Este nombre se mostrará como el nombre del botón en el panel Comandos rápidos.

# • **Comando**

En la lista desplegable, seleccione **Enviar telemetría**.

• **VIO**

Especifique un VIO al que enviara un comando de telemetría.

• **Comando**

En la lista desplegable, seleccione un comando de telemetría para el VIO seleccionado.

# • **Enviar al grupo de radio**

Seleccione esta opción para enviar el comando de telemetría a los grupos de radio registrados en el sistema. En el cuadro **Destinatario**, seleccione grupos de destino.

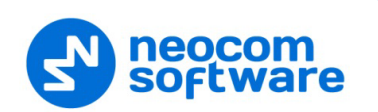

# • **Enviar a Radio Suscriptor**

Seleccione esta opción para enviar el comando de telemetría a los radios individuales registrados en el sistema. En el cuadro **Destinatario**, seleccione radios de destino.

# **6.5.6.3 Solicitud de Ubicación**

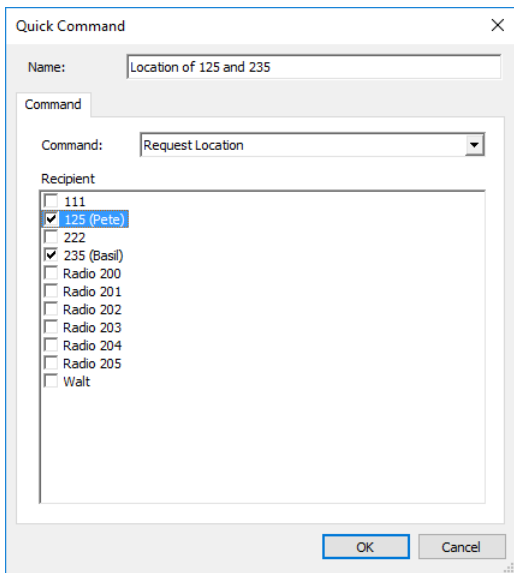

# • **Nombre**

Especifique un nombre para el comando rápido. Este nombre se mostrará como el nombre del botón en el panel Comandos rápidos.

• **Comando**

En la lista desplegable, seleccione **Solicitar Localización.**

• **Destinatario**

Select radios to which to send a location request. Seleccione los radios a los que enviar una solicitud de Localización.

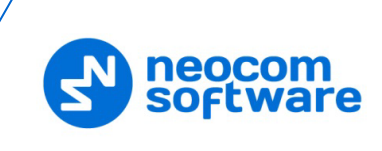

# **6.5.6.4 Mensaje de Voz**

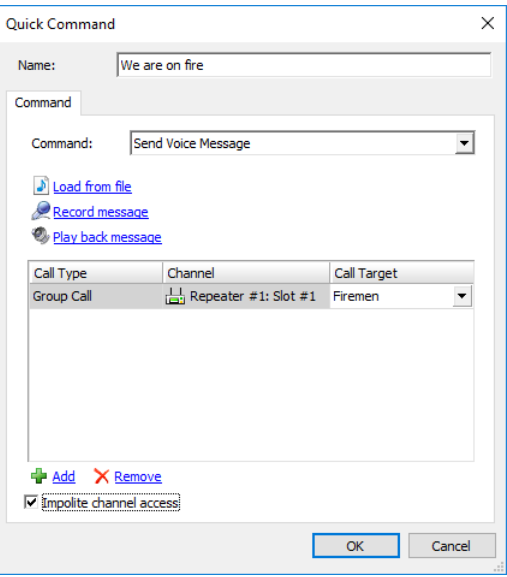

### • **Nombre**

Especifique un nombre para el comando rápido. Este nombre se mostrará como el nombre del botón en el panel Comandos rápidos.

• **Comando**

En la lista desplegable, seleccione **Enviar mensaje de voz**.

• **Cargar desde archivo**

Haga clic en este enlace y busque el archivo de audio en su PC.

#### • **Grabar mensaje**

Haga clic en este enlace para grabar un nuevo mensaje de voz.

# • **Reproducir mensaje**

Haga clic en este enlace para reproducir el mensaje de voz.

- Especifique el **tipo de llamada**, **el canal** y el **destino de la llamada** para un mensaje de voz.
	- Nota: Para enviar un mensaje de voz a un suscriptor desde la guía telefónica, haga clic en ... en la columna Destino de llamada y seleccione un contacto de la guía telefónica.

# • **Acceso a canal descortés**

Seleccione esta opción para que el mensaje de voz se envíe independientemente de si el canal está ocupado o no.

# **6.5.7 Mensajes en cola**

Esta función permite a los despachadores enviar mensajes de audio incluso si el canal está ocupado. El despachador registra un mensaje para ser enviado a un canal

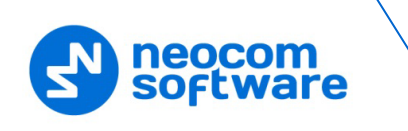

ocupado y luego TRBOnet reenvía automáticamente este mensaje tan pronto como el canal esté disponible:

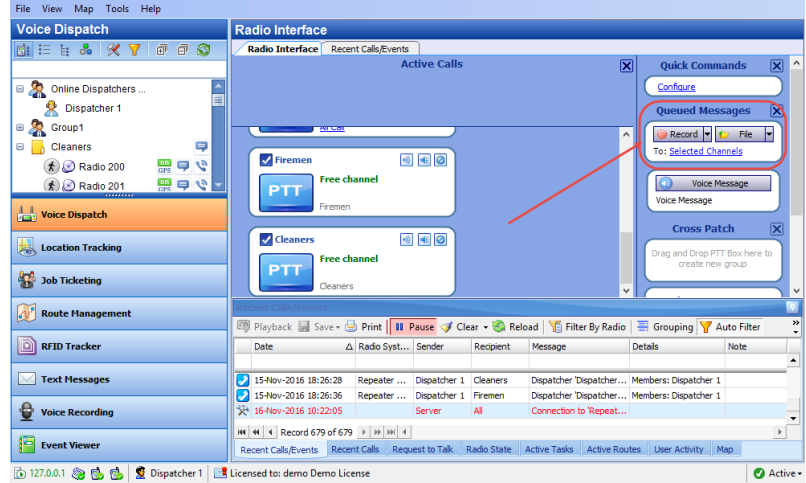

Para poner en cola un mensaje de audio para entregarlo a los destinatarios seleccionados, primero registre un mensaje haciendo clic en el botón Grabar. Alternativamente, puede seleccionar un archivo de audio MP3 o WAV desde cualquier ubicación de almacenamiento o seleccionar un mensaje pregrabado de la biblioteca.

# **6.5.7.1 Seleccionar archivo de audio**

• Haga clic en **Archivo**> **Abrir archivo de audio** y busque el archivo de audio en el PC local.

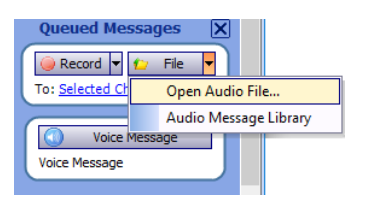

# **6.5.7.2 Biblioteca de mensajes de audio**

Puede seleccionar un archivo de audio de las plantillas de mensajes de voz.

• Haga clic en **Archivo**> **Biblioteca de mensajes de audio.**

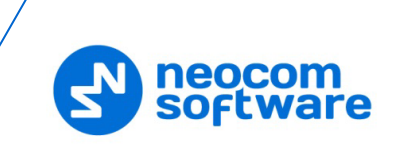

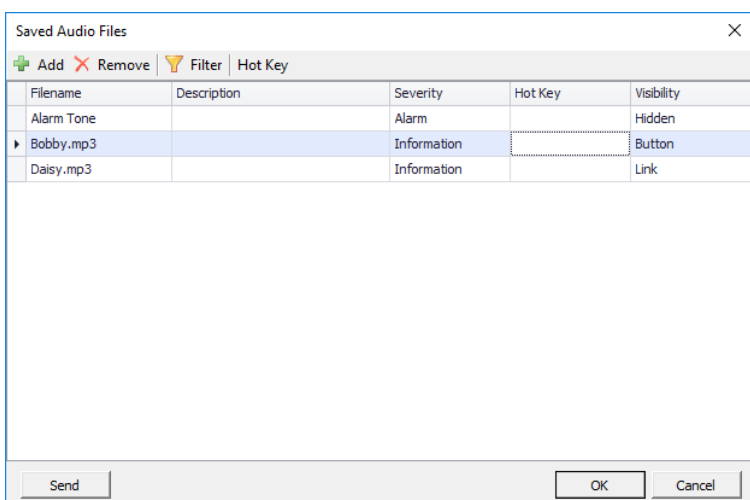

• Seleccione un archivo de audio en la lista y haga clic en **Aceptar** para Usar este archivo como mensaje de voz en cola.

# **6.5.7.3 Grabar archivo de audio**

Puede grabar un mensaje de voz que luego se puede enviar a los radios seleccionados.

Haga clic en **Grabar**> **Grabar audio** para abrir la herramienta de grabación

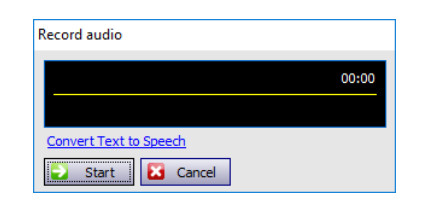

Haga clic en **Inicio** y comience a hablar con el micrófono.

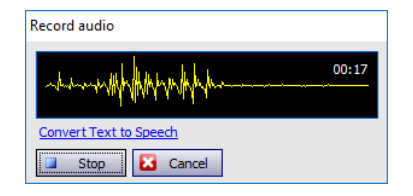

Haga clic en **Detener** para detener la grabación del mensaje.

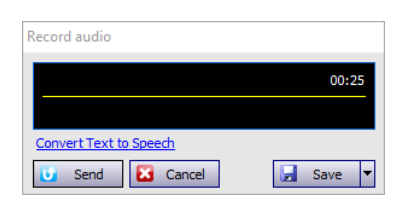

- Haga clic en **Enviar** para enviar el mensaje grabado inmediatamente.
- Haga clic en **Guardar**> **Guardar como archivo** para guardar el archivo grabado como un archivo de audio en el PC.

Ó:

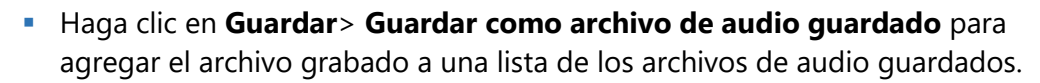

# **6.5.8 Panel Monitor de Actividad**

**1eocom** software

> Mientras en este panel, el despachador puede realizar una amplia gama de tareas, incluyendo:

- Monitoreo y escucha de llamadas recientes y visualización de eventos del sistema
- Monitoreo del estado de radio seleccionado
- Monitoreo de tareas activas para el radio seleccionado.
- Monitoreo de rutas activas para el Radio seleccionado
- Habilitar y deshabilitar la supervisión de la actividad del usuario
- Visualización del mapa seleccionado en un modo de vista compacta

#### **6.5.8.1 Llamadas recientes / eventos**

En la pestaña **Llamadas recientes / eventos** el despachador puede supervisar eventos recientes del servidor, ver y escuchar llamadas recientes.

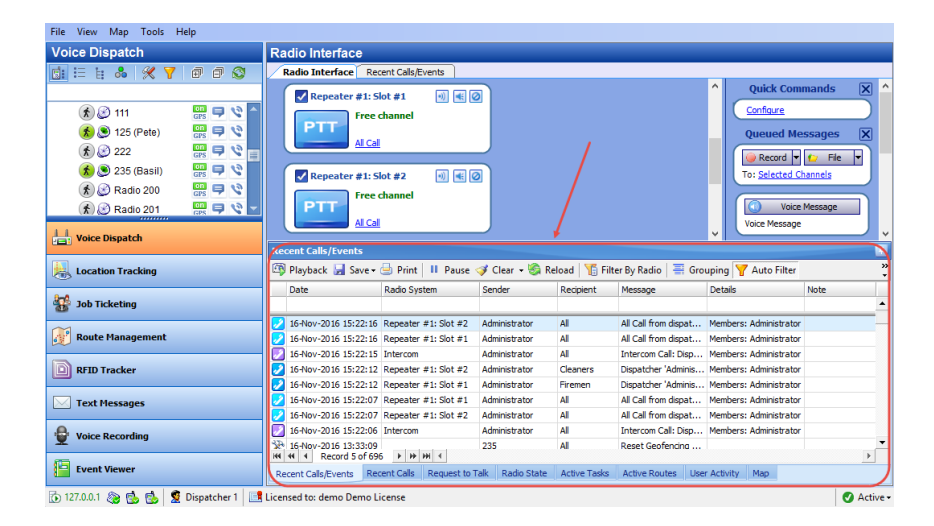

#### **Grabación de voz**

#### *Reproducir llamada (s) seleccionada (s)*

• Seleccione la grabación de llamadas de voz que desea reproducir y haga clic en el botón **situado** a la izquierda de la barra de herramientas.

Aparecerá el cuadro Reproductor de audio.

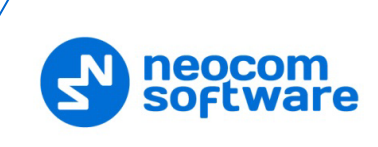

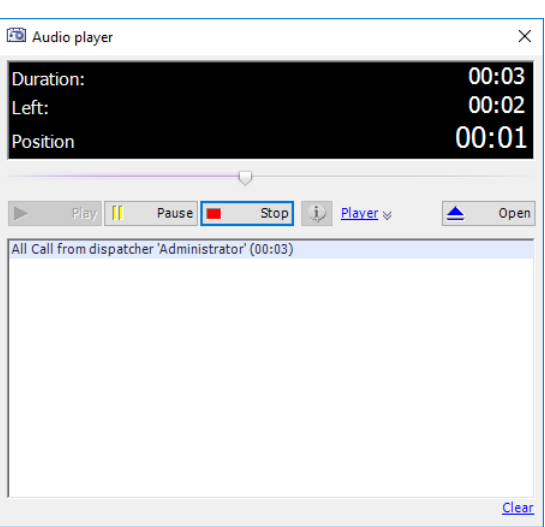

 Haga clic en el botón **Reproducir** para reproducir la grabación. Haga clic en el botón **Pausa** para hacer una pausa. Haga clic en el botón **Detener** para finalizar la reproducción de la grabación.

Haga clic en el botón **Abrir** para seleccionar un nuevo archivo de audio para reproducir.

# Nota: Puede reproducir varias grabaciones seguidas. Utilice las teclas CTRL y / o MAYÚS para seleccionar varias grabaciones que desee reproducir. A continuación, haga clic en el botón

# *Guardar llamada (s) seleccionada (s)*

- Seleccione la grabación de llamadas de voz (o varias grabaciones, con la ayuda de las teclas CTRL y / o SHIFT) que desee guardar como archivo de sonido.
- Haga clic en **Guardar**> **Guardar selección como archivos individuales** para guardar las grabaciones seleccionadas en archivos separados. Ó
- Haga clic en **Guardar**> **Guardar selección como archivo único** para guardar las grabaciones seleccionadas en un solo archivo.
- En el cuadro de diálogo "Guardar como" o "Buscar carpeta", busque la carpeta donde desea guardar el archivo (s).

# **Barra de herramientas Llamadas recientes / eventos**

[5] Playback | Save • ③ Print | II Pause • ④ Reload | 10 Filter By Radio | 哥 Grouping | T Auto Filter ◎ Default Settings | 面 Details | ■ Show Notes | add Note | 4 Add Message |

Haga clic en el botón **Pausa** para pausar la actualización del registro Llamadas recientes / Eventos.

Haga clic en el botón **Borrar** para borrar los registros de registros de Llamadas recientes / Eventos.

Haga clic en el botón **Recargar** para volver a cargar todos los registros de registro.

Haga clic en el botón **Filtrar por radio** para filtrar los registros de registro de un grupo de radio / radio seleccionado. En el panel Lista de radio (el panel superior

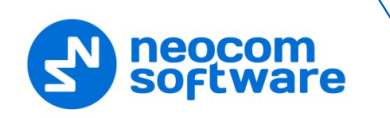

izquierdo de la ventana principal), seleccione un grupo de radio o radio. Las llamadas y eventos recientes de un radio seleccionada sólo se mostrarán en el panel Llamadas recientes / eventos.

Haga clic en el botón **Agrupar** para agrupar registros grabados. Seleccione la columna a la que desea agrupar los registros grabados. Arrastre y suelte el encabezado de columna seleccionado en el campo Agrupar.

Haga clic en el botón **Filtro automático** para establecer un filtro para las llamadas y eventos recientes. Puede filtrar la lista Llamadas / Eventos recientes por cualquier parámetro. Por ejemplo, para filtrar la lista por un remitente seleccionado, seleccione la columna Remitente (1) y comience a escribir el nombre del remitente (2).

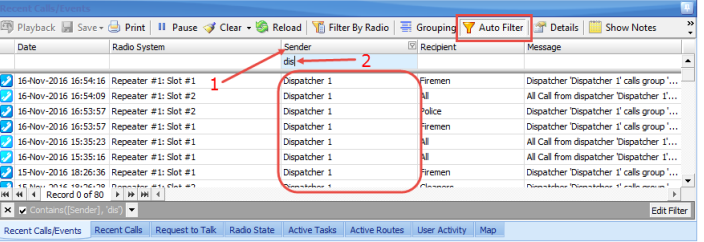

Haga clic en el botón **Configuración Estándar** para aplicar la configuración predeterminada a todos los registros de registro.

Haga clic en el botón **Detalles** para ver los miembros de la sesión de conversación:

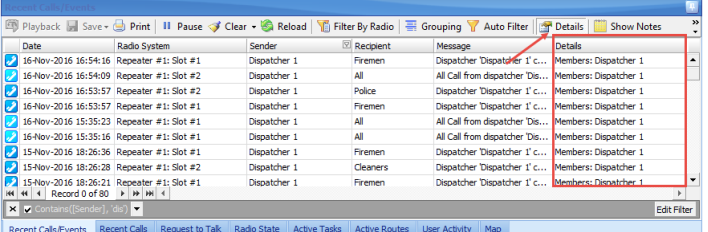

Haga clic en el botón **Mostrar notas** para habilitar la columna **Nota.** Todas las notas añadidas por el administrador y los despachadores para las llamadas y eventos recientes se mostrarán en la columna Notas. Por lo tanto, puede marcar recientes llamadas y eventos para luego encontrarlos por notas.

Haga clic en el botón **Agregar nota** para agregar una nota para la grabación y / o evento seleccionado. Las notas se mostrarán en el registro Llamadas recientes / Eventos si el modo Mostrar notas está activado:

Haga clic en el botón **Agregar mensaje** para agregar un mensaje a los despachadores en el registro Llamadas recientes / Eventos.

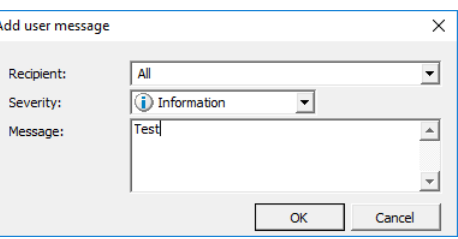

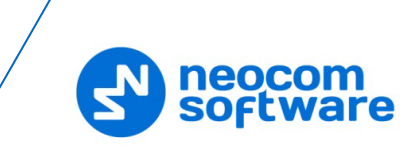

# **Destinatario**

Seleccione Todo o un despachador individual el cual desea que vea el mensaje.

# **Severidad**

Seleccione el nivel de gravedad para informar a los despachadores sobre el nivel de importancia.

**Mensaje**

Introduzca el texto del mensaje.

Haga clic en Aceptar.

Como resultado, el mensaje se agregará el evento al panel **Llamadas recientes / Eventos.**

# **6.5.8.2 Llamadas Recientes**

En la pestaña **Llamadas recientes**, el despachador puede ver y configurar las últimas llamadas de voz, incluidas las llamadas privadas, de grupo y de intercom

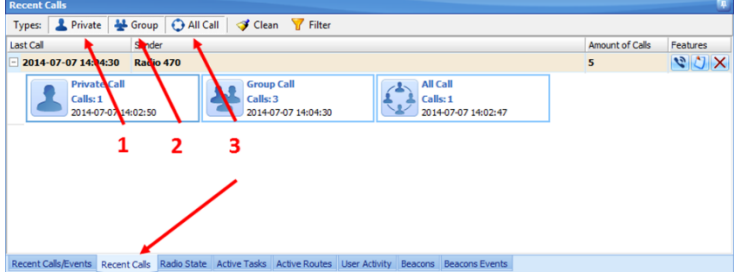

- Haga clic en el botón **Privado** (1) para mostrar las últimas llamadas privadas.
- Haga clic en el botón **Grupo** (2) para mostrar las últimas llamadas de grupo.
- Haga clic en el botón **Llamada General** (3) para mostrar todos los tipos de llamadas, incluidas las llamadas de intercom.

En la caja llamada, puede ver el número de llamadas y la última fecha y hora de la llamada:

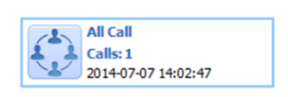

Haga clic en el botón **la** para iniciar una llamada privada al Radio- Remitente (Radio se muestra en la columna Remitente).

Haga clic en botón **U** para marcar las llamadas como vistas

Haga clic en el botón **independent de la para borrar el historial de llamadas recientes.** 

# **6.5.8.3 Estado del Radio**

En el panel **Estado de radio**, el despachador puede ver el registro de estados de los radio para el Radio seleccionado en el panel **Lista de radio** (el panel superior izquierdo de la ventana principal):

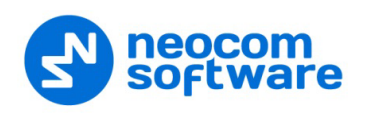

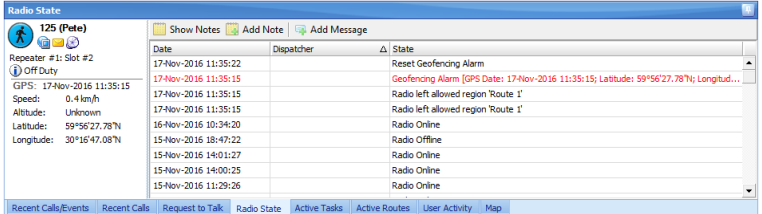

En el panel Estado de radio, el Despachador puede hacer lo siguiente:

Haga clic en el botón **Mostrar notas** para habilitar la columna **Nota.** Todas las notas añadidas por el administrador y los despachadores a los registros del estado del Radio se mostrarán en la columna Notas. Por lo tanto, puede marcar los registros de estado de radio para luego encontrarlos por notas.

Haga clic en el botón **Añadir nota** para agregar una nota para el registro de estado de radio seleccionado. Las notas se mostrarán en el registro Llamadas recientes / Eventos si el modo **Mostrar notas** está activado:

Haga clic en el botón Agregar mensaje para **agregar un mensaje** a los despachadores en el registro del estado del Radio.

#### **6.5.8.4 Tareas activas**

En la pestaña **Tareas activas**, el despachador puede supervisar todas las tareas activas del Radio seleccionado (por ejemplo, Trabajador solitario, Rutas activas y otras tareas).

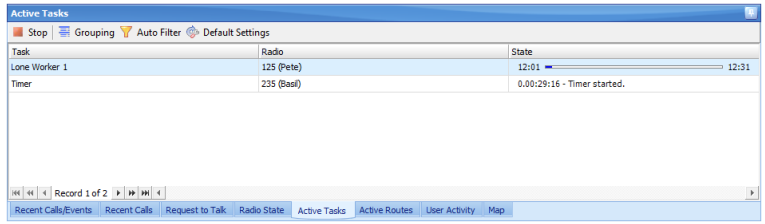

El despachador puede administrar las tareas activas de la siguiente manera:

Haga clic en el botón **Detener** para detener la ejecución de la tarea seleccionada.

Haga clic en el botón **Agrupar** para agrupar las tareas. Seleccione la columna a la que desea agrupar las tareas. Arrastre y suelte el encabezado de columna seleccionado en el campo Agrupar.

Haga clic en el botón **Filtro automático** para establecer un filtro para las tareas activas. Puede filtrar las tareas por cualquier parámetro. Por ejemplo, para filtrar por Radio seleccionado, seleccione la columna **Radio** y comience a escribir el nombre del Radio.

Haga clic en el botón **Configuración Estándar** para aplicar la configuración predeterminada a todas las tareas activas.

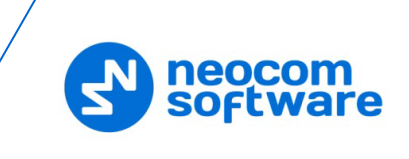

# **6.5.8.5 Rutas activas**

En la pestaña **Rutas activas**, el despachador puede supervisar todas las rutas activas.

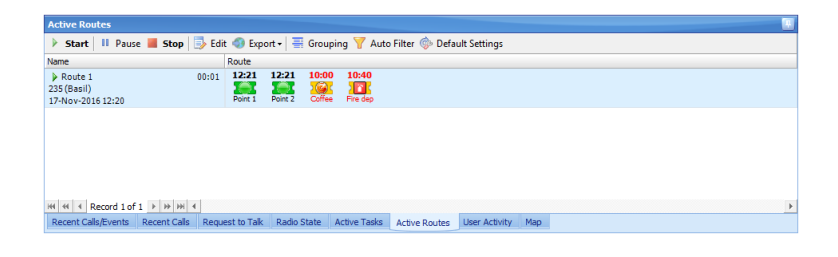

El despachador puede establecer manualmente los estados de los puntos de control de ruta. Para ello, haga clic con el botón derecho en un punto de ruta y, en el menú desplegable, seleccione el estado deseado.

**Esperando**

El punto de control está esperando para ser atendido.

**Atendido**

El punto de control ha sido atendido a tiempo.

**Desatendido**

El punto de control No ha sido atendido a tiempo.

**Alarma**

El punto de control está en modo de alarma.

**Nota**

Haga clic en este elemento para agregar una nota al punto de control seleccionado. La nota se mostrará en la ventana emergente que aparece al pasar el puntero del ratón sobre el punto de control.

# **6.5.8.6 Actividad del usuario**

• Haga clic en la pestaña **Actividad de Usuario** para supervisar la actividad de los usuarios de radio:

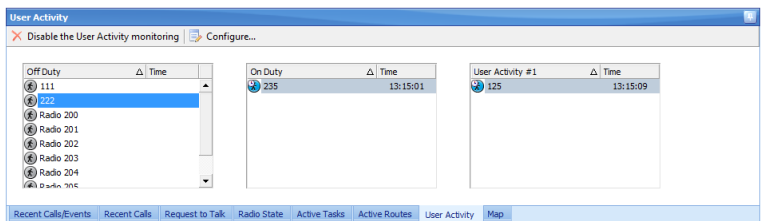

• Haga clic en el botón **Configurar** para configurar la lista de actividades de usuario:

#### **6.5.8.7 Mapa**

En la pestaña **Mapa** del panel Monitor de actividad, puede supervisar la Localización de los radios en el mapa y realizar simultáneamente todas las acciones disponibles en el panel **Interfaz de radio** (realizar llamadas de voz, enviar mensajes, deshabilitar, activar radios seleccionados y otras acciones):

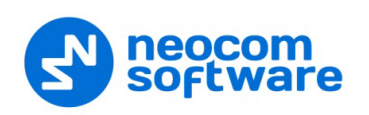

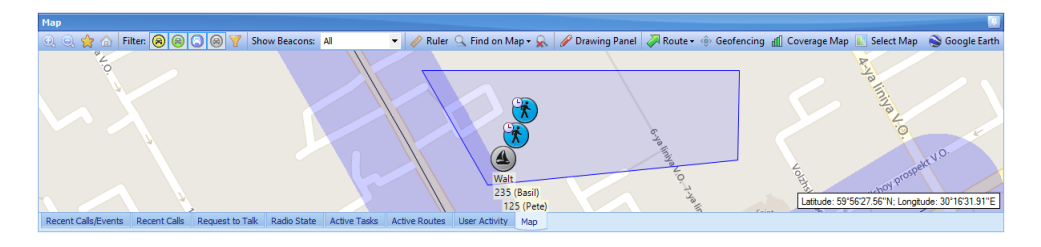

Para obtener más detalles sobre las opciones de mapa, consulte la sección [6.6,](#page-273-0) [Seguimiento de Localización](#page-273-0) (página [267\)](#page-273-0).

# **6.5.9 Llamadas telefónicas**

La función de telefonía permite realizar llamadas desde teléfonos a radios y viceversa.

El administrador de TRBOnet debe configurar previamente el sistema telefónico.

# **6.5.9.1 Llamadas telefónicas de / hacia La Consola de Despacho**

Para realizar una llamada telefónica desde La Consola de Despacho:

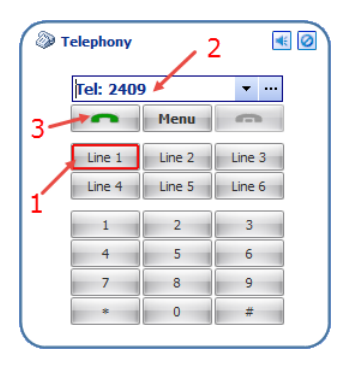

• En la caja Teléfono, seleccione la Línea (1), introduzca el número de teléfono (2) y haga clic en el botón  $\Box$  (3).

Para finalizar la llamada telefónica:

 $\bullet$  En la caja Teléfono, haga clic en el botón

Para abrir la guía telefónica:

• En la caja Teléfono, haga clic en el botón **...** (2) o haga clic en **Menú**> **Agenda de teléfono** (2):

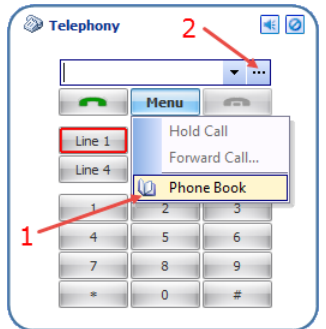

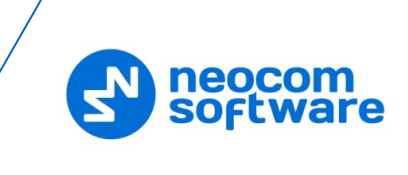

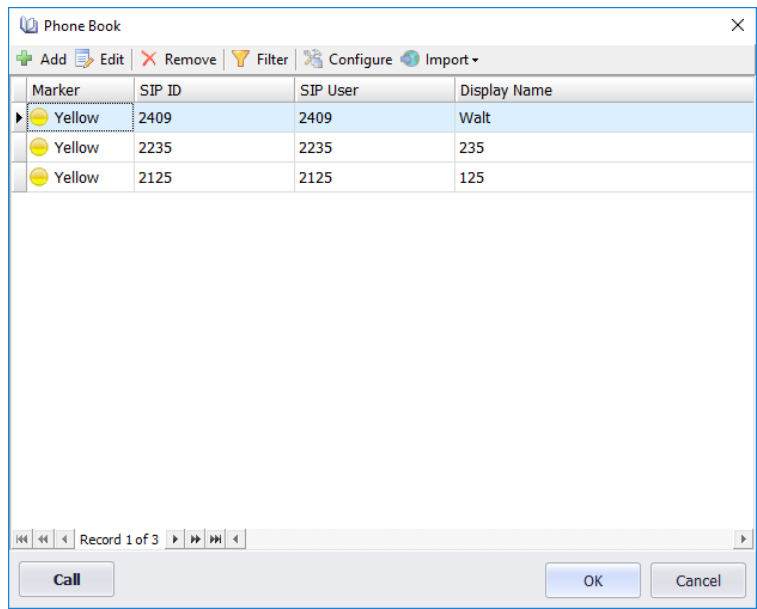

- Haga clic en el botón **Agregar** para agregar un nuevo registro a la guía telefónica.
- Haga clic en la primera columna y, en la lista desplegable, seleccione un color de marcador.
- Haga doble clic en la segunda columna.

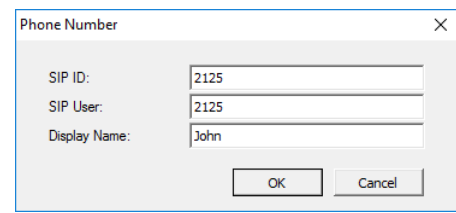

# **ID SIP**

Introduzca el ID SIP que es utilizado por el usuario.

# **Nombre SIP**

Introduzca el nombre de usuario SIP que utiliza el usuario.

**Nombre** 

Introduzca el nombre que se mostrará para el usuario en La Consola de Despacho.

Haga clic en **Aceptar** para guardar la guía telefónica.

Para contestar una llamada entrante:

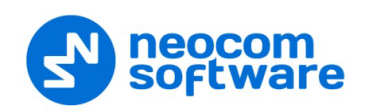

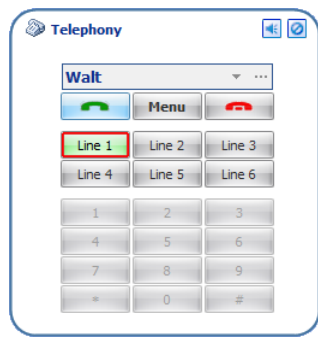

• En la caja Teléfono, haga clic en el botón  $\Box$  (3).

# **6.5.9.2 Redirigir Llamada telefónica a un radio**

• Mientras está en una llamada, haga clic en **Menú**> **Redirigir llamada** y seleccione el suscriptor o despachador para redirigir la llamada.

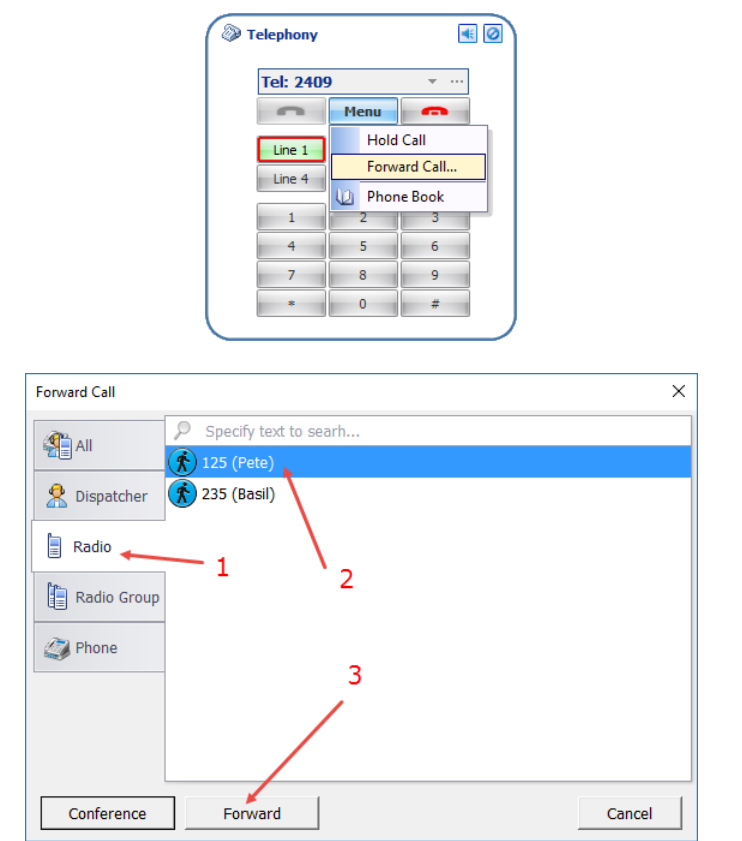

• Haga clic en la pestaña Radio (1), seleccione el Radio (2) y haga clic en **Reenviar** (3).

# **6.5.9.3 Hacer Llamadas telefónicas desde radios**

# **Hacer una llamada DTMF**

Nota: Sólo 1.07.02 y versiones firmware más alto para todos los radios equipados con teclado de marcación DTMF.

Para realizar una llamada DTMF, haga lo siguiente:

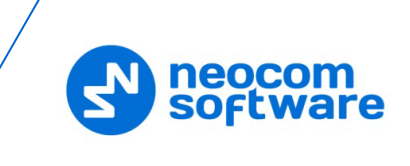

- Pulse el botón PTT en un radio portátil y manténgalo pulsado.
- Mientras mantiene pulsado el botón PTT, marque un número de teléfono y pulse # (Por ejemplo, 0079521112233 #).
- Suelte el botón PTT. El servidor iniciará automáticamente una llamada telefónica.

# **Llamada enviando mensaje de texto**

Para realizar una llamada telefónica, envíe un mensaje de texto con el texto **PrefijoN** donde:

- **Prefijo** es un texto corto para definir un mensaje de texto especial (por ejemplo, **sip:);**
- **N** el número de teléfono.

Por ejemplo, para iniciar una llamada a un suscriptor telefónico "123 456 7890", el siguiente mensaje de texto debe enviarse al servidor TRBOnet: "sip:1234567890".

#### **Terminar una llamada**

Para finalizar la llamada, presione el botón PTT y luego presione # dos veces en el Radio.

# <span id="page-273-0"></span>**6.6 Seguimiento de Localización**

En la pestaña **Seguimiento de Localización GPS**, el despachador puede supervisar la Localización del Radio seleccionado en los mapas admitidos, abrir mapas diferentes en pestañas separadas y alternar entre las pestañas del mapa:

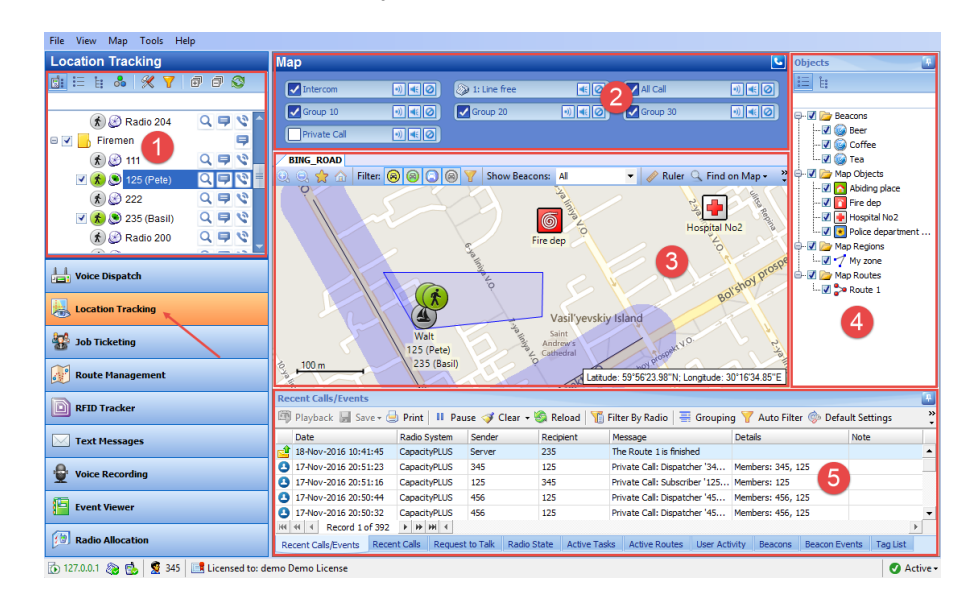

Los elementos principales de la interfaz de usuario son los siguientes:

- 1. Panel Lista de radio
- 2. Panel de voz
- 3. Panel de mapa
- 4. Panel de objetos
- 5. Panel de Monitor de actividad

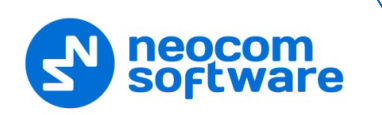

Mientras esta en el panel de monitor de la actividad, el despachador puede realizar una amplia gama de tareas, incluyendo:

- Monitorear y escuchar llamadas recientes y ver los eventos del sistema
- Monitorear el estado de radio seleccionado
- Monitorear las tareas activas del Radio seleccionado.
- Monitorear las rutas activas para el Radio seleccionado
- Habilitar y deshabilitar el Monitoreo de la actividad del usuario
- **Monitorear beacons y los eventos de beacon.**

# **6.6.1 Objetos**

En el panel Objetos, el despachador puede ver y habilitar / deshabilitar los siguientes objetos:

- **Beacons** todos los Beacons conectadas al sistema.
- **Objetos de mapa**: todos los objetos de mapa creados manualmente y los objetos predefinidos creados con la barra de herramientas Dibujo del mapa.
- **Regiones de mapa:** todas las regiones de mapa creadas con la barra de herramientas Dibujo del mapa (utilice la herramienta Agregar polígono para crear una región de mapa).
- **Rutas de mapa:** todas las rutas de mapa creadas con la barra de herramientas Dibujo del mapa (utilice la herramienta Dibujar ruta para crear una ruta de mapa).

# **6.6.1.1 Beacons**

Software de Despacho TRBOnet proporciona la función de **posicionamiento en interiores** para monitorear la Localización de radios dentro de un edificio donde no hay señal GPS disponible. Esta característica requiere hardware adicional (los Beacons diseminados alrededor del edificio y las tarjetas de opcionales en los radios). Un usuario de radio se mostrará en el plano interior de la planta cuando el Radio entre en el área de cobertura del beacon. El icono del beacon en el mapa notifica sobre la cantidad de radios que están actualmente en el área de cobertura del beacon.

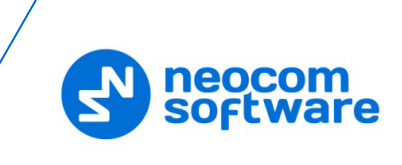

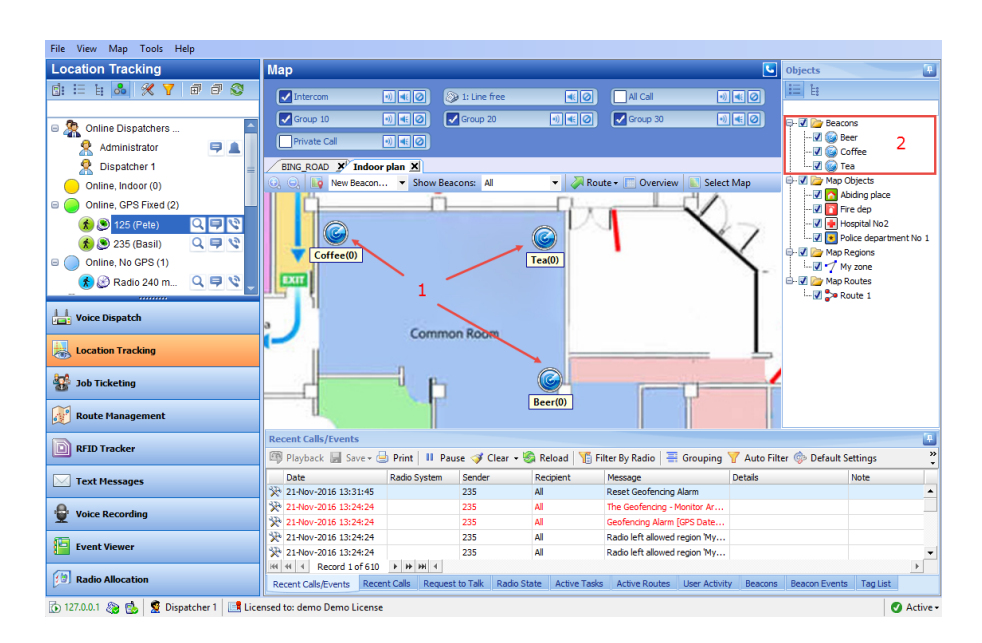

Los Beacons se muestran en el plano del edificio (1) y en la lista de Beacons (2) en el panel Objetos.

# **Barra de herramientas del plano de planta**

La barra de herramientas del panel Plano de planta se encuentra en la parte superior del panel Plano de planta:

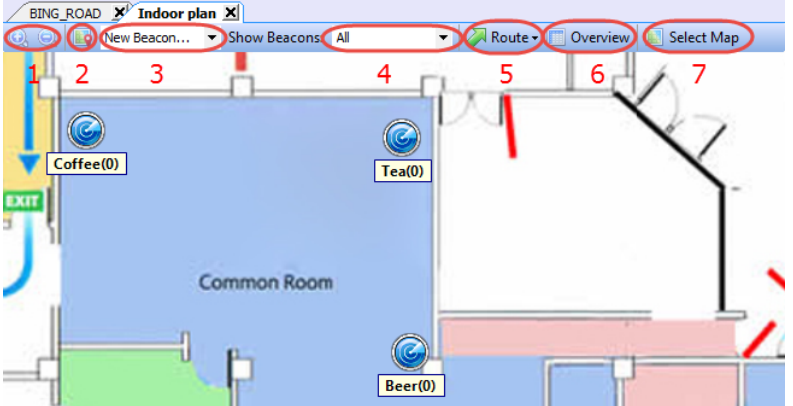

# 1. **Zoom (Ampliar / reducir)**

Haga clic en los botones Zoom para acercar o alejar el plano.

# 2. **Establecer Localización**

Haga clic en el botón **Establecer Localización** para establecer manualmente un Beacon en el plano de planta.

- 3. En la lista desplegable de beacons disponibles Seleccione un beacon de la lista y haga clic en el botón **Escoger Localización** para colocar el beacon seleccionado en el plano. Si va a agregar un nuevo beacon, seleccione 'Nuevo Beacon' en la lista desplegable y haga clic en el botón Establecer Localización para agregar un nuevo beacon al plano de planta.
- 4. **Mostrar Beacons**

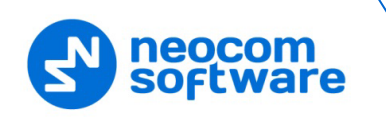

El despachador puede seleccionar los tipos de Beacons que se mostrarán en el plano de planta.

- **Todos** Todos los Beacons se muestran en el mapa.
- **Con Radios** los Beacons con radios conectados se muestran en el mapa
- **Sin radios** en el mapa se muestran beacons sin radios.
- **Alarmado** los beacons en modo de alarma se muestran en el mapa.
- **No** todas los beacons están ocultos en el mapa.
- 5. **Ruta**
	- Haga clic en **Ruta**> **Mostrar ruta** para mostrar una ruta recorrida por el Radio durante el período de tiempo seleccionado.

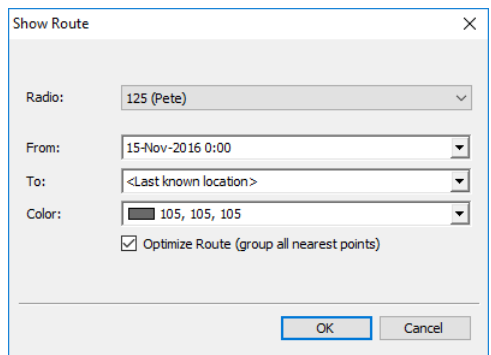

• **Radio**

Seleccione el Radio para mostrar la ruta.

- **Desde/Hasta**
	- Especifique el período de tiempo para mostrar la ruta.
- **Color**

Seleccione un color para mostrar la ruta.

- Haga clic en **Aceptar** para mostrar la ruta del Radio seleccionado.
- Haga clic en **Ruta**> **Reproducir ruta**.

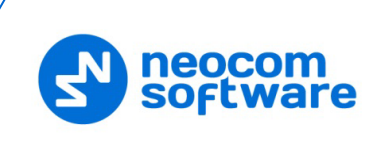

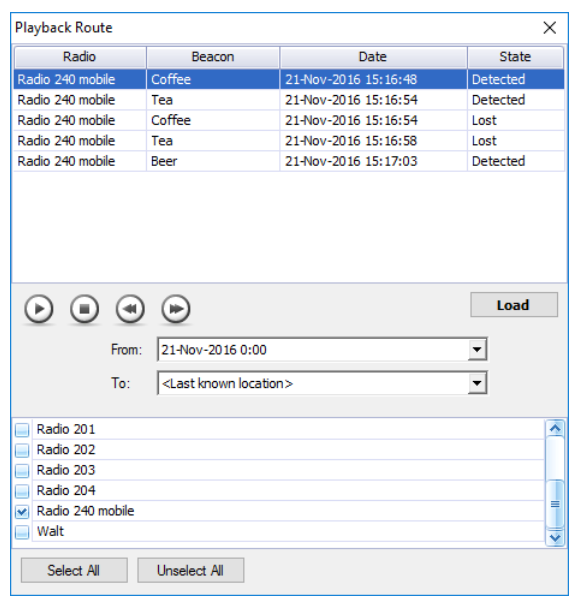

- Seleccione el período de tiempo para solicitar datos.
- Seleccione el (los) radio (s) para los que desea solicitar datos. Haga clic en **Seleccionar todo** para mostrar el historial de todos los radios registrados en el sistema. Haga clic en **Deseleccionar** todo para cancelar la selección de radio.
- Haga clic en **Cargar** para cargar el historial.

#### 6. **Descripción general**

Haga clic en este botón para ver el plano completo.

#### 7. **Seleccione Mapa**

Haga clic en este botón para cambiar el mapa en la pestaña actual.

# **6.6.1.2 Objetos de mapa**

El Despachador puede crear objetos de mapa personalizado y predefinido utilizando el panel de dibujo. El despachador puede adjuntar planos de planta 2D o 3D para posicionamiento en interiores.

Para obtener más detalles sobre la creación de objetos de mapa, consulte la sección [6.6.2.7, Panel de dibujo](#page-280-0) (página [274\)](#page-280-0).

# **6.6.1.3 Regiones de mapa**

El Despachador puede crear regiones de mapa que se pueden Usar para las reglas de Geo Cerca. Las regiones de Mapa se pueden crear manualmente en el mapa (haga clic en cualquier punto del mapa para seleccionarlo como un borde de región) o, el despachador puede agregar puntos de mapa mediante coordenadas GPS para crear una región.

Para obtener más detalles sobre la creación de regiones de mapa, consulte la sección Dibujar [una región de mapa](#page-280-1) (página [274\)](#page-280-1).

# **6.6.1.4 Rutas de mapa**

oftware

El despachador puede crear rutas en el mapa que se pueden Usar para las reglas de Geo Cerca.

Para obtener más detalles sobre cómo crear rutas de mapa, consulte la sección Dibujar [una ruta](#page-282-0) (página [276\)](#page-282-0).

# **6.6.2 Herramientas de mapa**

La barra de herramientas Mapa se encuentra en la parte superior del panel Mapa:

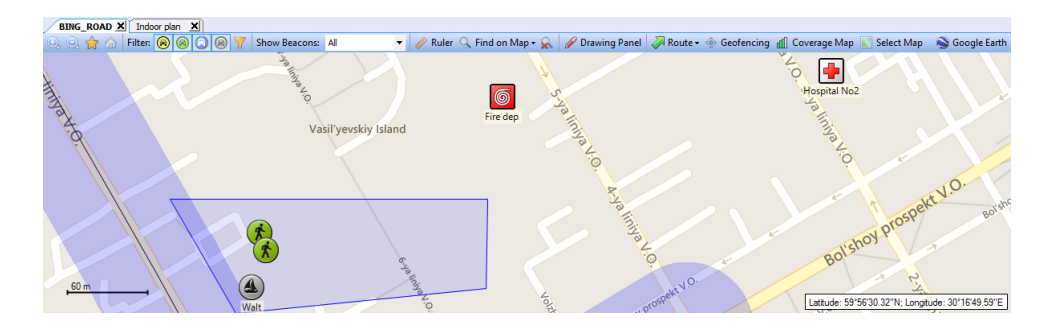

# **6.6.2.1 Zoom (Ampliar / reducir)**

- Haga clic **Q** para ampliar un mapa.
- Haga clic **Q** para alejar un mapa.

### **6.6.2.2 Marcadores**

- Haga clic **Dansal para colocar un marcador en el mapa.**
- Haga clic en **Guardar como marcador** para guardar la región del mapa como un marcador.

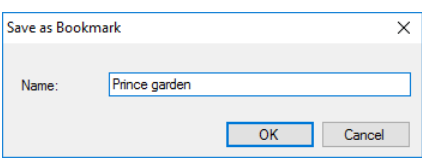

 El despachador puede crear cualquier número de marcadores. Para abrir un marcador, haga clic  $\mathbf{E}$  en y seleccione el marcador en la lista.

# **6.6.2.3 Región predeterminada**

Haga clic y elija **Guardar como región predeterminada** para guardar la región del mapa actual como región predeterminada. El despachador puede guardar sólo una región predeterminada.

Para abrir la región predeterminada, haga clic **en y seleccione Mostrar región predeterminada.**

# **6.6.2.4 Filtros**

Seleccione los filtros para mostrar radios en el mapa:

a)

- Radio está encendido, se detectan Beacons;

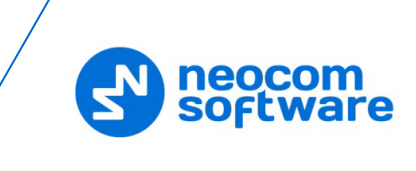

 $\left| \circledast \right|$  - Radio está encendido, se reciben datos GPS;

- Radio está encendido, no se reciben datos GPS;

- radio apagado, no se reciben datos GPS.  $\circ$ 

Todos los filtros están habilitados Por Defecto. Haga clic en el icono seleccionado para desactivar los radios seleccionados en el mapa.

# **6.6.2.5 Regla**

- Haga clic **P** Ruler para habilitar la herramienta para medir distancias en el mapa.
- Haga clic con el botón izquierdo en un punto del mapa para comenzar a medir. Haga clic con el botón izquierdo en los puntos intermedios y vea la distancia que se muestra en el puntero del ratón.

# **6.6.2.6 Localizar en mapa**

El despachador puede buscar objetos de mapa por su dirección.

Nota: ¡Para los mapas en línea, se requiere acceso a Internet!

• Haga clic <sup>Q</sup> Find on Map v y seleccione **Dirección** para buscar una dirección en el mapa.

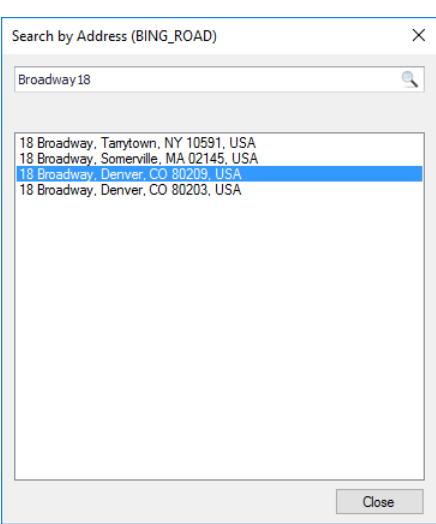

• Haga clic en la dirección de la lista para mostrarla en el mapa.

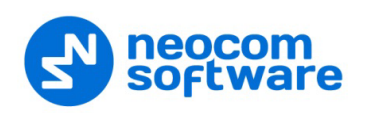

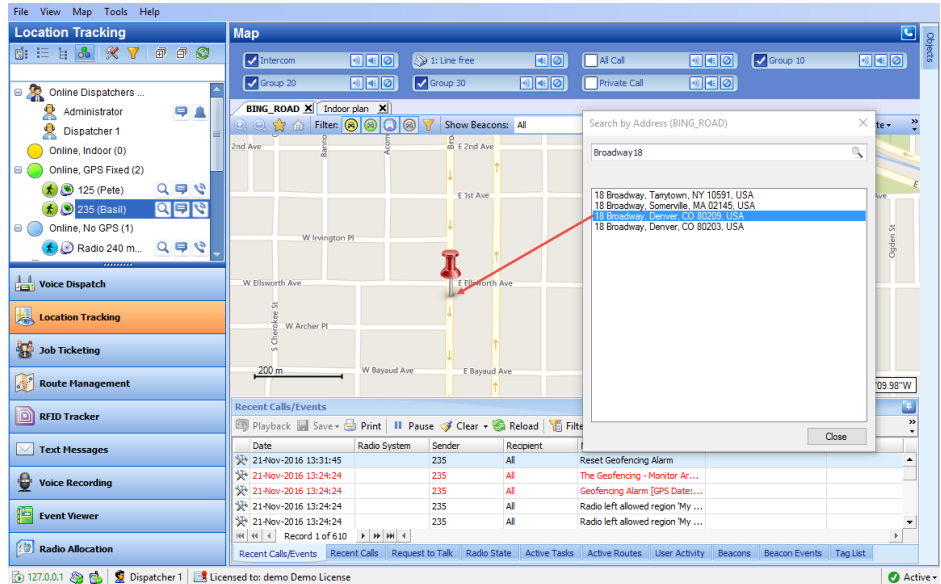

# <span id="page-280-0"></span>**6.6.2.7 Panel de dibujo**

• Haga clic **P** Drawing Panel para mostrar la barra de herramientas Dibujo:

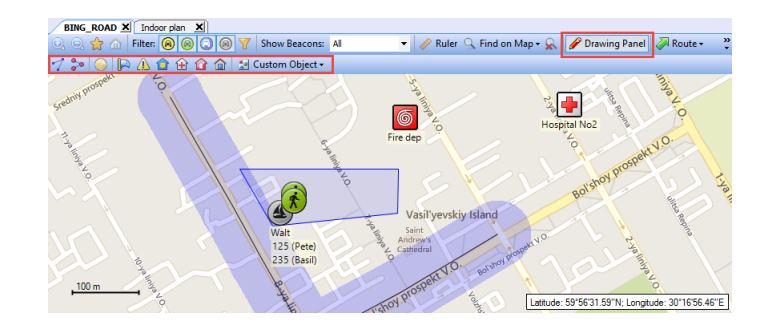

# <span id="page-280-1"></span>**Dibujar una región de mapa**

# *Dibujar una región manualmente*

- Haga clic  $\sqrt{\frac{1}{\pi}}$ y elija **Dibujar en el mapa**.
- Haga clic con el botón izquierdo en el mapa para crear una nueva región de mapa.

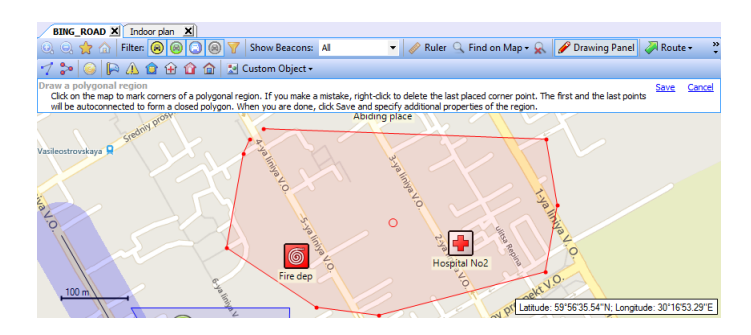

• Haga clic en el vínculo **Guardar** para agregar una nueva región de polígono.

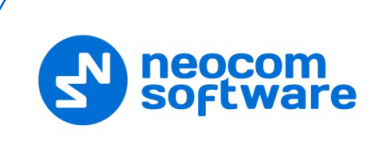

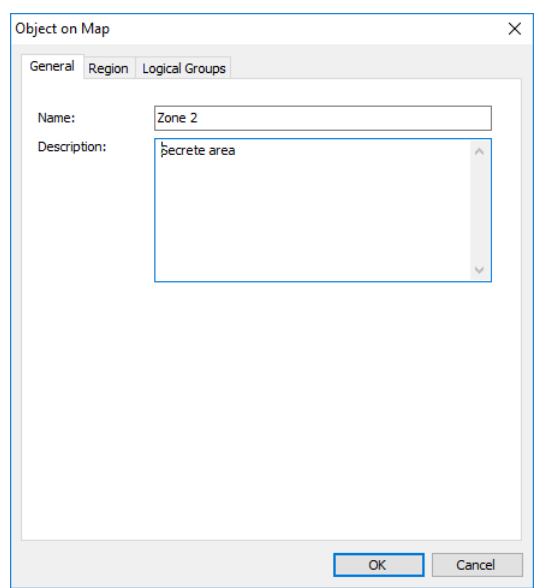

**Nombre** 

Especifique un nombre para la nueva región del mapa.

**Descripción**

Introduzca una descripción para la región del mapa.

# **Pestaña Región**

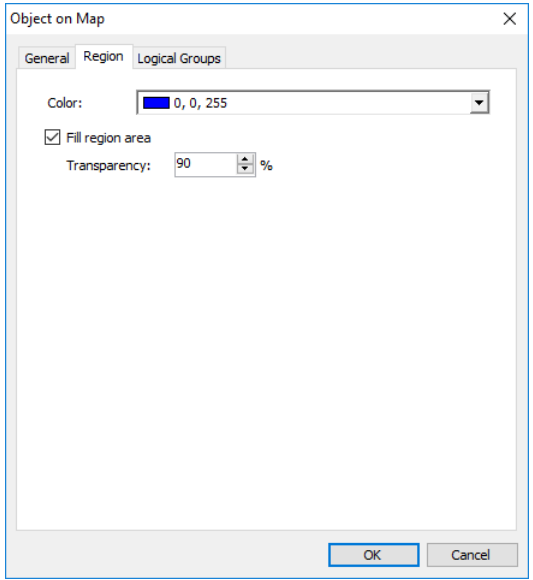

# **Color**

Seleccione un color para mostrar la región en el mapa.

# **Rellenar el área de la región**

Seleccione esta casilla de verificación para rellenar el área de la región en el mapa.

**Transparencia** 

Especifique el nivel de transparencia (en porcentaje) del color de relleno.

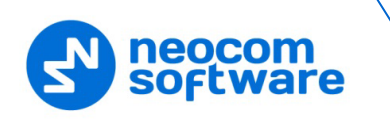

# *Dibujar una región por coordenadas*

• Haga clic en y seleccione **Especificar coordenadas**.

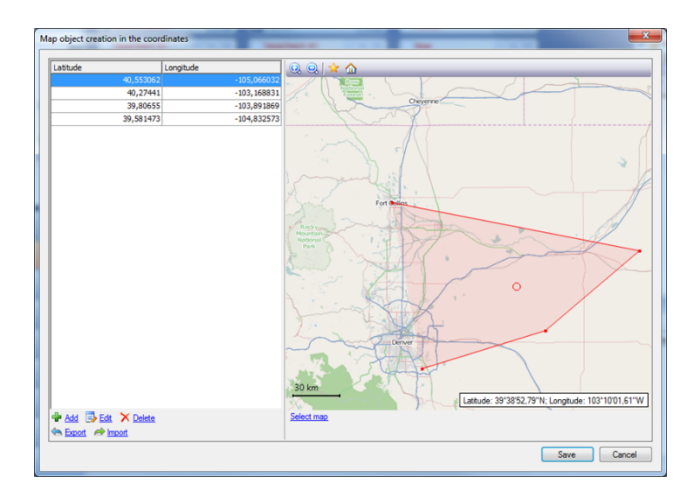

• Haga clic en el enlace **Agregar** para añadir un punto.

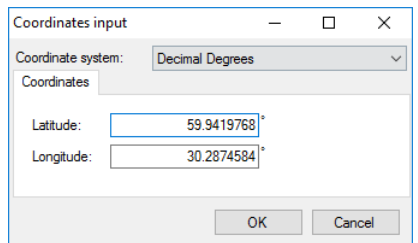

# **Sistema de coordenadas**

En la lista desplegable, seleccione el formato conveniente (por ejemplo, Grados Decimales) para las coordenadas.

# **Latitud / Longitud**

Introduzca las coordenadas del punto.

- **Haga clic en Aceptar** para agregar el punto.
- Haga clic en el enlace **Editar** para editar el punto seleccionado.
- Haga clic en el enlace **Eliminar** para eliminar el punto seleccionado.
- Haga clic en **Exportar** para guardar las coordenadas de los puntos en un archivo \*.csv.
- Haga clic en **Importar** para agregar puntos a la región desde un archivo \*.csv.
- Haga clic en el botón **Guardar** para agregar una región.

# <span id="page-282-0"></span>**Dibujar una ruta**

• Haga clic  $\rightarrow$  y haga clic en los puntos del mapa para Dibujar una ruta.

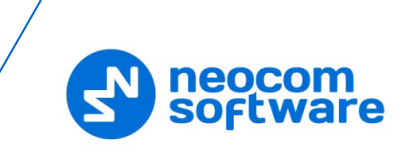

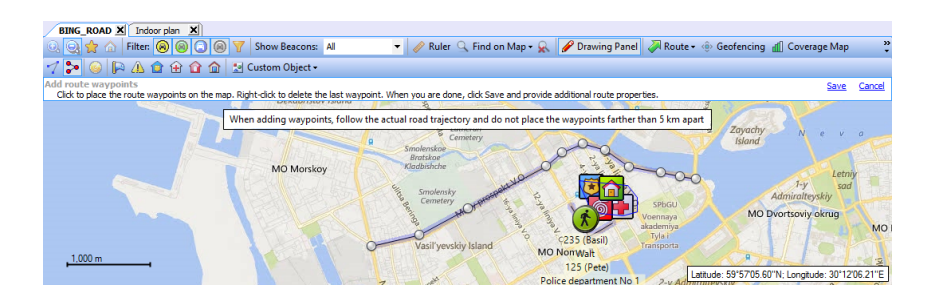

- Una vez que haya terminado de Dibujar una ruta, haga clic en el enlace **Guardar**.
- En el cuadro de diálogo **Objeto en el mapa**, especifique un nombre y una descripción para la ruta.
- Haga clic en la pestaña **Ruta**

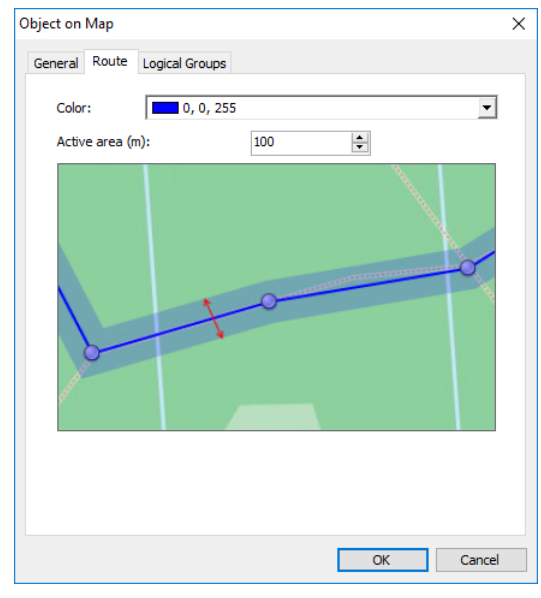

# **Color**

Seleccione un color para mostrar la ruta en el mapa.

**Área activa**

Especifique el ancho del pasillo. Si un radio pasa fuera del área activa, el despachador recibirá una señal de alarma.

# **Añadir una Beacon**

- Haga clic **en** y seleccione **Ubicar en el mapa.**
- Haga clic en el mapa en el que desea colocar una Beacon.
- Haga clic en el enlace **Guardar**.

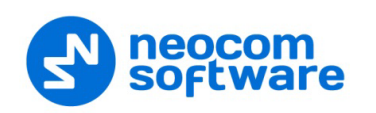

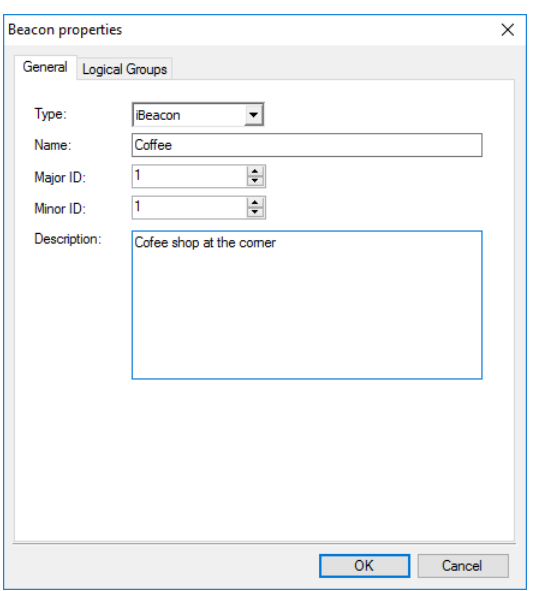

**Tipo** 

Seleccione el tipo de beacon en la lista desplegable.

**Nombre** 

Especifique un nombre para el beacon.

**ID Mayor** y **ID Menor**

Ingrese la ID mayor y menor del Beacon exactamente como se especifica en el dispositivo iBeacon.

 **Descripción** Agrega una descripción para el beacon.

Nota: También puede colocar un beacon especificando sus coordenadas.

Para ello, haga clic **en y seleccione Especificar coordenadas**.

# **Añadir un punto de interés**

- Haga clic **P** en y seleccione **Definir en el mapa**.
- Haga clic en el mapa en el que desea colocar un Punto de Interés.

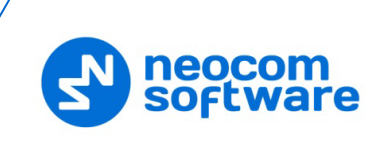

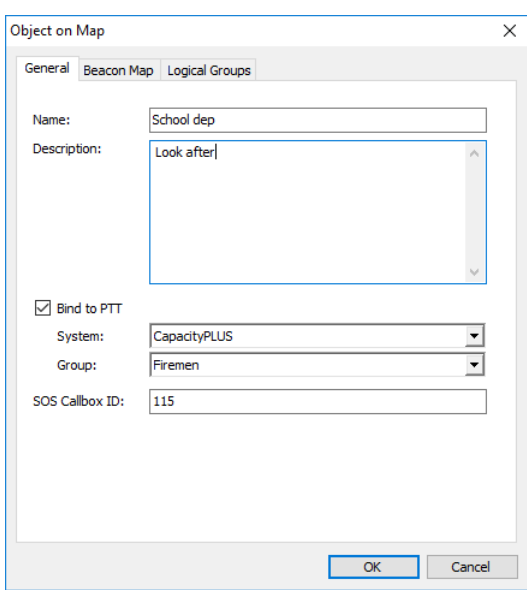

**Nombre**

Especifique un nombre para la nueva región del mapa.

**Descripción**

Introduzca una descripción para la región del mapa.

**Unir a PTT**

Seleccione esta opción para conectar el Punto de interés a un grupo de radio en su sistema de radio.

- **Sistema** En la lista desplegable, seleccione el sistema de radio.
- **Grupo**

En la lista desplegable, seleccione el grupo de radio

Nota: También puede colocar un Punto de interés especificando sus coordenadas. Para ello, haga clic en **Parado y seleccione Especificar coordenadas**.

Nota: De forma similar, puede colocar otros objetos con iconos predefinidos, como puntos de advertencia, departamentos de policía/emergencia/bomberos y de casas. Para ello, haga clic en uno de los siguientes iconos de la barra de herramientas: **A. 6 & 6 &** 

# **Crear un objeto personalizado**

Además de los objetos con iconos predefinidos, puede crear sus propios objetos para luego colocarlos en el mapa.

• Haga clic en **Raga Custom Object •** y seleccione **Agregar objeto personalizado**.

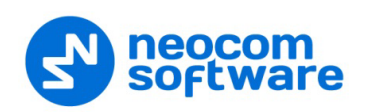

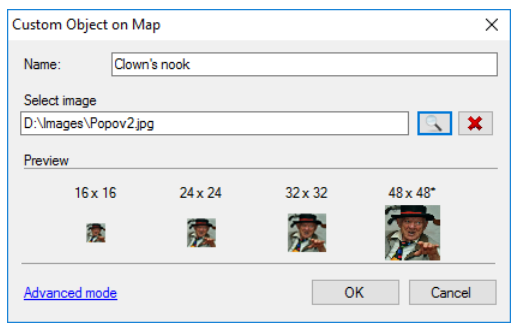

#### **Nombre**

Especifique un nombre para el objeto.

#### **Seleccionar imagen**

Haga clic en el botón Examinar y localice el archivo de imagen que desea Usar como icono para el objeto.

Nota: También puede asignar diferentes imágenes para diferentes tamaños de icono. Haga clic en el enlace Modo avanzado y seleccione imágenes para diferentes tamaños (16x16, 24x24, 32x32, 48x48).

Después de crear un objeto personalizado, el icono correspondiente aparecerá en el panel de dibujo

• Para eliminar un objeto personalizado, haga clic en **1999** Custom Object • y elija **Eliminar objeto personalizado.**

# **6.6.2.8 Ruta**

# **Mostrar Ruta**

• Haga clic en **M** Route v y seleccione **Mostrar ruta.** 

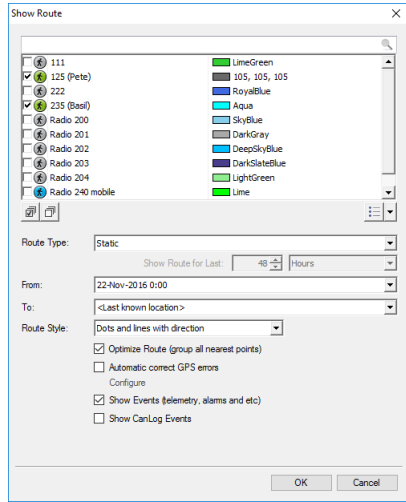

 En la lista de radios, seleccione un radio y el color con el que se mostrara la ruta del Radio.

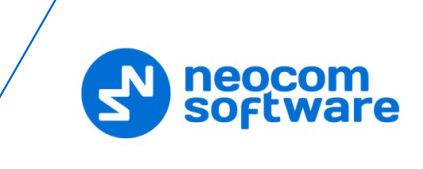

# **Tipo de ruta**

Seleccione el tipo de ruta, Estático o Dinámico.

# **Mostrar ruta al final de:**

Si está seleccionado el tipo de ruta dinámica, especifique el período de tiempo, en horas, para el que se mostrará la ruta.

**Desde/Hasta**

Si está seleccionado Tipo de ruta estática, especifique las fechas de inicio y finalización del período de tiempo para mostrar la ruta.

**Estilo de ruta**

Seleccione el estilo en el que desea mostrar la ruta en el mapa.

 **Optimizar ruta (agrupar los puntos más cercanos)** Seleccione esta opción para agrupar todos los puntos en un radio de 100 metros.

# **Corrección automática de errores**

Seleccione esta opción para detectar y corregir datos GPS no válidos. Haga clic en el enlace **Configurar** y seleccione la velocidad máxima posible para sus vehículos.

### **Mostrar eventos**

Seleccione esta opción para mostrar eventos del servidor TRBOnet (telemetría, alarmas y otros eventos).

# **Mostrar eventos de CanLog**

Seleccione esta opción para mostrar los eventos ocurridos en un vehículo (apertura de la puerta y otros eventos).

#### **Exportar Ruta**

Puede exportar las rutas recorridas por los usuarios de radio en un archivo GPX o KML. Para ello, después de haber ejecutado un comando Mostrar ruta, haga clic en

y seleccione **Exportar ruta> Exportar a archivo GPX / Exportar a archivo KML**.

# **Reproducir Ruta**

• Haga clic **Z** Route v y elija **Historia de ruta**.
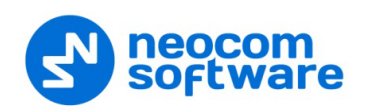

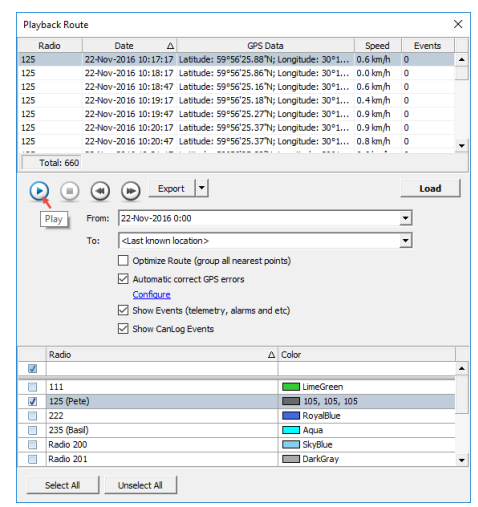

- En la lista de radios, seleccione el Radio y el color con el que se mostrara la ruta del Radio.
- **Desde/Hasta**

Especifique las fechas de inicio y finalización del período de tiempo para mostrar la ruta.

- Haga clic en el botón **Cargar**.
- Una vez que haya cargado los puntos de ruta, haga clic en el botón Reproducir para reproducir la ruta en el mapa.

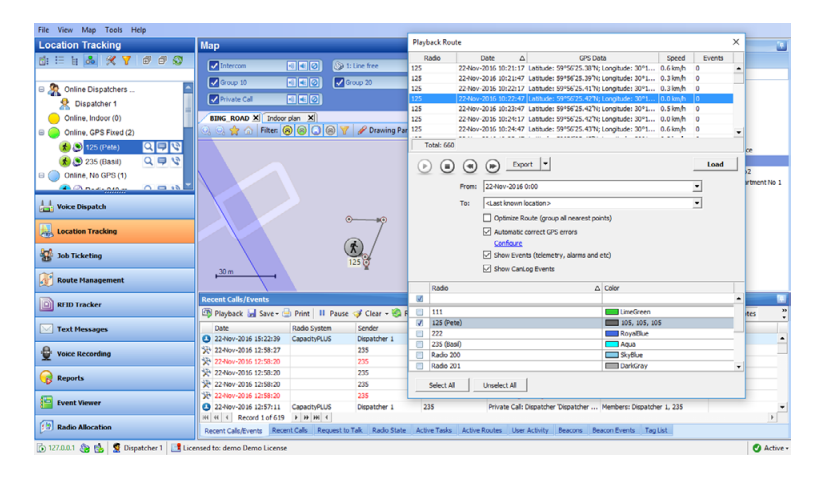

### **6.6.2.9 Geo Cerca**

La función Geo Cerca permite controlar la Localización y la velocidad de los radios en relación con las regiones definidas manualmente en el mapa.

El monitoreo de Geo Cerca consiste en las regiones y tareas definidas manualmente. Las regiones especifican dónde aplicar las reglas, mientras que las tareas especifican cómo aplicar las reglas para las regiones y radios.

• En la barra de herramientas Mapa, haga clic en **. Geofencing** 

El administrador puede **agregar / desactivar/ eliminar** las reglas para Geo Cerca, así como editar las reglas seleccionadas actualmente:

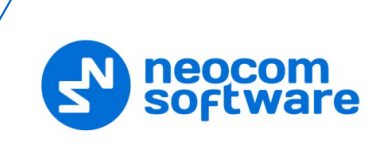

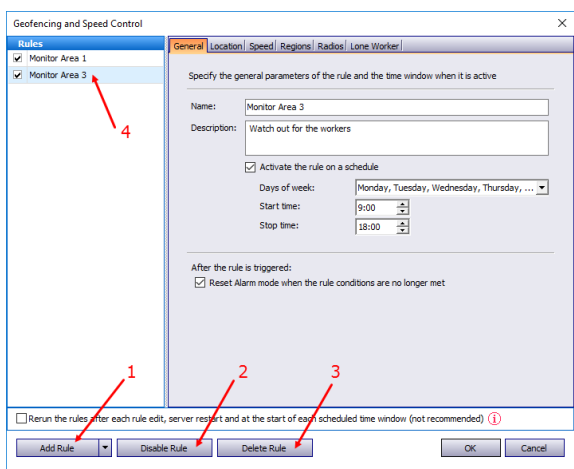

- Haga clic en el botón **Añadir regla** (1) y seleccione la regla apropiada en la lista desplegable (Región de mapas, Beacons, Radios, Trabajador Solitario) para agregar una regla a la configuración actual de Geo Cerca. Una nueva regla se mostrará en la lista de reglas (4)
- Haga clic en el botón **Desactivar regla** (2) para deshabilitar la regla seleccionada.
- Haga clic en el botón **Borrar regla** (3) para eliminar la regla seleccionada.

### **Pestaña General**

• **Nombre**

Especifique el nombre de la regla.

• **Descripción**

Add a description of the rule. Agregue la descripción de la regla.

### • **Ejecutar la regla en una programación**

Seleccione esta opción y, en los cuadros siguientes, especifique la programación para que se ejecute la regla.

**Días de la semana**

seleccione los días de la semana en los que desea ejecutar la regla de Geo Cerca.

**Hora de inicio** 

Especifique la hora de inicio para ejecutar la regla.

**Tiempo de parada** 

Establezca la hora de dejar de ejecutar la regla.

• Restablecer el modo de alarma cuando ya no se cumplen las condiciones de la regla

Seleccione esta opción para restablecer el modo de alarma después de que se active la regla.

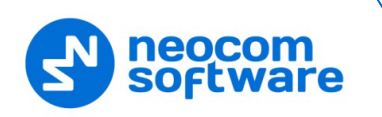

#### **Pestaña Localización**

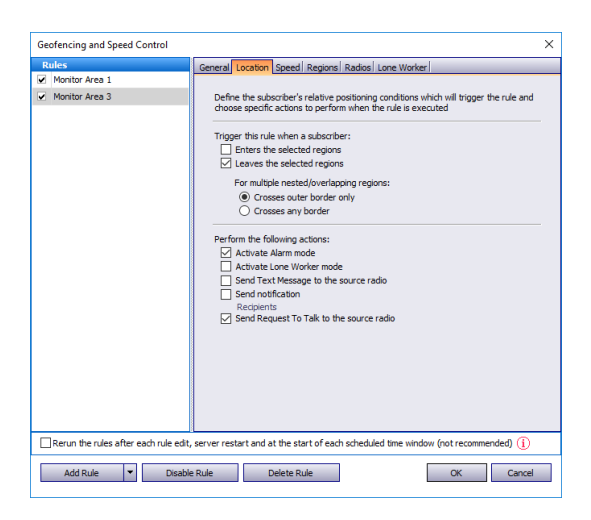

### **Disparar esta regla cuando un suscriptor:**

• **Ingresa a las regiones seleccionadas**

Seleccione esta opción para que la regla se active tan pronto como un suscriptor ingrese a la región seleccionada.

#### • **Deja las regiones seleccionadas**

Seleccione esta opción para que la regla se active tan pronto como un suscriptor abandone la región seleccionada.

#### **Para varias regiones anidadas / traslapadas**

Elija una de las opciones que específica para varias regiones si se debe considerar sólo el borde externo del grupo de regiones o cualquier borde de una región dentro del grupo.

#### **Realice las siguientes acciones:**

Aquí se especifican qué acciones ejecutar cuando se activa la regla.

• **Activar el modo de alarma**

Seleccione esta opción para activar un modo de alarma en la Consola de despacho.

#### • **Activar el modo Trabajador Solitario**

Seleccione esta opción para activar automáticamente un modo Trabajador Solitario para el Radio en caso de entrar o salir de la región seleccionada.

#### • **Enviar mensaje de texto al Radio fuente**

Seleccione esta opción para enviar automáticamente un mensaje de texto al Radio cuando entre o salga de la región seleccionada.

• **Enviar notificación**

Seleccione esta opción para enviar una notificación cuando el Radio entre o salga de la región seleccionada. Haga clic en el enlace **Destinatarios** y especifique los destinatarios a los que enviar la notificación.

#### • **Enviar solicitud para hablar con el Radio de origen**

Seleccione esta opción para enviar automáticamente una Solicitud para hablar al Radio cuando entre o salga de la región seleccionada.

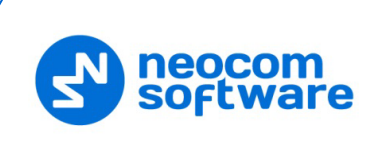

### **Pestaña de Velocidad**

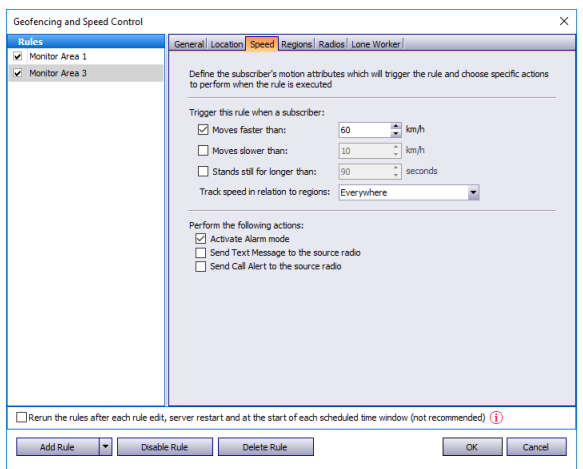

### **Dispara la regla cuando un suscriptor:**

#### • **Velocidad Máxima**

Seleccione esta opción y especifique la velocidad máxima permitida para los vehículos. La regla se activará cuando el vehículo con el Radio exceda este límite de velocidad.

### • **Velocidad Mínima**

Seleccione esta opción y especifique la velocidad mínima permitida para los vehículos. La regla se activará cuando el vehículo con el Radio caiga por debajo de la velocidad especificada.

### • **Tiempo Máximo sin Movimiento**

Seleccione esta opción y especifique el período de tiempo, en segundos, durante el cual se permite que el vehículo se detenga La regla se activará cuando el vehículo con el Radio se detenga por más tiempo que este período de tiempo especificado.

### • **Modo de Control**

En la lista desplegable, seleccione dónde realizar el seguimiento de la velocidad de los vehículos: dentro o fuera de las regiones seleccionadas, o independientemente de la región.

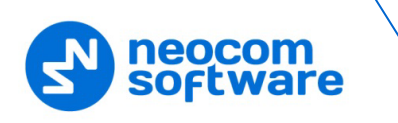

#### **Pestaña Regiones**

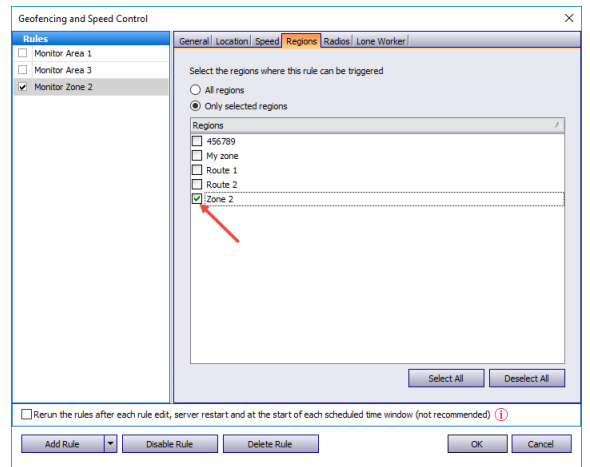

#### • **Control por todas partes**

Seleccione esta opción para aplicar esta regla a todas las regiones.

• **Para regiones seleccionadas solamente** Elija esta opción para aplicar la regla a una o varias regiones.

# • **Seleccionar todo**

Haga clic en este botón para seleccionar todas las regiones de la lista.

• **Desactivar regiones seleccionadas**

Haga clic en este botón para anular la selección de todas las regiones de la lista.

### **Pestaña Radios**

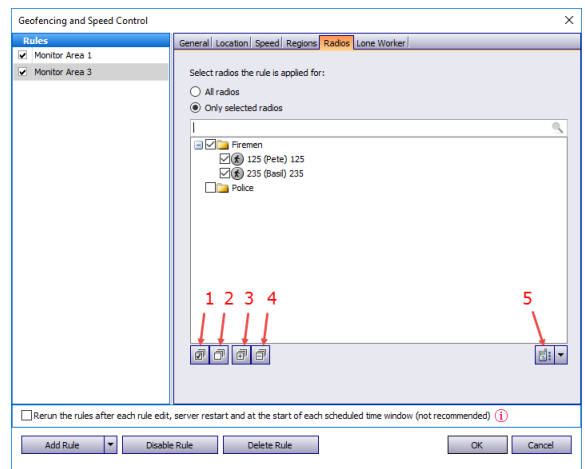

# • **Todos los radios**

Elija esta opción para aplicar esta regla a todos los radios.

# • **Sólo radios seleccionados**

Seleccione esta opción para aplicar la regla a uno o varios radios.

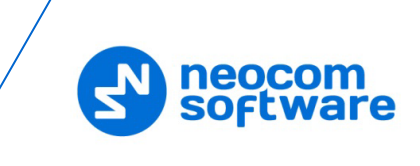

- **Seleccionar todo** (1) Haga clic en este botón para seleccionar todos los radios de la lista.
- **Deseleccionar todo** (2) Haga clic en este botón para anular la selección de todos los radios de la lista
- **Contraer todo** (3) Haga clic en este botón para reducir la vista de los radios en la lista..
- **Expandir todo** (4)

Haga clic en este botón para expandir la vista de radios en la lista.

 $\bullet$   $\boxed{\boxtimes : \boxed{}}$  (5)

Haga clic en este botón y, en el menú desplegable, seleccione la lista que desee mostrar: Lista de radio, Grupos de radio o Grupos lógicos.

# **Pestaña Trabajador Solitario**

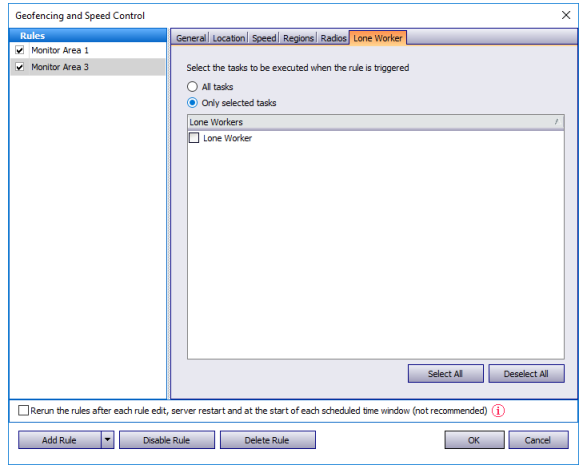

## • **Todas las tareas**

Elija esta opción para ejecutar todas las tareas del trabajador solitario configuradas por el administrador cuando se haya activado la regla

# • **Sólo las tareas seleccionadas**

Seleccione esta opción y, en la siguiente lista, seleccione las tareas del Trabajador solitario que se ejecutarán cuando se haya activado la regla.

Las configuraciones de variables para las reglas de Geo Cerca de los tipos de eventos (Región de mapas, Beacons, Radios y Trabajador solitario) están representadas en la siguiente tabla:

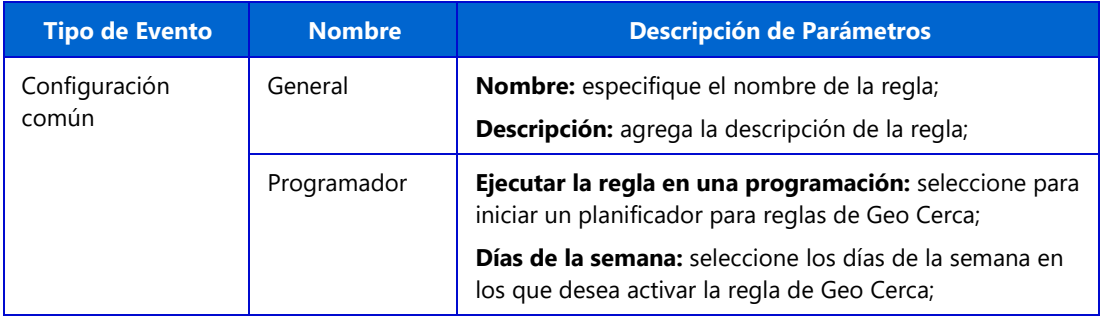

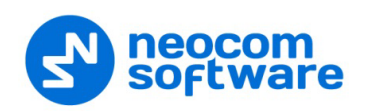

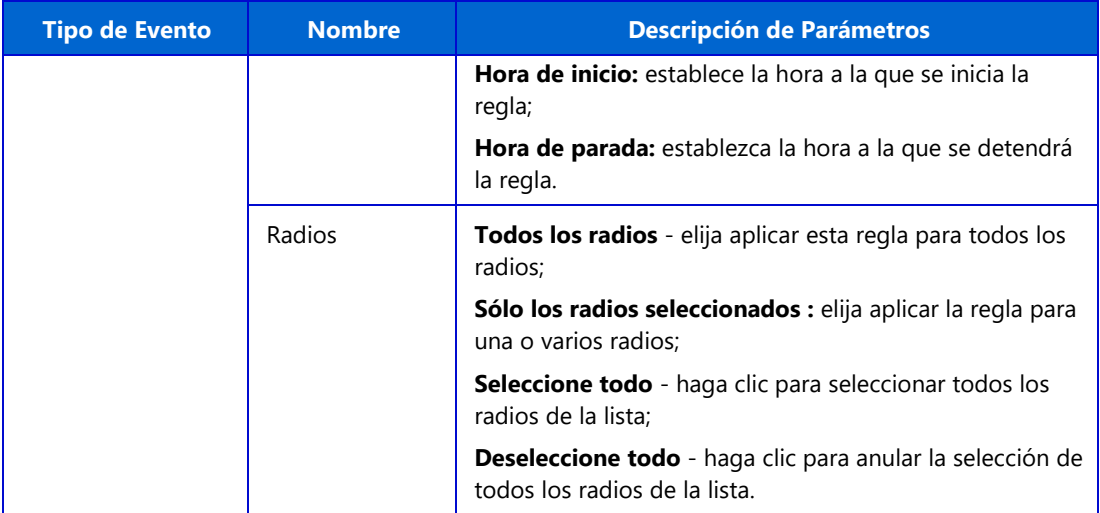

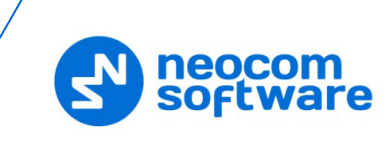

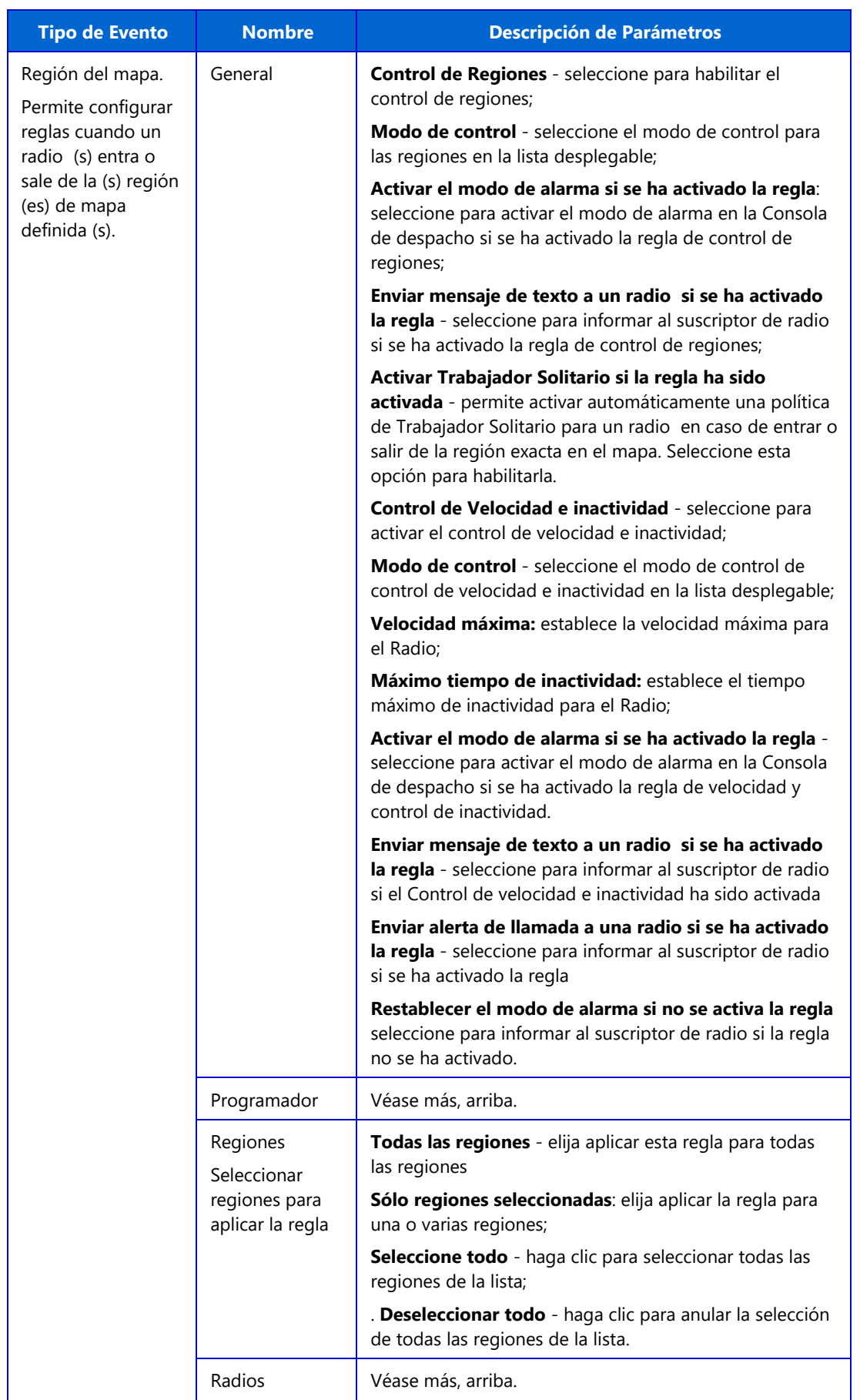

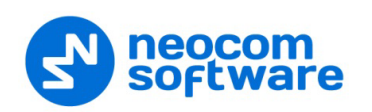

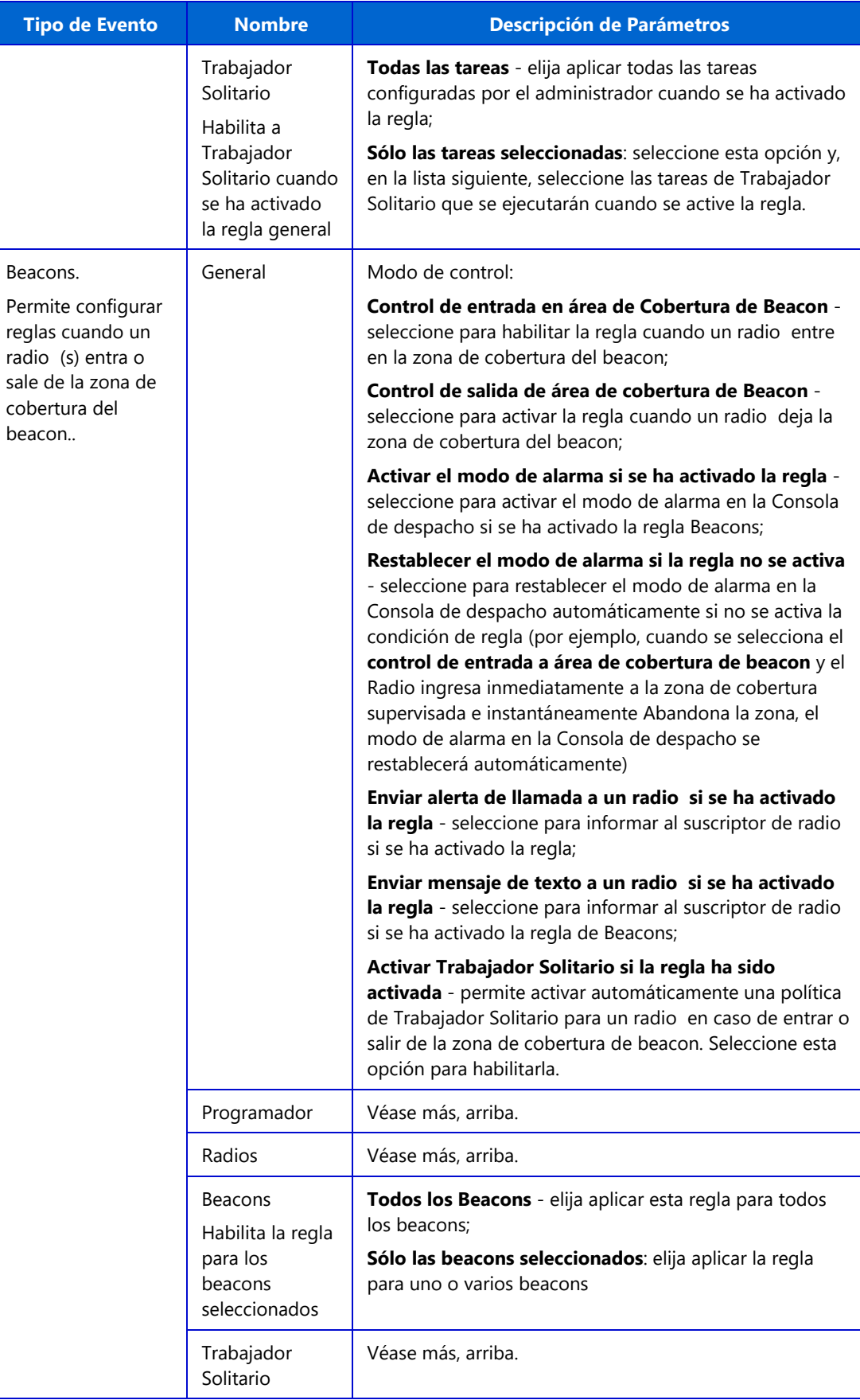

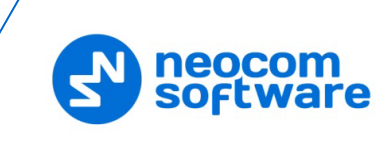

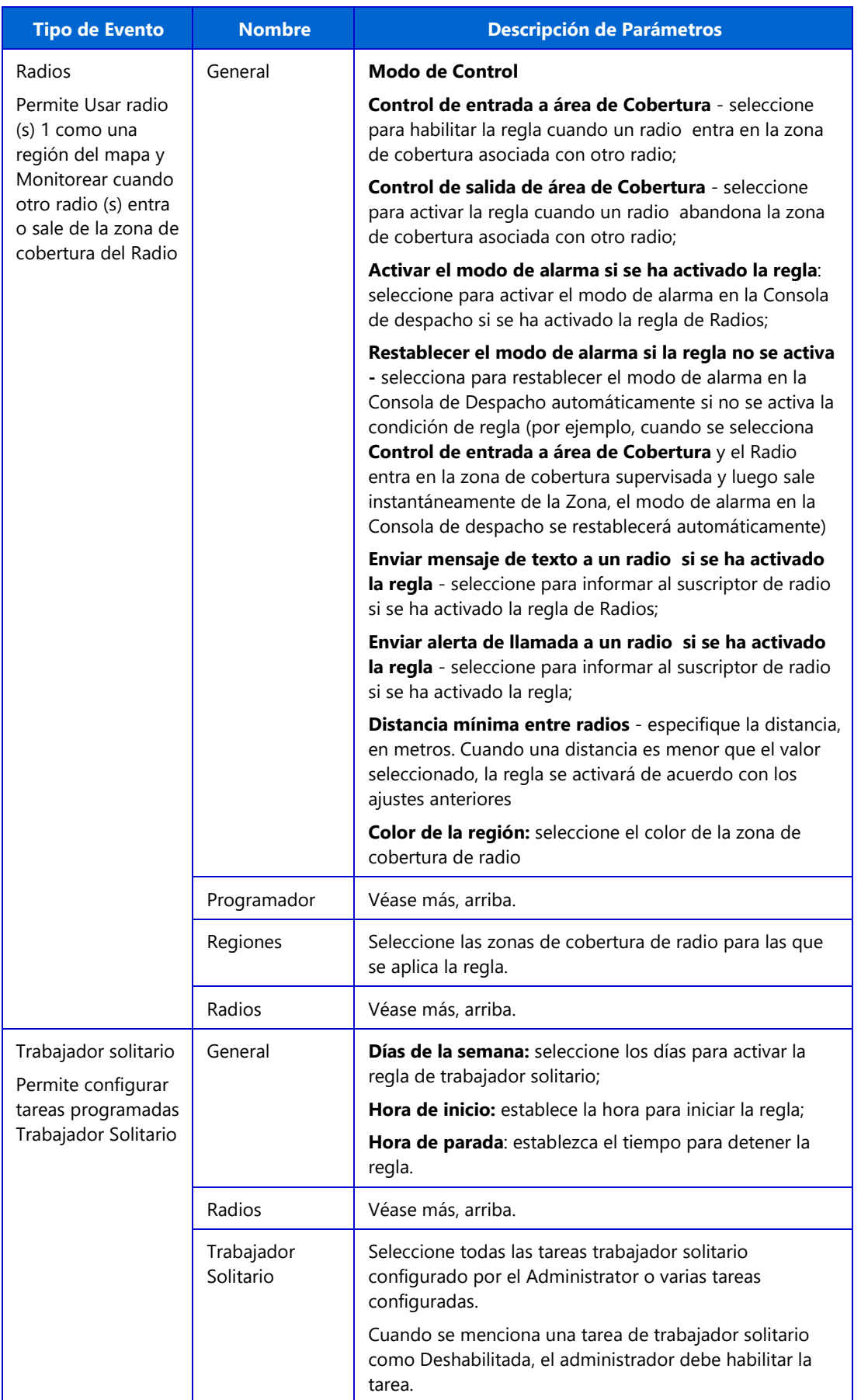

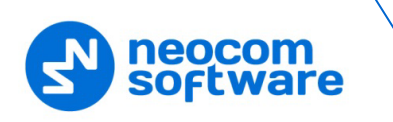

#### <span id="page-298-0"></span>**6.6.2.10 Mapa de Cobertura**

La opción Mapa de cobertura permite ver los niveles RSSI en el mapa.

• En la barra de herramientas Mapa, haga clic en **di**l Coverage Map

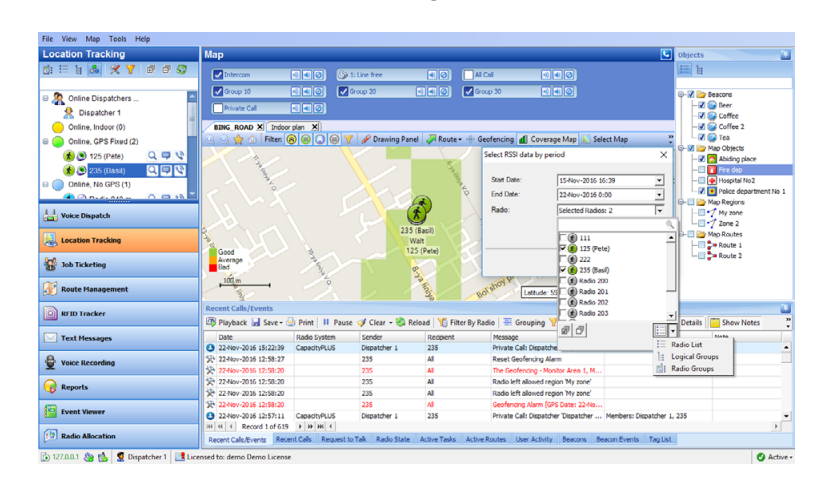

Para obtener más detalles sobre la configuración de los Mapas de cobertura, consulte la sección [Mapa de Cobertura](#page-298-0) (página [292\)](#page-298-0).

### **6.6.2.11 Seleccionar mapa**

• En la barra de herramientas Mapa, haga clic en **El Select Map** 

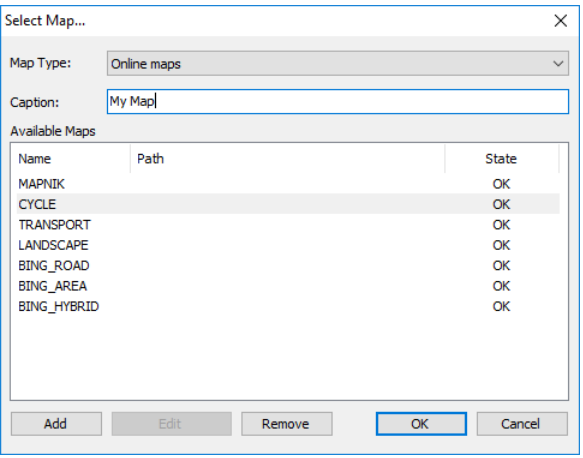

- Ingrese el **título** del mapa que se mostrará en la pestaña activa.
- En la lista de **Mapas disponibles**, elija el mapa que se mostrará.
	- Nota: Para obtener más información sobre los tipos de mapa disponibles, consulte la sección [Tipos de mapas](#page-116-0) (página [110\)](#page-116-0).

#### **6.6.2.12 Google Earth**

Para abrir la aplicación Google Earth:

• En la barra de herramientas Mapa, haga clic en **S** Google Earth

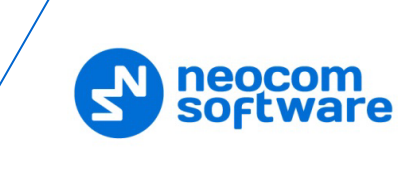

Nota: Google Earth debe instalarse previamente en el PC. Para obtener más información sobre Google Earth, visita el sitio web oficial de Google:<http://www.google.co.uk/earth>

# **6.7 Fichas de trabajo**

La Consola de Despacho TRBOnet proporciona la función Fichas de trabajo: el sistema de Fichas integrado que permite a los despachadores crear, asignar y rastrear fichas de trabajo a través de la red de radio.

- Nota: Antes de Usar la función, asegúrese de que la licencia de Software de Despacho TRBOnet incluye Fichas de trabajo.
- Haga clic en la pestaña **Fichas de trabajo** y administre las Tareas de trabajo en el panel **Fichas de trabajos**.

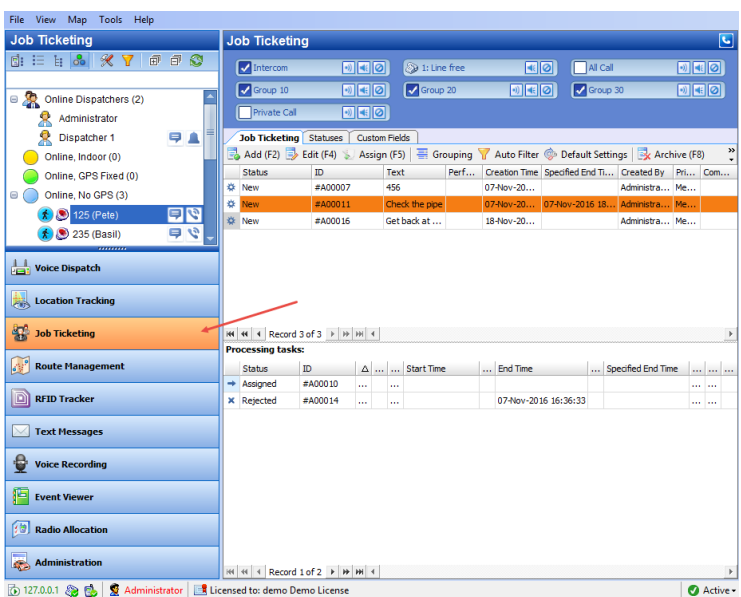

## **6.7.1 Adición de un estado para las fichas de trabajo**

• Haga clic en la pestaña **Estado** para ver los estados disponibles para las fichas de trabajo.

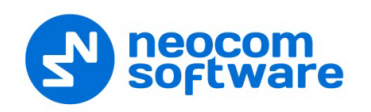

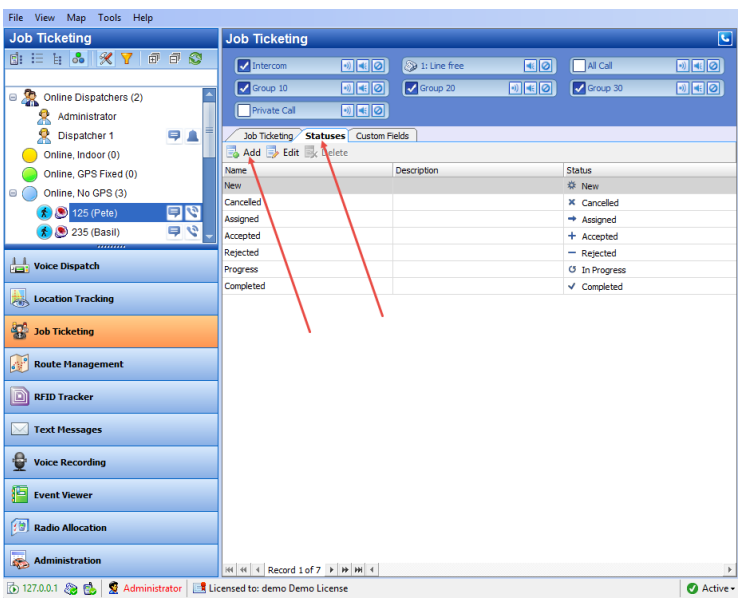

• Haga clic en el botón **Agregar** para agregar un estado de Fichas de trabajo.

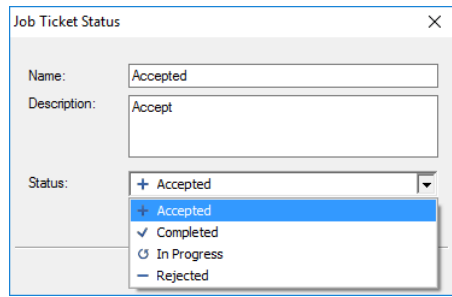

### **Nombre**

Especifique un nombre de estado de Fichas de trabajo que se mostrará en el sistema.

Nota: El valor de **Nombre** debe coincidir con el valor del campo *Acción/Respuesta* correspondiente configurado para un radio en *CPS MOTOTRBO, Fichas de trabajo*.

### **Descripción**

Agrega una descripción para el estado de las fichas de trabajo.

**Estado**

En la lista desplegable, seleccione el estado de Fichas de trabajo.

# **6.7.2 Adición de una ficha de trabajo**

• Haga clic en la pestaña **Fichas de trabajo** para ver las fichas de trabajo creados.

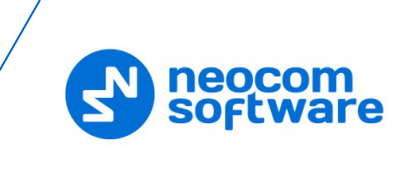

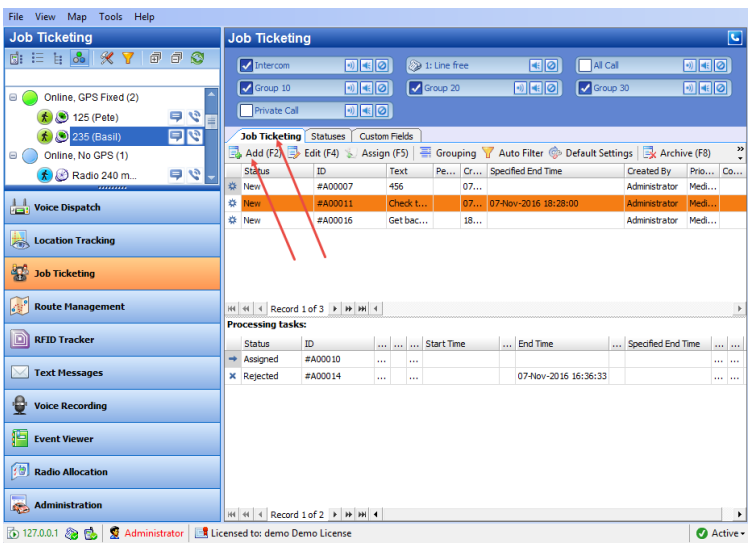

• Haga clic en el botón **Agregar** para crear una ficha de trabajo.

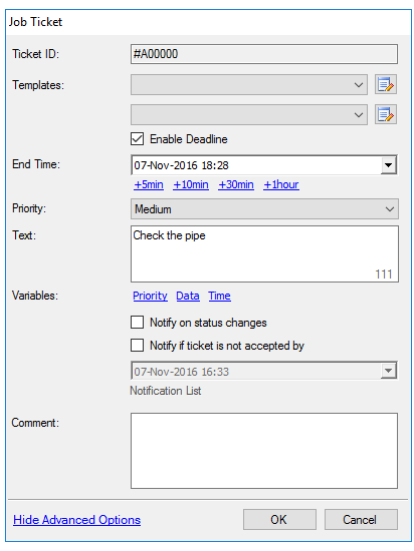

# • **ID de fichas**

Este valor se establecerá automáticamente una vez que se haya creado la Ficha.

• **Plantillas**

En la lista desplegable, seleccione una plantilla para la Ficha de Trabajo.

Haga clic en el botón **D** para crear una plantilla.

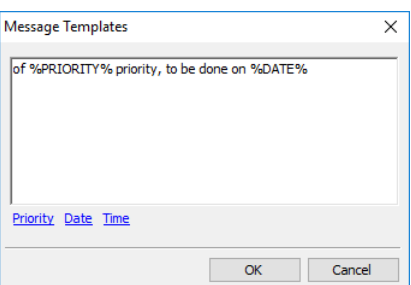

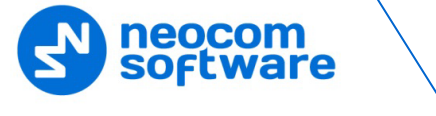

• Introduzca el texto de la plantilla donde también puede agregar:

### **Prioridad**

Haga clic en este enlace para agregar la prioridad de la ficha al texto.

**Fecha Limite**

Haga clic en este vínculo para agregar la fecha de vencimiento de la ficha al texto.

**Tiempo Limite**

Haga clic en este vínculo para agregarle el tiempo límite de la ficha al texto.

• **Activar Limite**

Seleccione esta opción y, en el cuadro **Tiempo Final**, especifique una fecha y hora de entrega para la tarea.

• **Prioridad**

En la lista desplegable, seleccione la prioridad de la tarea.

• **Texto**

Introduzca el mensaje de texto en este cuadro.

• **Notificar sobre los cambios de estado**

Seleccione esta opción para enviar notificaciones cuando el estado de las fichas de trabajo cambie a los despachadores, grupos de correo electrónico y / o SMS.

### • **Notificar si el tiquete no es aceptado por:**

Seleccione esta opción para enviar notificaciones a los despachadores, grupos de correo electrónico y / o SMS si un radio no acepta la Ficha de Trabajo en el momento especificado en el cuadro de abajo.

### • **Lista de notificaciones**

Haga clic en este enlace y seleccione los destinatarios de las notificaciones seleccionadas.

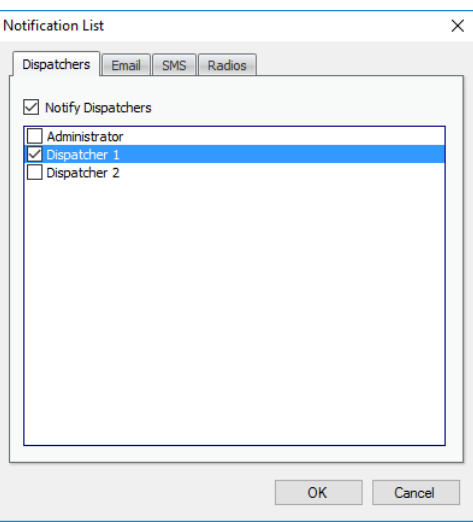

Puede notificar a los despachadores con la ayuda de las notificaciones en la Consola de despacho (en la pestaña **Despachador**, seleccione **Notificar** 

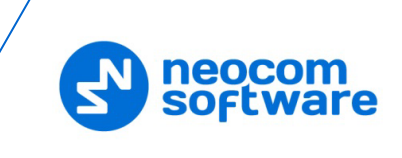

**despachadores** y seleccione despachadores), Grupos de correo electrónico, enviando correos electrónicos a grupos de correo electrónico dedicados (haga clic en la pestaña **Correo electrónico**, seleccione Notificar **por correo electrónico** y seleccione Grupos de correo electrónico) y usuarios de teléfono mediante el envío de SMS a grupos de SMS dedicados (seleccione la pestaña **SMS**, active la opción **Notificar por SMS** y seleccione grupos SMS).

#### • **Comentario**

Agregar un comentario para la tarea.

### **6.7.3 Asignación de una ficha de trabajo**

• Seleccione la ficha de trabajo en la lista y haga clic en el botón **Asignar**.

Ó haga clic con el botón derecho del ratón en la ficha de trabajo y seleccione **Asignar**.

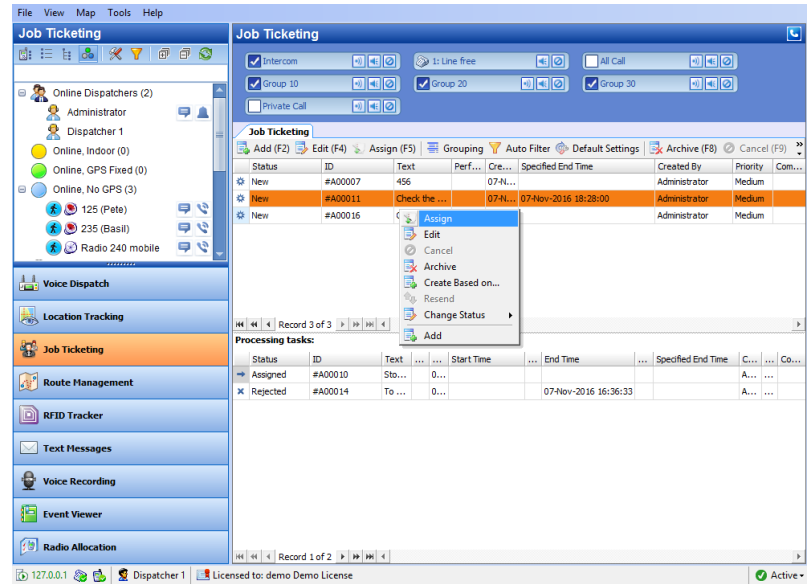

En el cuadro de diálogo que aparece:

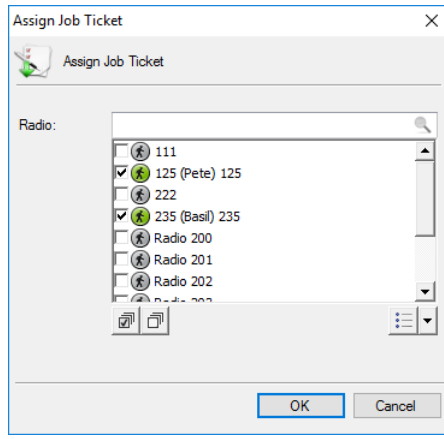

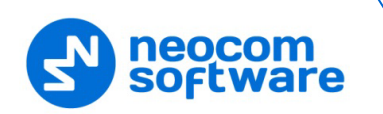

- In the list, select a radio, radio or logical group to which to assign the job ticket. En la lista, seleccione un radio, radio o grupo lógico al que desea asignar la ficha de trabajo.
- Haga clic en **Aceptar** para asignar la tarea al radio (s) seleccionado (s). Como resultado, el Radio seleccionado recibirá la ficha de trabajo.

### **6.7.4 Monitoreo de las estadísticas de las fichas de trabajo**

• En el menú **Herramientas**, haga clic en **Monitoreo de fichas de trabajos** para ver el diagrama estadístico de Fichas de trabajos:

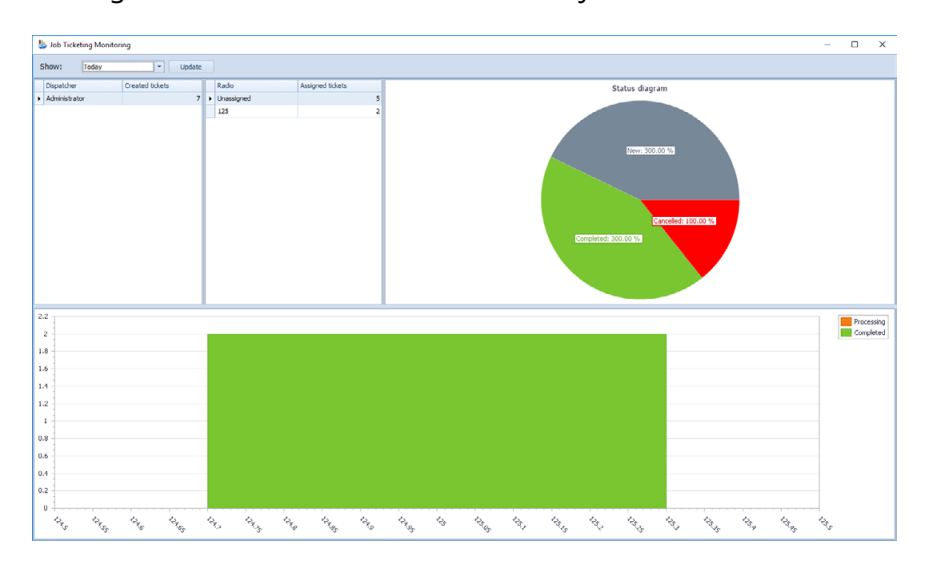

Para obtener más detalles sobre las estadísticas, consulte Monitoreo de [Fichas de trabajo.](#page-121-0)

### **6.7.5 Visualización de reportes de fichas de trabajo**

- Para ver un reporte de fichas de trabajo, vaya a **Reportes** (1) y seleccione **Reportes comunes** (2) - Fichas de trabajo (3).
- En el panel **Reportes comunes**, haga clic en la ficha **Parámetros de consulta**, especifique los parámetros adecuados y, a continuación, haga clic en **Generar reporte**.
- Haga clic en la pestaña **Fichas de trabajos** para ver el reporte generado.

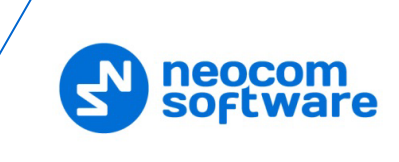

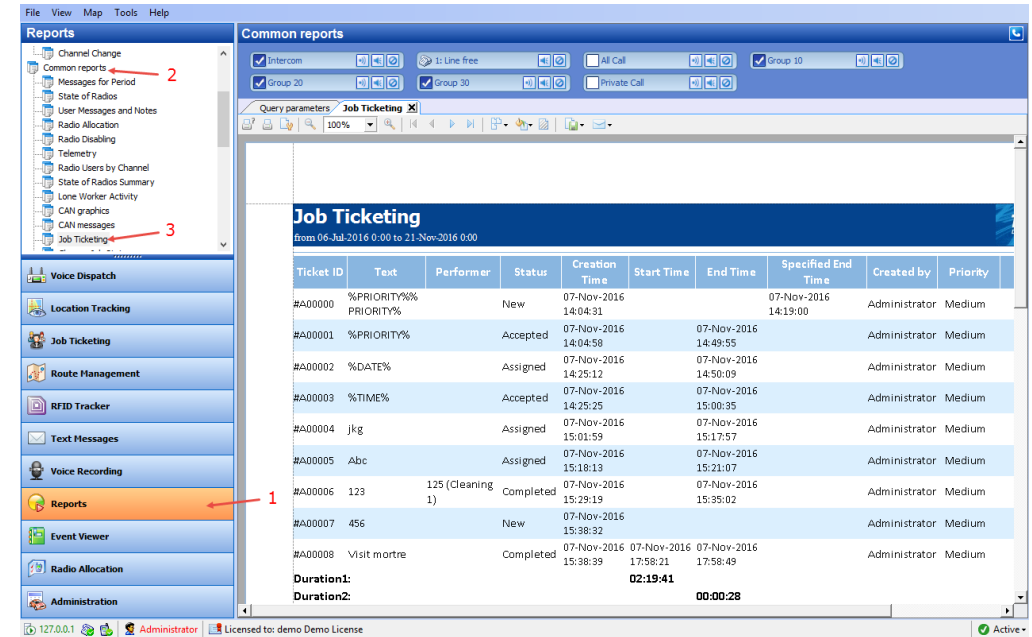

# **6.8 Administracion de rutas de las guardas / Gestion de rutas**

La función Administración de Rutas permite al usuario crear rutas y asignarlas a los suscriptores de radio o despachadores seleccionados.

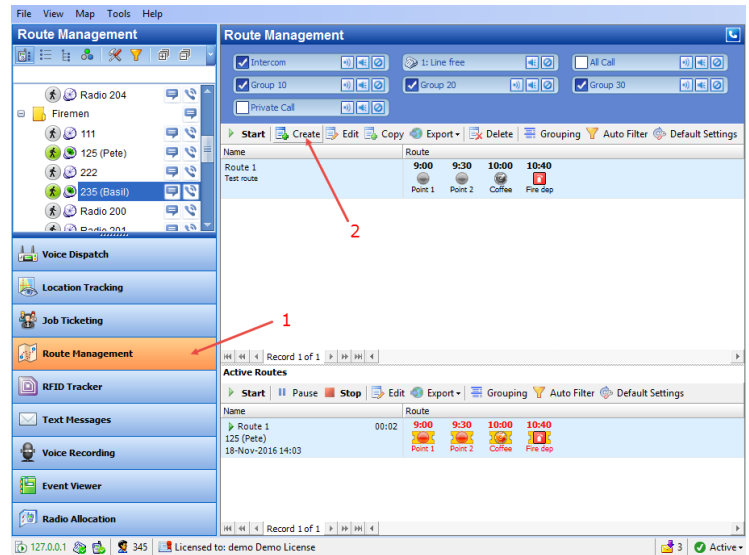

• Haga clic en la ficha Administración de rutas (1).

# **6.8.1 Creación de una ruta**

• Haga clic en el botón **Crear** (2) para crear una nueva ruta.

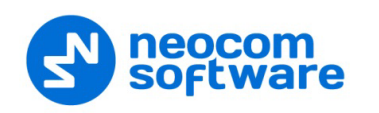

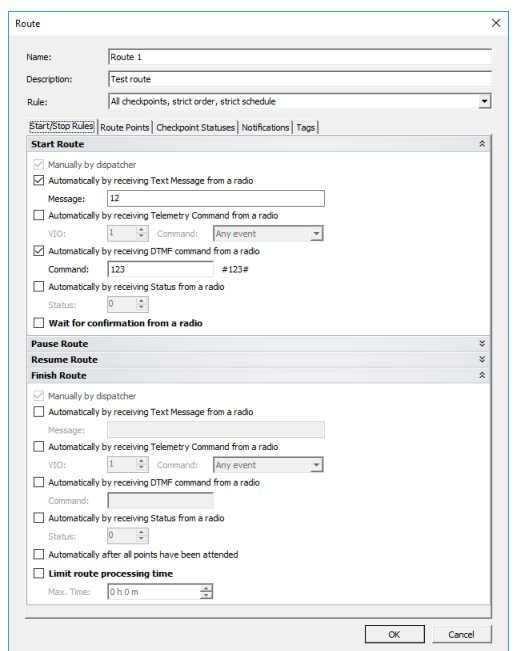

#### • **Nombre**

Especifique un nombre para la ruta que se mostrará en la lista de rutas.

• **Descripción**

Agregue una descripción para la ruta.

• **Regla**

Seleccione el tipo de la regla de la lista desplegable:

- **Todos los puntos de control, orden estricto, horario estricto** Los puntos de control deben ser atendidos en el orden especificado, cada uno dentro de un intervalo de tiempo especificado.
- **Todos los puestos de control, orden estricta, horario flexible** Los puntos de control deben ser atendidos en el orden especificado. El tiempo para asistir a cada puesto de control no está limitado.
- **Todos los puntos de control, orden flexible, horario flexible** Los puntos de control pueden ser atendidos en cualquier orden, cada uno en cualquier momento.
- Haga clic en la pestaña **Empezar**/**Detener Reglas**.

#### **Empieza la ruta**

Especifique las reglas para iniciar la ruta.

**Manualmente por despachador**

Esta opción está habilitada Por Defecto y no se puede editar. Esta opción permite al despachador iniciar la ruta haciendo clic en el botón **Empezar** de la pestaña **Administración de rutas** o en el panel **Rutas activas**.

#### **Automáticamente al recibir mensaje de texto de una radio**

La ruta se inicia cuando el Radio envía un mensaje de texto específico a EL Servidor TRBOnet. Si selecciona esta opción, especifique el mensaje de texto que enviará el Radio en el cuadro **Mensaje**.

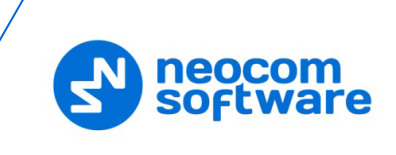

**Automáticamente recibiendo comando de telemetría de un radio** 

La ruta se inicia cuando el usuario presiona un botón pre configurado en el Radio y el servidor TRBOnet recibe un comando de telemetría del Radio del usuario. Si selecciona esta opción, especifique el contacto **VIO** y, en la lista desplegable **Comando**, seleccione el nivel de señal en el que el Radio del usuario debe enviar la orden de telemetría.

- **Automáticamente recibiendo comando DTMF desde un radio**  La ruta se inicia cuando el usuario envía un comando DTMF específico al servidor TRBOnet, por ejemplo, # 11 #. Si selecciona esta opción, especifique una combinación DTMF sin los caracteres # en el cuadro **Comando**.
- **Automáticamente recibiendo estado desde un radio**  La ruta se inicia cuando el usuario envía un estado específico al servidor TRBOnet, por ejemplo, 1. Si selecciona esta opción, especifique el **estado**.
- **Esperar confirmación de un radio**

Seleccione esta opción para iniciar la ruta después de que el servidor TRBOnet reciba una confirmación del Radio. En este caso, la ruta se asigna al Radio o al usuario y se detiene. La ruta se reanudará después de recibir una confirmación.

**Pausa la ruta**

Especifique las reglas para pausar la ruta.

#### **Reanudar la ruta**

Especifique las reglas para reanudar la ruta.

### **Finalizar Ruta**

Especifique las reglas para finalizar o detener la ruta.

- **Automáticamente cuando todos los puntos han sido atendidos** Seleccione esta opción para que la ruta se termine automáticamente cuando todos los puntos de control hayan sido atendidos.
- **Limitar el tiempo de procesamiento de la ruta** Seleccione esta opción y especifique el tiempo máximo permitido en el campo **Tiempo Máximo**. Si se sobrepasa el tiempo, la ruta se detendrá automáticamente. Todos los puestos de control desatendidos cambian automáticamente sus estados de "Espera" a "No atendidos".
- En el cuadro de diálogo **Ruta**, haga clic en la pestaña **Puntos de ruta**.

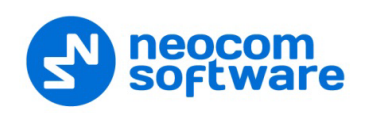

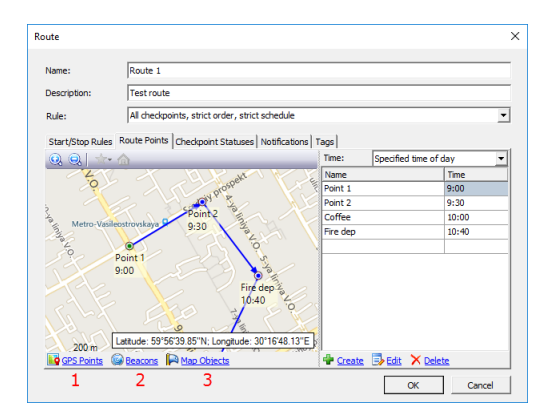

**Haga clic en el enlace Puntos GPS** (1) para agregar puntos al mapa seleccionado:

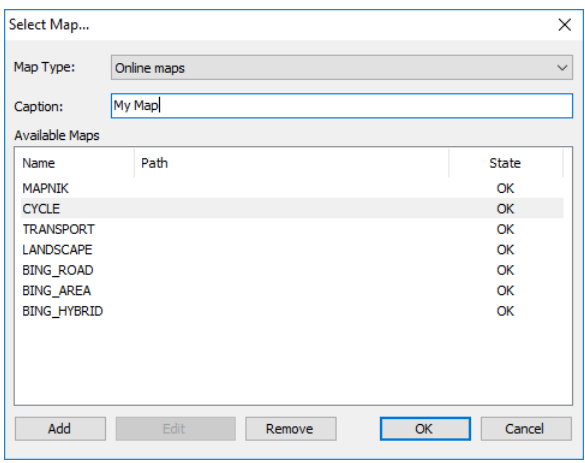

- Para obtener más información sobre los tipos de mapa, consulte la sección [Tipos de mapas](#page-116-0) (página [110\)](#page-116-0).
- Haga clic en el enlace **Crear** o haga doble clic en un punto seleccionado en el mapa para crear un nuevo punto de ruta:

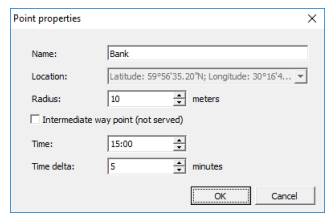

## **Nombre**

Especifique un nombre para que el nuevo punto se muestre en el mapa.

- **Localización** Este cuadro muestra las coordenadas GPS actuales del nuevo punto.
- **Radio**

Especifique el radio dentro del cual considera el punto como asistido.

 **Punto intermedio de la vía (no servido)** Seleccione esta opción para excluir el punto como punto de control.

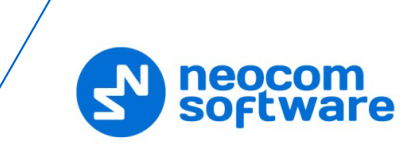

### **Tiempo**

Especifique la hora en la que debe asistir el punto.

**Tolerancia**

Especifique la precisión del tiempo para asistir al punto.

- Haga clic en **Aceptar** para agregar el nuevo punto.
- Haga clic en el enlace **Beacons** (2) para agregar un Beacon como punto de control.
	- Nota: Para activar la función de **interior,** asegúrese de que su licencia incluye **Posicionamiento en interiores** (consulte la sección [5.1, Información de licencia](#page-19-0) en la página [13\)](#page-19-0) y Servicio interior en la lista de servicios disponibles (consulte la sección [5.8.2, Servicios](#page-37-0) en la página [31\).](#page-37-0)

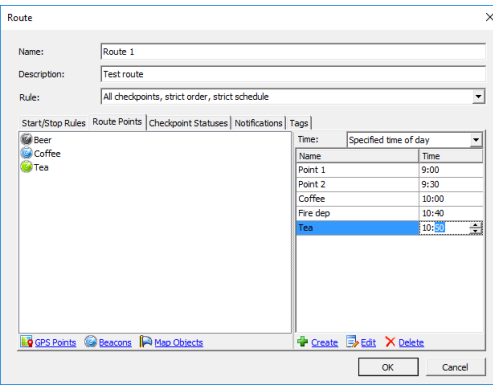

 Haga clic en el enlace **Crear** y, a continuación, haga clic en un Beacon en la lista.

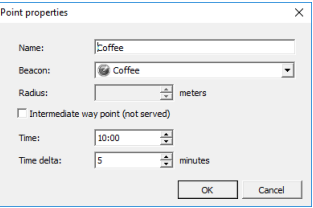

 Haga clic en el enlace **Objetos de mapa** para agregar un objeto de mapa como punto de control.

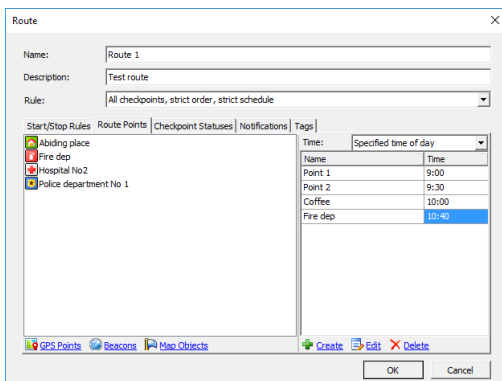

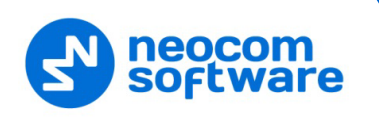

 Haga clic en el enlace **Crear** y, a continuación, haga clic en un objeto de la lista.

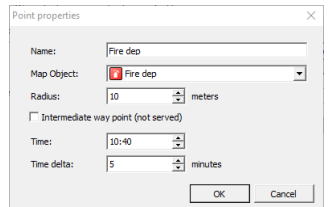

• En el cuadro de diálogo **Ruta**, haga clic en la pestaña **Estado de punto de control**.

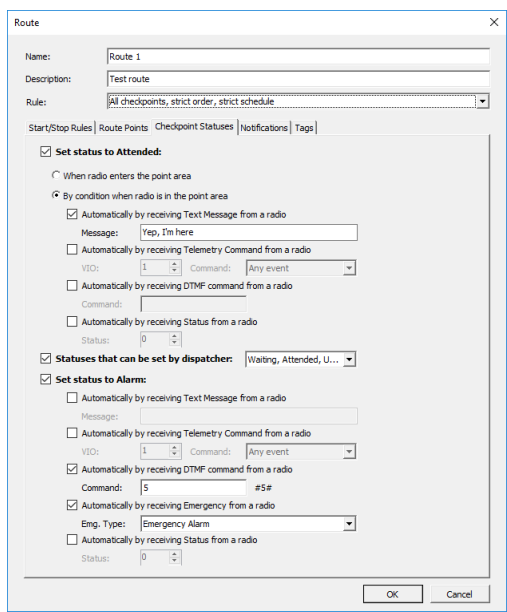

### • **Establecer el estado como Asistido**

Seleccione esta opción para que EL Servidor TRBOnet cambie el estado del punto de control a 'Asistido' basado en la información del Radio.

- **Cuando el Radio entra en el área del punto**. Elija esta opción para que el Radio detecte la Beacon más cercana y envíe los datos de Localización al servidor TRBOnet. El punto de control respectivo cambia su estado a 'Asistido' automáticamente.
- **Por condición cuando el Radio está en el área del punto** Si se elige esta opción, el Radio envía un comando pre configurado a EL Servidor TRBOnet. El último punto de control detectado cambia su estado a "Asistido" por este comando. Configure el (los) comando (s) preferido (s):
	- **Automáticamente recibiendo mensaje de texto de un radio**  Seleccione esta opción para que el punto de control se considere asistido después de que el despachador reciba un mensaje de texto específico del Radio. Si selecciona esta opción, especifique el mensaje de texto que enviará el Radio en el cuadro **Mensaje**.

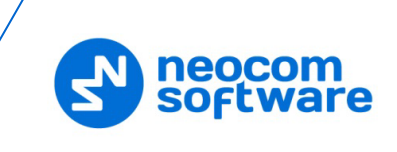

- **Automáticamente recibiendo comando de telemetría de un radio**  Seleccione esta opción para que el punto de control se considere asistido después de que el despachador reciba un comando de telemetría específico del Radio. Si selecciona esta opción, especifique el contacto **VIO** y, en la lista desplegable **Comando**, seleccione el nivel de señal en el que el Radio del usuario debe enviar la orden de telemetría.
- **Automáticamente recibiendo comando DTMF desde un radio**  Seleccione esta opción para que el punto de control se considere asistido después de que el despachador reciba un comando DTMF específico del Radio, por ejemplo, # 11 #. Si selecciona esta opción, especifique una combinación DTMF sin los caracteres # en el cuadro **Comando**.

• **Automáticamente Recibiendo estado desde un radio**  Seleccione esta opción para que el punto de control se considere asistido después de que el despachador reciba un estado específico del Radio. Si selecciona esta opción, especifique el **estado.**

#### • **Estado que puede establecer el despachador**

Seleccione esta opción para permitir que el operador del Control de Despacho cambie manualmente el estado de los puntos de verificación en el panel **Rutas activas.**

En la lista desplegable, seleccione los estados de punto de control que estarán disponibles para el operador: Espera, Atendido, Desatendido y Alarma.

### • **Ajustar el estado a Alarma**

Seleccione esta opción para permitir que el Radio establezca una alarma en el punto de control asistido. Configure los comandos que pueden establecer el estado del punto de control en 'Alarma'.

# **Automáticamente al Recibir mensaje de texto de un radio**  Seleccione esta opción para configurar el punto en modo de alarma después de que el despachador reciba un mensaje de texto específico del Radio. Si selecciona esta opción, especifique el mensaje de texto que enviará el Radio en el cuadro **Mensaje**.

 **Automáticamente recibiendo comando de telemetría de un radio**  Seleccione esta opción para establecer el punto en modo de alarma después de que el despachador reciba un comando de telemetría específico del Radio. Si selecciona esta opción, especifique el contacto **VIO** y, en la lista desplegable **Comando**, seleccione el nivel de señal en el que el Radio del usuario debe enviar la orden de telemetría.

# **Automáticamente recibiendo comando DTMF desde un radio**  Seleccione esta opción para establecer el punto en modo de alarma después de que el despachador reciba un comando DTMF específico del Radio. Si selecciona esta opción, especifique una combinación DTMF sin los caracteres # en el cuadro **Comando.**

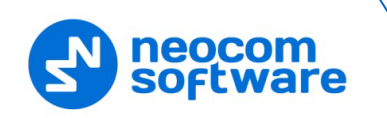

- **Automáticamente recibiendo Emergencia desde un radio**  Seleccione esta opción para establecer el punto en modo de alarma después de que el despachador reciba una Emergencia del Radio.
	- **Tipo de Emergencia** Seleccione el tipo de emergencia en la lista desplegable.
- **Automáticamente recibiendo Status desde un radio**  Seleccione esta opción para configurar el punto en modo de alarma después de que el despachador reciba un estado específico del Radio. Si selecciona esta opción, especifique el **estado**.
- En el cuadro de diálogo **Ruta,** haga clic en la pestaña **Notificaciones** para administrar notificaciones a un radio.

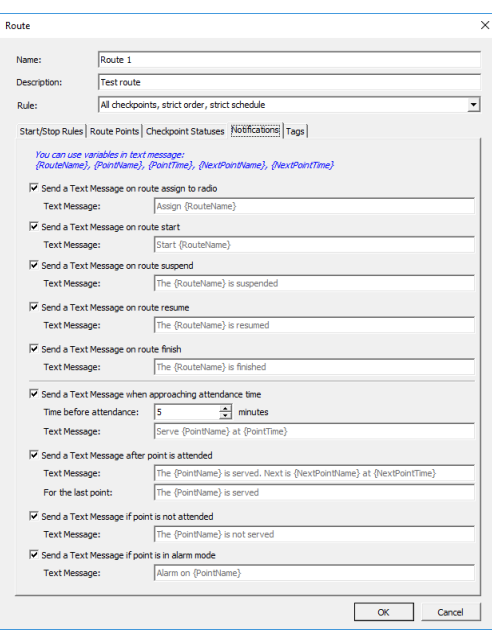

- Nota: Para activar una opción, seleccione la casilla de verificación. Los cuadros de mensaje de texto ya incluyen texto. Si es necesario, reemplace el texto por su propio texto, utilizando variables como marcadores de posición que se sustituirán por datos reales.
- **Enviar un mensaje de texto en la asignación de ruta** Seleccione esta opción para informar a un titular del Radio la ruta asignada.
- **Enviar un mensaje de texto en el empiezo de la ruta** Seleccione esta opción para informar a un titular del Radio que la ruta inició.
- **Enviar un mensaje de texto en la ruta suspendida** Seleccione esta opción para informar a un titular del Radio de que la ruta está suspendida.

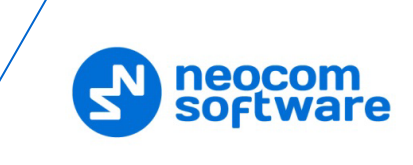

- **Enviar un mensaje de texto al reanudar la Ruta** Seleccione esta opción para informar a un titular del Radio de que se reanuda la ruta.
- **Enviar un mensaje de texto al final de la ruta** Seleccione esta opción para informar a un titular del Radio que la ruta ha finalizado.
- **Enviar un mensaje de texto cuando se acerca el tiempo de asistencia** Seleccione esta opción para informar a un titular del Radio que el siguiente punto de control se espera en el intervalo de tiempo especificado en el cuadro Tiempo antes de la asistencia. Este mensaje sólo está disponible para rutas con el tiempo de asistencia especificado.
- **Enviar un mensaje de texto después de que el punto es asistido** Seleccione esta opción para confirmar la asistencia a un punto de control.
- **Enviar un mensaje de texto si el punto no está asistido** Seleccione esta opción para notificar a un titular de radio si el punto no se atendió.
- **Enviar un mensaje de texto si el punto está en modo de alarma** Seleccione esta opción para notificar al titular del Radio si el punto está en modo de alarma.
- Haga clic en **Aceptar** para guardar la configuración.

La nueva ruta se añade a la lista de rutas (1):

## **6.8.2 Empezar una ruta**

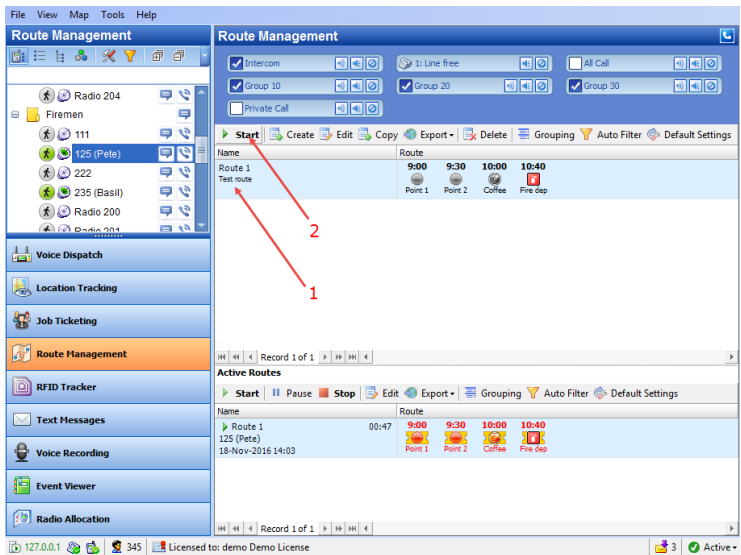

• Haga clic en el botón **Empezar** (2) para iniciar la ruta:

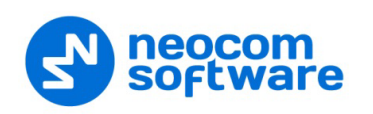

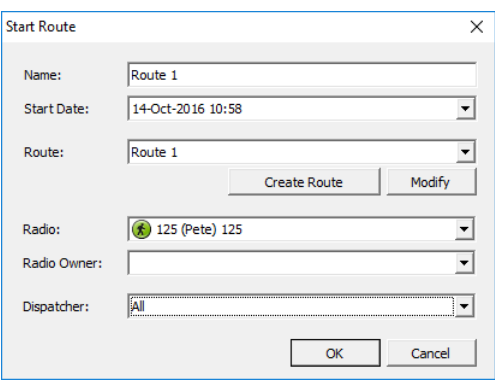

### **Nombre**

Introduzca un nombre para la ruta que se va a iniciar. Este nombre se mostrará en el panel **Rutas activas**.

**Fecha Inicial** 

Seleccione una fecha para iniciar la ruta.

**Ruta**

En la lista desplegable, seleccione la ruta a iniciar. Haga clic en el botón **Crear ruta** para crear una nueva ruta basada en la ruta seleccionada. Haga clic en el botón **Modificar** para modificar los parámetros de ruta seleccionados.

**Radio**

En la lista desplegable, seleccione el Radio a la que desea asignar la ruta.

**Propietario del Radio**

En la lista desplegable, seleccione el [Usuario](#page-231-0) para asignar la ruta.

```
Nota: Seleccione sólo uno de los dos (Radio o propietario del 
Radio) para evitar una ruta incorrecta.
```
**Despachador**

En la lista desplegable, seleccione el despachador para monitorear la ruta.

**Haga clic en Aceptar** para iniciar la ruta

La ruta activa aparece en el panel **Rutas activas**.

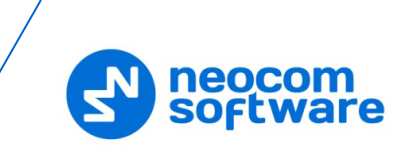

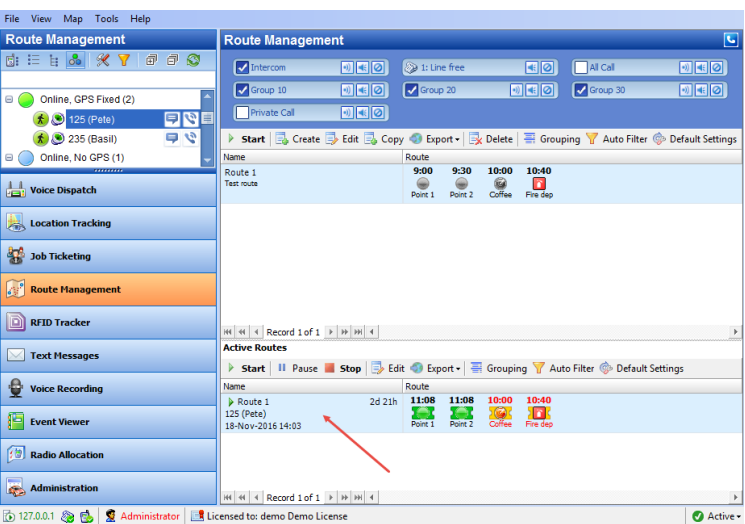

Si el punto de la ruta no es atendido, se vuelve rojo.

• Haga clic en el botón **Detener** para sustituir una ruta activa en la lista de rutas creadas.

El administrador puede generar reportes sobre las rutas terminadas.

• Haga clic en la pestaña **Reportes** (1) y, en el panel Reportes, seleccione **Reportes comunes**> **Lista de rutas finalizadas** (2):

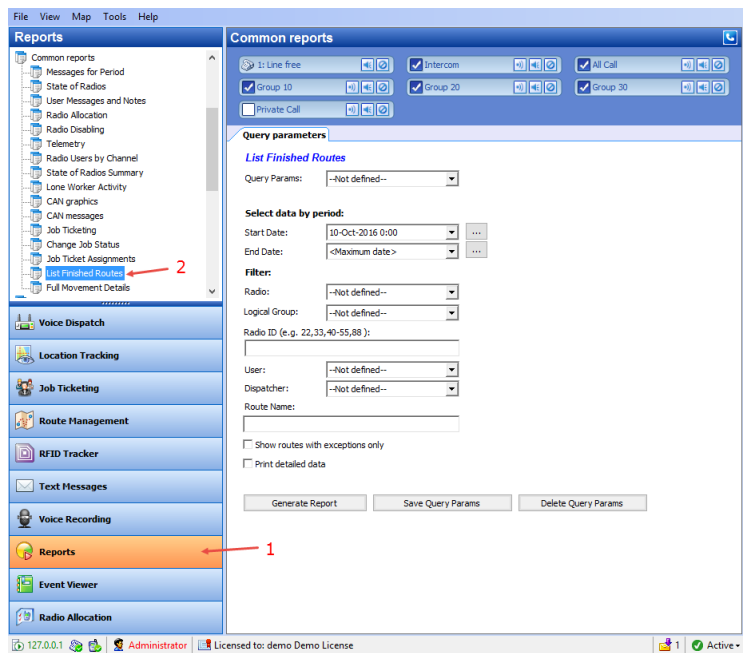

# **6.9 Mensaje de Texto**

En la pestaña Mensajes de texto, el despachador puede revisar y enviar mensajes de texto a otros despachadores, suscriptores de radio individuales y grupos de radio:

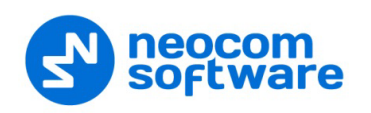

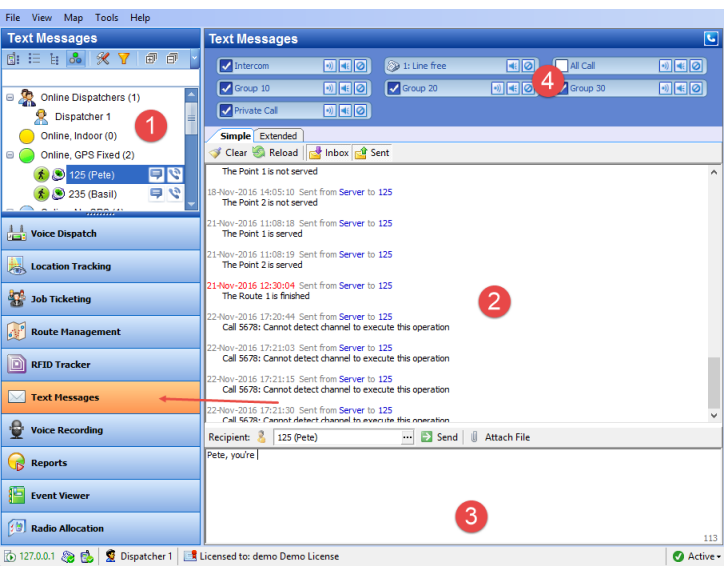

1. Lista de radio

Muestra despachadores y suscriptores de radio disponibles para comunicación de texto.

Nota: Los radios deben estar equipadas con una pantalla para recibir mensajes de texto.

- 2. Panel Mensajes de texto Muestra los últimos mensajes transmitidos a través de un canal de radio.
- 3. Panel Nuevo mensaje Le proporciona opciones de envío de texto.
- 4. Panel Llamadas en modo compacto. Permite hacer llamadas de voz.

### **6.9.1 Envío de mensajes de texto**

El despachador puede enviar un mensaje de texto a:

- Radio seleccionado
- Grupo de Radio Seleccionado
- Grupo lógico seleccionado
- Despachador seleccionado
- Todos los despachadores en línea o un grupo de despachadores

El despachador puede enviar un mensaje de texto a suscriptores seleccionados desde:

- Panel Mensaje de Texto
- Lista de radio

#### **6.9.1.1 Panel Nuevo mensaje**

• En el panel Mensaje de Texto, haga clic en el botón ....

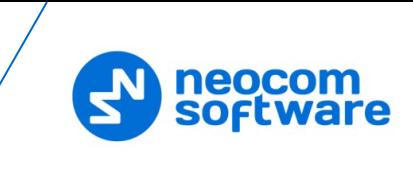

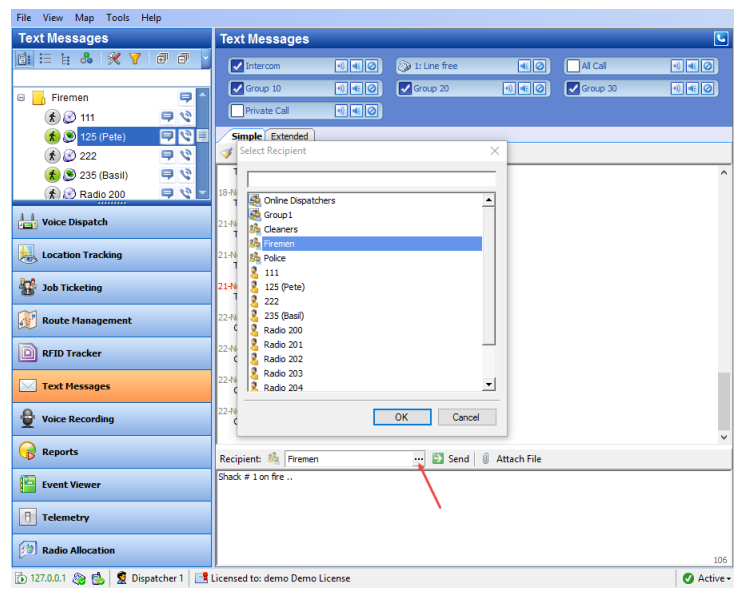

- En el cuadro de diálogo **Seleccionar destinatario**, seleccione el Radio, el grupo de radio o el despachador y haga clic en **Aceptar**.
- Escriba el mensaje de texto que desea enviar.
- Haga clic en el botón **Adjuntar archivo** si desea adjuntar un archivo al mensaje que está enviando.
- Haga clic en el botón **Enviar**.

El mensaje de texto se mostrará en el panel Mensajes de texto.

Los detalles del mensaje resaltados en rojo indican que el destinatario del mensaje está desconectado y el mensaje se entregará tan pronto como el destinatario vuelva a conectarse.

Los detalles del mensaje en gris indican que el mensaje se ha entregado.

### **6.9.1.2 Lista de radio**

• En la lista de radio, haga clic con el botón derecho del ratón en el Radio / Grupo de Radio /Despachador al que desea enviar un mensaje de texto y seleccione **Enviar mensaje.**

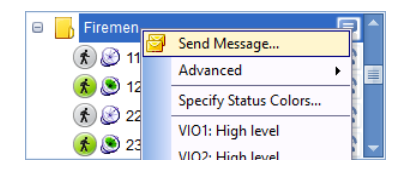

• En el cuadro de diálogo **Enviar mensaje de texto** que aparece, especifique los siguientes parámetros:

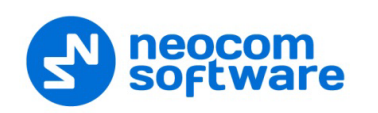

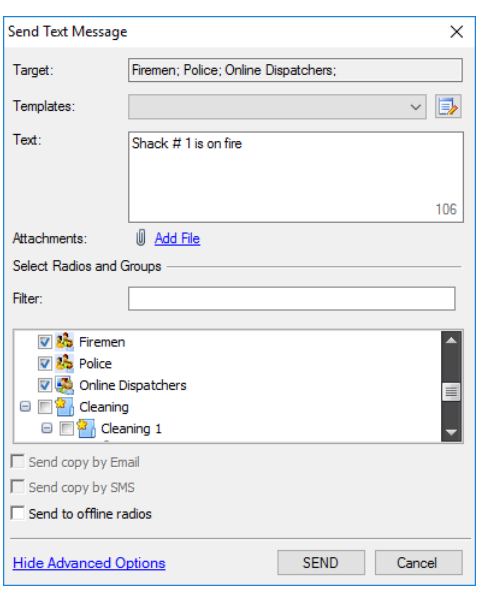

### **Destino**

Este cuadro muestra el destino del mensaje.

- En el cuadro de **texto**, escriba el texto del mensaje. Puede insertar un texto de plantilla en el cuadro de lista **Plantillas**.
- En la lista Destino, agregue destinatarios seleccionando radios / grupos de radio / grupos lógicos / despachadores.

### **Enviar a radios apagados**

Seleccione esta opción para almacenar el mensaje en el servidor si un radio está sin conexión y para enviarlo tan pronto como el Radio se conecte.

**Haga clic en Enviar.** 

## **6.9.2 Mensajes extendidos**

El servicio Mensajes extendidos es una función especial que permite a los usuarios enviar / recibir plantillas pre configuradas detalladas que contienen la información necesaria.

Este servicio fue creado especialmente para clientes que necesitan Usar mensajes más detallados y estructurados en su trabajo. Si los mensajes estándar no son suficientes para contener toda la información que necesita enviar, puede Usar el servicio Mensajes Extendidos.

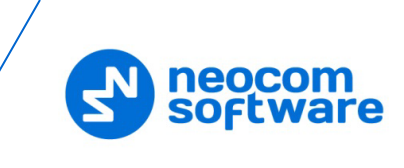

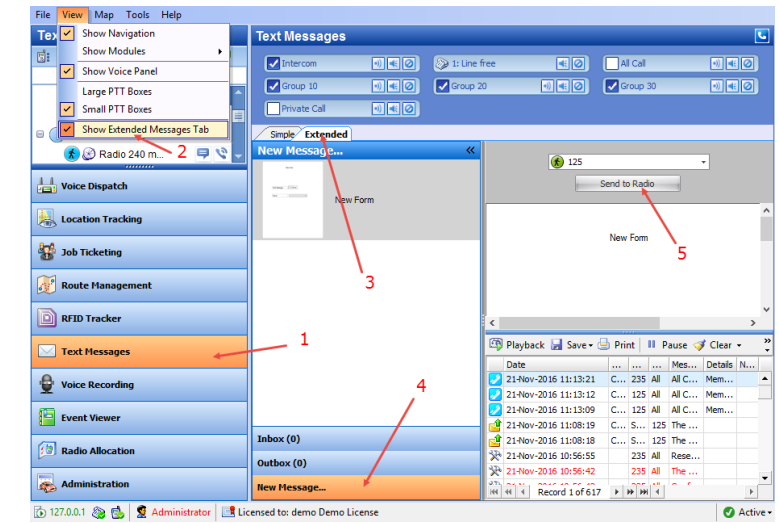

### **6.9.2.1 Enviar mensaje de texto extendido a un radio**

- Haga clic en **Mensajes de texto** (1)
- clic en el menú Ver y seleccione **Mostrar pestaña Mensajes extendidos** (2)
- En el panel **Mensajes de texto**, haga clic en la pestaña **Extendido** (3) y **Nuevo mensaje** (4).

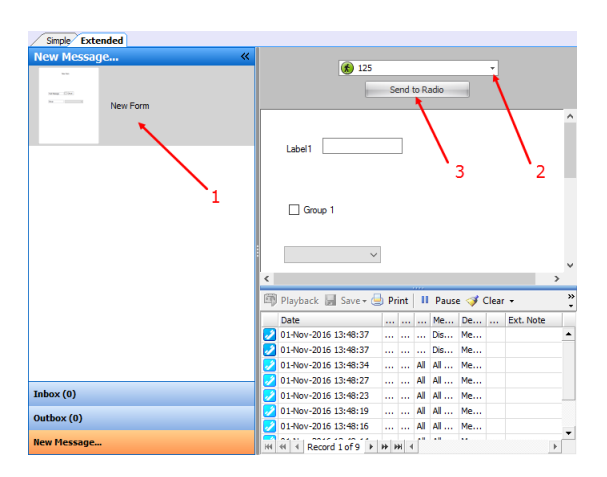

- Seleccione la plantilla en la lista (1).
- En la lista desplegable (2), seleccione el Radio a la que desea enviar la plantilla.
- Haga clic en **Enviar a Radio** (3) para enviar la plantilla a un radio.

# **6.10 Grabación de voz**

En la pestaña **Grabación de voz**, el despachador puede mostrar la lista de llamadas según ciertos criterios, escuchar las llamadas y guardarlas en el archivo.

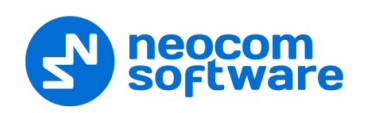

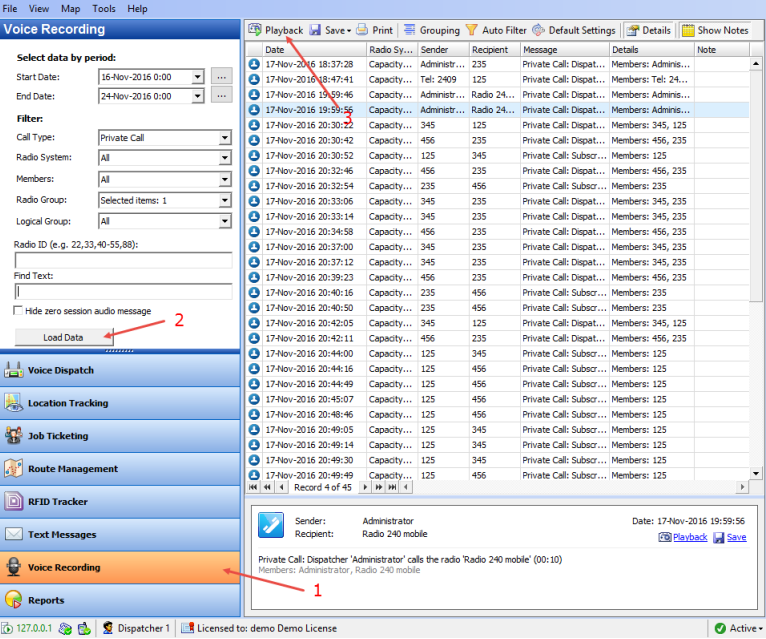

- Haga clic en la pestaña **Grabación de voz** (1).
- En el panel **Grabación de voz**, especifique los criterios según los cuales desea mostrar los registros de llamadas y haga clic en **Cargar datos** (2).
- En el panel derecho, verá la lista de llamadas de acuerdo con los criterios que ha especificado.
- Para reproducir un registro, selecciónelo en la lista y haga clic en **Reproducción** (3).

## **6.11 Reportes**

La herramienta Reportes le proporciona varios formularios con datos de actividad de red de radio monitoreados.

• Haga clic en la **pestaña Reportes** (1).

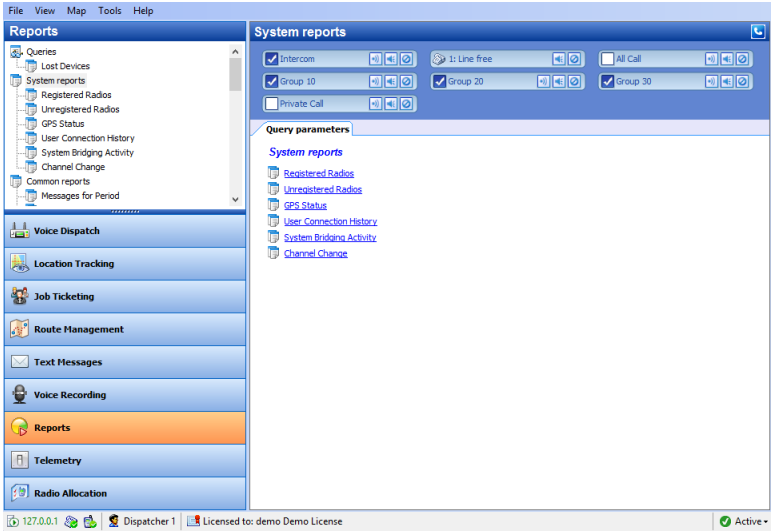

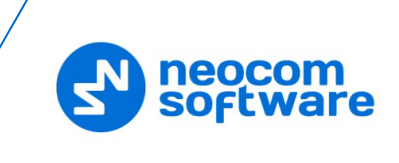

# **6.11.1 Tipos de Reportes**

La Consola de Despacho TRBOnet admite los siguientes tipos de reporte:

- **Consultas:** reportes para un período de tiempo seleccionado con información sobre grabación de voz y mensajes para el período que se muestran como registro de eventos (formato no impreso).
- **Reportes comunes:** reportes para un período de tiempo seleccionado con información sobre mensajes, estados de radio, mensajes de usuario y notas, datos de asignación de radio, datos de desactivación de radio, fichas de trabajo y rutas terminadas en formato impreso.
- **Reportes de interior**: reportes para un período de tiempo seleccionado para los detalles de movimiento para el posicionamiento en interiores en formato impreso.
- **Reportes GPS:** reportes para un período de tiempo seleccionado con información sobre la Localización y velocidad de los radios en formato impreso.
- **Exportación de datos**: un reporte para un período de tiempo seleccionado con información sobre notas extendidas, generado en formatos Excel o XML.

## **6.11.2 Parámetros de Consulta**

Para generar un reporte, vaya a la sección Reportes y seleccione un tipo de reporte que desea generar.

Al generar un reporte, es posible que tenga que especificar los parámetros que se enumeran a continuación:

• **Fecha de inicio**

Fecha a partir de la cual se empieza a informar.

• **Fecha final**

Fecha de finalización de la notificación.

• **Tipo de Mensaje**

Seleccione los tipos de mensajes disponibles en la lista desplegable (Todos los mensajes, Sesiones de conversación, Mensajes de texto y otros tipos de mensajes).

• **Sistema de Radio**

En la lista desplegable, seleccione el sistema o sistemas a incluir en un reporte.

• **Radio**

In the drop-down list, select the radio(s) to include in a report. En la lista desplegable, seleccione la (s) radio (es) a incluir en un reporte.

• **Grupo de Radio**

seleccione el (los) grupo (s) de radio que desea incluir en un reporte.

• **Grupo Lógico**

En la lista desplegable, seleccione los grupos lógicos que se van a incluir en un reporte.

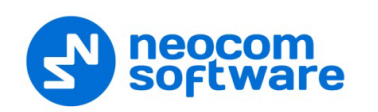

#### • **Despachador**

En la lista desplegable, seleccione el despachador o los despachadores que se incluirán en un reporte.

• **ID de Radio**

Ingrese un ID de radio o Múltiples IDs de radio.

• **Buscar texto**

Introduzca el texto por el que desea filtrar.

# **6.12 Distribución de Radio**

El Radio se puede asignar a un empleado seleccionado registrado en el sistema.

Todos los radios disponibles están deshabilitadas, un empleado necesitará ingresar nombre de usuario y contraseña para tomar y activar el Radio seleccionado. Cuando un empleado devuelve el Radio asignado se vuelve a deshabilitar.

• Haga clic en la pestaña **Distribución de radio** (1) para asignar radios a los usuarios:

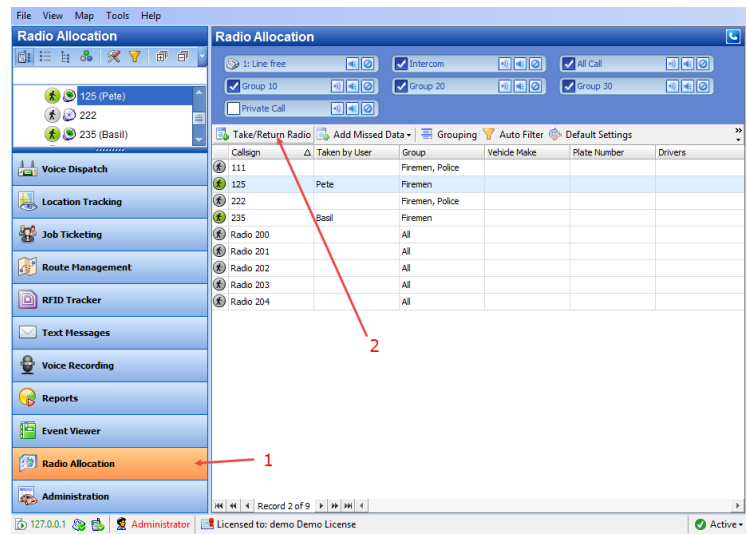

• Seleccione el Radio en la lista y haga clic en el botón de **Tomar/Retornar Radio** (2):

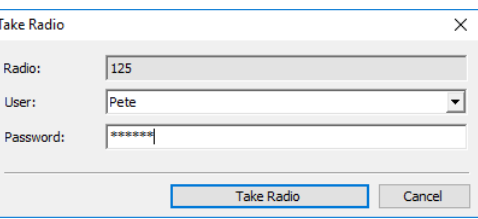

### **Radio**

Esta casilla muestra el Radio seleccionado.

**Usuario**

En la lista desplegable, seleccione el usuario al que desea asignar el Radio.

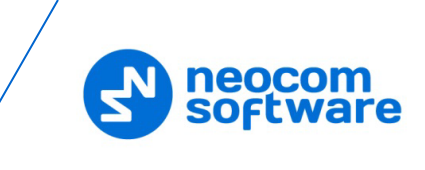

### **Contraseña**

Introduzca la contraseña para el usuario seleccionado.

- Nota: Para obtener más detalles sobre el acceso de los usuarios a la Consola de Asignación, consulte la sección [6.4.13,](#page-231-0) [Usuarios](#page-231-0) (página [225\)](#page-231-0).
- Haga clic en el botón **Tomar Radio** para asignar el Radio al usuario seleccionado.

El administrador puede generar reportes sobre los radios asignados.

• Haga clic en la pestaña **Reportes** (1) y, en el panel **Reportes**, seleccione **Reportes comunes**> **Distribución de radio** (2):

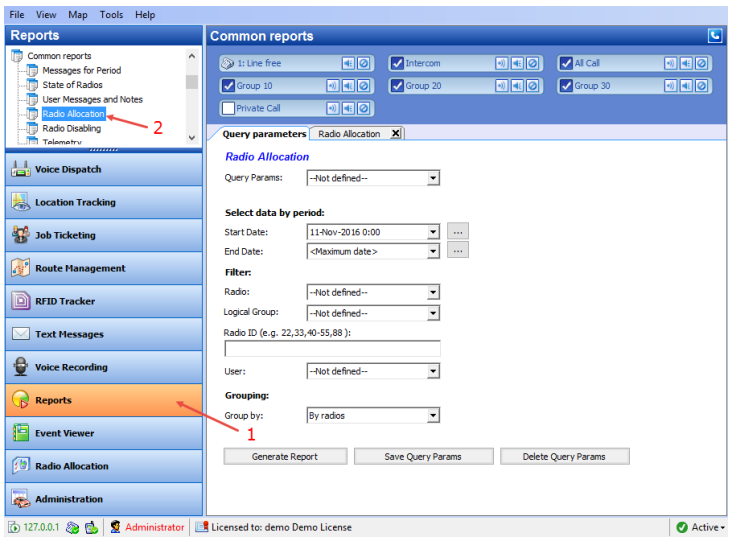

## **6.13 Beacons**

La Consola de Despacho TRBOnet proporciona la función de **posicionamiento interior** para supervisar la ubicación de los radios dentro de un edificio donde no hay señales GPS. La característica requiere hardware adicional (Beacons ubicadas alrededor del edificio y módulos Bluetooth / tarjetas opcionales instaladas en radios). Una unidad de radio se mostrará en el plano de la planta interior en el lugar del Beacon tan pronto como el Radio entre en el área de cobertura del Beacon. Un icono de Beacon en el mapa proporcionará un recuento del número de radios que están actualmente en el área de cobertura de este beacon (por ejemplo, Sala 1 (3) hay 3 radios en la Sala 1).

> Nota: Para habilitar la función de **seguimiento de Localización en interiores**, su licencia debe incluir **Posicionamiento en interiores** (consulte la sección [5.1, Información de licencia\)](#page-19-0) y Servicio interior en la lista de servicios disponibles (consulte la sección [5.8.2, Servicios\)](#page-37-0).

Para habilitar la función de seguimiento de Localización en interiores, su licencia debe incluir Posicionamiento en interiores (consulte la página Información de licencia) y Servicio interior en la lista de servicios disponibles (consulte Servicios).
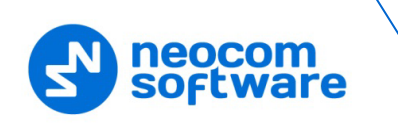

Haga clic en la pestaña **Seguimiento de Localización** (1), luego en **Mapa** (2) y seleccione **Abrir nuevo mapa** en la pestaña:

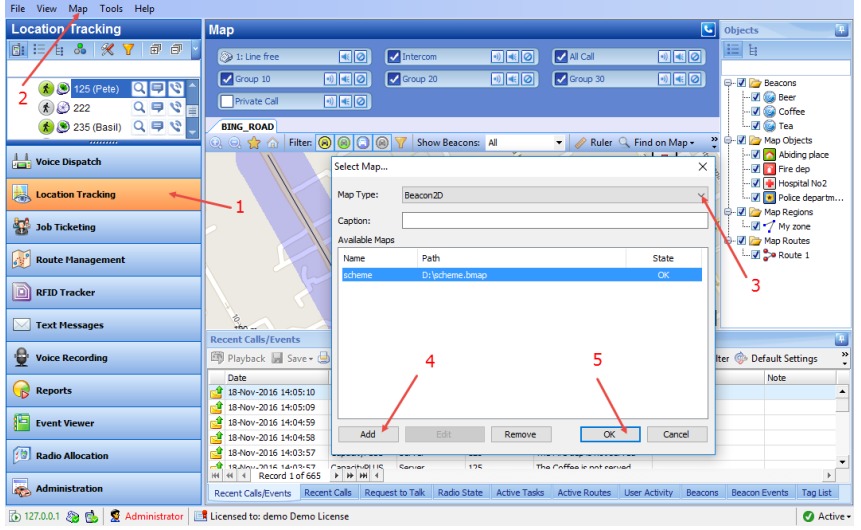

### **Tipo de mapa**

En la lista desplegable, seleccione 'Beacon 2D' para habilitar la planta 2D o 'Beacon 3D' para habilitar el plano de planta 3D (3).

- Haga clic en **Agregar** (4) y busque el mapa requerido en su PC.
- Haga clic en **Aceptar** para agregar el mapa.

### **Agregar un beacon al plano de planta seleccionado**

- Haga clic en el botón **Establecer Localización** (1) y, a continuación, haga clic en el mapa para señalar la Localización de un beacon físico en la planta.
- En el cuadro de diálogo que aparece (2), especifique las propiedades del beacon.

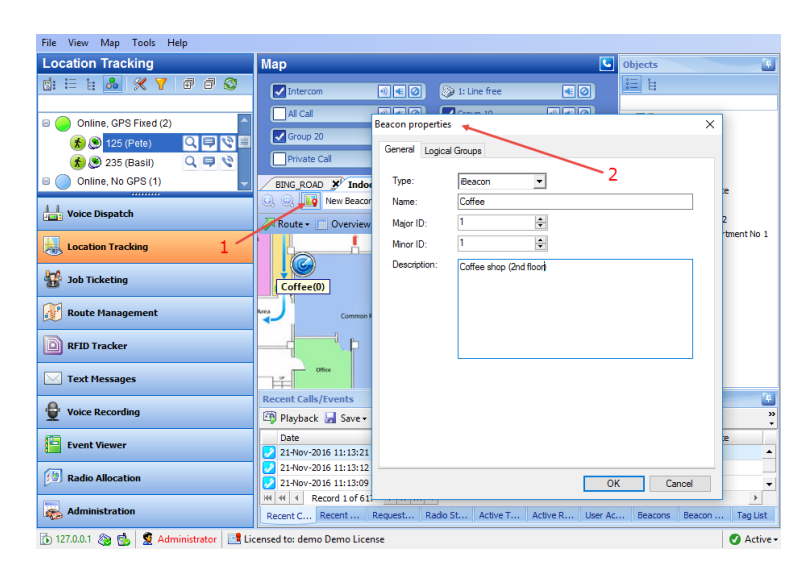

#### **Tipo**

Seleccione el tipo de beacon en la lista desplegable.

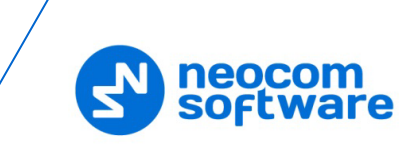

# **Nombre**

Especifique un nombre para el beacon.

## **ID Mayor e ID Menor**

Ingrese la ID mayor y menor del Beacon exactamente como se especifica en el dispositivo iBeacon.

**Descripción**

Agrega una descripción para el beacon.

#### **Editar parámetros de un beacon**

 Seleccione un Beacon en el panel **Objetos** y haga doble clic para editar sus parámetros.

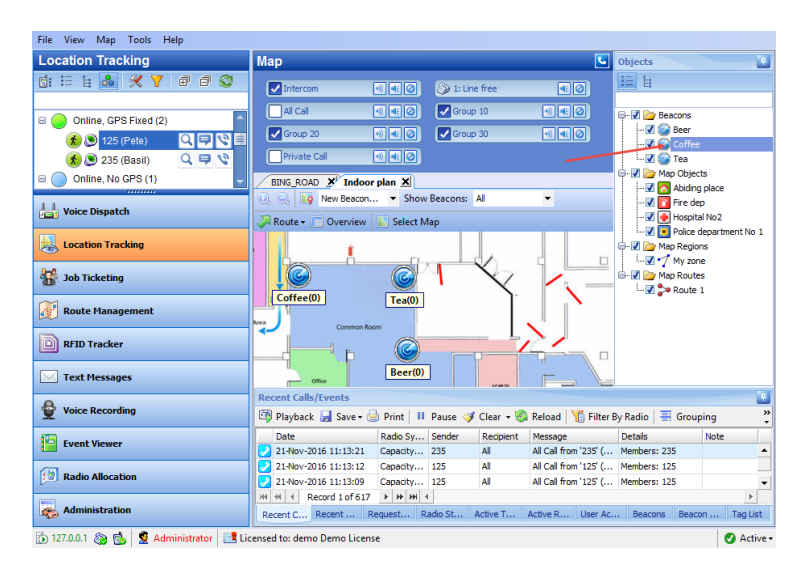

Nota: Para obtener más detalles sobre los Beacons K-Term, consulte el siguiente [http://kb.trbonet.com/public.pl?Action=PublicFAQZoom;Ite](http://kb.trbonet.com/public.pl?Action=PublicFAQZoom;ItemID=36)  $mlD=36.$ 

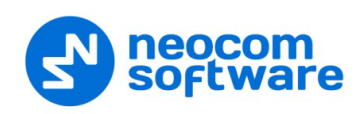

# **7 Consola Web de TRBOnet**

La Consola Web TRBOnet es una aplicación en línea especial. Es una extensión para Software de Despacho TRBOnet que permite a Despachadores acceder al sistema a través de un navegador web. La consola Web es la mejor solución para Radio Operadores y sistemas con un gran número de usuarios.

Esta aplicación le permite monitorear su sistema sin ningún software especial instalado en su computadora.

# **7.1 Instalación de la Consola Web**

- Haga clic en **Inicio / Panel de control / Programas y características.**
- Haga clic en el boton **Activar o desactivar las características de Windows**

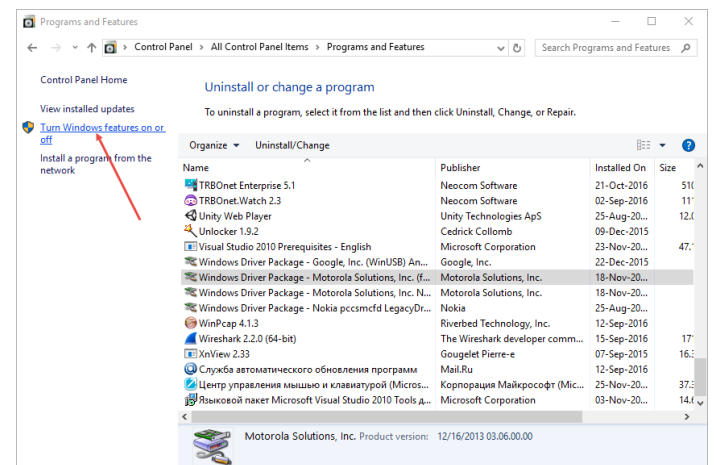

• Vaya a **Servicios de Información de internet** >**Servicios World Wide Web**> **Características de desarrollo de Aplicaciones** y asegúrese de que todos ellos estén seleccionados:

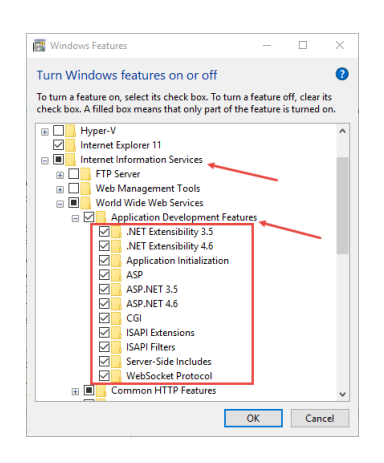

• Asegúrese que **Funciones HTTP comunes**> **Contenido estático** este activado.

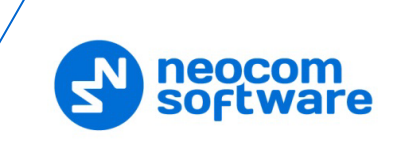

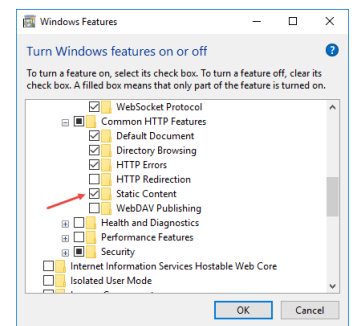

- Reinicie su PC.
- Haga clic en **Inicio**> **Todos los programas**> **Accesorios**> **Símbolo del sistema.**

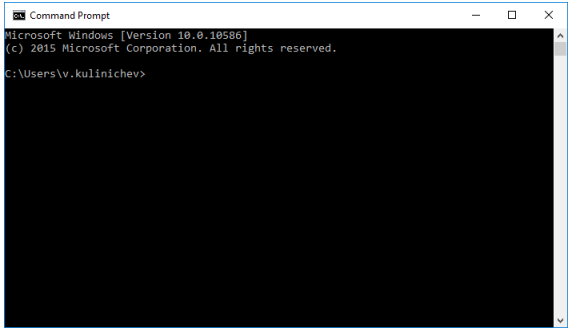

• Vaya a **Mi PC**> **Disco local** (C:)> **Windows**> **Microsoft.NET**>**Framework**> **v4.0.30319 / aspnet\_regiis**

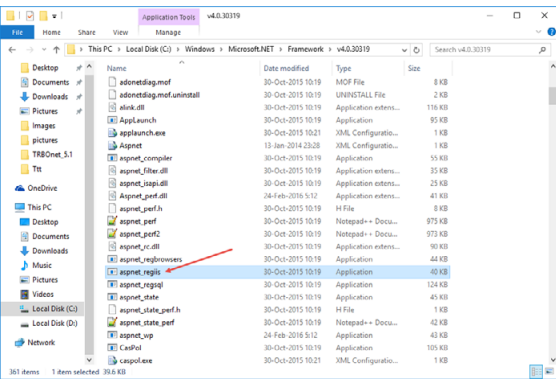

• Arrastre el archivo **aspnet\_regiis** en el **símbolo del sistema** y luego presione la barra de espacio y agregue la clave **-i**. A continuación, pulse la tecla **Enter:**

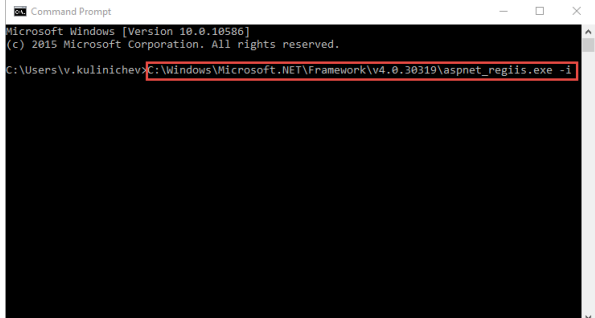

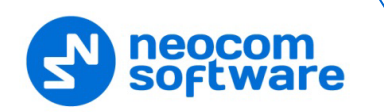

- Vaya a **Panel de control**> **Herramientas administrativas**.
- Haga doble clic en el acceso directo **Administrador de Servicios de Información de Internet (IIS)** y haga doble clic en **ISAPI** y **Restricciones CGI.**

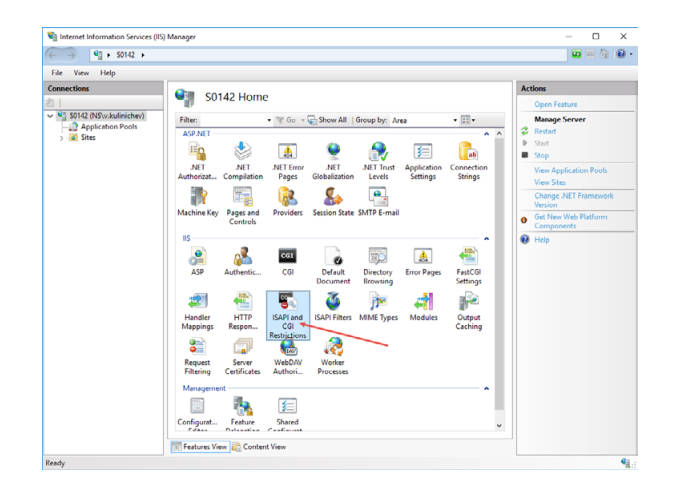

• En la columna **Restricción**, establezca **Permitido** en todas las líneas.

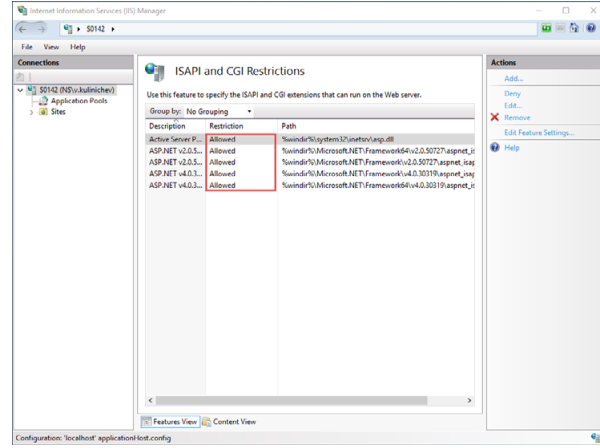

- Copie el archivo **WebConsole** en **Equipo**> **Disco local (C:)> inetpub** para crear una carpeta para la Consola Web
- Vaya a **Grupos de aplicaciones** (1). Haga doble clic en **DefaultAppPool** (2) y compruebe la **versión .Net CLR** (3):

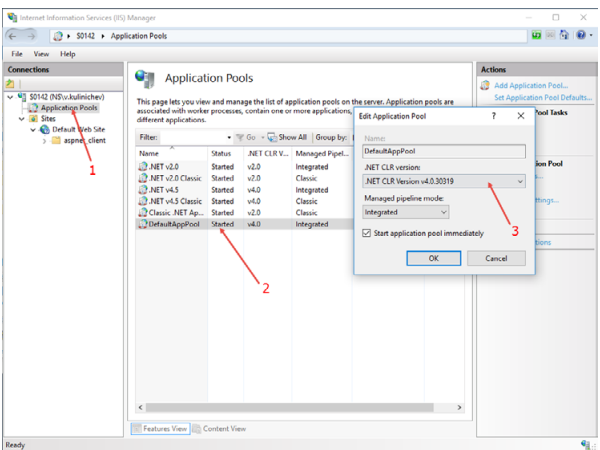

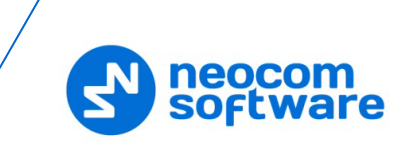

• Haga clic en **Sitios** (1), haga clic en con el botón derecho en **Sitio Web Predeterminado** (2) y elija **Ver aplicaciones** (3):

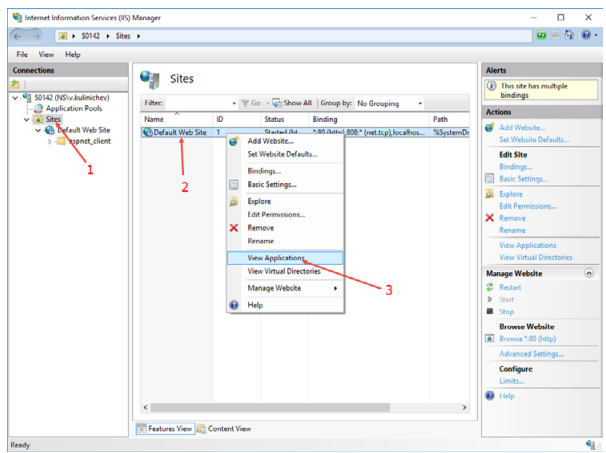

• Haga clic en el enlace **Agregar aplicación**.

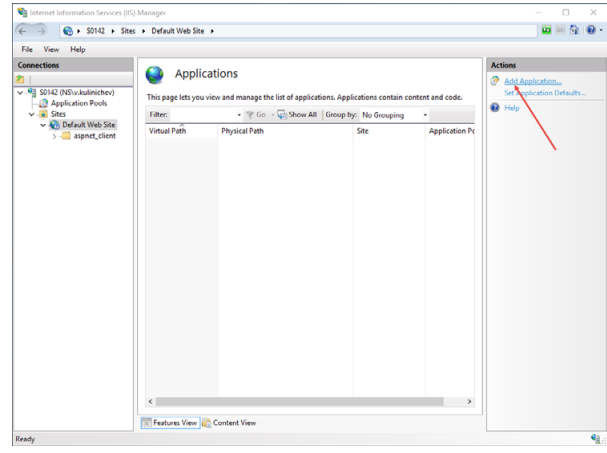

• Especifique el **Alias** y **la Ruta Física** de la aplicación:

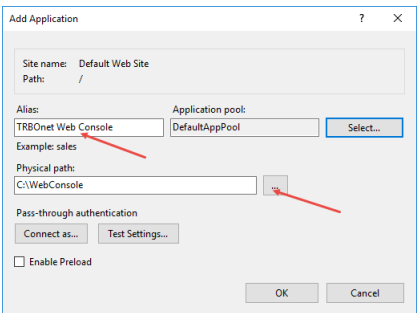

- Busque la carpeta con Consola Web sin archivar.
- Haga clic en **Aceptar**.
- Seleccione **Grupos de aplicaciones** (1) y haga clic en el enlace **Establecer Valores Predeterminados de grupo de Aplicaciones** (2):

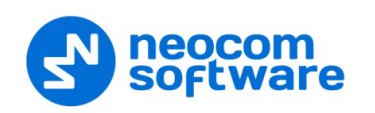

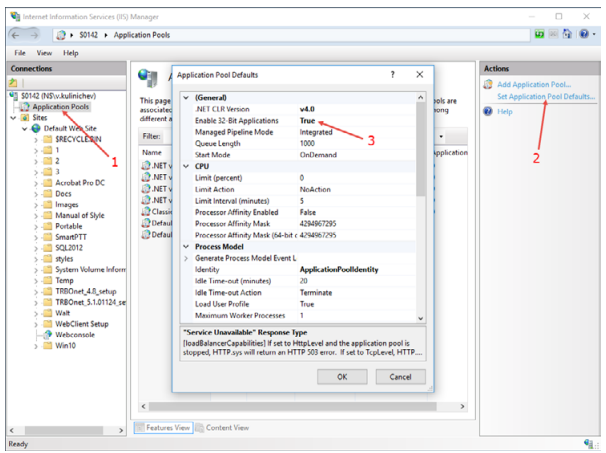

• Establezca Activar **aplicaciones de 32 bits** en True (Verdadero) (3).

La Consola Web se agregará como una aplicación en el Sitio Web Por Defecto:

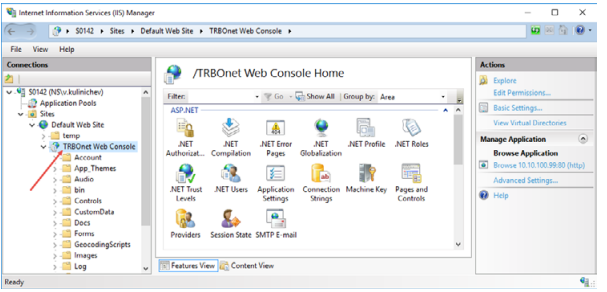

Nota: Asegúrese de que su cuenta tenga privilegios de sysadmin (para obtener más información, consulte el [Apéndice](#page-341-0) B: [Configuración de SQL Server 2012 para la cuenta del](#page-341-0)  [sistema local](#page-341-0) en la página [335](#page-341-0) y Apéndice C: Asignación de [funciones de Sysadmin a sistema local en SQL Server 2012](#page-343-0) en la página [337](#page-343-0) y La conexión a la base de datos es satisfactoria (vea la sección [5.2, Base de Datos del Servidor](#page-21-0)  [TRBOnet](#page-21-0) en la página [15\)](#page-21-0).

Para abrir la Consola Web, haga clic con el botón derecho del ratón en su aplicación, seleccione **Administrar aplicación**> **Examinar.**

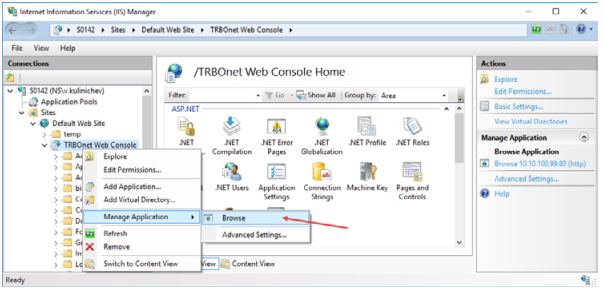

La Consola Web de TRBOnet ya está lista para funcionar:

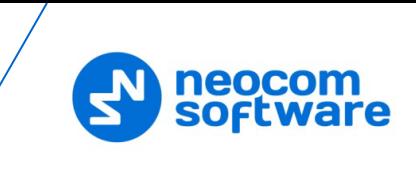

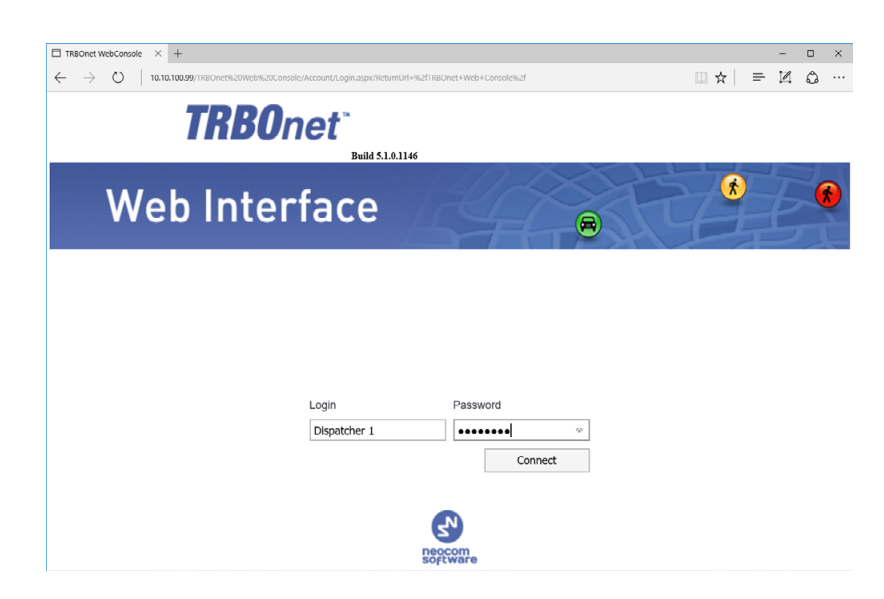

• Ingrese el **Usuario** y **contraseña** y haga clic en **Conectar**.

# **7.2 Configuración de la Consola Web**

• Si La Consola de Despacho TRBOnet no está instalado en su PC, seleccione la aplicación y haga clic en **Configuración de la aplicación**:

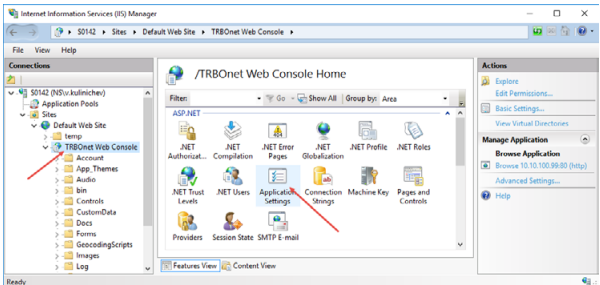

• Especifique la **dirección IP** y el **puerto** del PC con La Consola de Despacho TRBOnet instalada:

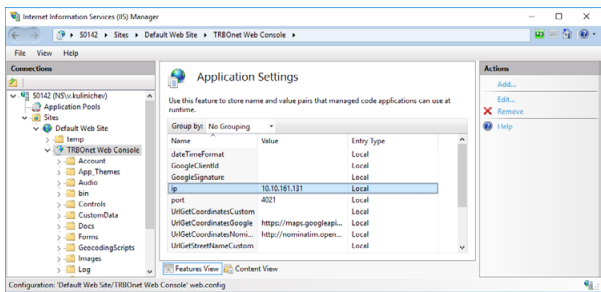

• Haga clic con el botón derecho del ratón en **TRBOnet Web Console** y seleccione **Editar permisos**.

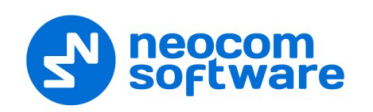

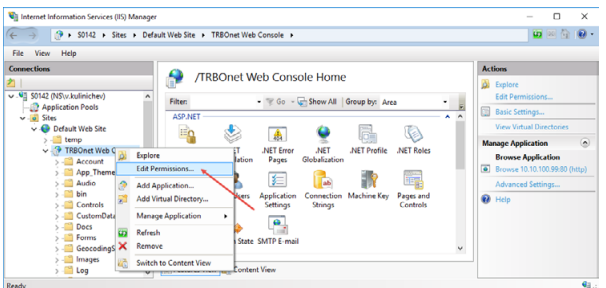

• Haga clic en la pestaña **Seguridad** y luego en el botón **Editar** para editar los permisos:

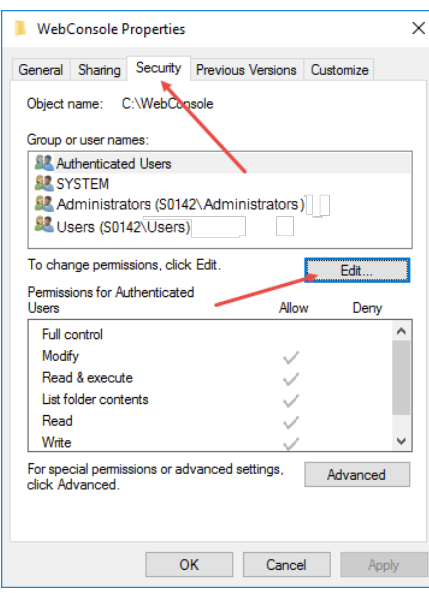

• Seleccione **Usuario** en la lista Usuarios. En la columna **Permitir**, seleccione **Escribir**:

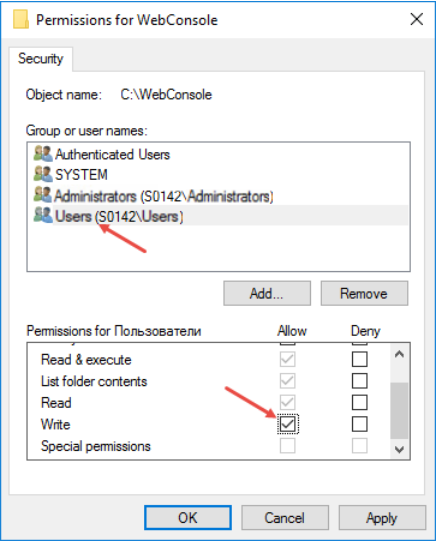

- Haga clic en **Aplicar**.
- Haga clic en **Aceptar**.

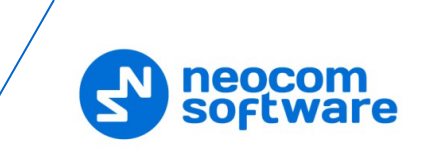

# **7.3 Trabajar en Consola Web**

Al iniciar la Consola Web por primera vez, verá la siguiente página:

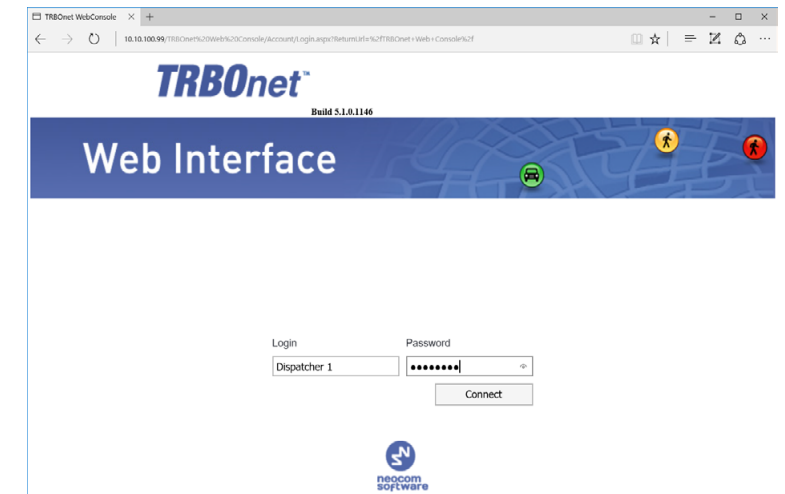

• Ingrese el **Usuario** y **Contraseña** y haga clic en **Conectar**.

Una vez que se haya conectado a EL Servidor TRBOnet, verá una ventana como esta.

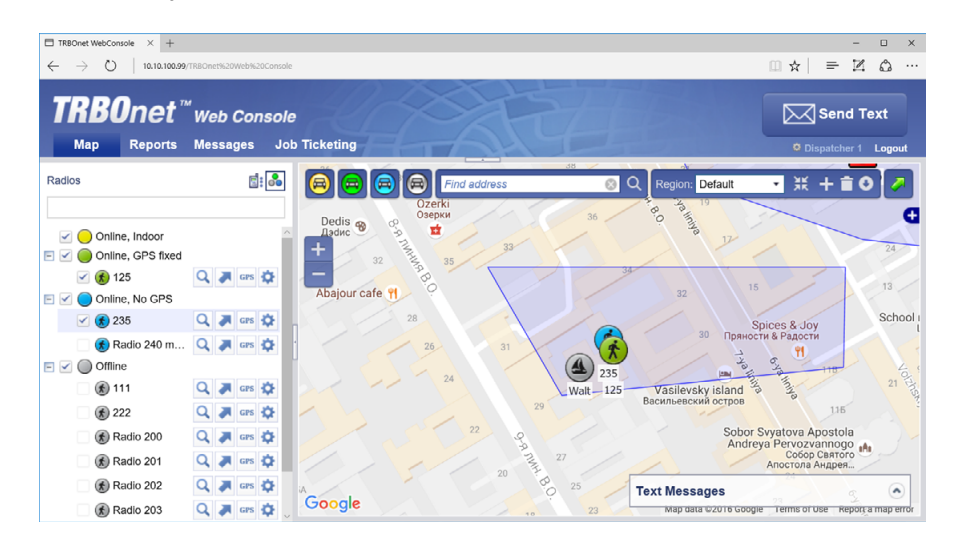

## **7.3.1 Lista de Radio**

El panel Lista de radio se encuentra a la izquierda y contiene la lista de radios. Desde este panel, puede realizar las siguientes tareas.

Haga clic en el botón **Q** para ver el Radio seleccionado en el centro del mapa.

Haga clic en el botón para mostrar una ruta recorrida por el Radio seleccionado en el mapa.

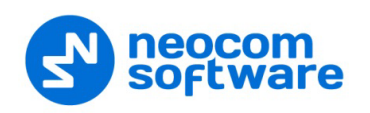

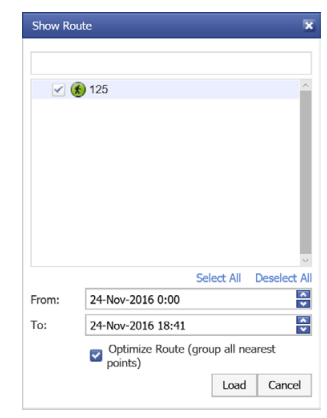

Especifique la fecha y la hora **De** y **Hasta**. Seleccione la opción Optimizar ruta para agrupar todos los puntos en un radio de 100 metros.

Haga clic en el botón **GPS** para solicitar una Localización del Radio seleccionado.

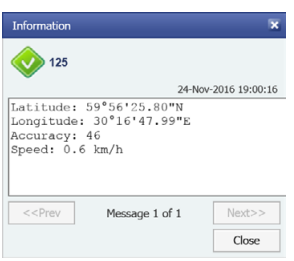

Haga clic en el botón  $\bigcirc$  para mostrar las propiedades de Radio seleccionado.

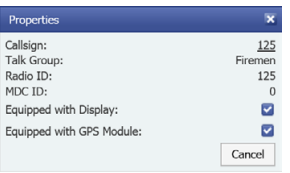

# **7.3.2 Mapa**

### **7.3.2.1 Capas de mapas**

- Haga clic en el pequeño botón situado a la derecha del panel Mapa.
- Elija la capa del mapa que desee mostrar en el panel Mapa.
- En la lista Superposiciones, seleccione si desea mostrar Regiones, Objetos de mapa y Radios en el mapa. Simplemente seleccione / deseleccione la casilla de verificación correspondiente.

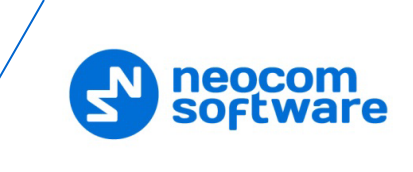

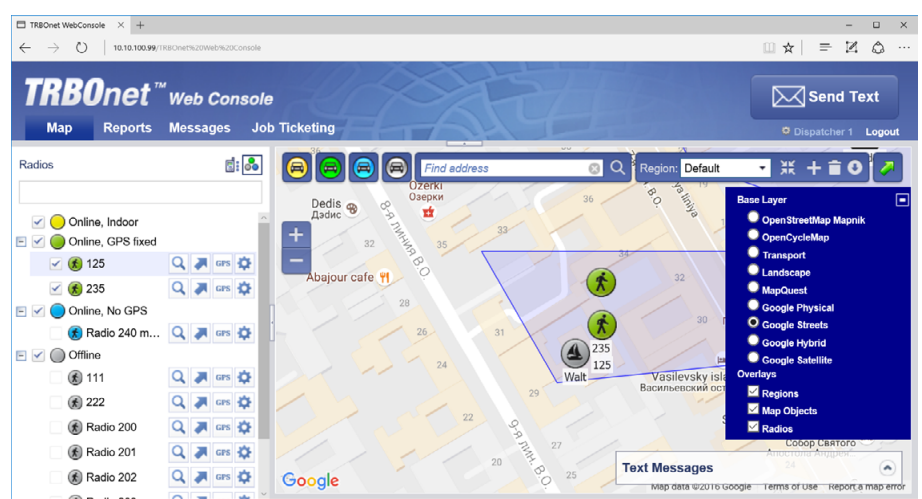

# **7.3.2.2 Zoom Acercamiento/Alejar**

- Haga clic en el botón **+** a la izquierda del panel Mapa para ampliar el mapa.
- Haga clic en el botón **-** a la izquierda del panel Mapa para alejar el mapa.

Ó:

• Utilice la rueda del mouse para acercar o alejar el mapa.

### **7.3.2.3 Coordenadas y dirección del Radio**

• En el panel Mapa, haga clic en el Radio que desea inspeccionar. En el panel Mapa, haga clic en el Radio que desea inspeccionar

Como resultado, aparecerá una ventana que mostrará las coordenadas y la dirección del Radio inspeccionada.

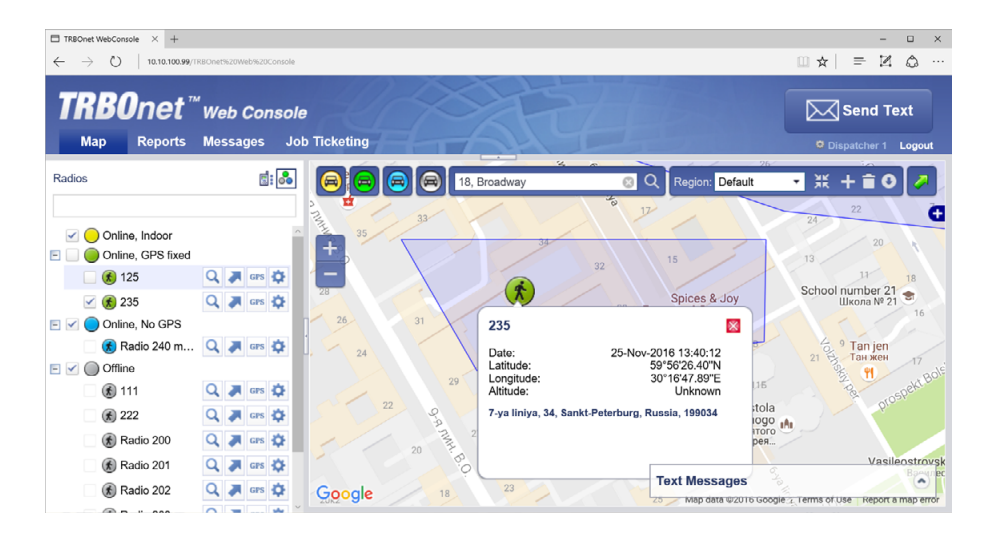

#### **7.3.2.4 Filtrar radios**

Puede filtrar la visualización de radios en el mapa. Para ello, utilice los botones de color **e e e e e e e e la parte superior del panel Mapa.** 

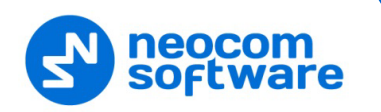

- Haga clic **para eliminar los radios que están encendidos y tienen una** posición de Beacon detectada desde la vista de mapa. Haga clic en este botón de nuevo para volver a mostrarlos.
- Haga clic para eliminar los radios que están encendidos y tienen una posición GPS detectada desde la vista del mapa. Haga clic en este botón de nuevo para volver a mostrarlos.
- Haga clic para eliminar los radios que están encendidos y no tienen ninguna posición GPS detectada desde la vista del mapa. Haga clic en este botón de nuevo para volver a mostrarlos.
- Haga clic para eliminar los radios que están apagador y no tienen una posición GPS detectada desde la vista del mapa. Haga clic en este botón de nuevo para volver a mostrarlos.

### **7.3.2.5 Buscar por dirección**

- En el cuadro Buscar dirección, introduzca la dirección que desea localizar en el mapa.
- Haga clic en el botón de lupa a la derecha.
- En la ventana Direcciones encontradas, haga clic en la dirección para localizarla en el mapa.

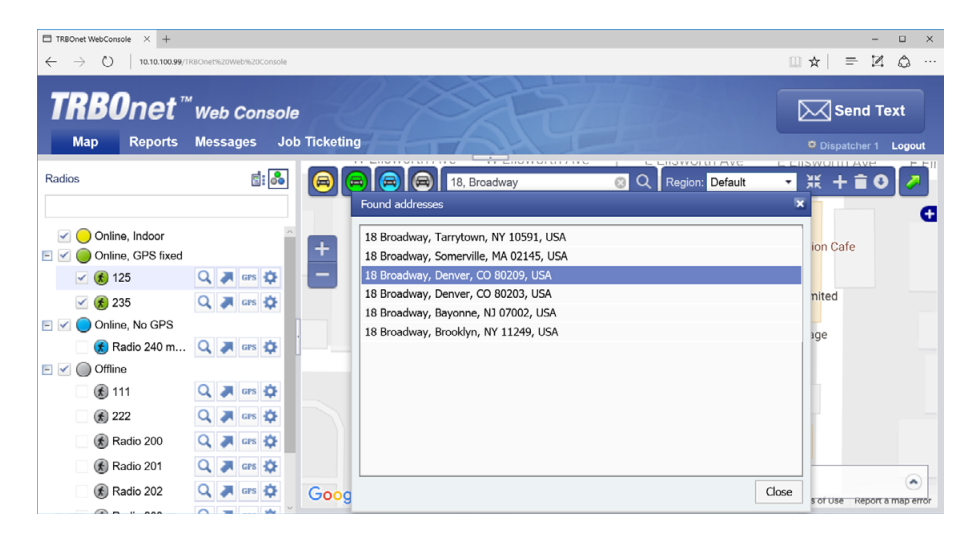

### **7.3.3 Mensajes de texto**

Con La Consola Web TRBOnet, puede enviar mensajes de texto a radios / grupos de radio / despachadores.

- Haga clic en la pestaña **Mensajes** en la parte superior de la ventana.
- Haga clic en el botón **Enviar texto**.

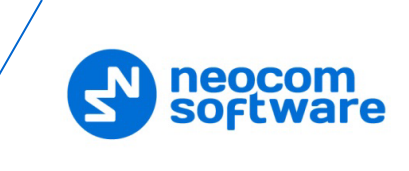

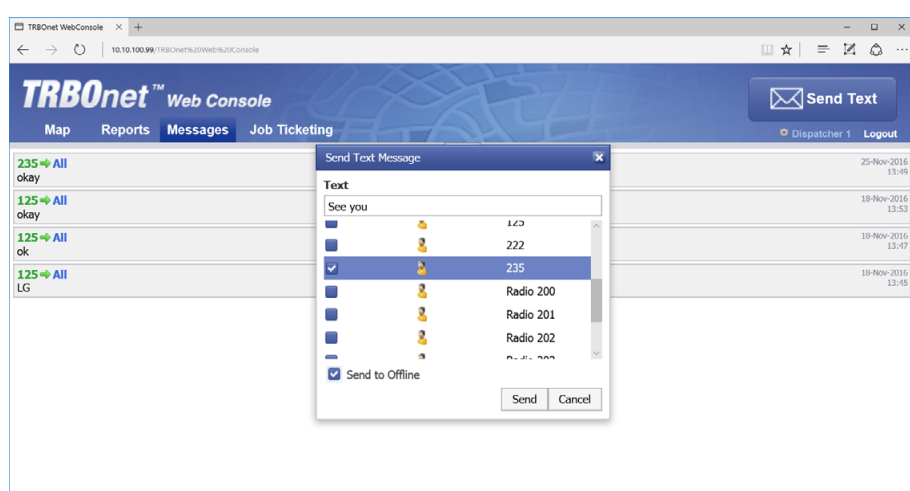

En la ventana **Enviar mensaje de texto** que aparece:

- **Introduzca el texto del mensaje.**
- Seleccione los radios / grupos de radio / despachadores a los que enviara el mensaje.
- Seleccione la opción **Enviar a Radios Apagados** para enviar el mensaje a radios apagados.

## **7.3.4 Fichas de trabajo**

Con La Consola Web TRBOnet, puede crear, asignar y rastrear fichas de trabajo a través de la red de radio.

• Haga clic en la pestaña **Fichas de trabajo** en la parte superior de la ventana.

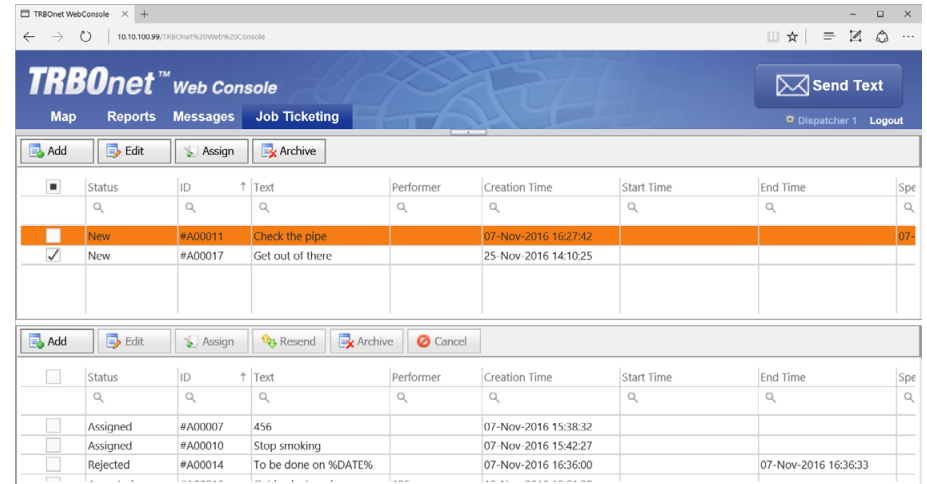

En el panel superior, verá la lista de fichas de trabajo creadas. En el panel inferior, se asignan fichas de trabajo.

## **7.3.4.1 Agregar una ficha de trabajo**

• Haga clic en el botón **Agregar**.

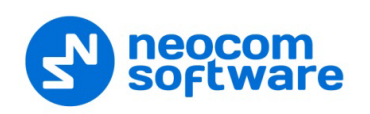

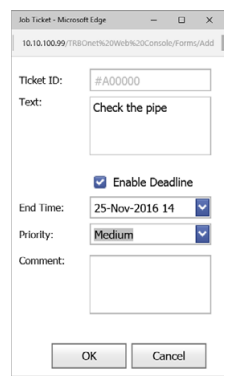

# • **ID de Fichas**

Este valor se establecerá automáticamente una vez que se haya creado la ficha.

• **Texto**

Introduzca el mensaje de texto en este cuadro.

• **Fecha límite de activación**

Seleccione esta opción y, en el cuadro **Tiempo final**, especifique una fecha y hora de entrega para la tarea.

• **Prioridad**

En la lista desplegable, seleccione el nivel de prioridad de la tarea.

• **Comentario**

Introduzca un comentario para la ficha.

• Haga clic en **Aceptar**

Una vez que haya agregado un ticket, aparecerá en la lista de fichas en el panel superior.

# **7.3.4.2 Asignar una ficha de trabajo**

Seleccione la ficha de trabajo en el panel superior y haga clic en el botón **Asignar.**

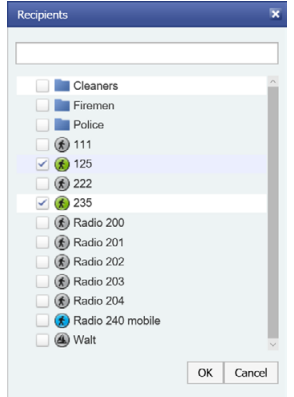

- En la lista, seleccione un radio (s), grupo lógico o de radio al que asignara la ficha de trabajo.
- Haga clic en **Aceptar** para asignar la tarea al (los) radio (s) seleccionado (s). Como resultado, el Radio seleccionado recibirá la ficha de trabajo. La ficha de trabajo asignado aparecerá en el panel superior.

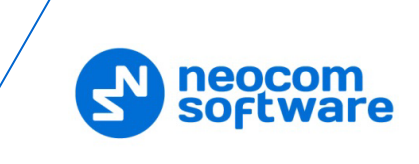

# **7.3.5 Reportes**

• Haga clic en la pestaña **Reportes** en la parte superior de la ventana.

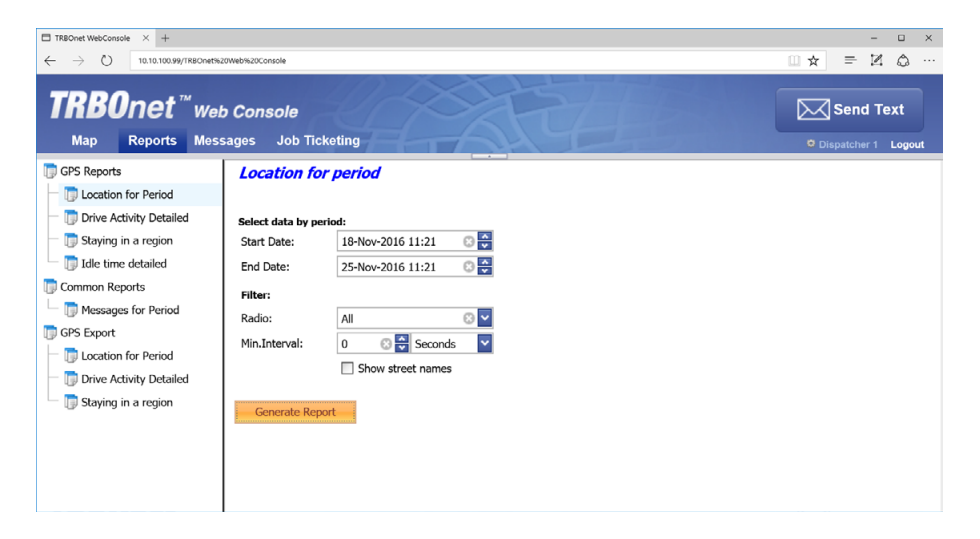

En el panel derecho, seleccione los parámetros del reporte y haga clic en **Generar reporte**.

Una vez que se genere el reporte, lo verá en una pestaña separada del navegador Web.

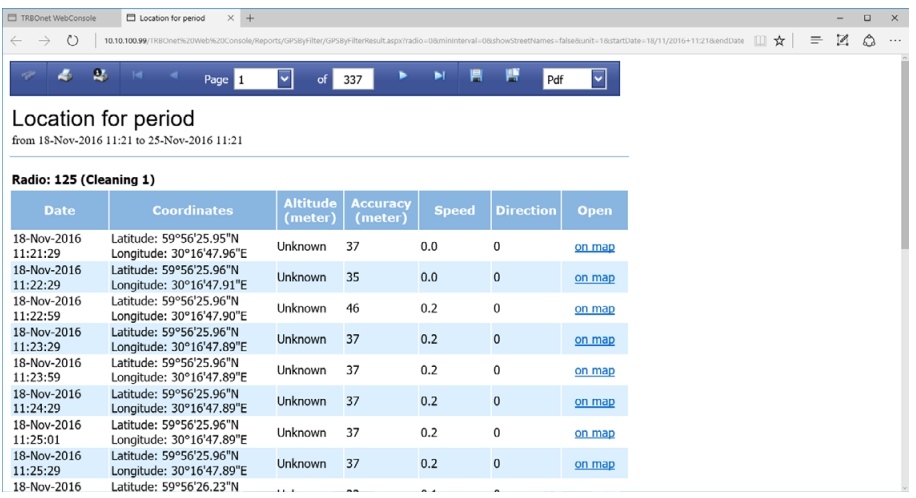

Puede imprimir el reporte, guardarlo como un archivo, etc.

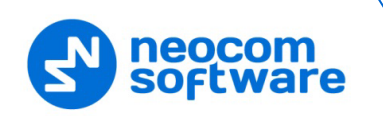

# **Apéndice A: Consideraciones sobre SQL Server Edition**

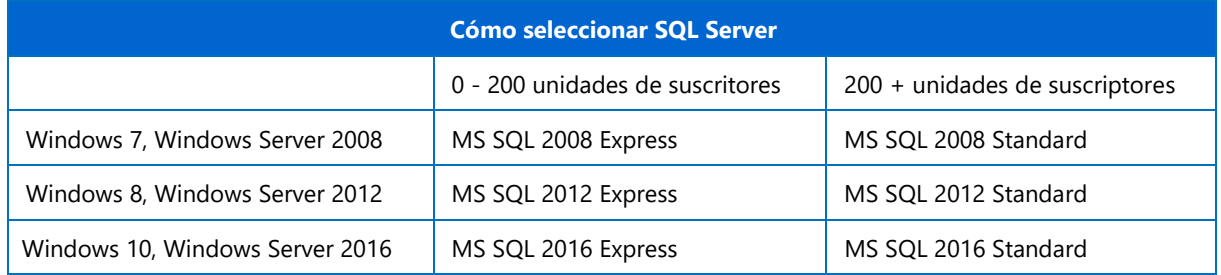

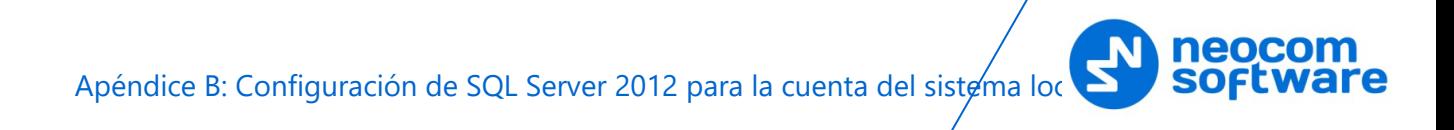

# <span id="page-341-0"></span>**Apéndice B: Configuración de SQL Server 2012 para la cuenta del sistema local**

Durante la instalación de MS SQL Server 2012, puede conceder la función necesaria a la cuenta de Windows **sistema local** con antelación. En la configuración, haga clic en **Configuración del motor de base de datos**:

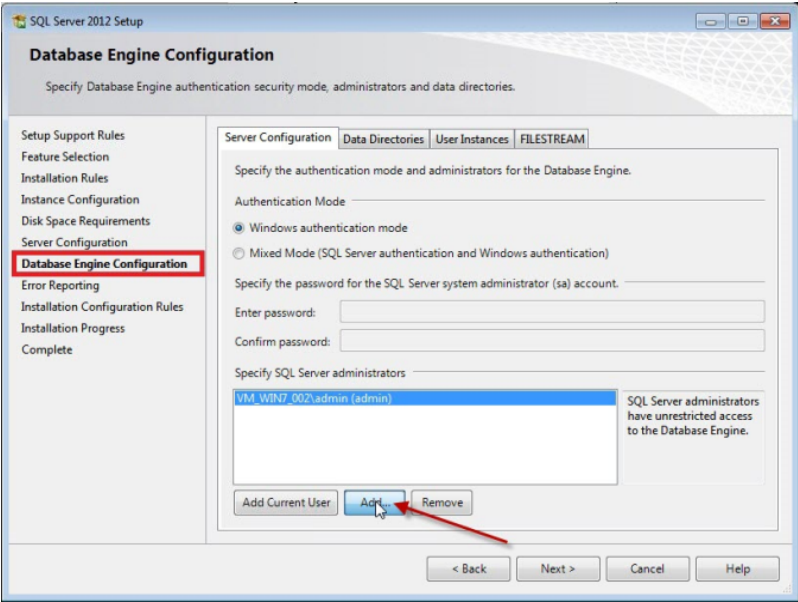

- Haga clic en **Agregar** para agregar una cuenta adicional a los administradores de MS SQL Server.
- En el cuadro de diálogo **Seleccionar usuarios o grupos**, haga clic en el botón **Avanzado** en el cuadro **Introducir los nombres de objeto a seleccionar** para encontrar un nombre de usuario necesario.

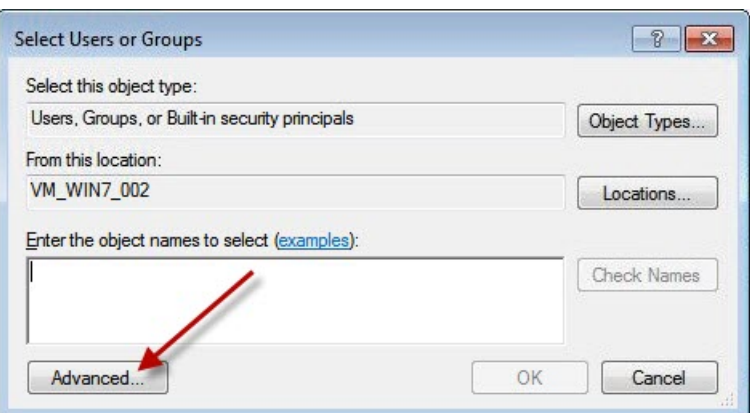

• Haga clic en el botón **Buscar** y seleccione la cuenta SYSTEM. Haga clic en **Aceptar** para agregar el usuario y cerrar la ventana.

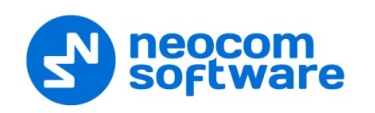

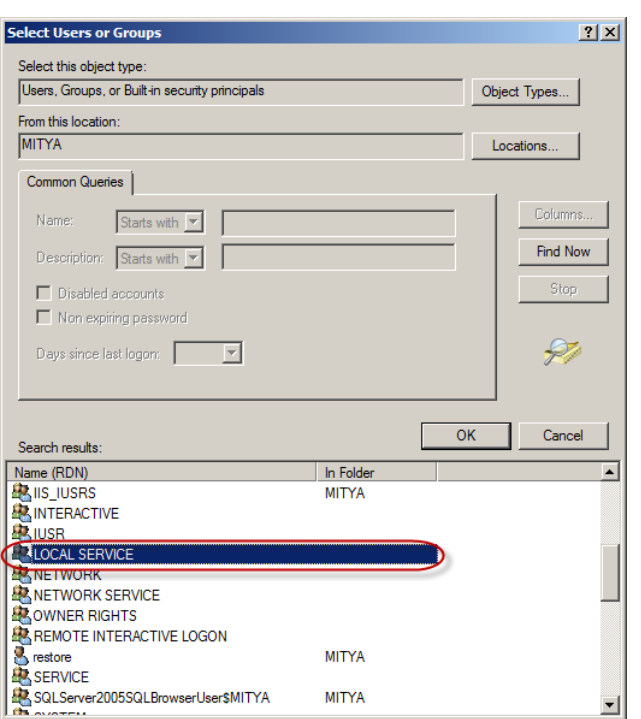

• Seleccione **NT AUTORIDAD \ SERVICIO LOCAL (SERVICIO LOCAL):**

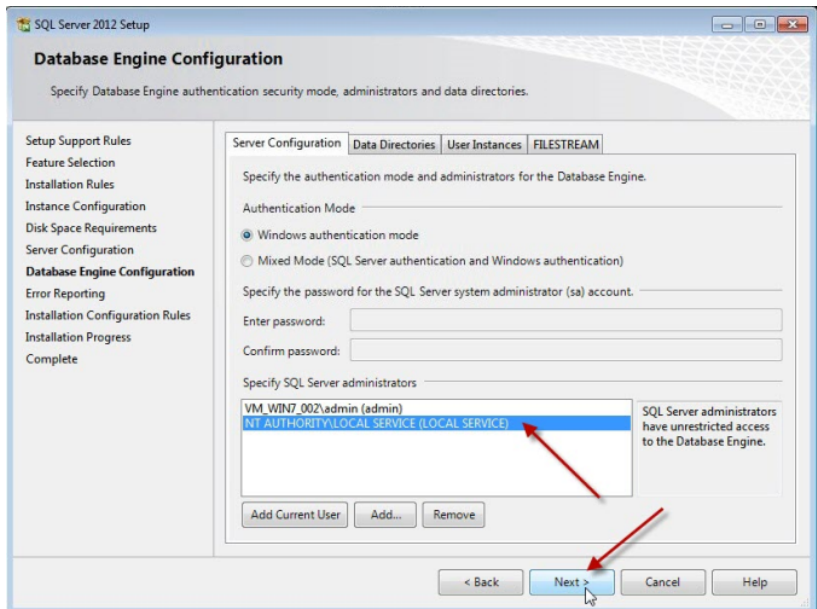

• Haga clic en **Siguiente** y siga las instrucciones para finalizar la instalación.

# <span id="page-343-0"></span>**Apéndice C: Asignación de funciones de Sysadmin a sistema local en SQL Server 2012**

Si ya ha instalado MS SQL 2012, debe conceder la función **sysadmin** a la cuenta de **sistema local** en MS SQL Server 2012.

• Ejecute SQL Server Management Studio desde el menú Inicio.

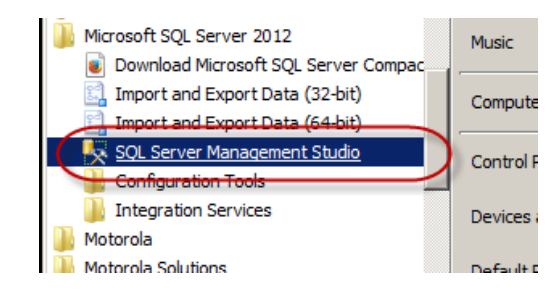

- Conecte a la instancia de base de datos donde se creó la base de datos TRBOnet.
- Vaya al nodo **Seguridad** y seleccione **Inicio de sesión**

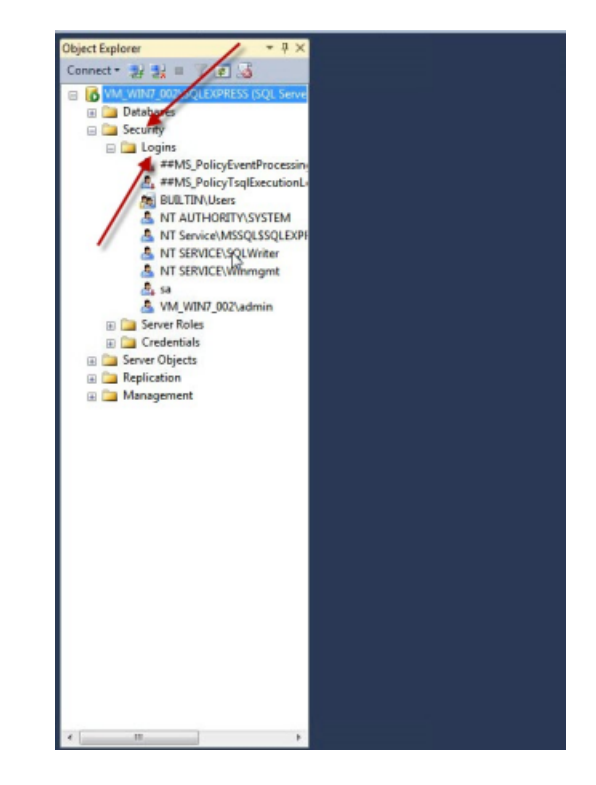

- Haga clic derecho en Inicio de sesión de **NT AUTHORITY\SYSTEM** y elija **Propiedades**.
- En la ventana **Propiedades de inicio de sesión**, seleccione **Funciones de servidor** y seleccione la casilla de verificación **sysadmin**.

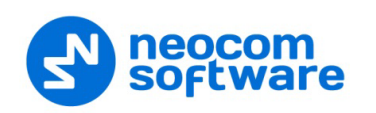

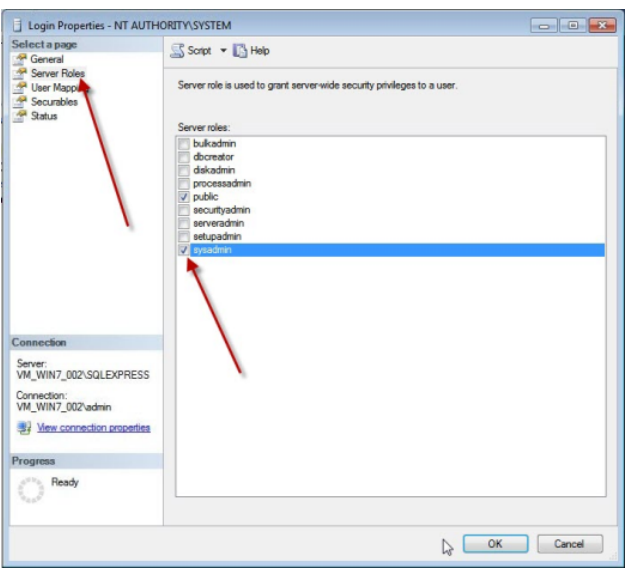

• Haga clic en **Aceptar** para agregar privilegios **sysadmin** al usuario seleccionado.

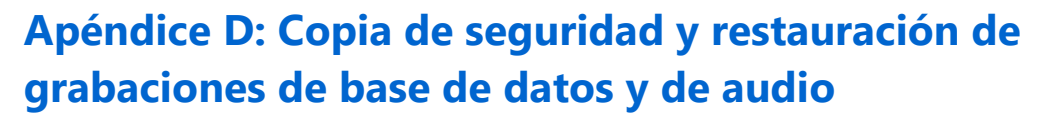

# **Configurar copia de seguridad**

Software de Despacho TRBOnet tiene un mecanismo integrado para la copia de seguridad de las bases de datos y las grabaciones de audio. Inicialmente, ya tiene dos caminos para almacenar grabaciones de base de datos y de audio.

Para TRBOnet Enterprise:

**%ProgramData%\Neocom Software\TRBOnet.Enterprise\Backups** y **%ProgramData%\Neocom Software\TRBOnet.Enterprise\Audio**.

Para TRBOnet Plus:

## **%ProgramData%\Neocom Software\TRBOnet.Plus\Backups** y **%ProgramData%\Neocom Software\TRBOnet.Plus\Audio**.

Para su comodidad, las rutas predeterminadas se pueden cambiar:

• Abra el servidor TRBOnet y detenga el servicio del servidor TRBOnet.

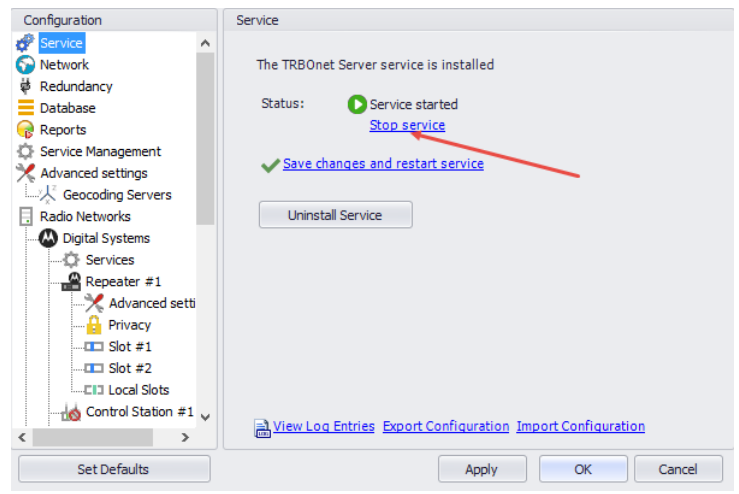

• Para personalizar las carpetas de copia de seguridad, vaya a **Base de datos** y seleccione el directorio personalizado de la base de datos (por ejemplo, **C:\TRBOnet\Backup\DB**) y los archivos de audio (por ejemplo, **C:\TRBOnet\Backup\Audio**)**.** Las copias de seguridad de la base de datos y audios se almacenarán en los directorios seleccionados.

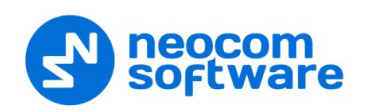

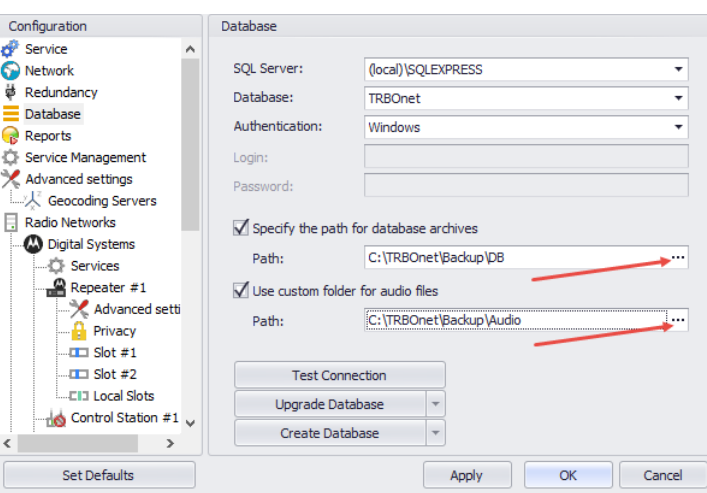

• Guarde los cambios y reinicie el servicio.

# **Copia de seguridad de las base de datos y grabaciones de audio**

Para realizar una copia de seguridad de las grabaciones de base de datos y de audio, haga lo siguiente:

- En la Consola de Despacho, vaya a la sección **Administración** y seleccione **Base de datos** en el árbol de navegación.
- Haga clic en el botón **Copia de seguridad**:

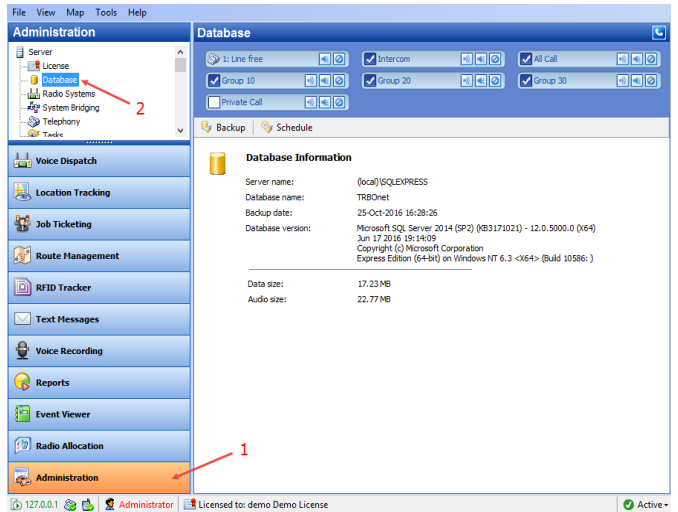

• Especifique los detalles de la copia de seguridad:

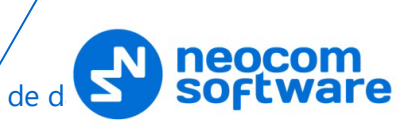

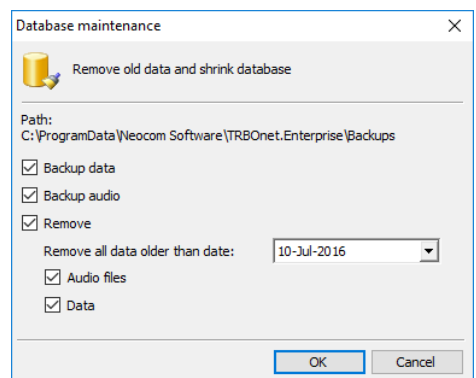

# **Copia de seguridad de Audio**

Seleccione esta opción para realizar una copia de seguridad de las grabaciones de audio.

**Eliminar**

Seleccione esta opción para eliminar archivos de audio y datos de la base de datos.

**Eliminar todos los datos anteriores a la fecha**

Especifique la fecha para eliminar datos anteriores a la fecha especificada.

**Archivos de audio**

Seleccione esta opción para eliminar archivos de audio.

**Datos**

Seleccione esta opción para eliminar datos.

Haga clic en **Aceptar** para ejecutar el procedimiento de copia de seguridad.

La barra de progreso de Copia de seguridad se mostrará en la esquina inferior derecha.

1. En un tiempo, se creará un archivo ZIP en dos posibles directorios:

Para TRBOnet Enterprise:

- El directorio Por Defecto es **%ProgramData%\Neocom Software\TRBOnet.Enterprise\Audio** para archivos de audio y **%ProgramData%\Neocom Software\TRBOnet.Enterprise\Backups** para archivos de copia de seguridad.
- El directorio personalizado se especifica en la configuración del servidor TRBOnet.

Para TRBOnet Plus:

- El directorio Por Defecto es **%ProgramData%\Neocom Software\TRBOnet.Plus\Audio** para archivos de audio y **%ProgramData%\Neocom Software\TRBOnet.Plus\Backups** para archivos de copia de seguridad.
- El directorio personalizado se especifica en la configuración del servidor TRBOnet.
- 2. El archivo incluye el archivo de copia de seguridad de la base de datos y los archivos de grabaciones de audio. El nombre del archivo contiene la

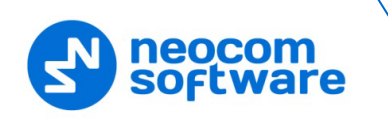

fecha de la copia de seguridad. Los nuevos archivos de copia de seguridad se colocarán en el mismo directorio.

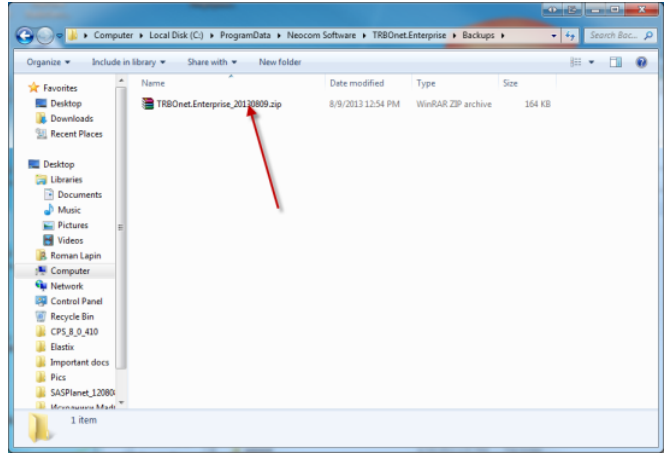

Para TRBOnet.Plus:

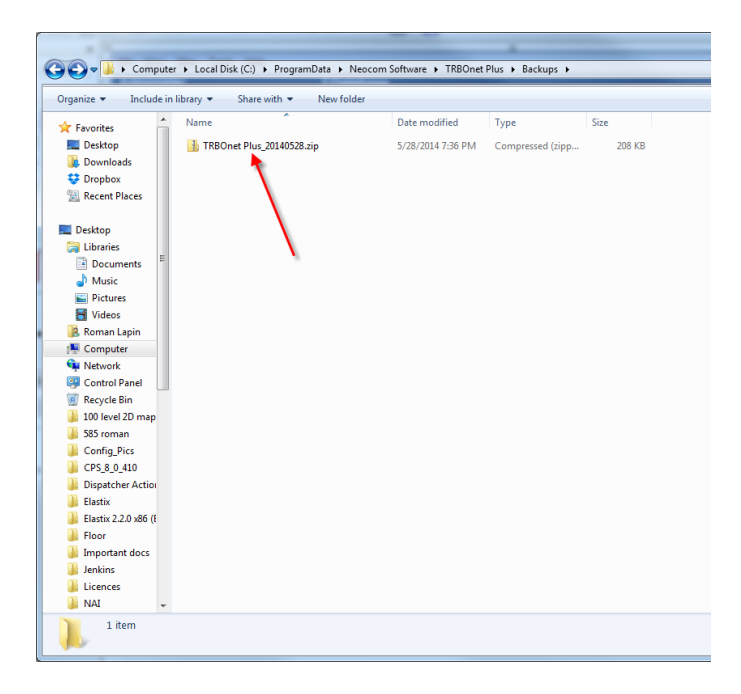

# **Restaurar base de datos**

### **Para restaurar la base de datos**

• Abra el servidor TRBOnet y detenga el servicio del servidor TRBOnet.

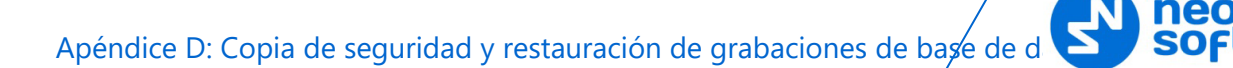

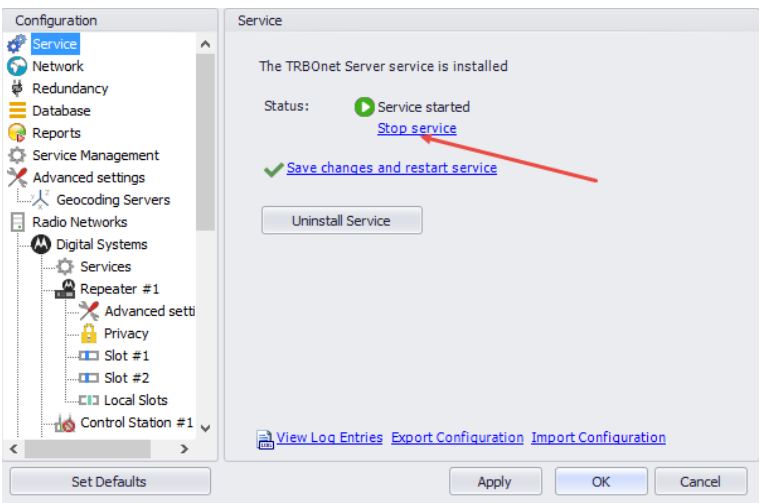

• Descomprima el archivo de copia de seguridad y abra la carpeta:

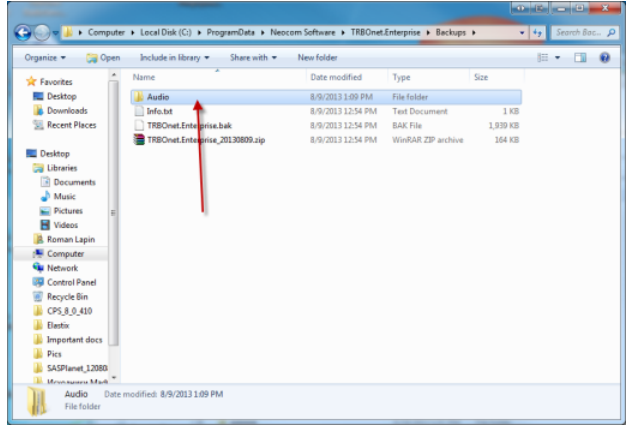

• Ejecute **SQL Server Management Studio Express** con derechos suficientes para administrar bases de datos.

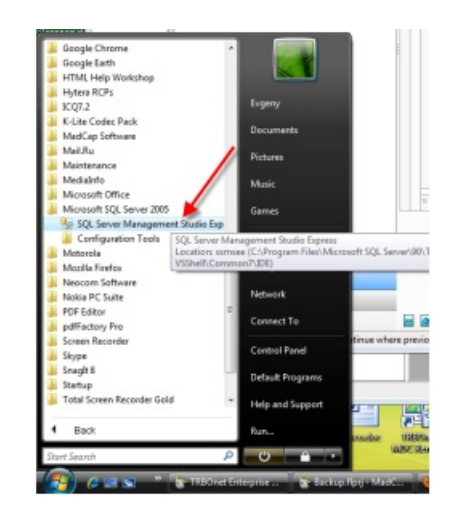

• Seleccione **Base de datos** en el árbol de navegación (por ejemplo, **TRBOnet**):

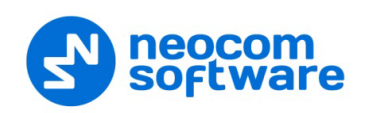

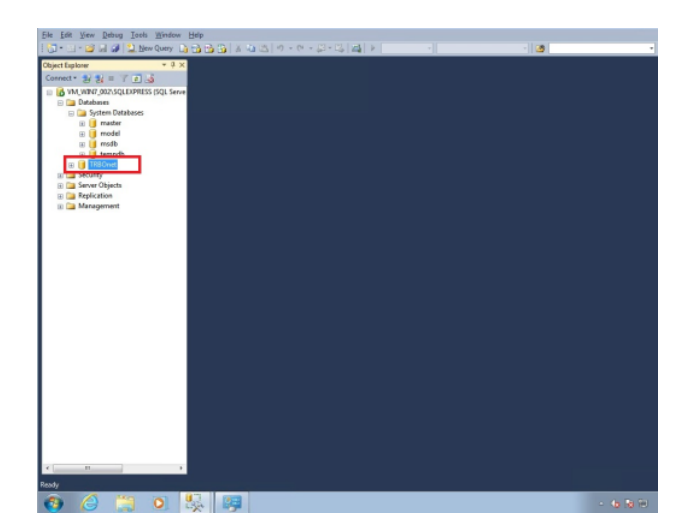

• Haga clic derecho en la base de datos seleccionada y vaya a **Tareas** / Restaurar / **Base de datos**:

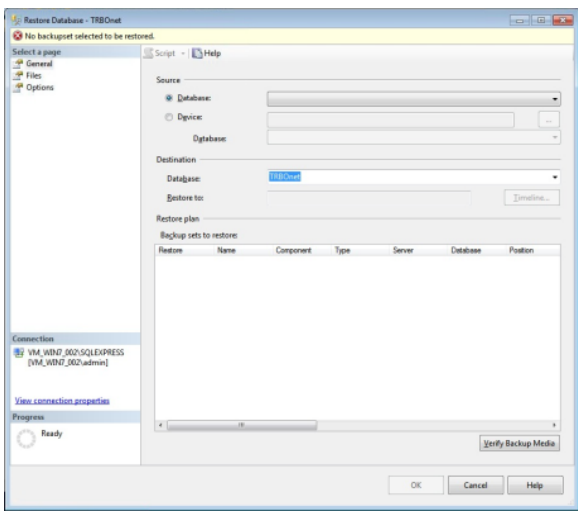

Seleccione las propiedades de copia de seguridad de la base de datos:

- En el grupo de **Destino**, escriba o seleccione Nombre de la **base de datos** para realizar la copia de seguridad de la lista desplegable (por ejemplo, **TRBOnet**).
- En el grupo **Origen**, haga clic en **Dispositivo.**
- Haga clic en **...** para seleccionar el directorio con respaldo de la base de datos:

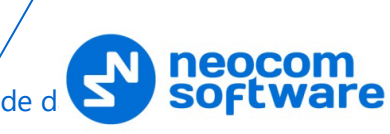

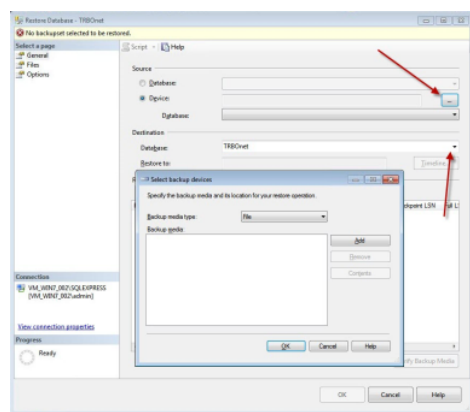

• Haga clic en **Agregar** y seleccione el directorio en el que ha descomprimido la copia de seguridad de la base de datos (por ejemplo, **C:\TRBOnet\Backup\DB**).

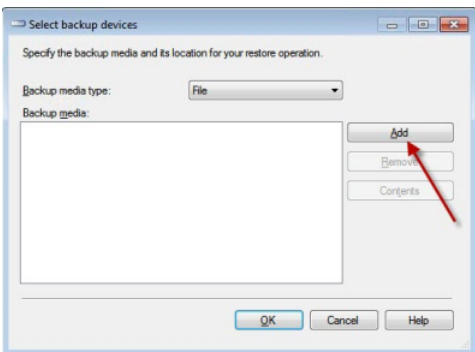

Nota: Seleccione el tipo de archivo **\* .bak.**

• Haga clic en **Aceptar** para agregar el directorio.

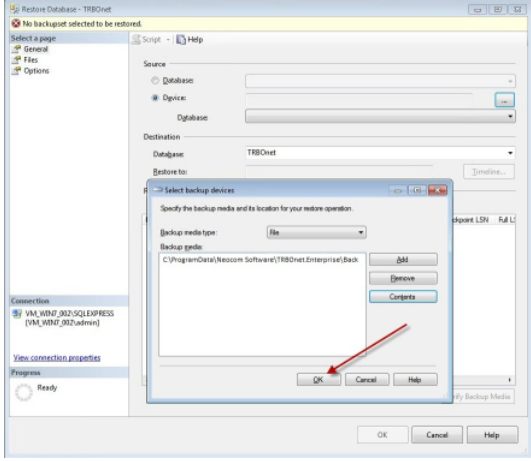

• Haga clic en **Aceptar.**

La base de datos se agrega a la lista de bases de datos restauradas.

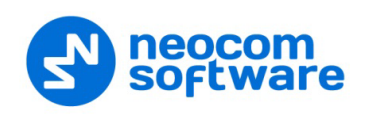

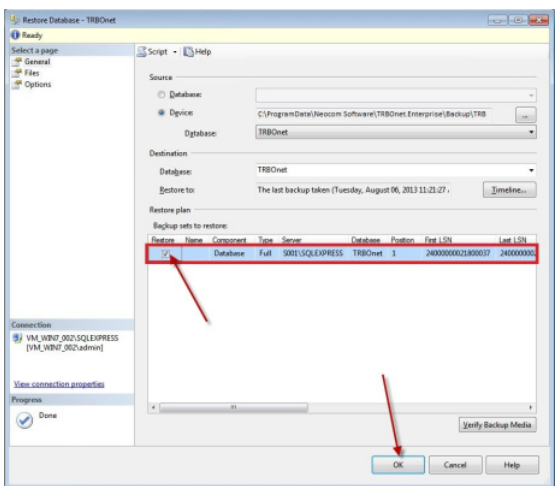

- Seleccione la casilla de verificación y haga clic en **Aceptar** para restaurar la base de datos.
- En el panel **Configuración**, seleccione **Base de datos**.
- En la lista desplegable **Base de datos**, seleccione la base de datos restaurada.

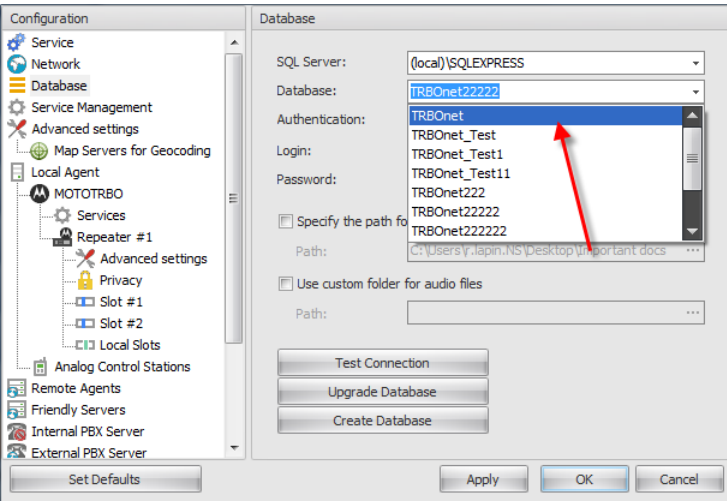

- Haga clic en **Probar conexión** para comprobar la conexión con la base de datos.
- Haga clic en **Actualizar base de datos** para actualizar la base de datos si se ha restaurado la base de datos actual desde la versión de base de datos inferior a la actual.
- Haga clic en el **enlace Guardar cambios y reiniciar el servicio.**

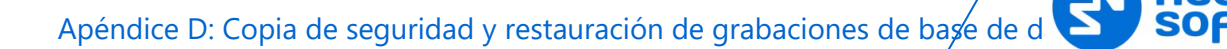

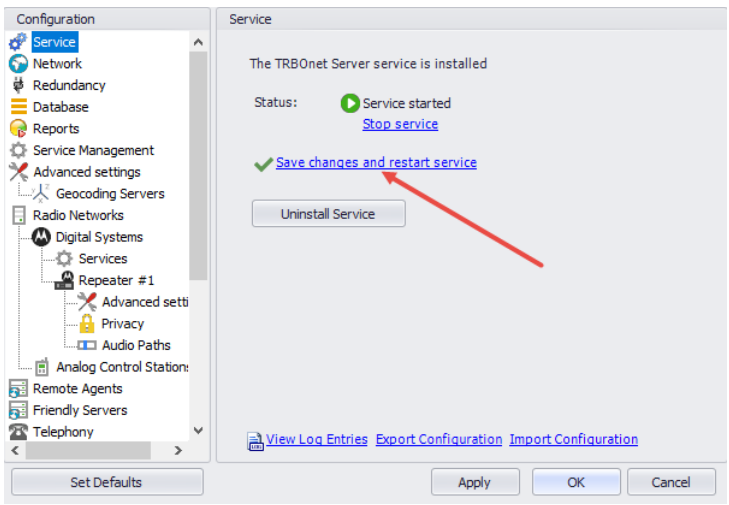

# **Restaurar grabaciones de audio**

Para restaurar el archivo de audio:

• Inicie el servidor TRBOnet y detenga el servicio del servidor TRBOnet.

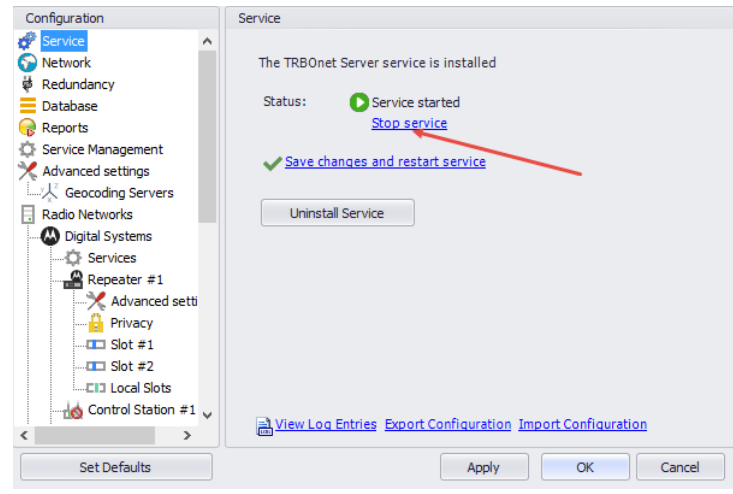

• Vaya a la sección **Base de datos** en el árbol de navegación y especifique un directorio personalizado para archivos de audio (por ejemplo, para TRBOnet Enterprise **C:\TRBOnet.Enterprise\Backup\Audio;** para TRBOnet Plus:

**C:\TRBOnet.Plus\Backup\Audio**).

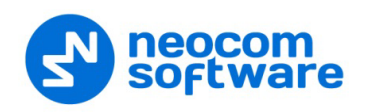

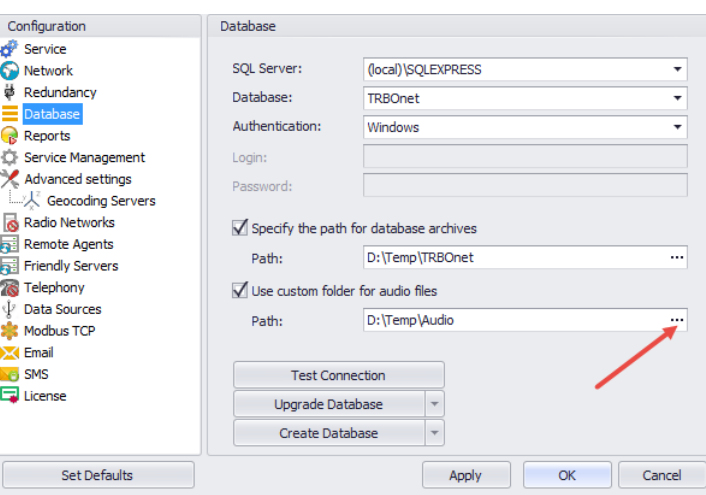

- Vaya al directorio que especificó para almacenar archivos de audio de copia de seguridad.
- Descomprimir el archivo de copia de seguridad:

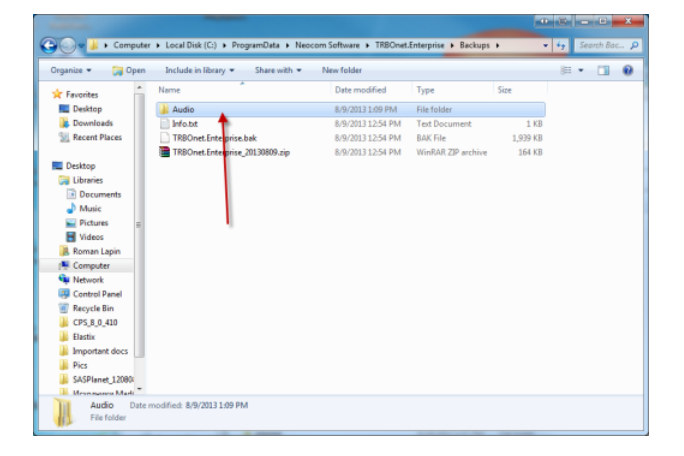

• Copie archivos de audio descomprimidos en la carpeta especificada en la configuración del servidor TRBOnet (por ejemplo, **C:\ProgramData\Software de Despacho TRBOnet\Audio):**

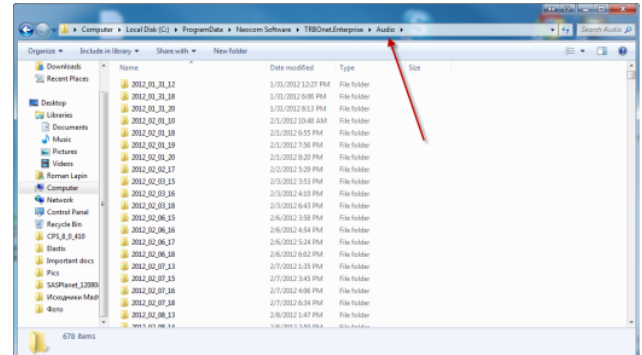

• Haga clic en el enlace **Guardar cambios y reiniciar el servicio**.

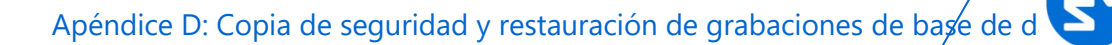

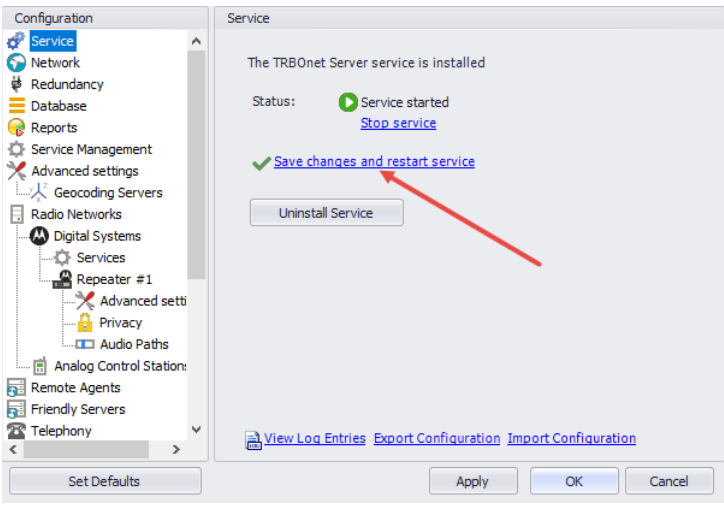

Así, los archivos de audio se restauran.

# **Planificar Copias de seguridad**

Para establecer una copia de seguridad programada para la base de datos y las grabaciones de audio, haga lo siguiente:

- En La Consola de Despacho, vaya a la sección **Administración** y seleccione **Base de datos** en el árbol de navegación:
- Haga clic en el botón **Programar**:

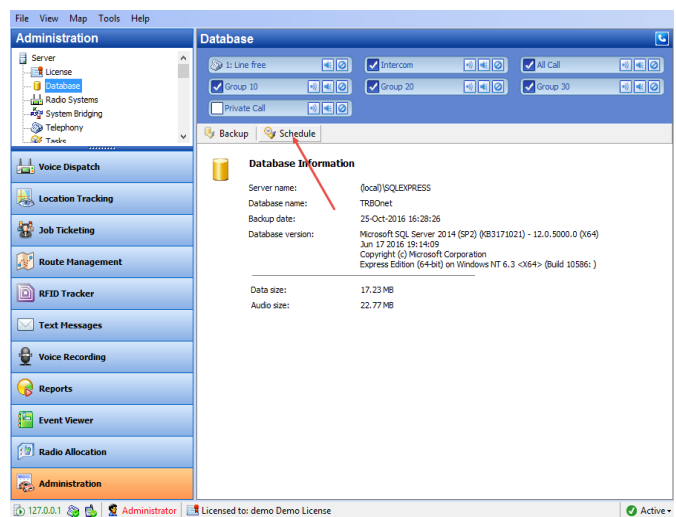

• En el cuadro de diálogo que aparece, especifique los detalles de la copia de seguridad:

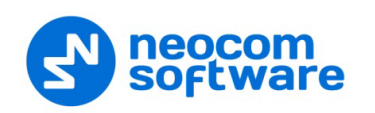

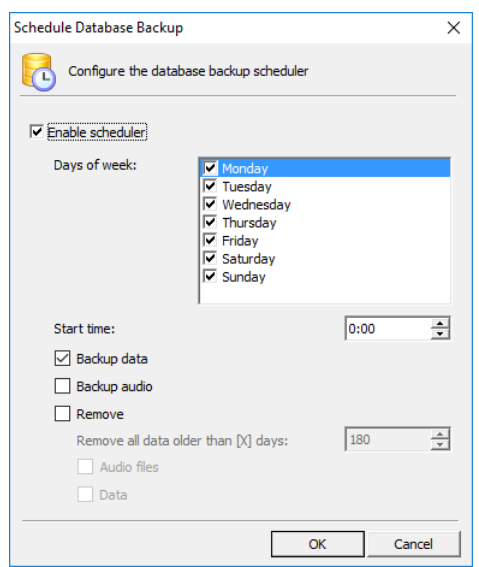

## • **Activar programador**

Marque esta opción para habilitar el planificador de copias de seguridad de la base de datos.

## • **Días de la semana**

Marque los días de la semana en los que desea realizar una copia de seguridad de la base de datos.

• **Hora de inicio**

Enter the start time for database backup. Introduzca el Tiempo de inicio de la copia de seguridad de la base de datos.

# • **Copia de seguridad de Datos**

Marque para hacer una copia de seguridad de los datos.

### • **Copia de seguridad de Audio**

Marque para hacer una copia de seguridad de la grabación de audio.

### • **Eliminar**

Marque si desea quitar archivos de audio y datos de la base de datos.

 **Eliminar todos los datos anteriores a [X] días** introduzca el número de días para quitar todos los datos.

### **Archivos de audio**

Marque si desea quitar archivos de audio.

**Datos**

Marque para quitar datos.

• Haga clic en **Aceptar** para ejecutar el procedimiento de copia de seguridad.

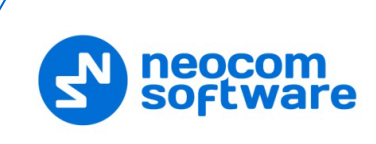

# **Apéndice E: Configuración de la tarjeta Opcional Swift.Tracker**

La solución TRBOnet Swift.Tracker se basa en la tarjeta de opción genérica MOTOTRBO (GOB) y no requiere ningún hardware propietario. Para activar esta función, debe Usar un radio con la tarjeta de opción genérica.

En el Radio portátil MOTOTRBO ™, trae de instalada fábrica una tarjeta de opción estándar en el Radio. Una tarjeta de opción genérica GOB sustituye a esta tarjeta de opción estándar y proporciona funcionalidad específica.

La tarjeta de opción estándar se encuentra debajo de la pantalla LCD para la versión de pantalla o debajo del altavoz para la versión sin pantalla del Radio.

La tarjeta de opción estándar se reemplaza con GOB quitando cuatro tornillos. Se recomienda que los tornillos extraídos no se utilicen para otra instalación.

El reemplazo GOB se completa instalando cuatro tornillos nuevos en los orificios designados:

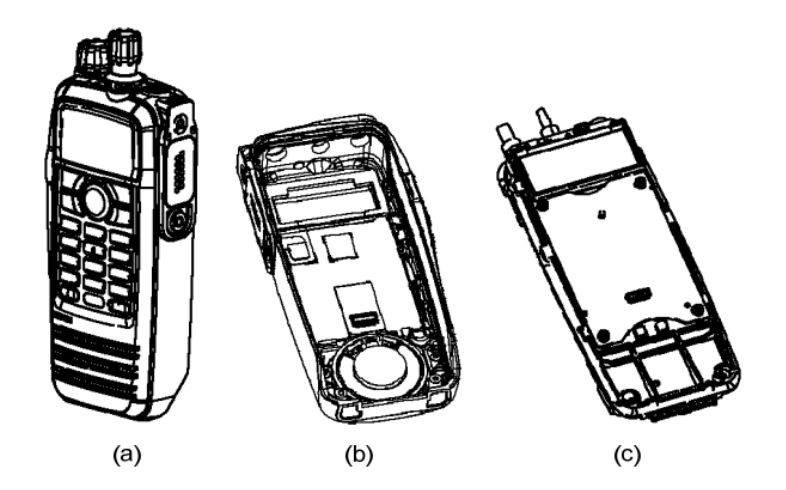

- a Vista de radio portátil;
- b Vista del recinto;

c - Option Board position in the Motorola Portable radio. Posición de tarjeta Opcional Genérica en el Radio portátil Motorola.

> Nota: Para obtener más ayuda sobre las secuencias de instalación, consulte la documentación de Motorola.

# **Soporte de la tarjeta opcional en el codeplug del radio**

- 1. Para instalar CPS MOTOTRBO:
	- Vaya al sitio web de **Motorola**.
	- Descargue el software **CPS MOTOTRBO.**
	- Una vez completada la descarga, ejecute el paquete y siga las instrucciones para completar la instalación.

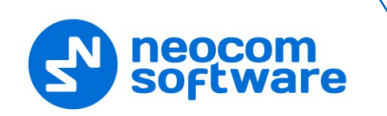

- 2. Conecte un cable de programación al Radio portátil
- 3. Conecte el Radio portátil a su PC.
- 4. Compruebe el Radio portátil y la conexión de PC.
- 5. Inicie el **MOTOTRBO CPS**.
- 6. Haga clic en el botón **Leer**:

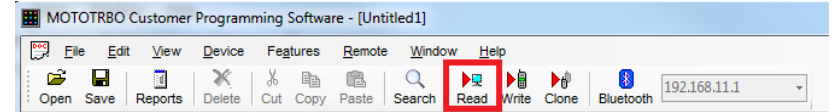

Nota: Seleccione **Ver**, **Experto** en el menú principal de MOTOTRBO CPS.

7. Vaya a **Canales** en el Árbol de Navegación:

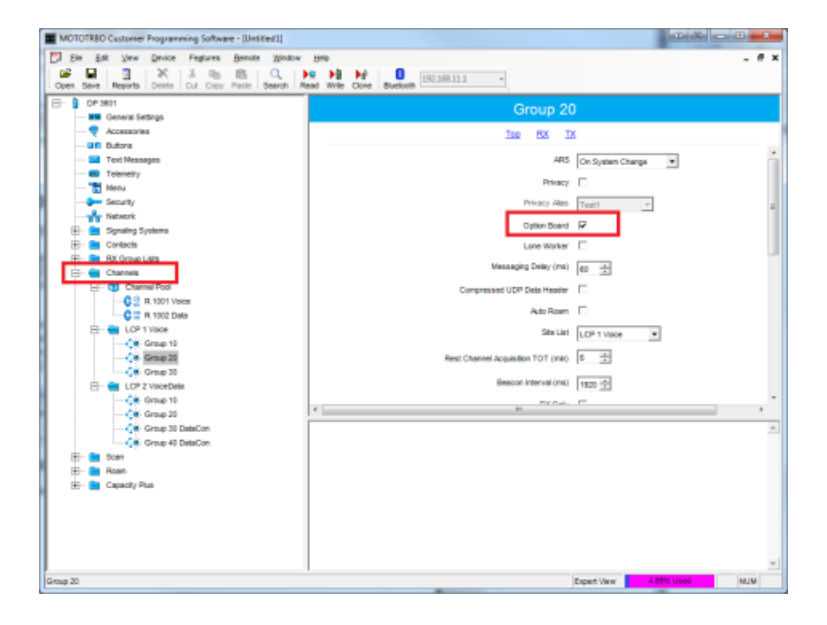

- Seleccione el canal con soporte de tarjeta GOB.
- Seleccione la opción **de la tarjeta opcional.**
- 8. Haga clic en el botón **Escribir** para escribir los datos.
- 9. Desconecte el Radio de su PC.

### **Adición del firmware de TRBOnet a MOTOTRBO GOB Loader**

Para usar Swift.Tracker con un radio, el firmware de TRBOnet debe ser cargado a GOB como un firmware regular.

### 1. Instalar **MOTOTRBO GOB FLASH**

Vaya a<http://trbonet.com/downloads/> para descargar el software TRBOnet.Swift para la tarjeta de opciones genéricas con documentación. El archivo tiene el último firmware y la utilidad MOTOTRBO GOB FLASH

- 2. Conecte un cable de programación al Radio portátil.
- 3. Conecte el Radio portátil a su PC.

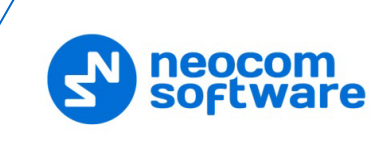

- 4. Compruebe el Radio portátil y la conexión de PC.
- 5. Seleccione el canal con soporte GOB en su radio portátil MOTOTRBO.
- 6. Inicie MOTOTRBO GOB FLASH.
	- Nota: La posición del Radio portátil para Hombre Caído se ajusta al programar por primera vez. Seleccione la posición de radio portátil adecuada antes de programar
- 7. Haga clic en el botón **Detectar radios**:

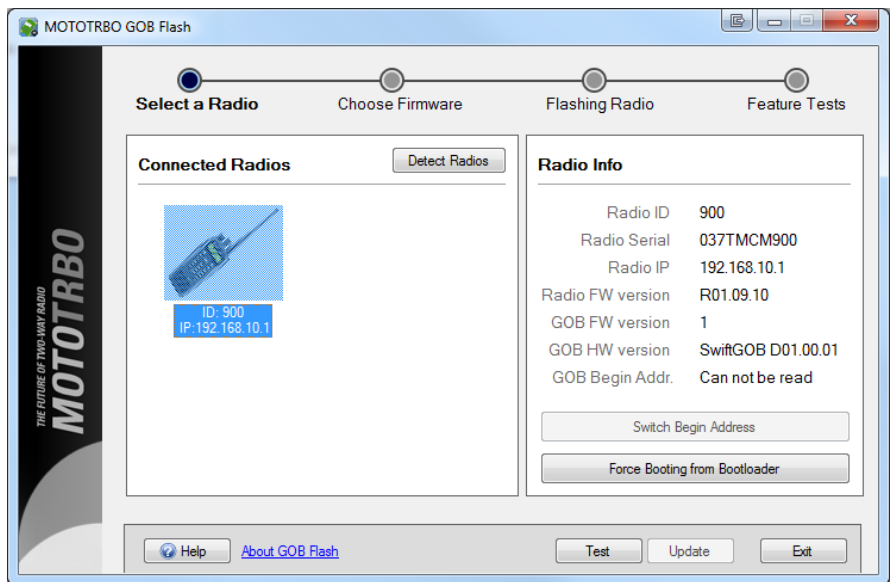

Su radio ya está detectada.

- 8. Haga clic en la imagen Radio portátil en la lista de radios conectadas.
- 9. Haga clic en **Force Booting from Bootloader**

Nota: Compruebe la indicación **GOB Bootloader** en su pantalla de radio portátil.

- 10. Seleccione su radio portátil en la lista de radios conectados. Haga clic en **Actualizar** para elegir el firmware.
- 11. Seleccione el firmware que desea actualizar:
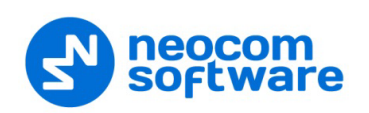

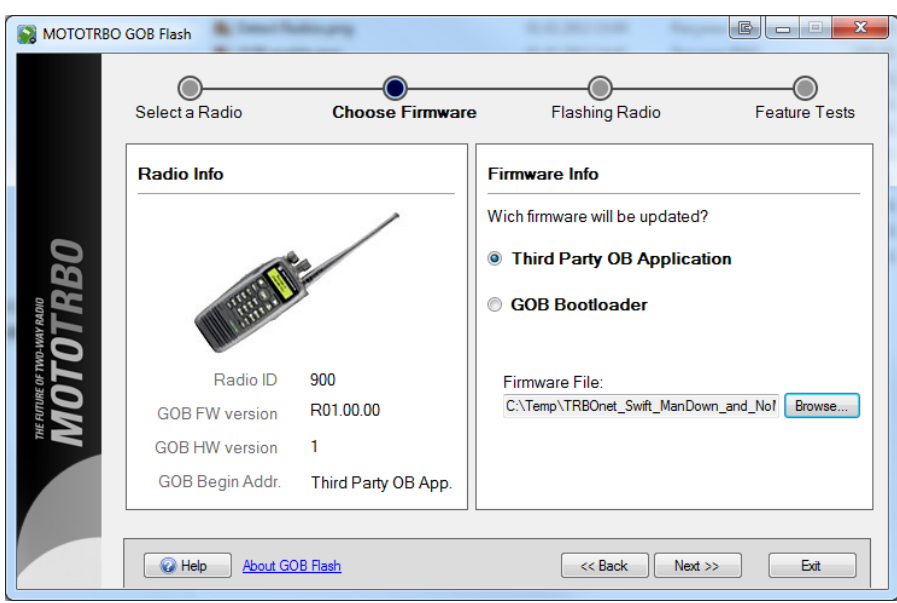

Seleccione Aplicación GOB de terceros.

Haga clic en Examinar para seleccionar el archivo de firmware (archivo C:\Temp\ManDown, por ejemplo). El formato de archivo es .HEX. Seleccione el archivo de firmware. Haga clic en Aceptar.

- 12. Haga clic en **Siguiente** para continuar.
- 13. Espere a que finalice el flashing de Radio.

Aparecerá el siguiente mensaje:

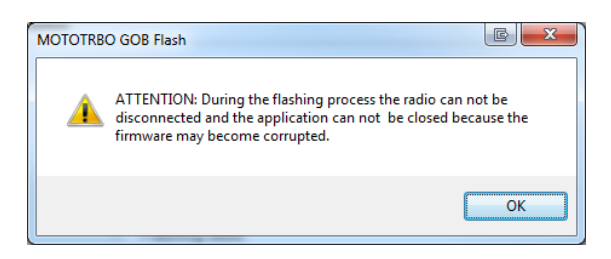

No desconecte el Radio. Haga clic en **"OK"** para continuar.

14. Flashing de Radio portátil con éxito:

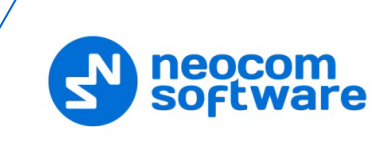

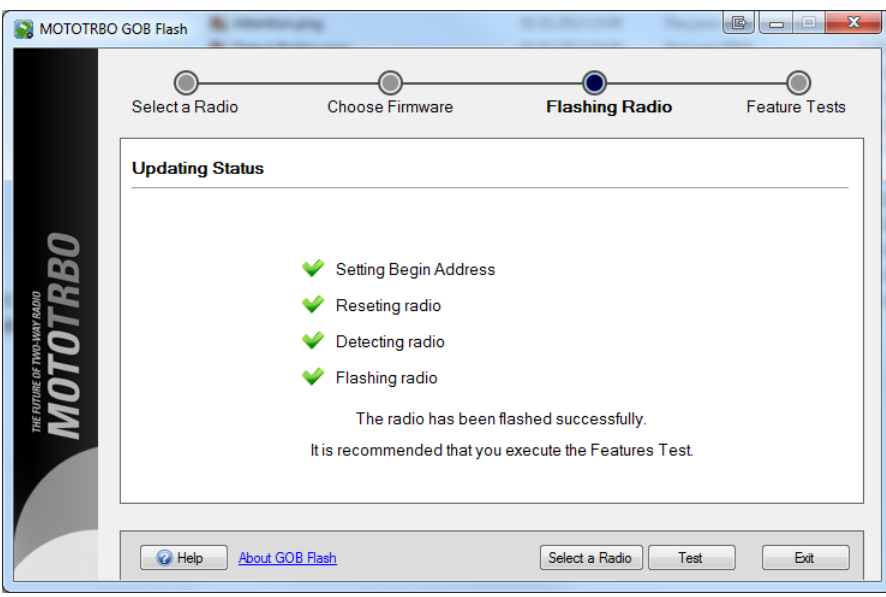

**Ejecución de pruebas de características** se recomienda para muestras de Motorola solamente.

15. Salga de MOTOTRBO GOB FLASH.

## **Habilitar Swift.Tracker en el servidor TRBOnet**

Para habilitar la funcionalidad Swift.Tracker en el software de Despacho TRBOnet, habilite el **servicio Swift.Tracker**:

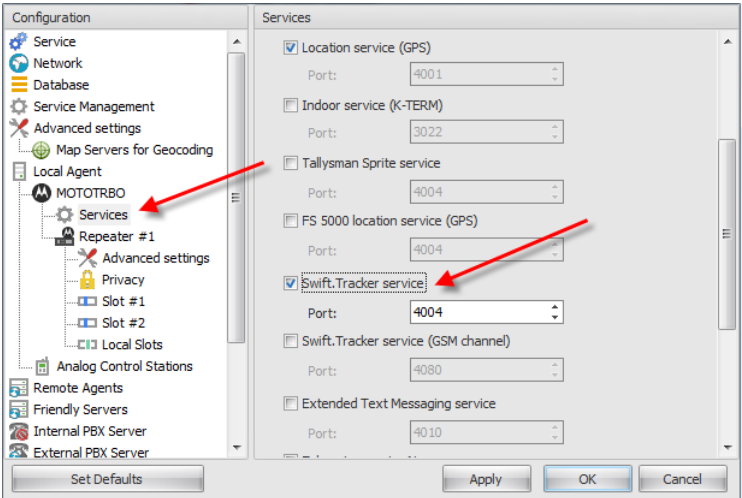

Haga clic en **Aceptar** para guardar la configuración.

- Vaya al nodo Servicio, haga clic en el enlace **Guardar cambios y reinicie el servicio**.
- Inicie la Consola de Despacho TRBOnet.
- Inicie sesión como Administrador.
- Vaya a la herramienta **Administración / Herramientas / Configuración rápida** y configure los parámetros de GOB de acuerdo con las instrucciones del capítulo [Herramientas.](#page-210-0)

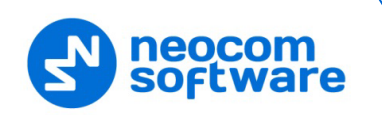

# **Apéndice F: Configuración SIP para el sistema telefónico Motorola**

El sistema de teléfono nativo MOTOTRBO es compatible en el caso de una conexión IP directa al repetidor. **Se recomienda el sistema de teléfono MOTOTRBO para el modo de conexión de sitios IP.**

Nota: No se requiere licencia adicional para repetidor de Patch de teléfono digital Motorola

## **Software TRBOnet y repetidores**

El servidor TRBOnet requiere una configuración específica para un repetidor en el modo IP Site Connect así como para SIP para que el sistema telefónico funcione correctamente.

Nota: El sistema telefónico MOTOTRBO está disponible para repetidores en modo de conexión de sitios IP. Para un sistema basado en las estaciones de control, use Sistema telefónico TRBOnet.

Inicie el **CPS MOTOTRBO** y vaya a la página Configuración general del repetidor:

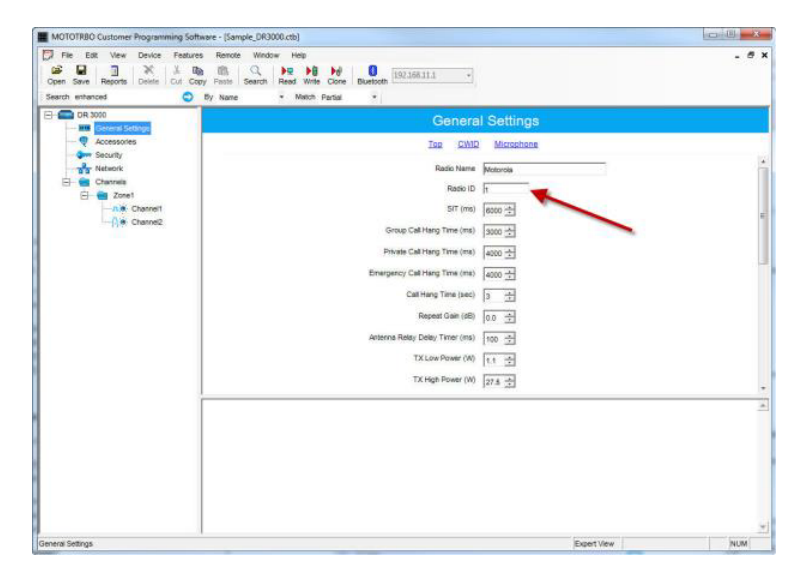

El ID de radio de los repetidores en el CPS debe diferir de la ID de peer TRBOnet. La Consola de Despacho TRBOnet actúa como otro repetidor compañero virtual con Peer ID (por ejemplo, la red IPSC consta de 1 maestro y 3 pares.) Los IDs de los repetidores (ID de radio en los codeplug de CPS para repetidores) en este caso serían 1, 2, 3, 4. El ID de Peer TRBOnet debe diferir de todos los repetidores (el maestro y todos los pares), de lo contrario un conflicto ocurrirá en la red, ya que los pares tienen el mismo ID). El ID de radio de TRBOnet es 64250.

• Abrir la Consola de despacho de TRBOnet. Vaya a **Administración** (1), **Telefonía** (2), **Configuración de llamadas de radio** (3) - **Configure** (4) y establezca **Acceso DTMF** y **Códigos DTMF de desactivación** (5) a **0** y **#**, respectivamente:

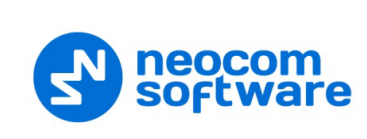

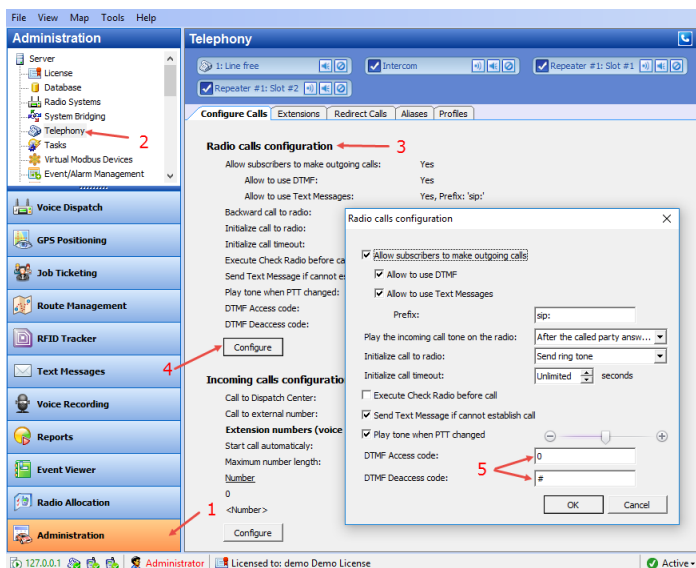

## **Programación de Radio**

Se requiere una configuración especial para los radios en CPS MOTOTRBO.

• Leer Radio de un suscriptor en CPS y vaya a **Sistemas telefónicos** (1):

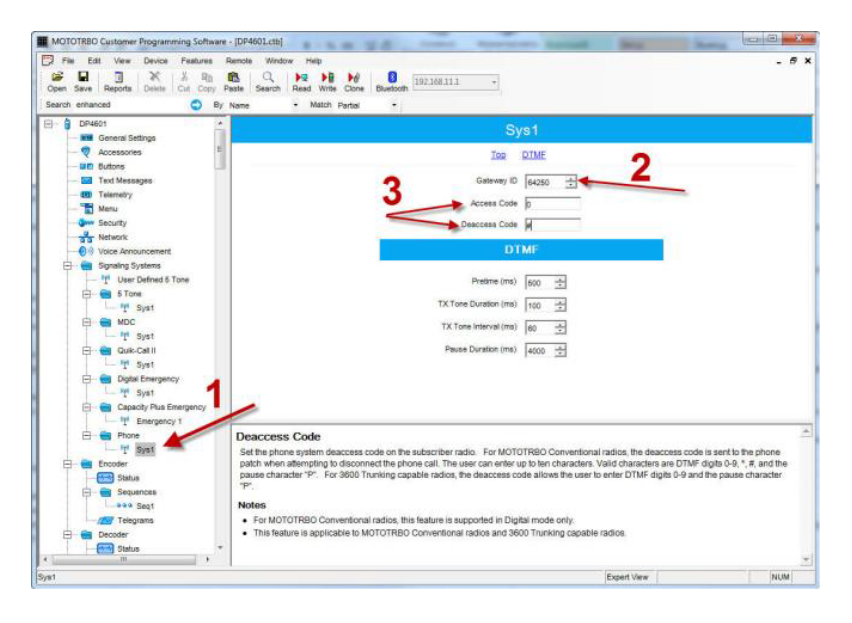

- Asegúrese de que el **ID de Gateway** (2) es igual a ID de ranura de repetidor en el servidor TRBOnet así como a TRBOnet Peer ID en el servidor TRBOnet
- Ajuste el código de acceso DTMF a **0** y el código de desactivación DTMF a **#,** respectivamente (3).
- Vaya a **Repetidor/Canales** (1) y especifique el sistema telefónico que ha configurado (2)

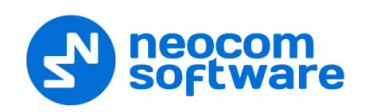

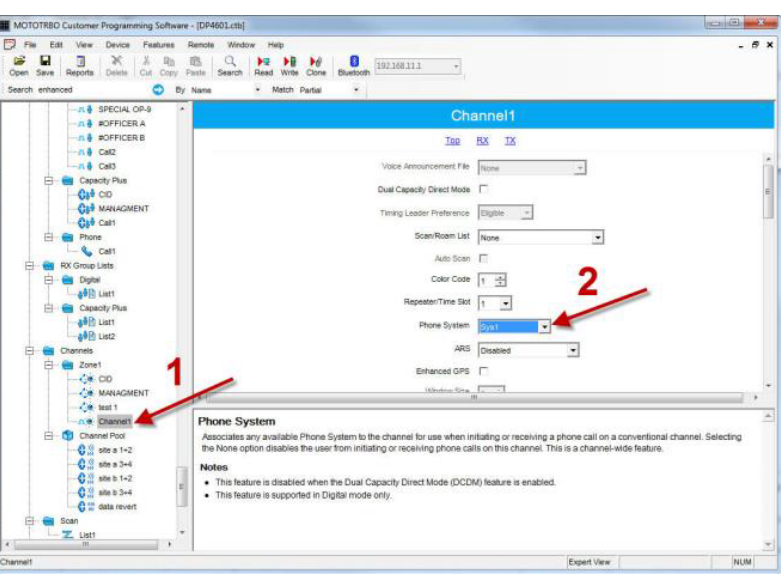

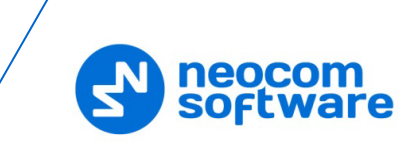

# **Apéndice G: SOPORTE NAI VOZ & DATOS**

Software de Despacho TRBOnet es compatible con Interfaz de aplicación de red MOTOTRBO (NAI) VOZ y DATOS.

Protocolo NAI permite operar con repetidores MOTOTRBO Capacity Plus y MOTOTRBO Linked Capacity Plus por IP (Consola de Despacho Wireline).

Los repetidores de voz deben tener activada la licencia NAI VOZ y NAI DATOS. Los repetidores de Revertir datos deben tener activada la licencia NAI DATOS. Un repetidor debe tener memoria de 32 Mb.

## **Requisitos de Software**

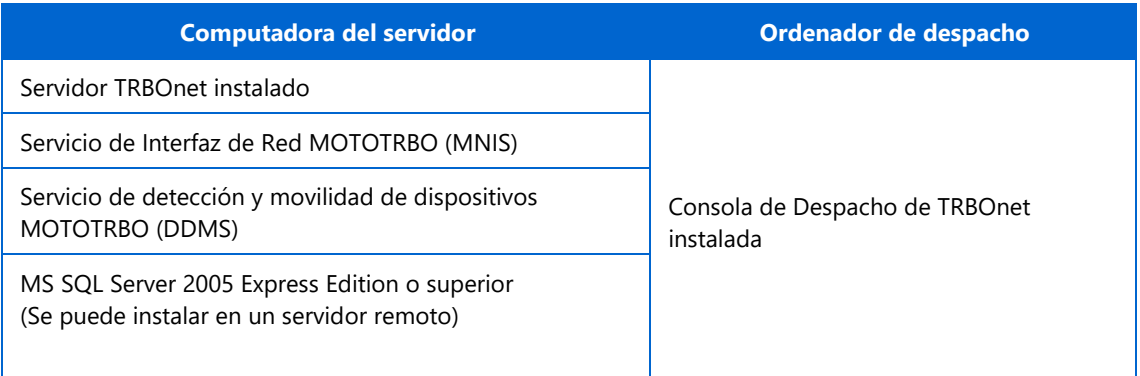

## **Requisitos de Hardware**

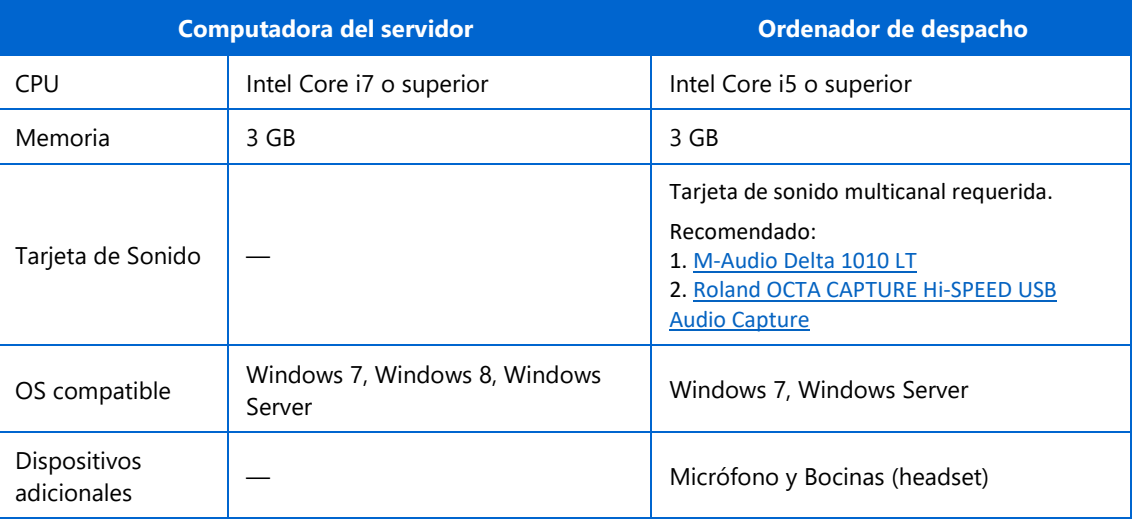

Nota: Es posible usar una máquina virtual como una computadora de servidor.

## **Flujo de Voz y datos 1**

Flujo de voz y datos TRBOnet para NAI se representa en el siguiente esquema:

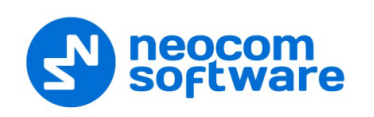

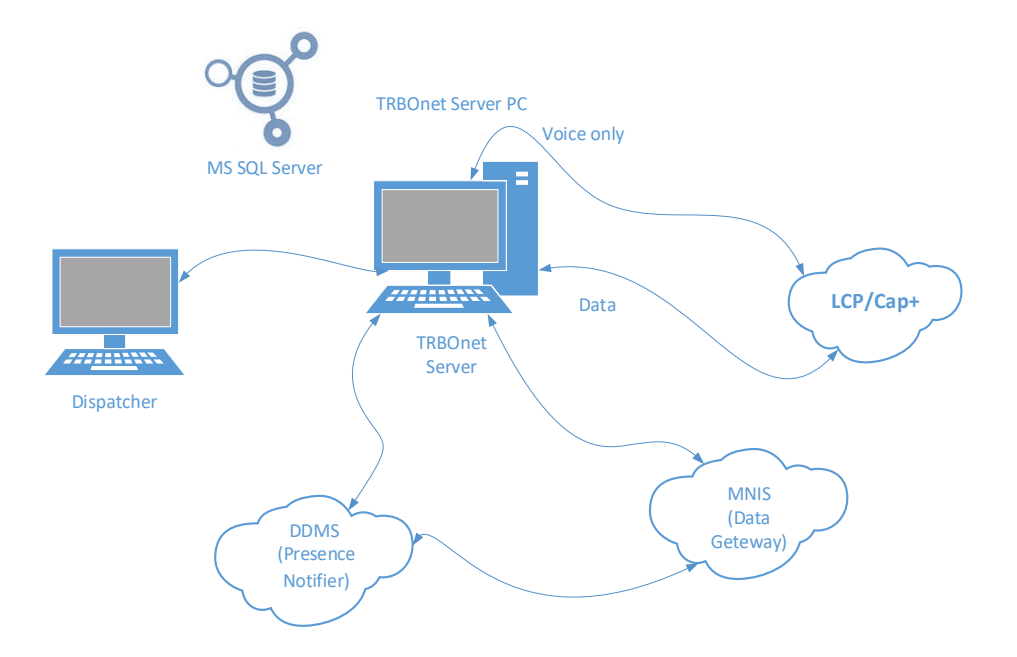

## **Flujo de Voz y datos 2**

MNIS es responsable de enviar / recibir Paquetes de Datos y de enviarlos al Servidor TRBOnet.

DDMS (notificador de presencia) es responsable de ARS y notifica al EL Servidor TRBOnet cuando se enciende o apaga un radio. Para más detalles, vea

## **NAI\_RM\_Training\_v02.pdf.**

Todos los repetidores en todos los sitios deben estar disponibles para el servidor TRBOnet, que normalmente requiere reglas de reenvío de puertos en los routers. Para obtener más información, consulte Guía de configuración del enrutador **MOTOTRBO Linked Capacity Plus (LCP) - HP MSR 20-20**

#### **Instalación de una sola PC**

El servidor TRBOnet y la Consola de Despacho se pueden instalar en el mismo equipo.

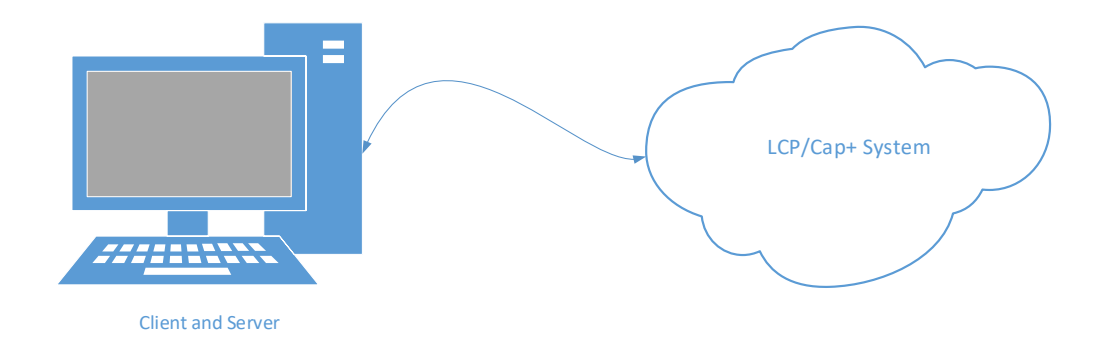

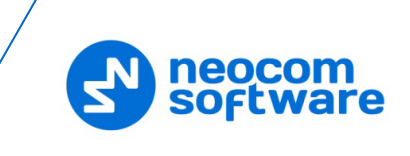

## **Instalación cliente-servidor**

Para los sistemas con 2 y más posiciones de despacho, se recomienda tener una computadora de servidor dedicada (podría ser una máquina virtual).

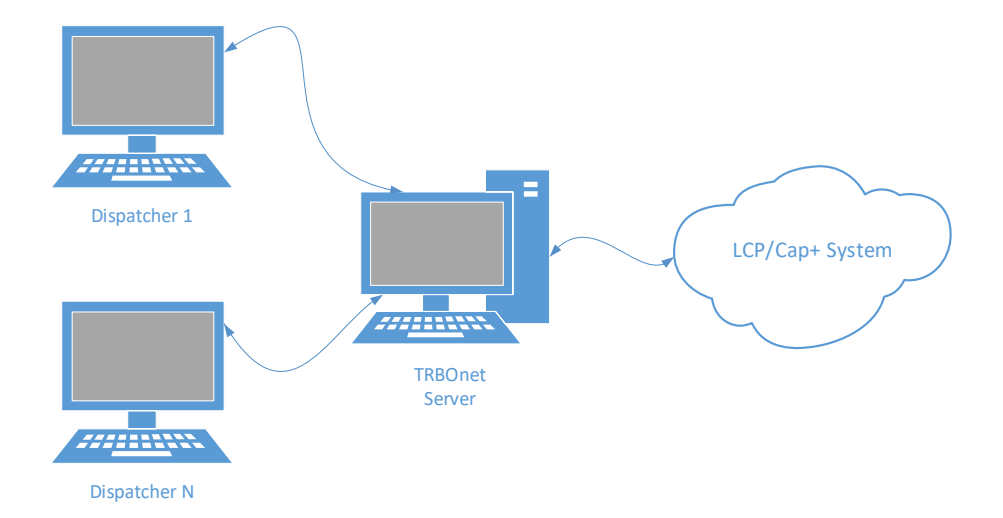

Un servidor TRBOnet y hasta 30 despachadores.

El servidor TRBOnet y todos los sitios LCP deben estar en redes diferentes, detrás de routers correspondientes:

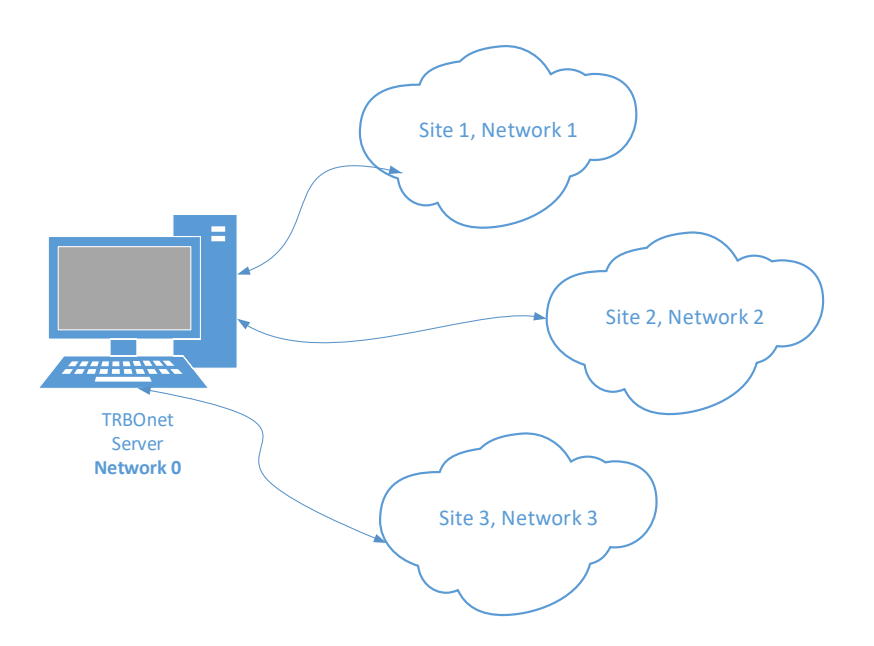

Utilice únicamente los Routers recomendados

## **IMPORTANTE**

- Un equipo de servidor TRBOnet es para un sistema LCP;
- Es posible conectar dos o más sistemas LCP (Sistema Crosspatch);

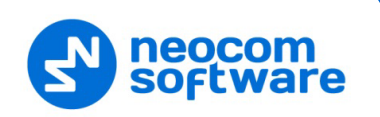

- TRBOnet Crosspatch admite llamadas de grupo e individuales;
- Es posible Usar una máquina virtual como servidor.

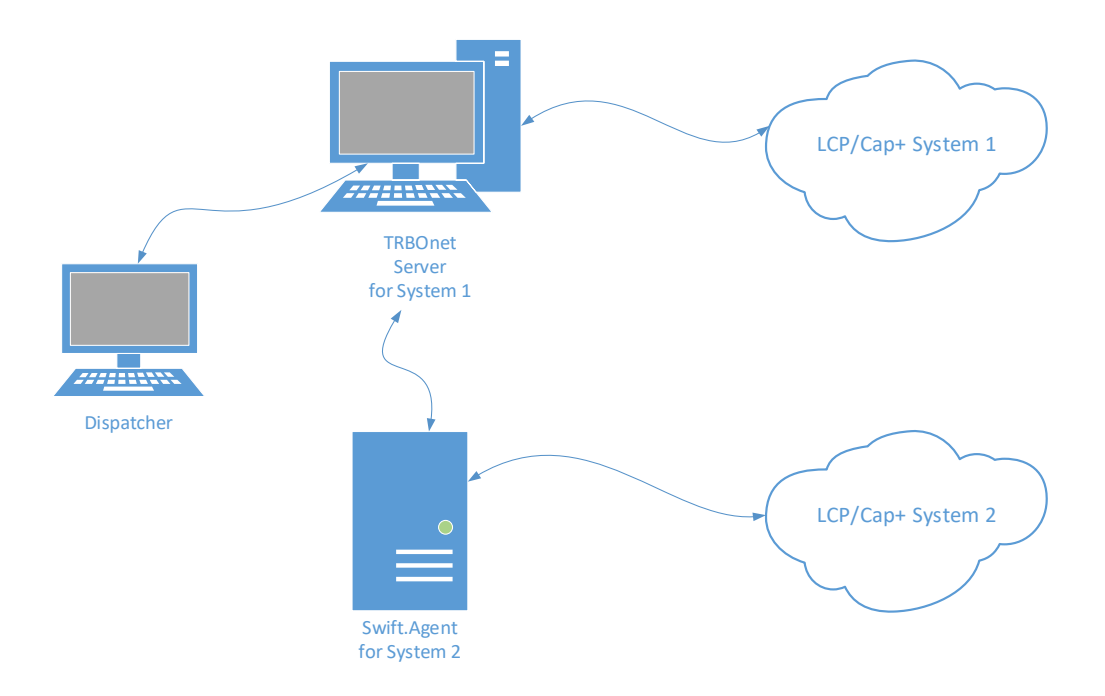

## **Limitaciones**

- El registro de TEXTO de radio a radio **NO ESTA SOPORTADO.**
- Interconexión telefónica disponible con algunas limitaciones. Para obtener más detalles, consulte el siguiente artículo

[http://kb.trbonet.com/public.pl?Action=PublicFAQZoom;ItemID=53.](http://kb.trbonet.com/public.pl?Action=PublicFAQZoom;ItemID=53)

• Los ID de grupo de locales deben ser únicos por sistema.

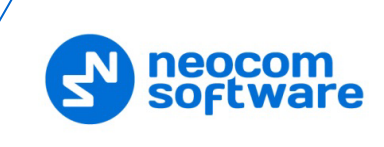

# **Configuración del suscriptor de radio**

## **Configuración de red**

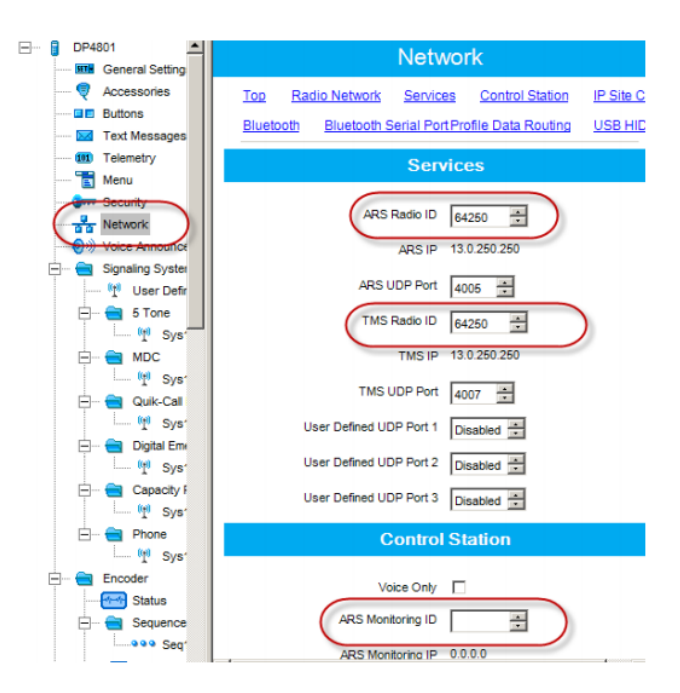

## **Configuración de personalidad - 1**

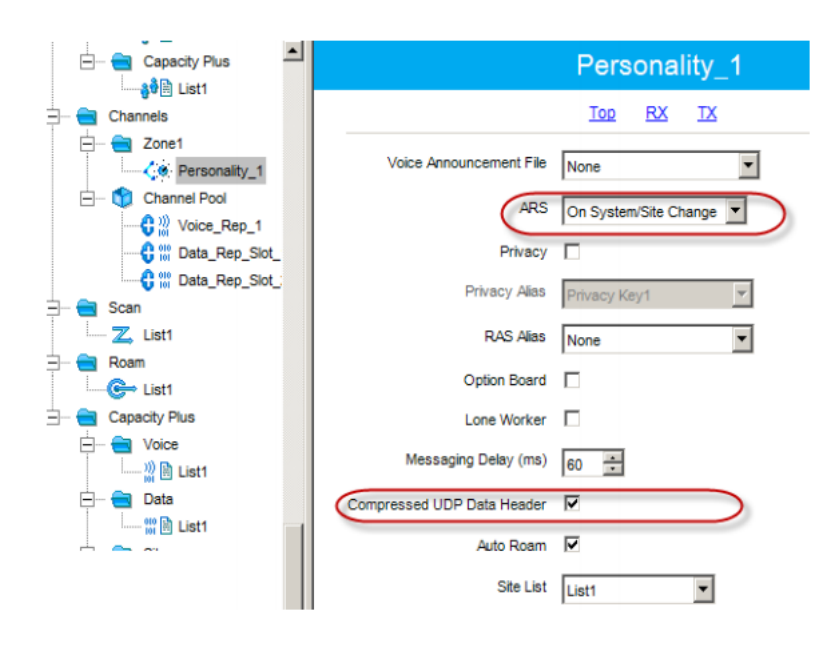

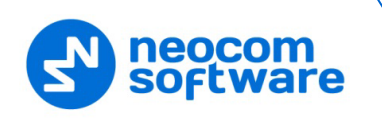

**Configuración de personalidad - 2**

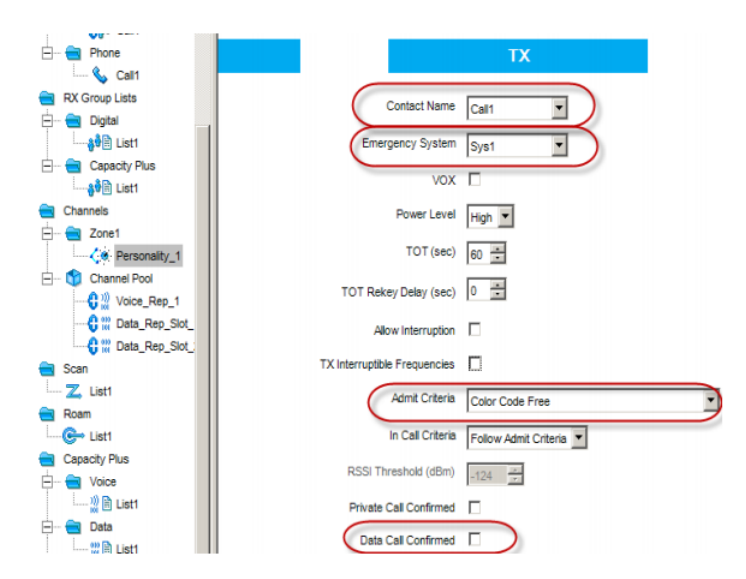

## **Configuración de MNIS y DDMS**

#### **Configuración general**

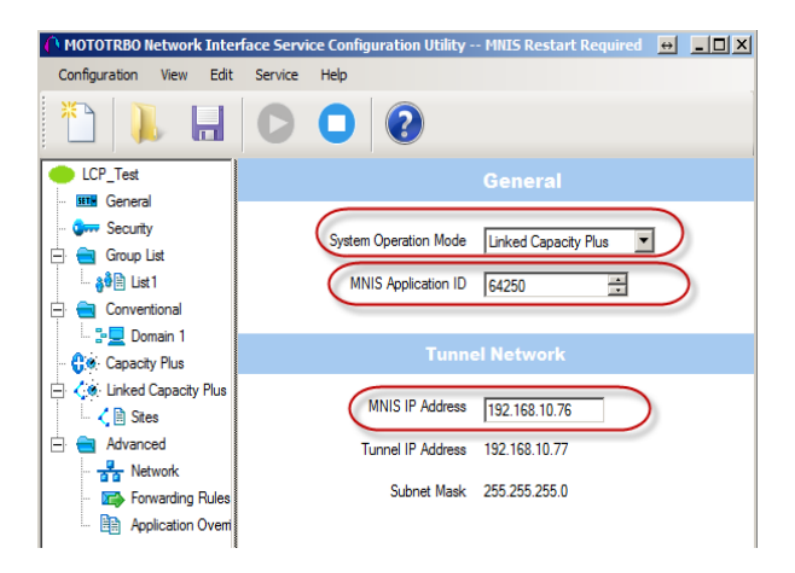

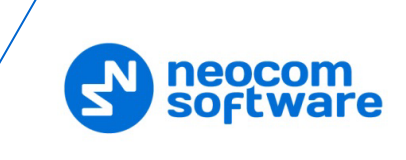

#### **Configuración de Grupo de Conversación**

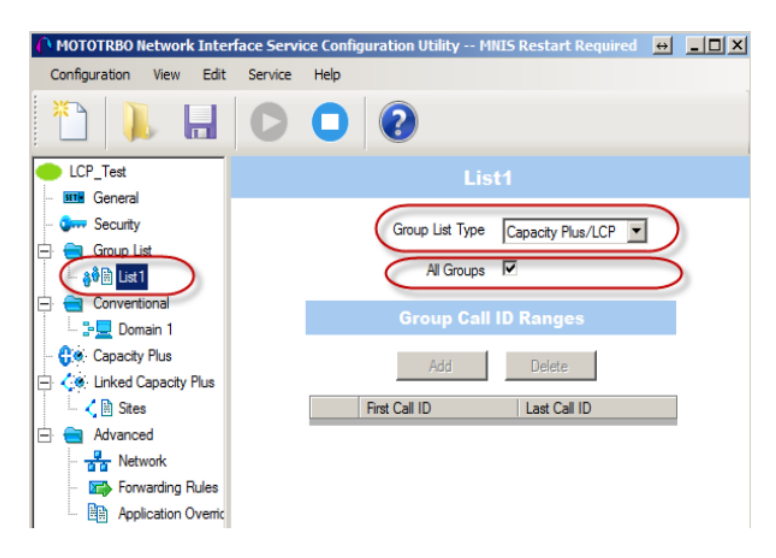

#### **Ajustes del Repetidor Maestro**

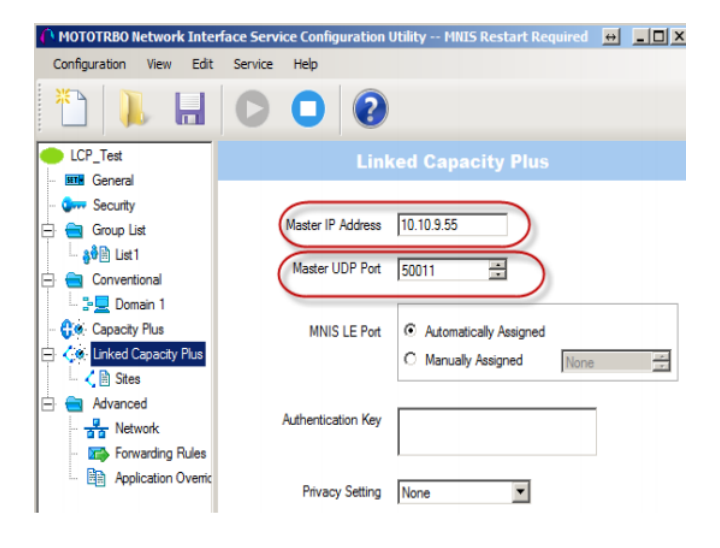

## **Configuración de sitios LCP**

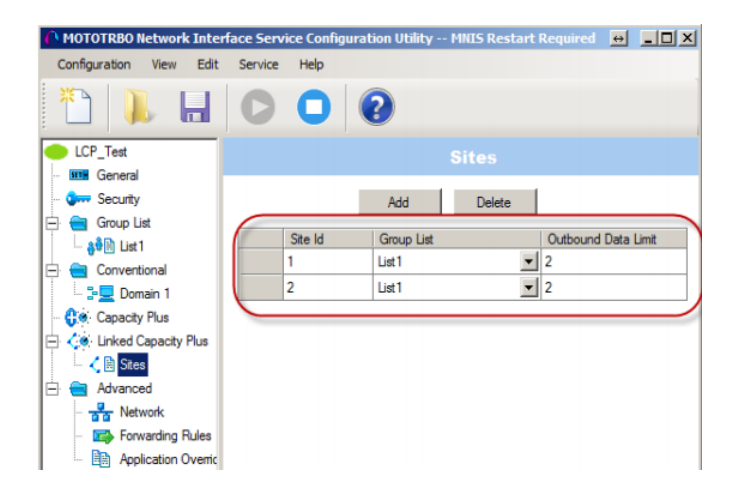

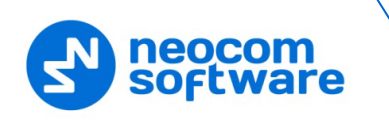

#### **Ajustes Avanzados**

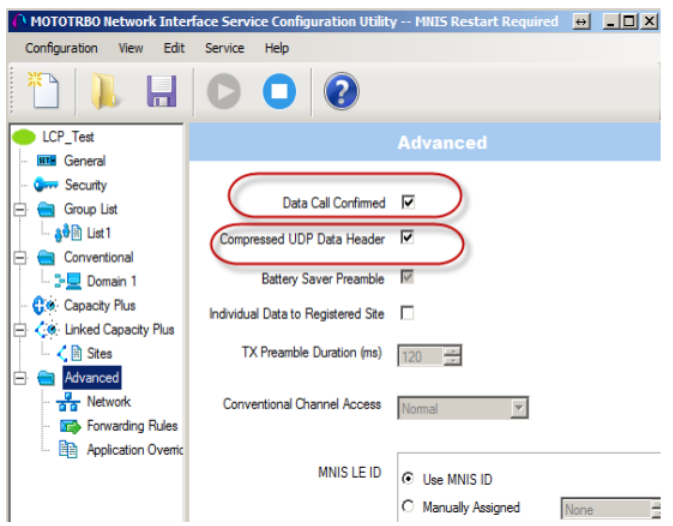

## **Configuración de la red**

Nota: **Monitor ARS:** marque esta opción para habilitar las solicitudes ARS para MNIS.

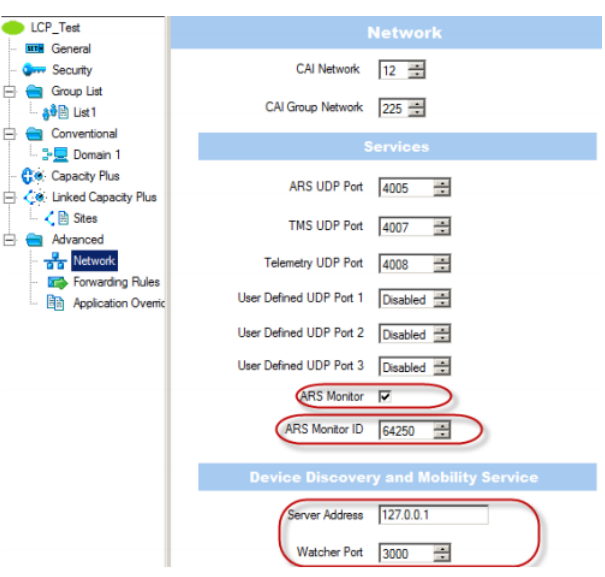

# **Configuración de DDMS**

Nota: **Tiempo de Actualización de Dispositivo** – la frecuencia con la que los radios deben enviar ARS al Software de Despacho TRBOnet. El valor depende del número de radios y canales.

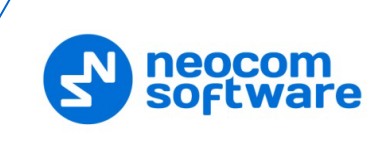

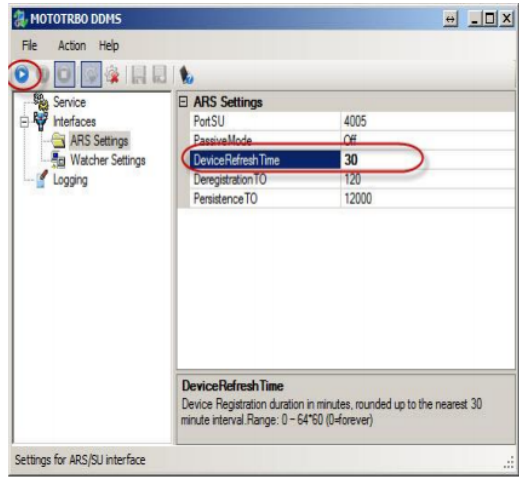

# **Configuración de ARS TRBOnet**

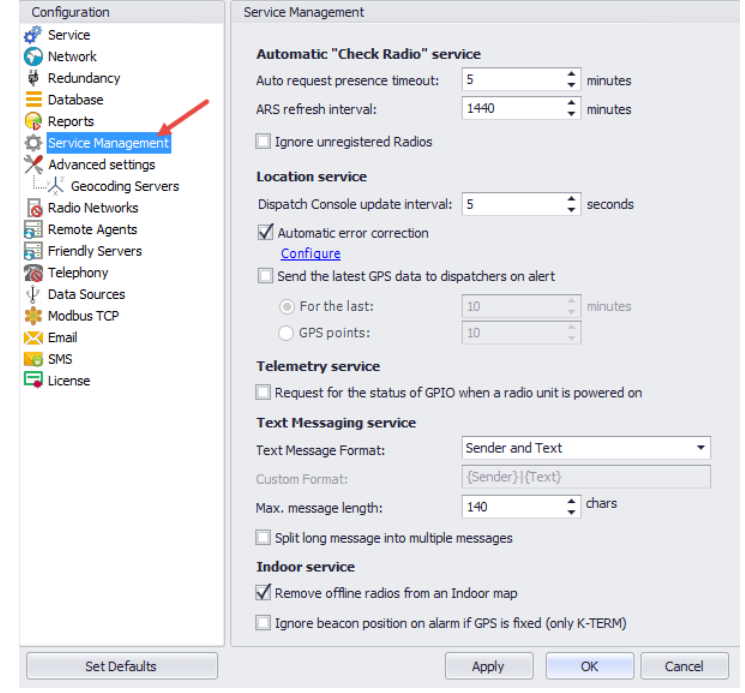

• **Temporizador de la solicitud de petición automática**

Para sistemas NAI, funciona Como un comando de comprobación de radio.

• **Suscriptor ARS**

No se utiliza para sistemas NAI. Debe establecerse en 0. El valor se establece en DDMS (Tiempo de actualización del dispositivo).

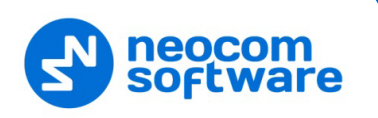

# **Configuración del Repetidor LCP**

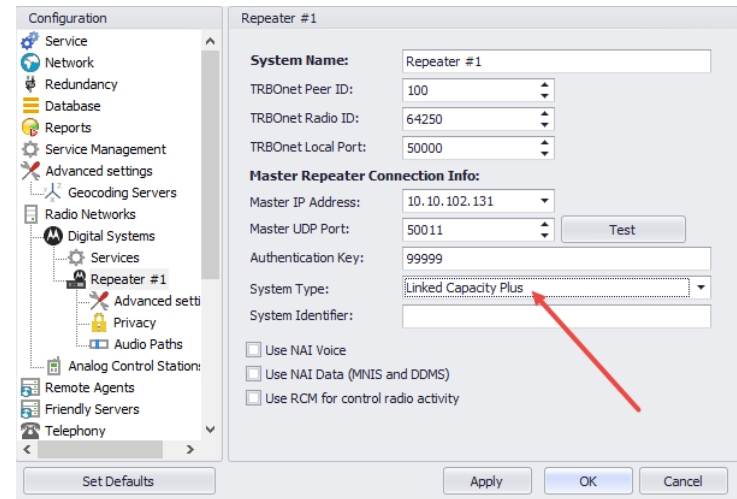

Ajustes especiales:

- **ID de compañero TRBOnet** cualquier valor único.
- **Radio ID** el ID de TRBOnet por defecto.
- **Puerto local de TRBOnet**: cualquier puerto libre en el PC.

#### **Rutas de audio**

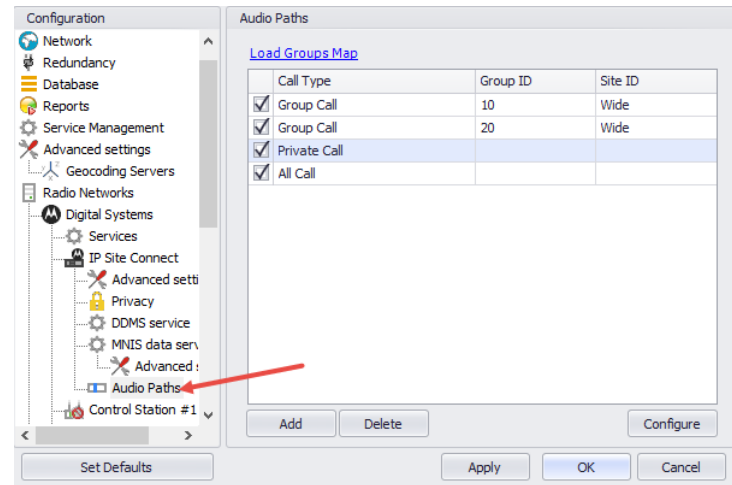

#### **Ajustes especiales**

- Cargar grupos del repetidor maestro;
- Agregue grupos locales manualmente.

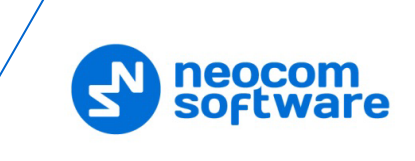

# **Apéndice I: Servidor de Respaldo**

El servidor TRBOnet admite una configuración de servidor de respaldo que permite cambiar sin problemas desde el servidor primario a un Servidor de Respaldo en caso de un fallo en el servidor principal. La operación de la Consola de Despacho no se interrumpirá.

#### **Descripción general de la configuración de Servidor de Respaldo**

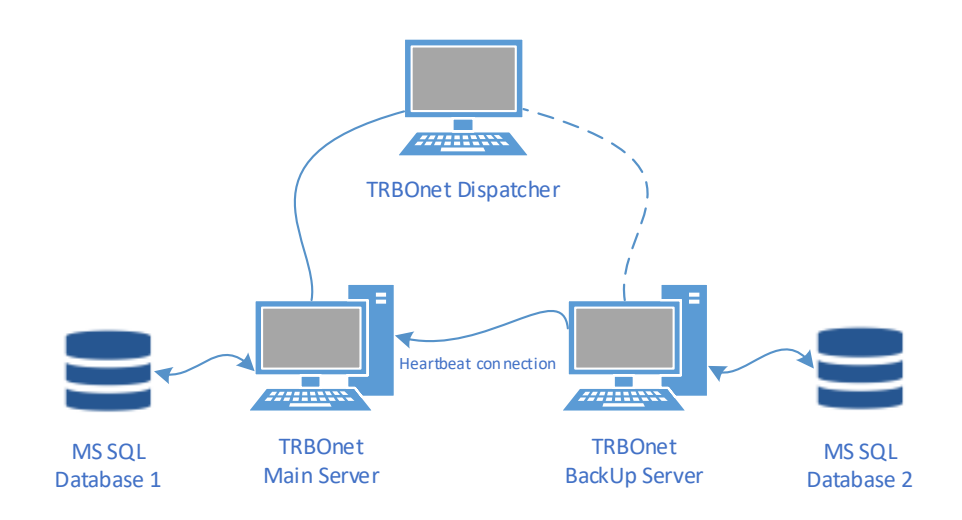

- Servidores principales y de Respaldo están configurados de forma idéntica.
- Servidor de Respaldo está funcionando en modo PASIVO (confirmación de ARS desactivada, Geo Cerca desactivada y otras configuraciones).
- Servidor de Respaldo monitorea el estado del servidor principal.
- La Consola de Despacho está conectado a los servidores principales y de Respaldo
- En caso de fallo del servidor principal:
- Consola de Despacho se conecta automáticamente al Servidor de Respaldo.
- El Servidor de Respaldo se activa.
- Una vez que el Servidor Principal fallado vuelva a estar en línea, la Consola de Despacho debe ser reconectada forzosamente al Servidor Principal.
- Los servidores principal y de Respaldo no intercambian datos.

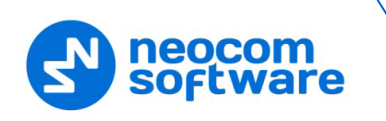

# **Configuración del Servidor de Respaldo de TRBOnet**

• En el panel **Configuración**, seleccione **Redundancia**.

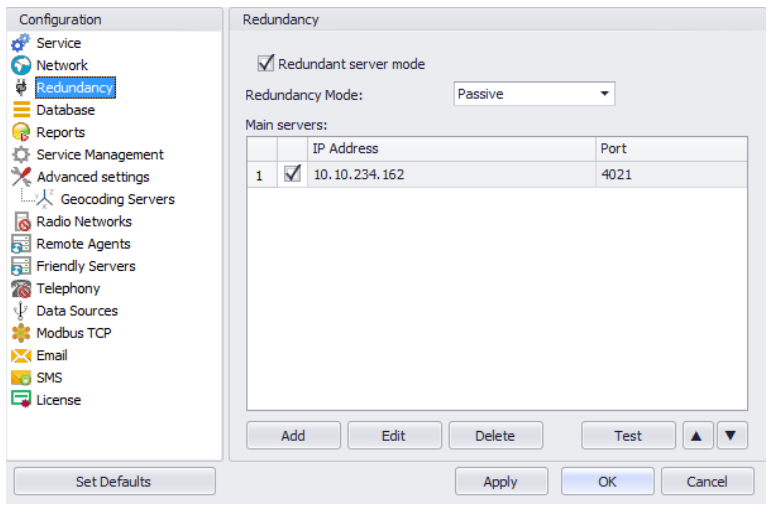

• En el panel **Redundancia**, seleccione **Modo de servidor redundante.**

#### • **Modo de redundancia**

Seleccione el modo de un Servidor de Respaldo en la lista desplegable.

• Para agregar un servidor principal, haga clic en **Agregar.**

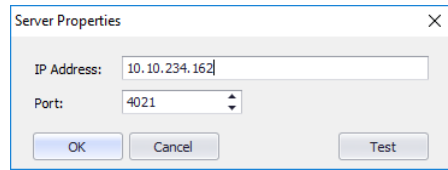

#### • **Dirección IP**

Escriba la dirección IP del servidor principal.

• **Puerto**

Introduzca el mismo número de puerto especificado para el puerto de comando.

#### **Modo Pasivo**

En el **modo Pasivo**, el servidor de reserva (reserva) guarda un snap-shot de los datos del servidor principal (principal) en su base de datos cuando se configura inicialmente. Después de la configuración inicial, la base de datos del servidor principal ya no estará disponible para el Servidor de Respaldo y ambos tendrán información de base de datos independiente. En resumen, no hay replicación de datos desde el Servidor de Respaldo principal después de la configuración inicial.

Además, si existe la necesidad de que el servidor principal tenga acceso a los datos que se almacenaron antes de que se hiciera la copia de seguridad, se tendrá que restaurar una copia de la base de datos ya que no se puede acceder fácilmente a los datos.

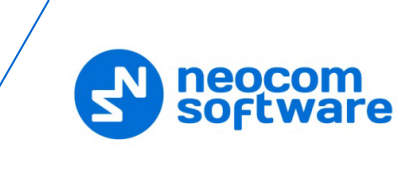

El modo **Pasivo** es más fácil de configurar pero más difícil de acceder a los datos antiguos.

#### **Modo Activo**

En un modo Servidor **Activo**, el servidor de reserva (Respaldo) mantiene una imagen actualizada continuamente de la base de datos del servidor principal. El usuario puede trabajar normalmente con el servidor principal mientras que el servidor de reserva (Respaldo) está en el modo activo. (La base de datos del Servidor de Reserva no es solo un simple snap-shot de la base de datos del Servidor Principal).

El modo Servidor Activo tiene algunas limitaciones que se describen en otra sección (consulte la sección [Restricciones para el modo de reserva](#page-377-0) Activo en la página [371\)](#page-377-0).

#### <span id="page-377-0"></span>**Restricciones para el modo de reserva Activo**

• Vaya a la configuración del repetidor y asegúrese de que **TRBOnet Peer ID** del Servidor de Respaldo difiere del conjunto para el servidor principal. Cada servidor TRBOnet debe tener un ID de usuario único en el sistema de radio:

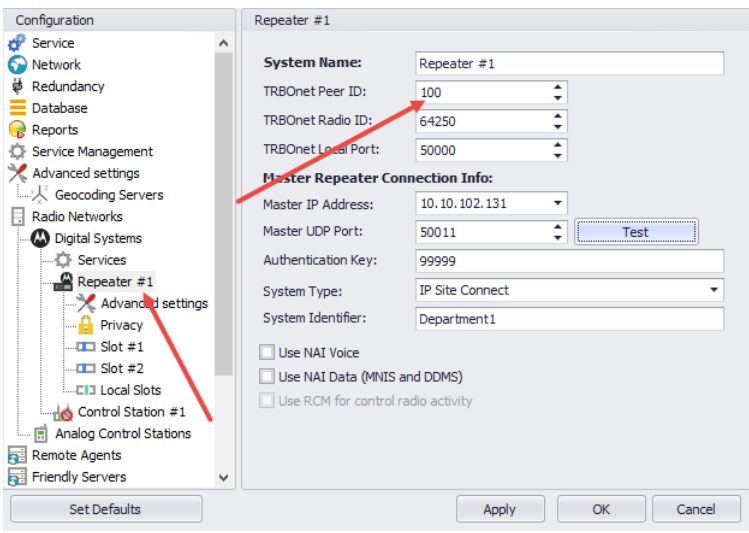

## **Configuración de la Consola de despacho**

Para agregar un Servidor de Respaldo a la lista de servidores, inicie la Consola de Despacho de TRBOnet para abrir el cuadro de diálogo "Conectar al servidor" o en el menú Archivo, haga clic en **Conectarse al servidor TRBOnet.**

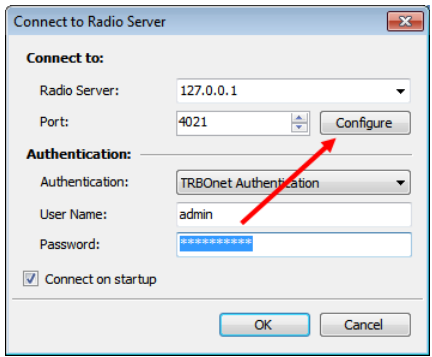

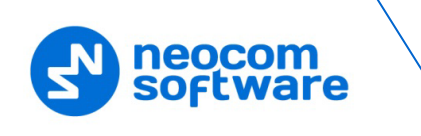

Haga clic en **Configurar** para registrar los servidores principales y Servidor de Respaldo:

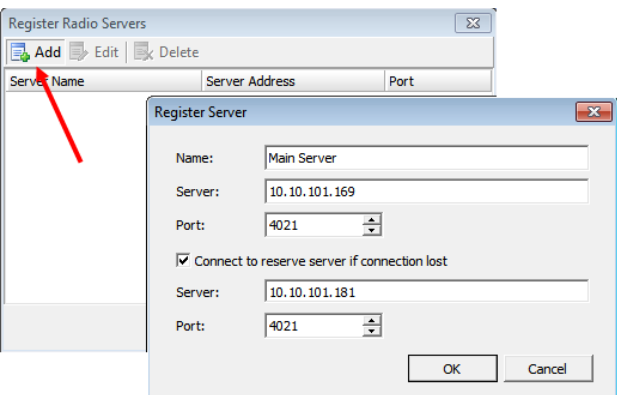

Haga clic en **Agregar** para agregar un nuevo servidor TRBOnet:

- **Nombre**: seleccione el nombre para el nuevo servidor principal;
- **Servidor**: ingrese la dirección IP del servidor principal;
- **Puerto**: especifique el puerto de comandos del servidor principal;
- **Conectarse al servidor de reserva si se pierde la conexión**: seleccione para permitir que el servidor principal se conecte a un servidor de respaldo;
- **Servidor:** ingrese la dirección IP del Servidor de Respaldo;
- **Puerto**: seleccione el puerto de comando del Servidor de respaldo. Seleccione Puerto de Servidor de Respaldo en función de la configuración de Servidor de Respaldo en el Configurador de servidores.

Nota: Para registrar más servidores de respaldo, simplemente agregue más servidores con los mismos valores de "Servidor principal" y nuevos servidores de respaldo.

• Haga clic en **Aceptar** para guardar la configuración y cerrar el cuadro de diálogo.

## **Conexión de Consola a servidores principales y de Respaldo**

Vaya a **Archivo**> **Conectar al servidor TRBOnet**, y en la lista desplegable seleccione el servidor que ha creado:

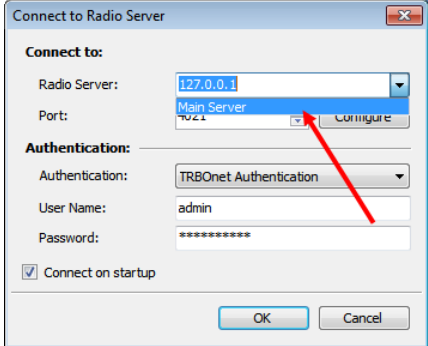

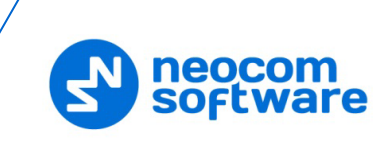

Haga clic en **Acepta**r para conectarse al servidor principal. Ahora está conectado al servidor principal. En caso de pérdida de conexión con el servidor principal, la Consola intentará restaurar la conexión en 30 segundos. Transcurridos 30 segundos, la Consola cambiará automáticamente la conexión al Servidor de Respaldo. Cuando se restaura el servidor principal, la Consola de Despacho se volverá a conectar automáticamente al servidor principal.